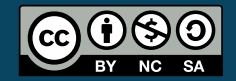

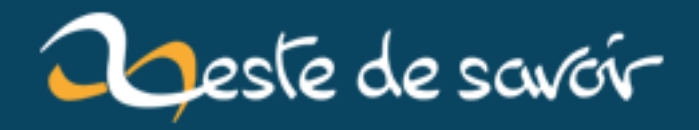

# **Traitez des textes avec Word**

**12 août 2019**

# **Table des matières**

## **[I. Prise en main de Word](#page-10-0) 9**

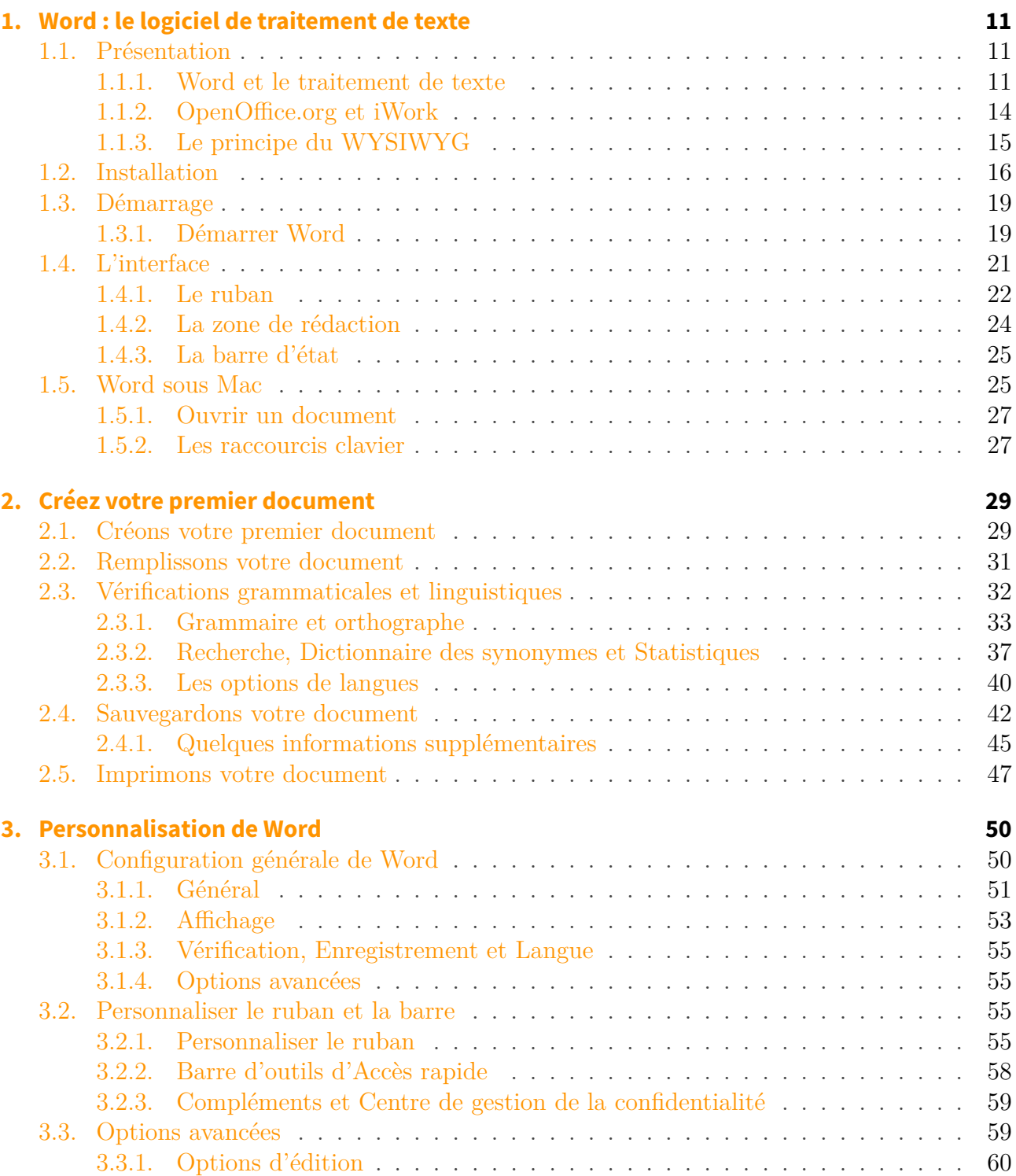

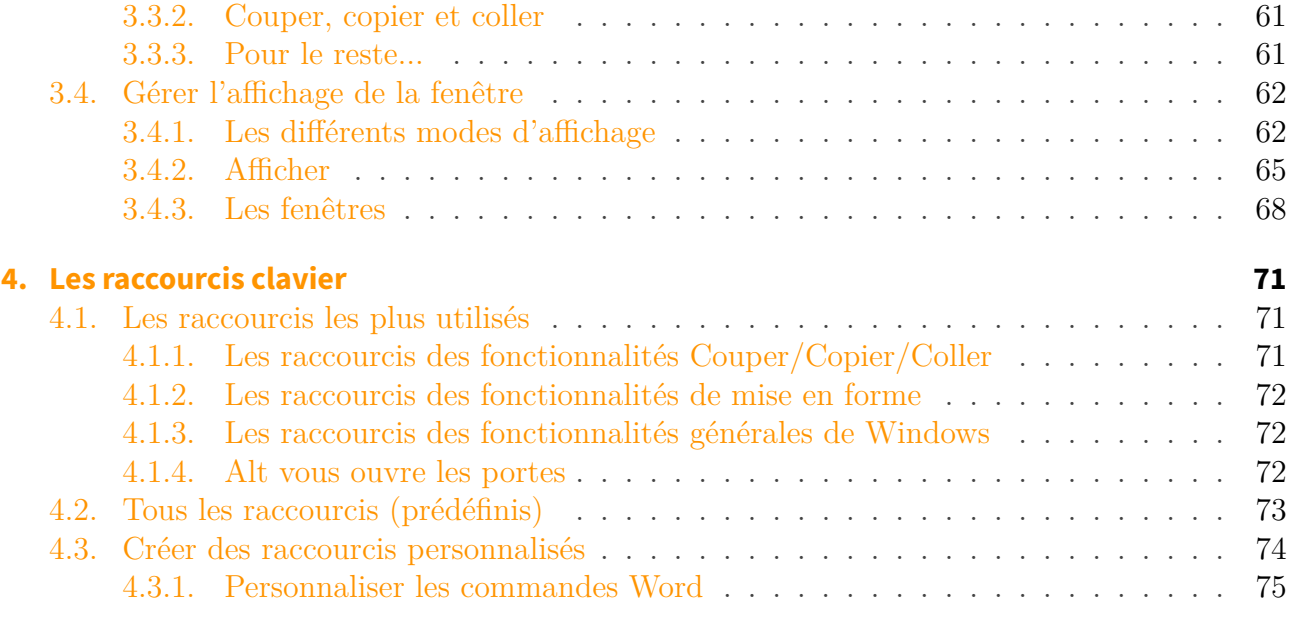

# **[II. Utilisation universelle de Word](#page-81-0) 80**

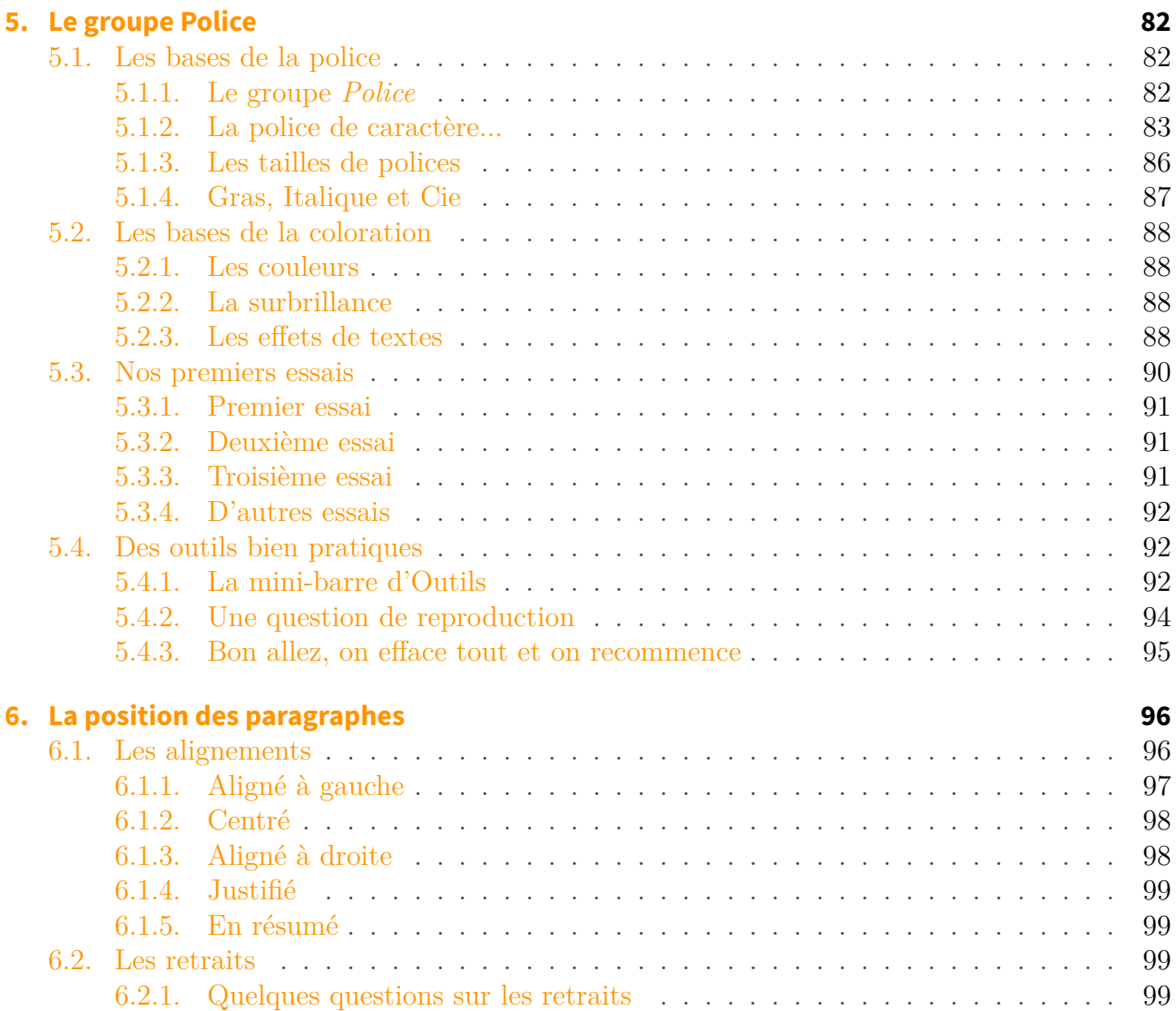

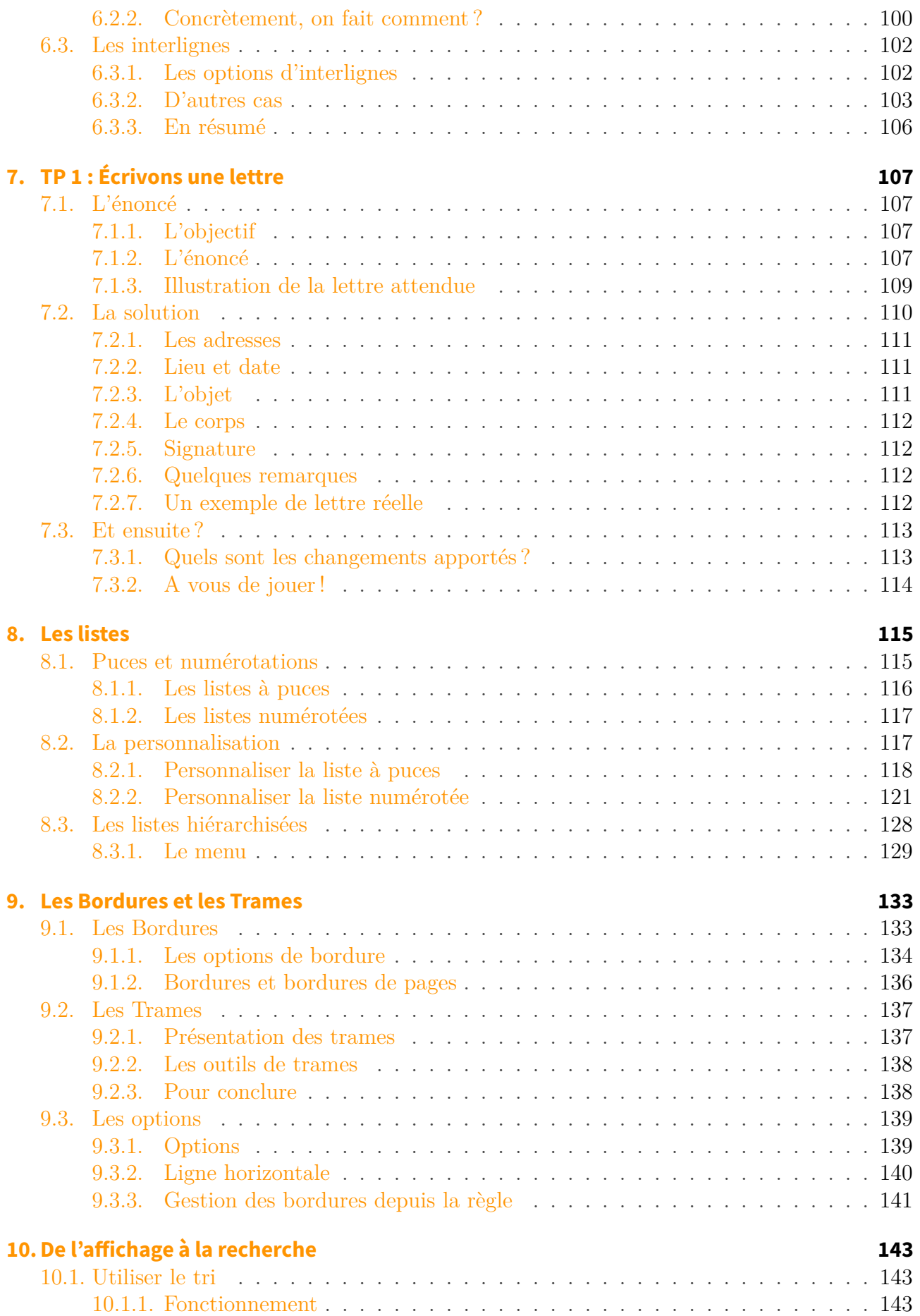

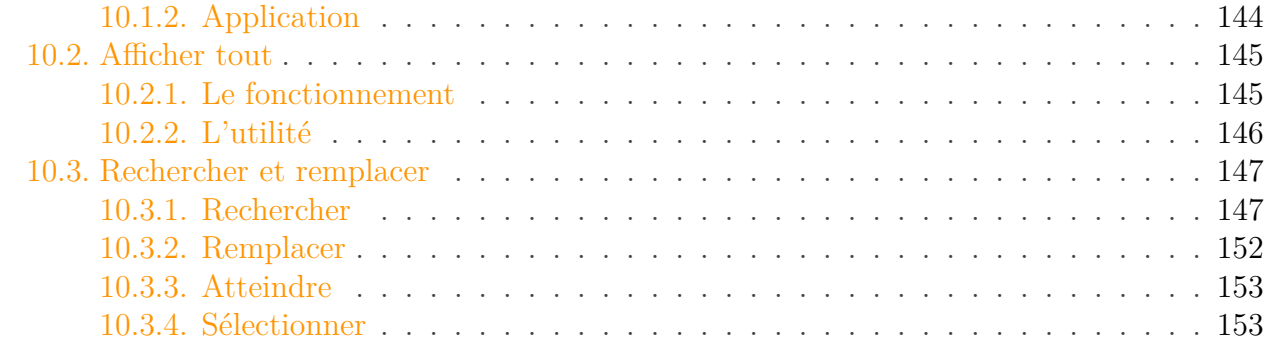

# **[III. La présentation avec Word](#page-155-0) 154**

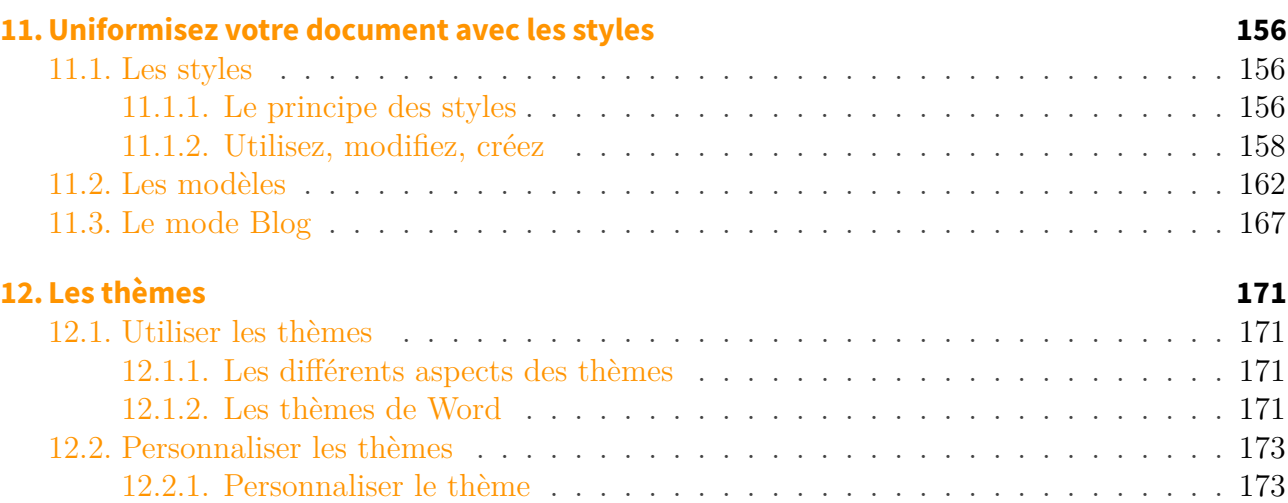

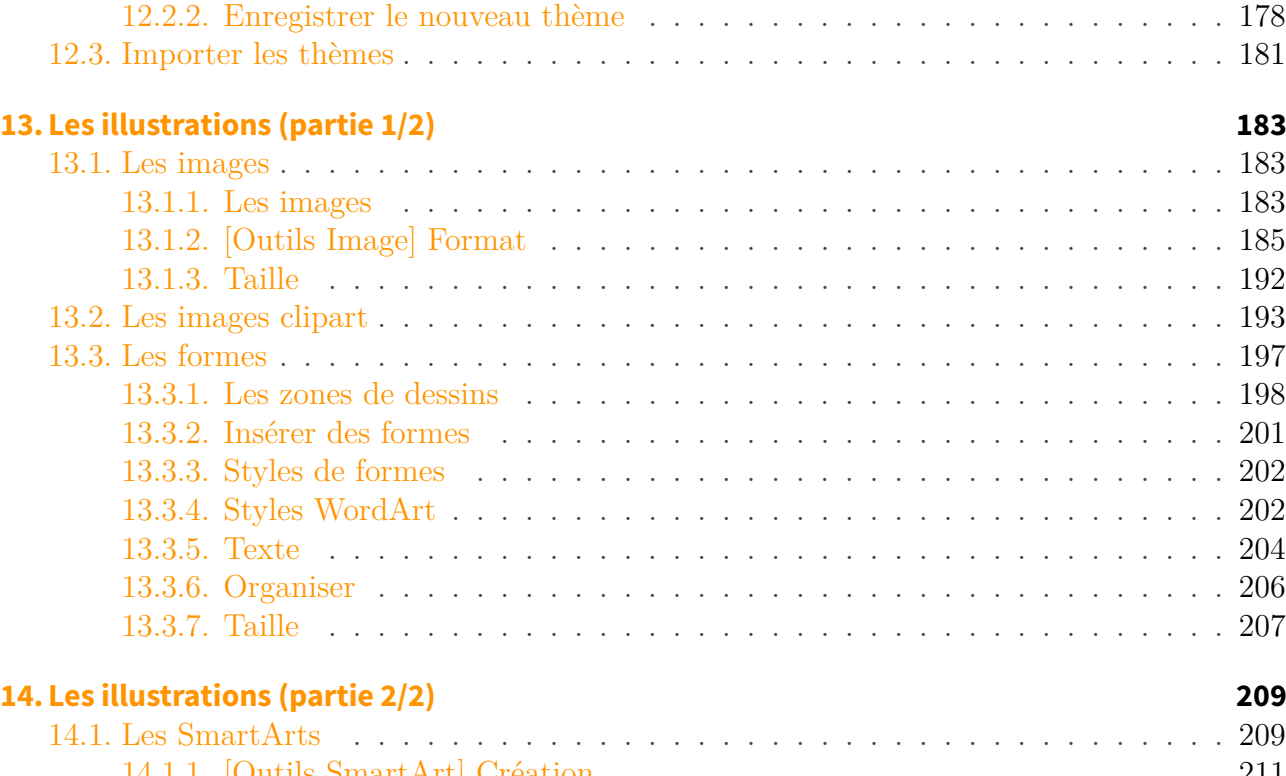

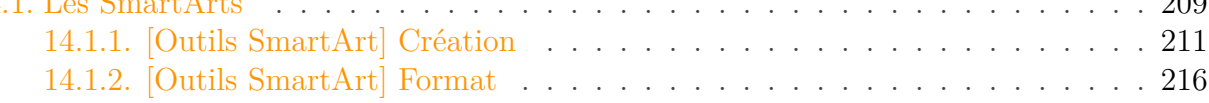

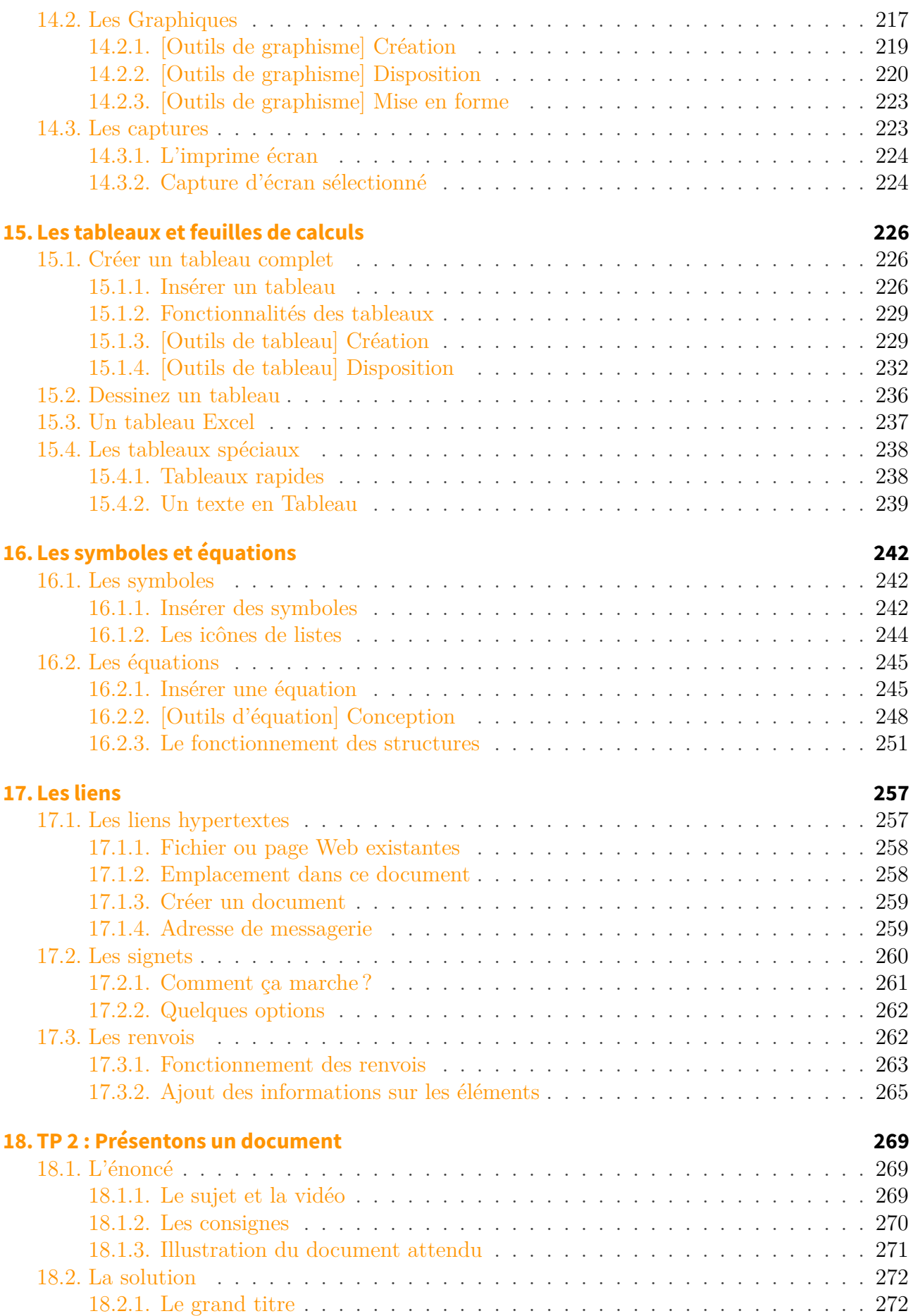

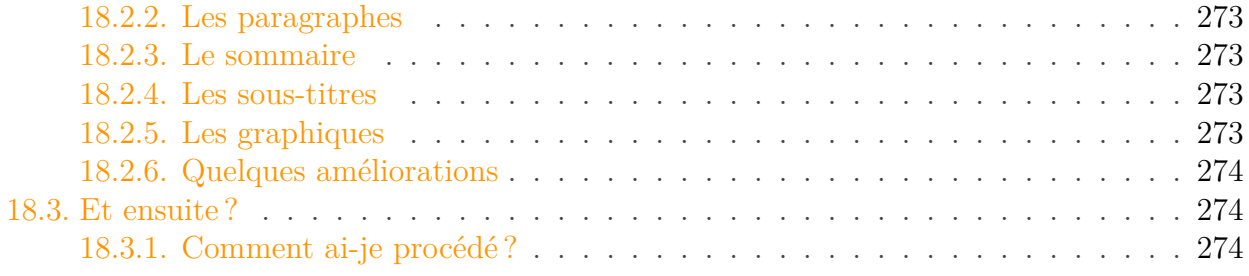

# **[IV. Maîtrise de Word](#page-277-0) 276**

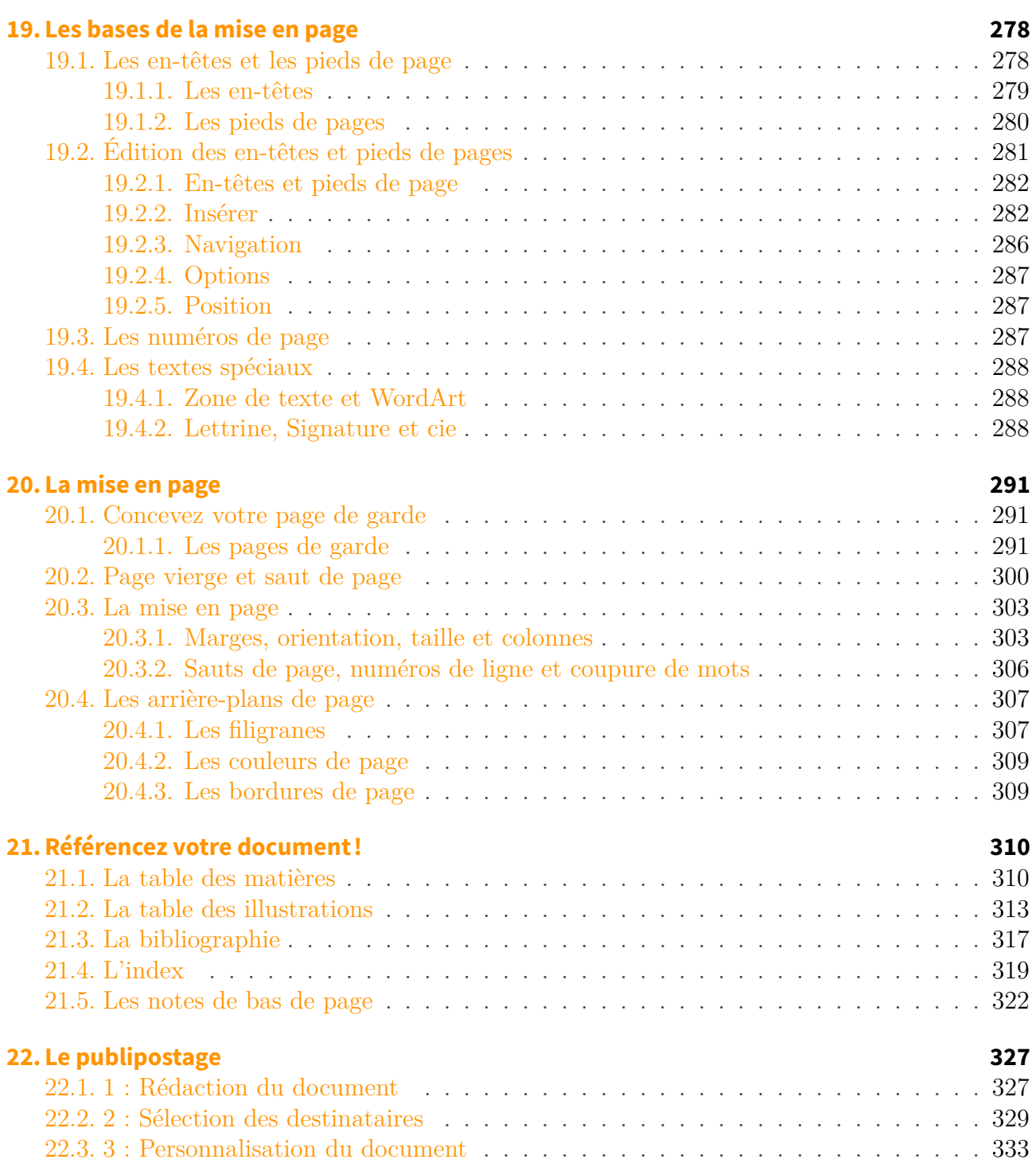

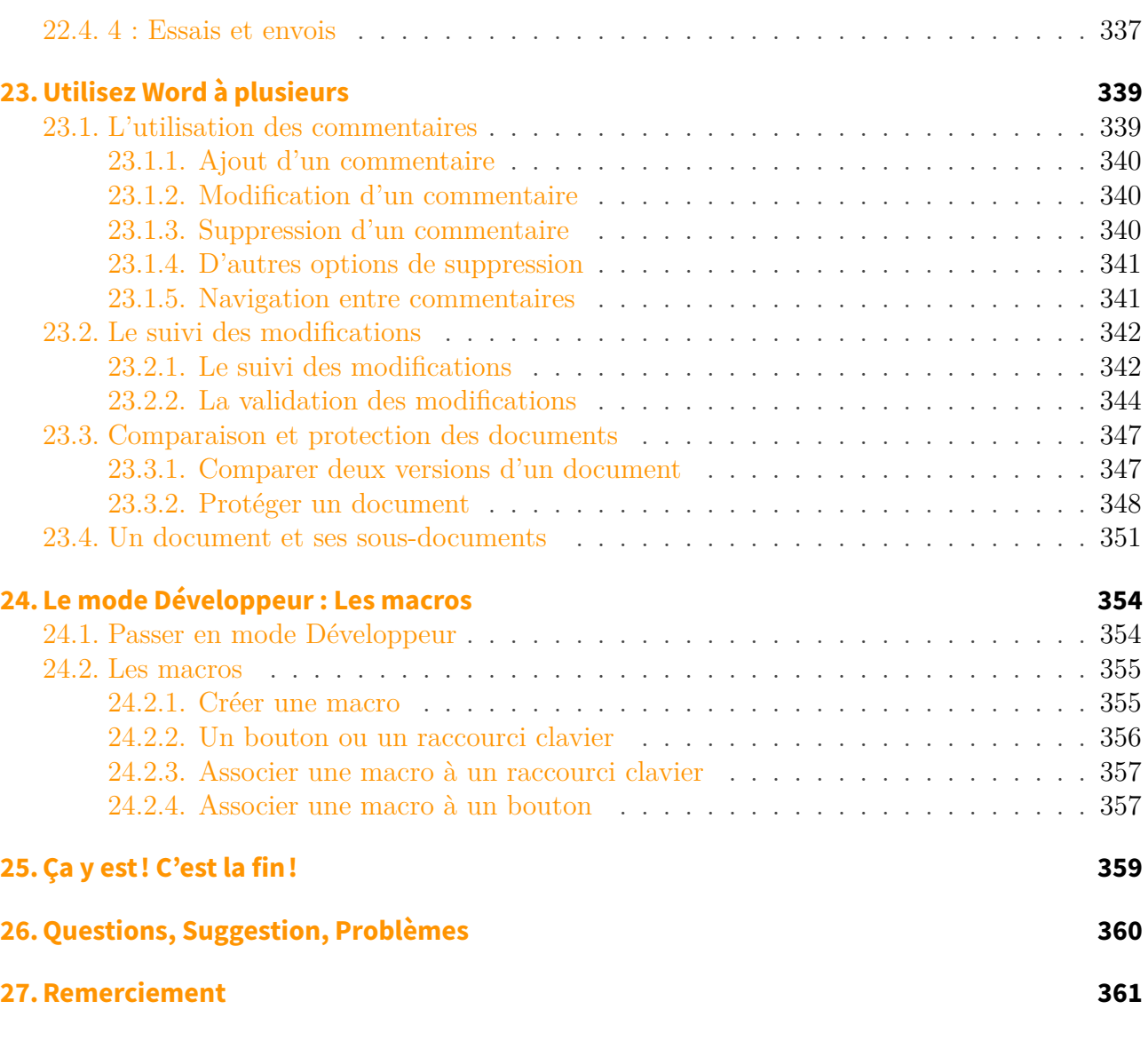

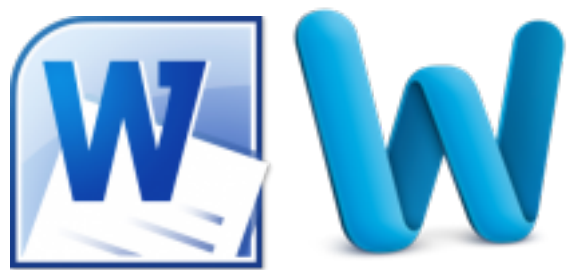

Bonjour et bienvenue dans ce cours pour une décou-

verte de *Microsoft Office* **Word** 2010.

Word est le logiciel le plus connu et le plus utilisé de la suite bureautique Office. Celle-ci, développée par Microsoft, est actuellement en version 2010.

Malgré sa position de leader dans le domaine du traitement de texte, son utilisation reste des plus basiques. Le tutoriel a justement été écrit pour vous enseigner la maîtrise de Word, jusqu'à faire de vous des pros dans la conception de documents écrits.

Ce tutoriel a pour vocation d'être modulable. En effet, il est divisé en 5 parties : de l'introduction jusqu'à la maîtrise du traitement de texte en passant par une mise en page professionnelle, il est conçu pour être d'une difficulté progressive afin de ne perdre aucun lecteur en cours de route.

#### Table des matières

Afin de vous motiver pour la lecture de ce (long) tutoriel, voici quelques exemples des choses que vous serez capables de faire à l'issue de ce tutoriel :

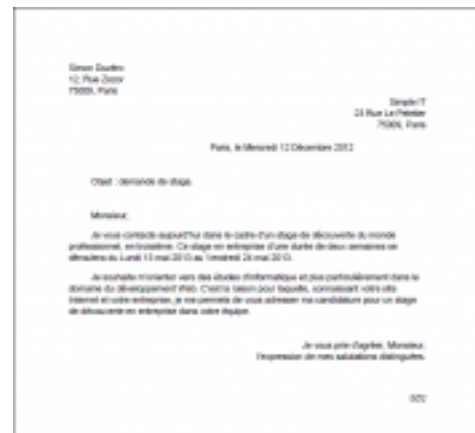

 $\mathbb{C}^7$ 

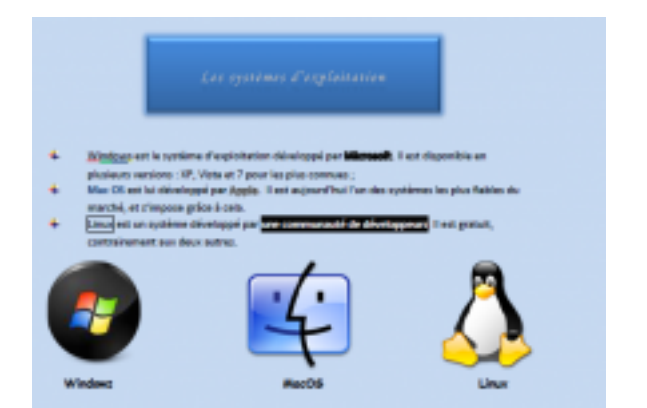

 $\mathbb{C}^7$ 

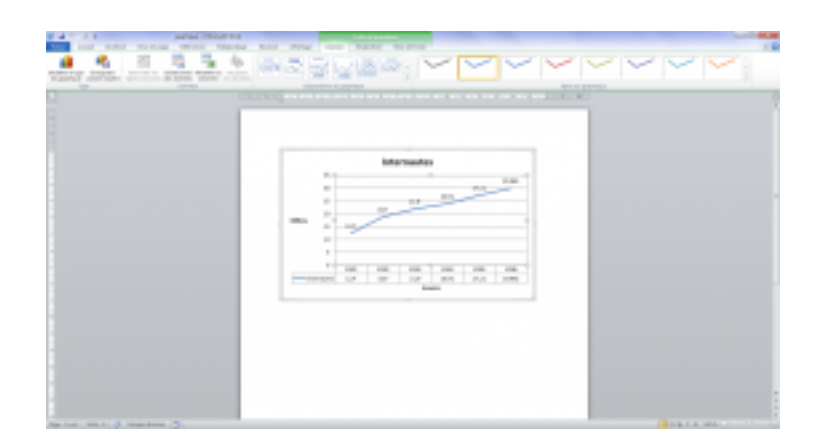

 $\mathbb{Z}^2$ 

Sur ce, je n'ai plus qu'à vous souhaiter une bonne lecture et un bon apprentissage.

# <span id="page-10-0"></span>**Première partie Prise en main de Word**

#### I. Prise en main de Word

Commençons par le commencement. Nous allons voir dans un premier temps une petite présentation de Word pour en apprendre un peu plus sur le traitement de texte, pour en arriver rapidement à la création de notre premier document Word.

# <span id="page-12-0"></span>**1. Word : le logiciel de traitement de texte**

Word ? Qu'est-ce que c'est ? À quoi sert-il ? Comment l'installer ? Comment se présente son interface ?

Voici toutes les questions auxquelles nous allons répondre dans ce chapitre.

En trois mots : présentation, installation, découverte. Voilà le programme de ce chapitre.

# <span id="page-12-1"></span>**1.1. Présentation**

?

?

*Word est un logiciel de traitement de texte !*

Dis-donc, quel scoop ! Tu ne veux pas nous donner la définition du *traitement de texte* tant que tu y es ?

Justement, si ! Et vous allez voir que prendre 5 minutes pour réfléchir à la manière de considérer un logiciel peut apporter beaucoup de choses.

#### <span id="page-12-2"></span>**1.1.1. Word et le traitement de texte**

Comme son nom l'indique, un logiciel de traitement de texte a pour fonction principale de « **traiter** » du texte. Autrement dit, il fait subir à du texte brut des transformations de toutes sortes (couleur, taille, alignement, etc.) en vue d'une utilisation spécifique. Vous ne traitez pas un courrier de la même manière que vous traitez un rapport ! Traiter un texte, ce n'est donc pas simplement le rendre joli, mais c'est lui créer une présentation pour le rendre utilisable.

Plusieurs étapes sont donc à prendre en considération :

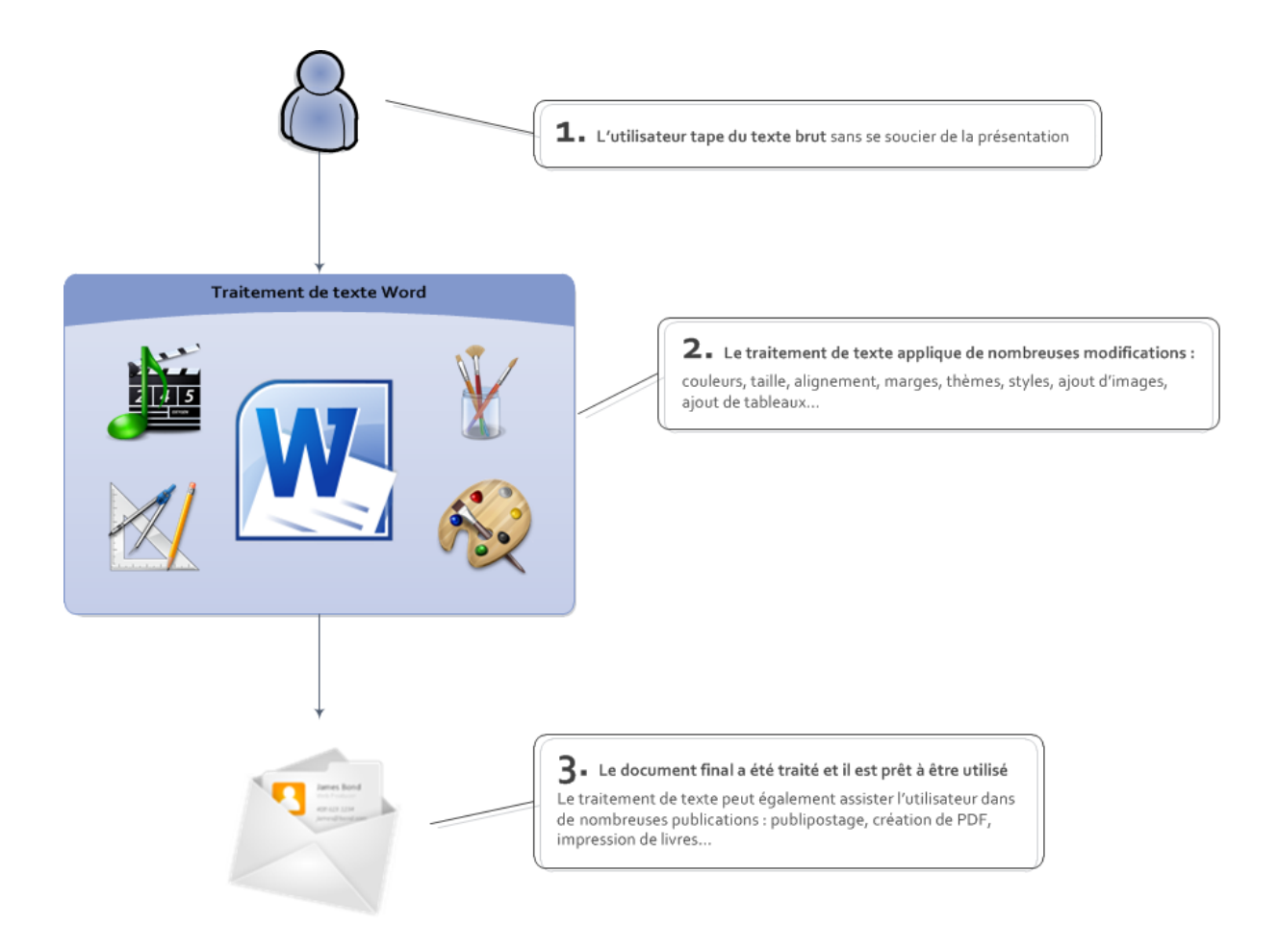

Intéressons-nous en détail à chaque étape de ce processus qui doit devenir **systématique** chez tout le monde :

- 1. Dans un premier temps, vous tapez votre texte sous Word sans vous occuper du traitement que vous lui appliquerez. Ainsi si vous rédigez une lettre, vous ne vous occupez pas de l'alignement ; si c'est un compte-rendu, n'ajoutez pas de couleur et n'insérez aucune image ! Pour le bien, essayez de séparer le fond et la forme. Tout est relatif, bien entendu, mais plus vous appliquerez cette règle, plus le traitement du texte se passera de façon simple et rapide. C'est d'ailleurs parce que trop peu d'utilisateurs appliquent cette méthode - et s'occupent du fond en même temps que la forme - qu'il leur est difficile d'utiliser Word à bon escient ;
- 2. Une fois que vous avez tapé tout votre texte, il va falloir le *traiter*.
	- Ce traitement commence par une *mise en forme*, c'est-à-dire l'ajout de couleurs, le choix de la taille des titres, l'ajout d'effets ;
	- Puis vient la *mise en page* qui consiste à définir le format général du document, les marges, l'alignement de chaque paragraphe, puis à ajouter les images, les tableaux, etc. ;
	- À ce stade, le simple texte que vous aviez tapé au début est maintenant un joli document bien présenté. Il va donc falloir procéder à une vérification de la langue (orthographe et grammaire), puis enregistrer le document en fonction de l'utilisation que vous en ferez : simple document Word, PDF, etc. ;

3. Le traitement du texte étant à présent terminé, vous pouvez utiliser le publipostage qui vous assiste dans la publication de votre document ou l'imprimer si vous le souhaitez.

Je vous propose ce petit exemple pour illustrer mes propos.

- La première image présente un texte qui n'est pas mis en forme. En effet, fraîchement rédigé, le rédacteur n'a pas encore pris le soin de le mettre en forme. On est à la première étape.
- La deuxième image présente le même texte qui est mis en forme. En effet, après cette première étape, il est temps pour le rédacteur de mettre en forme son texte pour qu'il soit plus lisible et agréable à lire. On est à la deuxième étape.
- (Viendra ensuite le temps de l'enregistrer, de l'imprimer, ou d'en tirer quoi que ce soit.)

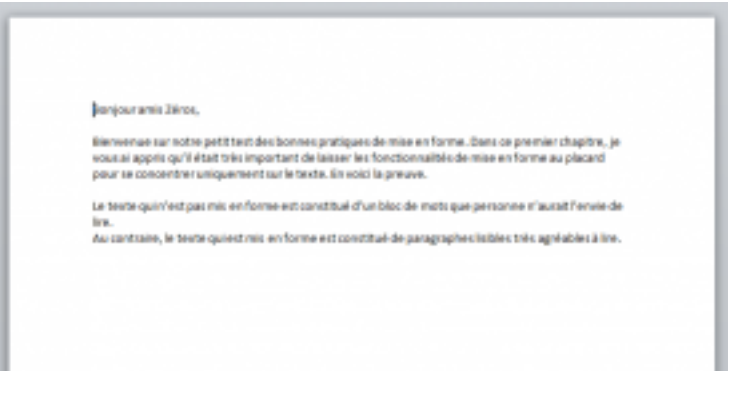

 $\mathbb{C}^7$ 

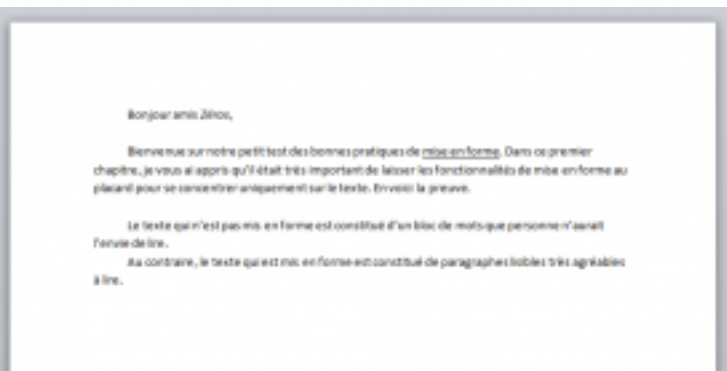

 $\mathbb{C}$  Un texte respectivement sans et avec mise en forme

?

C'est sympa de traiter du texte, mais pourquoi utiliser un logiciel pour ça... On peut très bien le faire à la main !

En effet ! Mais le principal intérêt de Word, c'est qu'il est capable d'**automatiser les tâches**.

Outre le célèbre « *copier/coller* », vous pouvez directement appliquer à du texte un modèle, un style, ou un thème.

Prenons pour exemple le courrier. Avant, vous deviez rédiger toutes vos lettres à la main, une

par une, en reproduisant à chaque fois les mêmes gestes. Désormais, vous créez une bonne fois pour toute une présentation qui vous convient et vous l'appliquez à chaque lettre que vous rédigerez sur votre ordinateur. C'est un gain de temps considérable puisque vous n'avez plus qu'à modifier ce qui change, à savoir le contenu de la lettre. En plus, vous n'avez même pas besoin de créer vous-mêmes les modèles de documents puisque des professionnels en proposent gratuitement sur le site d'Office (tout un chapitre y sera consacré).

L'automatisation des tâches devient de plus en plus importante avec le publipostage, les macros et les compléments. Pour reprendre l'exemple de la lettre, il est maintenant possible de créer une liste de contacts - par exemple des amis que l'on souhaite inviter à un mariage - et, sans toucher au contenu de la lettre, d'imprimer autant de lettres que d'invités, bien entendu chaque lettre étant personnalisée à son destinataire.

### <span id="page-15-0"></span>**1.1.2. OpenOffice.org et iWork**

Aujourd'hui, plusieurs grandes suites bureautiques ont été développées, permettant de faciliter de nombreux domaines de la bureautique : du traitement de textes à la gestion de projets en passant par le traitement de données, la présentation multimédia et bien d'autres choses encore, tout a été pensé pour nous faciliter la vie, dans de nombreux domaines.

Word est le traitement de texte de la suite Office, accompagné par **Excel** : le logiciel de traitement de données ; **PowerPoint** : le logiciel présentations multimédia (de diaporamas) ; et d'autres suivants la version de la suite Office.

Mais il faut savoir qu'il existe d'autres suites bureautique que celle de Microsoft, désormais mondialement connue et usitée.

#### **1.1.2.1. OpenOffice.org**

À la différence de Microsoft Office, OpenOffice.org est une suite bureautique gratuite et *opensource*, créée et maintenue par une grande communauté de développeurs. Mais en plus d'être gratuite, elle est compatible avec tous les systèmes d'exploitation : Windows, Linux et Mac OS X. Son environnement *multi-plateforme* et sa gratuité lui ont permis de se faire un nom dans le domaine de la bureautique.

OpenOffice.org donne accès à des logiciels très communs dans leur domaine. Ces logiciels sont au nombre de six :

- **Writer** : le logiciel de traitement de texte ;
- **Calc** : le logiciel de traitement de données ;
- **Impress** : le logiciel de présentations multimédia (de diaporamas) ;
- **Base** : le logiciel de bases de données ;
- **Math** : le logiciel de traitement mathématique (une sorte de fusion entre Writer et Calc) ;
- **Draw** : le logiciel de dessin vectoriel.

Ce sont donc des logiciels de base, disponibles gratuitement pour tout utilisateur. Sachez qu'au moment où j'écris ces lignes, une communauté d'utilisateurs s'est créée pour développer une version dérivée d'OpenOffice.org, qu'ils ont rendu entièrement libre et gratuite. Cette suite, c'est *LibreOffice*, et cette communauté, c'est la **Document Foundation** !

Passons à présent à la suite logicielle bureautique d'Apple, très professionnelle.

#### **1.1.2.2. iWork**

Elle n'est pas très connue pour les utilisateurs de Windows et Linux pour la simple et bonne raison qu'elle n'est pas compatible avec ces deux OS.

Ce rassemblement de logiciels comprend les applications de base de la bureautique. Voyons cela :

- **Pages** : le logiciel de traitement de texte ;
- **Numbers** : le logiciel de traitement de données ;
- **Keynote** : le logiciel de présentations multimédia (de diaporamas) ;

Cette suite bureautique, exclusivement destinée aux Macs, est puissante. En fait, sous ces chers airs basiques, iWork cache un véritable potentiel : si vous prenez par exemple OpenOffice.org, vous voyez que cette suite a le double de logiciels que la suite d'Apple. Cependant, la firme américaine fait d'une pierre deux coups et au lieu de proposer des fonctionnalités simples réparties dans une multitude de logiciels, elle les regroupe en trois gros. Sachez simplement que, tout comme Microsoft Office, iWork n'est pas gratuit : il coûte 79 \$. Il est actuellement en version 09, mais on peut probablement s'attendre à une version 10 pour l'an 2011.

Il existe probablement d'autres suites bureautiques, mais ce sont les trois plus grandes et les plus connues dans le domaine de la bureautique.

#### <span id="page-16-0"></span>**1.1.3. Le principe du [WYSIWYG](#page-363-0)**

Ces deux suites (OpenOffice.org et iWork) sont des concurrentes à Microsoft Office car elles utilisent elles-aussi le principe du **[WYSIWYG](#page-363-0)**. Cette notion aussi barbare soit-elle est très importante car elle constitue l'essence même du logiciel : « *ce que vous voyez est ce que vous obtenez* ». Dans ce type de logiciel donc, vous vous occupez du fond (le contenu, le texte, les images, etc.) et de la forme (la présentation du document dans son ensemble). Vous gérez tout cela, et ce qui est affiché à l'écran sera imprimé, mis en PDF ou envoyé par courrier exactement pareil.

#### **Bref, le principe de ces logiciels est que ce que vous voyez sur votre écran, c'est ce que vous obtiendrez au final !**

Mais il faut savoir qu'il n'y a pas que ce type de logiciel qui existe. Il existe en réalité 3 grandes familles de logiciels :

- Les logiciels [WYSIWYG](#page-363-0) que nous venons de voir ;
- Les éditeurs de texte ;
- Les logiciels de balisage.

#### **1.1.3.1. Les grandes familles de logiciels**

Les éditeurs de texte sont bien connus des programmeurs et des développeurs puisqu'ils leur permettent de coder. Certains logiciels sont beaucoup plus avancés (c'est le cas de Notepad++ qui intègre, entre autre, une coloration du code selon le langage utilisé) mais tous ont pour but principal d'éditer le texte, tout simplement.

Pour vous donner un exemple plus concret, le Bloc-Note de Windows est un éditeur de texte.

#### **Bref, le principe de ces logiciels est de taper du texte, ni plus ni moins**

#### **1.1.3.2. Les logiciels de balisage**

Les logiciels de balisage sont des logiciels où toute la forme est sous forme de balise, intégrée au texte. Les programmeurs sont habitués puisque les langages de programmation sont balisés. En effet, pour donner un exemple en Html, le langage de création d'un site Web, mettre en gras un texte revient à écrire : <strong>texte</strong>. Ainsi, toute la mise en forme est intégrée à l'édition.

C'est la même chose sur certains logiciels de traitement de texte. Le plus connu est certainement LA[TEX](http://www.siteduzero.com/tutoriel-3-258577-redigez-des-documents-de-qualite-professionnelle-avec-latex.html) , où tout le texte et sa mise en forme doit être entre des balises bien spécifique pour finalement arriver à un affichage du texte et à une présentation très précise, sous forme PDF généralement.

#### **Bref, le principe de ces logiciels est que tout le document est sous forme de texte balisé, que ce soit le contenu ou la présentation.**

Il existe d'autres logiciels qui ne rentrent pas dans ces trois familles, mais je vais éviter d'en parler ici, pour ne pas vous embrouiller avec ces applications beaucoup moins connues.

# <span id="page-17-0"></span>**1.2. Installation**

Parlons à présent du processus d'installation. Le processus d'installation est très simple, et rapide. Une fois que vous avez cliqué sur le fichier du programme d'installation, vous arrivez sur une fenêtre comme celle-ci :

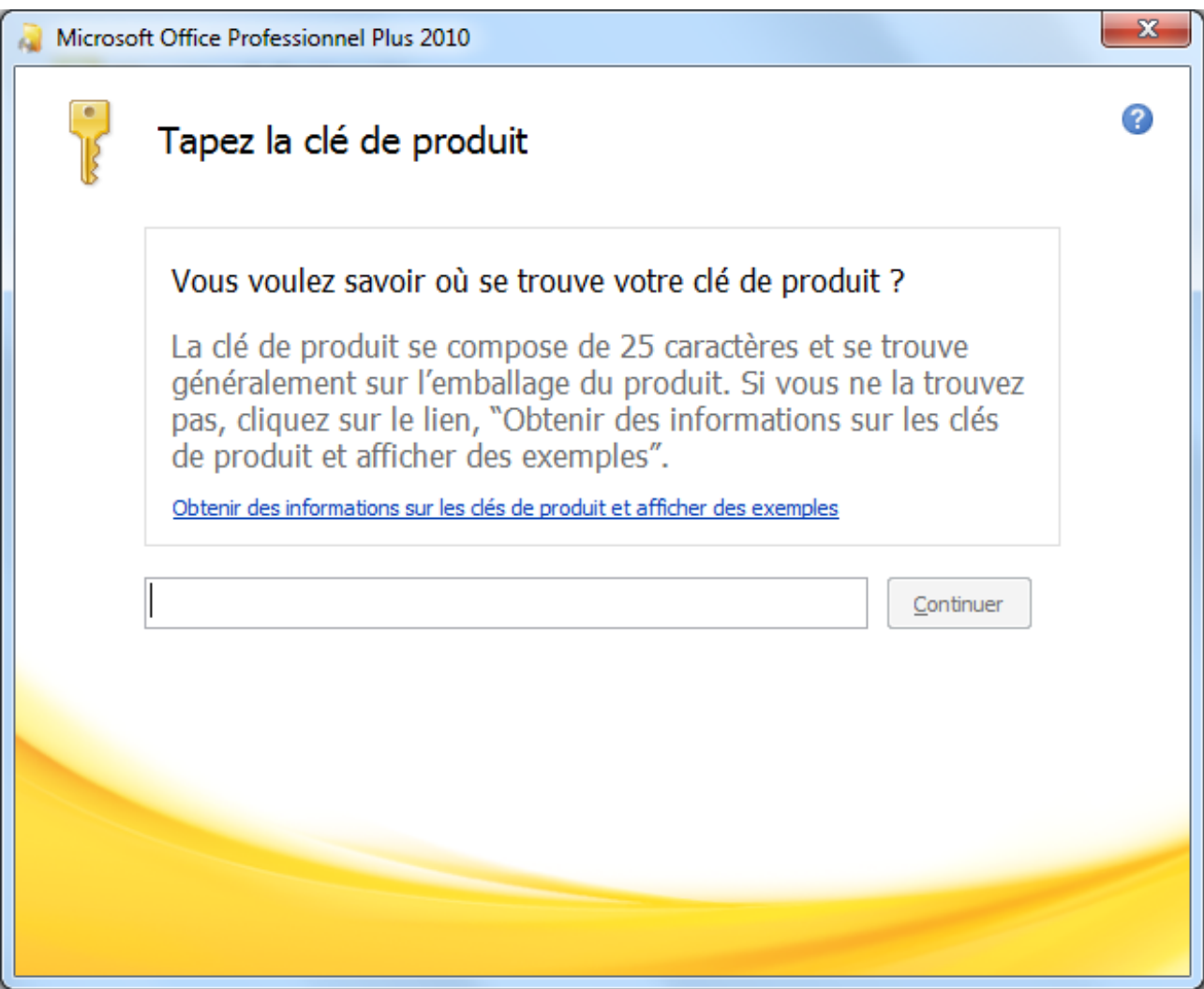

#### *[Première étape : la saisie de la clé](http://uploads.siteduzero.com/files/268001_269000/268360.png)*

Pour cette première étape, vous devez entrer la clé de produit. C'est la clé que vous avez achetée dans la licence. Elle est indispensable pour continuer l'installation de la suite.

Après une seconde étape concernant l'acceptation des termes du contrat, on passe à la troisième étape, que voici :

#### I. Prise en main de Word

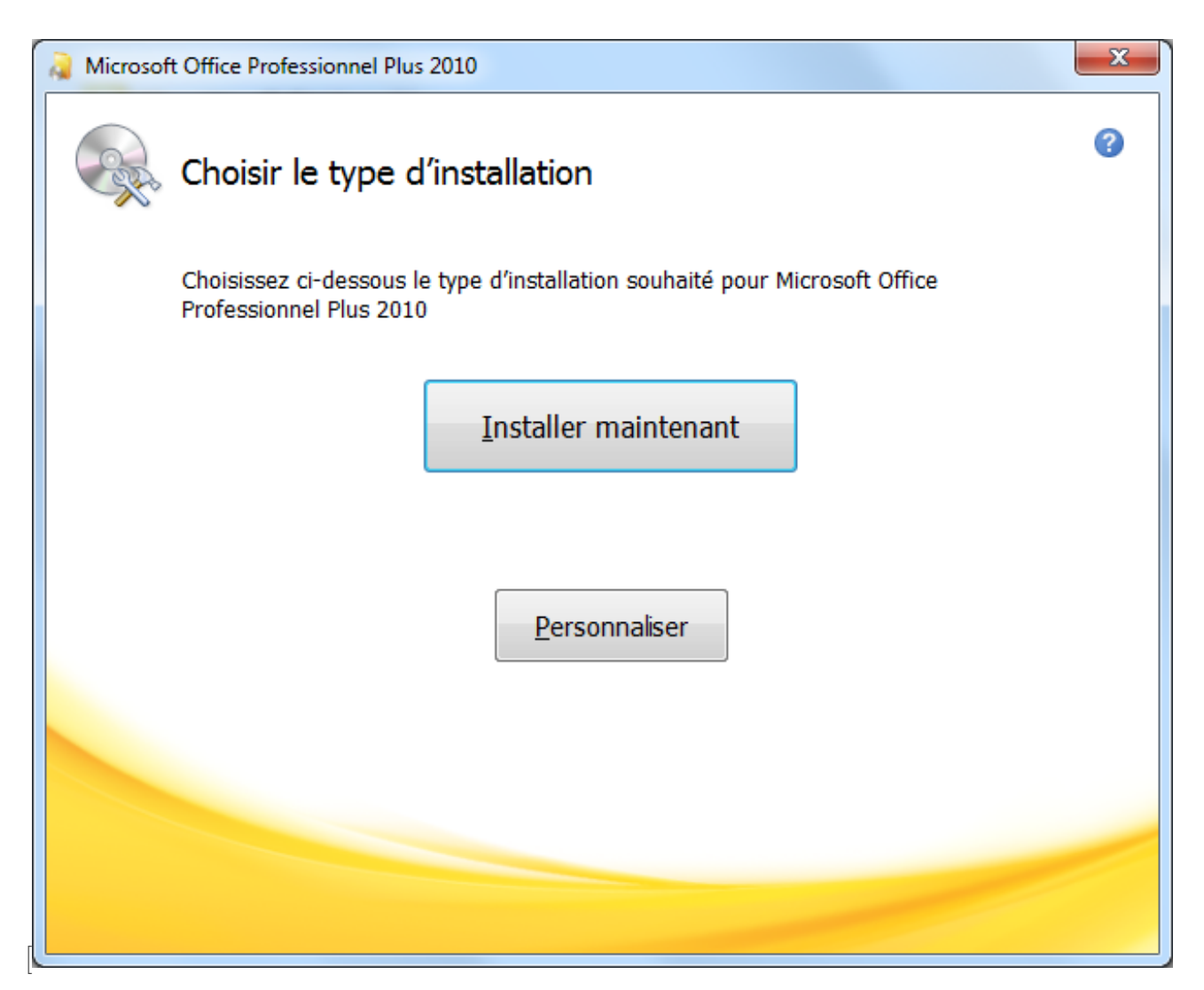

*Troisième étape : choix du type d'installation*](http://uploads.siteduzero.com/files/268001\_269000/268361.png  $\lambda$ 

Ici, vous devez choisir le type d'installation :

- Si vous cliquez sur « *Installer maintenant* », vous passerez directement à l'installation standard ;
- Si vous cliquez sur « *Personnaliser* », il vous sera possible de configurer certaines options sur les différents logiciels installés dans le pack, ainsi que sur votre nom d'utilisateur et vos initiales. Pour ces dernières, vous pourrez les configurer plus tard, lors d'une prochaine utilisation de l'un des logiciels de la suite. Bref, ce n'est pas du tout définitif.

i

Si je peux vous donner un conseil, c'est bien de cliquer directement sur « *Installer maintenant* », surtout si c'est la première fois que vous installez Office.

Et enfin, clé du succès, la dernière étape... l'installation de la suite !

Et ensuite ? À vous l'accès à tous les logiciels de votre édition d'Office ! Vous pouvez alors vraiment commencer le tutoriel et les manipulations de documents Word.

# <span id="page-20-0"></span>**1.3. Démarrage**

Nous allons ici faire une petite visite guidée de l'interface du logiciel. L'interface, c'est ce qui vous tombe sous le nez quand vous ouvrez Word.

#### <span id="page-20-1"></span>**1.3.1. Démarrer Word**

Pour démarrer Word, vous pouvez :

**Vous rendre dans le menu «** *Démarrer* **»**, puis dans « *Tous les programmes* », dans le dossier « *Microsoft Office* », sélectionnez « *Microsoft Word 2010* » :

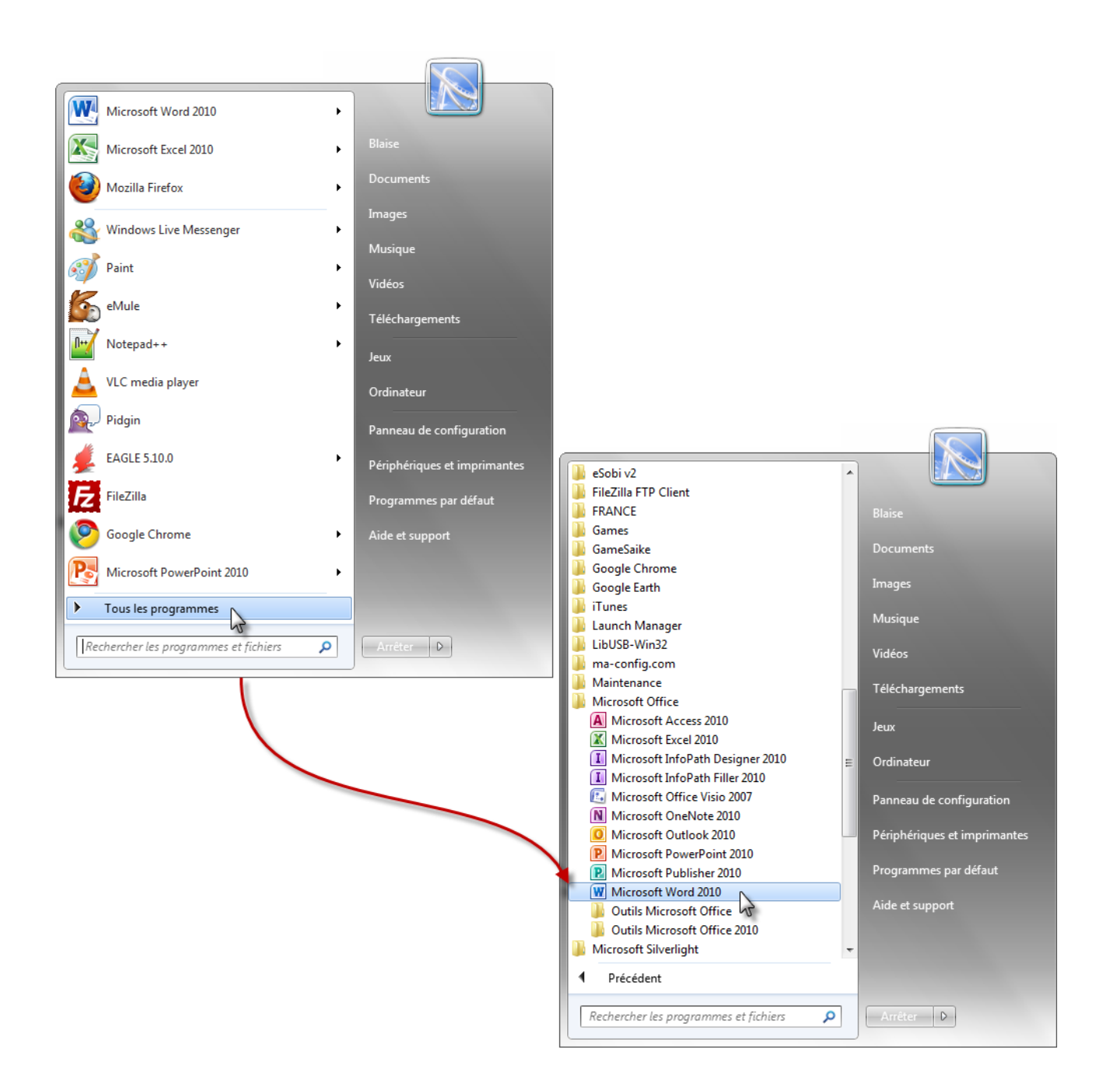

**Cliquez directement sur «** *Microsoft Word 2010* **»** en l'ajoutant dans le menu « *Démarrer*  $\rightarrow \cdot$ 

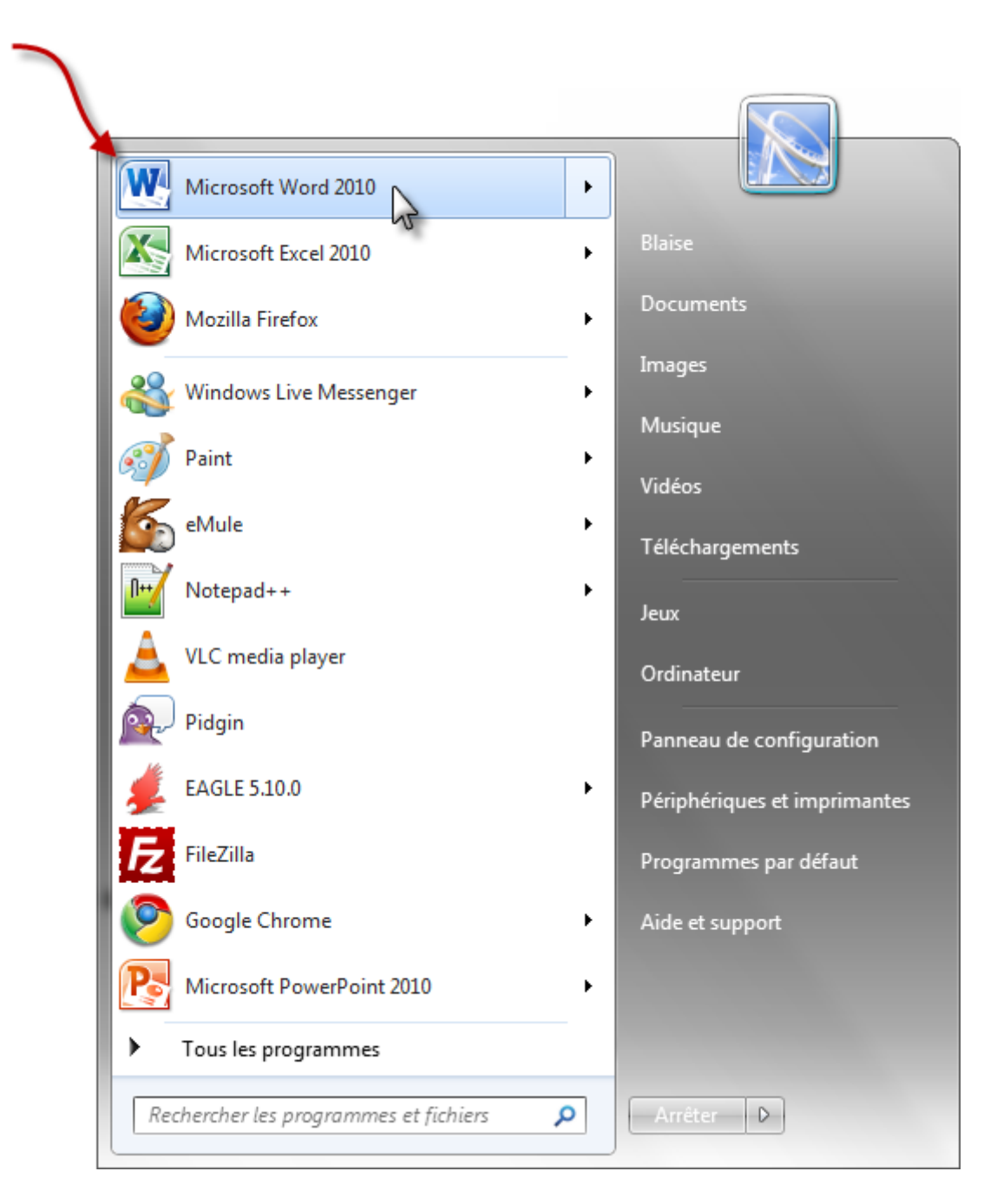

**Cliquez directement sur «** *Microsoft Word 2010* **»** en l'ajoutant dans la barre des tâches :

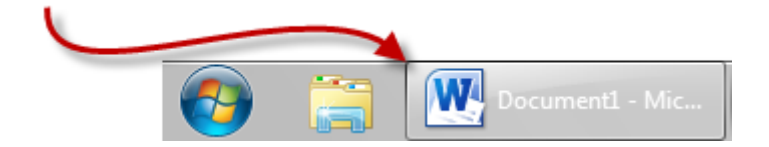

#### I. Prise en main de Word

#### i Note, vous pouvez l'ajoutez dans le menu « *Démarrer* » ou dans la barre des tâches en cliquant droit : Clic droit W Microsoft Word 2010 Ouvrir Microsoft Excel 2010 Détacher de la barre des tâches Détacher du menu Démarrer Mozilla Firefox Supprimer de cette liste Windows Live Messeng Propriétés

# <span id="page-22-0"></span>**1.4. L'interface**

Faisons une première approche de Word. Dès le lancement du logiciel, voilà l'interface que l'on découvre :

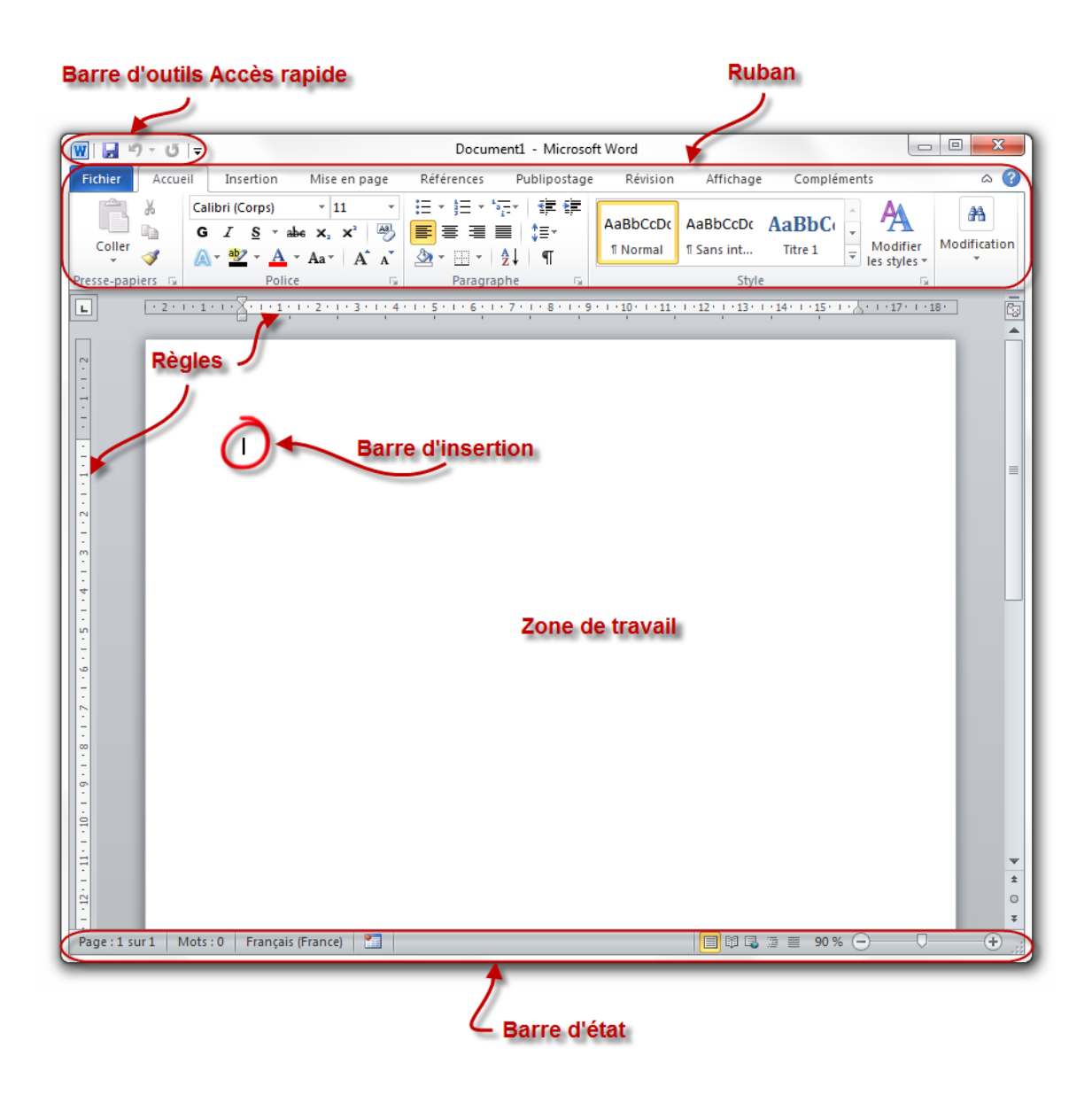

D'emblée, la fenêtre Word peut paraître un peu déroutante de par le nombre d'éléments qui la composent, surtout si vous avez eu la curiosité d'afficher les différents onglets.

Il est nécessaire de s'attarder sur quelques détails de cette capture de l'interface.

Au milieu, il y a un espace blanc très vaste. C'est votre « *zone de travail* ».

#### <span id="page-23-0"></span>**1.4.1. Le ruban**

Tout en haut de la fenêtre, il y a ce que l'on appelle le « ruban ». C'est une des plus grosses mises à jour d'Office 2007, repris mieux encore dans Office 2010 : un ruban, graphiquement évolué, duquel sont disponibles toutes les fonctionnalités (enfin non, car vu leur nombre, il faudrait un ruban composé de mille et un onglet) du logiciel.

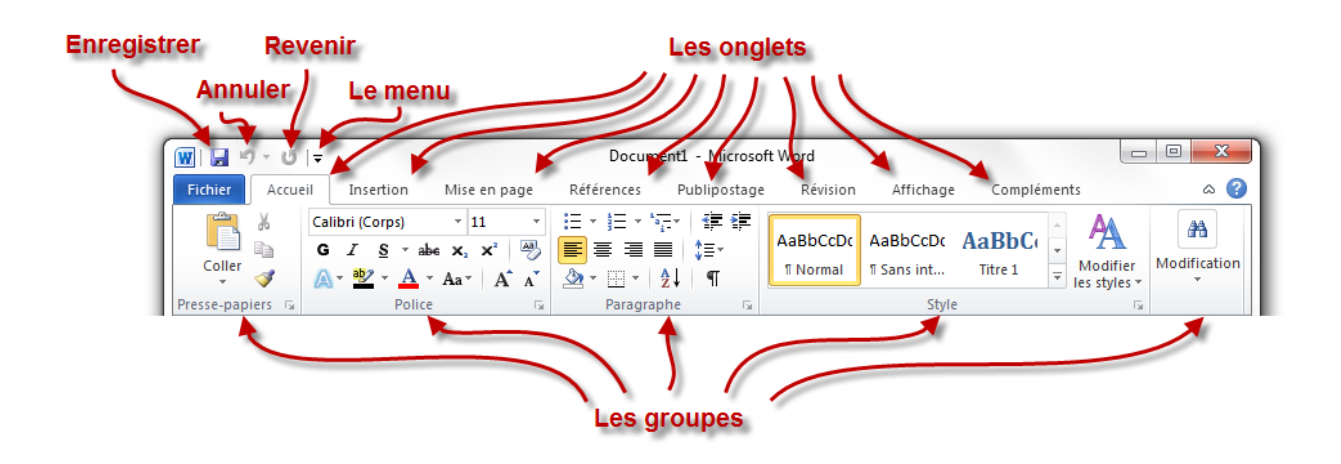

Dès l'arrivée sous Word, l'onglet « *Accueil* » est ouvert dans le ruban, donnant libre accès aux fonctionnalités les plus basiques du logiciel de traitement de texte.

À gauche de cet onglet se trouve le menu « *Fichier* », en bleu - anciennement menu Office -, proposant un panel d'options diverses et variées sur les documents Word, ainsi que sur le logiciel lui-même. Toutes les options, basiques ou avancées, permettant de configurer et de personnaliser Word, se trouvent ici.

À droite se trouve un très large choix de fonctionnalités du logiciel de traitement de texte, accessibles grâce à cette fameuse structure en onglets. Ces onglets peuvent par ailleurs varier. D'autres onglets pourront apparaître au cours de l'utilisation de Word, notamment si vous suivez le cours, pour vous proposer un panel de fonctionnalités supplémentaires. Ce sont **des onglets contextuels**. Par exemple, si vous éditez une image ou un tableau, un ou plusieurs onglets contextuels réservés à cet effet seront automatiquement affichés.

Comme vous pouvez le voir, chaque onglet du ruban Office est lui-même divisé en plusieurs groupes. Ils permettent de mieux se repérer et de ne pas avoir une foule de fonctionnalités dans un espace aussi réduit. Ainsi Word a séparé toutes les fonctionnalités selon leur utilisation : la mise en forme de la police dans un groupe, la mise en forme des paragraphes dans un autre, etc.

Mais n'oublions pas qu'Office 2010, en l'occurrence Word, possède plusieurs milliers de fonctionnalités. Imaginez toutes ces fonctionnalités dans le ruban, ce serait tout de même un peu brouillon, ou alors vous auriez cent onglets !

C'est la raison pour laquelle certains groupes de fonctionnalités ne sont pas complètement affichés. Vous pourrez alors cliquer sur l'icône d'agrandissement en bas à droite de chaque groupe pour avoir accès à une fenêtre contenant toutes les fonctionnalités du groupe.

i

Il est possible que l'affichage du ruban soit légèrement différent selon la résolution de votre écran. En effet, par souci d'économie de place sur les écrans peu larges, le texte peut être supprimé à côté des boutons ou certains boutons non affichés. Les proportions 16 :9 ou 16 :10 offrent la meilleure qualité d'affichage. Vous pouvez faire la même observation si vous redimensionnez la fenêtre.

#### **1.4.1.1. La barre d'outils Accès rapide**

 $\boxed{\mathbf{w}}$   $\boxed{\mathbf{w}}$  Microsoft Windows. Elle permet l'accès rapide aux fonctionnalités globalement les plus utilisées de Word, en règle générale.

L'icône Word ne fait pas partie de la barre d'accès rapide. Elle simule simplement le clic droit

日り

Accueil Insert sur la barre de titre, à la différence du bouton Office de la version 2007 : Barre d'Accès rapide 2007 Par défaut, les fonctionnalités suivantes sont déjà présentes :

- Enregistrer (dont le raccourci clavier est  $\text{Ctrl} + \text{S}$ ), notez-le!) : permet d'enregistrer votre document (nous allons d'ailleurs voir cette fonctionnalité vers la fin de ce chapitre ;
- Annuler la dernière action (dont le raccourcis clavier est  $\boxed{\text{Ctrl}} + \boxed{\text{Z}}$ , notez-le lui aussi);
- Répéter la dernière action (dont le raccourci clavier est  $\vert \text{Ctrl} \vert + \vert Y \vert$ , un petit dernier à connaitre pour la route).

Ce sont en effet les trois fonctionnalités les plus utilisées, quel que soit le document que vous éditez. Néanmoins, il vous est possible d'ajouter plusieurs autres fonctionnalités. Cliquez simplement sur la flèche descendante à droite de cette barre. Elle vous permet d'ajouter (ou supprimer) plusieurs fonctionnalités telles que la création d'un nouveau fichier ( $|Ctrl | + | N |$ ), l'ouverture d'un fichier enregistré auparavant sur votre disque dur  $(|\text{Ctrl}| + |0|)$ , l'impression (  $|\text{Ctrl}| + |P|$ , la correction orthographique ( $|\text{F7}|$ ), etc.

Nous apprendrons au fur et à mesure du tutoriel à nous servir de chacune de ces fonctionnalités, vous pourrez alors adapter cette barre d'accès rapide à votre utilisation personnelle de Word. Par ailleurs, vous apprendrez petit à petit à vous servir des raccourcis des fonctionnalités que j'ai donnés en deuxième temps. Rassurez-vous.

i

Un conseil que je peux vous donner : éviter de surcharger votre barre d'accès rapide. Tout comme il est inutile de mettre trop de raccourcis sur la barre de lancement de Windows, il est déconseillé d'en mettre trop dans celle-ci. Le principe étant que ces fonctionnalités doivent être accessibles rapidement, plus il y en a, moins vous serez rapide pour repérer celles dont vous avez besoin sur le moment.

#### <span id="page-25-0"></span>**1.4.2. La zone de rédaction**

La zone de rédaction est le plus grand espace sous Word, et elle est vide. Vous l'aurez deviné, c'est là que vous allez rédigerez votre document, votre texte. C'est donc dans cet espace que vous allez taper votre texte.

?

Mais alors pourquoi cette zone est si grande ? Ça pourrait être un petit carré où l'on taperait son texte, non ?

Cet espace est si grand pour vous apporter le confort et les meilleures conditions de rédaction.

Dans la suite de ce cours, vous allez apprendre à aménager cette zone. Elle est si grande que l'on peut en fait y afficher certaines informations supplémentaires. Mais ne vous inquiétez pas, il vous restera toujours largement de la place pour bien faire votre travail.

### <span id="page-26-0"></span>**1.4.3. La barre d'état**

La barre d'état est la barre qui se trouve en bas de l'interface. Elle affiche des informations comme le numéro de la page visualisée, le nombre total de pages, le zoom, etc. :

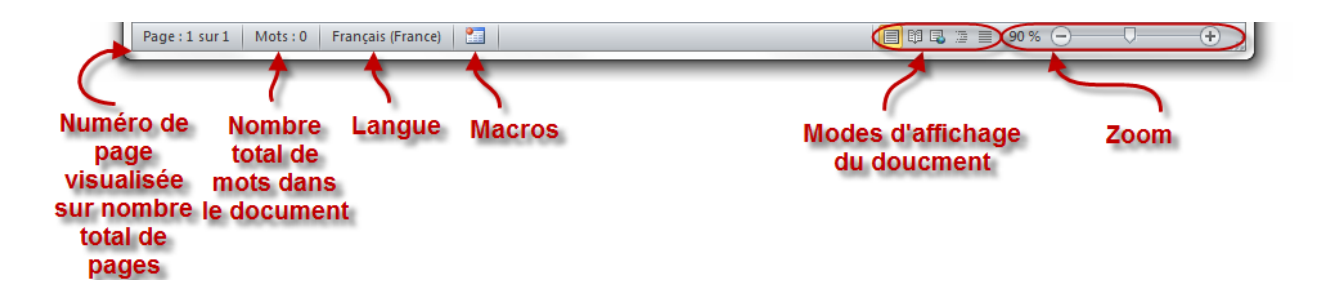

Cette barre n'est utile que si vous vous servez souvent de Word de manière avancée. Nous apprendrons bien évidemment à nous en servir.

Pour commencer en douceur (ça ne sert à rien d'y aller trop rapidement et d'avoir trop de nouvelles fonctions en tête inutilement), vous allez créer votre premier document.

Dans la suite des chapitres, nous allons progressivement apprendre à utiliser les autres fonctionnalités, à travers diverses étapes. Ne vous inquiétez pas, nous aborderons ensemble chacune des fonctionnalités de Word.

# <span id="page-26-1"></span>**1.5. Word sous Mac**

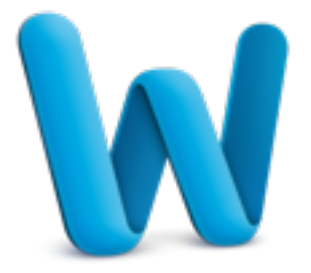

La suite Office n'est pas uniquement dédiée à Windows. Microsoft propose pour les utilisateurs de Mac OS X une version d'Office (donc avec Word dedans). C'est la version 2011 de Microsoft Office sous Mac qui concorde avec la version 2010 sous Windows, c'est-à-dire la dernière. Son interface est extrêmement ressemblante à celle de Word pour Windows (mis à part quelques détails).

Dans tout le cours, je me baserai sur Word pour Windows. L'affichage sous Mac ressemble énormément à l'affichage sous Windows. Lorsque les fonctionnalités ne sont pas présentes là où

#### I. Prise en main de Word

je vous les montre sous Mac, la plupart du temps, c'est qu'elles sont disponibles en cliquant sur Word dans la barre en haut à gauche, puis sur « Préférences » :

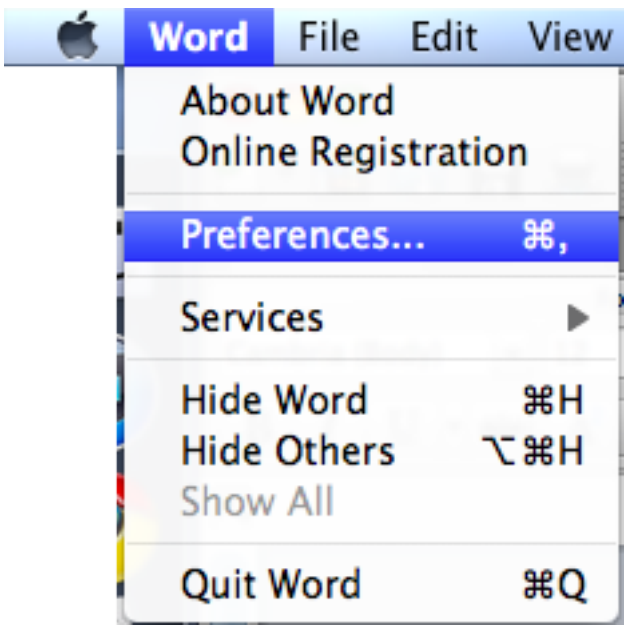

Une fenêtre s'ouvre alors :

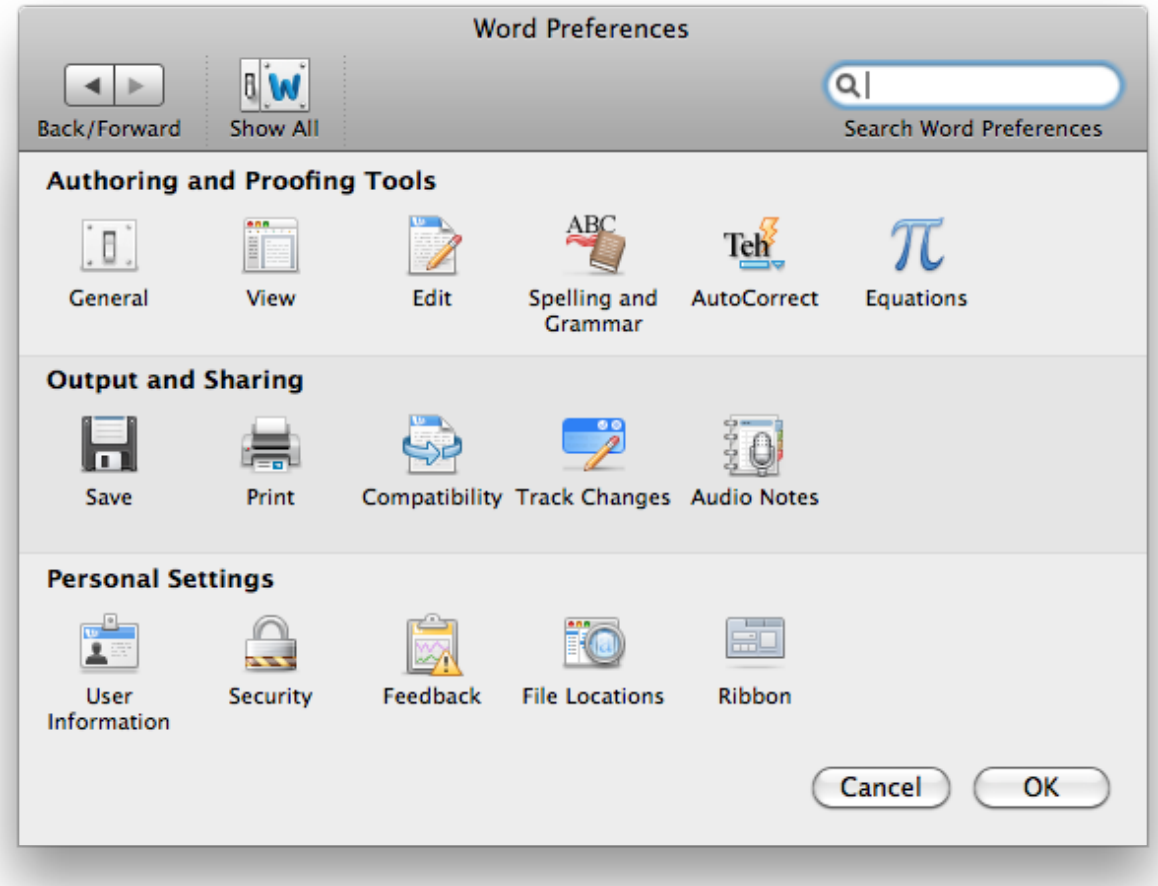

S'y trouvent quelques options supplémentaires à l'interface, que nous aborderont au fil du cours. En cas de doute donc, n'hésitez pas à jeter un coup d'œil à cette fenêtre, vous pourriez y trouver votre bonheur.

### <span id="page-28-0"></span>**1.5.1. Ouvrir un document**

Il faut tout d'abord vous rendre dans votre dossier « *Applications* », accessible depuis le « *Finder* » de Mac OS X. Il ne vous reste plus qu'à trouver votre copie de Word et de l'ouvrir. Un nouveau document vierge s'ouvre :

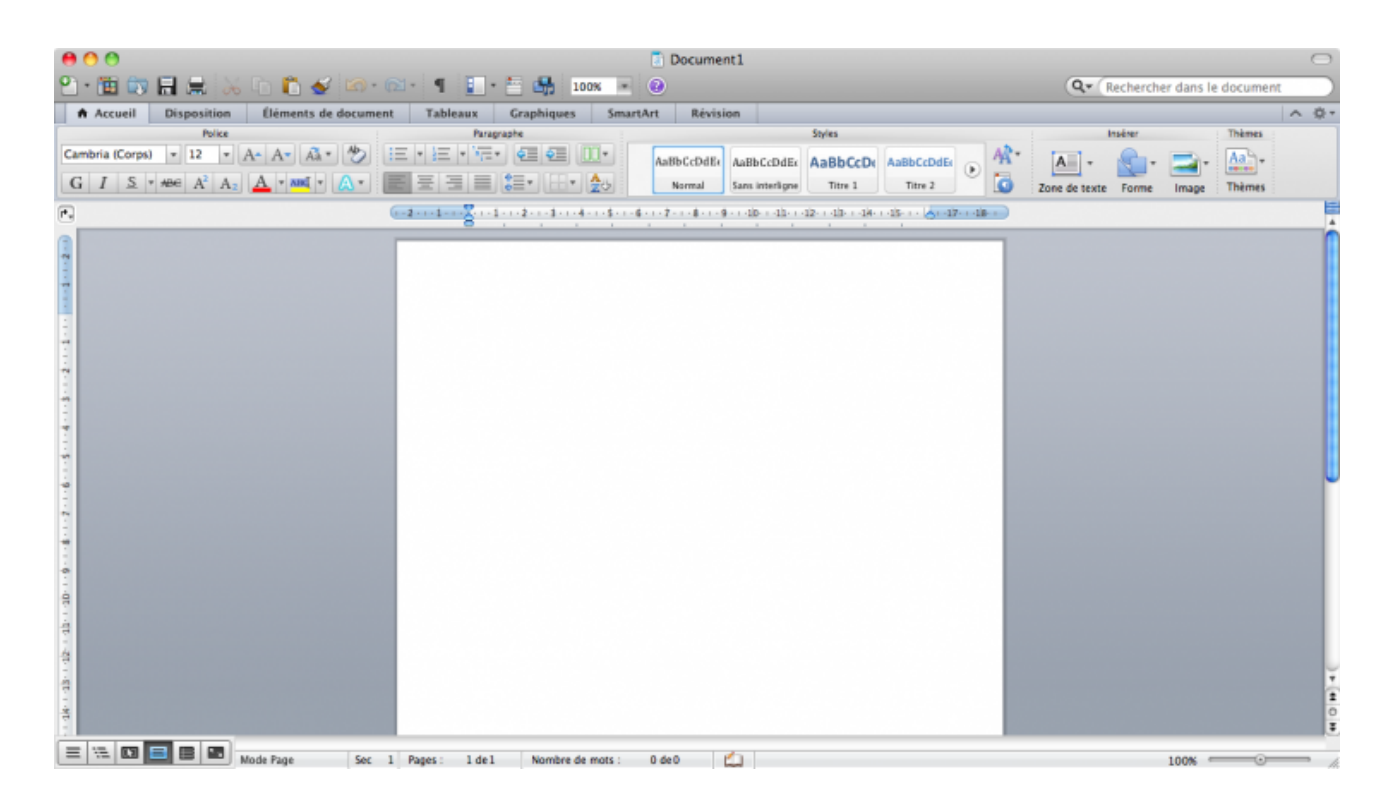

#### ි

Je ne vous ai pas menti en vous disant que l'interface était extrêmement ressemblante à celle de Windows . Vous êtes donc fins prêts pour continuer et n'oubliez pas que le cours se base sur la version Windows !

### <span id="page-28-1"></span>**1.5.2. Les raccourcis clavier**

En ce qui concerne les raccourcis clavier, dans la majeure partie des cas, les raccourcis en  $\text{[Ctrl]} +$  $\vert$  <touche> sont accessible sur Mac grâce à la combinaison  $\vert$  CMD  $\vert$  +  $\vert$  <touche>

C'est bon a savoir !

Vous connaissez à présent le sujet du tutoriel : Word. Vous avez installé la suite Office (la suite bureautique à laquelle appartient le logiciel de traitement de texte Word) et vous en connaissez les principales parties de son interface.

J'espère que vous avez compris les différentes utilisations des parties qui composent son interface, puisque dès le prochain chapitre, vous allez apprendre à créer votre premier document.

Vous pensiez réellement pouvoir vous tourner les pouces encore longtemps ?

# <span id="page-30-0"></span>**2. Créez votre premier document**

Maintenant que vous avez Word entre les mains, tâchons à présent de nous imprégner de son fonctionnement et de son utilisation la plus commune, la plus simple.

Certes, cette utilisation restera des plus basiques. Ce chapitre sera l ?occasion de nous familiariser avec son interface, puis nous commencerons le plus simplement possible à utiliser les outils de mise en forme du texte, comme le gras, l'italique, la souligné, etc.

Bref, au programme de ce chapitre : de la découverte de Word jusqu'à la sauvegarde de votre premier document.

i

Tout au long de ce tutoriel, je vous proposerai de télécharger divers fichiers au format Word 2010. Ces fichiers vous permettront de suivre l'évolution des exemples dont je vous parle. Les liens de téléchargement seront précédés de l'icône pour être bien repérables. N'hésitez pas à les télécharger, et même à les modifier pour vous entraîner.

# <span id="page-30-1"></span>**2.1. Créons votre premier document**

Nous allons commencer par créer un nouveau document. Vous allez voir, c'est tout simple.

Rendez-vous dans le menu « *Fichier*. » Je vous en avais rapidement parlé lorsque je vous avais expliqué l'utilité des différences sections de l'interface. Le menu « *Fichier* », c'est le petit bouton bleu qui est situé à gauche de l'onglet Accueil (le premier « vrai » onglet du ruban, qui est accessoirement l'onglet ouvert dès le lancement de Word). Or, je vous avais précisé que l'onglet « *Fichier* » est en fait un menu qui occupe toute l'interface, lorsqu'il est ouvert.

Voyons cela en image :

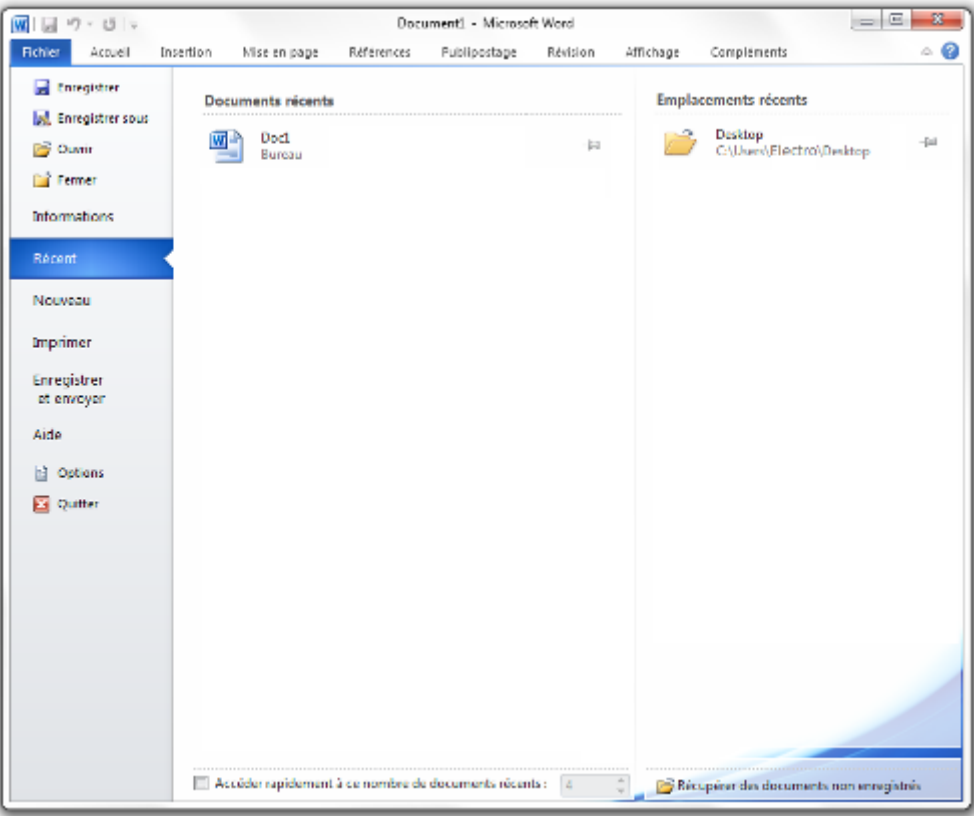

Ok, vous y êtes ? Cliquez sur « *Nouveau* », justement en dessous de « *Récent* », sélectionné en bleu dès votre arrivée dans le menu. Vous arrivez dans un nouvel onglet du menu (des onglets ? Encore ! ). A partir de cette page, vous n'avez qu'à double-cliquer sur « *Document vierge* », présélectionné par défaut :

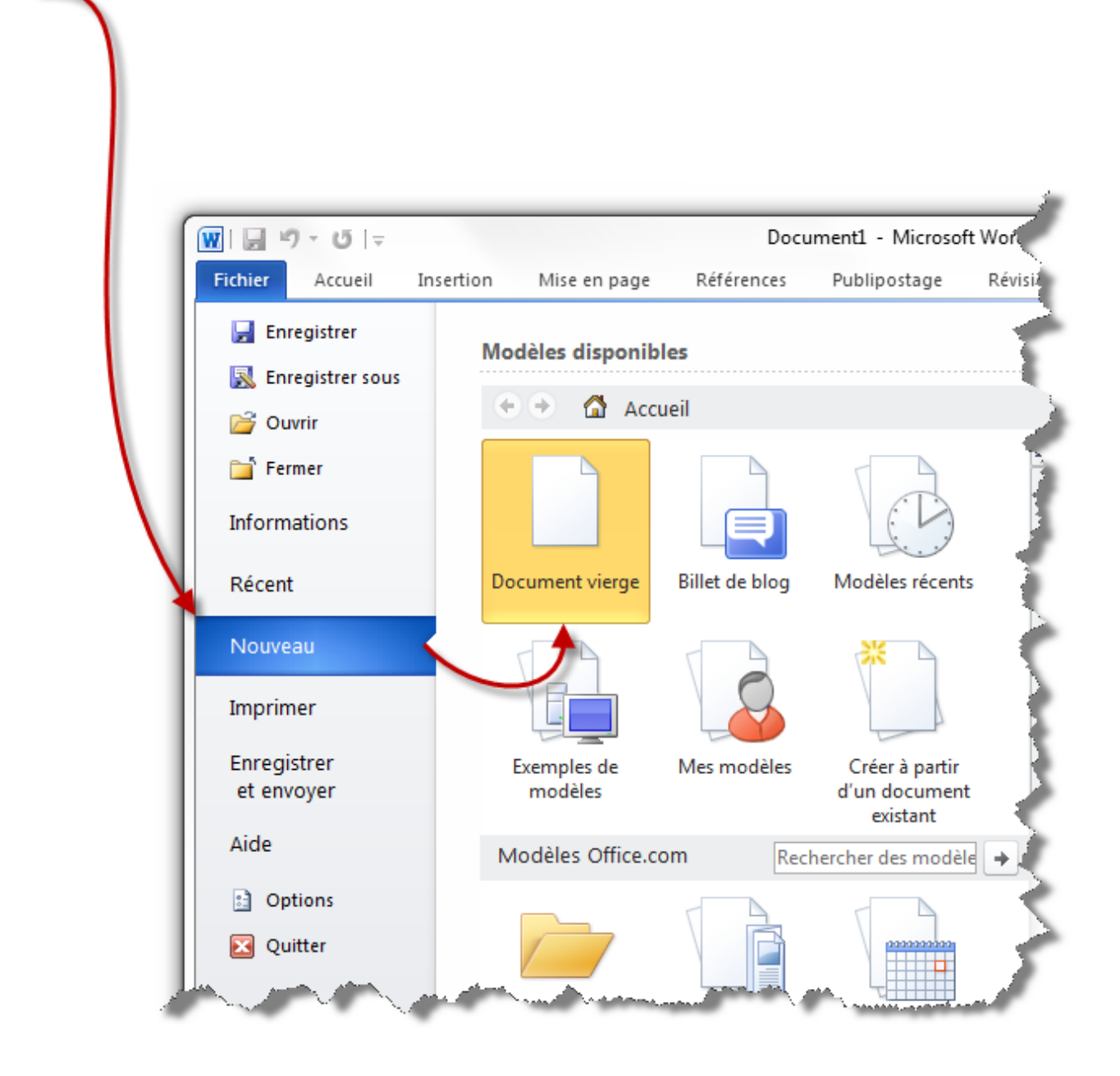

Vous voilà avec un nouveau document tout beau tout blanc tout vierge.

i Pour rappel, j'aimerais vous re-préciser qu'un  $\boxed{\text{Ctrl}} + \boxed{\text{N}}$  vous permettait de créer un nouveau document, plus rapidement.

# <span id="page-32-0"></span>**2.2. Remplissons votre document**

Nous allons commencer à taper du texte, à remplir tout l'espace vide sur la feuille.

Pour cela, nous allons devoir utiliser un outil très compliqué à maîtriser, accrochez-vous : il s'agit de votre clavier.

#### I. Prise en main de Word

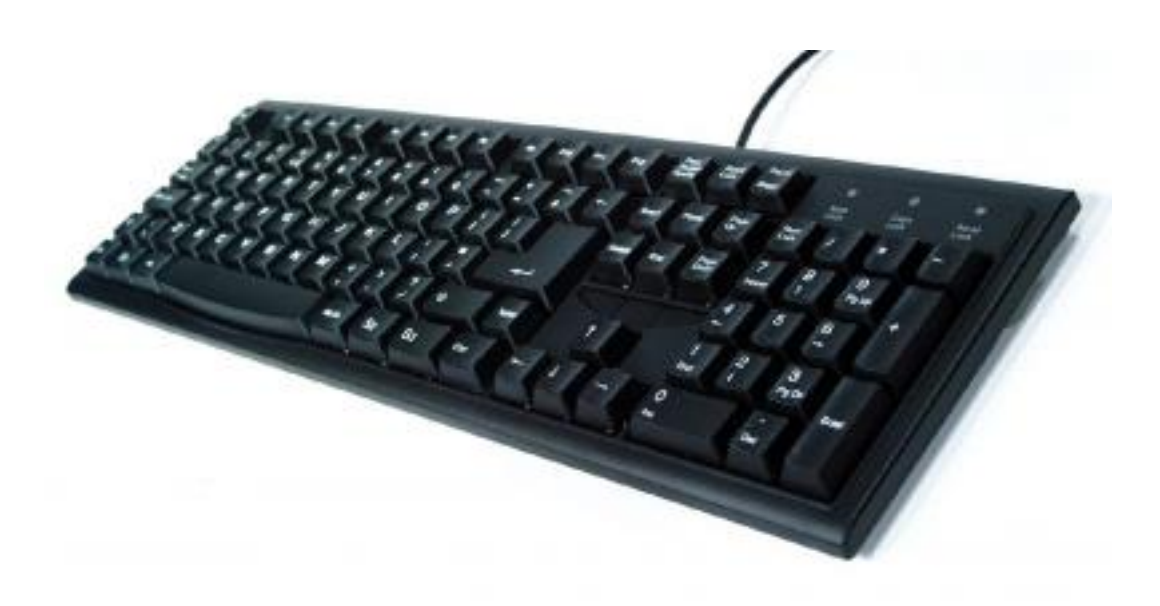

#### *[Un clavier](http://zestedesavoir.com/media/galleries/558/5ba85600-226b-4e3b-a195-052ee5af5ce1.jpg)*

C'est en effet grâce à votre simple clavier que vous allez pouvoir rédiger votre texte. Rien de plus difficile pour le moment.

Alors soit, rédigeons puisqu'il le faut...

C'est bon, c'est fait ?

J'espère bien. Cela peut paraître basique mais, sur un logiciel de traitement de texte, le texte, c'est vous qui l'écrivez. Or, il est l'élément central, l'élément moteur. Rédigez correctement et ça sera déjà un bon point de gagné.

# <span id="page-33-0"></span>**2.3. Vérifications grammaticales et linguistiques**

Les options de vérification grammaticaux et linguistique se trouve dans la première partie de l'onglet « *Révision* » :

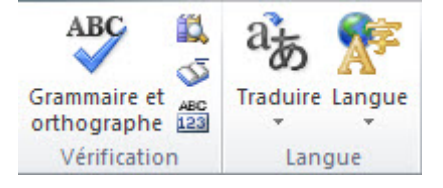

Pour vous exercer avec moi dans cette sous-partie, je vous propose de :

[Télécharger le fichier correcteur.docx](http://www.sdz-files.com/cours/excel/word/part1/chap2/correcteur.docx)

#### I. Prise en main de Word

#### <span id="page-34-0"></span>**2.3.1. Grammaire et orthographe**

Dans un premier temps, cliquez sur le bouton « Grammaire et orthographe » :

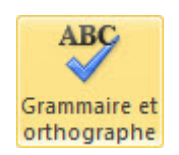

Une fenêtre s'affiche :

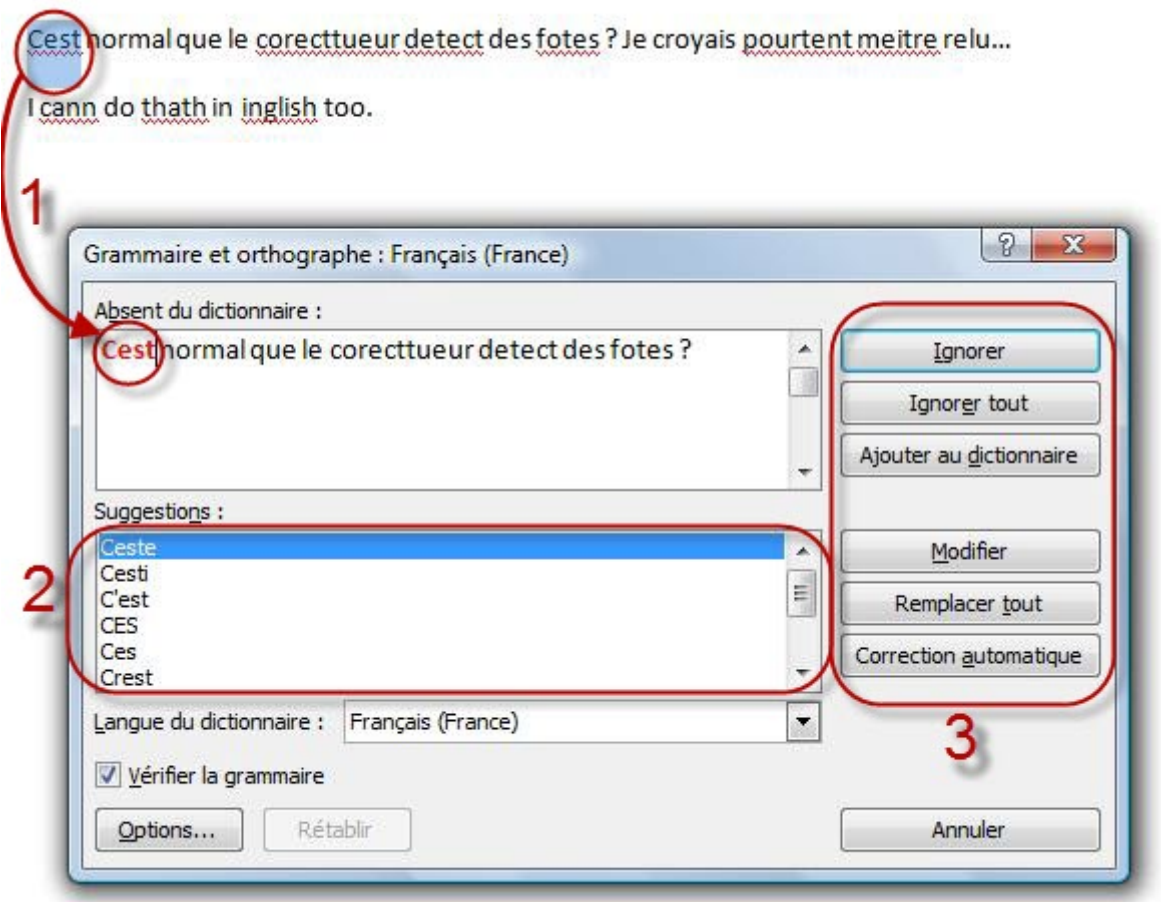

Le premier mot à corriger est déjà sélectionné et présenté sur la fenêtre du correcteur (1). Une liste de suggestion sont alors proposées, la première étant la meilleure (2). Enfin, il est possible d'effectuer différentes actions sur la correction (3).

Voyons ces actions, qui nous intéressent le plus.

- **Ignorer** : ignore la correction (pour le moment) ;
- **Ignorer tout** : ignore toutes les corrections (pour le moment) ;
- **Ajouter au dictionnaire** : en créant un nouveau mot ;
- **Modifier** : accepter la correction proposée. Sélectionnez une autre suggestion et cliquez sur « *Modifier* » pour accepter celle en question ;
- **Remplacer tout** : en cas de correction d'une expression complète, il est possible de modifier toute l'expression d'un coup ;
- **Correction automatique** : il est possible de définir à Word certains termes à remplacer lorsque vous écrivez des expressions (nous allons y revenir) ;
- **Option** : affiche la fenêtre d'option de vérification (là aussi, nous allons y revenir).

Inutile de revenir sur les premières actions, qui, je pense, sont compréhensible pour tout le monde. Néanmoins, je voudrais revoir avec vous les options de vérification et la correction automatique.

#### **2.3.1.1. Les options de vérification**

Cliquez sur « *Options...* ». Apparait alors une fenêtre des « *Options Word* » :

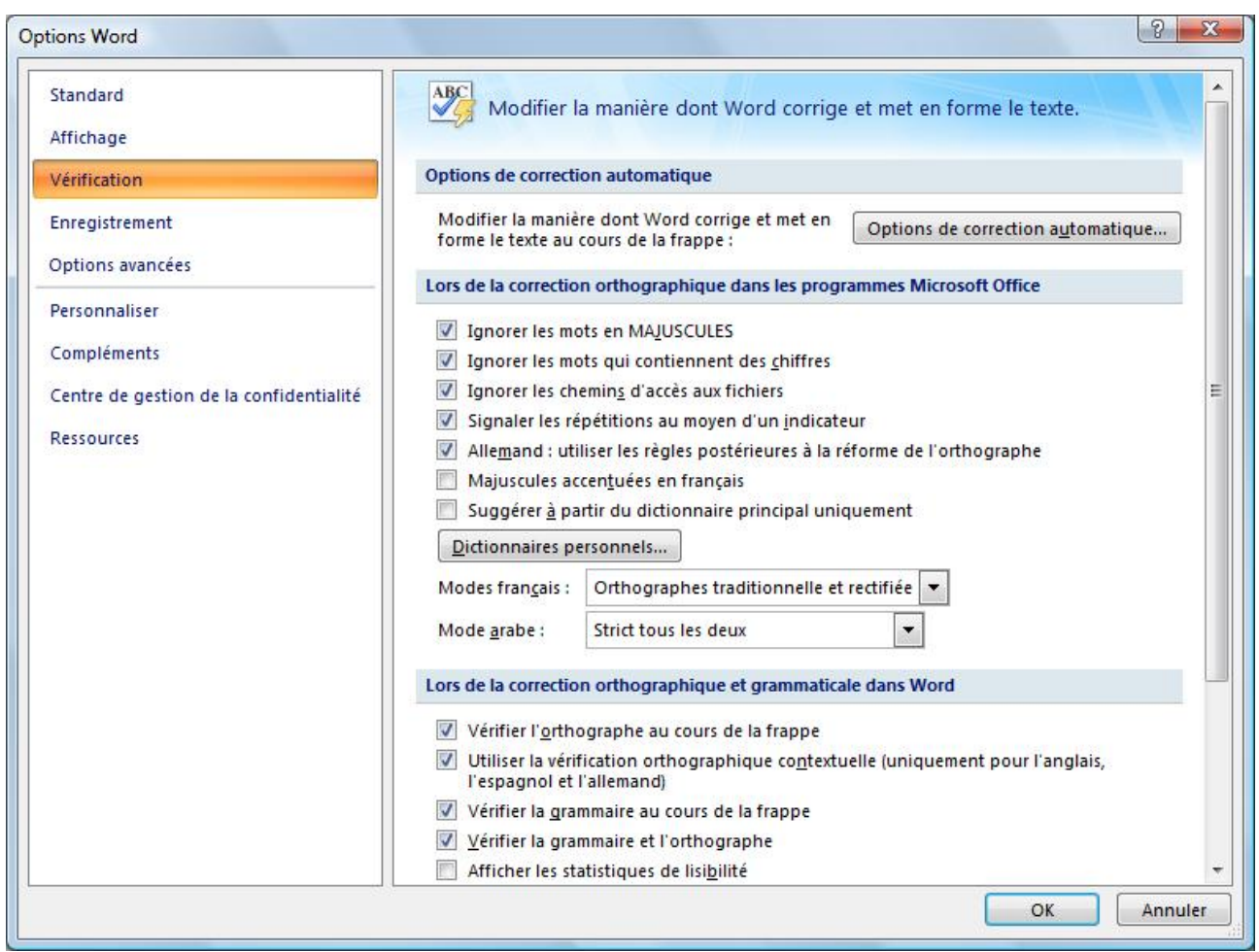

Il est à présent temps de regarder de plus près l'onglet de Vérification.

Voyons donc, dans l'ordre, les différentes possibilités que nous offre Word :

— **Options de correction automatique** : il s'agit de la fameuse correction automatique. Nous y reviendrons juste après ;
— **Lors de la correction orthographique** : certaines options sont cochées par défaut comme ignorer les mots en MAJUSCULE ou ceux qui contiennent des chiffres, généralement ce sont des noms propres vous appartenant. Ignorer les chemins d'accès aux fichiers, c'est mieux. Signaler les répétitions. Et une règle pour les Allemands (qui ne me concerne donc pas personnellement ). D'autres options ne sont pas cochées : Majuscule accentuées en français. En général, je le fais, donc je le coche. Suggérer à partir du dictionnaire principal seulement, aucun intérêt.

De même, inutile de toucher aux différents modes proposés ;

- **Lors de la correction orthographique et grammatical dans Word** : toutes les options de vérification. Vous pouvez y ajouter les statistiques de « lisibilité » ainsi que la correction des « *règles de Grammaire et style* » ;
- **Exceptions** : créer des exceptions de vérification.

#### **2.3.1.2. La correction automatique**

Revenons donc à cette correction automatique. Cliquez sur ce premier bouton, une nouvelle fenêtre de « *Correction automatique : Français (France)* » apparait :

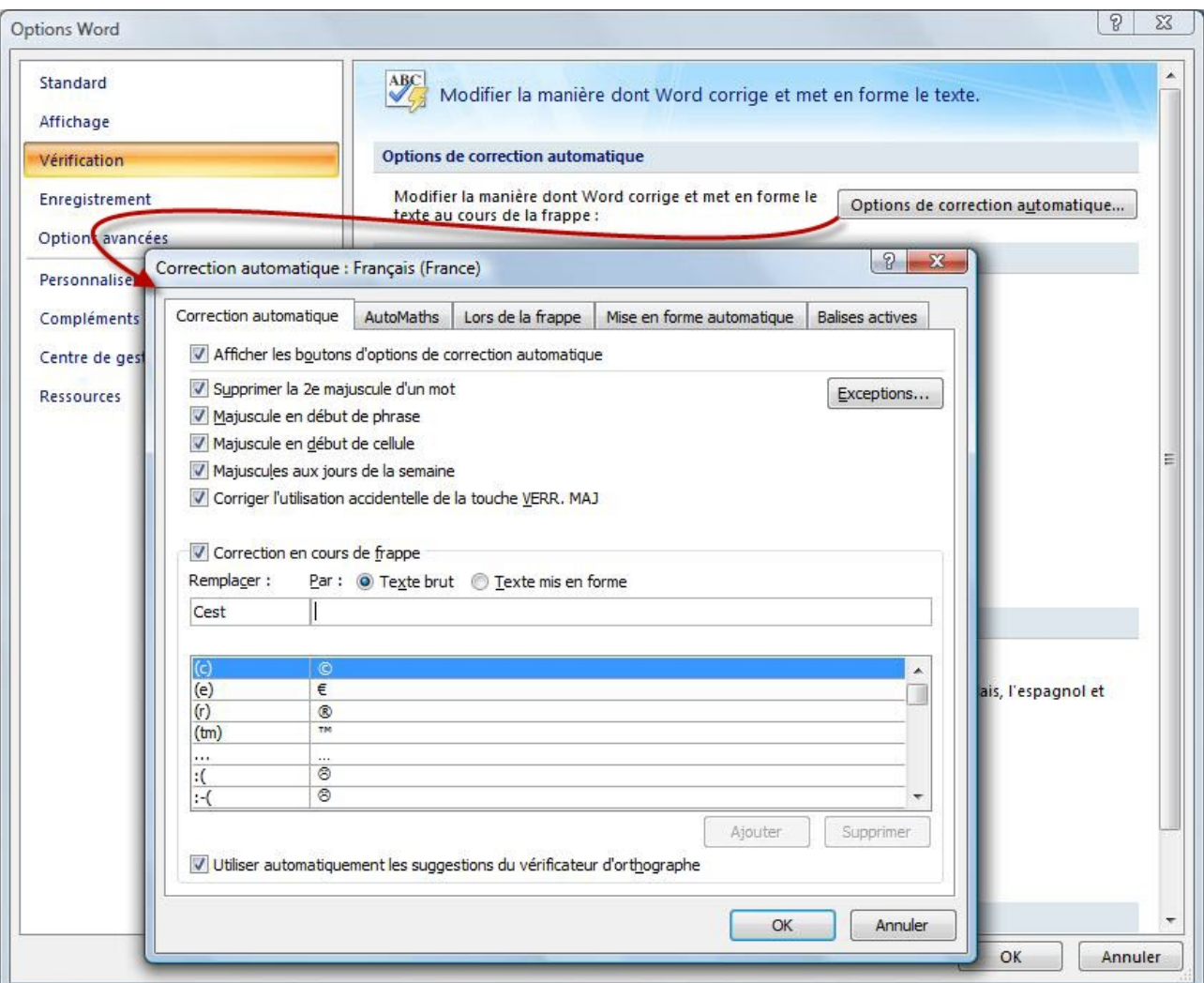

Ce sont toutes les choses que Word corrigera (sous entendu modifiera) dès que vous les aurez tapé dans la zone de travail.

Généralement, les options par défaut sont très utile. Vous pouvez d'ailleurs en rajouter. Regardez dans le cadre « *Correction en cours de frappe* ». Il s'agit des mots qui seront remplacés lors de la frappe. Par exemple, « *(c)* » sera remplacé par le sigle du copyright, (e) par le sigle de l'euro, etc.

Malgré une liste déjà longue composé de sigles, de smileys, d'abréviations bien connus ou autre erreur d'orthographe (espace mal placés, lettre mal placée, tiret oublié, etc.), vous pouvez en rajouter. Et c'est justement ce que nous allons faire !

Dans l'exemple de notre texte, « *Cest* » devait être remplacé par « *C'est* », nous allons le rajouter. Par chance, « *Cest* » est dores et déjà inscrit, il nous suffit de le faire remplacer par « *C'est* », de l'ajouter, puis de valider la fenêtre (ou de faire de même pour d'autres corrections automatique) :

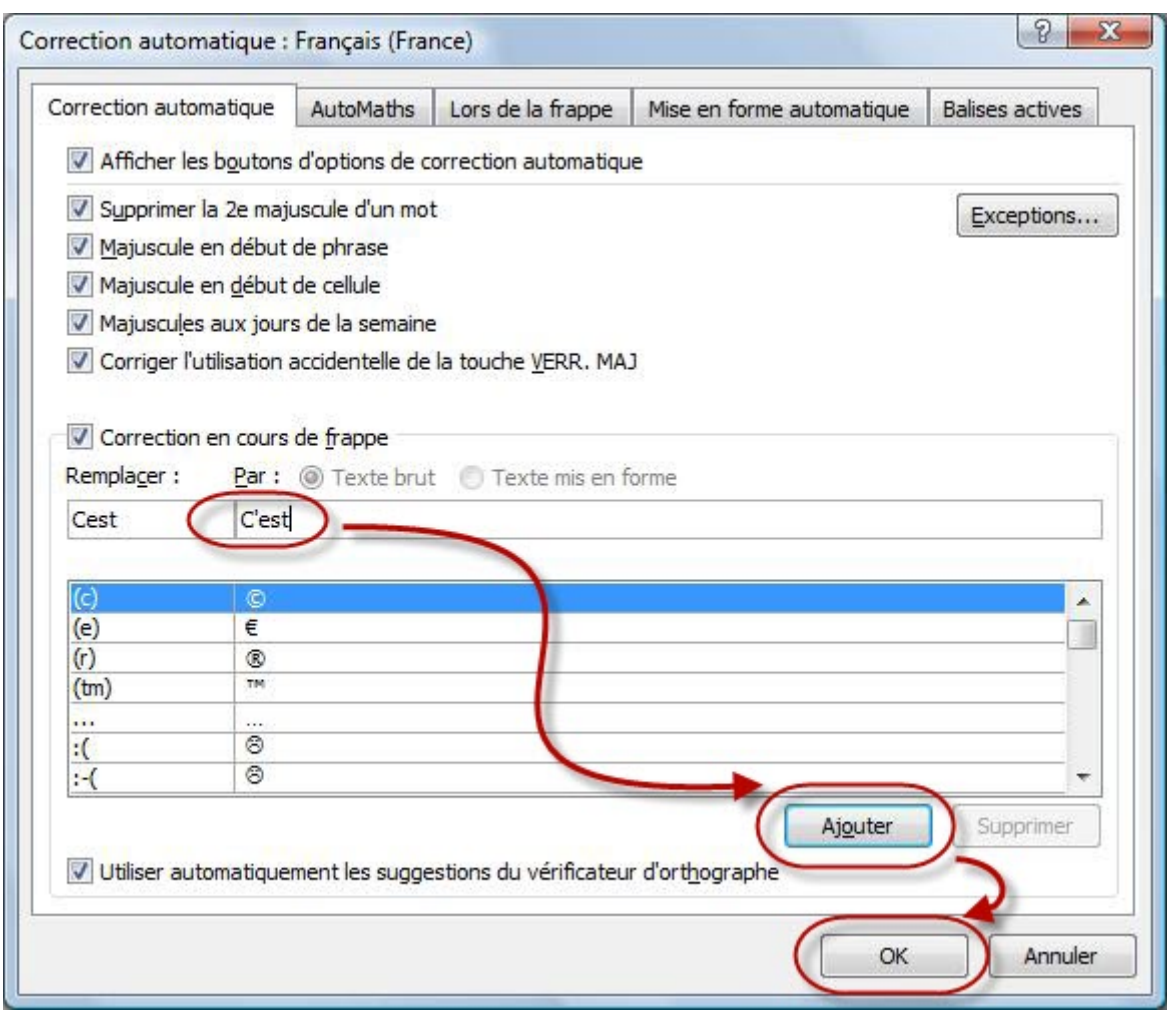

 $\dot{q}$ 

Vous pouvez en ajouter autant que vous voulez. Des abréviations qui vous sont propres, etc.

Validez les fenêtres. Une fois la vérification du document effectuée, plusieurs situations possible :

— Vous avez commencé la vérification au milieu du document, et dans ces cas-là Word vous le

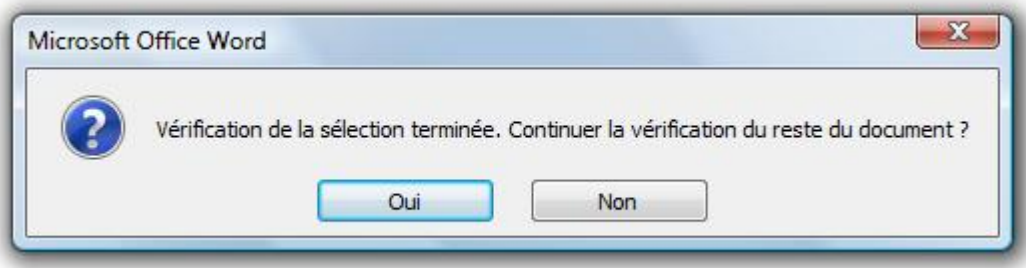

dis :

— Vous avez activé les statistiques de lisibilité et dans ces cas-là Word vous les affiche :

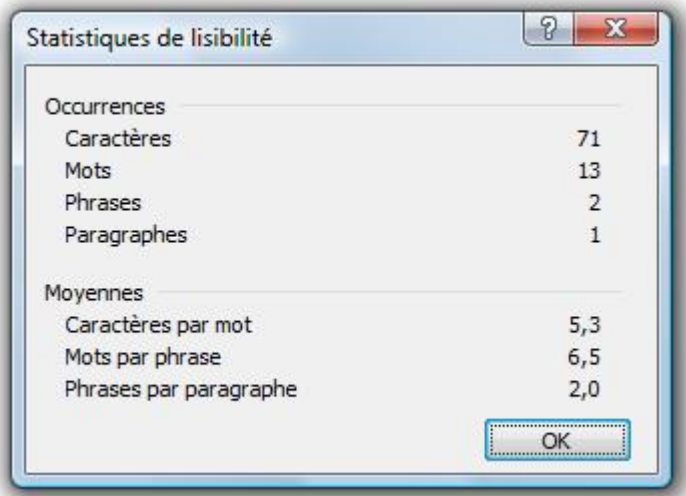

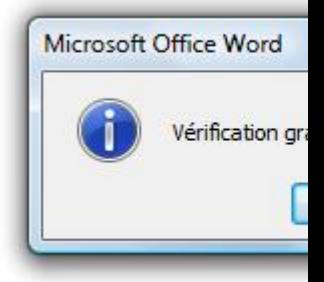

— Vous n'avez pas activé les statistiques et le document a été totalement vérifié :

## **2.3.2. Recherche, Dictionnaire des synonymes et Statistiques**

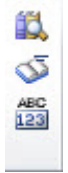

#### **2.3.2.1. Recherche**

Vous doutez d'un mot quelle qu'en soit la raison, cliquez sur « Rechercher ». Un module de recherche complémentaire s'ajoute à la zone de travail :

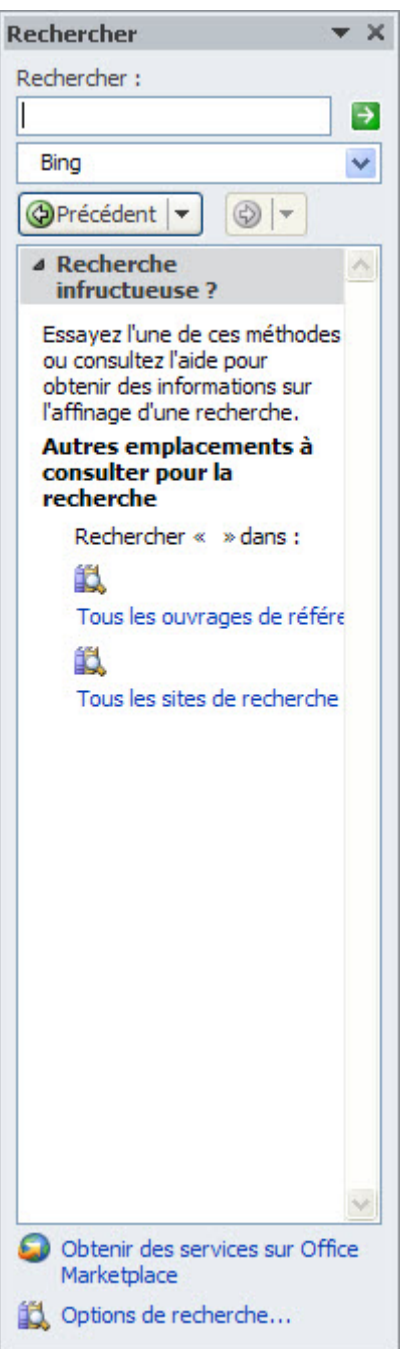

Vous pouvez alors rechercher sur Internet la définition du mot, le sens, l'orthographe, etc.

## **2.3.2.2. Dictionnaire des synonymes**

Il y a une liste déroulante, cliquez dessus :

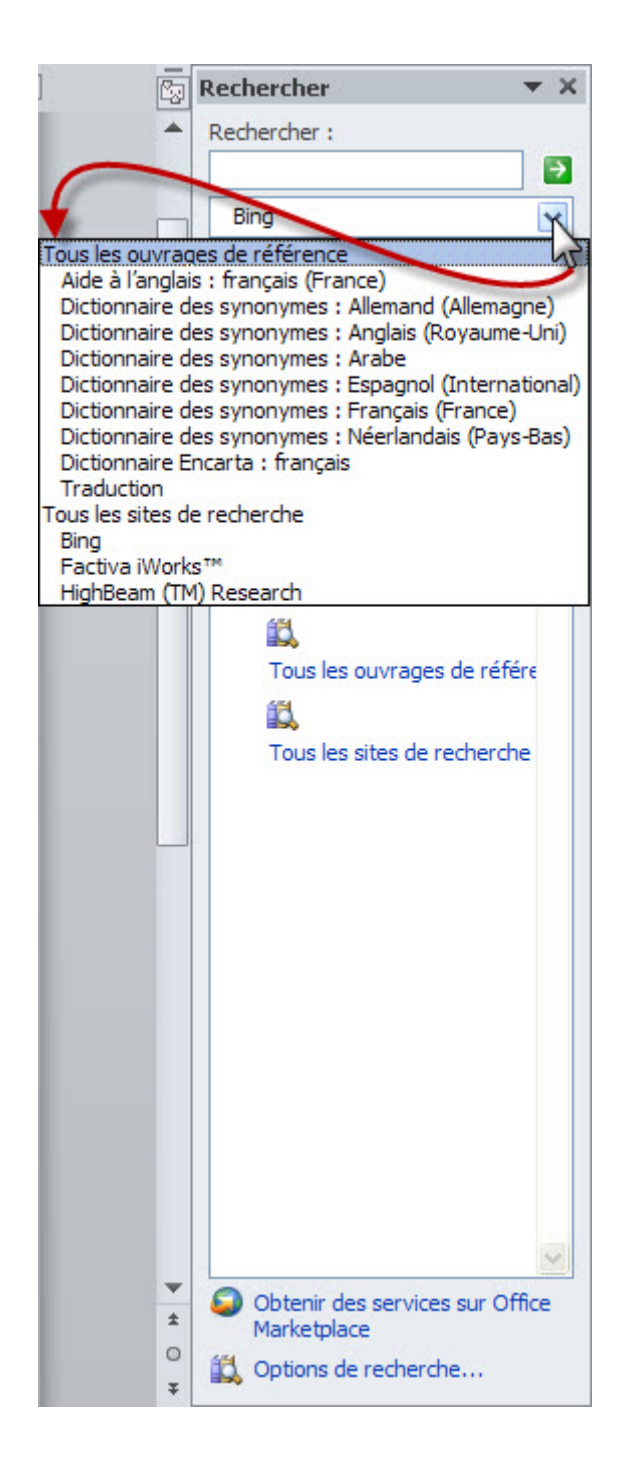

Elle vous donne accès à d'autres listes de recherche et notamment la liste des synonymes, en fonction de votre langue (nous verrons les options de langue juste après).

Bref, ce module de recherche vous donne accès à un contenu assez divers qui vous accompagnera dans vos recherches en dehors de Google.

#### **2.3.2.3. Les statistiques**

Parlons-en, même s'il n'y a pas de quoi fouetter une mouche, des statistiques.

Cliquez sur le bouton, cela fait apparaitre une petite fenêtre avec toutes les statistiques du document :

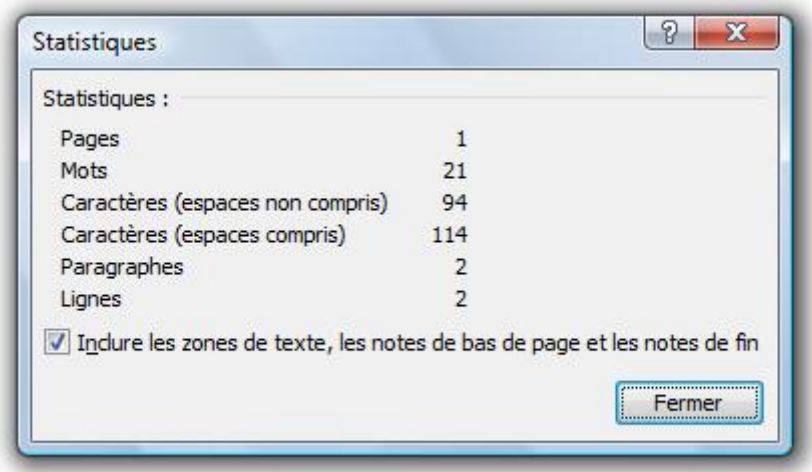

## **2.3.3. Les options de langues**

Il peut arriver que votre document comporte plusieurs langues. C'est d'ailleurs le cas de notre document exemple. La première ligne est en français tandis que la seconde est en anglais.

Généralement, Word détecte la langue en question, mais cela peut ne pas être le cas. Dans cette situation, sélectionnez le texte en question, cliquez sur la langue erronée dans la barre d'état puis sélectionnez la langue qui convient. Cochez l'option de détection automatique de la langue si ce n'est pas déjà fait :

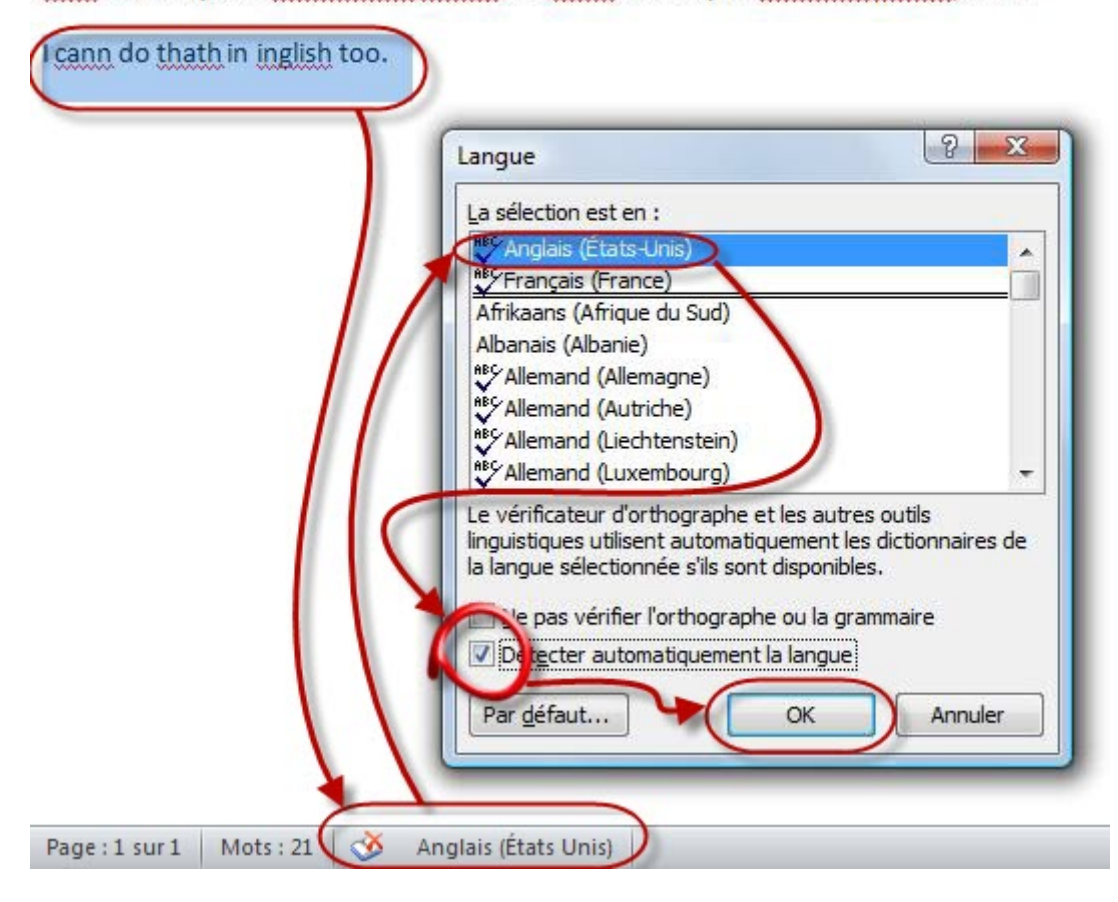

Cest normal que le corecttueur detect des fotes ? Je croyais pourtent meitre relu...

A présent, dirigeons votre regard vers le groupe « *Langue* » :

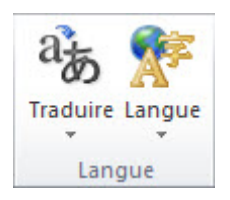

Deux boutons sont disponibles :

#### **2.3.3.1. Pour la traduction :**

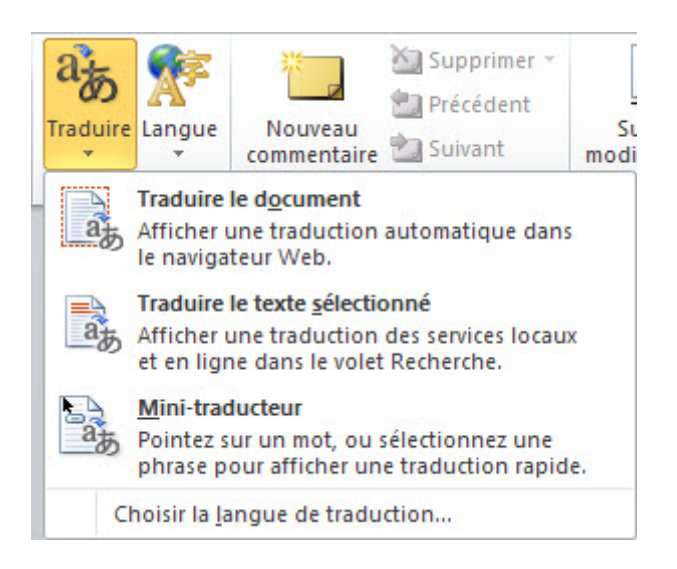

Il vous permet de traduire tout le document, un texte sélectionné ou d'afficher un minitraduction.

#### **2.3.3.2. Pour la langue :**

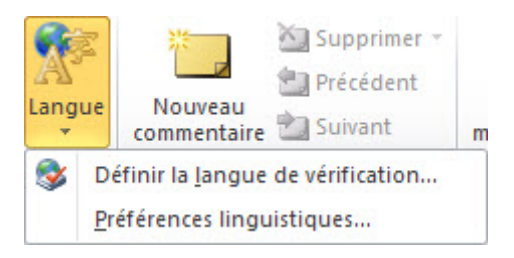

Il vous permet de définir et personnaliser langue de vérification.

## **2.4. Sauvegardons votre document**

Après avoir rédigé votre document, il vous reste un point crucial si vous ne voulez pas le perdre : le sauvegarder ! En ce qui concerne la sauvegarde du document, nous allons pour le moment rester très simples. Vous allez voir.

Direction le menu « *Fichier* » que vous commencez à connaître. Mais au lieu de vous rentre dans l'onglet « *Nouveau* » comme nous l'avons fait précédemment, cliquez à présent sur « *Enregistrer* ».

Si vous l'aviez déjà enregistré (ou qu'il était enregistré et que vous l'avez ouvert), le document sera automatiquement ré-enregistré avec le même nom et dans le même emplacement. Si vous l'avez vous-même créé et que vous ne l'aviez pas encore enregistré, Word va vous demander de renseigner quelques informations dans cette fenêtre :

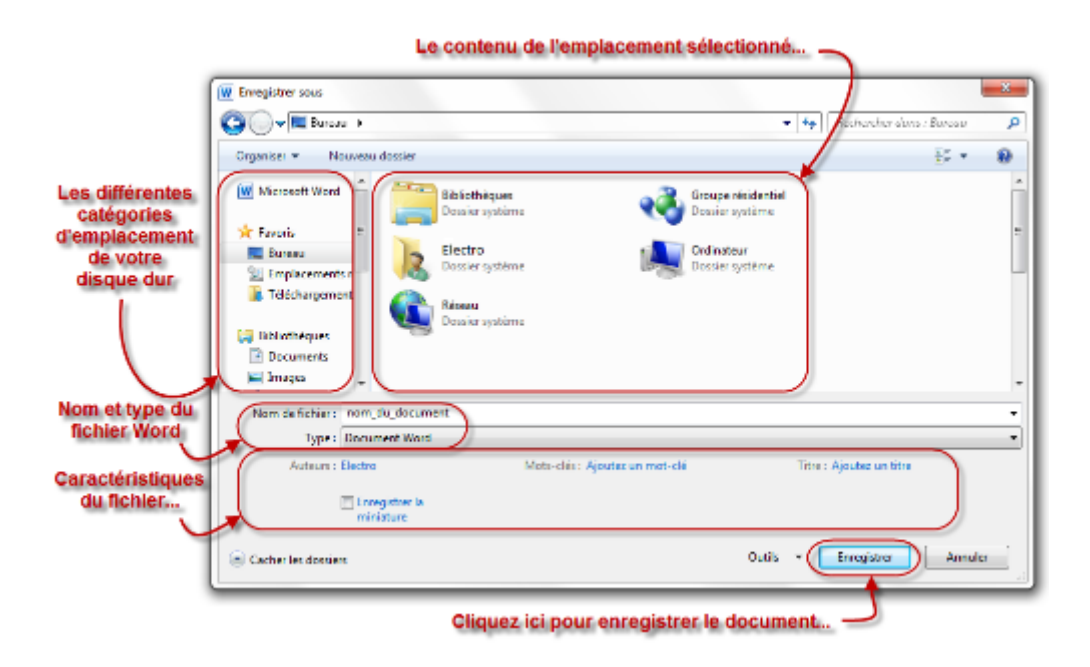

 $\boldsymbol{i}$ 

Astuce : Pour enregistrer votre document, vous pouvez aussi utiliser l'un des raccourcis suivants :

— F12 : affichera systématiquement la fenêtre « *Enregistrer sous* » que nous venons de voir ;

 $|\text{Ctrl}| + |S|$ : affichera cette même fenêtre si le document est nouveau, ou bien sauvegardera le document par-dessus l'origine si le fichier à précédemment été enregistré.

Cette fenêtre peut vous paraître compliquée, mais nous n'allons pour le moment pas nous servir de grand-chose.

#### **2.4.0.1. Où enregistrer le fichier?**

Vous devez sélectionner **l'emplacement de l'enregistrement** sur votre disque dur. Vous pouvez le faire en sélectionnant le dossier depuis le menu de gauche. Une fois un emplacement sélectionné, son contenu apparaît dans le volet de droite. Vous pouvez alors naviguer à l'intérieur des dossiers.

Quand vous avez correctement sélectionné le dossier où enregistrer le document (et que son possible contenu est apparu dans le volet de droite), alors vous pouvez passer à l'étape suivante.

#### **2.4.0.2. Nommer le fichier**

Vous devez ensuite renseigner **le nom** de votre document, par rapport au thème, ou à l'idée donnée, ou au type de document (rapport, lettre, etc.). Bref, vous avez libre choix - tant que ce nom n'a pas déjà été utilisé pour un document Word 2010 précédemment sauvegardé à l'emplacement souhaité.

Assurez-vous de donner un nom compréhensible à votre document, qui se rapporte au sujet de rédaction, ou à quoi que ce soit d'autre. Bref, il faut que son nom vous mette la puce à l'oreille. Cela vous permettra de le retrouver plus facilement et de savoir ce qu'il contient (et ce par la simple lecture de son nom).

### **2.4.0.3. Le type de fichier**

Pour ce qui est du type, il s'agit d'enregistrer le fichier dans un format spécial :

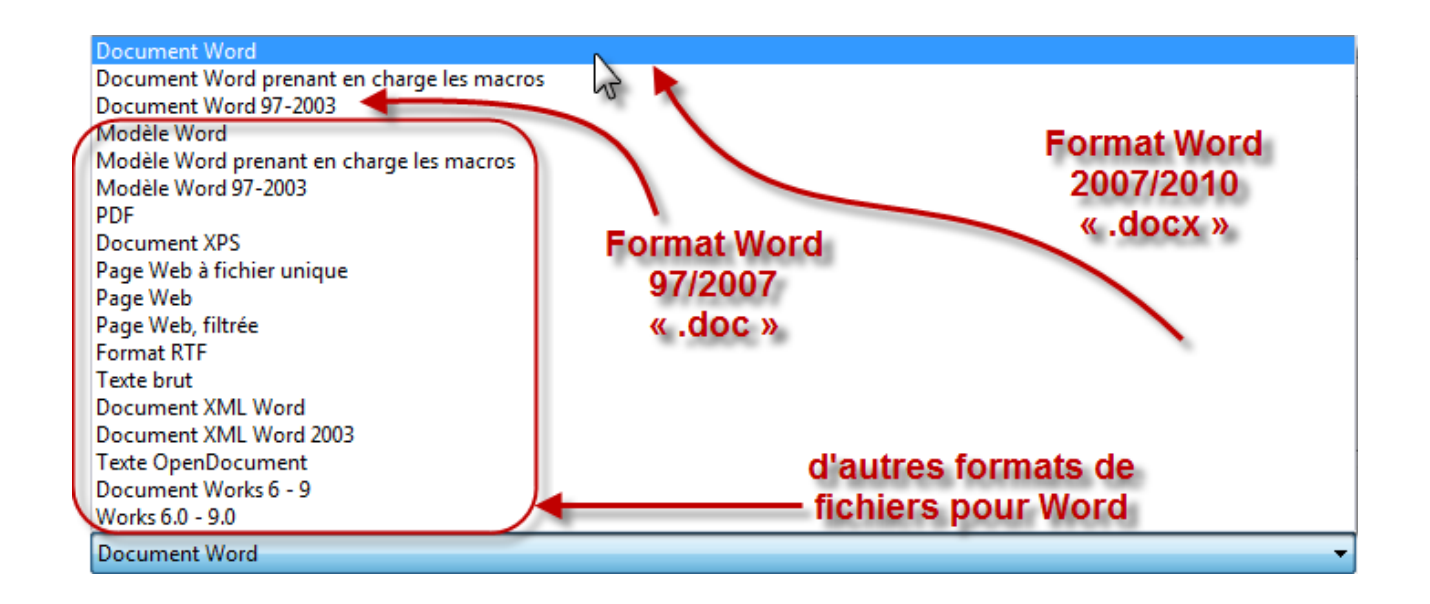

### **2.4.0.4. L'auteur**

**L'auteur**, c'est vous (en l'occurrence dans le cas de l'image précédente, c'est moi). Par défaut, le fichier sera enregistré sous votre nom d'utilisateur de Windows.

Vous pouvez bien évidemment le changer. Pour ce faire, cliquez sur le ou les noms d'auteurs déjà présents, faites un  $\text{[Ctrl]} + \text{[ A]}$ , puis tapez le ou les nouveaux noms d'auteurs désiré, séparés d'un point-virgule.

#### **2.4.0.5. Titre et mots clés**

Ici, vous pouvez associer des **mots-clés** à n'importe quel fichier Word. Ces mots-clés apparaissent dans toutes les fenêtres de l'explorateur Windows dans la colonne Mots-clés.

Vous pouvez aussi associer **un titre** à votre document (en plus du nom de fichier que vous avez déjà indiqué). Ces deux informations restent néanmoins facultatives.

#### **2.4.0.6. Gestion des miniatures**

L'explorateur Windows permet d'afficher les différents documents et dossiers en grande taille. Cette grande taille permet généralement de voir ce qu'il y a à l'intérieur du dossier, ou d'avoir un aperçu du fichier. En cochant l'option « *Enregistrer la miniature* », Word générera automatiquement cet aperçu si vous utilisez Windows Vista ou Windows Seven.

#### **2.4.0.7. Enregistrer !**

Enfin votre moment de gloire !

Cliquez sur « *Enregistrer* ». Tadam ! Votre fichier Word est enfin sauvegardé !

## **2.4.1. Quelques informations supplémentaires**

Il faut savoir que d'autres informations peuvent être renseignées à propos de votre document, comme par exemple un commentaire de votre part, ou l'état d'avancement (brouillon initial, brouillon final, document prêt, etc.), la catégorie (rapport, lettre, publication, etc.), et bien d'autres choses encore.

Retournons dans le menu « *Fichier* ». Vous tombez directement sur l'onglet « *Information* » qui nous intéresse. Regardez à droite :

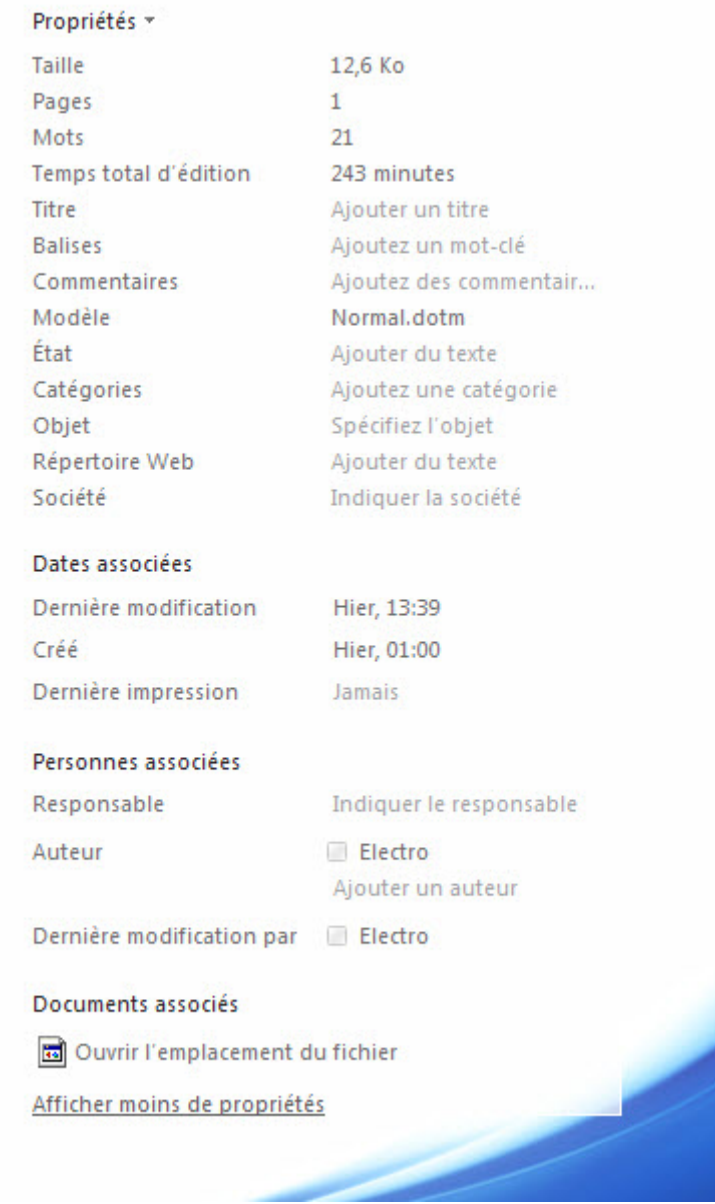

Toutes ces informations sont disponibles concernant le document, pour toutes les personnes qui s'y intéresseront.

Plus d'options concernant les propriétés sont disponibles en cliquant sur « *Propriétés* » :

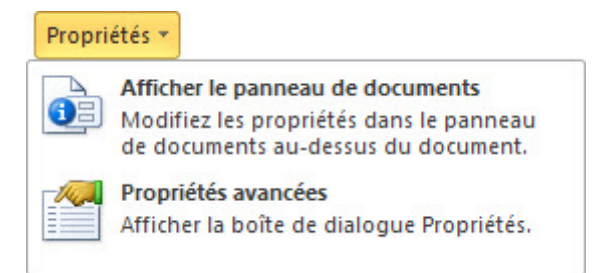

— Vous pouvez ainsi modifier les informations depuis un panneau dans la zone de travail :

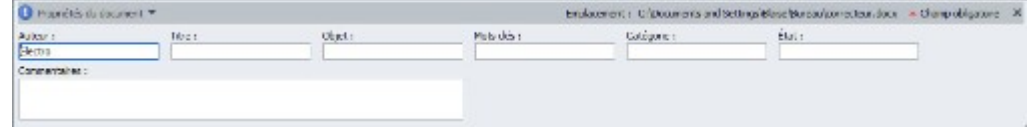

— Vous pouvez aussi afficher les propriétés avancées du document.

## **2.5. Imprimons votre document**

Les documents élaborés dans Word sont souvent faits pour être directement imprimés. Il est donc intéressant de connaître cette fonction, ses paramètres, pour mieux l'utiliser.

Allons sur la page d'impression. Rendez-vous dans le menu « Fichier, puis cliquez sur cliquez sur « Imprimer » :

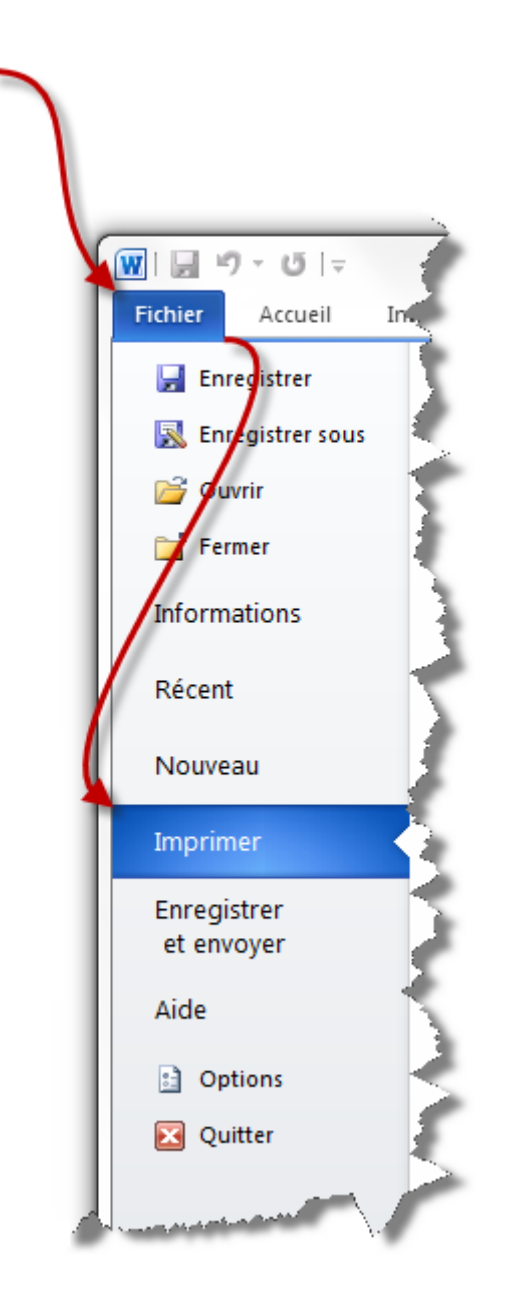

La partie gauche de la fenêtre donne accès aux paramètres de l'impression, et la partie droite à un aperçu avant impression :

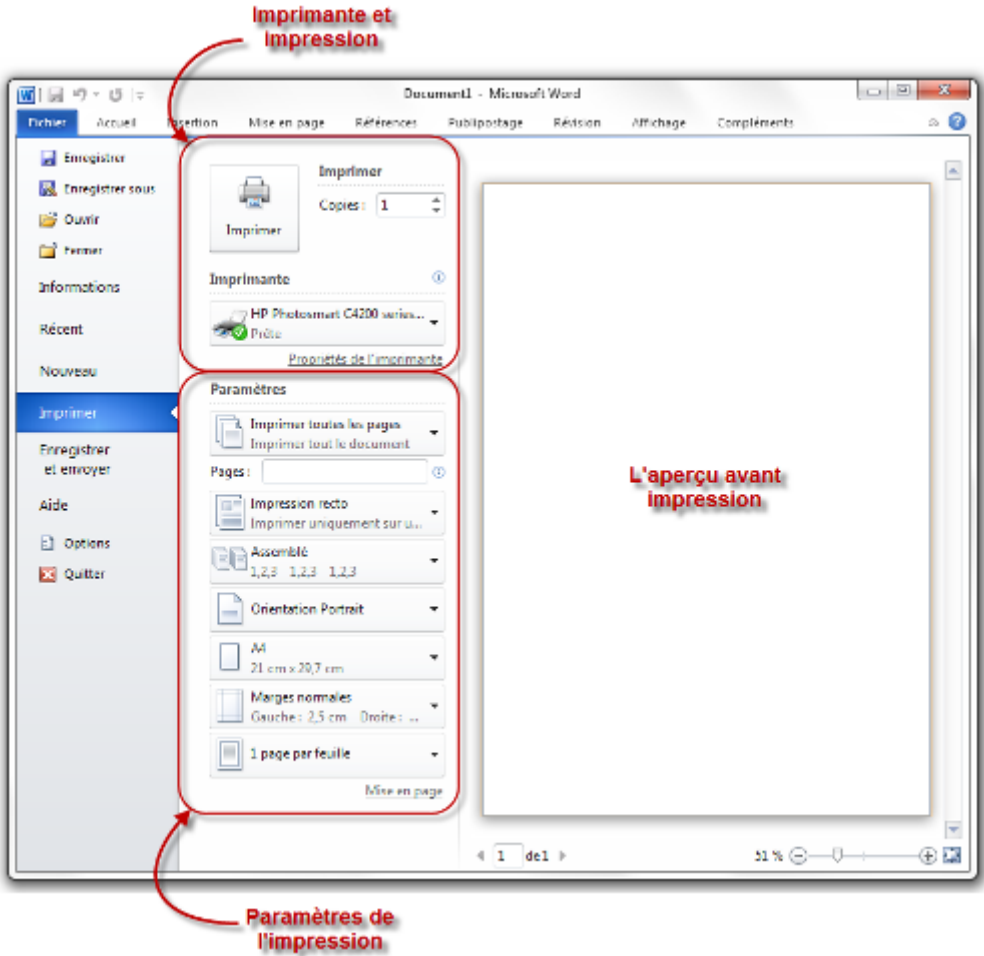

Comme vous pouvez le voir, le premier groupe de bouton permet d'imprimer le nom d'exemplaires voulu sur l'imprimante voulue. Le second groupe permet de paramétrer l'impression de votre classeur. Et avant toute chose, le troisième groupe, le plus gros, vous donne un aperçu avant l'impression.

Voyons cela plus en détails :

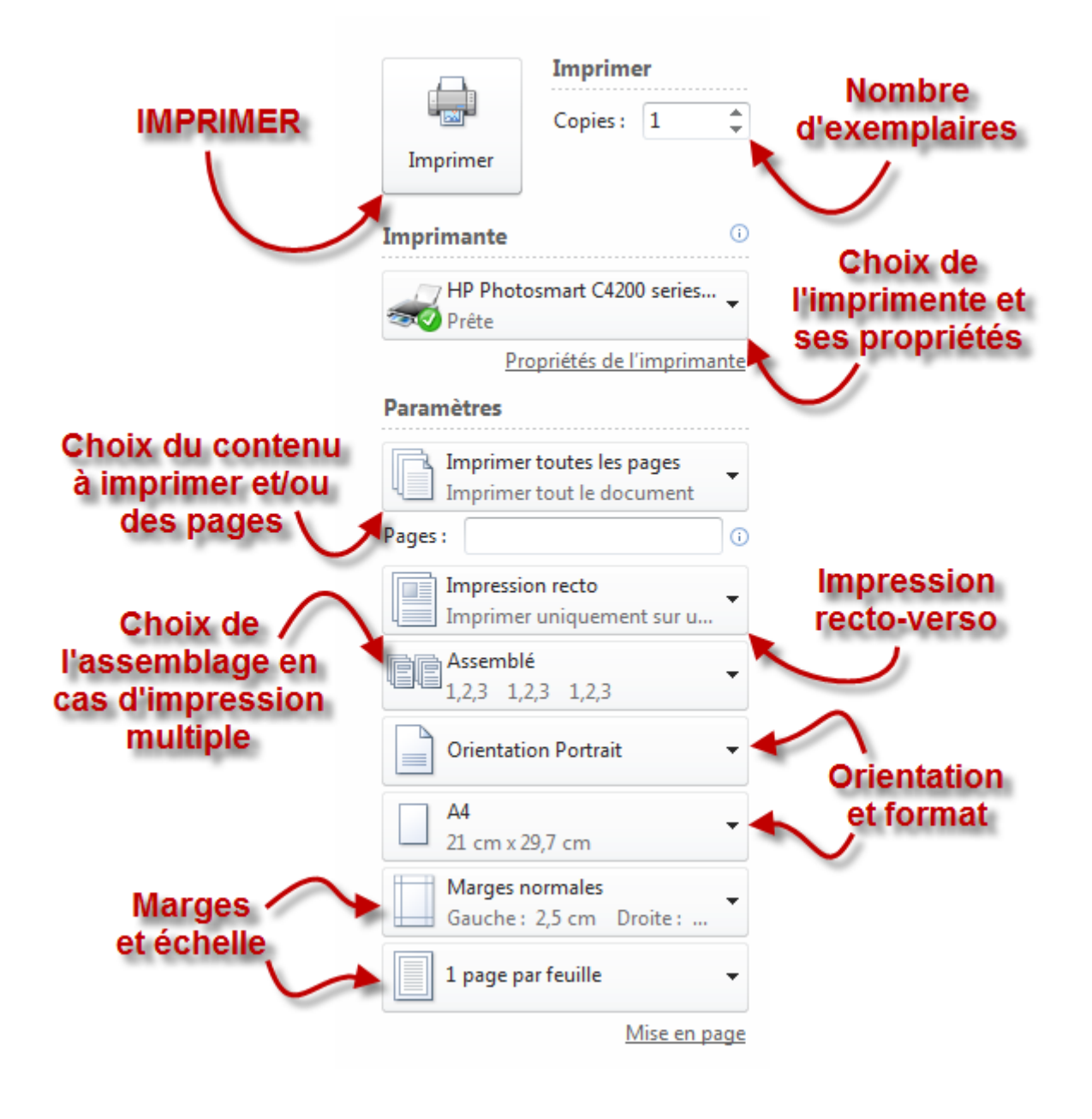

C'est la fin de notre premier chapitre d'ordre pratique. Ce chapitre à introduit tous les principes de Word, de la création d'un nouveau fichier jusqu'à l'enregistrement de ce fichier.

À présent, nous allons voir progressivement des notions de plus en plus avancées sur le traitement de texte avec Word au travers de nombreux chapitres.

# **3. Personnalisation de Word**

Je n'ai même pas abordé le sujet de la personnalisation du logiciel lorsque j'ai présenté Word. Nous y voilà donc.

i

Ce chapitre n'est pas indispensable mais il constitue une aide non-négligeable. Vous pouvez le sauter et y revenir plus tard puisqu'il constitue une sorte d'annexe à ce cours. Néanmoins, je vous recommande de le lire dès maintenant car il pourra vous être utile par la suite.

## **3.1. Configuration générale de Word**

Comme je l'ai laissé entendre, Word dispose de certaines options permettant de configurer le logiciel, de l'interface jusqu'à la confidentialité en passant par des options d'édition du texte, tout est donc personnalisable. Tout se passe, comme je vous l'avais dit, dans le menu « *Fichier* » à gauche, puis dans les « *Options* » :

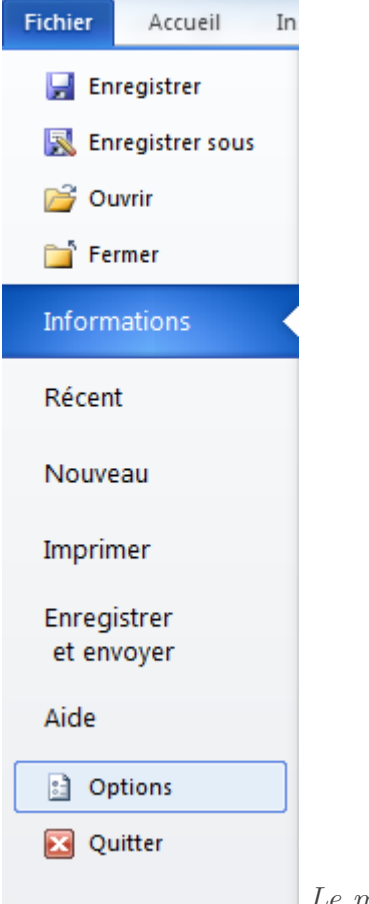

*Le menu* Fichier

Lorsque vous cliquez dessus, une fenêtre s'ouvre à vous : les Options Word :

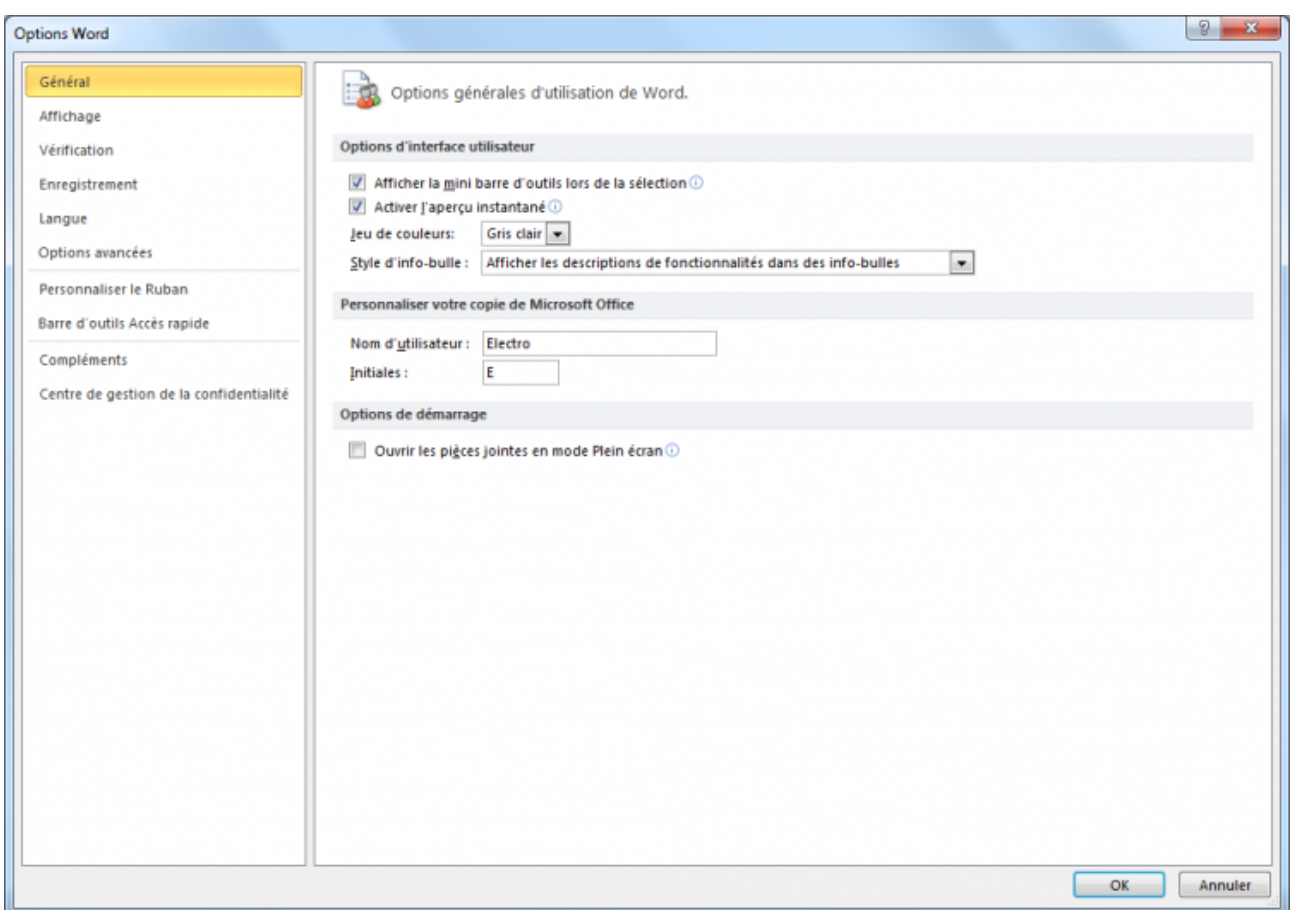

#### *[La fenêtre des Options de Word](http://zestedesavoir.com/media/galleries/558/cccc8089-e14c-480d-b504-b794b068ba60.png)*

Dans cette fenêtre, nous voyons un menu à gauche, dont chaque onglet dispose de fonctionnalités que nous allons justement étudier. Voyons donc l'ensemble des onglets !

## **3.1.1. Général**

L'onglet Général est celui sur lequel est ouverte la fenêtre des *Options Word*. Étudions-le de plus près. La fenêtre se compose en trois parties :

#### **3.1.1.1. Options d'interface utilisateur**

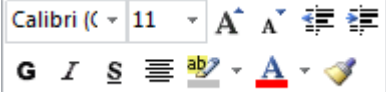

 $\begin{array}{r} \n\bullet \quad I \quad \mathbf{\underline{s}} \equiv \mathbf{\underline{\underline{\psi}}} \cdot \mathbf{A} \cdot \mathbf{\underline{\psi}} \quad \text{Lamini-barre d'Outils\_Lorsque vous sélectionnez un ou plusieurs} \n\end{array}$ mots, une rapide barre d'édition apparaît au survol de la souris, vous donnant un accès rapide aux plus basiques des fonctionnalités de mise en forme. Cette fonctionnalité est repérée par la première ligne, cochée par défaut. Si vous ne l'activez pas, elle n'apparaîtra que dans le menu

contextuel (le menu du clic-droit). De même, lorsque vous survolez une liste de choix d'options de mise en forme, le texte se modifie en même temps pour vous donner un aperçu en temps réel. C'est la deuxième fonctionnalité, cochée elle-aussi par défaut. Ces deux premières options concernent donc l'interaction du logiciel avec l'utilisateur.

**Le jeu des couleurs** : il s'agit ici du thème de Word. Un peu comme Windows, Word dispose de 3 thèmes de couleurs différentes:

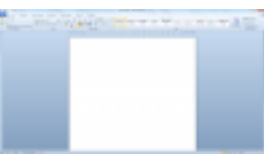

[Thème Bleu](http://uploads.siteduzero.com/files/268001_269000/268796.png) C

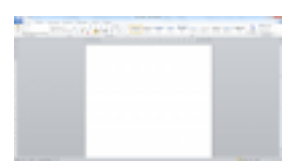

[Thème Gris clair](http://uploads.siteduzero.com/files/268001_269000/268797.png)

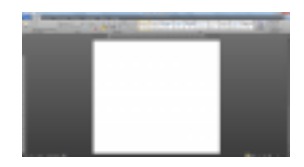

#### [Thème Noir](http://uploads.siteduzero.com/files/268001_269000/268798.png) ra

- Bleu ;
- Gris clair activé par défaut ;
- Noir.

C'est un moyen très simple de personnaliser l'intégralité de l'interface de Word, au niveau de la couleur de fond.

Lorsque vous passez votre curseur sur une fonctionnalité dans le ruban une info-bulle s'affiche même si ce n'est pas le seul endroit, donnant quelques détails sur la fonctionnalité en question. Vous pouvez désactivez cette info-bulle en sélectionnant « *Ne plus afficher les descriptions de fonctionnalités dans des info-bulles* ». Vous pouvez aussi désactiver toutes les info-bulles de l'interface du logiciel en sélectionnant l'option correspondante.

#### **3.1.1.2. Personnaliser votre copie de Microsoft Office**

Il s'agit là de votre nom d'utilisateur et de vos initiales pour la signature de vos documents. Dans mon cas, il s'agit donc du nom d'utilisation *Electro*, ayant pour initiale *E*.

Comment ça marche ?

?

?

?

Lorsque vous créez ou éditez un document et que vous l'enregistrez, votre nom est automatiquement sauvegardé dans les paramètres du document. Vous pouvez bien évidemment le modifier lors de l'enregistrement, mais il est plus rapide de le modifier à partir de cette fenêtre puisque ce nom d'utilisateur s'applique alors à tous les enregistrements depuis cet ordinateur.

En ce qui concerne l'affichage de l'auteur d'un document, il vous suffit alors de passer votre souris sur le document, pour qu'une info-bulle (ici de Windows) s'affiche, vous en indiquant les détails. Parmi eux, l'auteur - en l'occurrence ici vous - en repéré. Sous Windows 7, le ruban en bas de la fenêtre de l'explorateur Windows affiche aussi certaines informations concernant le document, y compris l'auteur.

Et quand il y a deux ordinateurs différents qui ont édité le document ?

Dans ce cas, les deux auteurs sont nommés.

#### **3.1.1.3. Options de démarrage**

La seule et unique fonctionnalité présente ici correspond au mode Plein écran. La fonctionnalité ici présente se nomme : « *Ouvrir les pièces jointes en mode Plein écran* ».

Il s'agit de quoi ? La photo que j'ai inséré dans mon document sera affichée seule en pleine page ?

Non non, vous n'y êtes pas.

Lorsque vous avez un e-mail avec, en pièce jointe, un document Word par exemple, cette fonctionnalité permet d'afficher directement cette pièce jointe en mode Plein écran. Cette fonctionnalité n'est pas cochée par défaut. À vous de la cocher, ou non, selon ce que vous souhaitez.

#### **3.1.2. Affichage**

Passons à présent au deuxième onglet : l'Affichage ! Ici encore, trois parties.

#### **3.1.2.1. Options d'affichage de la page**

L'espace entre les pages dans le mode Plein écran. Dans le mode Page est activé (il est configuré par défaut sous Word), le document se présente sous la forme de pages, telles qu'elles seront imprimées. Or pour bien marquer la séparation entre deux pages, il y a un petit espace entre. Si cette option peut être désactivée en double-cliquant entre les pages, sachez qu'elle peut l'être aussi en décochant la case, cochée par défaut.

Afficher les marques de surligneurs : globalement, cette fonction permet de désactiver la fonctionnalité de surbrillance du texte puisque les marquages ne sont plus visibles sur le document Word, ni imprimés.

Afficher les info-bulles du document sur pointage : nous avons vu dans l'onglet précédent que l'on pouvait désactiver une partie des info-bulles, ou bien la totalité. Ici, on peut désactiver l'autre partie des info-bulles.

#### **3.1.2.2. Toujours afficher ces marques de mises en forme à l'écran**

Elle permet d'afficher des symboles tels que la flèche  $\rightarrow$ , le pied de mouche  $\mathbb{I}$  et bien d'autres encore, là où se trouvent [les espaces insécables](http://fr.wikipedia.org/wiki/Espace_ins�cable)  $\mathbb{C}$  de votre texte (généralement en les mots et la ponctuation).

Vous pouvez aussi afficher tous ces symboles, d'un simple clic sur la dernière case.

Concrètement, si une fonctionnalité nommée « *Afficher tout* » est disponible dans l'onglet « *Accueil* », groupe Paragraphe, pour afficher temporairement tous ces symboles, ici il est question d'afficher de façon permanente un ou plusieurs de ces symboles sur le texte. C'est donc une manière de personnaliser la fonctionnalité, et le document en globalité.

i

Certains de ces symboles (l'espace avec les trois petits points  $\cdots$  par exemple) sont différents de ceux présents dans la fonction « *Afficher tout* » de l'onglet « *Accueil* » du ruban. Je préfère vous prévenir, que vous ne soyez pas surpris.

#### **3.1.2.3. Options d'impression**

Lorsque vous imprimez votre document, le contenu est imprimé tel que vous le voyez. Jusqu'ici vous me suivez ? J'imagine que oui. Mais est-ce que vous savez que d'autres informations telles que le contenu même de votre document peuvent être imprimées ?

Et c'est tout l'intérêt de cette fonction-ci. Elle vous permet d'imprimer, avec le contenu, les informations suivantes suivant si vous les sélectionnez ou non :

- Les documents créés dans Word ;
- Les couleurs et images d'arrière-plan ;
- Les propriétés du document ;
- Le texte masqué.

Ce qui permet d'en garder une trace écrite. Vous pouvez d'ailleurs décider de mettre à jour certaines informations du document lors de l'impression.

## **3.1.3. Vérification, Enregistrement et Langue**

Ce 3ème onglet permet de modifier la manière dont se comporte Word concernant la vérification de la mise en forme et tout ce qui l'entoure. Nous les avons vu dans le précédent chapitre.

## **3.1.4. Options avancées**

Pour ce qui est de l'onglet des Options avancées, rendez-vous dans la sous-partie suivante. Je préfère m'y pencher plus en détail.

## **3.2. Personnaliser le ruban et la barre**

Voyons les deux onglets intermédiaires, concernant la personnalisation du ruban et de la barre d'Accès rapide.

## **3.2.1. Personnaliser le ruban**

Comme je vous l'avais dit au tout début, le ruban est personnalisable. Et ce, au travers d'un onglet spécial, nommé « *Personnaliser le ruban* » :

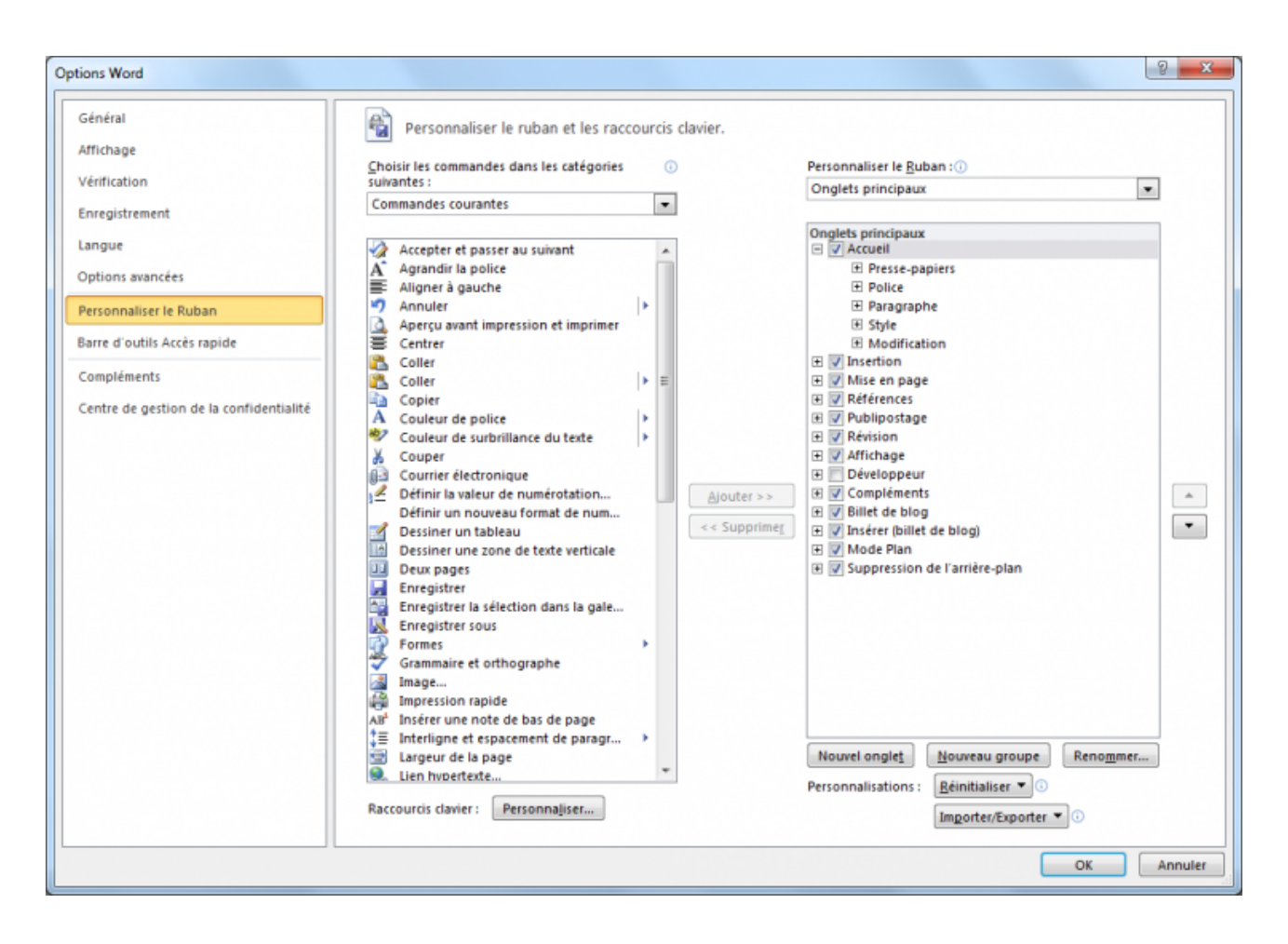

### *L'onglet* Personnaliser *[le ruban dans la fenêtre des Options de Word](http://zestedesavoir.com/media/galleries/558/d796882f-2987-4be6-b673-decdd414834b.png)*

Vous pouvez tout d'abord remarquer que toutes les fonctionnalités ne sont pas affichées par défaut dans le ruban. En effet, vous aurez peut-être remarqué la présence d'une petite liste déroulante en haut de la première grande liste. Cliquez dessus, vous avez alors une option « *Commandes non présentes sur le ruban* ». Sélectionnez-la. Vous avez alors sous vos yeux la liste des fonctionnalités qui ne sont pas présentes dans le ruban. En fait, il y a beaucoup moins de la moitié des commandes qui sont présentes dans le ruban.

C'est dans ce cas-là qu'on peut se rendre compte de tout le potentiel de Word qui n'est pas exploité ! Bien sûr, traiter toutes ses fonctionnalités serait de la folie (et je n'ai pas envie de devenir fou), d'autant que certaines se regroupent et d'autres ne sont pas spécialement utiles si vous n'utilisez pas Word dans un domaine bien particulier.

Bref, tout ça pour dire que vous pouvez aussi bien personnaliser les onglets du ruban, en créer, en modifier et en supprimer. Vous allez voir tout ce qu'il est possible de faire.

Dans la fenêtre, vous avez deux grandes listes (sans compter la liste déroulante des catégories de commandes). Celle de gauche représente les commandes, celle de droite les onglets. Intéressonsnous justement à celle de droite ! Certains onglets ne sont certainement encore jamais apparus dans le ruban. C'est très certainement le cas de l'onglet « *Développeur* », si vous ne l'avez jamais activé. Mais peu importe. Nous allons voir globalement comme procéder.

Voyons un peu comment ajouter/modifier/supprimer un onglet.

#### **3.2.1.1. Ajouter un onglet**

C'est très simple, en bas à gauche de la liste se trouve le bouton « *Nouvel onglet* ». Cliquez dessus. Un onglet est automatiquement créé. À l'aide des flèches à droite de la liste, vous pouvez mettre cet onglet plus à gauche sur le ruban (plus en haut dans le liste donc) ou plus à droite (inversement : plus en bas).

Ensuite, cliquez sur « *Renommer...* » en bas. Vous pouvez renommer l'onglet ou le groupe selon ce que vous avez sélectionné.

#### **3.2.1.2. Modifier un onglet**

Ici intervient la liste de gauche.

À gauche des noms des onglets, se trouve une icône en forme de plus. Cliquez dessus. Vous avez développé l'onglet correspondant. Les groupes de l'onglet apparaissent donc. Vous pouvez alors rajouter un groupe pour y ajouter des commandes. Et vous avez l'embarras du choix pour sélectionner une commande dans la liste de gauche et l'ajouter dans le groupe souhaité (en utilisant le glisser/déposer - cliquez sur la fonctionnalité et maintenez le clic ; puis glissez votre souris vers la liste de droite ; placez votre souris à l'emplacement du groupe souhaité puis relâchez la souris ; la commande est placée) ou bien cliquez sur le bouton « *Ajouter »* »). Le retour se passe de la même façon.

×

?

Il est impossible d'ajouter/supprimer une commande dans un groupe prédéfini par Word. Dommage !

#### **3.2.1.3. Supprimer un onglet**

Rien de sorcier ici. Cliquez droit sur l'onglet/groupe souhaité et cliquez sur « *Supprimer* ». Un jeu d'enfant.

Ici encore, il est impossible de supprimer un onglet ou un groupe prédéfini dans Word.

#### **3.2.1.4. Petit plus de personnalisation**

Moi j'en ai marre de configurer chaque ordinateur sur lequel j'utilise Word. T'as pas un moyen simple pour configurer Word comme je l'aime sur tous les ordinateurs que j'utilise ?

En bas de la liste des onglets, vous avez deux boutons qui peuvent vous êtes utiles :

— « *Importer/Exporter* » : Voici la fonctionnalité qu'il vous faut ! Vous pouvez, grâce à cette option, exporter toute votre configuration de Word. Vous enregistrez votre fichier de personnalisation. Importez ensuite ce fichier sur le nouvel ordinateur ;

— « *Réinitialiser* » : après votre utilisation, si le propriétaire de l'ordinateur ne souhaite pas garder votre configuration, vous n'avez qu'à cliquer sur « *Réinitialiser* » pour que tout se remette comme avant.

### **3.2.2. Barre d'outils d'Accès rapide**

C'est sur cette barre que vous pouvez ajouter toutes les commandes que vous souhaitez. Pour le moment, elle n'intègre que 3 commandes (Enregistrer -  $\boxed{\text{Ctrl}} + \boxed{\text{S}}$  pour rappel -, Annuler -  $\boxed{\text{Ctrl}}$  $+$   $\lceil 2 \rceil$  - et Rétablir -  $\lceil \text{Ctrl} \rceil$  +  $\lceil \Upsilon \rceil$ . Mais vous avez là encore la très grande liste de commandes (la même que pour les rubans) à votre disposition pour la compléter.

## i

Si vous voulez un conseil : évitez de surcharger la barre. Je vous conseille de n'avoir pas plus de 5 commandes dans cette barre, qui se veut simple. Une dizaine de commandes risquerait de vous désorienter.

#### **3.2.2.1. Personnalisation rapide**

Vous n'avez pas envie de vous embêter avec cette longue liste ? À droite de la barre, vous remarquerez la petite flèche vers le bas. Cliquez dessus. Elle propose d'ajouter/supprimer quelques commandes les plus utilisées (et recommandées par Word) :

- **Nouveau ( Ctrl + N ) , Ouvrir ( Ctrl + O ) , Enregistrer ( Ctrl + S ) ,** Ouvrir un fichier récent, Annuler  $(\overline{Ctrl} + \overline{Z})$  et Rétablir  $(\overline{Ctrl} + \overline{Y})$  : ce sont là les commandes les plus basiques, activées par défaut ;
- **Courrier électronique** : une fonction qui peut être bien, surtout dans un usage plus professionnel ;
- **Aperçu avant impression ( Ctrl + P )** : concerne l'impression vous avez beaucoup d'autres commandes dans le genre dans la liste précédemment présentée ;
- **Grammaire et orthographe ( F7 )** : la très célèbre fonctionnalité du correcteur orthographique de Word ;
- **Dessiner un dessin** : petite commande qui peut s'avérer utile pour créer des zones de dessins. S'affiche alors un nouvel onglet qui vous permet d'ajouter de nombreuses choses dans votre dessin - nous y reviendrons plus tard dans un prochain chapitre ;
- **Autres commandes** : c'est un lien direct vers la liste.

Vous avez une dernière option qui permet d'« *Afficher en dessous du ruban* » : cette fonctionnalité permet d'afficher la barre de lancement rapide en dessous du ruban. Cela fait une nouvelle ligne donc, et fait plus d'espace à côté du logo Word :

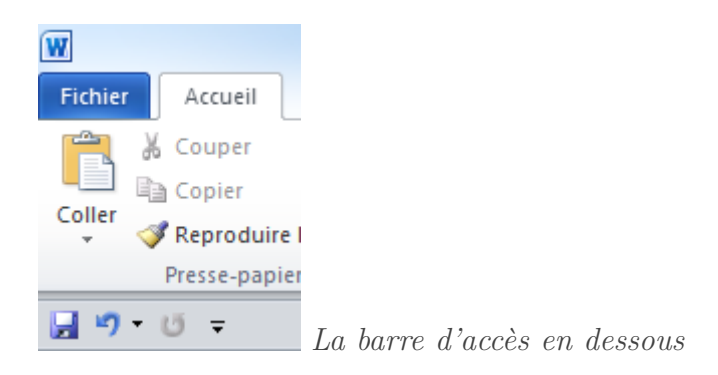

#### **3.2.2.2. Petit plus de personnalisation**

Vous l'aurez très certainement compris, cette barre d'accès rapide dispose aussi des fonctions d'importation, exportation et réinitialisation. Donnez donc libre court à votre imagination avec modération - puis transférez cette personnalisation sur d'autres ordinateurs.

## **3.2.3. Compléments et Centre de gestion de la confidentialité**

L'onglet « *Compléments* » donne accès à une configuration des plus avancées, notamment des fichiers du logiciel.

Nous n'y toucherons pas. C'est beaucoup trop technique !

*Microsoft attache une importance particulière à la confidentialité.*

*Centre de gestion de la confidentialité - Options Word*

Un grand nombre de liens sur cette fenêtre vous renvoient vers des déclarations de confidentialités de Microsoft Office ainsi que sur [Office.com](http://office.microsoft.com/fr-fr/) $\mathbb{C}$  .

Si vous avez à tout prix envie de paramétrer vous-même la confidentialité sur Word, une fenêtre spéciale est prévue à cet effet. Je vous laisse vous occuper de votre confidentialité comme vous le souhaitez. Ces options sont assez avancées pour celui qui veut quelque chose de précis. Je vous laisse donc faire.

## **3.3. Options avancées**

Nous allons aborder ici les options avancées qui méritent d'être vues pour une meilleure prise en main de l'interface de Word.

Voyons ça de plus près :

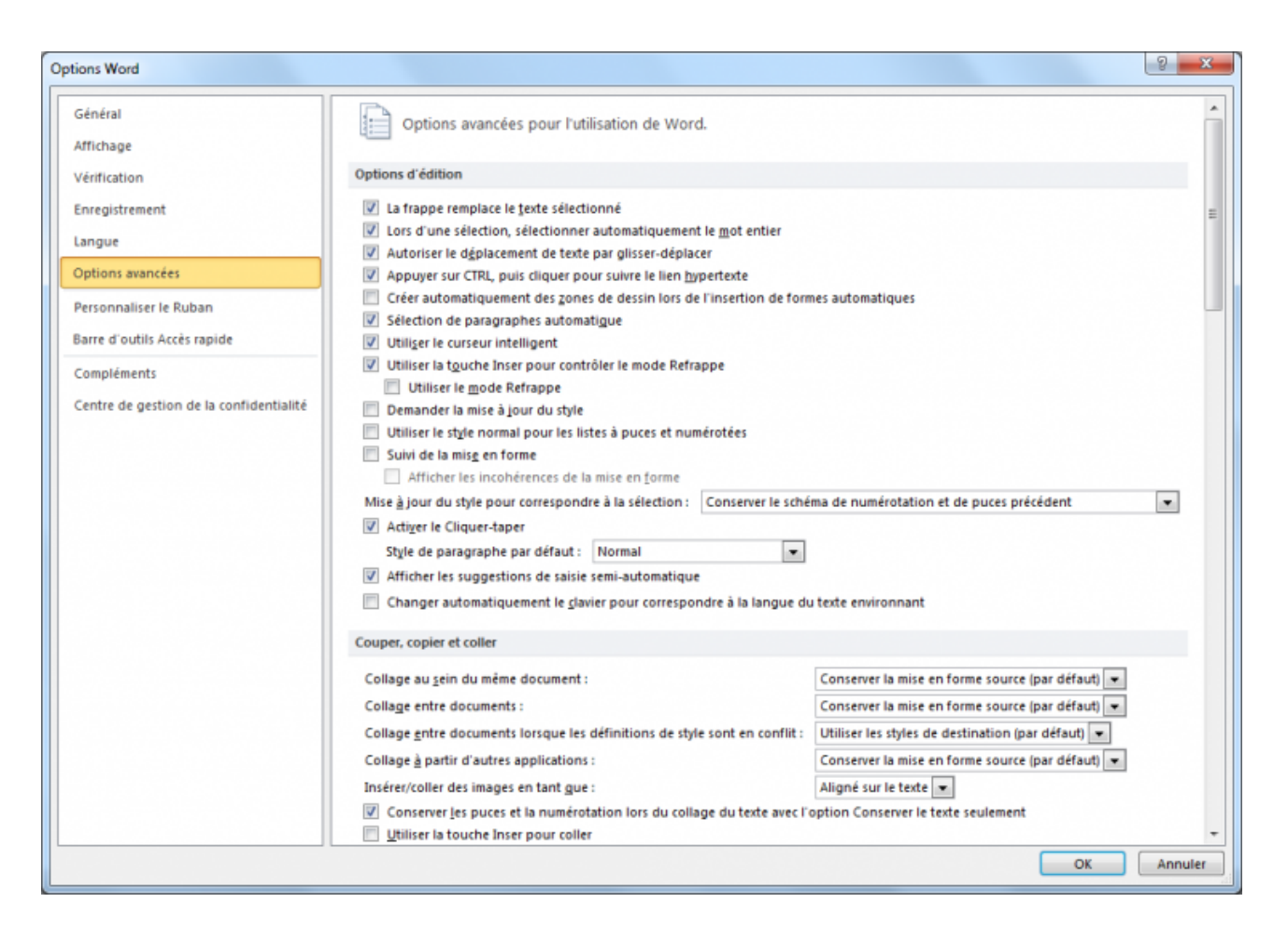

*L'onglet* [Options avancées](http://zestedesavoir.com/media/galleries/558/90142189-f891-421c-a157-806ebbccc678.png) *de la fenêtre des* Options Word

## **3.3.1. Options d'édition**

Ces premières options permettent une édition plus simple et plus souple de votre texte.

La première par exemple : la frappe remplace le texte sélectionné. Lorsque vous sélectionnez un mot, si cette fonctionnalité est activée, vous n'avez qu'à taper une lettre et cette lettre remplace le texte précédemment sélectionné. Cela marche quelle que soit la taille de texte sélectionnée.

Quelques raccourcis associés :

- $[Ctrl] + [A]$ : sélectionne tout le texte;
- $|\text{Shift}| + \left\lfloor \leftarrow \right\rfloor / \left\lfloor \rightarrow \right\rfloor$ : sélectionne le caractère à gauche/droite du curseur. Gardez appuyer autant que voulu pour sélectionner autant de caractères que voulu. Appuyez en même temps sur Ctrl sélectionne les mots entiers et non seulement les caractères - à ce propos, la deuxième option facilite la sélection du mot entier. Et la troisième permet un glissement plus souple du texte. Pareil, deux options plus loin, « *Sélection des paragraphes automatique* », permet, si après avoir placé votre curseur sur un mot, vous faites ce raccourcis ( $|\text{Shift}|$  + flèche directionnelle...) et vous vous déplacez en haut ou en bas deux fois de suite, de sélectionner automatiquement tout le paragraphe.

La ligne suivante concerne les liens : il faut appuyer sur **Ctrl** pour aller sur les liens et lancer automatiquement votre navigateur par défaut.

Si vous aimez faire des dessins dans Word, l'option suivante pour permettra de créer facilement des dessins dans un grande zone créée automatique lors d'insertions de formes.

#### **3.3.1.1. Le curseur intelligent**

Qu'est-ce que c'est ?

?

Admettons que vous ayez un document de plusieurs pages. Vous positionnez le curseur au début du document. Ensuite, faites défiler votre document à l'aide de la molette de la souris par exemple.

Utilisez ensuite une flèche de direction pour aller plus haut, plus bas, à droite ou à gauche :

- Si l'option « *Utiliser le curseur intelligent* » est cochée, le curseur apparaîtra automatiquement à la page où vous vous êtes arrêté, qui deviendra donc la page active.
- Si l'option « *Utiliser le curseur intelligent* » n'est pas cochée, vous remonterez directement là où vous aviez laissé le curseur, à savoir à la première page.

Le reste des fonctionnalités concerne la mise en forme et le style.

## **3.3.2. Couper, copier et coller**

Ici, la grande partie des options concerne la mise en forme. Plus vous conserverez la mise en forme, plus le travail sera facilité lorsque vous serez amené à utiliser la mise en forme.

Vous remarquerez que maintenant, quel que soit le logiciel utilisé initialement, la mise en forme est conservée lorsque vous copiez le texte dans Word. Intelligent !

## **3.3.3. Pour le reste...**

... Soit ce sont des fonctionnalités que nous avons déjà vues, soit ce sont des fonctionnalités qui ne nous intéressent pas pour l'utilisation que l'on fera de Word.

Libre à vous bien évidemment d'y regarder le plus près. Au contraire, c'est encore le mieux.

## **3.4. Gérer l'affichage de la fenêtre**

Après avoir vu tout ce qui concernait les options de Word, nous allons voir à présent ce qui concerne l'affichage des fenêtres du logiciel. C'est la plus grosse partie de l'interface que nous allons présenter à présent. Nous allons maintenant voir où et comment présenter et organiser les fenêtres. Et pour cela, pas de fenêtre spéciale, mais un onglet.

Intitulé « *Affichage* », c'est le dernier onglet du ruban et nous allons l'étudier :

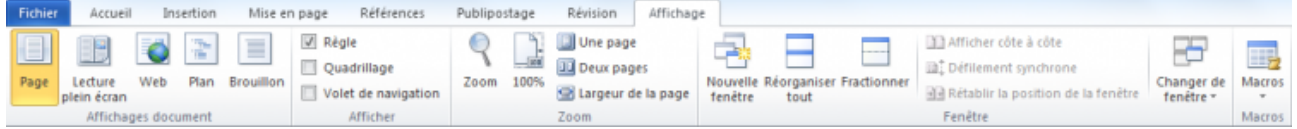

#### *L'onglet* [Affichage](http://zestedesavoir.com/media/galleries/558/a0e7ba52-eed7-466d-8140-eb324fb409da.png) *du ruban*

Du mode d'affichage du document jusqu'aux fenêtres en passant par le zoom, nous allons aborder tous les groupements de l'onglet. (Les Macros sont une notion particulière vue à la quatrième partie de ce cours.)

## **3.4.1. Les différents modes d'affichage**

Commençons par « *Affichages document* » qui vous permet de choisir le mode d'affichage du document. Il s'agit d'afficher votre document dans les conditions que vous désirez - dans certains cas cela permet une meilleure gestion des parties de votre document.

## i

Comme vous pouvez vous en apercevoir, les icônes de ces modes d'affichage sont présentes dans la barre d'état pour un accès plus rapide à la personnalisation de l'affichage :

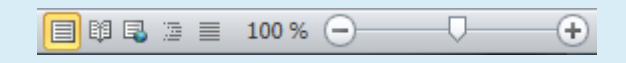

Pour une meilleure lecture, Word a donc mis à votre disposition pas moins de 5 types d'affichage différents :

- $-$  Page;
- Lecture plein écran ;
- Web ;
- $-$  Plan:
- Brouillon.

#### **3.4.1.1. Page**

C'est le mode d'affichage par défaut, que vous connaissez si bien avec Word. La page s'affiche telle que vous la verrez quand vous l'imprimerez. C'est sans doute l'option ayant le meilleur confort d'utilisation en général.

Dans ce mode, un espace est présent entre deux pages pour marquer la distinction. Vous pouvez supprimer l'espace entre deux pages : pointez votre curseur entre deux pages, celui-ci se transforme en une petite icône carré représentant 2 pages qui se raccroche comme en témoignent les deux flèches. Double-cliquez et les deux pages se rejoignent pour ne former qu'un bloc, une simple ligne marquant la fin et le début des pages.

#### **3.4.1.2. Lecture plein écran**

Comme son nom l'indique, c'est le mode plein écran. Une simple barre en haut permet d'accéder à quelques options d'affichages. Mise à part cela, tout l'espace est réservé à la lecture du document. Le mode parfait pour **lire** confortablement votre document.

Petit tour d'horizon des options.

Options d'affichage :

- **Taille du texte** : vous pouvez augmenter ou réduire la taille du texte ;
- **Affichage de pages** : vous pouvez indiquer si vous souhaitez afficher deux pages côte-àcôte ou bien une seule page. Word peut aussi afficher la page telle qu'elle apparaitra une fois imprimée ;
- **Écriture** : par défaut, le mode « *Lecture plein écran* » ne permet, comme son nom l'indique, que de lire votre document. Grace à cette option, vous pouvez aussi le modifier ;
- **Suivi des modifications et autres** : ces options servent dans le contexte du suivi de modifications.

Outils :

- **Recherche** : pour rechercher la définition d'un mot avec Word attention il faut disposer d'Internet pour utiliser cette fonctionnalité ;
- **Surbrillance** : peut vous permettre, entre autres, de suivre le texte à mesure que vous lisez, en le mettant en surbrillance ;
- **Nouveau commentaire** : pour ajouter un commentaire rapide sur le texte dans le contexte du suivi de modifications ;
- **Recherche** : il s'agit ici de la fonction de base de Word : la recherche sur le document ;
- **Traduction** : il s'agit ici de la fonction de traduction de Word.

#### **3.4.1.3. Web**

Le mode Web permet un affichage comme sur Internet (comme son nom l'indique d'ailleurs) : sans bordure ou autre effet d'affichage.

Concrètement, cet affichage est une sorte de mode plein écran tout en gardant le ruban affiché. Vous pouvez donc facilement lire le texte tout en continuant à le modifier aussi facilement. Le confort de lecture n'est cependant pas au rendez-vous.

#### **3.4.1.4. Plan**

Ce mode convient parfaitement si vous voulez modifier des paragraphes dans leur ensemble, notamment avec les documents et sous-documents.

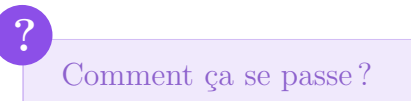

Déjà, le ruban comporte un nouvel onglet « *Mode Plan* » affiché par défaut.

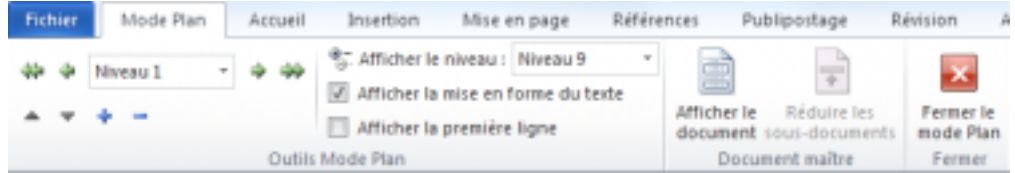

#### [« Mode Plan »](http://zestedesavoir.com/media/galleries/558/394f9a42-e8b3-48bf-a2d8-051ffd41b9d4.png)

Ensuite, vous remarquez des symboles devant certaines parties du document et de ses sousdocuments :

- Les titres sont précédés d'une puce contenant un signe plus  $(+)$ ;
- Les paragraphes sont précédés d'une simple puce.

Toutes les actions que vous allez effectuer sur ces signes vont affecter la totalité de la section associée. Dans le cas d'un paragraphe, cette section est le paragraphe lui-même, dans le cas d'un titre, il s'agit des paragraphes et sous-titres jusqu'au prochain titre de même niveau :

Quelles actions ? Vous avez la possibilité de :

- Sélectionnant une section (titre ou paragraphe) et le redéfinir suivant le niveau de titre (si vous avez un long document avec un sommaire par exemple) ou le corps de texte ;
- Déplacer un élément vers le haut/vers le bas ;
- Développer ou réduire la section sélectionnée à partir d'un titre uniquement ;
- Afficher uniquement certains niveaux de titres ;
- Afficher la mise en forme afficher uniquement la première ligne : ce sont deux options d'affichage qui permettent respectivement d'afficher toutes les mises en forme du texte et de n'afficher que la première ligne d'une section ;
- Les actions couper, copier, coller et supprimer sont disponibles. Utilisez simplement les raccourcis, respectivement  $\left|\mathsf{Ctrl}\right| + \left| \mathsf{X} \right|$ ,  $\left|\mathsf{Ctrl}\right| + \left| \mathsf{C} \right|$ ,  $\left|\mathsf{Ctrl}\right| + \left| \mathsf{V} \right|$  et  $\left|\mathsf{Support}\right|$ ;
- Toutes les fonctionnalités disponibles dans tous les onglets seront appliquées à la section sélectionnée ;
- Document maître et sous-documents : c'est ici que vous pouvez gérer tout ce qui a trait aux documents et à leurs sous-documents.

À présent, vous pouvez « *Fermer le mode Plan* ». L'onglet en question disparait et vous voilà de retour sur le mode Page.

i

Notez que nous verrons tout cela plus précisément dans la dernière partie de ce cours.

#### **3.4.1.5. Brouillon**

Le dernier de la liste : le mode Brouillon.

C'est très simple : l'écriture est de prime dans ce mode. Finies les futilités comme l'en-tête, le pied-de-page, etc. Ici seul le corps du texte est présent, ce qui permet une modification très rapidement du document.

i

Ne vous inquiétez pas, si les en-têtes et autres contenus dans le genre ne sont pas présents dans ce mode, rien ne vous empêche malgré tout d'en ajouter. Un cadre en bas s'affiche pour vous permettre d'en ajouter. Toutes les autres options de mise en forme sont bien évidemment directement visibles.

Il y a quelques autres fonctionnalités dans l'onglet « *Affichage* » qui n'appartiennent ni au groupe « *Affichage document* », ni au groupe « *Fenêtre* ». En voici la liste et leur description :

## **3.4.2. Afficher**

Cette division donne accès à des fonctionnalités qui permettent d'afficher la règle - tout le temps et pas seulement lorsque vous passez le curseur juste en-dessous du ruban -, le « *Quadrillage* » et le « *Volet de navigation* » - utile quand vous avez un long document.

Parlons un peu des règles et du volet de navigation.

### **3.4.2.1. Les règles**

Les règles, horizontale et verticale, sont respectivement, entre le ruban et le document, et le plus à gauche de la fenêtre. Bref, elles encadrent la zone de rédaction.

Par défaut, les règles ne s'affichent que lorsque vous approchez la souris sur leur emplacement. Néanmoins, pour les habitués des versions précédentes de la suite, il est possible de les afficher définitivement, il suffit pour cela de cocher la case « *Règle* » :

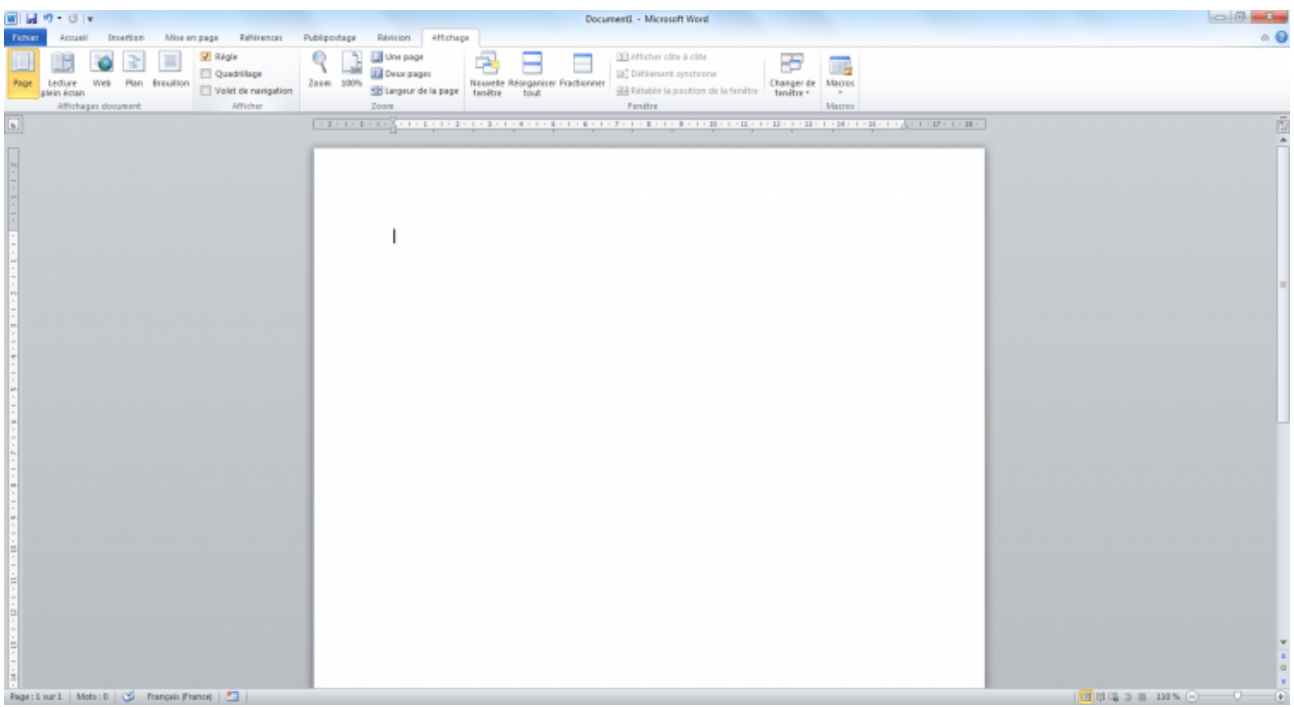

#### *[Les règles affichées](http://zestedesavoir.com/media/galleries/558/2a86054c-aafb-4767-9ec7-90915eba7020.png)*

Comme vous le voyez, les règles sont graduées en centimètres, automatiquement adaptées au zoom du document.

La taille de la règle n'est pas fixe, elle varie en fonction du zoom d'affichage que vous avez choisi (100% correspondant à une règle grandeur nature, nous le verrons juste après) ! Néanmoins, les centimètres sont toujours affichés à l'échelle tel quel sur le document.

Les règles assurent plusieurs fonctions :

- Délimiter les marges et la taille des documents ;
- Définir la position et la longueur des tabulations ;
- Modifier l'alignement des lignes de texte, des paragraphes, etc.

#### **3.4.2.2. Le Volet de navigation**

« *Il fait soleil, ouvrons les volets et naviguons.* » Ah non pardon, ce n'est pas de ça qu'on parle.

?

Mais alors qu'est-ce que le volet de navigation ? À quoi il sert ?

Principalement utile pour les longs documents, il s'agit d'un petit espace vertical où les pages sont représentées en miniatures les unes en dessous des autres. Ce volet de navigation permet donc de visualiser les pages plus en globalité.

Vous pouvez donc naviguer dans les miniatures puis vous rendre à une page spéciale en cliquant sur la miniature correspondante. De même, lorsque vous vous déplacez dans les pages et

cliquez sur votre texte, le volet s'adaptera automatiquement et la miniature actuelle s'affichera automatiquement.

Bref, c'est une fonctionnalité très pratique pour la rédaction de longs documents.

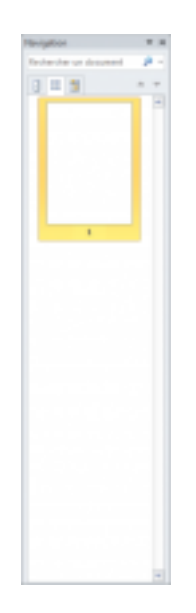

#### *[Le volet de navigation](http://zestedesavoir.com/media/galleries/558/77b214c4-88b8-4ebf-b2c0-4ae97c39a893.png)*

Vous remarquerez que c'est le même volet que pour la recherche, c'est juste l'onglet du milieu qui a été sélectionné.

Voilà pour les fonctions d'affichage.

#### **3.4.2.3. Zoom**

Cliquer sur le gros bouton « *Zoom* » affichera une petite fenêtre vous proposant diverses options sur le facteur de zoom souhaité :

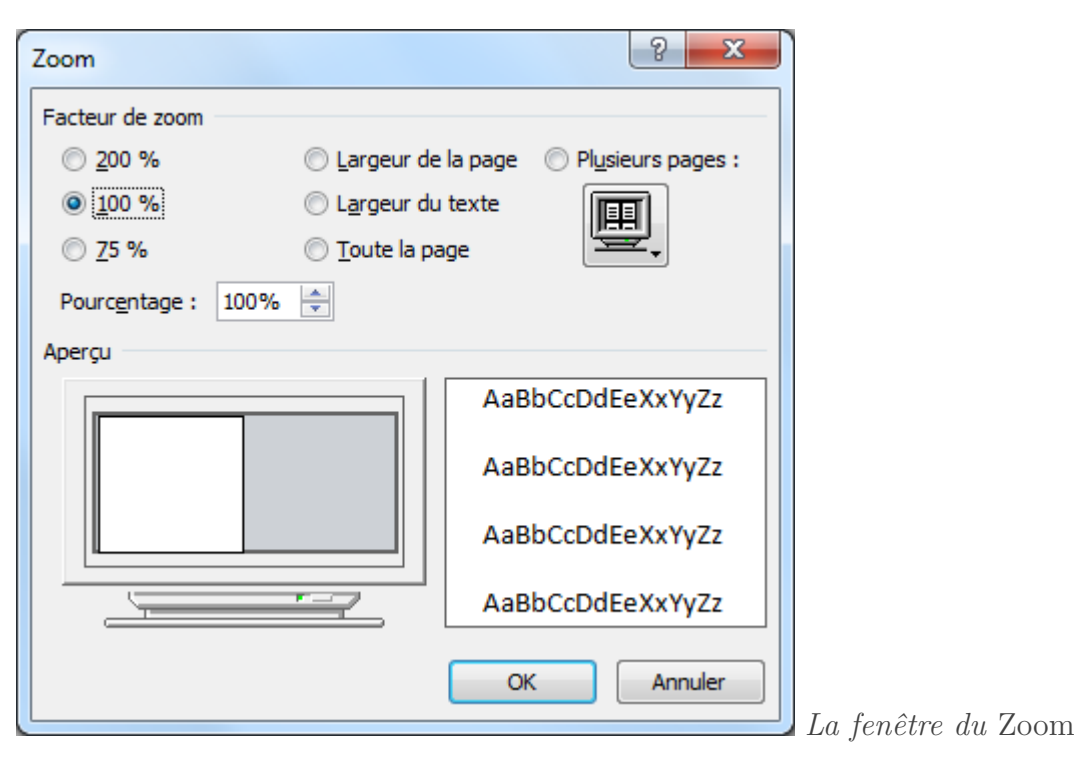

- Un pourcentage ;
- La largeur de la page ;
- La largeur du texte ;
- Toute la page (pour une vue d'ensemble) ;
- Plusieurs pages formant un ensemble de quatre pages : les deux premières l'une à côté de l'autre, et les suivantes dans le même ordre juste en-dessous. Lorsque vous vous déplacez, les quatre pages bougent en même temps.

Un aperçu vous permet de voir le résultat.

Les options suivantes sur le ruban sont les fonctionnalités les plus utilisées de la fenêtre de Zoom. Le bouton « *100%* » ramène le zoom... à 100%. Le « *Une page* »/« *Deux pages* » affiche le nombre souhaité. Le « *Largeur de page* » affiche toute la page dans sa largeur.

En bas à droite se trouvent deux options pour paramétrer le zoom. Soit vous sélectionnez plus  $\Box$  ou moins  $\Box$  du zoom actuel (affiché en pourcentage à gauche de la barre de sélection). Soit vous cliquez sur le pourcentage en question pour vous afficher la fenêtre de Zoom que l'on vient de voir.

## **3.4.3. Les fenêtres**

Maintenant que l'on a vu les fonctionnalités sur le document, passons à la fonctionnalité sur la fenêtre. Ne bougez pas ! Cela concerne encore l'onglet « *Affichage* » avec le groupe « *Fenêtre* ».

Voyons à présent les fonctionnalités plus avancées du logiciel.

### **3.4.3.1. Organiser l'affichage des documents**

Beaucoup de fonctionnalités sont ici à notre disposition. Si vous les avez comptées, il y en a sept :

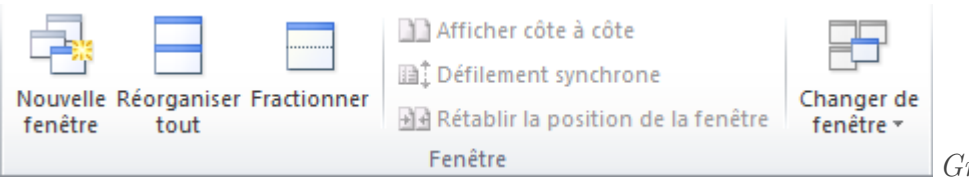

*Groupe* Fenêtre *onglet* Affi-

#### chage

Contrairement à ce que l'on pourrait penser en premier lieu, la première fonctionnalité, « *Nouvelle fenêtre* », ré-ouvre une nouvelle fenêtre avec le document que vous avez sous les yeux. Oui oui, vous avez alors un même document dans deux fenêtres différentes. Si vous modifiez le document sur la première fenêtre, le document sur la deuxième fenêtre subira lui-aussi les modifications, puisqu'il s'agit du même document.

 $\tilde{\boldsymbol{\eta}}$ 

Remarque : le nom de la fenêtre est un peu particulier. Admettons que votre document s'appelle « *Document1* » (très recherché n'est-ce pas ?), votre première fenêtre, celle ouverte en première, s'appellera alors « *Document1 :1* » tandis que la deuxième, la plus récente, s'appellera « *Document1 :2* ». Cette information est essentielle pour bien comprendre qu'il s'agit du même document et de deux fenêtres distinctes, numérotées de par leur ordre d'ouverture.

Passons la deuxième fonctionnalité, à laquelle nous reviendrons juste après.

La troisième fonction « *Fractionner* », permet de scinder l'interface que vous avez sous les yeux en deux. Très utile si vous avez un très grand document, elle permet en fait de visualiser deux parties d'un document en même temps. Lorsque vous cliquez sur la fonctionnalité, apparait sur votre curseur la ligne de séparation. Cliquez à l'endroit souhaité, vous voyez donc votre fenêtre divisée en deux à cet endroit précis. Suite à cela, vous pouvez naviguer dans les deux parties distinctement, ce qui vous permet donc de pouvoir regarder deux zones du document en même temps, sans limitation - ou presque.

Gérons à présent les fenêtres elles-mêmes.

### **3.4.3.2. Organiser l'affichage des fenêtres**

Nous l'avons laissée de côté précédemment, revenons sur la deuxième fonctionnalité.

Lorsque vous avez devant vous deux fenêtres, difficile de faire correctement la part de votre écran pour chacune. Intervient donc cette fonctionnalité. Quel que soit le nombre de fenêtres ouvertes, cette fonction permet de diviser votre écran horizontalement en parts égales pour toutes les fenêtres. La taille de votre écran étant la seule limite de cette fonctionnalité. Vous avez maintenant deux ou plusieurs fenêtres Word en même temps sous les yeux.

Retournons dans le ruban. Après ces trois fonctionnalités, après la ligne de séparation qui les sépare du reste, on a 3 fonctionnalités sous forme de liens qui sont présentes. Seule l'une d'elles

est utilisable, les autres sont grisées. Tout simplement parce que les deux autres dépendent de l'activation de cette première fonctionnalité.

#### Que voit-on donc en premier ?

#### « *Afficher côte à côte* ».

?

Si pour le moment on affichait *tous* les documents en mosaïque horizontale sur l'écran, ici on parle de les afficher en mosaïque verticale. Petite précision, on ne peut afficher côte-à-côte que deux fenêtres. Si plus de deux sont ouvertes, alors il vous faudra choisir, à partir de l'une d'elle, celle que vous voulez afficher à côté.

Une fois activée, celle juste en dessous, « *Défilement synchrone* », est automatique activée. Elle permet de faire défiler les documents des deux pages en même temps. En clair, si vous faites défiler le contenu de votre première fenêtre, celui de la deuxième suivra aussi.

Maintenant imaginons que c'est toute la fenêtre que vous souhaitez déplacer. Faites-le ! Admettons que vous ayez mis une des deux fenêtres en plein écran grâce au deuxième bouton en haut à droite. Désormais une seule des deux fenêtres est sous vos yeux. Remarquez que les deux fonctions que nous venons de voir sont encore et toujours activées. Il vous suffit alors de cliquer sur « *Rétablir la position de la fenêtre* » pour la voir revenir à son emplacement d'origine dans l'affichage côte-à-côte. Magique !

Une barre de séparation exclut à droite une dernière fonctionnalité. Dans la situation prise pour exemple, elle n'est pas spécialement intéressante. Mais si par exemple vous avez trois fenêtres et que la dernière se trouve en pleine page derrière les deux premières, vous n'avez qu'à cliquer sur cette fonctionnalité, sélectionner la fenêtre en question - la fenêtre nommé « *Document1 :3* » par exemple - pour l'avoir de nouveau sous les yeux.

Nous avons à présent fait le tour des fonctionnalités liées aux fenêtres. Ce n'est pas sorcier mais très utile néanmoins, si vous êtes un grand écrivain comme moi.

Nous voilà à la fin de ce chapitre ayant pour sujet la personnalisation de Word.

Ce sujet ne fait qu'introduire la personnalisation de Word. À vous d'aller plus loin, de prendre de quelques minutes à quelques heures pour personnaliser Word dans les moindres détails.
# **4. Les raccourcis clavier**

Comme la plupart des programmes, Word dispose de raccourcis. Ce chapitre traite justement des raccourcis clavier.

Dans ce chapitre, je vais vous présenter les raccourcis les plus utilisés, vous indiquer où les trouver tous (mais je ne vous les présenterai pas tous, cela ne servirait à rien) et enfin comment en créer de nouveaux.

Voyons cela !

## **4.1. Les raccourcis les plus utilisés**

Voici trois petites listes des raccourcis les plus utilisés en règle générale. Avec en premier les raccourcis autour des fonctionnalités Couper/Copier/Coller, ensuite les raccourcis des fonctionnalités de mise en forme et enfin les raccourcis des fonctionnalités générales de Windows.

## **4.1.1. Les raccourcis des fonctionnalités Couper/Copier/Coller**

Commençons donc par les raccourcis des fonctionnalités Couper/Copier/Coller et Cie.

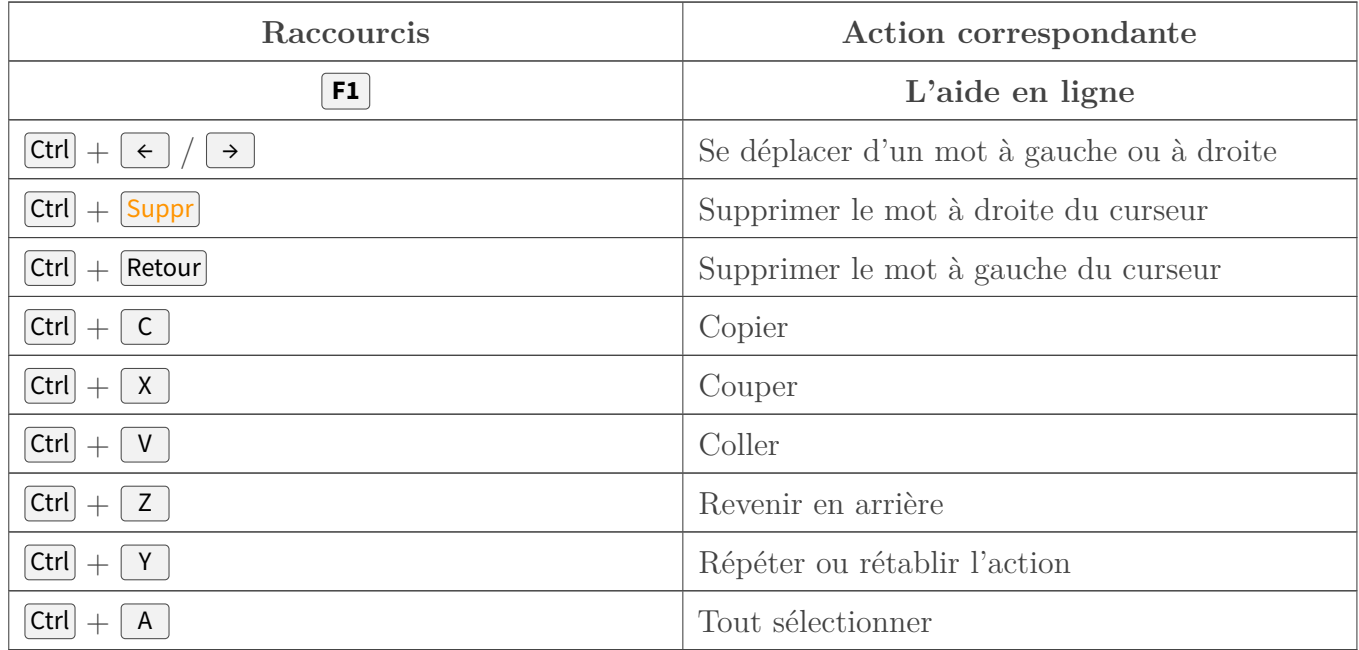

## **4.1.2. Les raccourcis des fonctionnalités de mise en forme**

Ici ce sont les raccourcis des 3 fonctionnalités principales de mise en forme.

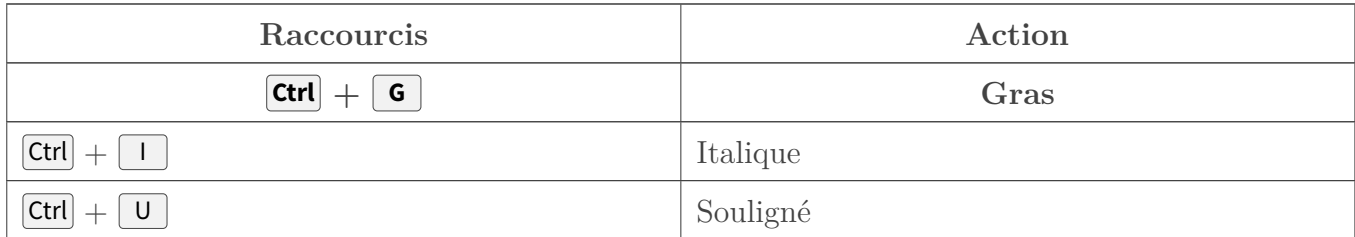

## **4.1.3. Les raccourcis des fonctionnalités générales de Windows**

Et enfin les raccourcis disponibles sur la plupart des logiciels de traitement des données sous Windows :

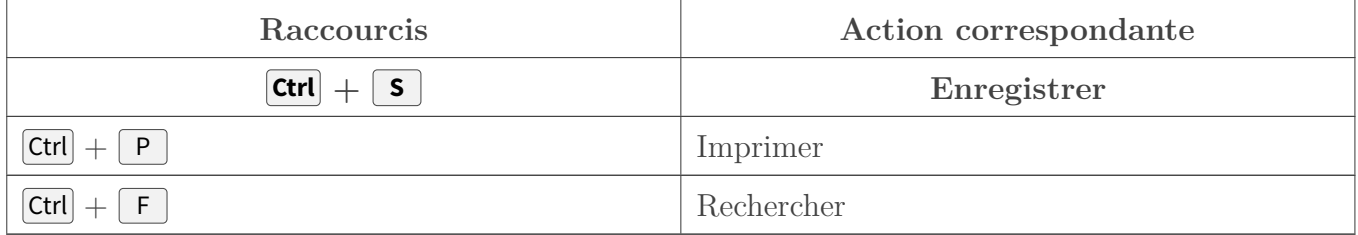

Pour ceux que cela intéresse, vous pouvez même :

#### [Télécharger le fichier raccourcis.docx](http://www.sdz-files.com/cours/excel/word/part1/chap4/raccourcis.docx)

C'est un document Word qui comprend un tableau de tous ces raccourcis pour les garder à portée de main ! Libre à vous de compléter le tableau à votre convenance et même de l'imprimer.

#### **4.1.4. Alt vous ouvre les portes**

Il y a un raccourci hors du commun sur Word, qui permet d'afficher à même l'interface tous les raccourcis du logiciel. En effet, en appuyant simplement sur la touche Alt , le ruban ajoute automatiquement tous les codes des raccourcis  $\left|\mathsf{Alt}\right|$  pour aller sur un onglet, puis sur une fonctionnalité, et enfin sur une option de la fonctionnalité.

Plus besoin de la souris, vous avez alors la possibilité de tout faire au clavier.

i

Note : certains raccourcis utilisent plusieurs touches (comme par exemple  $\left[$  Alt  $\right]$  +  $\left[$  PO  $\right]$  pour la police de caractère. Dans ce cas, tapez déjà « P », alors seuls les raccourcis commençant par cette lettre restent affichés. Puis tapez sur « O » et vous avez alors accès à la liste des

#### polices.

i

## **4.2. Tous les raccourcis (prédéfinis)**

Pour certaines utilisations de Word, il est possible que d'autres raccourcis vous soient utiles. Loin de vous restreindre à une bonne quinzaine de raccourcis que nous venons de voir, Word vous propose en fait plusieurs centaines de combinaisons de touches effectuant des actions aussi diverses que variées.

Toutes ces commandes ne sont pas à apprendre par cœur (loin s'en faut !), mais il est intéressant de les avoir vues, quitte à en retenir certaines et les mettre dans un coin.

Nous allons donc suivre une procédure pour afficher TOUS les raccourcis Word, sur un nouveau document Word, sous forme d'un tableau.

Affichez l'onglet « *Affichage* » du ruban de Word. Tout à droite de cet onglet, cliquez sur le bouton « *Macros* ». Vous arrivez ensuite sur cette fenêtre des Macros :

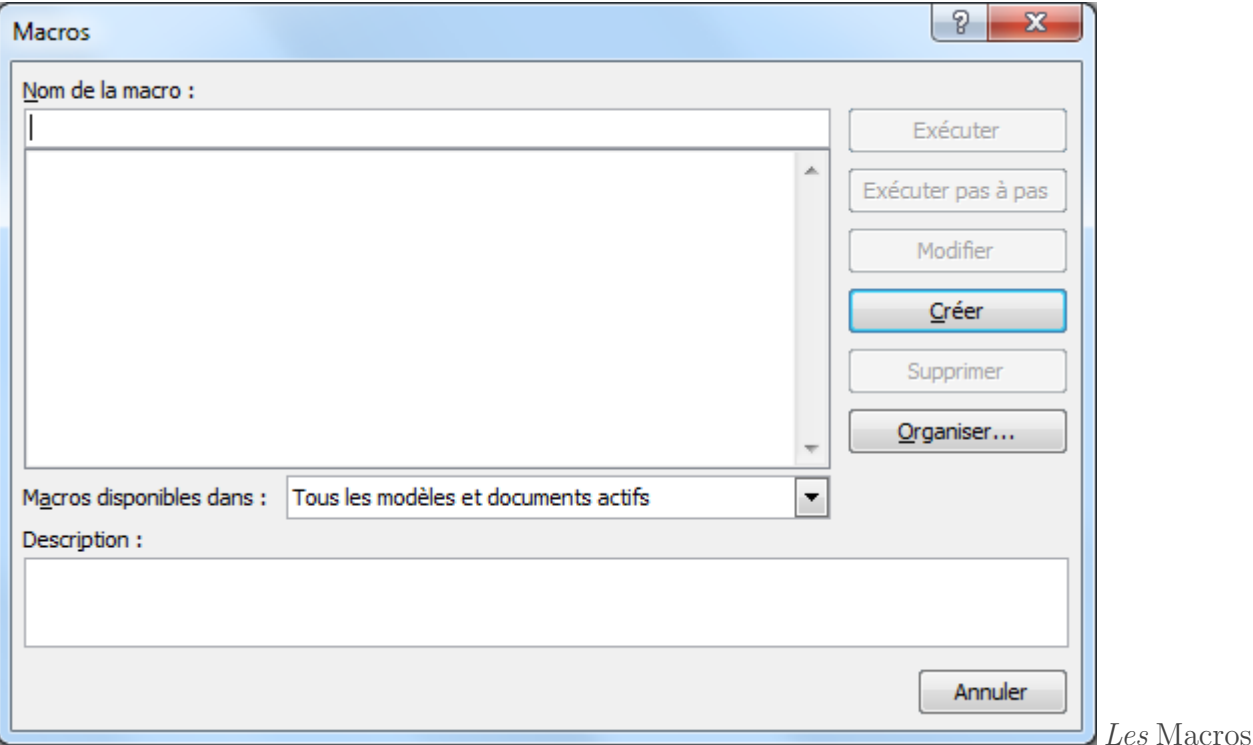

Dans la liste déroulante des « *Macros disponibles dans : ...* », sélectionnez « *Commandes Word* ». La liste se met automatiquement à jour dans le cadre qui lui est réservé. Dans l'emplacement « *Nom de la macro* », tapez « *ListerCommandes* », puis cliquez sur « *Exécuter* » pour valider.

Vient ensuite une petite fenêtre qui vous laisse deux choix :

#### I. Prise en main de Word

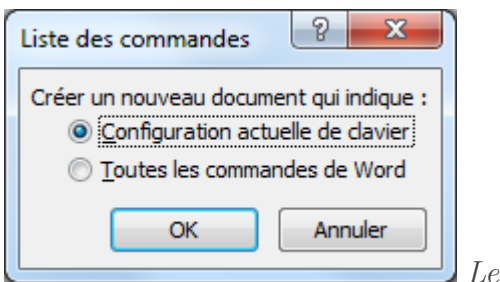

*Les choix des listes de commandes*

Sélectionnez l'option « *Configuration actuelle de clavier* » si elle n'est pas déjà par défaut, puis validez le formulaire. Word ouvre un nouveau document, contenant un tableau de 11 pages de toutes les commandes disponibles sous Word. Comme quoi, vous avez le choix. Pour ceux qui auraient l'utilité de ces raccourcis, vous pouvez bien sûr sauvegarder le fichier pour vous en servir plus tard plus facilement (en ouvrant simplement le fichier, et non en recommençant la procédure depuis le début).

Néanmoins, à titre personnel, je dirais que cela à peu d'intérêt pour la simple et bonne raison que la plupart des raccourcis de ce tableau n'ont pas d'utilité en général (ils sont associés à des fonctionnalités très spécifiques). Mais rien ne vous empêche d'éplucher cette liste et d'en extraire les raccourcis qui vous seront utiles par la suite voire les ajouter dans le fichier que je vous ai proposé plus haut.

## **4.3. Créer des raccourcis personnalisés**

Nous allons à présent voir comme créer ses propres raccourcis. Pour cela, il faut revenir un peu en arrière sur la petite fenêtre qui nous demandait de choisir entre deux listes de commandes :

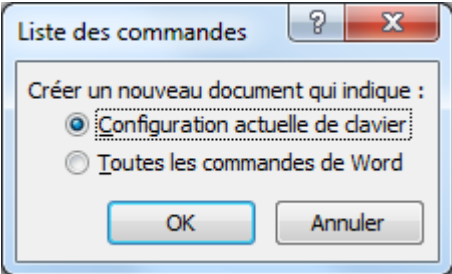

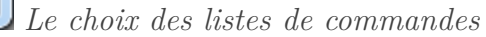

Cliquez à présent sur « *Toutes les commandes de Word* », puis validez. Vient alors la liste de TOUTES les commandes qui existent sous Word. La différence par rapport à la liste précédente ? Dans la précédente, seuls les raccourcis déjà attribués étaient affichés (et il y en avait déjà un bon nombre !). Ici, même les commandes n'ayant aucun raccourci défini sont affichées, vous montrant tout le potentiel qui est à votre disposition.

Eh oui ! Il y a tout de même plus de 80 pages de raccourcis. Et vous allez pouvoir tout personnaliser.

#### Mais alors, comment créer un raccourci ?

?

C'est une opération très simple. Une fenêtre permet de sélectionner la commande et de lui attribuer un raccourci. Et même si un bon nombre de est déjà pris, vous pouvez attribuer un raccourci particulier à une commande particulière si vous le désirez. Tout est totalement personnalisable.

## **4.3.1. Personnaliser les commandes Word**

Cliquez sur le bouton « *Fichier* », puis rendez-vous dans l'onglet « *Options* ». Dans la fenêtre « *Options Word* », descendez dans l'onglet « *Personnaliser le ruban* » :

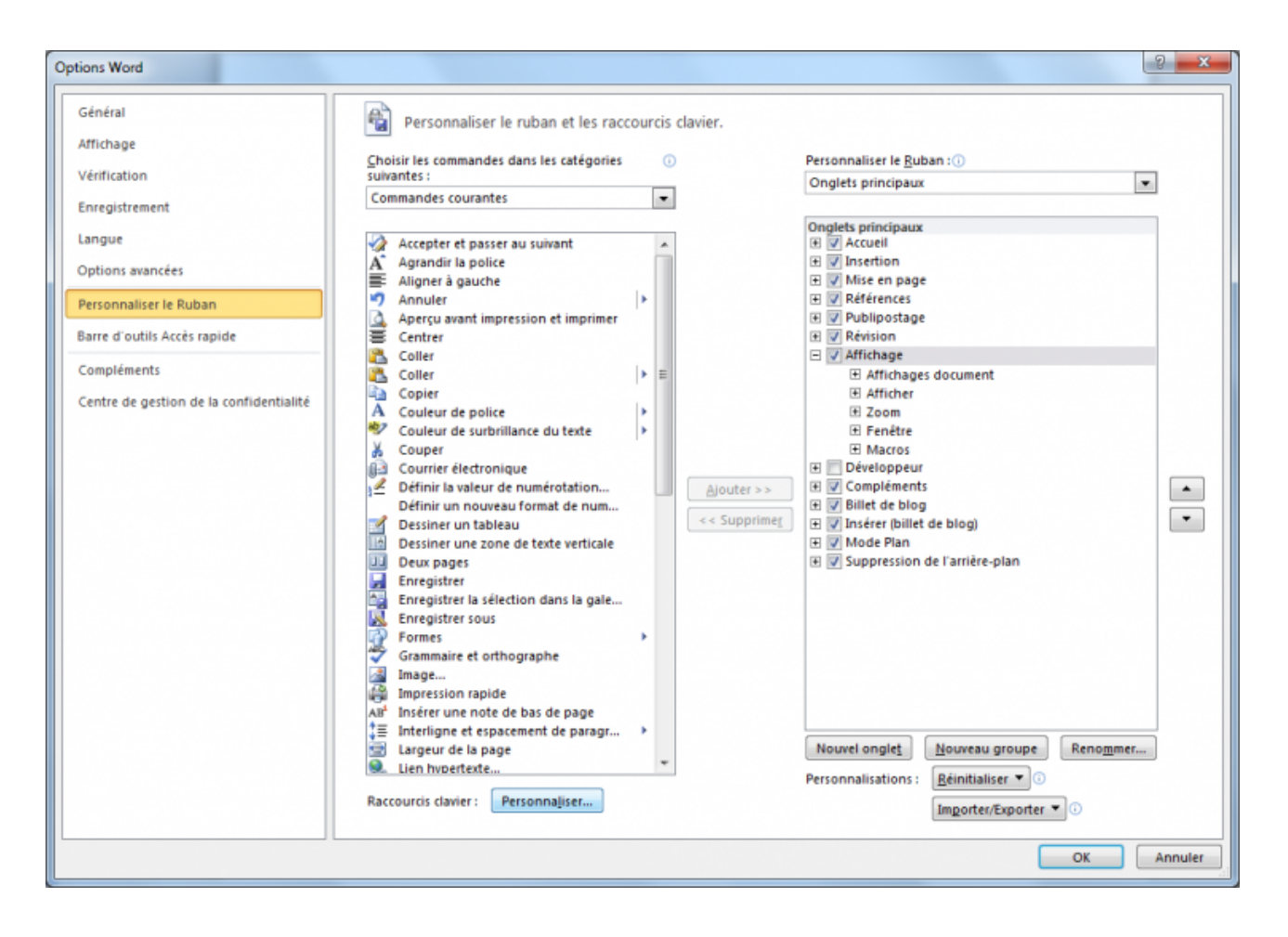

#### *La fenêtre des* Options Word *sur l'onglet* [Personnaliser le ruban](http://zestedesavoir.com/media/galleries/558/09bcf10b-7d1a-47b6-9f45-f7bf9c0ee746.png)

Sur cette fenêtre, regardez en bas de la première liste. Vous avez un petit « *Raccourcis clavier : Personnaliser...* ». Cliquez justement sur le bouton « *Personnaliser...* ».

Une nouvelle fenêtre s'ouvre :

#### I. Prise en main de Word

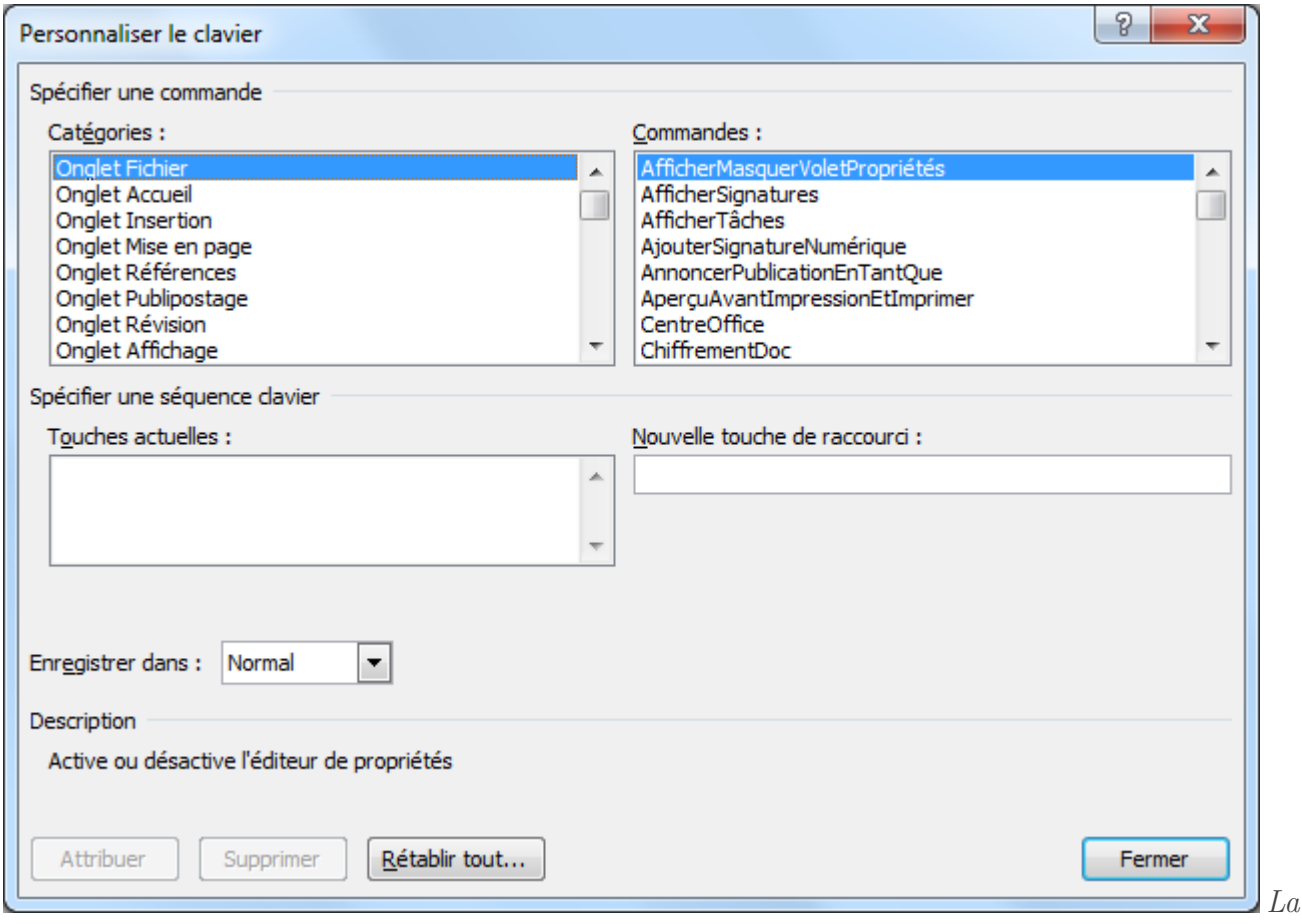

*fenêtre* Personnaliser le clavier

La personnalisation des raccourcis se déroule en plusieurs étapes, de la sélection de la commande jusqu'à celle de la séquence clavier.

#### **4.3.1.1. La catégorie de la commande : les onglets**

En premier lieu, il faut sélectionner la catégorie de la commande pour laquelle vous désirez associer un raccourci. La catégorie correspond tout simplement aux différents onglets de fonctionnalités du ruban de Word. Chaque onglet du ruban donnant accès à des types de commandes bien spécifiques, les raccourcis claviers sont donc divisés selon ces onglets.

Cliquez donc sur l'onglet sur lequel dont vous souhaitez afficher toutes les commandes, la liste des commandes dans le cadre de droite se met automatiquement à jour.

i

Sachez par ailleurs qu'outre les raccourcis associés aux fonctionnalités, il est possible d'en associer aux macros (oui, comme celle que nous avons utilisée pour en arriver là), aux polices, styles, symboles,... Bref, tout ce que vous voulez. Les possibilités sont quasiment infinies.

#### **4.3.1.2. La commande**

Une fois l'onglet sélectionné, la liste des commandes s'est donc mise à jour. Sélectionnez celle pour laquelle vous souhaitez modifier et/ou ajouter une touche de raccourci.

Prenons l'exemple avec une fonctionnalité très simple : la fonction « *Copier* ». Comme vous le savez, ses touches de raccourci sont  $\left[ \text{Ctrl} \right] + \left[ \text{ C} \right]$ .

Mais il n'y a pas que ça à savoir sur cette commande. Regardez :

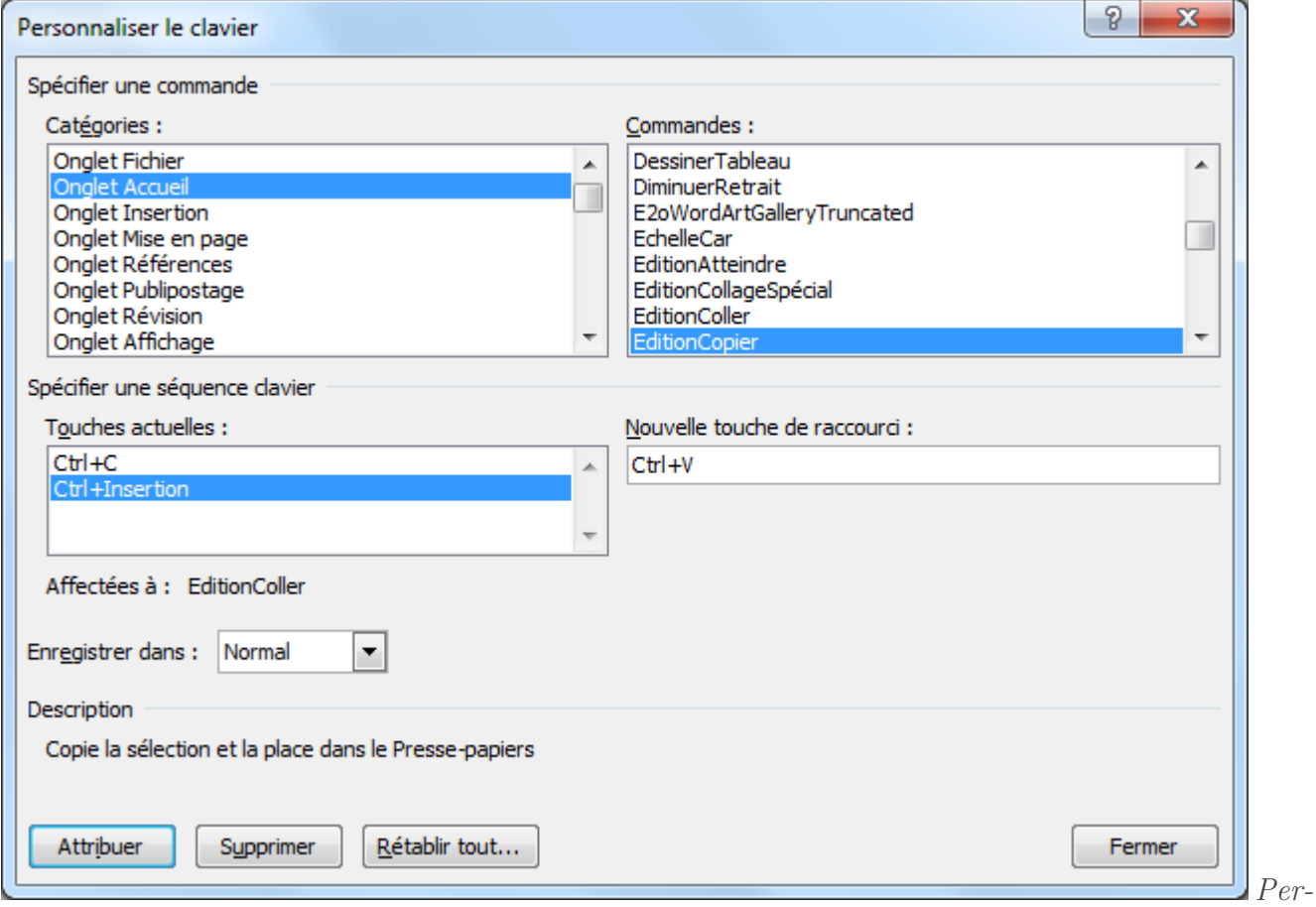

*sonnaliser les raccourcis claviers de la commande Copier*

Que voit-on ?

D'une part, que la commande Copier ne s'appelle pas ainsi mais « *EditionCopier* ».

Pourquoi ? Il arrive souvent que le nom de la commande soit légèrement modifié par rapport à la fonctionnalité d'origine pour la simple raison qu'il arrive souvent que plusieurs fonctionnalités portent à peu de choses près le même nom.

Ici, du nom de commande « *Copier* », il y a non seulement la fonctionnalité « *Copier* », mais aussi « *Copier la mise en forme* ».

Lorsque vous recherchez une fonction, n'hésitez pas à parcourir la liste de long en large jusqu'à trouver la fonction qu'il vous faut !

#### **4.3.1.3. Touches actuelles**

Lorsque vous avez sélectionné une commande, peuvent apparaître, le cas échéant, les touches de raccourcis déjà attribuées. Il peut y avoir une ou plusieurs combinaisons.

Sur la capture ci-dessus, on peut voir d'autre part qu'il y a deux raccourcis possibles pour cette seule fonctionnalité qui sont :

—  $\boxed{\text{Ctrl}} + \boxed{\text{C}}$ , le raccourci que nous connaissons tous;

—  $\overline{Ctrl}$  +  $\overline{Inser}$  $\overline{Inser}$  $\overline{Inser}$ , un autre raccourci.

## i

La touche Insertion se nomme « *Insert* » sur votre clavier et se trouve généralement au-dessus de la touche « *Retour* » (la longue touche de la flèche à gauche) et à côté de la touche [Suppr](#page-363-0).

Lorsque vous sélectionnez l'une des combinaisons de touches dans la liste, le bouton « *Supprimer* » s'illumine, vous permettant tout simplement de supprimer cette touche de raccourci de la commande.

#### **4.3.1.4. Nouvelle touche de raccourci**

Quel que soit l'existence ou non d'une ou plusieurs touches de raccourci, vous pouvez bien évidemment en rajouter d'autres. Pour ce faire, placez votre curseur dans la zone « *Nouvelle touche de raccourci* » puis tapez simultanément au clavier sur les différentes touches de raccourci pour lesquelles vous souhaitez personnaliser la commande au clavier.

Une fois ces touches sélectionnées, il est possible que la combinaison soit déjà utilisée pour une autre commande. Dans l'exemple de l'image, j'ai tapé simultanément sur les touches  $\text{Ctrl}$  et  $\text{ V}$ . Or, comme la combinaison  $|\text{Ctrl}| + |V|$  est déjà utilisée pour la fonctionnalité Coller, un message s'affiche : « *Affectées à : EditionColler* ». Dans ce cas, supprimez la combinaison sélectionnée, puis ressaisissez une nouvelle combinaison. Ou bien attribuez malgré tout cette combinaison à cette commande-ci en cliquant sur « *Attribuer* » - la combinaison sera donc supprimée de sa commande d'origine.

#### **4.3.1.5. Enregistrez dans**

Ce qui est bien avec les raccourcis, c'est que non seulement vous pouvez les personnaliser pour l'utilisation générale de Word (à chaque fois que vous utilisez Word, ils sont activés) ou bien pour un fichier Word en particulier.

En effet, dans la liste déroulante, vous pouvez choisir entre « Normal » (tout Word) ou bien le document souhaité en sélectionnant son nom.

#### I. Prise en main de Word

#### **4.3.1.6. Description**

Comme vous avez pu le remarquer, la description concerne la commande de la fonctionnalité sélectionnée. Si vous ne connaissez pas bien la fonctionnalité, cette description peut donc vous aiguiller.

#### **4.3.1.7. Attribuer, Supprimer, Rétablir tout...**

Nous avons déjà vu le bouton « *Attribuer* » qui permet d'attribuer un raccourci à une commande (même si le raccourci en question est déjà utilisé, il sera supprimé de l'autre commande). Nous avons aussi vu le bouton « *Supprimer* » qui permet de supprimer le raccourci associé à une fonctionnalité.

Quant au bouton « *Rétablir tout* », vous l'aurez deviné, il sert à tout remettre à 0.

Personnellement, je me contente des quelques raccourcis présentés au tout début du chapitre. Ils suffisent pour une utilisation courante.

Mais si vous avez l'habitude de configurer vos propres raccourcis sur les autres logiciels, alors n'hésitez pas à prendre un petit peu de temps pour le faire ici.

# **Deuxième partie**

# **Utilisation universelle de Word**

#### II. Utilisation universelle de Word

Maintenant que vous connaissez le principe de Word et que vous avez créé votre premier document simple, il serait temps de l'appliquer.

Cette seconde partie va justement être l'occasion d'apprendre à utiliser la mise en forme. Nous utiliserons ensemble des fonctionnalités relativement simples, mais pas moins essentielles.

# **5. Le groupe Police**

Vous avez créé et enregistré votre premier document Word, néanmoins, votre texte reste brut ? À peine quelques lignes ou quelques paragraphes tapés avec votre clavier et affichés tels quels sur votre écran. Rassurez-vous ! Ce temps est fini.

Dans ce chapitre, nous allons démarrer tout simplement avec la mise en forme de votre texte. Juste cela, et ce sera déjà un beau pas en avant.

## **5.1. Les bases de la police**

Nous allons écrire quelques petits passages et les mettre en forme comme bon nous semble, de manière à nous imprégner de l'utilisation de Word. Comme je vous l'ai dit en introduction, tout au long de ce cours, vous serez invités à télécharger de petits documents Word qui serviront de modèles pour les différents exemples que je présenterai. Vous serez bien évidemment dans l'*obligation* de les modifier pour vous exercer sur Word.

Pour commencer donc, voici un document qui nous servira pour tester les fonctionnalités sur la police :

H

[Télécharger le fichier police.docx](http://www.sdz-files.com/cours/excel/word/part2/chap1/police.docx)

#### **5.1.1. Le groupe Police**

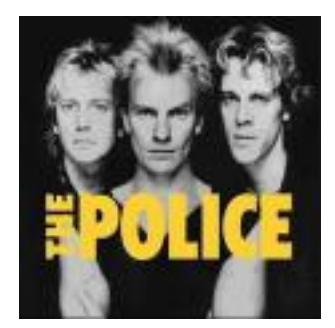

Non, nous n'allons pas parler [du groupe](http://fr.wikipedia.org/wiki/The_Police)  $\sigma$  formé en Janvier 1977 suite à la rencontre entre [Stewart Copeland](http://fr.wikipedia.org/wiki/Stewart_Copeland)  $\mathbb{C}$  et [Henry Padovan](http://fr.wikipedia.org/wiki/Henry_Padovani)  $\mathbb{C}$ . Non, nous allons plutôt parler du groupe de fonctionnalités « *Police* » présent dans l'onglet « *Accueil* » du ruban :

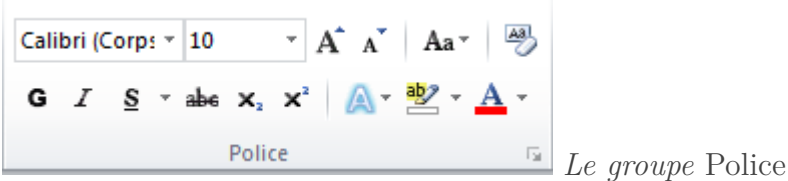

C'est en effet de ce groupe que nous allons nous servir pour une première approche de la mise en forme sous Word.

## **5.1.2. La police de caractère...**

#### **«** *Pin Pon Pin Pon,* **Times New Roman** *arrive !* **»**

Contrairement à ce que tout utilisateur croit au tout début, **la police de caractère** n'est pas une force de police qui vous réprimande si votre mise en forme n'est pas correcte ! *Me dites pas que vous n'avez jamais cru ça, vous mentiriez j'en suis sûr !* Non, plus sérieusement, la police de caractère est, pour dire les choses simplement, la forme des lettres dans votre texte.

Mais ce n'est pas tout. Non seulement il est possible de modifier la forme des lettres, mais aussi leur couleur, leur taille, leur aspect et plein de bonnes choses encore. Bref, vous allez voir tout ce que l'on peut faire avec quelques fonctionnalités.

Venons-en tout d'abord à la police.

Je l'ai citée au tout début, la police la plus connue, la plus répandue et la plus utilisée - bref celle que tout le monde connait -, c'est *Times New Roman* ! Celle-ci sert principalement dans les paragraphes, le texte en général.

Techniquement, la police est le premier élément du cadre Police (logique ?). C'est en fait une liste déroulante. Dans la capture précédente, la police sélectionnée était « *Calibri* ».

Cliquez sur la flèche descendante :

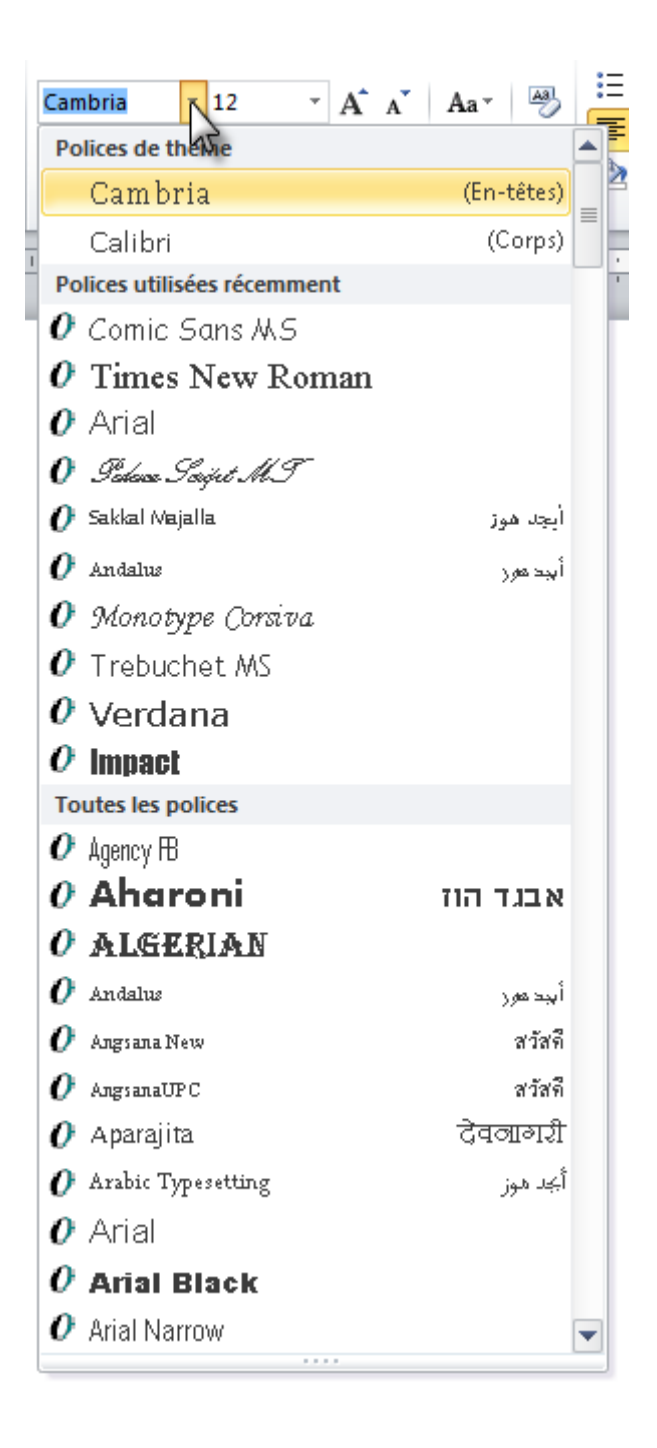

Comme vous le voyez, il y a énormément de polices. Pour en sélectionner une autre, il suffit de cliquer dessus et le résultat apparait instantanément :

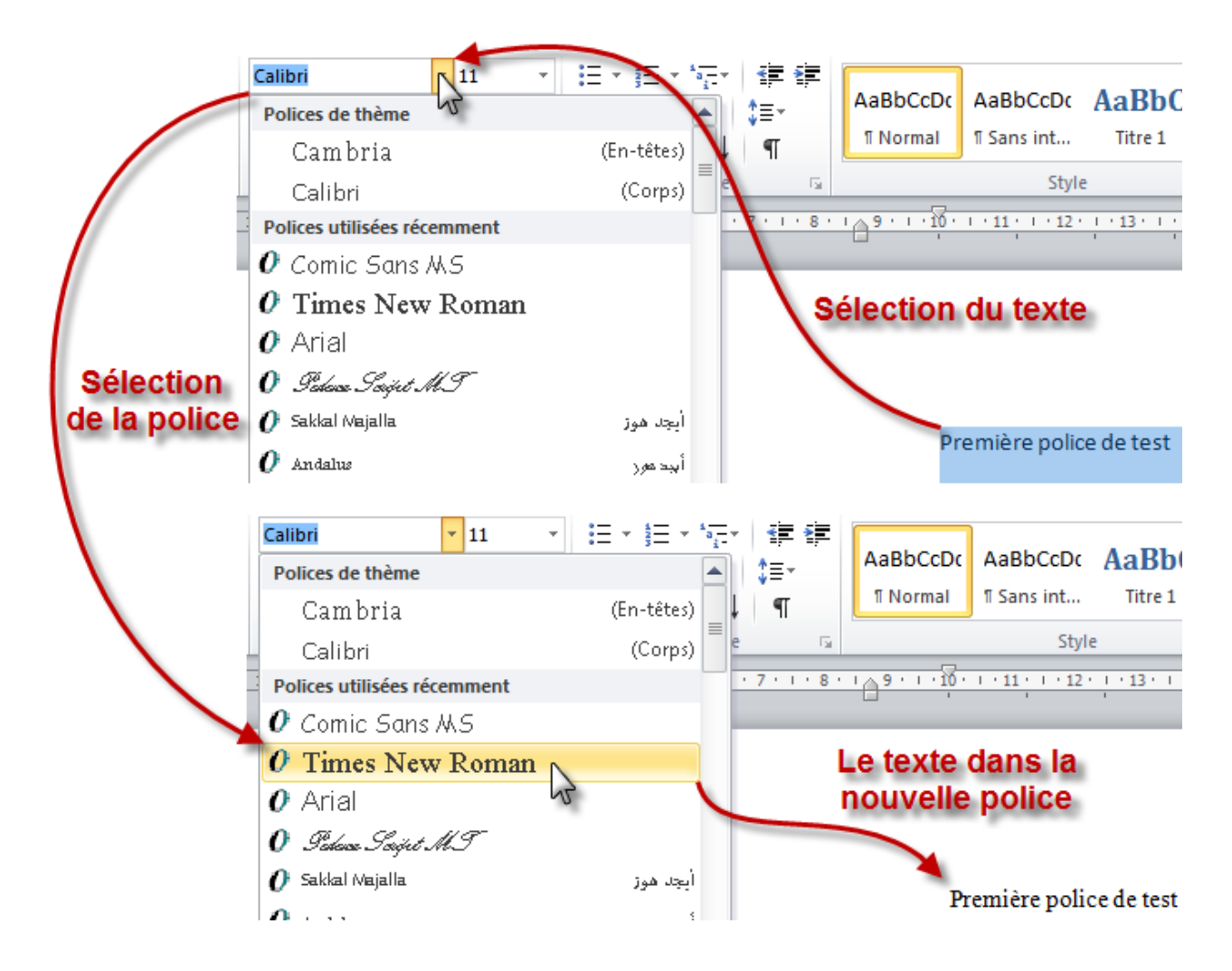

Seulement, il y a un petit problème. Oui, si les polices se sont démultipliées, il est néanmoins possible que tous les ordinateurs n'aient pas les mêmes que vous. Et dans ces cas-là, si vous n'utilisez pas une police assez commune, tous les utilisateurs ne verront peut-être pas votre document de la même manière.

Sans ça, ça aurait été trop facile vous ne trouvez pas ? Mais rassurez-vous, ce problème se solutionne peu à peu avec les nouvelles versions des logiciels de traitement de texte - quels qu'ils soient - qui intègrent une grande partie des polices de caractères existantes. Néanmoins, pour vous éviter d'avoir des problèmes à ce niveau-là (c'est toujours mieux de se mettre à l'abri dès le début), vous pouvez *tout simplement* utiliser des polices communes. Certes, cela réduira les possibilités que vous offre Word, mais cela réduira aussi les problèmes d'incompatibilités.

## ? Mais alors quelles sont-elles ?

En voici la liste :

- Arial ;
- Arial Black ;
- Comic Sans MS ;
- Courier New ;
- Georgia ;
- Impact ;
- Times New Roman ;
- Trebuchet MS ;
- Verdana.

Vous avez un aperçu des polices communes dans le document que vous avez téléchargez au début de ce chapitre.

i

Comme je ne cesse de vous le répéter, la pratique est le meilleur des apprentissages. Ici, rien ne vous empêche de tester d'autres polices, c'est intéressant et parfois assez drôle !

## **5.1.3. Les tailles de polices**

Passons désormais aux tailles de caractères. Plusieurs fonctionnalités vous permettent de donner précisément la taille que vous désirez à votre texte.

Tout d'abord, juste à côté de la liste des polices, vous avez une liste de... nombres. Ce sont en fait les tailles des caractères. Le changement de taille se passe de la même manière que le changement de police ! Simple comme « *Bonjour* ».

Vous avez quelques exemples de tailles de textes mises en forme dans le fichier test. *Je tiens juste à signaler qu'en règle générale, si vous voyez un texte mis en forme de cette manière sur votre écran, c'est soit que vous êtes chez votre opticien ou ophtalmologiste, soit que vous regardez le début de* Star Wars*.*

Deux autres options sont également à votre disposition pour modifier la taille du texte :  $A^A A^{\dagger}$  Aa<sup>v</sup>

- « *Agrandir / réduire la police* » : si vous souhaitez utiliser la taille de police juste au-dessus ou juste en-dessous de l'actuelle mais que vous perdez du temps à ouvrir la liste et choisir précisément la taille souhaitée, vous n'avez qu'à cliquer juste à droite sur les logos d'agrandissement et de réduction (au passage, le raccourcis correspondant à la réduction de la police est  $\text{Ctrl} + \text{MAJ} + \text{S}$ , il n'existe cependant pas de raccourci pour agrandir la police) de la taille du texte ;
- « *Modifier la casse* » : derrière ce nom barbare que certains ont déjà rencontré s'ils programment - se trouve une fonctionnalité oubliée qui vous permet de passer en un clic d'un texte majuscule à un texte minuscule ou inversement, et encore ajouter quelques petits effets.
- i

À ce sujet, **Word 2007** dispose de deux raccourcis :

- $|Ctrl | + | MAJ | + |$  > permet d'agrandir la police;
	- $[CH] + \simeq$  permet de la réduire.

## **5.1.4. Gras, Italique et Cie**

Les précédentes fonctionnalités des polices ne sont qu'un brin de ce que vous êtes en mesure de faire.

Tous les logiciels de traitement de texte, même les plus basiques, sont en mesure de vous proposer des options tels que la mise en gras, en italique, en souligné, etc. Avec Word, c'est la moindre des choses. Voyez toutes les fonctionnalités qui s'offrent à vous au premier coup d'œil :

$$
\textbf{G} \quad \textbf{I} \quad \underline{\textbf{S}} \quad \text{where} \quad \textbf{x}_2 \quad \textbf{x}^2
$$

- **G pour Gras** : pour mettre en gras ;
- *I pour Italique* : pour mettre en italique ;
- S pour Souligné : pour souligner le texte ici de nombreux réglages nous permettent de paramétrer le texte sélectionné tel que vous souhaitez le souligner ;
- abc (barré) pour Barré : barrer le texte ;
- $X_2$  pour l'indice : mettre des caractères en indice;
- $X^2$  pour exposant : mettre des caractères en exposant.

Encore une fois, un exemple de ces mises en forme est disponible dans le fichier. N'hésitez pas à tout chambouler pour vous entraîner.

J'aimerais revenir rapidement sur ce que j'ai dit il y a un instant. En effet, dans la liste ci-dessus, je n'ai fait que repérer les fonctionnalités visibles au premier coup d'œil et j'ai d'ailleurs précisé que la fonctionnalité Souligné disposait de nombreux réglages. Justement, regardons de ce côté. Ces options sont disponibles depuis une liste déroulante, disponible à partir de la flèche à droite

du S de l'option Souligné  $\boxed{\underline{\mathsf{s}}$ . Cliquez dessus.

Vous pouvez alors constater qu'il y a plusieurs types de soulignements qui sont possibles. En effet, outre les différents traits disponibles, il est même possible de colorer le soulignement en question :

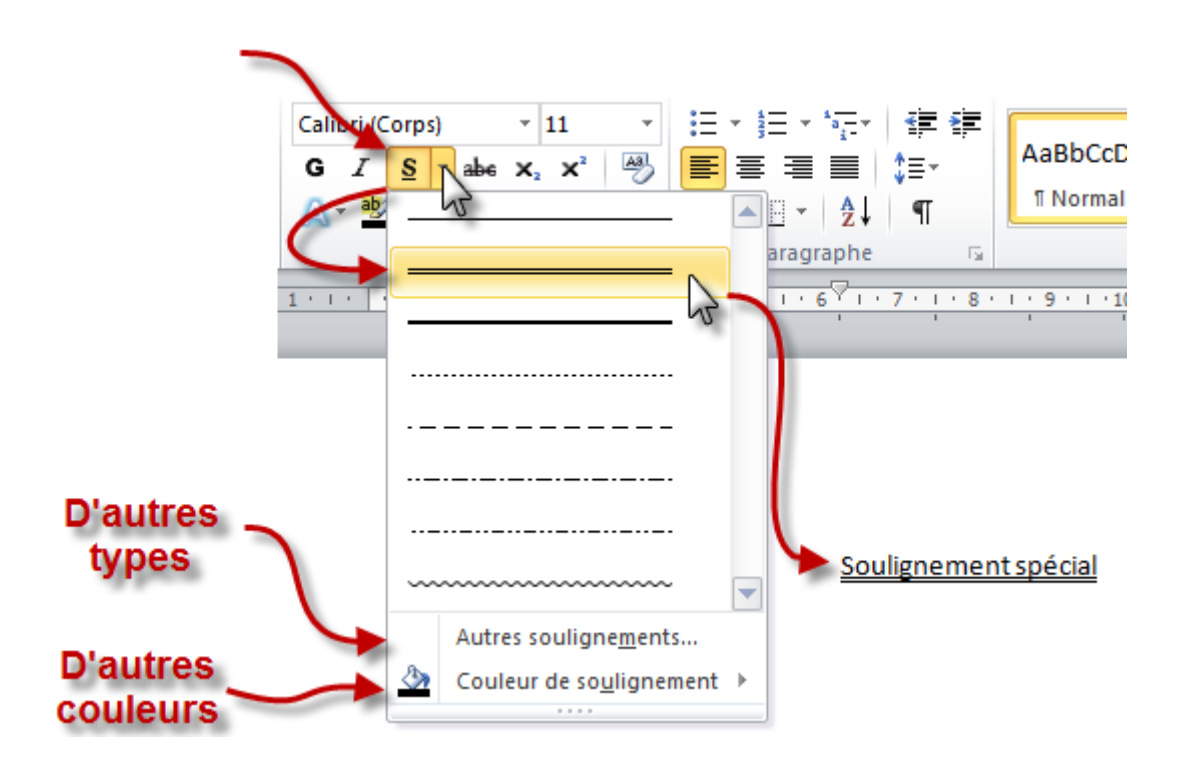

Allez, vous retrouverez quelques exemples à la fin du document pour illustrer tout cela ! Décidément bien utile pour vous entraîner.

## **5.2. Les bases de la coloration**

Mettre son texte en couleur, voilà quelque chose de relativement basique. Que ce soit pour mettre directement le texte en couleur ou même mettre le fond du texte, pour le surligner. Bien sûr, d'autres effets sont possibles avec les couleurs, on ne va pas se limiter à cela.

## **5.2.1. Les couleurs**

La couleur, c'est la toute dernière icône. Vous avez juste à sélectionner le texte, sélectionner la couleur (dans la liste ou bien même la choisir manuellement depuis une palette) et le tour est joué. Rien de bien sensationnel, rien de bien surprenant. Elle est là et c'est le principal.

Bon allez pour le fun, je me suis un peu amusé avec les couleurs. Vous retrouverez ce petit essai dans le document exemple.

## **5.2.2. La surbrillance**

La surbrillance, c'est le surlignage sur Word. A moins que vous ne vouliez utiliser votre marqueur sur votre écran, mais je doute qu'il aime (et vous non plus), vous pouvez alors utiliser cette fonctionnalité pour surbriller le texte.

Word applique alors une couleur en fond de la ligne où se trouve le texte. *Pssst ! Au passage, ne surlignez pas en noir un texte écrit en noir, ou inversement, en blanc un texte écrit en blanc. Il y en a qu'ont essayé, ils ont eu des problèmes. Mais si vous y tenez, vous retrouverez ce test encadré dans le document - non, nous ne savons pas encore encadrer du texte, mais ça va venir .* La première phrase a simplement été écrite en blanc, puisque la surbrillance blanche n'existe pas. Pour la seconde quant à elle, une surbrillance noire a été appliquée.

## $\boldsymbol{q}_i$

Ceux qui utilisaient les versions antérieures de Word remarqueront par ailleurs que, contrairement celles-ci, lorsque vous soulignez le texte ici, il ne s'affiche. Dans les versions précédentes, il se serait affiché dans la couleur inverse de ce qu'il aurait été à l'origine : le texte blanc sur fond blanc, lorsqu'il était sélectionné, s'affichait en noir).

## **5.2.3. Les effets de textes**

Enfin, il y a un dernier point, une dernière icône, concernant les effets sur le texte.

Ces « *effets* » sont en fait préconçus. En effet, outre les modifications sur la couleur (comme nous venons de le voir à l'instant), les effets agissent aussi sur les contrastes, les reflets, les ombres, etc. Bref, c'est un tout-en-un.

#### II. Utilisation universelle de Word

i

Alors que Word, dans la précédente version, intégrait une fonctionnalité de style assez dur à mettre en place, c'est désormais beaucoup plus simple. Sélectionnez du texte puis cliquez sur le **A** aux effets bleutés. Un petit menu s'affiche pour vous proposer divers styles. Si vous passez la souris dessus, votre texte s'adapte automatiquement : c'est le **LivePreview**.

Un petit exemple avec le texte « *Le Site du Zéro* » avec l'effet qui a pour description : « *Remplissage - Blanc, contour dégradé - Accentuation 1* » :

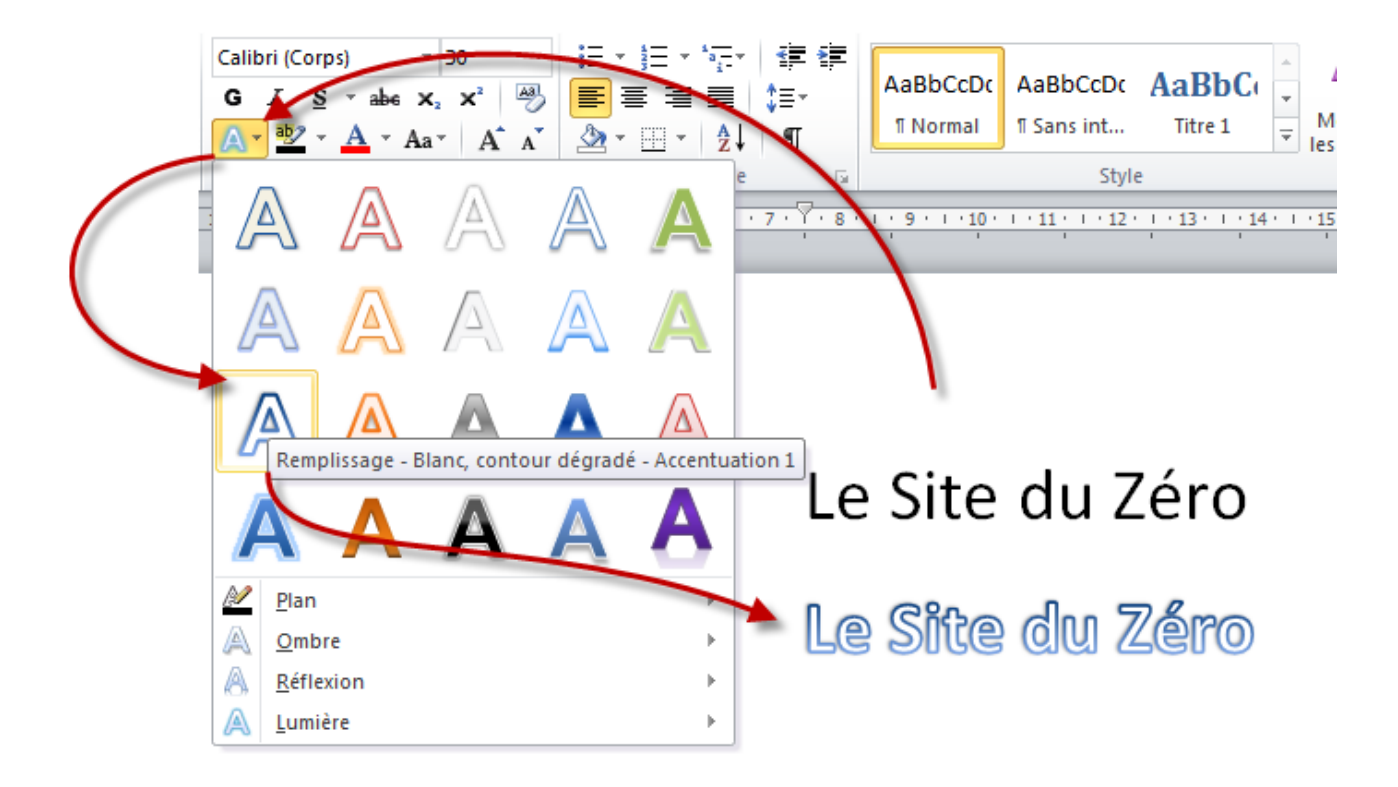

Pour le tester, n'hésitez pas à vous reporter au document test.

Bien sûr, il est possible de personnaliser totalement l'effet. Dans l'exemple suivant, j'ai choisi l'effet nommé « *Remplissage dégradé - Gris, contour - Gris* ». Je me suis donc retrouvé avec un « *Le Site du Zéro* » suivant l'effet d'origine :

# Le Site du Zéro

Je vous laisse reproduire le résultat par vous même.

Naturellement, j'ai voulu (pour montrer l'exemple) modifier un peu cet effet à ma convenance. Je l'ai donc modifié, comme on me le proposerait depuis le menu des effets. J'ai changé l'ombre, la réflexion et la lumière. Mais non content des options que Word me proposait pour chacun de ces trois points (toujours dans le menu déroulant), j'ai cliqué sur personnaliser l'effet avec les outils de chacun des trois paramètres.

Au final, cet effet est totalement personnalisé. Un « *Le Site du Zéro* » aux couleurs du site (oui, sinon ça n'aurait pas été drôle, j'aurais fait vraiment n'importe quoi) :

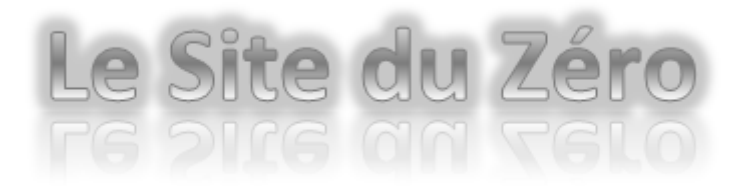

A vous de reproduire ce résultat-ci et de faire bien d'autres essais ! Bon allez, dans ma bonne grâce, notez que j'ai ajouté ce dernier essai au document exemple. Profitez-en, imprégniez-vous de tout ce beau mélange.

## **5.3. Nos premiers essais**

Bon, tout d'abord, résumons ce que nous venons de voir. Nous pourrons ensuite commencer à mélanger le tout pour essayer de faire quelque chose de vraiment sympa.

Pour ce faire, je vous invite à télécharger un nouveau document de test :

#### [Télécharger le fichier nos\\_premiers\\_essais.docx](http://www.sdz-files.com/cours/excel/word/part2/chap1/nos_premiers_essais.docx)

- **Les polices de caractères** permettent de modifier l'apparence même des lettres. Elles servent pour diverses utilisations (titres, paragraphes, etc.) ;
- **La taille de la police** est totalement paramétrable et ne dépend pas de la police utilisée ;
- **Une mise en forme** (gras, italique, souligné, exposant, indice, etc.) peut être faite sur les caractères ;
- Vous pouvez appliquer **une couleur** totalement paramétrable sur les lettres ;
- Vous pouvez mettre **un fond de couleur** derrière les caractères, comme si vous les surligniez avec votre marqueur ;
- Vous pouvez ajouter (et créer) **des effets** sur votre texte de manière totalement flexible.

Bien, maintenant que vous savez tout cela, et que vous vous êtes exercé avec les différents fichiers que je vous ai proposés, passons à un peu plus de pratique.

Nous allons ici mélanger les différentes mises en forme. Cela reste simple et amusant. Je vais vous proposer plusieurs exemples et vous les commenter !

## **5.3.1. Premier essai**

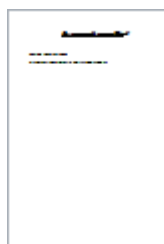

Ici, j'ai fait :

- Un grand titre : « *Le traitement de texte avec Word* » en Monotype Corsiva, Gras, Italique, Souligné et Taille 20 ;
- Une phrase de politesse : « *Bonjour à vous, amis Zéros,* » en Times New Romans, Gras et Taille 11 ;
- Un paragraphe : « *Bienvenue sur notre premier essai de mise en forme complète.* », en Times New Roman et Taille 11.

## **5.3.2. Deuxième essai**

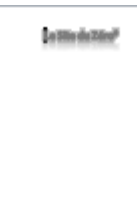

Ici, j'ai repris le document des effets sur le texte « *Le Site du Zéro* » et j'ai simplement rajouté un « *0* » (zéro, bien sûr) après le « *Zéro* », que j'ai mis en exposant. Simplement évident.

Dans le même genre, je pourrais rajouter un « *01101* » rappelant les tutoriels de programmation disponibles sur le Site du Zéro, en indice après le texte. Et regardez ce que ça donne :

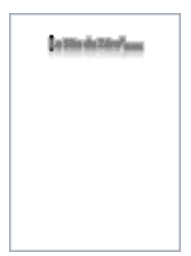

## **5.3.3. Troisième essai**

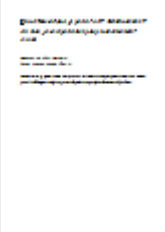

Ici, j'ai simplement mis la police en Comic Sans MS, Italique, puis j'ai créé une simple conversation où le personnage crie de moins en moins fort. Les différents niveaux de force

#### II. Utilisation universelle de Word

de la parole (de la personne qui est en train de crier jusqu'à ce qu'elle parle doucement) sont représentés de par la taille de la police.

i

Sachez que la police Comic Sans MS, même si elle est très sympa à lire, n'est pas très conseillée dans les documents officiels. En effet, c'est une police qui donne un ton assez familier.

## **5.3.4. D'autres essais**

Inutile de mettre d'autres essais, je suppose que vous avez compris comme ça marche. Néanmoins, je vous recommande de tester d'autres mélanges de mises en forme que vous réaliserez vous-même. Laissez faire votre imagination, il y a de quoi vous amuser.

## **5.4. Des outils bien pratiques**

Bon allez. Histoire de finir en beauté et de conclure le chapitre, voici quelques outils qui vous faciliteront la vie.

## **5.4.1. La mini-barre d'Outils**

Il y a une chose dont je ne vous ai pas parlé lorsque j'ai abordé le groupe police, c'est la mini barre d'outils. En effet, le groupe Police se présente sous deux formes différentes :

- La première, que nous avons vue en début du chapitre, concerne le groupe inclus dans l'onglet « *Accueil* » du ruban ;
- La deuxième, c'est la mini-barre d'outil, qui affiche le groupe lors de la sélection d'un texte, ou encore dans le menu contextuel :

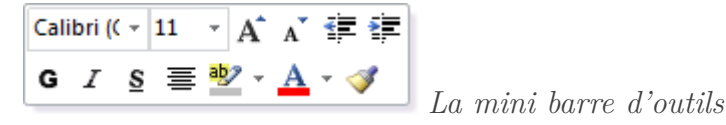

Ce qui est très pratique avec cette mini-barre d'Outils, c'est qu'elle donne accès aux fonctionnalités de mise en forme pure et dure. Ainsi, vous n'avez qu'à sélectionner un mot ou groupe de mots, puis lever légèrement le curseur pour la voir apparaître :

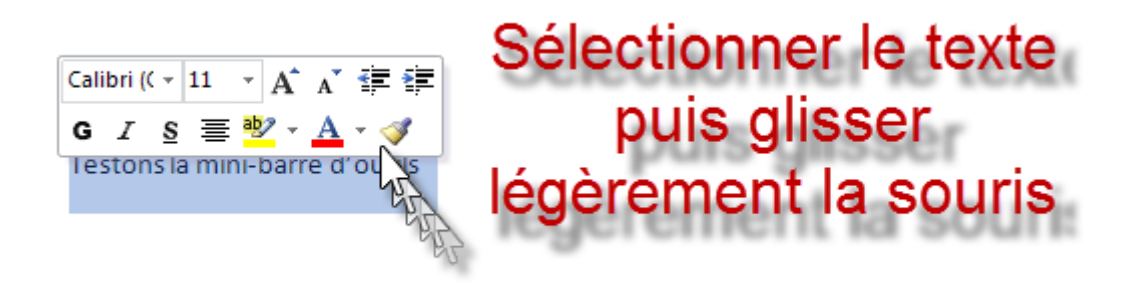

Ou bien, sélectionner un mot ou groupe de mots et faire un clic droit, la mini-barre d'outils s'affiche alors au-dessus du menu contextuel :

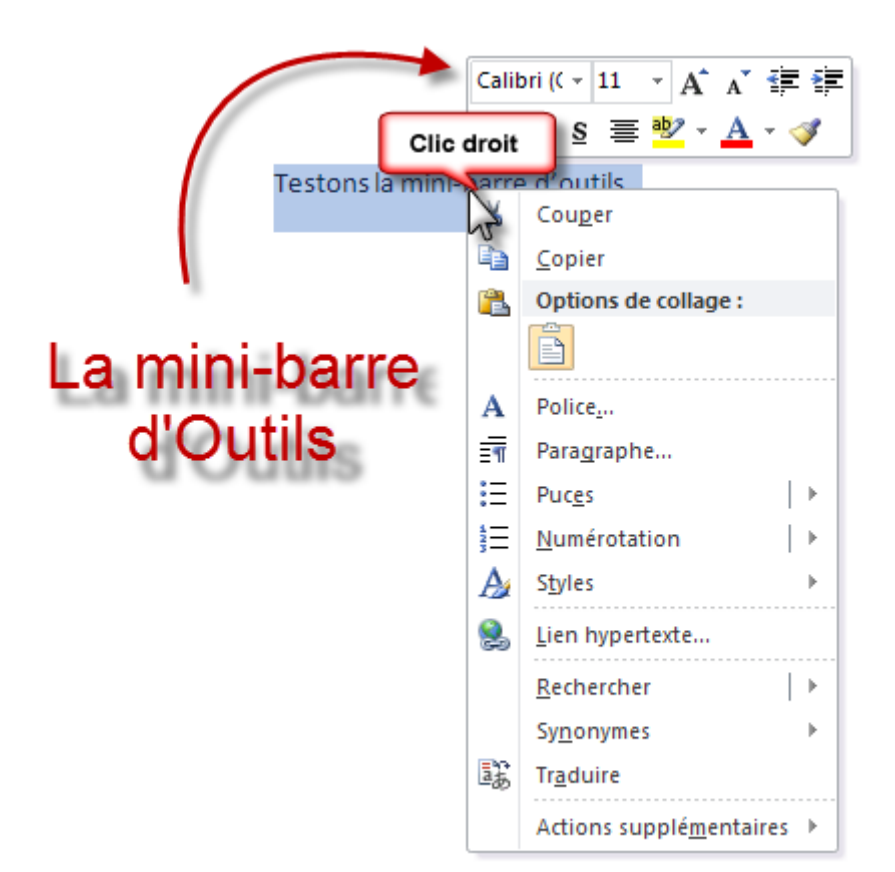

#### **5.4.1.1. Paramétrage**

De plus, cette petite fonctionnalité est paramétrable, pour éviter qu'elle ne s'affiche lorsque vous levez le curseur après une sélection de texte. Pour ne l'afficher que dans le menu contextuel donc, rendez-vous dans le menu « *Fichier* », puis dans « *Options* », tout en bas dans les onglets de la fenêtre.

Une fenêtre « *Options Word* » s'affiche alors. C'est l'onglet ouvert par défaut qui nous intéresse. La première option même. Vous pouvez donc régler le mode d'affichage de l'option.

#### **5.4.1.2. Le LivePreview**

Le **LivePreview**, vous l'avez sûrement utilisé sans même le savoir. C'est une fonctionnalité de Word qui est apparu dans les dernières versions et qui permet de tester une fonctionnalité de mise en forme du texte d'un simple survol du bouton.

Vous vous en êtes peut-être rendu compte, notamment en utilisant la mini-barre d'Outils, lorsque vous survolez, à l'aide de votre souris, un des boutons de mise en forme disponibles tels que la police de caractère, la taille de la police, les effets et d'autres choses encore (malheureusement, certaines fonctionnalités ne sont pas prises en comptes par le LivePreview, et c'est le cas notamment des fonctionnalités Gras, Italique et Souligné), le texte sélectionné se met alors automatiquement en forme pour correspondre au bouton en question.

Ce mot de vocabulaire n'est pas spécialement à savoir, mais sachez que la fonctionnalité est là, elle existe et je suis sûr qu'elle vous sera bien utile à l'avenir et vous permettra de gagner un temps non négligeable lors de la rédaction de vos futurs documents.

## **5.4.2. Une question de reproduction**

?

Une autre option présente juste à gauche du groupe Police. Ce bouton bizarre : **Exeproduire la mise en forme** 

A quoi il sert et comment il marche celui-là ?

C'est très simple. Cette fonctionnalité sert à reproduire la mise en forme d'un texte sur un autre. Vous avez du texte (que ce soit un titre ou un paragraphe quelconque) qui est mis en forme de telle manière et vous voulez faire la même chose autre part.

Sélectionnez le texte mis en forme, cliquez sur le bouton de reproduction. Ensuite, sélectionnez d'un coup d'un seul le texte que vous souhaitez formater. Il prendra sa nouvelle forme automatiquement :

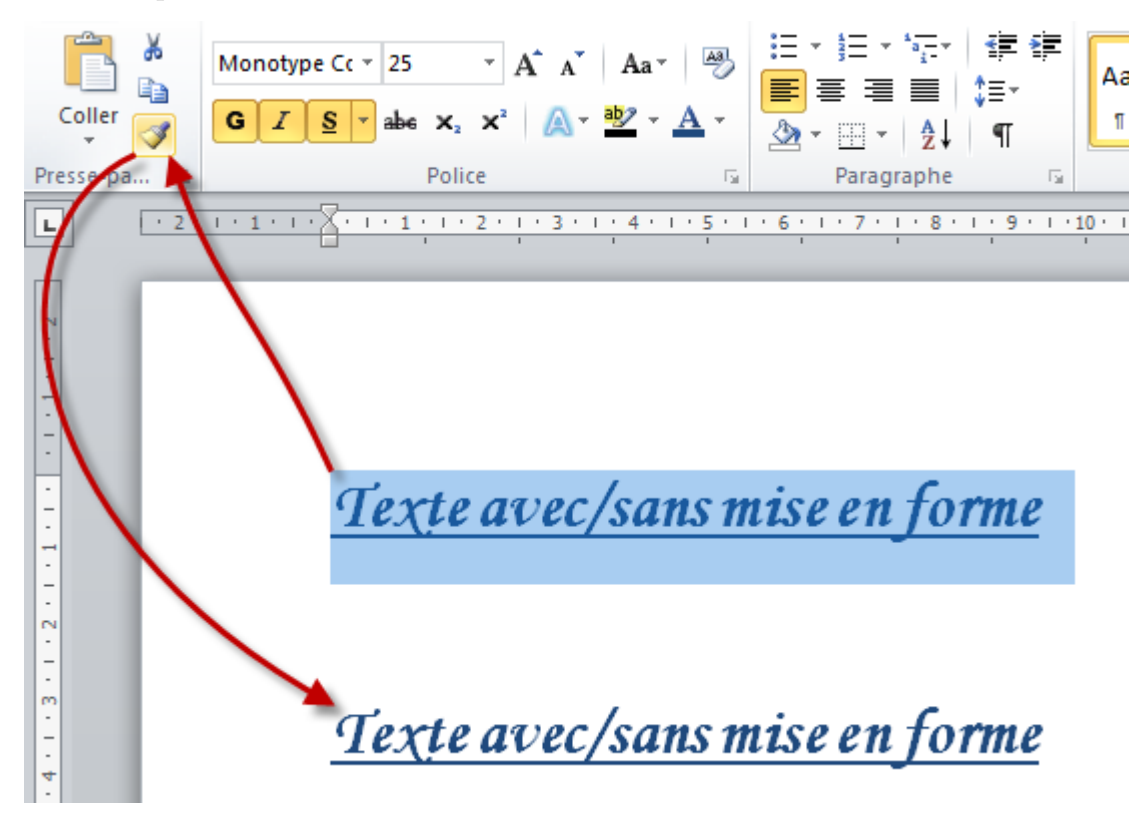

Bon, il est vrai que cette fonctionnalité reste très simple et donc pas forcément très souple. Mais elle reste malgré tout une fonction appréciable pour éviter de refaire de zéro toute la mise en forme alors qu'elle est déjà faite autre part. Soyons fainéants, soyons rusés !

## **5.4.3. Bon allez, on efface tout et on recommence**

Vous voulez tout supprimer ?! Le bouton en forme de petite gomme sert justement à supprimer toute la mise en forme.

Allez hop, on efface et on recommence tout !

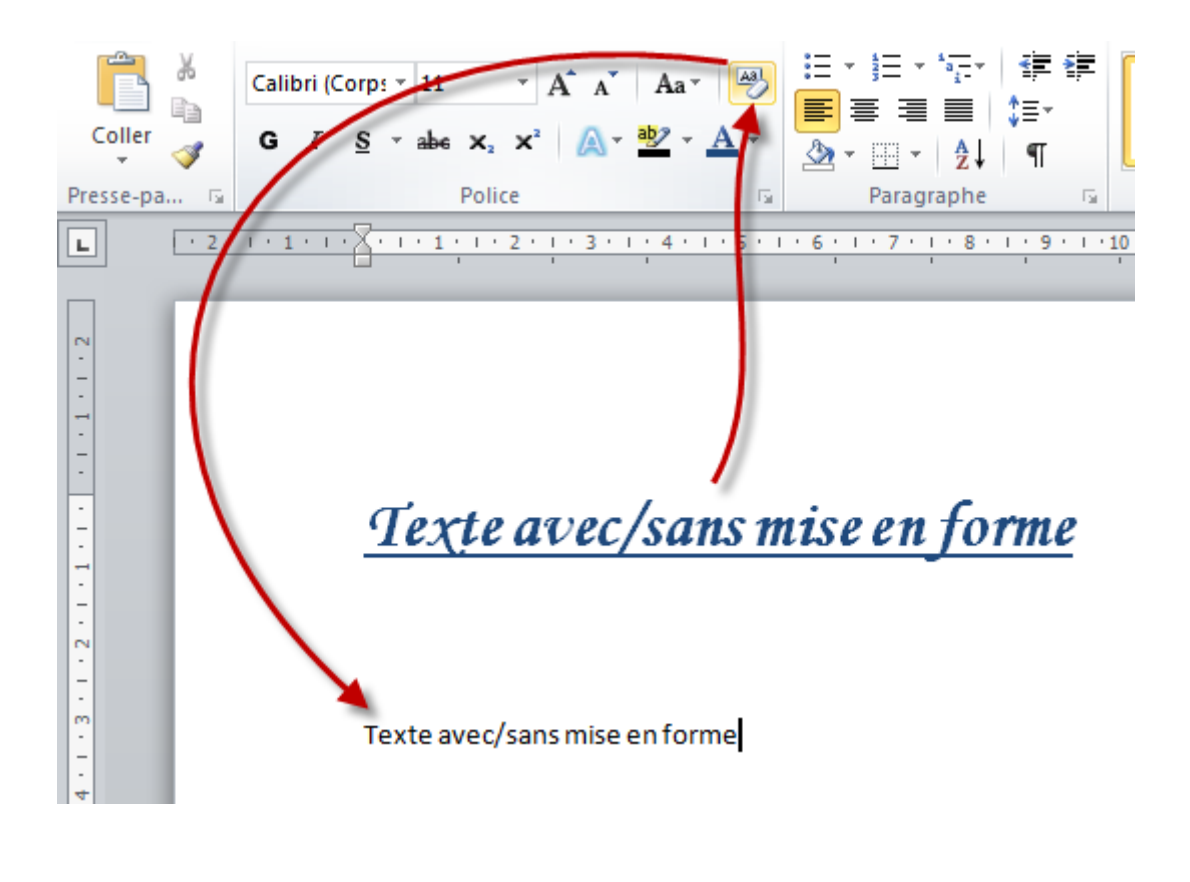

i

Au cas où vous ayez cliqué dessus par erreur : sachez qu'un simple  $\text{Ctrl} + \text{Z}$  ou encore le bouton « *Annuler* » dans la Barre d'Outils vous permettra de revenir sur la mise en forme.

Vous savez à présent mettre votre texte en forme. Cela reste très simple, mais c'est mieux qu'un texte brut. C'est la base de la mise en forme.

Comme vous le voyez, dans ce chapitre, nous avons étudié un premier groupement. C'est comme cela que ça va marcher. Nous étudierons petit à petit les groupements des différents onglets du ruban.

Mais pour dire vrai, nous avons étudié deux groupements : « *Police* » et « *Presse-Papier* », ce dernier donnant accès aux fonctionnalités « *Couper/Copier/Coller* » et « *Reproduire la mise en forme* ». Je ne pense pas qu'il y ait besoin d'explications sur les trois premières, mais j'ai néanmoins présenté la dernière qui va certainement vous être utile à un moment ou un autre et mérite d'être connue.

## **6. La position des paragraphes**

Dans le chapitre précédent, nous avons vu comment mettre en forme notre texte. Nous avons vu les polices et tout ce qui s'y rattache. Dans ce nouveau chapitre, nous allons voir ce qui se rapporte aux alignements.

Je l'ai dit et je le répète, toutes les fonctionnalités de mise en forme sont indépendantes les unes des autres. Vous pouvez les utiliser comme vous le souhaitez. Rien n'est obligatoire, tout est totalement personnalisable.

## **6.1. Les alignements**

Maintenant que votre texte est dans la bonne forme (dans la bonne *police*, vous connaissez désormais le bon vocabulaire), de la bonne taille, de la bonne couleur (couleur, surbrillance, effet), mis en forme avec du gras, de l'italique, du souligné ou quoi que ce soit d'autre, passons à son alignement sur la page.

[Télécharger le fichier alignement.docx](http://www.sdz-files.com/cours/excel/word/part2/chap2/alignement.docx)

i

?

Information : pour ces exemples comme pour les prochains, le texte vient du site [Lorem](http://www.lipsum.com/) [Ipsum](http://www.lipsum.com/) . Ce texte est utilisé en tant que spécimen.

Pour aborder le sujet de l'alignement, nous allons nous poser la question suivante :

Où afficher le texte ?

La question peut paraitre bête, et sur le coup, vous avez certainement répondu : « *sur la page... !?* ». Oui, absolument. Mais voilà, la page est grande. Et où peut-on et doit-on l'afficher sur la page ?

Tout d'abord, comme toujours, beaucoup de possibilités s'offrent à nous. Nous allons pour le moment étudier les cas les plus simples et les plus connus des alignements de paragraphes. Oui mais voilà, on peut tout faire, mais pour le bien de la mise en page, il est nécessaire d'appliquer certaines règles. Pas grand-chose, rassurez-vous. D'autant plus que cela va correspondre à des règles générales de rédaction. Vous allez voir que dans tous les cas, à chaque type de paragraphe

#### II. Utilisation universelle de Word

(ou de groupes de mots dans certains cas) correspond un type d'alignement (et rassurez-vous, il n'y a pas trente-six mille types d'alignement non plus).

Vous pouvez bien sûr les mettre de côté, rien n'est obligatoire dans la mesure où vous faites du travail pour vous et que tout est à votre disposition sans contrainte (il suffit de savoir l'appliquer).

Enfin, trêve de bavardage, regardons cela de plus près, vous allez comprendre. Les fonctionnalités que nous allons étudier appartiennent au groupe nommé « *Paragraphe* », il comprend toutes les fonctionnalités de mises en forme nécessaires à l'alignement, aux listes à puces, aux interlignes, etc.

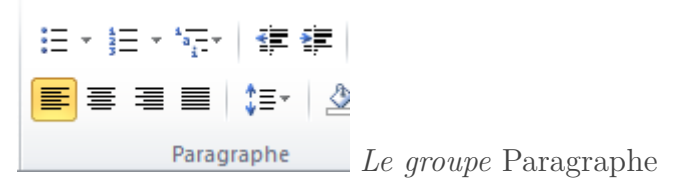

Word dispose d'un panel de quatre fonctionnalités concernant les alignements. Ce sont en fait les alignements « *classiques* », presque fondamentaux, que l'on retrouve partout, sur tous les logiciels de traitement de texte à peu près corrects (le bloc-notes de Windows n'en fait pas partie...).

Les quatre types d'alignements sont les suivants :

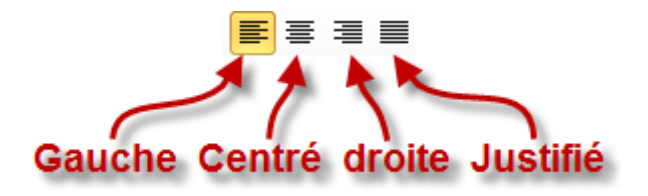

## **6.1.1. Aligné à gauche**

L'alignement à gauche tout d'abord. Il s'agit du placement par défaut de votre texte sur la page. En premier lieu, sauf indication contraire de votre part, lorsque vous tapez du texte, Word dispose les groupes de mots sur la gauche de la page.

Vous remarquerez par ailleurs, si vous utilisez la fonctionnalité d'effacement de la mise en forme vue à la fin du chapitre précédent, que le texte est alors automatiquement aligné à gauche. C'est dire à quel point ce type d'alignement est vraiment par défaut.

Tous vos paragraphes classiques seront donc mis en alignement à gauche. Cela correspond tout simplement au **corps** de votre texte.

Concrètement, qu'est-ce que cela donne ? Comme vous pouvez le voir sur le document, chaque ligne de ce texte est automatiquement mise à une distance précise du bord de la page, alignées les unes par rapport aux autres. Il s'agit, comme nous pouvez le deviner, du corps du document (c'est le corps du texte puisqu'il ne s'agit pas d'un titre ou de quoi que ce soit d'autre), il est donc parfaitement normal de l'utiliser ainsi. Lorsque vous faites un retour à la ligne sur votre texte, ce nouveau paragraphe est lui-aussi automatiquement aligné à gauche, tout comme le premier paragraphe.

Bref, pour conclure sur ce premier type d'alignement, on peut dire qu'il s'agit là de l'alignement standard, la plus basique.

## **6.1.2. Centré**

Passons à ce deuxième type d'alignement : l'alignement centré.

Si le premier, l'alignement à gauche, correspond à la mise en forme du corps du texte, on peut alors dire que l'alignement au centre correspond à la mise en forme des titres. Bon, il est vrai que je généralise un peu, mais l'idée est là. Ce type d'alignement est donc moins utilisé (car les titres le sont tout autant), mais il est là et il peut servir pour ce genre utilisation.

Si vous centrez le texte du premier exemple, vous remarquerez que chaque ligne est centrée. Dès qu'un mot dépasse de la ligne, il est automatiquement remis à la ligne et centré lui-aussi. On peut voir que lorsque l'on met au centre un paragraphe entier, cela ne rend pas forcément bien, voire presque jamais. C'était donc pour vous montrer qu'il vaut mieux réserver l'alignement au centre aux titres ou autres petits groupes de mots comme le montre le deuxième exemple du document.

Dans cet exemple, j'ai uniquement gardé le nom du site, et je l'ai mis en forme avec une taille 20, du gras et de l'italique, pour bien montrer qu'il s'agissait d'un titre. C'est tout de même plus beau avec un titre, non ?

## **6.1.3. Aligné à droite**

Passons à droite. Cet alignement est certainement le moins répandu. Et pour dire, il est presque uniquement réservé aux signatures ou aux formules de politesse dans les lettres « officielles ». Ce n'est donc vraiment pas ce type d'alignement qui est le plus sollicité. Néanmoins, il est important de le connaitre.

De nouveau, mettez le premier essai à droite, vous pourrez le voir dans cet exemple, les paragraphes entiers rendent très mal, alignés à droite. Sans plus attendre donc, faisons un essai avec une signature avec le troisième essai du document. J'ai rajouté, pour la beauté de la chose, un petit mot de politesse : « *Cordialement* ». Ça monte un petit peu le décor avec la signature, c'est toujours mieux, et ça va nous servir dans le prochain chapitre, qui est un TP sur la rédaction d'une lettre.

Rien de bien nouveau maintenant que vous connaissez les deux premiers alignements. Ici, tout groupe de mots est automatiquement mis à droite de la page. Enfin, c'est grosso-modo la même chose que pour l'alignement à gauche sauf que... c'est à droite. Dans 90% de vos documents, vous n'aurez certainement pas à utiliser l'alignement à droite. C'est globalement l'alignement le moins utilisé.

## **6.1.4. Justifié**

Le meilleur pour la fin. Ce type-ci est utilisé dans les documents professionnels ! Vous attendez quoi pour vous y mettre alors ?

En effet, pour des écrits tels que des livres, des journaux, etc., les paragraphes sont *obligatoirement* justifiés. Cette tendance est d'ailleurs en train de se développer dans tous les autres domaines de la rédaction (même sur Internet). Cela marque une certaine rigueur de travail, un certain encadrement. Un encadrement, dans le sens où le texte est à la fois aligné à gauche ET à droite. Il est donc rédigé de manière très structurée (que ce soit en théorie ou en pratique d'ailleurs).

Même si j'imagine que vous avez compris le truc, rien ne vaut un petit exemple (et puis vous avez l'habitude maintenant, vous seriez déboussolé si nous ne nous penchions pas systématiquement sur un exercice pour voir concrètement l'utilisation des fonctionnalités) en fin du document exemple. C'est tout de même plus beau, quand c'est à la fois aligné à gauche et à droite. Cela montre une certaine maîtrise du logiciel et de la rédaction en général.

En conclusion, vous ne perdrez pas au change si vous prenez l'habitude d'utiliser ce type d'alignement

## **6.1.5. En résumé**

- **L'alignement à gauche** correspond au **standard**. C'est l'alignement réservé au **corps du texte** (c'est-à-dire la plus grosse partie de votre document). Le raccourci est  $\vert \text{Ctrl} \vert +$  $[MAJ] + [G]$ ;
- **L'alignement au centre** est beaucoup **moins utilisé**. C'est l'alignement réservé aux **titres** (c'est-à-dire une des plus petites parties de votre document). Le raccourci est  $\text{Ctrl}$  $+$  E  $\vert$ ;
- **L'alignement à droite** est **le moins utilisé**. C'est l'alignement réservé aux **signatures** (c'est-à-dire la plus petite partie de votre document). Le raccourci est  $|Ctrl | + | MAJ | + | D |$ ;
- **L'alignement justifié** est **de plus en plus utilisé**. C'est l'alignement réservé aux **rédactions de qualité** (vous devez vous habituer à utiliser cet alignement). Le raccourci est  $\boxed{\text{Ctrl}} + \boxed{\text{J}}$ .

## **6.2. Les retraits**

Après les alignements, venons-en aux retraits.

## **6.2.1. Quelques questions sur les retraits**

Tout d'abord, **qu'est-ce que c'est ?** La mise en retrait d'un paragraphe, c'est le fait de déplacer le début de la première ligne de celui-ci de quelques centimètres vers la gauche ou la droite, comme si vous insériez une tabulation (touche <image>/media/galleries/558/042ade90-2757-40f6-978c-4f0946f125b6.png</image>

). **À quoi ça sert ?** Cette mise en forme sert à distinguer aisément le début et la fin de chaque paragraphe. En effet, le premier mot de la première ligne étant légèrement déplacé sur la droite par rapport aux lignes suivantes, le lecteur peut directement voir chaque paragraphe.

Je le précise, il est plus courant d'augmenter le retrait, c'est-à-dire de faire un déplacement du premier mot vers la droite, que de le diminuer, et ce pour la simple et bonne raison qu'il vaut mieux garder une marge standard (l'espace vide entre le bord de la page et le bord du texte).

**Comment ça marche ?** Si vous effectuez la mise en retrait au début de la rédaction, Word prend généralement en compte ce paramètre pour tous les nouveaux documents. Il arrive parfois que ce ne soit pas le cas. Vous devez alors avoir le réflexe de le faire.

## **6.2.2. Concrètement, on fait comment?**

Deux icônes permettent d'augmenter ou de diminuer le retrait :  $\mathbf{F} = \mathbf{F}$ . Vous pouvez aussi sélectionner manuellement le retrait en sélectionnant le texte et en réglant l'icône de flèche sur la règle :

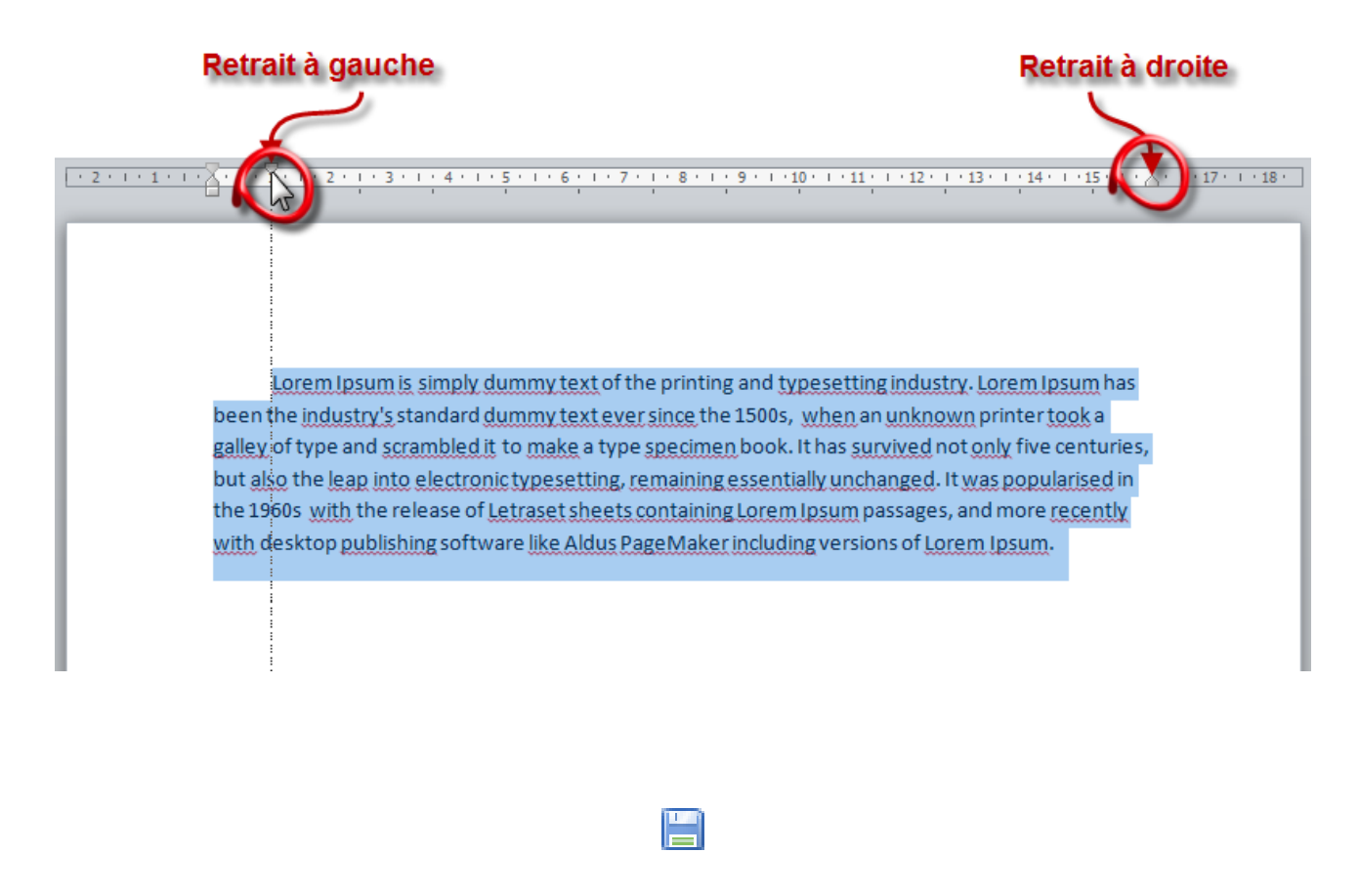

[Télécharger le fichier retrait.docx](http://www.sdz-files.com/cours/excel/word/part2/chap2/retrait.docx)

#### **6.2.2.1. L'utilisation du retrait**

Un peu comme l'alignement justifié, le retrait est utilisé presque par défaut dans n'importe quel document professionnel. Cela permet d'aérer le texte, de marquer davantage le début et la fin de chaque paragraphe. Alors certes pour de petits textes, ce n'est vraiment pas nécessaire, mais habituez-vous à le faire pour ne pas être pris de court lors de la rédaction de longs textes.

#### II. Utilisation universelle de Word

Enfin, pour en revenir rapidement à la lettre que nous allons réaliser dans le prochain chapitre de TP, c'est parfois plus simple pour le rédacteur d'utiliser la mise en retrait dans ce genre de document. Et c'est aussi une marque de professionnalisme.

#### **6.2.2.2. L'utilisation de la Tabulation**

Outre la fameuse touche <image>/media/galleries/558/36b2428c-f17c-40e6-86b9-d6a8738c0f70.gif</image> que vous connaissez certainement, il est possible, sous Word, de définir des tabulations personnalisées.

Je vous en ai parlé en introduction de cette partie, les tabulations permettent de faire un retrait. Or, un appui sur la touche correspond à une tabulation précise. Grâce à ces tabulations personnalisées, vous allez alors pouvoir configurer vous-même le retrait que vous souhaitez avoir avec la touche. Pour cela, cliquez à l'endroit désiré sur la règle. A cet endroit précis se trouvera la tabulation. Ensuite, double-cliquez sur l'icône  $\blacksquare$  qui vient d'apparaitre. Une fenêtre apparait alors :

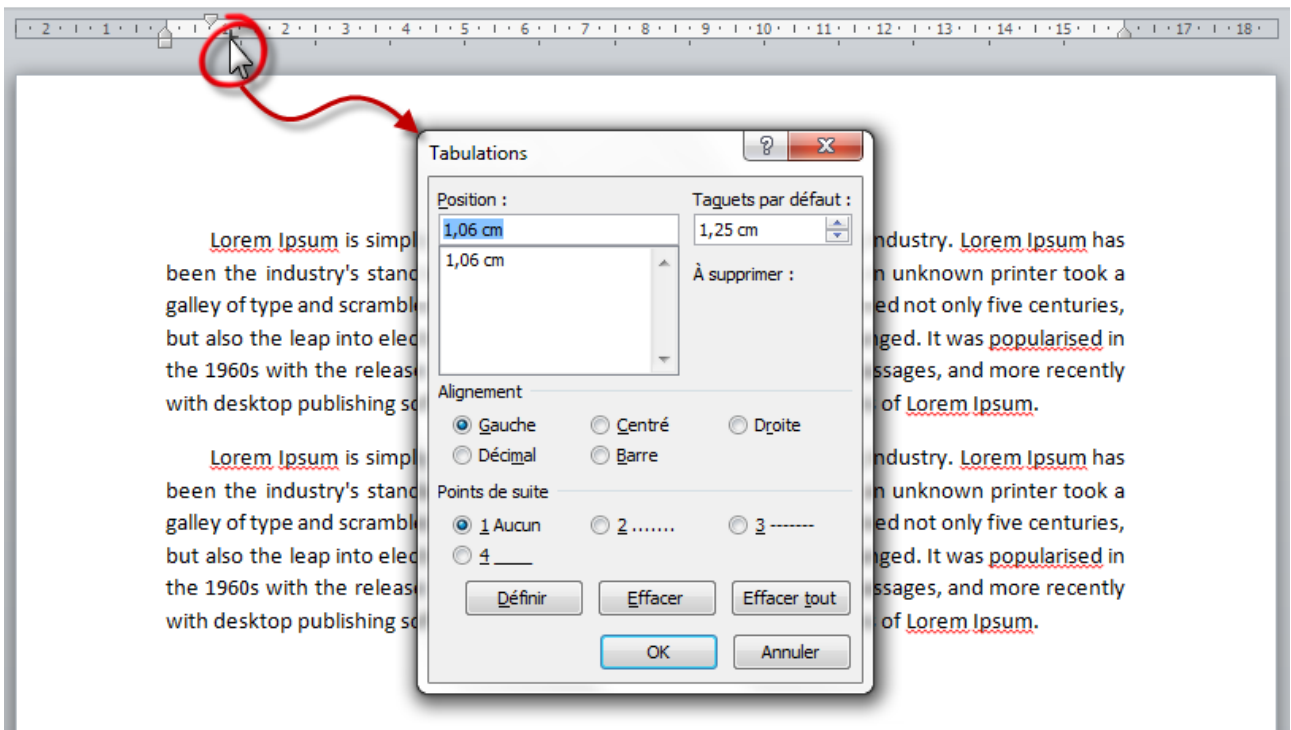

Cette fenêtre vous permet de définir une ou plusieurs tabulation (la « *Position* » correspond à l'emplacement de l'icône sur la règle, le « *Taquet* » correspond à la taille de la tabulation insérée.

Notez que vous pouvez avoir deux icônes tabulations sur la règle pour une même tabulation. En effet, cliquez sur « *Définir* », la position sera alors enregistrée, modifiez cette position (sur l'image la « *1, 75 cm* » en surbrillance, puis cliquez de nouveau sur Définir. Dans l'exemple de

#### II. Utilisation universelle de Word

l'image, je pourrais mettre deux tabulations sur la règle de 1, 75 et 2 cm pour un même taquet de 2 cm.

Vous pouvez de même « *Effacer* » une ou plusieurs tabulations ou encore effacer toute les tabulations. Lorsque vous faites cela, la ou les tabulations supprimées sont notées en dessous du « *À supprimer* ». Validez la fenêtre en cliquant sur « *OK* » pour confirmer la création ou la suppression des tabulations.

Vous pouvez aussi définir l'alignement du texte avec cette tabulation, comme nous l'avons vu. Pour finir, il vous est possible d'ajouter des points avant cette tabulation. Cette fonctionnalité peut être très pratique pour une question de mise ne forme.

#### **6.2.2.3. Deux remarques**

Faire un retrait trop grand pourrait nuire à la bonne présentation de votre document tandis que faire un retrait trop court pourrait tout simplement ne pas se voir. Faites attention à bien jauger. Essayer de changer le retrait, vous verrez bien.

**P**lus tard dans le cours, nous apprendrons à nous servir de lettrine pour débuter un paragraphe (plus couramment utilisée pour démarrer un chapitre d'un livre ou encore un article de journal ou même chaque introduction de cours sur [le Site du Zéro](http://www.siteduzero.com/tutoriel-3-385327.html)  $\mathbb{C}$  ou [le Livre du Zéro](http://www.siteduzero.com/boutique-610-400-livre-du-zero.html)  $\mathbb{C}$ ). C'est en fait la première lettre du premier mot de la première ligne du (premier) paragraphe dont la taille est augmentée (parfois sur plusieurs lignes du paragraphe en question) par rapport aux autres lettres (un peu comme le « *P* » de ce paragraphe).

Maintenant, vous savez ce qu'il faut savoir sur les retraits. L'étape suivante : les interlignes ? Qu'est-ce que c'est ? Pour le savoir, lisez la suite !

## **6.3. Les interlignes**

Finissons tout en douceur avec une notion très simple : les interlignes.

L'interligne, c'est tout simplement l'espace entre deux lignes. Dans certains cas, il est nécessaire de mettre un peu plus d'espace entre deux lignes. C'est là qu'interviennent les interlignes.

En effet, contrairement à ce que l'on pourrait croire au premier abord, il n'est pas recommandé d'utiliser des retours à la ligne pour créer un espace plus grand que la normale entre deux paragraphes. Cette utilisation successive de la fonctionnalité est un abus courant qui est à bannir dans une utilisation professionnelle.

## **6.3.1. Les options d'interlignes**

De nombreuses options d'interlignages sont disponibles. Cliquez sur l'icône  $\left| \downarrow \equiv^* \right|$ , apparaît alors une liste déroulante, vous donnant le choix entre différents paramètres d'interlignes. Plus vous descendrez dans la liste, plus vous augmenterez l'interligne, plus l'écart entre les lignes sera important.

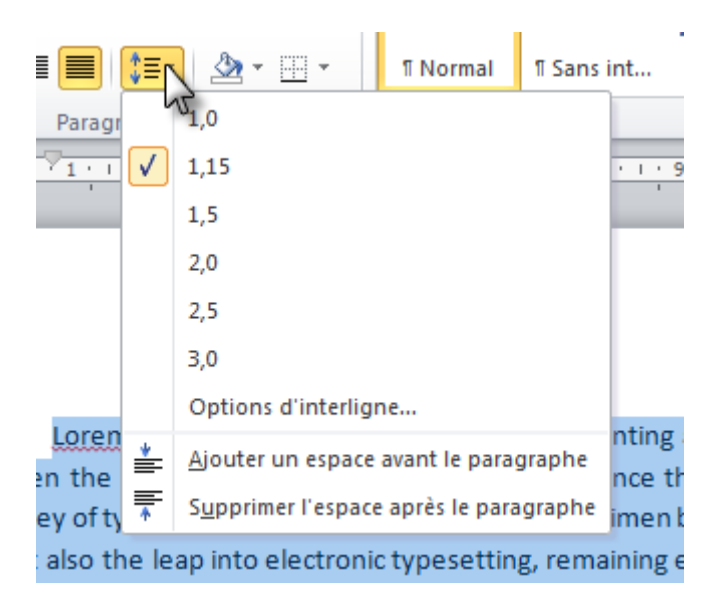

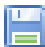

#### [Télécharger le fichier interligne.docx](http://www.sdz-files.com/cours/excel/word/part2/chap2/interligne.docx)

Dictée spéciale. Votre mission est de corriger les fautes du texte dans l'espace disponible entre les lignes.

Je blague bien sûr. Mais c'est pour vous montrer toutes les situations possibles pour l'utilisation de l'interligne, même celle que l'on n'imagine pas.

Bon, sinon, il faut dire ce qui est, dans la limite du raisonnable, lire un texte avec un interligne correct (deuxième exemple du document) est tout de même mieux que lire un texte sans interligne (troisième exemple du document). Malgré tout, dans la plupart des cas, vous n'aurez pas à le modifier (surtout pour de petits textes).

## **6.3.2. D'autres cas**

Nous avons vu pour le moment les interlignes entre les lignes. Mais il est aussi possible de paramétrer les interlignes avant les paragraphes, après les paramètres. Dit comme ça, on a l'impression que ça revient au même, mais en réalité non !

Regardez les deux exemples suivants, vous vous apercevrez alors de la différence.

Dans le premier cas, le premier paragraphe est décalé énormément de la marge du haut. Dans le deuxième cas, le premier paragraphe est correctement positionné, les suivants sont séparés par l'interligne. Good Job.

Néanmoins, c'est un exemple parmi tant d'autres. Dans d'autres situations, vous pourrez alors vous apercevoir des différences. L'une n'est pas pire que l'autre, les deux outils sont utilisés.

Maintenant, on peut se poser la question de la configuration des interlignes. Où et comment ? Et c'est là qu'intervient une fenêtre qui vous le permet (la joie des fenêtres n'en est qu'à ses débuts).

Pour y accéder, deux solutions :

1. Dans la liste déroulante que nous venons de voir, cliquez sur « *Options d'interligne...* » ;

 $\frac{1}{2}$  and  $\frac{1}{2}$  and  $\frac{1}{2}$  and  $\frac{1}{2}$  and  $\frac{1}{2}$ 

Retrait à gauche

2. Sur la règle de Word, double-cliquez sur le bouton du « *Retrait à gauche* » :

Vous obtenez alors cette fenêtre :

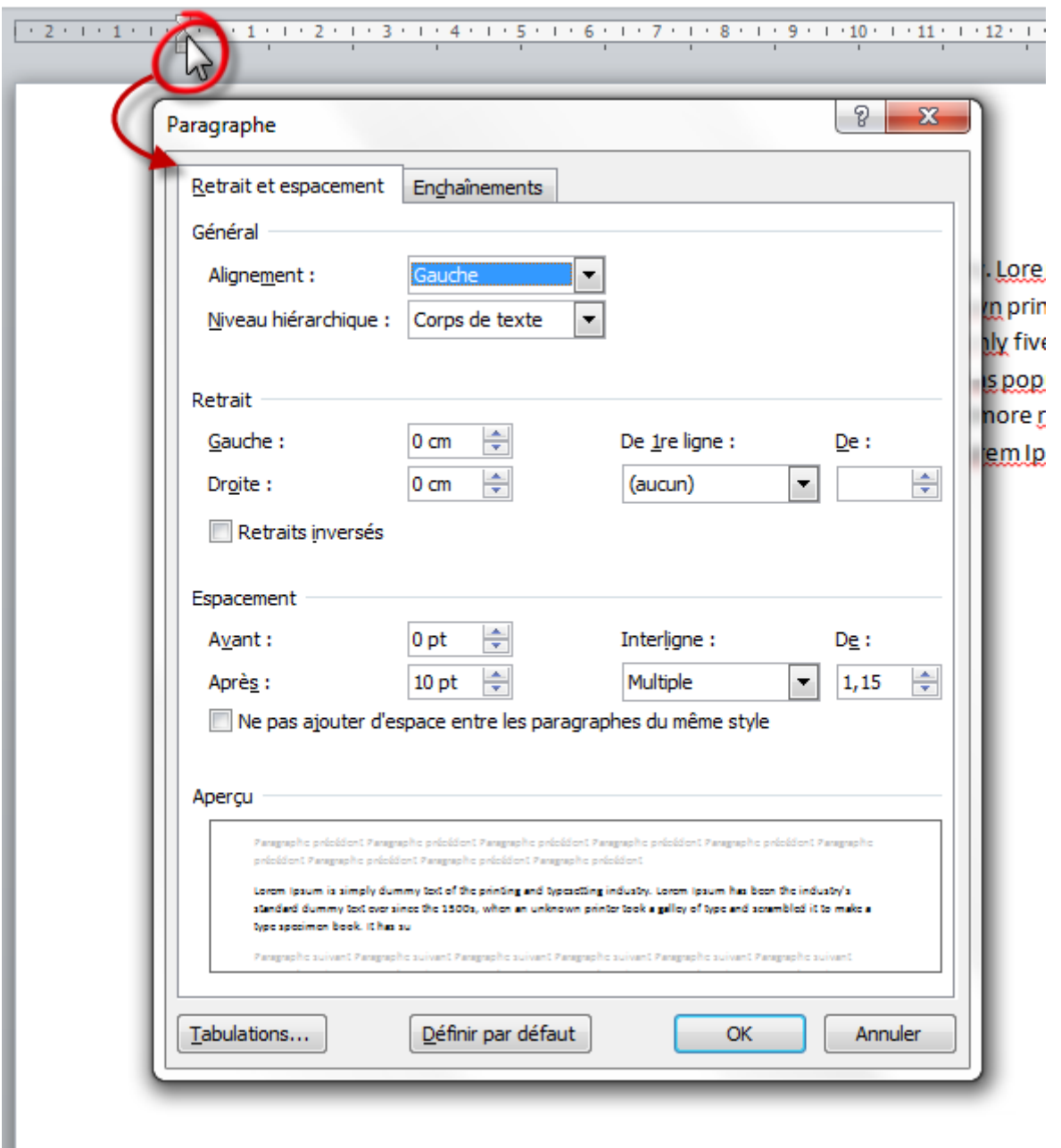

Cette fenêtre résume donc les options sur les « *Retrait et espacement* ». Elle regroupe en fait tout ce que nous avons vu dans ce chapitre, en différents groupements de fonctionnalités :

#### **6.3.2.1. Général**

Ce premier groupe nous permet de régler l'alignement. Comme nous l'avons vu dans le début de ce chapitre, vous avez le choix entre les quatre types d'alignement.

#### **6.3.2.2. Retrait**

Les retraits à gauche et à droite correspondent à la marge standard (l'espace entre le texte et le bord de la page). Normalement vous n'avez pas besoin d'y toucher, les fonctions restent à 0 (standard). Concernant le retrait de la première ligne, c'est ce que nous avons vu : le premier mot de la première ligne du paragraphe mis en retrait de « *X,XX cm* ».

Vous avez ici le choix entre :

- Aucun ;
- Première ligne (retrait vers la droite) ;
- Suspendu (retrait vers la gauche).

#### **6.3.2.3. Espacement**

De l'espacement entre l'interligne avant ou après le paragraphe, jusqu'à l'interligne entre toutes les lignes, tout y passe.

Notez que vous avez ici encore plusieurs possibilités pour configurer l'interligne entre les lignes :

- $-$  « *Simple* »;
- $-$  En prenant 1,5 ligne;
- Soit le double d'une ligne ;
- Soit en définissant un interligne précis de : Au moins « *X,XX cm* » ;
	- Exactement « *X,XX cm* ».
- Soit en prenant un multiple d'un interligne spécial.

Qu'est-ce que cela change ? Cela permet à Word d'être plus flexible sur l'interligne et de pouvoir adapter l'espacement en fonction de chaque situation. Bref, c'est un plus pour l'optimisation. Bien sûr, rien ne vous empêche bien évidemment de choisir un interligne précis, je vous laisse tester tout ça.

#### **6.3.2.4. Aperçu**

Comme nous avons l'habitude, un petit cadre donne un aperçu du résultat que vous obtiendrez en validant le formulaire.

Bref, cette fenêtre est un condensé des fonctionnalités apprises dans ce chapitre.

## **6.3.3. En résumé**

Pour résumé, nous avons :

- **Les alignements**, qui permettent de positionner votre texte à un endroit précis sur la page. Même si toutes ces fonctionnalités sont libres d'utilisation, certaines sont plus réservés à certains cas et d'autres aux autres cas ;
- **Les retraits**, qui permettent de déplacer le premier mot de la première phrase d'un paragraphe par rapport au bord de la marge. Les retraits et les tabulations remplacent donc les espaces successifs ;
- **Les interlignes**, qui permettent d'augmenter l'espace entre plusieurs paragraphes ou entre plusieurs lignes. Cette fonctionnalité est particulièrement intéressante quand il s'agit de faire un grand espace entre deux paragraphes : au lieu de faire plusieurs retours à la ligne, utilisez cette fonctionnalité (en augmentant l'interligne après le premier paragraphe ou avant le deuxième paragraphe).

Vous l'aurez compris, ce chapitre va beaucoup vous servir pour le TP qui va suivre.

Néanmoins, tous les points que nous avons vu vous serons utiles dans tous les situations (puisqu'ils couvrent toutes les situations), il est donc nécessaire d'en avoir connaissance et de savoir les utiliser.
# **7. TP 1 : Écrivons une lettre**

Nous voici dans le premier TP du cours. Durant cet exercice, vous allez être amené à utiliser toutes les fonctionnalités que nous avons étudiées dans les premiers chapitres.

Comme on dit : « *C'est en forgeant que l'on devient forgeron* ». Ici, c'est pareil, rien ne vaut l'entraînement. Rien ne vous empêchera bien évidemment de revenir sur un ou plusieurs des points vus dans les précédents chapitres en cas de besoin : il s'agit d'un entraînement.

Pour commencer la série de TP, nous allons voir quelque chose à la fois *simple* et utile : la réalisation d'une lettre.

# **7.1. L'énoncé**

# **7.1.1. L'objectif**

Le but de ce TP est de concrétiser notre apprentissage des diverses notions des premiers chapitres : inutile donc de chercher à rédiger une vraie lettre. Seule la mise en forme propre de la lettre nous sera réellement intéressante.

Si certains ont déjà rédigé des lettres (pour des demandes de stage dans le cadre scolaire par exemple), ils sauront donc à peu de choses près quelle mise en forme appliquer pour chaque partie du document. Mais pour les autres, ce n'est peut-être pas le cas, et il n'est pas question d'improviser (ça serait trop facile ). De plus, pour compliquer les choses et convenir à toutes les situations possibles, nous allons chercher à faire une lettre la plus standard qui soit.

Nous allons donc nous en tenir à certaines consignes, à certaines règles de rédaction, pour écrire la lettre de la façon la plus professionnelle que possible. Cela permettra aussi d'avoir quelques pistes pour concevoir le document dans les meilleures conditions possibles. Vous allez voir, ce n'est pas si difficile que cela si vous avez correctement intégré les premiers chapitres, et n'hésitez pas à y revenir si besoin. Encore une fois, c'est le but d'un entraînement.

Voyons les quelques règles de rédaction.

# **7.1.2. L'énoncé**

#### **7.1.2.1. Échangez vos adresses**

Votre lettre doit commencer par votre adresse - la moindre des choses si vous voulez que votre correspondant vous réponde. Cette information doit apparaître en haut à gauche de votre document. Elle doit être très lisible. L'adresse de votre correspondant doit être écrite à la suite. À droite cette fois-ci. De même, elle doit être correctement lisible.

### $\boldsymbol{i}$

En France, la convention veut que l'on écrive le nom avant le prénom. C'est l'inverse pour les pays anglophones.

#### **7.1.2.2. Rendez-vous chez vous**

L'étape suivante dans la rédaction de la lettre, c'est l'indication du lieu et de la date. Toute lettre doit être datée, c'est quelque chose de primordial ! Sortons un peu du cadre de la mise en forme et parlons des différentes façons d'écrire le lieu et la date. Le lieu doit toujours précéder la date. Aucun article devant la ville. Une virgule pour la séparer de la date. Puis la date. Cette dernière se présente généralement sous la forme « *Nom du jour Jour Mois Année* ». Au final, ça doit donner quelque chose comme : « *Cité du Zéro, le Lundi 28 Juillet 2034* ». L'article « *le* » devant la date étant facultatif, ainsi que le nom du jour (Lundi dans l'exemple). Concernant la mise en forme du lieu et de la date, vous devez l'aligner à droite, mais pas totalement. Un bon décalage peut être plus agréable dans la présentation de la lettre. N'hésitez pas en abuser, pour une fois que vous en avez la possibilité.

#### **7.1.2.3. La raison de la lettre?**

Continuons. Pour correspondre aux lettres commerciales et aux e-mails, vous devez indiquer l'objet de la lettre (c'est une information inutile pour les lettres échangées entre ami(e)s mais restons standard). L'objet doit être considéré comme une simple ligne, très courte. Faut juste prévoir la place.

#### **7.1.2.4. Politesse oblige, avant de s'adresser au lecteur**

Une petite formule de politesse en introduction, et on attaque le corps du texte.

Le corps de la page doit être mis en forme et en page. C'est un document professionnel qui est demandé, faites en sorte qu'il le soit ! Deux ou trois options sont déjà de rigueur. Vous pouvez ensuite améliorer les choses.

Enfin, une petite formule de politesse en conclusion, ainsi que votre signature, et le tour est joué. Ici, rien besoin de préciser. Vous savez tout.

#### **7.1.2.5. Informations supplémentaires**

En globalité, vous devez utiliser une police qui soit disponible sur un maximum de terminaux, une taille normale. Mais attention, non seulement la police doit être standard, mais en plus elle doit être professionnelle, exit donc les polices mal vues telles que « *Comic sans MS* », « *Courier New* », « *Impact* », etc. Bref, l'étau se resserre.

# **7.1.3. Illustration de la lettre attendue**

Voilà l'exemple de ce qui est attendu à la fin du TP :

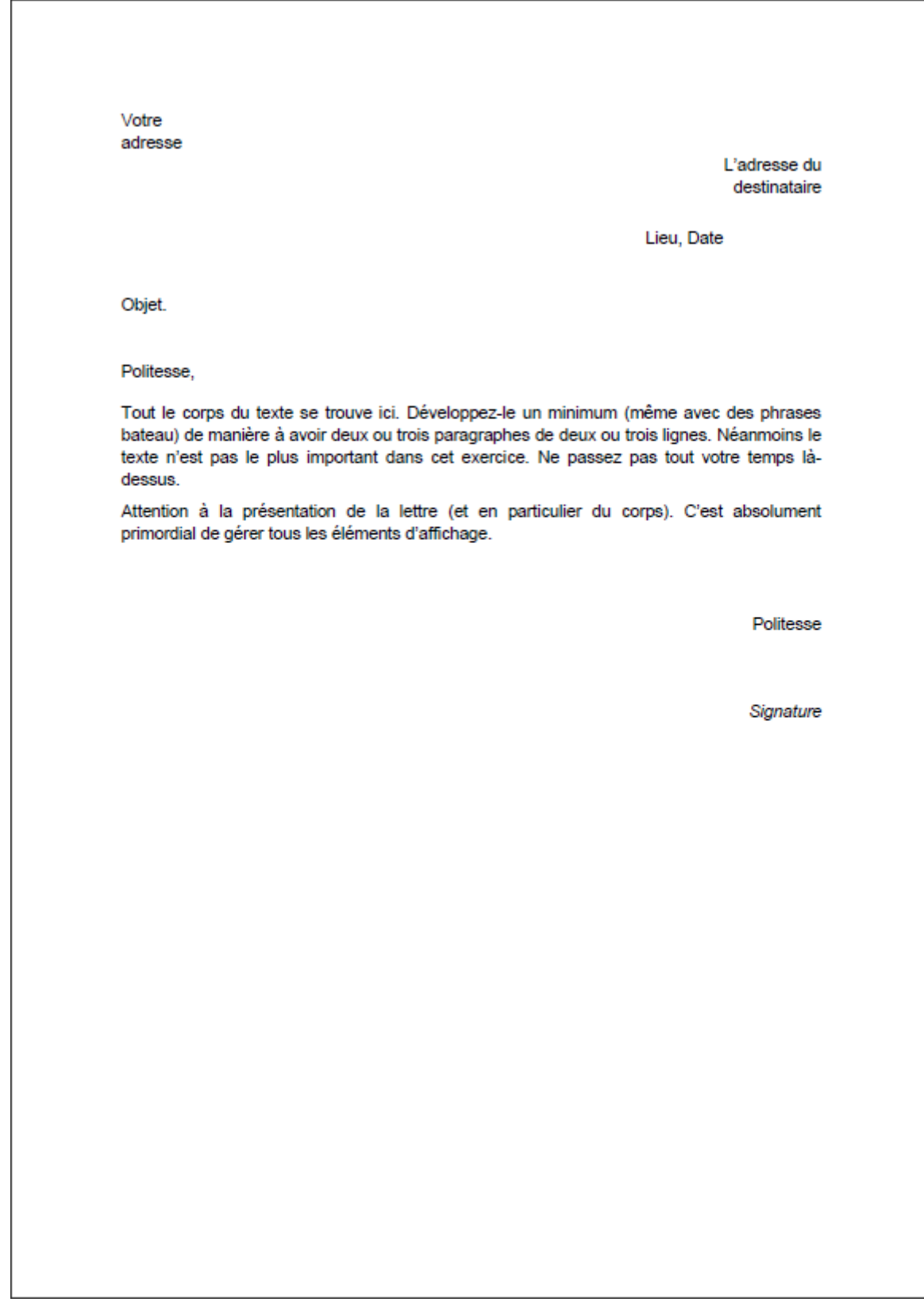

#### II. Utilisation universelle de Word

Voilà. Il y a pas mal d'idées, même si je ne les ai pas toutes développées (sinon je ferais mieux de vous apporter la solution sur un plateau en argent).

Je l'ai dit en introduction, ce TP va être relativement simple, dû au fait qu'il n'y a pas de bon ou de mauvais exemple (mise à part si les règles élémentaires ne sont pas respectées). Donc au final, chaque lecteur de ce cours peut avoir une lettre différente des autres.

Allez à vos plumes ! Rédigez !

Dès que vous avez fini, rendez-vous tout de suite après, pour la solution. Viendront d'autres exemples après celle-ci.

# **7.2. La solution**

Vous avez fini la lettre en l'écrivant selon l'énoncé précédemment donné, tant mieux ! Vous pouvez désormais lire la solution que je vous propose.

Je vais essayer d'être large, et de vous la décrire au mieux.

Alors voyons cela.

#### [Téléchargez le fichier lettre.docx](http://www.sdz-files.com/cours/excel/word/part2/chap3/lettre.docx)

On retrouve dans cette lettre les différentes parties qui vous étaient demandées en énoncé. Dans l'ordre, on a :

- 1. L'adresse de l'expéditeur ;
- 2. L'adresse du destinataire ;
- 3. La ville et la date à laquelle est rédigée la lettre ;
- 4. L'objet de la lettre ;
- 5. Une formule de politesse ;
- 6. Le corps du texte ;
- 7. Une formule de politesse ;
- 8. La signature.

Chacune des parties de cette lettre à une mise en forme différente (ou presque). Regardons cela avec précision.

# **7.2.1. Les adresses**

Vous l'aurez j'imagine remarqué, le bloc concernant l'identité de l'expéditeur (en d'autres termes généralement celui qui a écrit la lettre - ce n'est pas le cas dans les grandes sociétés par exemple) est aligné par défaut (vous l'avez oublié ? l'alignement par défaut est un alignement à gauche). Rien de spécial à ce niveau donc.

En ce qui concerne la lisibilité de l'adresse, les trois lignes correspondant au prénom, au nom, à l'adresse, au code postal et à la ville, ont un interligne standard de 1,15 centimètre.

C'est au sujet de l'adresse de l'expéditeur que ça commence légèrement à se différencier. En effet, cette adresse est alignée à droite. Mise à part cette différence, on a le même interligne et la même présentation. Pas trop de problèmes jusque-là ? On passe à la suite.

# **7.2.2. Lieu et date**

La ligne suivante concerne le lieu et la date de rédaction.

Ici, deux façons de faire :

- Aligner à gauche et effectuer un retrait vers la droite ;
- Aligner à droite et effectuer un retrait vers la gauche.

Pour ma part, j'ai choisi la deuxième solution. L'alignement à droite était déjà en place après la rédaction de l'adresse du destinataire, il ne me restait plus qu'à faire un retrait, de manière à ce que la fin de la ligne « *Votre Ville, le Nom du jour Jour Mois Année* » colle avec le début de la ligne « *Adresse du destinataire* », c'est-à-dire la plus longue ligne du bloc.

Il fallait y penser, pour un meilleur confort, un effet plus professionnel, plus recherché. Ce n'est absolument pas grave si vous l'avez aligné au milieu, ou même à droite. Pour ce qui est de l'aligner à gauche, ce n'était pas réellement la chose à faire, ce n'est pas sa place.

# **7.2.3. L'objet**

La mise en place de l'objet dans la lettre était une manière de la standardiser. Vous n'aurez à utiliser cette information que dans un cadre professionnel et/ou en rédigeant un e-mail et en l'indiquant dans le formulaire dans le champ approprié. En règle générale, l'objet doit être relativement court. Inutile de faire un paragraphe. Quelques mots doivent suffirent pour décrire l'information contenue dans la lettre.

L'information sur l'objet se place généralement à gauche juste en-dessous de l'information sur le lieu et la date, moyennant un bon interligne. Et il est aligné avec la formule de politesse du début du corps (que nous allons voir juste après).

Dans certaines situations, l'« *Objet* », c'est-à-dire le mot lui-même, est mis en gras pour insister sur l'utilité de la lettre : une lettre de plus dans les boites aux lettres, le destinataire peut alors choisir de s'intéresser à la lettre en question ou non, suivant l'objet de celle-ci.

### **7.2.4. Le corps**

Le « *Madame, Monsieur,* » est considéré comme faisant partie du corps, puisqu'il dispose de la même mise en page que les paragraphes du corps.

Le corps est aligné... à gauche (qui a dit à droite ?) et est justifié. On est censé rédiger une lettre pro, non ? Il dispose d'un retrait, très important dans ce genre de document pour bien montrer le début et la fin des paragraphes. Comme vous pouvez le voir, j'ai fait en sorte que cet alinéa ne soit ni trop grand, ni trop petit, comme je vous l'avais expliqué.

Vous remarquerez aussi un détail concernant l'interligne. J'ai utilisé un interligne à la fin des paragraphes. D'ailleurs, je ne sais pas si vous l'avez remarqué, mais c'est déjà ce type d'interligne que j'ai utilisé depuis la ligne sur la ville et la date. Cela permet d'avoir un certain espace entre chaque ligne, puis entre chaque paragraphe, sans décaler inutilement le texte vers le bas au début du document, et surtout sans avoir à sauter plusieurs lignes d'affilée. Voilà donc un exemple réellement concret de l'utilisation de ce type d'interligne.

Je ne dis pas que tout autre interligne n'aurait pas été utilisable, je dis juste que j'ai fait comme ça pour cette raison, ce qui concrétise l'explication donnée dans le précédent chapitre. Si vous avez fait autrement mais que le résultat rend tout aussi bien, alors tant mieux !

# **7.2.5. Signature**

La formule de politesse finale ainsi que la signature sont tout naturellement alignées à droite comme nous l'avons appris.

Il est à noter que j'ai remis l'interligne à 1,5, ce qui implique que j'ai sauté quelques lignes entre la fin de la formule de politesse et la signature. Mis à part cela, je ne pense pas que ce soit vraiment nouveau pour vous.

# **7.2.6. Quelques remarques**

J'aurais néanmoins quelques remarques plus globales à faire sur la lettre :

- Certains auraient tendance à mettre la ville et la date de rédaction de la lettre tout en haut de celle-ci. Ça marche aussi. Encore une fois, il n'y a pas vraiment de bonne lettre ou de mauvaise lettre ;
- J'ai utilisé la police nommé « *Arial* ». C'est une police commune disponible sur une majorité de terminaux, ce qui valide bien la consigne donnée au début de l'exercice.

# **7.2.7. Un exemple de lettre réelle**

Avant d'aller plus loin, j'aimerais vous proposer, pour vous donner une idée concrète de la lettre que vous pouviez obtenir en réalité, de :

#### Télécharger le fichier lettre professionnelle.docx &

Vous pouvez d'ailleurs tout à loisir améliorer cette lettre.

# **7.3. Et ensuite?**

Il faut continuer sur cette lancée ! Vous êtes bien parti, pourquoi s'arrêter en si bon chemin ?

**Vous avez compris la mise en forme que j'ai réalisée ? Vous avez su repartir de zéro pour arriver à cette solution ?** C'est bien.

À présent, vous avez tout votre temps pour imaginer d'autres lettres, pour d'autres occasions, dans d'autres situations, professionnelles ou personnelles, entre collègues de votre équipe/camarades de votre classe, etc.

Les possibilités ne manquent pas. Alors rien ne vous empêche bien évidemment de réaliser d'autres lettres, de concrétiser tous les tours que vous font faire votre imagination. Bref, d'aller plus loin.

De cette première lettre, je peux par exemple passer sans difficulté à une lettre plus personnelle entre ami(e)s :

[Téléchargez la lettre\\_personnelle.docx](http://www.sdz-files.com/cours/excel/word/part2/chap3/lettre_personnelle.docx)

# **7.3.1. Quels sont les changements apportés?**

En voici la liste :

- Un plus grand espace entre les adresses et la date ;
- Un encore plus grand espace entre la date et la phrase de politesse ;
- Une phrase de politesse revue beaucoup plus personnelles, plus sympathique, plus amicale (c'est le principe de la lettre) ;
- Un plan grand espace entre la phrase de politesse et le corps ;
- Un corps revu à la baisse : il est rare de voir une lettre personnelle plus longue que cela. Si cela venait à se produire, il faudrait alors réduire l'espacement avant et après ce paragraphe ;
- En parlant d'espacement, l'interligne dans le paragraphe a été revu à la hausse : on a de la place, autant en profiter pour faire une lettre confortable à la lecture ;
- Un plus grand espace entre le corps et la formule de politesse ;
- La formule de politesse revue elle aussi beaucoup plus personnelle, plus sympathique, plus amicale. Elle a par ailleurs été déplacée à gauche ;
- Un plus grand espace entre la formule de politesse et la signature.

#### II. Utilisation universelle de Word

Comme vous le voyez, un grand nombre de modifications concernent l'espacement. J'ai en effet réduit le corps de la lettre et en ai profité pour revoir à la hausse les différents interlignes.

Néanmoins, il m'aurait parfaitement été possible de tout compacter. C'est possible, mais absolument pas conseillé.

### [Téléchargez le fichier lettre\\_professionnelle\\_compact.docx](http://www.sdz-files.com/cours/excel/word/part2/chap3/lettre_personnelle_compact.docx)

Est-ce qu'elle vous donne envie de rentrer dans la lecture ? Moi pas. Considérez que votre opinion est celle du lecteur, avec un peu plus de sévérité. Soyez toujours plus rigoureux dans votre présentation, même si votre document est adressé à vos proches.

Comme vous le voyez, au final, je n'ai pas changé grand-chose, ça ne m'a pas pris cinq minutes, mais ça fait une lettre relativement différente, dans le fond comme dans la forme. Comme quoi, même avec peu, on peut arriver à quelque chose de bien. Ce n'est pas la quantité qui compte, mais la qualité avec laquelle vous présentez votre contenu.

# **7.3.2. A vous de jouer !**

Je pense que c'est un bon début pour vous lancer, à vous de jouer maintenant et de réaliser toutes sortes de lettres.

Un grand nombre d'améliorations sont possibles. N'hésitez pas à prendre beaucoup de temps sur la lettre, à tester toutes les combinaisons, toutes les mises en forme possibles et inimaginables, dans tous les styles. Petite précision à ce sujet tout de même : toutes les améliorations ne seront que personnelles. N'envoyez pas une lettre ultra-fantaisiste à un employeur, vous risqueriez de ne rien obtenir en retour. Une lettre officielle doit rester sobre.

Le prochain chapitre aborde une toute nouvelle notion : les listes. Mais il vous faut, dans une moindre mesure, connaitre les bases de la mise en forme pour arriver à comprendre l'utilisation des listes.

# **8. Les listes**

Les listes ne sont pas compliquées en soit. Mais c'est une notion à connaitre qui bénéficie de nombreuses options de personnalisation.

Nous allons donc voir tout cela dans ce chapitre.

Pour ce chapitre, il est nécessaire d'avoir fait une simple énumération de mots ou de groupe de mots sur Word. J'en ai fait une de mon côté, vous pouvez :

#### [Télécharger le fichier liste.docx](http://www.sdz-files.com/cours/excel/word/part2/chap4/liste.docx)

# **8.1. Puces et numérotations**

En règle générale, les listes permettent d'énumérer :

- Des noms ;
- Des mots ;
- Des groupes de mots ;
- Des idées ;
- Ou quoi que ce soit d'autre.

D'ailleurs, comme vous pouvez le constater, ceci est une liste.

Les listes peuvent apparaître sous deux formes :

- 1. Des **listes à puces** (comme la précédente) ;
- 2. Des **listes numérotées** (comme celle-ci).

Ces deux types de listes permettent entre autre de créer suivant les situations :

- Dans toutes les situations :
	- Une énumération de noms ou de mots ;
- Lors de la création d'un rapport, d'un livre ou d'un cours :
	- Un sommaire ;
	- Une hiérarchie en Parties/Chapitres/Sous-parties (comme le sommaire et la hiérarchie de ce cours donc) ;
	- Un index ;
	- Etc.

Ces deux types de listes sont bien évidemment disponibles sur Word, mais encore mieux, il est possible de les personnaliser ainsi que de les fusionner. C'est justement ce que nous allons voir. Mais une première présentation des deux types de listes s'impose tout d'abord.

# ? Où trouve-t-on les icônes des listes et comment s'en sert-on ?

Elles sont en haut à droite du groupement Paragraphe, juste au-dessus des icônes d'alignement : 狂・狂・福祉

Maintenant, faisons un essai, une liste après l'autre.

# **8.1.1. Les listes à puces**

Sélectionnez toute la liste (vous pouvez utiliser le raccourci  $|$ Ctrl +  $|$  A pour sélectionner l'ensemble du document, c'est-à-dire la liste). Ensuite, cliquez sur l'icône des listes à puces :

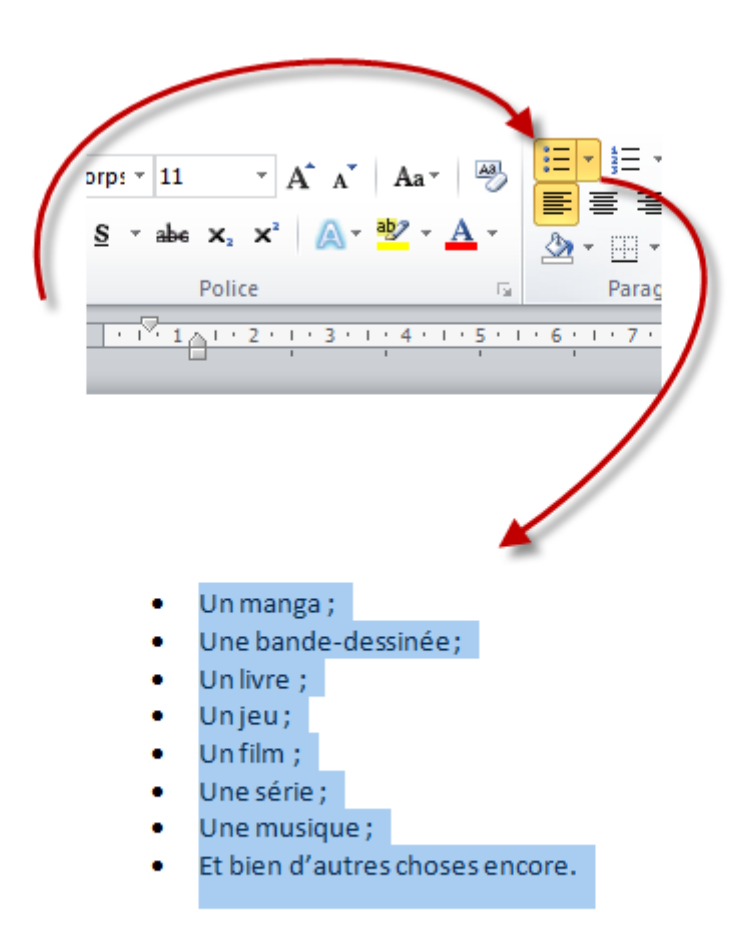

Et là, tadam ! Elle prend forme automatiquement, avec une puce devant chaque élément, qui sont ainsi en retrait (vous savez ce que c'est maintenant un retrait).

# **8.1.2. Les listes numérotées**

Passons à la deuxième fonctionnalité.

Retour en arrière, reprenons la simple liste précédemment utilisée. Encore une fois sélectionnez toute la liste (pour rappel, c'est  $\text{[Ctrl]} + \text{[ A ]}$ ). Maintenant qu'elle est sélectionnée, cliquez sur l'icône des listes numérotées :

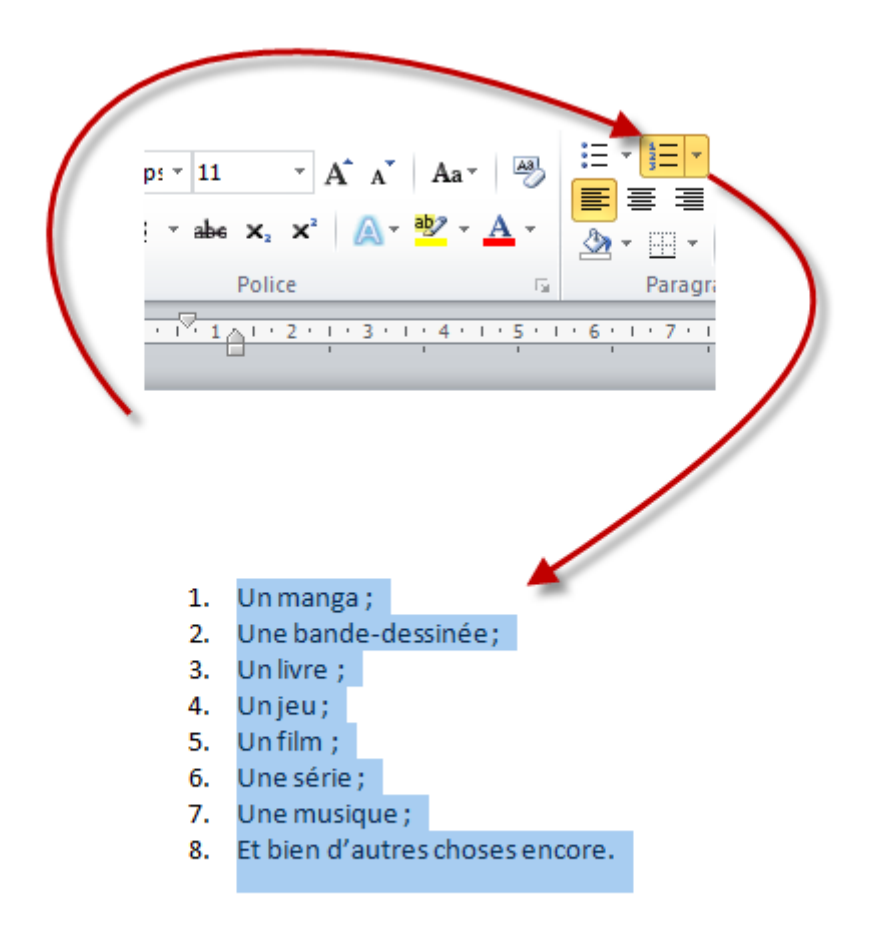

Et comme vous vous en doutiez, là aussi, elle prend forme automatiquement, avec des numéros qui se suivent devant chaque élément, qui sont eux aussi en retrait de la marge.

Maintenant que vous savez utiliser les listes à puces et numérotées de manière totalement basique, passons à leur améliorations (sur le plan visuel donc, le contenu n'étant pas modifié : vous pouvez tout aussi bien mettre en liste les différents systèmes d'exploitation que les différentes marques de voitures ou leurs modèles ou quoi que ce soit d'autre - nous reviendrons d'ailleurs sur des exemples comme ceux-ci juste après avec les listes hiérarchisées).

# **8.2. La personnalisation**

Tout comme pour la mise en forme du **Souligné** ou encore les différents fonctionnalités de mise en couleurs du texte, il est possible d'appliquer une certaine personnalisation aux listes. Utilisez pour cela la flèche qui se trouve à droite des icônes de listes à puces et des listes numérotées :  $\left(\frac{1}{2} - \frac{1}{2} \right)$ <sub>et</sub>  $\left(\frac{1}{2} - \frac{1}{2} \right)$ .

# **8.2.1. Personnaliser la liste à puces**

Regardons tout d'abord du côté de la personnalisation des listes à puces. Reprenons en même temps notre précédente liste à puce, pour pouvoir l'améliorer. Cliquez sur la flèche de l'icône de la liste à puces  $\boxed{\coloneqq}$  (après avoir sélectionné à l'aide de  $\boxed{\text{ctrl}}$  +  $\boxed{\text{A}}$  toute la liste) pour pouvoir la personnaliser. Vous arrivez sur un menu déroulant comme celui-ci :

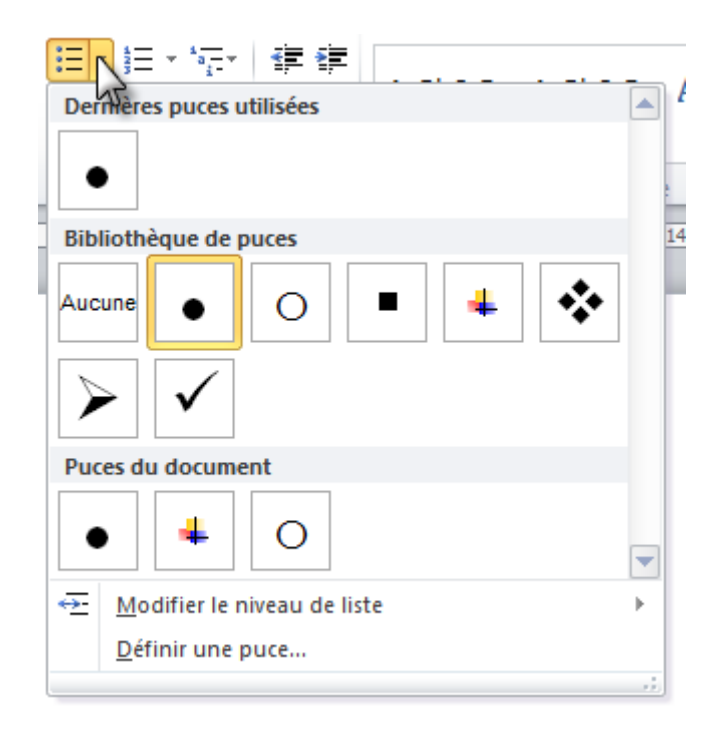

Comme vous le voyez, il existe une bibliothèque de puces. Vous pouvez bien évidemment changer la forme de la puce. Les précédentes puces utilisées sont gardées en mémoire, de manière à ce que vous puissiez la réutiliser facilement par la suite.

Intéressons-nous à présent aux deux options suivantes : « *Modifier le niveau de liste* » et « *Définir une puce...* ».

#### **8.2.1.1. Le niveau de liste**

Cette fonctionnalité va particulièrement nous être utile quand nous allons créer des listes hiérarchisées, donc je me permets de l'introduire ici.

Dans les listes à puces, il est possible de modifier le retrait des éléments (de tous les éléments de la liste). Et c'est ainsi que nous allons nous servir de cette option :

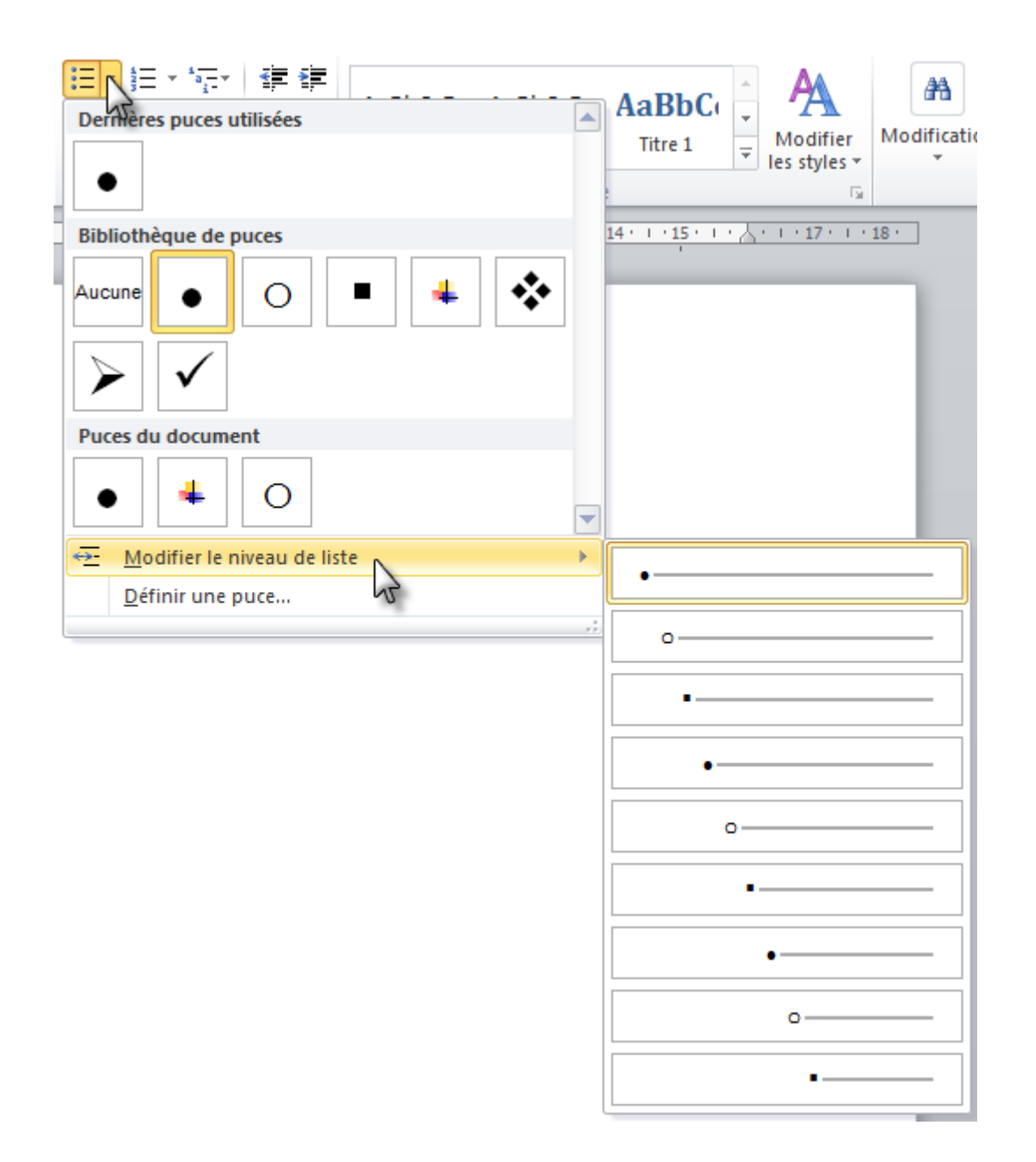

Comme vous pouvez le constater, la puce change en même temps que le retrait, cela permet de bien différencier les différents niveaux de retraits des différentes listes que vous avez créées dans le document.

Bien entendu, vous allez pouvoir définir librement une nouvelle puce pour les éléments de la liste, et c'est justement de cela que l'on va parler maintenant.

### **8.2.1.2. La puce**

Concernant la puce en elle-même, il est possible de faire tout un tas de choses. Cliquez à la fin du menu sur « *Définir une puce* » :

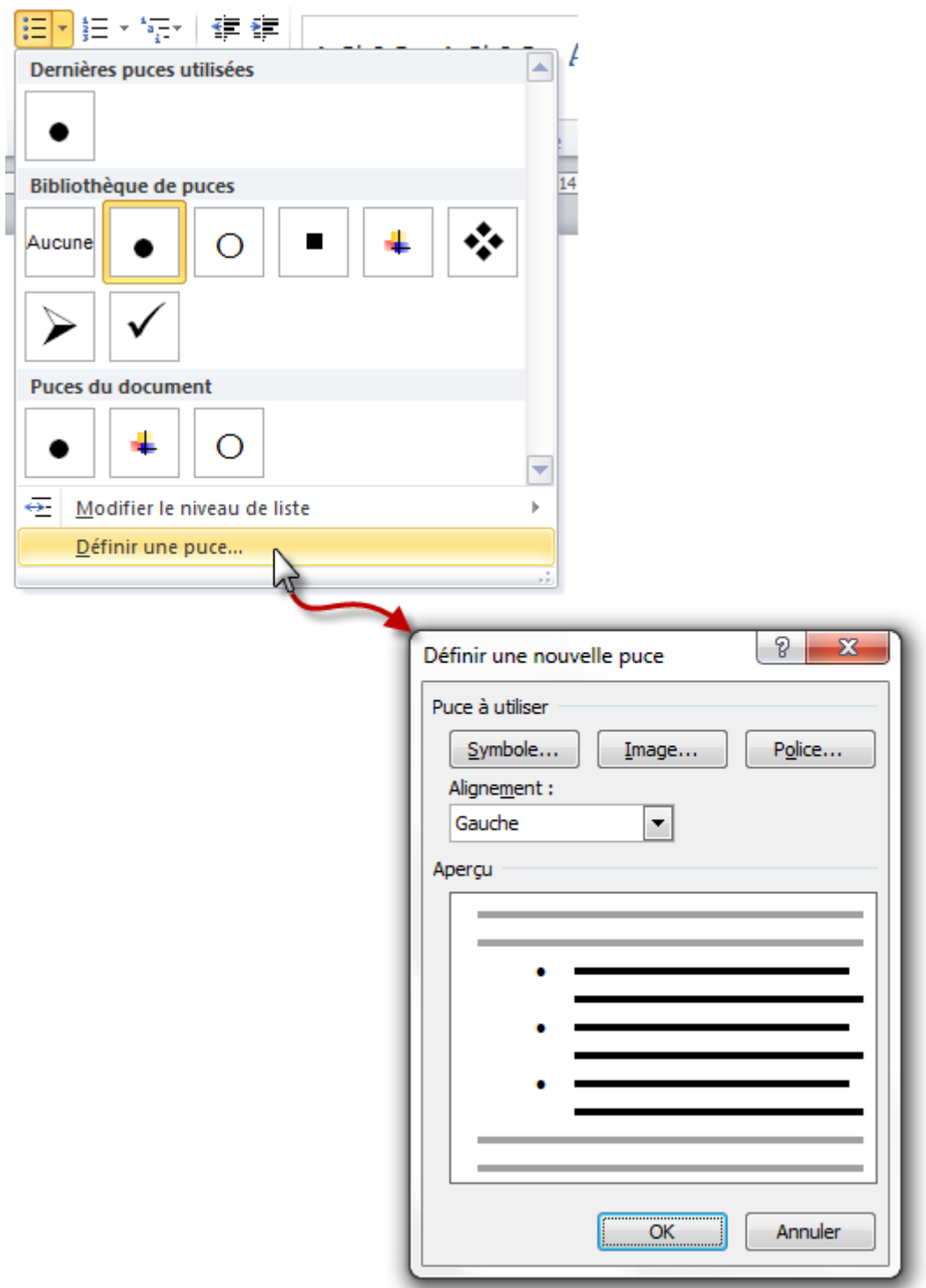

Comme vous pouvez le constater, il est possible d'utiliser un symbole en tant que puce. Pour cela une fenêtre vous fournit l'ensemble des symboles disponibles sur Word. Néanmoins si vous souhaitez utiliser une image clipart ou encore votre propre image, vous n'avez qu'à cliquer sur « *Image...* » puis sur « *Importer...* » pour sélectionner une image sauvegardée sur votre disque dur.

Revenons à la fenêtre de définition de la nouvelle puce. Nous avons vu à quoi servaient les boutons « *Symboles...* » et « *Image...* ». Mais à quoi peut bien nous servir le bouton « *Police...* » ? Ah ! Peut-être à paramétrer la police, comme nous l'avons vu dans le premier chapitre ?

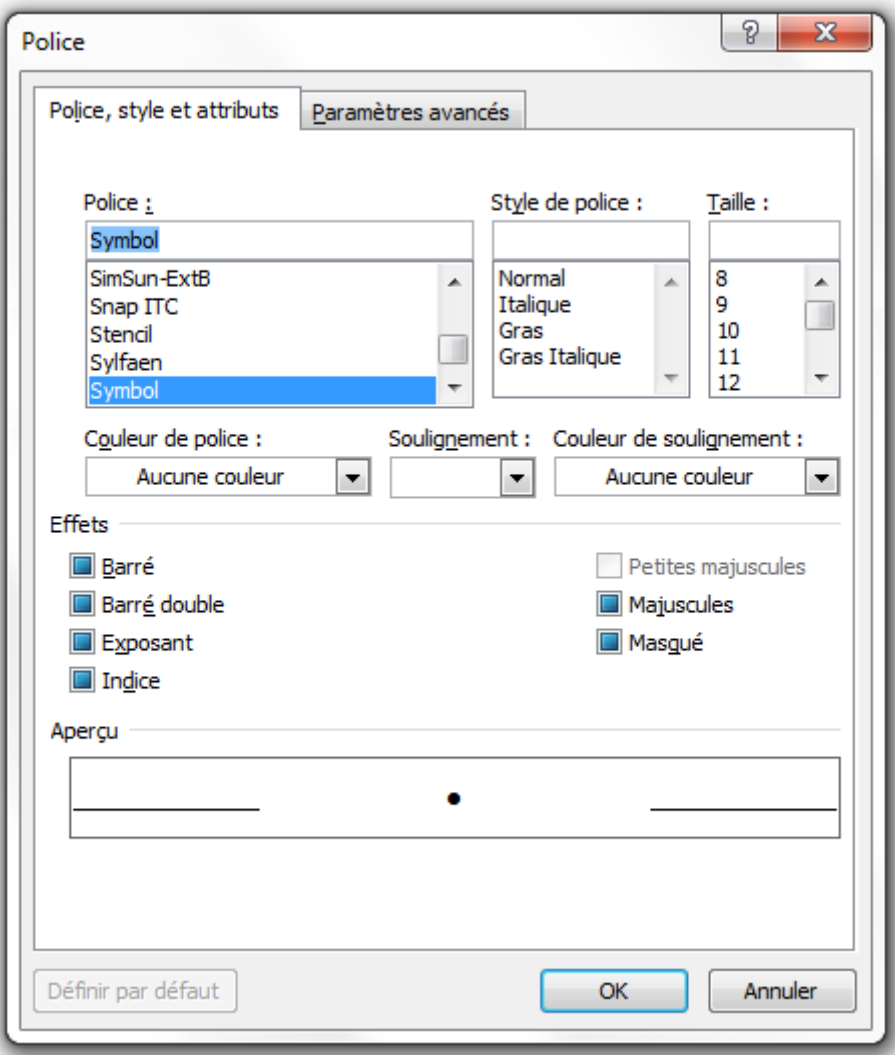

Lorsque je vous ai parlé de la police, je vous ai aussi parlé de la fenêtre récapitulative de toutes les options concernant le groupe. Et c'est justement cette fenêtre qui va vous servir à paramétrer la police des puces. Ce n'est pas la mini-barre d'outils qui va s'afficher ! J'espère donc que vous aviez profité du chapitre pour regarder d'un peu plus près cette fenêtre quelque peu mystérieuse au premier abord, sinon vous pouvez à nouveau profiter de ce chapitre pour le faire.

Enfin, la dernière option concerne l'alignement et reste tout à fait basique. Seules les 4 options de l'alignement (que je n'ai plus besoin d'énumérer j'espère) sont disponibles.

# **8.2.2. Personnaliser la liste numérotée**

C'est *grosso-modo* la même chose que pour les listes à puces.

Retournons à notre précédente liste numérotée, pour pouvoir l'améliorer. Cliquez donc sur la

flèche de l'icône de la liste numérotée  $\left| \frac{\cdot}{\cdot} \right|$  pour pouvoir la personnaliser. Vous arrivez sur un menu déroulant comme celui-ci :

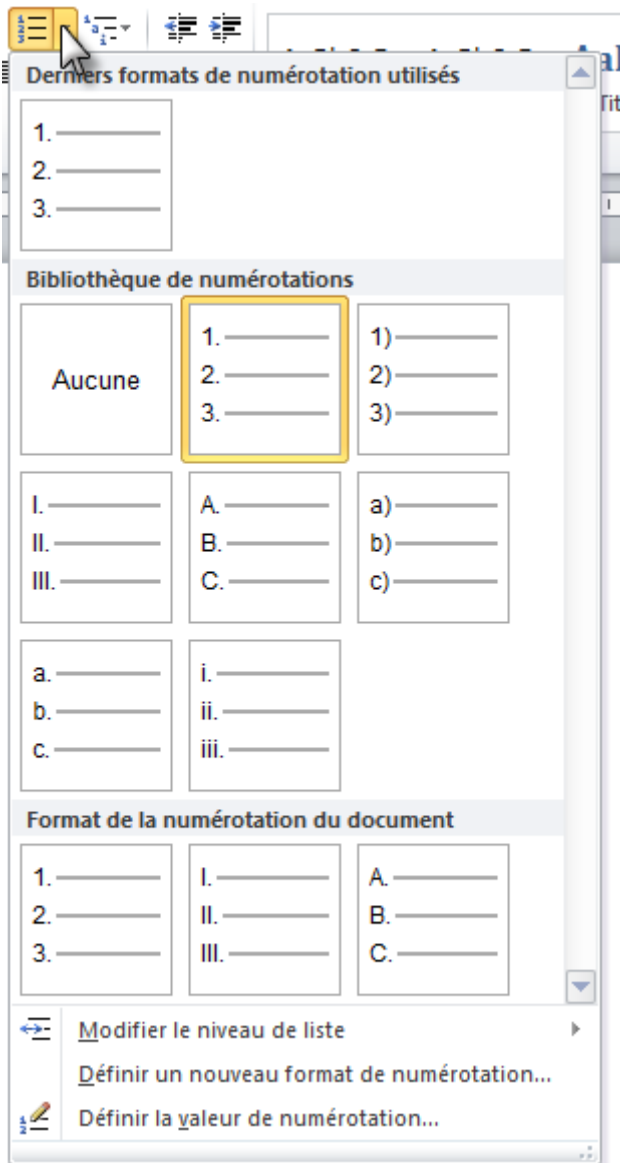

Comme vous le voyez, il existe une petite dizaine de formats de numérotation dans cette bibliothèque - nous en verrons d'autres d'ici peu. Ici aussi, d'un simple clic, il est possible de transformer la liste numérotée. Les précédentes numérotations utilisées sont gardées en mémoire, de manière à ce que vous puissiez les réutiliser facilement par la suite.

Intéressons-nous à présent aux trois options suivantes : « *Modifier le niveau de liste* », « *Définir un nouveau format de numérotation...* » et « *Définir la valeur de numérotation* ».

### **8.2.2.1. Le niveau de liste**

Comme pour la liste à puce, cette fonctionnalité va particulièrement nous être utile quand nous allons créer des listes hiérarchisées, donc je me permets de l'introduire ici encore une fois.

Dans les listes numérotées, il est possible de modifier le retrait des éléments (de tous les éléments de la liste). Et c'est ainsi que nous allons nous servir de cette option :

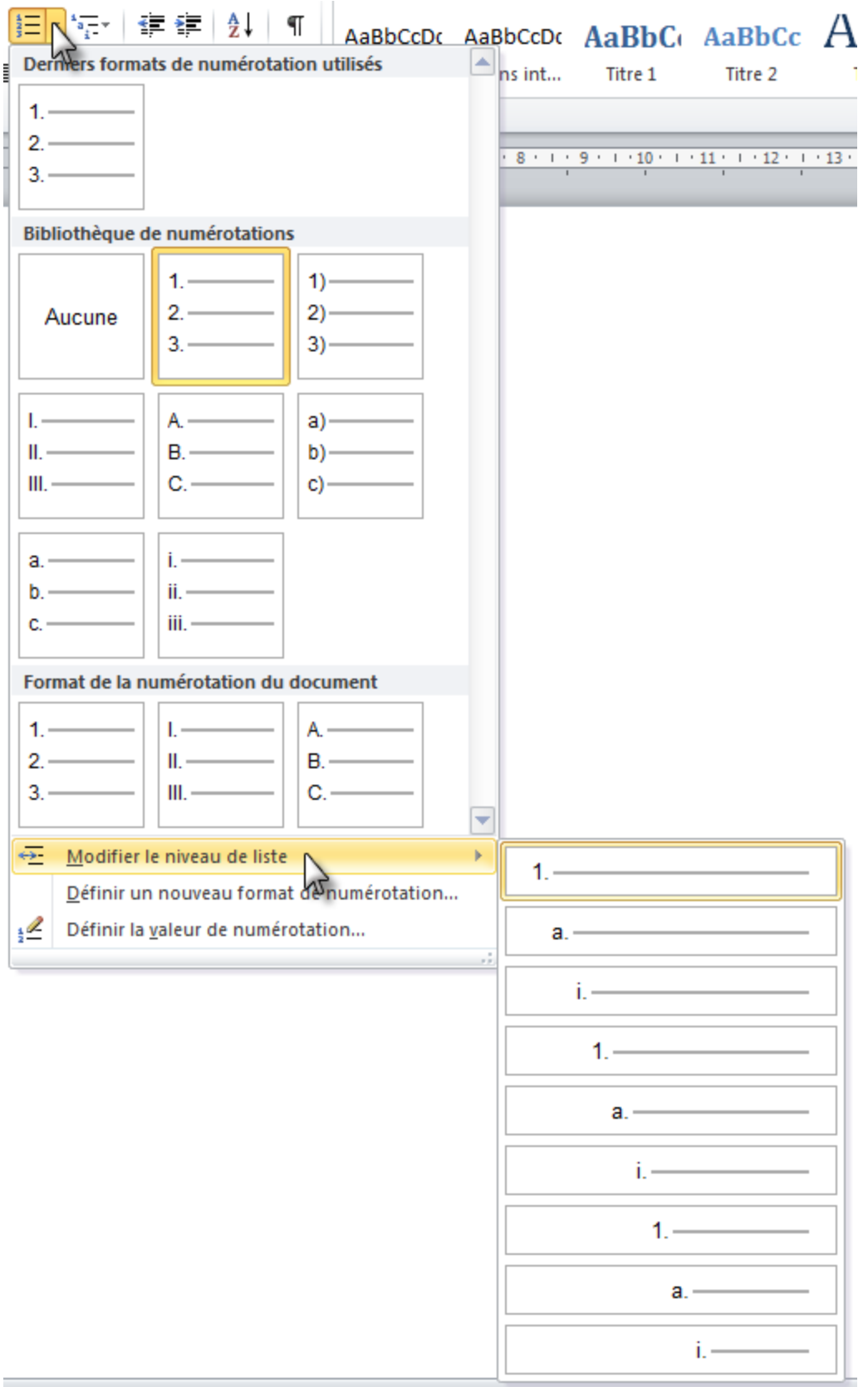

Comme vous pouvez le constater, la numérotation change en même temps que le retrait, cela permet de bien différencier les différents niveaux de retraits des différentes listes que vous avez créées dans le document. Bien entendu, vous allez pouvoir définir une nouvelle forme de numérotation pour les éléments de la liste, et c'est justement de cela que l'on va parler maintenant.

# **8.2.2.2. La numérotation**

Quand je vous disais que le menu ne comportait pas tous les formats ! Il en existe beaucoup d'autres. Heureux ?

sing

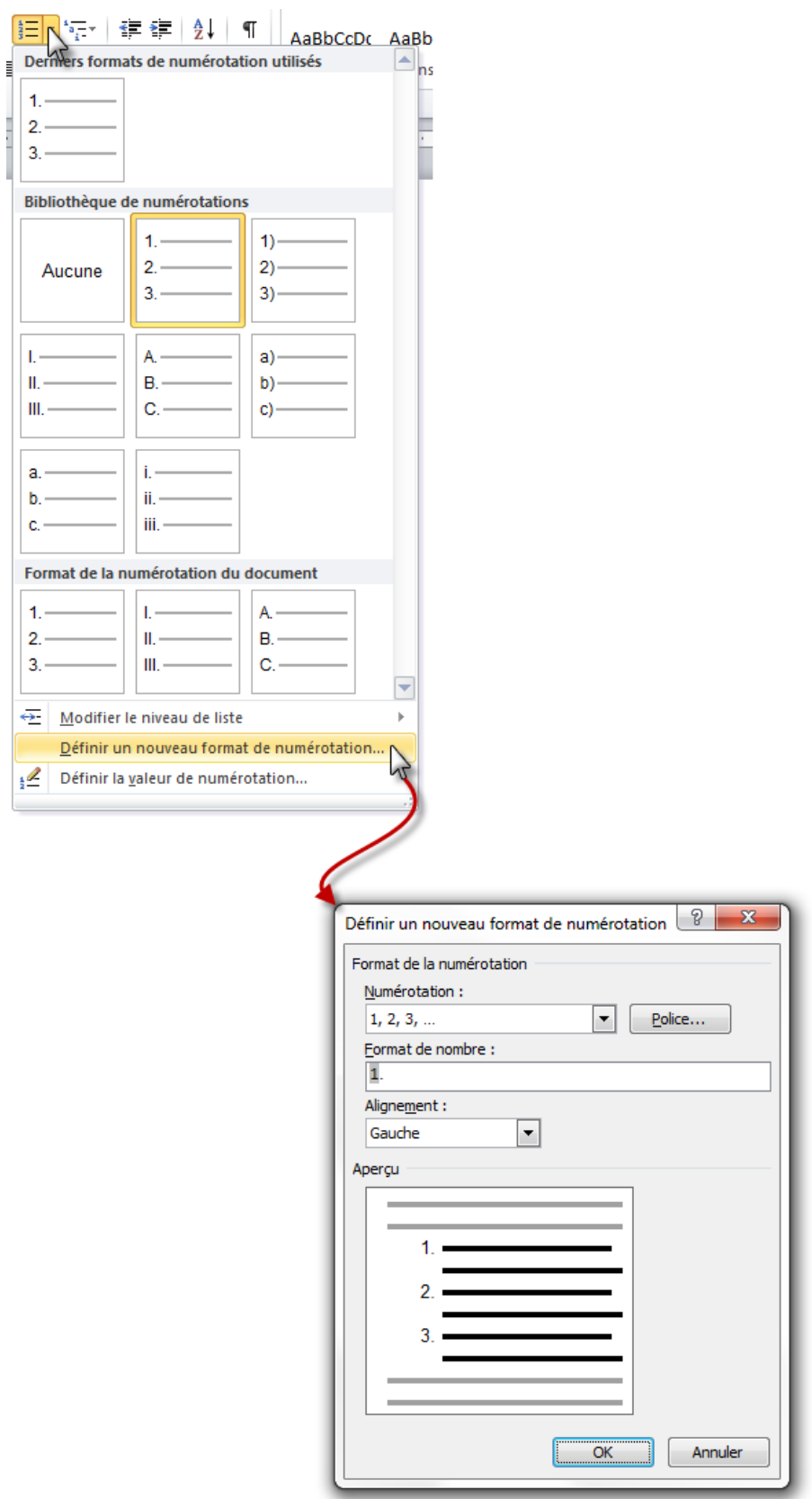

Ce qui va nous intéresser sur cette fenêtre, ce sont bien sûr les numérotations disponibles et leurs formats. En effet, non seulement il est possible de choisir la numérotation :

 $-1, 2;$ 

- $-$  I, II ;  $-$  i, ii ;  $- A, B;$  $-$  a, b;  $-$  1er, 2e;  $-$  Un, Deux; — Premier, Deuxième ;  $-01, 02;$  $-$  001, 002;  $-$  0001, 0002;
- 00001, 00002.

...mais il est en plus possible de choisir la manière dont cette numérotation sera affichée. Prenons le premier exemple : 1. Il est possible de le configurer de beaucoup de manières possibles : « - 1 - », «  $1$  - », « -  $1$  », «  $.1$  », «  $1.$  », «  $1,$  », bref, tout est totalement personnalisable.

Dans la fenêtre, vous remarquerez le bouton « *Police* » ainsi que l'alignement. C'est la même chose, la même présentation que pour les listes à puces. Rien de nouveau donc.

#### **8.2.2.3. Définir la valeur de la numérotation**

Cette option n'était pas disponible sur les listes numérotées, et pour cause, elle permet de reprendre les numéros d'une seconde liste à la suite d'une première. Si vous avez commencé une liste, puis que vous l'avez arrêtée pour écrire quelques lignes, vous pouvez ensuite reprendre la liste numérotée à laquelle vous vous étiez arrêté.

Pas bien compris ? Un exemple :

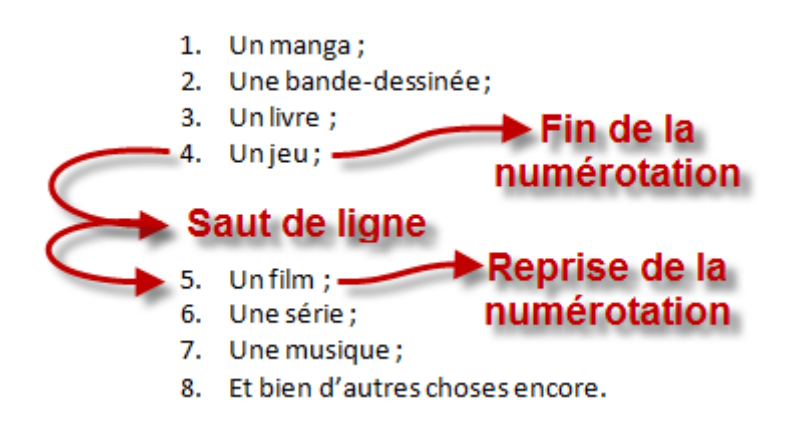

À partir de ce document, voilà les options dont je dispose pour définir la valeur de la numérotation :

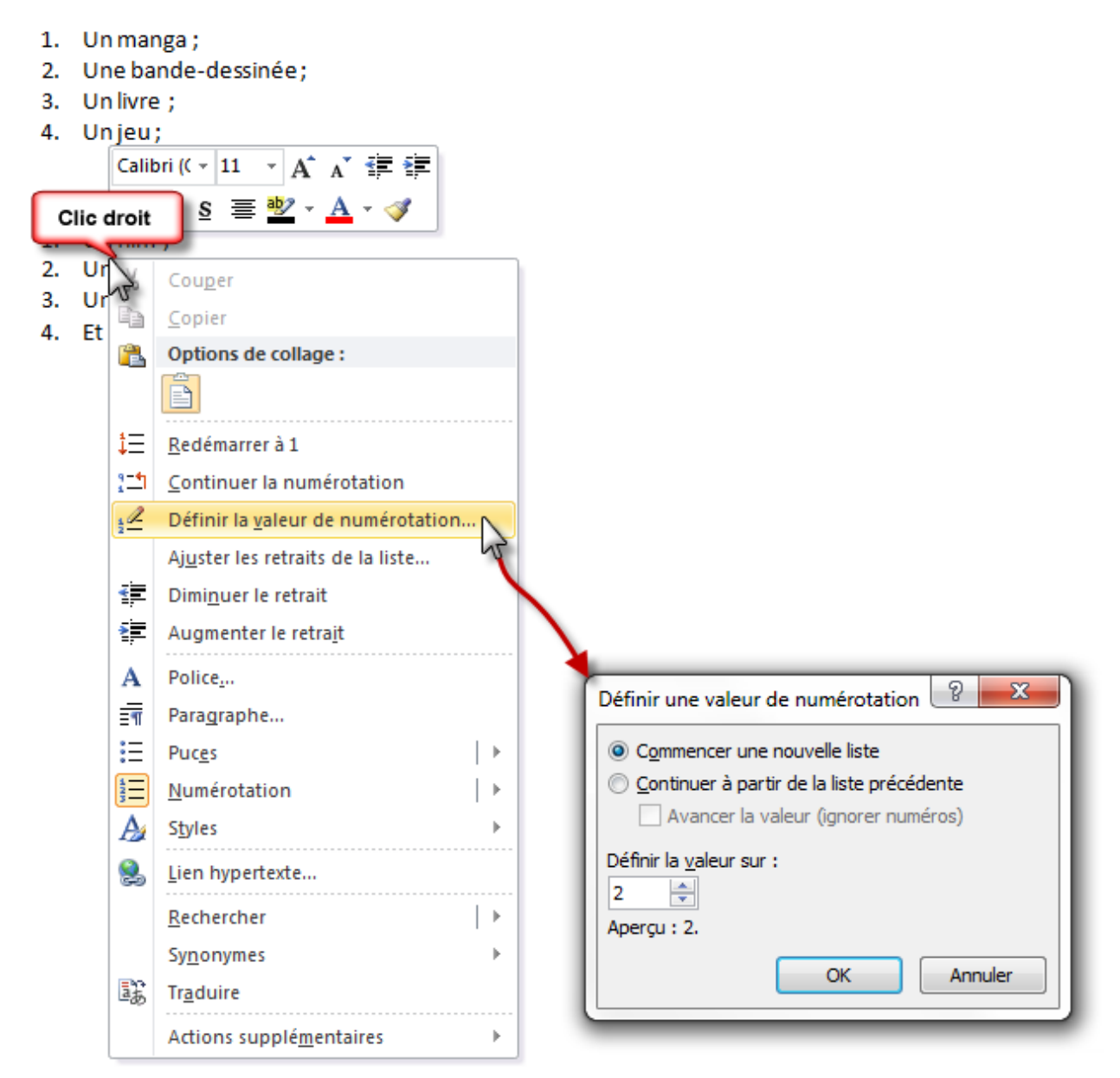

Je peux :

- Reprendre la numérotation de 0 ;
- Commencer à partir de la liste précédente ;
- Choisir moi-même la valeur de départ.

Voilà, vous savez désormais tout ce qui faut savoir sur ces deux types de listes. Vous avez tout loisir de faire quelque chose qui vous convient, dans les moindres détails.

Maintenant, nous allons mélanger tout cela (j'aime mélanger tout ce que l'on a appris ). Nous allons aborder la notion des listes hiérarchisées, dont j'ai parlé à plusieurs reprises depuis le début du chapitre.

?

# **8.3. Les listes hiérarchisées**

Les listes hiérarchisées peuvent être utilisés dans différentes situations. En effet, il est courant de voir des structures de longs documents qui se présentent en différents titres de plusieurs niveaux à puces ou numérotées.

Mais alors comment créer une liste hiérarchisée ?

Tout simplement en sélectionnant un type de liste hiérarchisée prédéfinie puis donnant différents niveaux à vos listes, comme nous l'avons vu. La liste hiérarchisée est alors automatiquement créée et les différents niveaux seront reconnus selon le retrait que vous effectuez.

Prenons un exemple. Nous allons prendre une nouvelle liste pré-formatée:

#### Télécharger le fichier liste hierarchisee.docx  $\mathbb{C}^2$

Dans cette liste, nous allons mettre en avant les sociétés qui éditent les systèmes d'exploitation, puis les systèmes en question.

Nous allons donc taper « *I.* » puis une espace devant les sociétés :

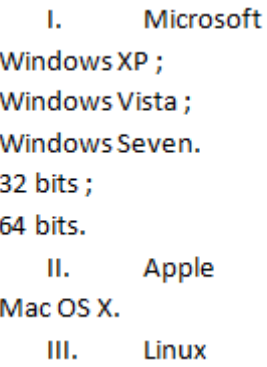

Tapons ensuite « *A.* » suivi d'un espace et d'une tabulation pour créer une seconde liste à puce, devant les systèmes d'exploitation de Microsoft et celui de Mac :

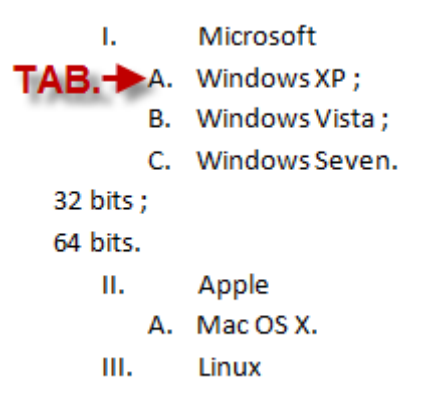

#### II. Utilisation universelle de Word

Enfin, j'ai tapé « *1.* » suivi d'un espace et de deux tabulations devant 32 et 64 bits, on obtient alors :

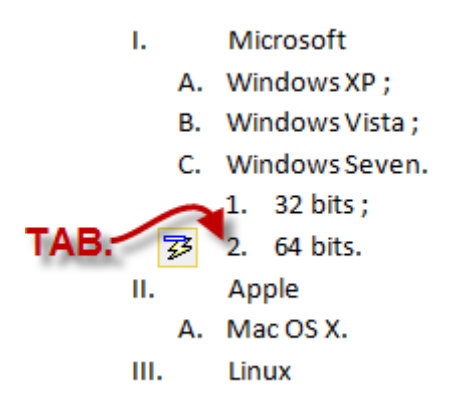

i

Note : l'icône que j'ai contourné permet de configurer les listes. Ce sont des options déjà vues accessibles depuis la liste directement.

J'aurais tout aussi bien pu sélectionner un ou deux éléments puis leur assigner un type de liste numérotée ou à puce. Cela aurait tout aussi bien marché. Par ailleurs, j'ai utilisé des tabulations pour créer les différents retraits de listes. Si vous avez fait un retrait de trop (avec la touche Tabulation), vous pouvez appuyer sur Retour (la flèche pointant à gauche) pour réduire le retrait d'un cran. Mais il est aussi possible d'utiliser la règle, qui reste un élément très simple et très pratique à prendre en main. Pensez-y !

Attention : cette liste est incomplète. Elle ne fait que servir d'exemple. N'en tenez pas rigueur, seule la mise en forme est importante.

Regardons maintenant toutes les options qui s'offrent à nous.

# **8.3.1. Le menu**

Lorsque vous cliquez sur l'icône des listes hiérarchisées , vous obtenez un menu tel que celui-ci :

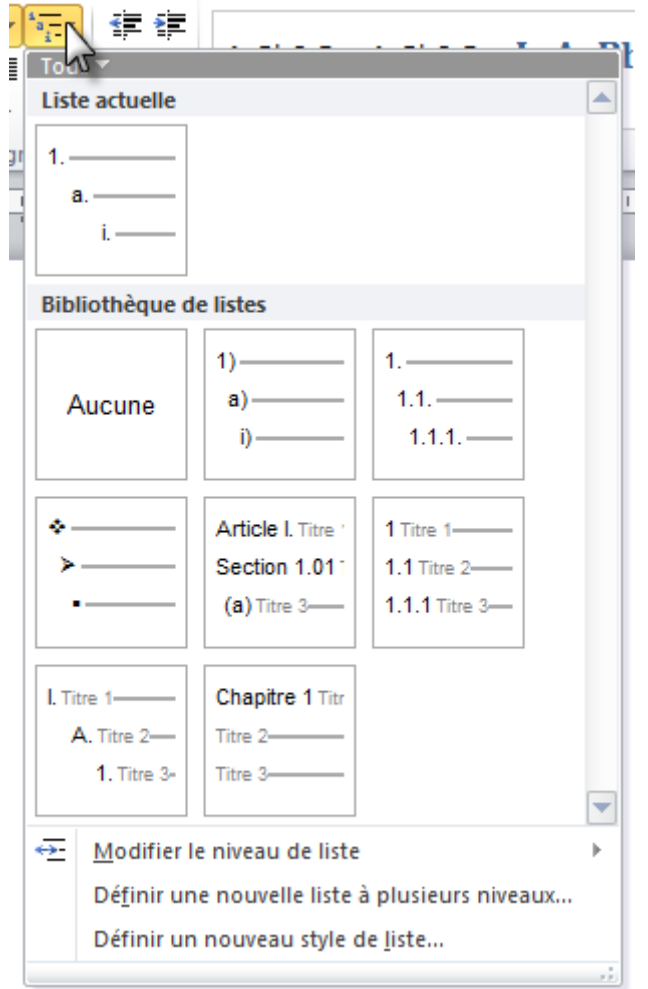

Ici encore, on trouve une bibliothèque de listes prédéfinies assez bien remplie, avec toutes sortes de listes. Comme je vous l'ai expliqué au début, grâce à cette définition de liste, lorsque vous allez faire un retrait, l'élément de la liste va se comporter de telle ou telle manière pour rentrer en concordance avec la hiérarchie sélectionnée.

Mais intéressons-nous plutôt aux trois options suivantes, que vous commencez à bien connaître : « *Modifier le niveau de la liste* », « *Définir une nouvelle liste à plusieurs niveaux...* » et « *Définir un nouveau style de listes...* »

### **8.3.1.1. Le niveau de la liste**

?

Mais comment peut-on modifier le niveau de la liste hiérarchisée alors qu'il est censé y avoir plusieurs niveaux de listes différentes ?

Eh bien justement, vu qu'il y a plusieurs niveaux, on peut librement modifier l'un d'eux. Soit vous sélectionnez un niveau de liste parmi tous (déjà présents sur le document), soit vous sélectionnez juste un élément d'une liste. À partir de là, en lui appliquant un niveau différent de l'actuel, soit vous modifiez totalement le niveau de la liste à laquelle appartient l'élément, soit

vous créez carrément une nouvelle liste dans la liste hiérarchisée, avec pour premier élément celui que vous avez sélectionné.

#### **8.3.1.2. Définir une nouvelle liste à plusieurs niveaux**

On se retrouve dans une nouvelle fenêtre où l'on va pouvoir configurer de manière totalement libre tous les niveaux désirés de la liste hiérarchisée :

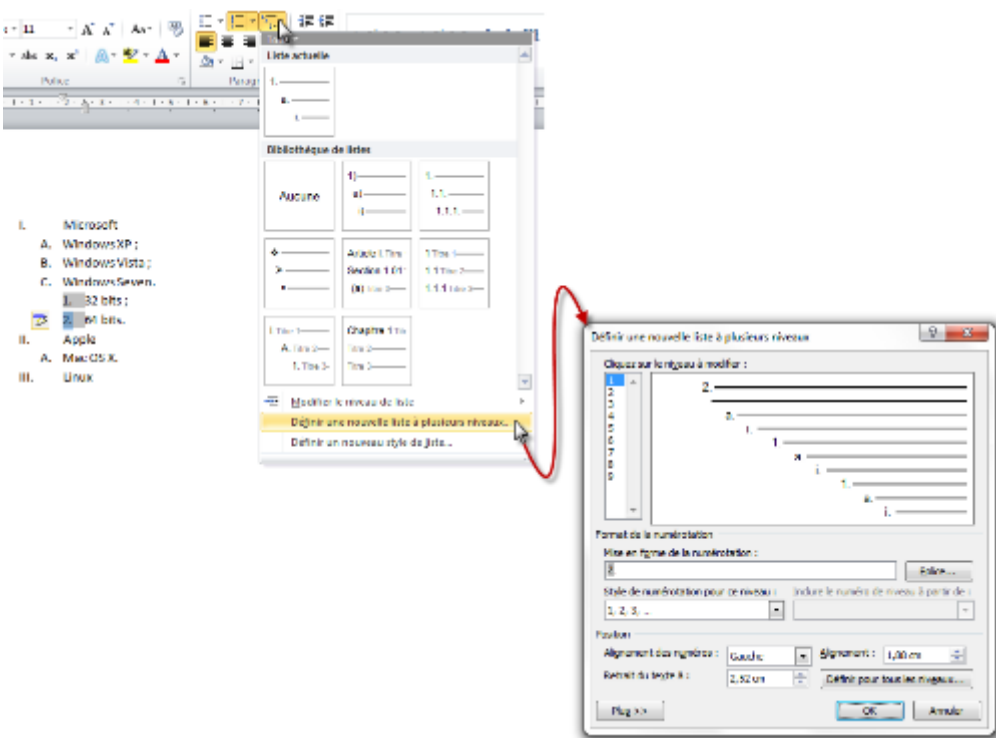

Inutile de revenir sur toutes les options de cette fenêtre, nous les avons tous déjà vu.

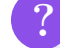

Et moi, si je n'ai pas envie de tous ces niveaux ?

Eh bien vous ne les utilisez tout simplement pas. Encore une fois, il est nécessaire de faire un retrait plus important à chaque niveau de la liste. Il suffit donc de ne pas faire de nouveau retrait pour ne pas utiliser un niveau de liste. Voilà tout.

#### **8.3.1.3. Définir un nouveau style de liste**

Je n'aborderais cette option que dans un chapitre de la prochaine partie (les styles) car il s'agit là d'une notion un peu plus complexe qui vous permet de configurer de A à Z votre liste et de l'enregistrer pour l'avoir sur tous les documents que vous éditerez par la suite.

Bref, inutile de se pencher là-dessus pour le moment.

Voilà, notre histoire sur les listes hiérarchisées est enfin terminée. N'hésitez pas à vous exercer, cela ne peut pas vous faire de mal. Pour clôturer en beauté, je vous propose de télécharger ce fichier de liste préformatées que vous aurez tout loisir à améliorer :

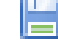

[Télécharger le fichier listes\\_bonus.docx](http://www.sdz-files.com/cours/excel/word/part2/chap4/listes_bonus.docx)

C'est un chapitre très complet qui s'achève.

N'hésitez pas à le relire, à faire des essais, à reprendre les miens, etc. Bref, à apprendre à utiliser les listes quelle que soit la façon dont vous le faite. C'est une fonctionnalité qui n'est pas très utilisée (ou de manière simple) mais qui est pourtant très puissante. Il est donc intéressant d'apprendre à la connaitre et de savoir l'utiliser.

# **9. Les Bordures et les Trames**

Nous allons dans ce chapitre aborder les fonctionnalités des bordures et des trames. Relativement peu utilisées sur Word, elles restent pourtant un moyen de substitution simple aux tableaux (qui sont plus complexes car plus puissants) et aux couleurs de fond.

Je vous propose donc d'en parler à travers un chapitre relativement simple.

# **9.1. Les Bordures**

×

?

N'allons pas bien loin pour parler des bordures et des trames. En effet, les icônes de ces fonctionnalités font partie du groupe Paragraphe, tout en bas, à droite :

 $\Delta$  -  $\Box$  -

Pour commencer, je préfère mettre les choses au clair :

Les bordures ne sont PAS des tableaux ! C'est une erreur très courante puisqu'une fois appliquée correctement sur un texte, toutes les bordures donnent l'impression de se retrouver face à un tableau. Mais ce n'est pas le cas, attention. Néanmoins, si les bordures ne sont effectivement pas des tableaux, les tableaux sont des bordures avec davantage de fonctionnalités encore. Ce chapitre vous servira donc à comprendre celui sur les tableaux.

Je précise : en apparence, les bordures peuvent effectivement ressembler aux tableaux. Les bordures servent simplement à *encadrer* certaines parties de votre document. Que ce soit du texte, des images, ou n'importe quoi d'autre d'ailleurs. Vous pouvez donc utiliser tout simplement des bordures comme nous allons le faire au lieu de vous compliquer la vie avec des tableaux. Néanmoins, et c'est là que ça se complique, la fonctionnalité des tableaux dispose de très nombreuses options (il y a, pour tout vous dire, deux onglets complets qui sont réservés aux tableaux), options que vous ne retrouverez pas dans les bordures.

En bref : les bordures et les tableaux donnent sensiblement la même chose visuellement, mais les tableaux disposent d'un grand nombre de fonctionnalités, indisponibles sur les bordures.

Passons à présent à notre sujet d'étude : les bordures. Vous allez voir, les trames vont venir en même temps.

Alors comment ça marche ?

#### II. Utilisation universelle de Word

Il suffit de sélectionner le texte que vous souhaitez mettre en avant grâce aux bordures, puis de

cliquer sur la flèche du bouton de bordure :  $\boxed{\boxplus}$  si vous aviez cliqué directement sur l'icône, la bordure serait apparue telle que présentée sur l'icône elle-même. Pour vous donner un exemple, si je clique sur l'icône ci-dessus, seules les bordures extérieures seront créées, puisque les bordures intérieures sont en pointillés (donc désactivées).

Après avoir cliqué sur la flèche, un menu déroulant apparait. Plusieurs modes de bordures sont disponibles. Vous pouvez néanmoins descendre tout en bas du menu déroulant et sélectionner « *Bordures et trame* ». Une fenêtre fait s'affiche.

# **9.1.1. Les options de bordure**

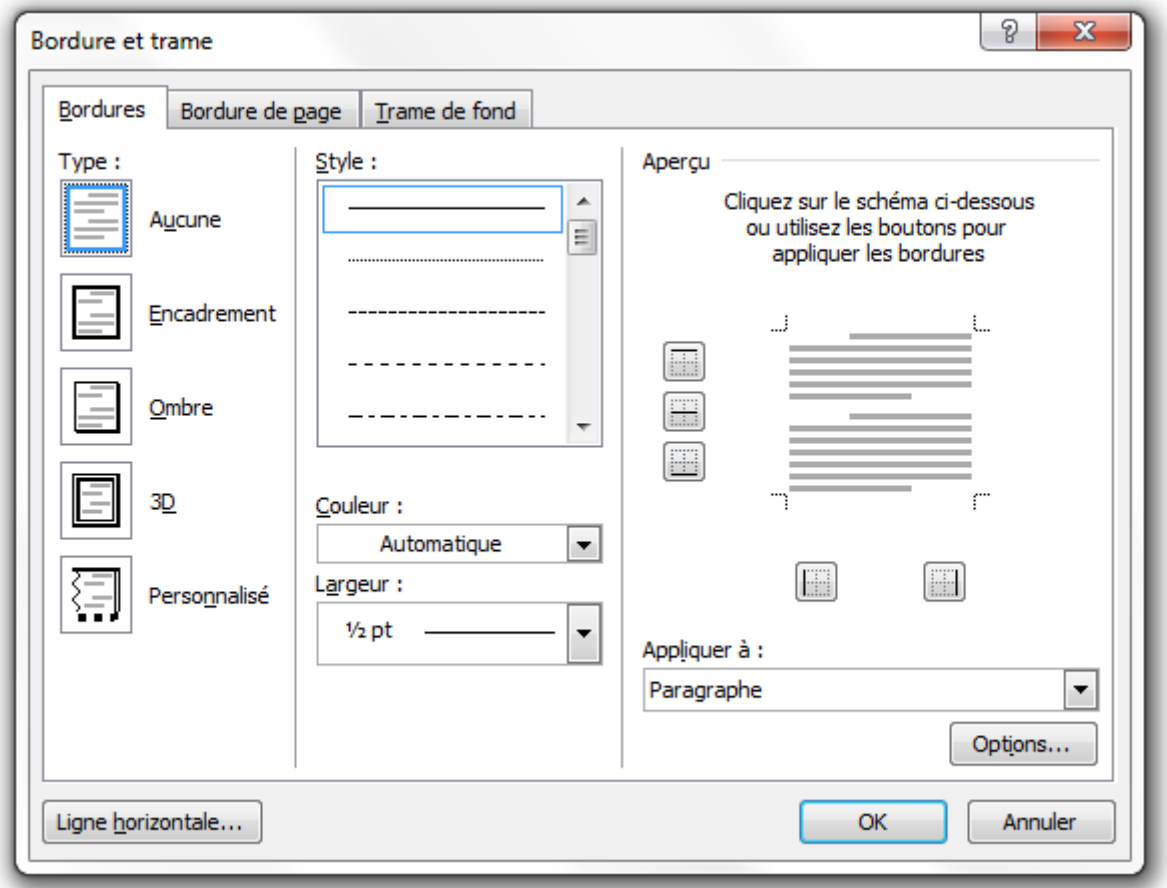

Comme vous le voyez, plusieurs options peuvent être configurées sur les bordures.

### **9.1.1.1. Le type**

Le premier groupe de la fenêtre. Il permet de sélectionner le type de bordure que vous souhaitez voir apparaître comme :

— **Aucune** : mais dans ce cas-là autant fermer la fenêtre puisque rien n'apparaîtra, à moins qu'une bordure soit déjà présente et vous que vous souhaitiez la désactiver ;

- **Encadrement** : c'est un simple encadrement de 4 bordures identiques de chaque côté de l'élément. Bref, tout ce qu'il se fait de plus basique dans le domaine ;
- **Ombre** : ici les quatre bordures ne seront pas identiques et vous donneront un aperçu d'ombre ;
- **3D** : cette bordure jouera avec le noir et blanc dans le but final d'apporter un effet de troisième dimension à votre texte. Ce n'est pas un effet de haute qualité, mais il est là et c'est déjà une bonne chose que cela soit disponible ;
- Personnalisé : si vous vous y connaissez bien en bordures, vous pouvez alors personnaliser chacun des côtés de la bordure appliquée au texte.

# **9.1.1.2. Le style**

Le style permet tout simplement de sélectionner la façon dont est présente la ligne de bordure. Un peu comme vous avez sélectionné le type de soulignement pour votre texte il y a quelques chapitres de cela, vous pouvez ici sélectionner plusieurs formes de bordures :

- Trait continu ;
- Pointillé ;
- Trait(s) parallèle(s);
- Dent(s) de scie ;
- $-$  Etc.

# **9.1.1.3. Couleur**

Suite à cela, vous allez pouvoir sélectionner la couleur de la bordure. Pour cela, une palette de couleur complète sera à votre disposition.

C'est un peu comme si vous choisissiez la couleur de la police de votre texte ou la couleur de surlignage. Bref, vous ne devriez pas être dépaysé.

# **9.1.1.4. Largeur**

En plus du style de la bordure, il est possible de sélectionner son épaisseur. Diverses épaisseurs sont disponibles.

# **9.1.1.5. Aperçu**

Non seulement un aperçu est aussi disponible, mais il vous permet d'activer ou de désactiver manuellement chaque côté de la bordure, lorsque vous vous trouvez en mode « Personnalisé ».

#### **9.1.1.6. Appliquer à**

?

Vous avez la possibilité de choisir où les bordures seront appliquées. Si elles doivent être visibles sur une des lignes de texte (ou quoi que ce soit d'autre) que vous avez inséré ou bien sur le paragraphe entier.

Comme vous pouvez donc le voir, la fonctionnalité des bordures reste simple d'utilisation : on a eu vite fait d'avoir fait le tour.

# **9.1.2. Bordures et bordures de pages**

Quelle est la différence entre le premier et le deuxième onglet ? Les options sont les mêmes...

En effet, les options sont les mêmes.

Dans le premier onglet, vous pouvez activer la fonctionnalité de bordures sur du texte ou quoi que ce soit qui est sélectionné. Bref, c'est un élément sur la page, dans votre document, auquel vous allez rajouter des bordures. Dans le deuxième onglet, vous pouvez activer la fonctionnalité de bordures sur la page complète. Autrement dit, la bordure va apparaître dans les quatre marges (en haut, à gauche, en bas et à droite) et encadrer (au sens premier du terme) votre document, votre texte et tout ce que vous y avez inséré.

Mais en fait, les plus curieux d'entre vous auront peut-être remarqué qu'une option a été ajoutée : les « *Motifs* ». Il est en effet possible d'ajouter des motifs (au lieu de simples traits de différents types et différents styles) en marge de votre document. Si vous y jetez un coup d'œil, vous verrez que certains sont assez sympas et d'autres beaucoup plus marrants à utiliser. Bref, un nouveau sujet d'amusement qui pourra vous occuper 5 minutes pour vous entraîner sur les bordures.

Bon, allez, juste pour le fun :

#### [Téléchargez le fichier bordure.docx](http://www.sdz-files.com/cours/excel/word/part2/chap5/bordure.docx)

Elle est moche n'est-ce pas ? Alors à vous de l'améliorer un peu !

Sur ce, passons directement aux trames puisqu'elles correspondent au troisième onglet de la fenêtre.

# **9.2. Les Trames**

Nous sommes à présent dans le troisième onglet de la fenêtre « *Bordure et trame* » :

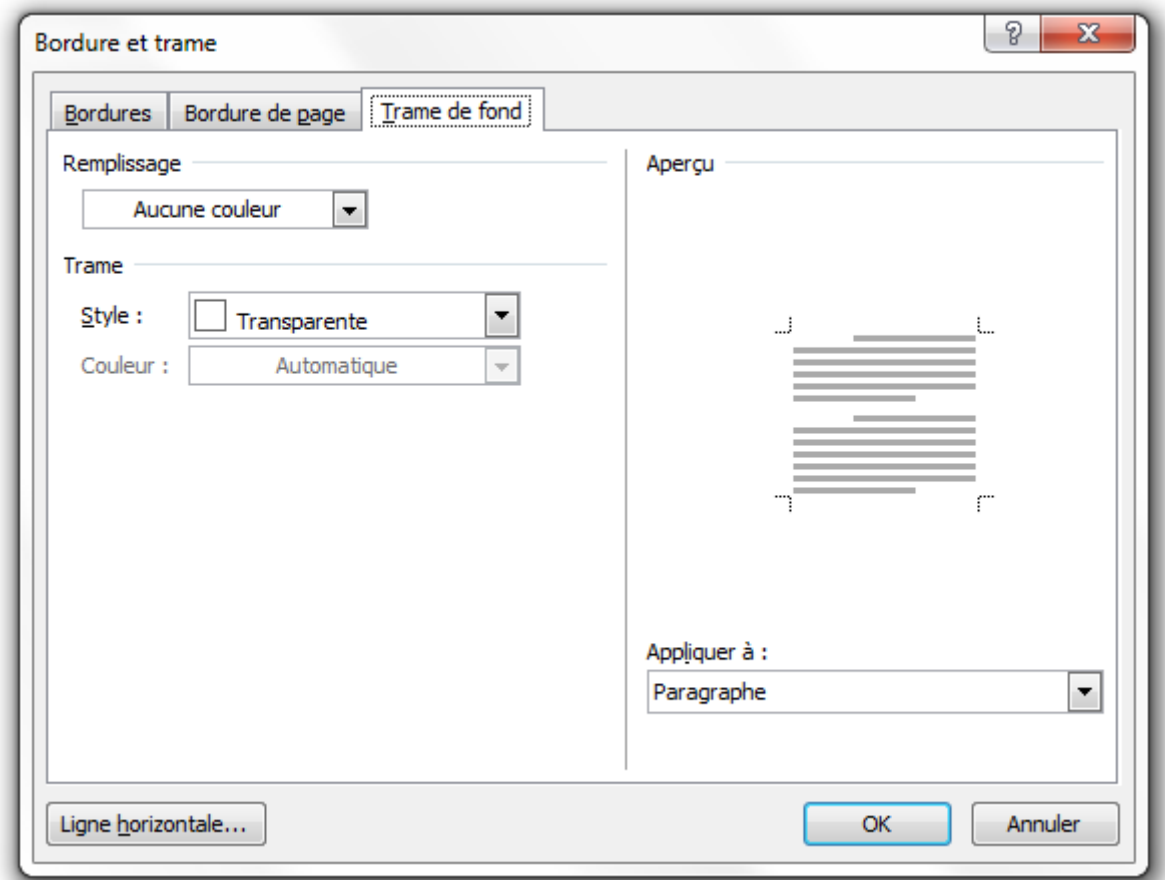

# **9.2.1. Présentation des trames**

?

# Déjà, question simple, qu'est-ce qu'une trame ?

C'est un remplissage de couleur de votre document. Ici, les trames sont donc associées aux bordures. Le principe étant donc de remplir d'une couleur ou d'un motif spécifique l'intérieur d'une bordure.

Les trames restent une fonctionnalité très simple, disponibles au travers de quatre groupes de fonctionnalités.

# **9.2.2. Les outils de trames**

#### **9.2.2.1. Remplissage**

Dans un premier temps, vous pouvez sélectionner la couleur depuis la palette à disposition, qui remplira tout le contenu à l'intérieur des bordures.

#### **9.2.2.2. Trame**

Ensuite, vous devez sélectionner un style (en quelque sorte un motif) de trame. Ce dernier sera associé à une couleur.

Le style correspond en fait à la transparence de la trame. Moins elle sera transparente, plus la couleur de trame sera apparente, et ce suivant différents aspects :

- Transparent : la couleur de style est invisible, seule la couleur de remplissage est donc présente ;
- Plein (100%) : la couleur de style est opaque, elle seule est donc présente (c'est l'inverse de la première autrement dit) ;
- De 5 à 95% d'opacité suivant laquelle le style sera plus ou moins visible par rapport à la couleur de remplissage ;
- Horizontale/Verticale, Diagonale, Quadrillage, treillis, tout cela foncé : la couleur de style sera visible aux endroits des rayures ;
- Horizontale/Verticale, Diagonale, Quadrillage, treillis, tout cela clair : même chose mais avec moins de couleur.

Laissez l'option « *Couleur* » sur « *Automatique* » et Word détectera la couleur la plus appropriée.

### **9.2.2.3. Aperçu**

Comme on dit, jamais deux sans trois, encore dans cet onglet, un aperçu est présent pour faciliter l'insertion de la trame.

### **9.2.2.4. Appliquer à**

Encore une fois, vous pouvez l'appliquer à différents éléments du texte, voire à tout le paragraphe (ici, vous ne pouvez pas l'appliquer à toute la page, comme pour les bordures de pages).

# **9.2.3. Pour conclure**

Pour conclure et vous montrer ce que l'on pouvait faire avec la fonctionnalité, je vous proposer de :

#### II. Utilisation universelle de Word

#### [Télécharger le fichier trame.docx](http://www.sdz-files.com/cours/excel/word/part2/chap5/trame.docx)

L'exemple reste basique, je vous laisse vous amuser avec cela. Votre objectif, comme a été le mien, étant d'être le plus fidèle aux couleurs du Site du Zéro (j'ai triché en ajoutant un effet, mais qui a dit que l'on n'avait pas le droit ? Vu que l'on a déjà appris à utiliser la fonctionnalité, alors elle est toujours à notre disposition ).

# **9.3. Les options**

Vous l'aurez peut-être remarqué, sur la fenêtre que nous venons de voir, nous avons fait l'impasse sur deux boutons :

- « *Options...* » : disponible sur les deux premiers onglets ;
- « *Ligne horizontale* » : disponible sur les trois onglets.

Il est temps de revenir dessus.

# **9.3.1. Options**

En cliquant sur « *Options* », nous obtenons la fenêtre ci-dessous :

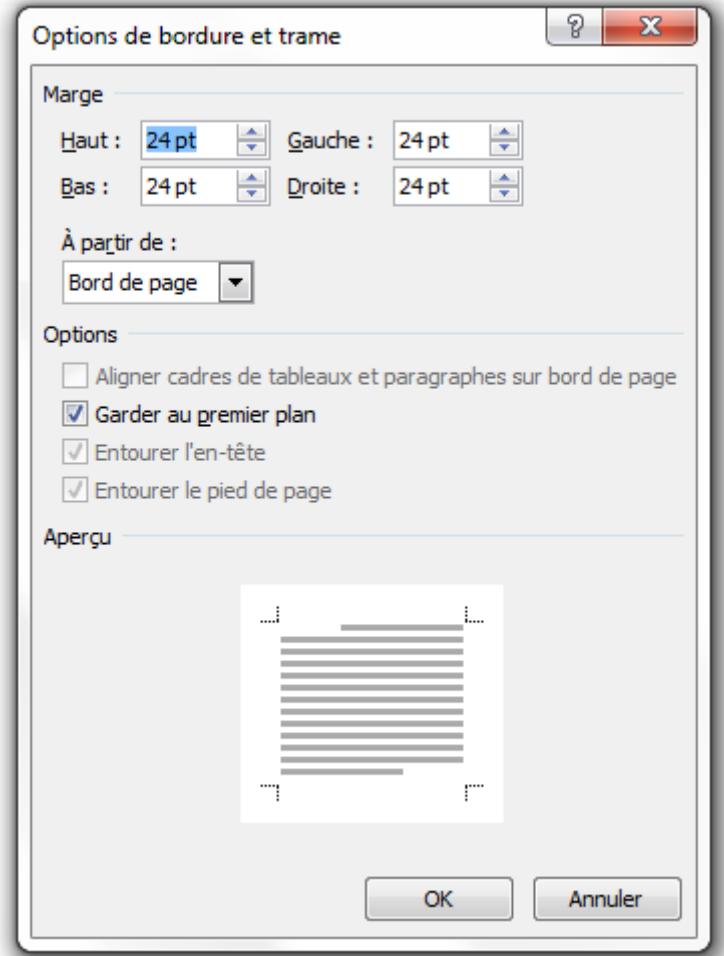

#### II. Utilisation universelle de Word

La fenêtre se décompose en trois groupes.

#### **9.3.1.1. Marge**

La marge n'est pas quelque chose de nouveau pour vous. Nous avons dans un premier temps vu la marge de la page entière, nous voyons ici la marge de la bordure. Il est donc possible de configurer séparément chacune des quatre marges de la bordure - indépendamment des bordures sélectionnées finalement.

Si vous avez cliqué sur le bouton « *Option* » depuis l'onglet des bordures page, il est possible choisir si vous souhaitez appliquer cette marge à partir des bords de la page ou à partir du texte.

#### **9.3.1.2. Options**

Groupe uniquement disponible à partir de l'onglet « *Bordure de page* », ce dernier permet de sélectionner un ou plusieurs modes d'affichage de la bordure.

#### **9.3.1.3. Aperçu**

Et pour clore la fenêtre en beauté, place à l'aperçu !

# **9.3.2. Ligne horizontale**

Le deuxième bouton mène à une seconde fenêtre :

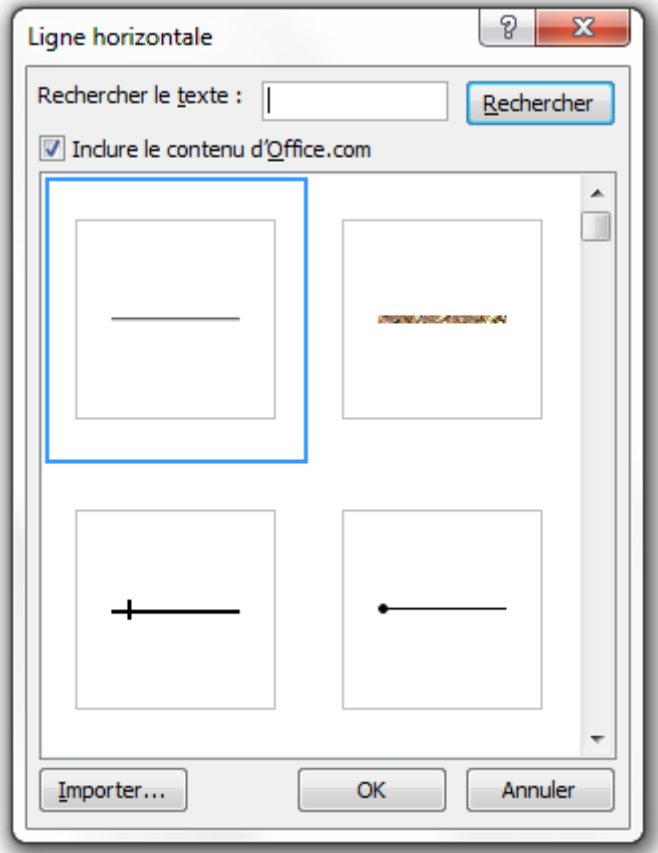

Ce que vous ne savez peut-être pas, c'est que les lignes de séparation sont associées aux bordures. Cette fenêtre nous permet justement d'ajouter une ligne de séparation. Vous avez le choix entre différentes lignes, une fonction de recherche est même disponible.

i

Une astuce pour afficher une ligne de séparation horizontale rapidement, plutôt que de passer par toutes ces fenêtres, est de taper « *—* » puis d'aller à la ligne. Une ligne horizontale est alors automatiquement insérée. De la même manière, taper « *\*\*\** » puis un retour à la ligne affiche une ligne en pointillés.

# **9.3.3. Gestion des bordures depuis la règle**

Un outil intéressant dans la gestion des bordures : la règle !

Lorsque vous avez inséré une bordure, affichez la règle pour pouvoir ajuster la zone à gauche et à droite de la bordure :

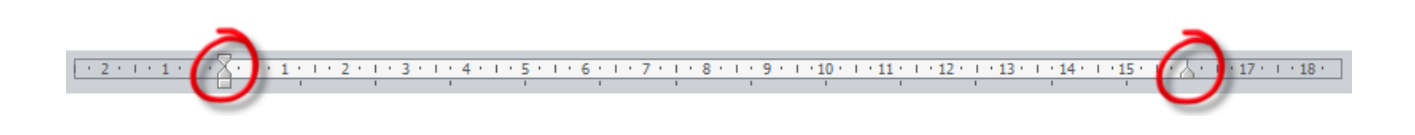

### II. Utilisation universelle de Word

En réglant les deux boutons encadrés dans l'image ci-dessus, vous réglerez l'alignement de la bordure par rapport au bord de la page. C'est donc un outil simple et pratique pour gérer facilement l'affichage des bordures.

 $\dot{\mathbf{z}}$ 

Pour rappel : dans le cadre de gauche sont visibles deux boutons (les deux réunis formant un sablier) :

- Le premier sert à régler le retrait du texte par rapport au bord de la page (et/ou de la bordure dans cette situation) ;
- Le deuxième sert à régler l'endroit où s'affiche le côté de la bordure.

Nous voici à la fin de ce chapitre. J'espère que vous profiterez de ce chapitre pour vous exercer sur l'utilisation des bordures et des trames mais aussi sur tout ce que l'on a vu depuis le début du cours.

Le dernier exemple pratique que je vous ai proposé en téléchargement était la porte ouverte vers la manipulation des fonctionnalités que l'on a déjà abordées. Bref, un petit retour en arrière ne vous fera pas de mal pour voir si vous n'avez rien oublié. Et au cas où, les chapitres précédents vous sont toujours disponibles.
# **10. De l'affichage à la recherche**

Après avoir vu la plupart des fonctionnalités du groupe « Accueil » à travers une série de chapitres assez longs, je vous propose un chapitre présentant plusieurs fonctionnalités de différents types. Ce sont des fonctionnalités assez simples en elles-mêmes : « *Trier* » et « *Afficher tout* » du groupe Paragraphe (les dernières de ce groupe pour tout vous dire) ainsi que « *Rechercher* », « *Remplacer* », « *Atteindre* » et « *Sélectionner* » du groupe Modification.

Ce sont des fonctionnalités qui se rapportent, entre autres, au groupe Paragraphe, d'où mon intérêt : vu qu'on y est, autant aller jusqu'au bout. Ce chapitre conclura d'ailleurs cette première partie.

Pour la suite de ce chapitre, un petit document va servir d'exemple :

[Télécharger le fichier liste\\_nombres.docx](http://www.sdz-files.com/cours/excel/word/part2/chap6/liste_nombres.docx)

# **10.1. Utiliser le tri**

Après avoir vu les listes, le de tri peut se révéler être intéressant. En effet, même s'il s'utilise aussi pour les tableaux (ceux qui utilisent Excel, le tableur de la suite Office, ont très certainement déjà croisé cette fonctionnalité), il peut se montrer très efficace sur les listes.

#### **10.1.1. Fonctionnement**

#### Comment ça marche ?

?

Pour utiliser le tri, nous allons utiliser en exemple cette liste, de nombres qui ne se suivent pas. Comme vous pouvez le constater, je n'ai pas mis en forme cette liste. C'était en effet totalement facultatif pour l'utilisation de la fonctionnalité de tri.

Sélectionnez tous ces chiffres :  $\boxed{\text{Ctrl}} + \boxed{\text{A}}$ . Puis cliquez sur l'icône du tri :  $\frac{\text{A}}{\text{Z}}$ . Apparaît alors une fenêtre :

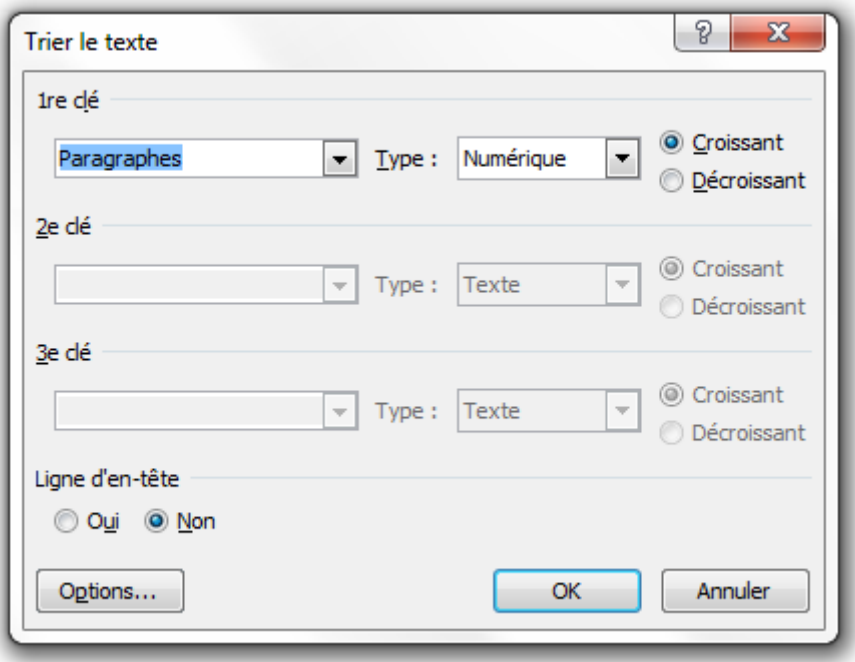

Qu'y voit-on ?

Tout d'abord, on peut voir qu'il y a 3 « clés ». Ce sont en fait les divers endroits où le texte (mots, nombres, dates) peut être trié. Ces clés sont particulièrement intéressantes quand il s'agit de trier des données dans un tableau, puisqu'il est possible de trier les données de trois colonnes, les unes indépendamment des autres. Ensuite, on voit qu'il est possible de trier les données de type « Texte », « Numérique » ou « Date ». Dans notre exemple, il s'agira de données numériques. Enfin, les tris croissants et décroissants sont disponibles.

Bref, c'est une fonctionnalité plus complète qu'on pourrait le croire (elle ne se contente pas de trier bêtement des chiffres par ordre croissant).

# **10.1.2. Application**

Revenons à notre petit exemple.

Avec cette fonctionnalité, il va être possible en un instant de la trier dans l'ordre croissant ou décroissant :

#### II. Utilisation universelle de Word

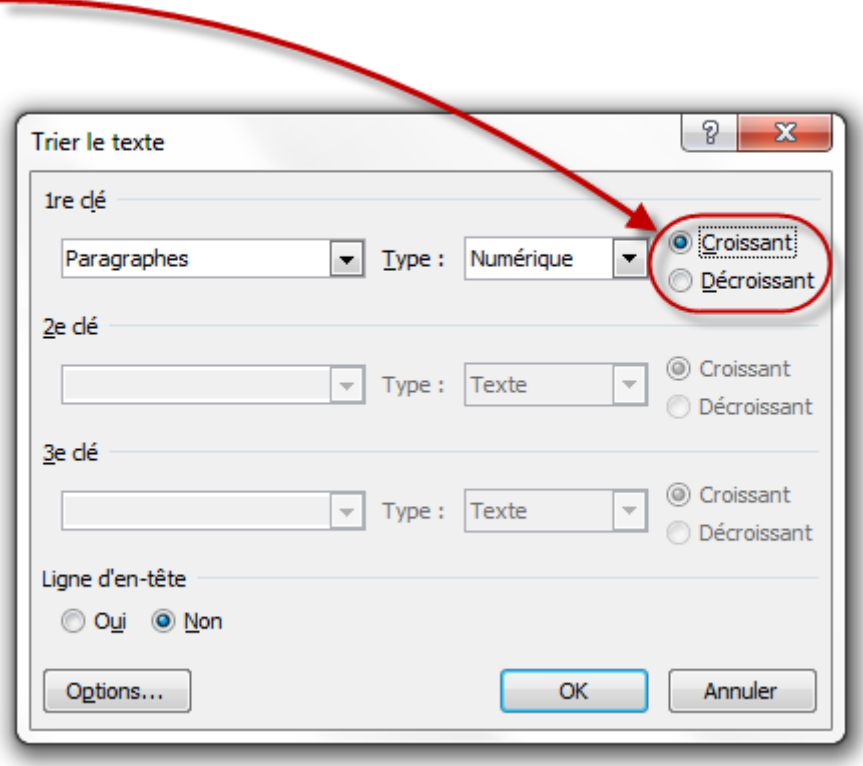

Voilà. Ce sera tout pour cette fonctionnalité. Pas trop dur pour le moment j'espère ?

# **10.2. Afficher tout**

Contrairement à ce que certains pourraient croire, NON, la fonction « Afficher tout » n'empêche pas l'affichage (ou le masquage) de la mise en forme sous Word !

Pour tout dire, cette fonctionnalité permet d'afficher des caractères invisibles sur le texte.

#### **10.2.1. Le fonctionnement**

?

Comment peut-on afficher des caractères invisibles ? Alors qu'ils ne sont pas censés être visibles ?

En fait, la fonction va tout simplement remplacer certains caractères par d'autres. Comme vous pouvez l'imaginer, quand vous insérez un espace dans Word, ce dernier enregistre le caractère, de manière à se souvenir qu'il s'agit bien d'un espace et qu'il ne faut pas l'afficher (les programmeurs qui lisent le cours comprendront bien de quoi je parle, pour les autres, faites-moi confiance). C'est la même chose pour la mise en forme, les marges, les retours à la ligne, etc. Cette fonctionnalité « Afficher tout » permet donc d'afficher d'une manière ou d'une autre les caractères invisibles tels que les espaces, les tabulations, les retours à la ligne, les sauts de page, etc.

#### II. Utilisation universelle de Word

Faisons l'essai avec un texte : le texte du premier chapitre ou n'importe quel autre texte conviendra. Cliquez à présent sur la fonctionnalité « Afficher tout » :  $\blacksquare$  Instantanément, un grand nombre de caractères font leur apparition sur le texte : ce sont presque toujours les mêmes caractères qui sont affichés, mais il n'empêche qu'ils sont bien là.

Voici ces fameux caractères :

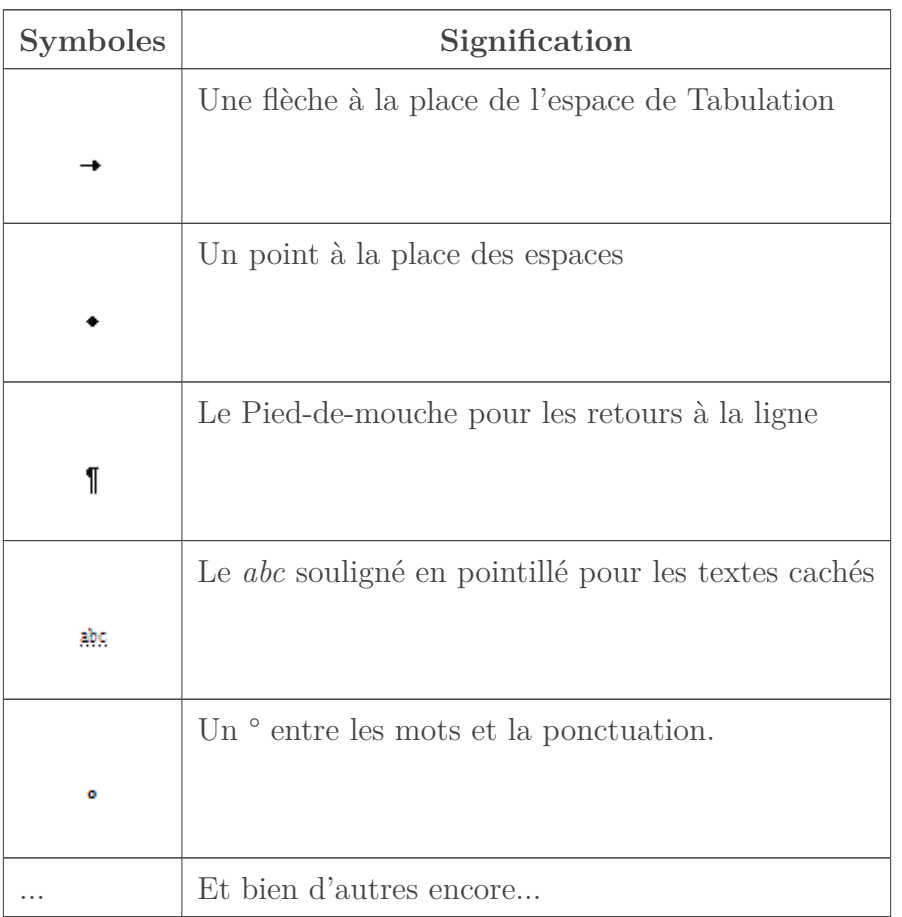

Un petit mot sur le  $\cdot$  : C'est ce que l'on appelle les **espaces insécables** qui séparent un mot d'une ponctuation. Ce sont des règles de typographie, que Word a donc mis en valeur. [En savoir](http://fr.wikipedia.org/wiki/Espace_ins�cable) [plus](http://fr.wikipedia.org/wiki/Espace_ins�cable)

[http://www.siteduzero.com/Templates/ima](http://fr.wikipedia.org/wiki/Espace_ins�cable)ges/des

 $\mathbb{C}^7$ 

### **10.2.2. L'utilité**

Maintenant que vous savez comment ça marche, vous vous demandez peut-être... à quoi ça sert ? Pour tout vous dire, dit comme ça, je peux parfaitement comprendre votre réaction. Et

#### II. Utilisation universelle de Word

pourtant si, la fonctionnalité à son utilité.

Et même pire, c'est surtout pour vous, jeunes apprentis de ce logiciel, que la fonctionnalité va être utile. En effet, il vous sera peut-être plus simple de travailler sur un document où tous les caractères sont affichés, c'est-à-dire où l'on voit tout ce qui compose le document, plutôt qu'une partie soit masquée. C'est notamment le cas pour les retours à la ligne et les espaces. Plutôt que de compter un à un les retours à la ligne en appuyant sur la flèche descendante, on compte ainsi directement le nombre de pieds-de-mouche. On gère ainsi l'espace entre les paragraphes de façon beaucoup plus productive. De même pour les espaces, quand un espace en trop a été inséré entre deux mots par exemple.

C'est donc pour une gestion simplifiée du document et des caractères que vous avez insérés (même invisibles à l'origine) que la fonctionnalité voit toute son utilité, prend tout son sens.

Il existe de nombreux autres symboles pour divers autres caractères invisibles.

# **10.3. Rechercher et remplacer**

Ne me dis pas que tu vas nous apprendre à rechercher et remplacer un mot dans un document ?

Si, mais pas que. Pourquoi ? Parce que les fonctionnalités « *Rechercher* », « *Remplacer* » et et les autres sont beaucoup plus puissantes qu'il n'y parait. Et il est très intéressant de les aborder. Et vu qu'on a un peu de temps pour cette petite pause, autant en profiter .

Parlons tout d'abord du groupe qui les intègre, qui se trouve tout à droite de l'onglet « *Accueil*  $\rangle\!\rangle$  :

AA Rechercher ▼ ab Remplacer a Sélectionner ▼ Modification

?

Nous allons donc nous occuper de regarder à la loupe (ou plutôt aux jumelles) chacune des fonctionnalités présentes.

#### **10.3.1. Rechercher**

Commençons par le commencement, la fonctionnalité « *Rechercher* ». Cliquez simplement sur le bouton :  $\frac{44}{10}$  Rechercher  $\overline{ }$ . Vous pouvez aussi utiliser le raccourci  $\overline{ |$  Ctrl  $| + \overline{ | + | } |$ . Un nouveau volet de navigation s'affiche dans la fenêtre, à gauche de la zone de rédaction :

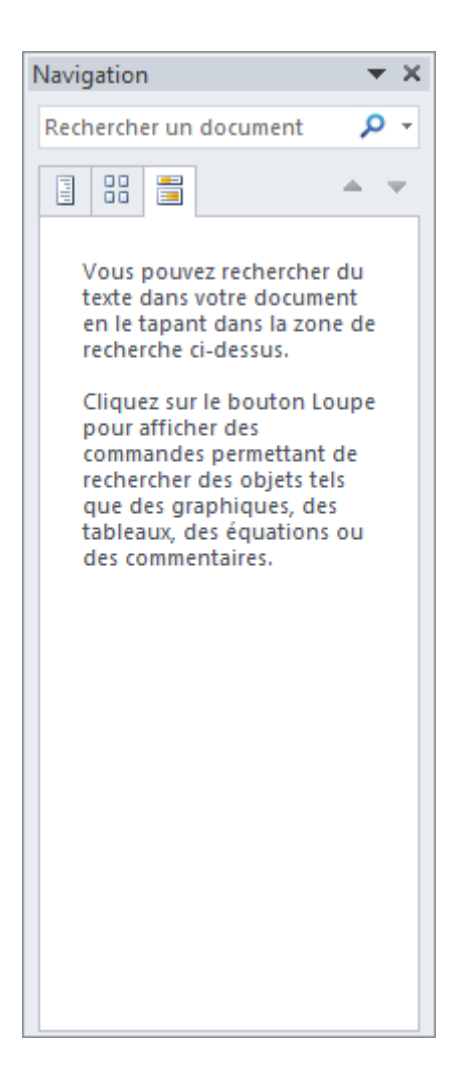

Insérer du texte dans la zone d'insertion, vous avez alors une recherche qui s'effectue instantanément. Cette fonctionnalité permet aussi de rechercher toutes sortes d'objets (tableaux, graphiques, équations, etc.), que nous allons voir dès le début de la troisième partie.

Très bien, désormais cliquez sur la flèche descendante à droite du bouton « *Rechercher* » :

Rechercher Dutre la possibilité d'effectuer une simple recherche comme nous venons de le faire, il est aussi possible de faire une recherche avancée. Et c'est justement cela qui est intéressant. Cliquez donc sur « *Recherche avancée...* ».

Une petite fenêtre fait son apparition :

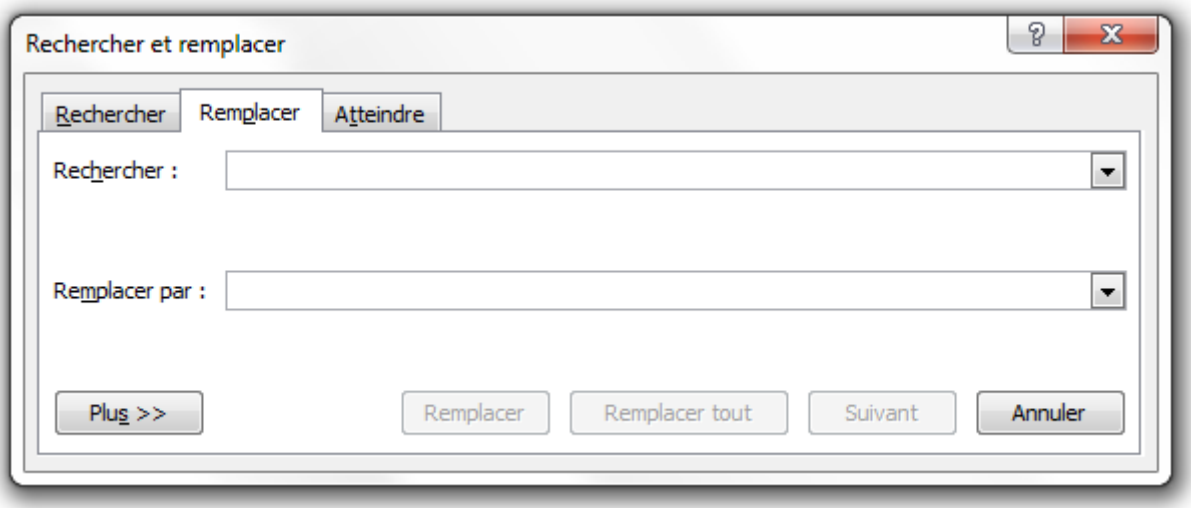

Que voit-on sur ce premier onglet de la fenêtre ? Un simple champ de recherche. Donc ça ne change pas de la recherche que l'on a vu juste avant... Ah mais si, attendez ! Cliquez sur « *Plus »* ». Et là, la fenêtre s'agrandit :

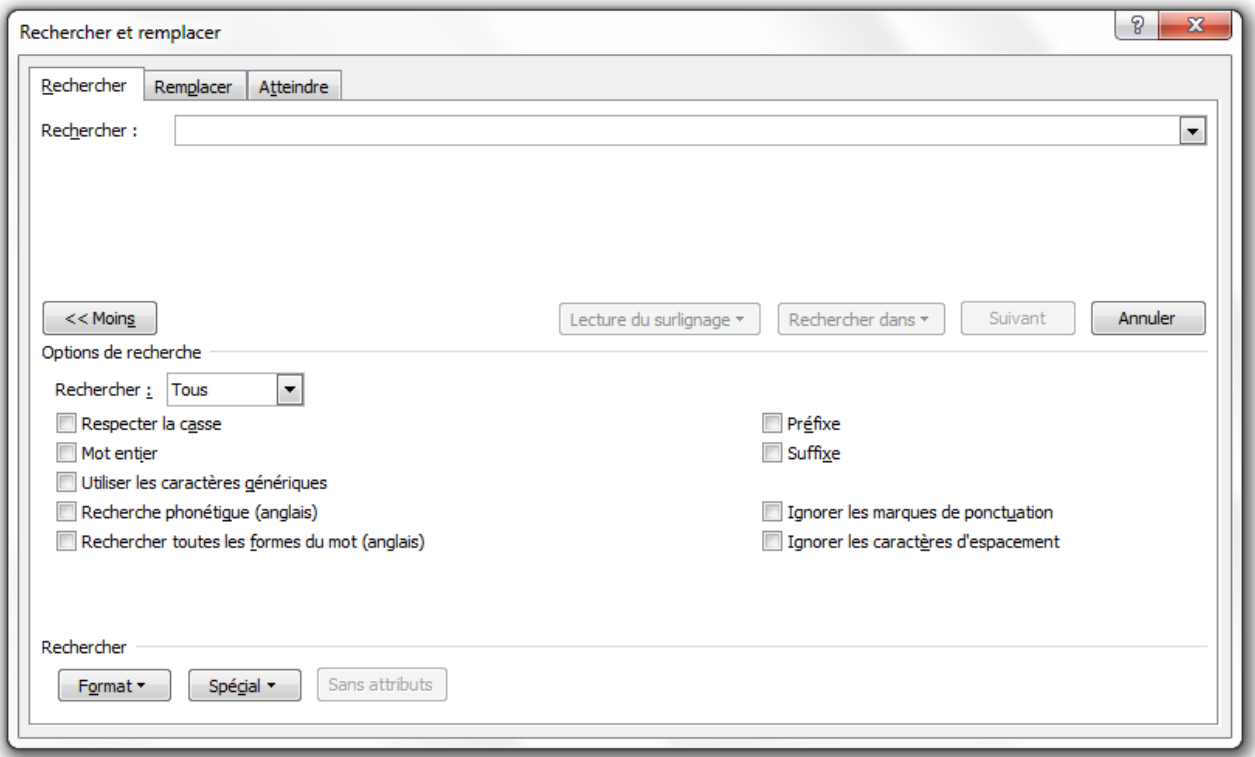

Voyez à présent toutes les options qui s'offrent à vous. Faisons le point sur toutes ces options.

Vous devez tout d'abord entrer un ou plusieurs mots-clés dans la zone de recherche. Dès lors, Word détecte si le ou les mots-clés ont été trouvés.

Cliquez sur « *Lecture du surlignage* » puis sur « *Tout surligner* ». Et là, magique, toutes les occurrences du mot-clé trouvées dans le document sont automatiquement surlignées en gris. Vous pouvez désactiver cette fonctionnalité en cliquant sur « *Supprimer le surlignage* ». L'option « *Rechercher dans* » ne nous intéresse pas encore. Nous n'avons pas encore vu ce sur quoi elle porte. Le bouton « *Suivant* » permet d'aller au prochain mot clé trouvé, s'il existe. Le bouton « *Annuler* » annule la recherche et ferme la fenêtre.

**Voici les autres options de recherche :**

#### **10.3.1.1. Respecter la casse**

Si le mot-clé de la recherche est en minuscules, alors les mêmes mots-clés en MAJUSCULES dans votre document ne seront pas reportés. Autrement dit : la différence minuscules/MAJUSCULES est décisive lors de la recherche si vous activez cette option.

#### **10.3.1.2. Mot entier**

Ici, le mot « Ordinateur » dans votre document ne sera pas rapporté si vous recherchez « Ordi ». Bref, vous recherchez précisément le mot entré lors de la recherche, et pas seulement un bout du mot.

#### **10.3.1.3. Utiliser les caractères génériques**

Cette option permet de rechercher plusieurs lettres séparées par plusieurs autres dans un mot. C'est une fonctionnalité très puissante puisque vous n'avez pas besoin d'entrer tout le mot-clé (par exemple si vous ne connaissez pas son orthographe) et que plusieurs mots-clés différents peuvent être trouvés, si vous souhaitez rechercher en une seule fois plusieurs mots de la même famille.

Par exemple, les mots « Ordi » et « Ordinateur » pourront être l'un et l'autre tout aussi bien trouvés lors d'une recherche de « O\*r » utilisant les caractères génériques (ici il s'agit du caractère de début et de fin des mots).

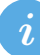

×

Le caractère générique, c'est l'étoile « \* » appelée **joker**.

Mais vous pouvez aussi bien mettre « Ordi\* », ces deux mots seront tout aussi bien trouvés.

Attention, une recherche utilisant les caractères génériques respecte la casse des mots !

#### **10.3.1.4. Recherche phonétique (anglais)**

Avec cette option, il vous est possible d'inclure les caractères phonétiques lors de votre recherche. Ces caractères, les voici :

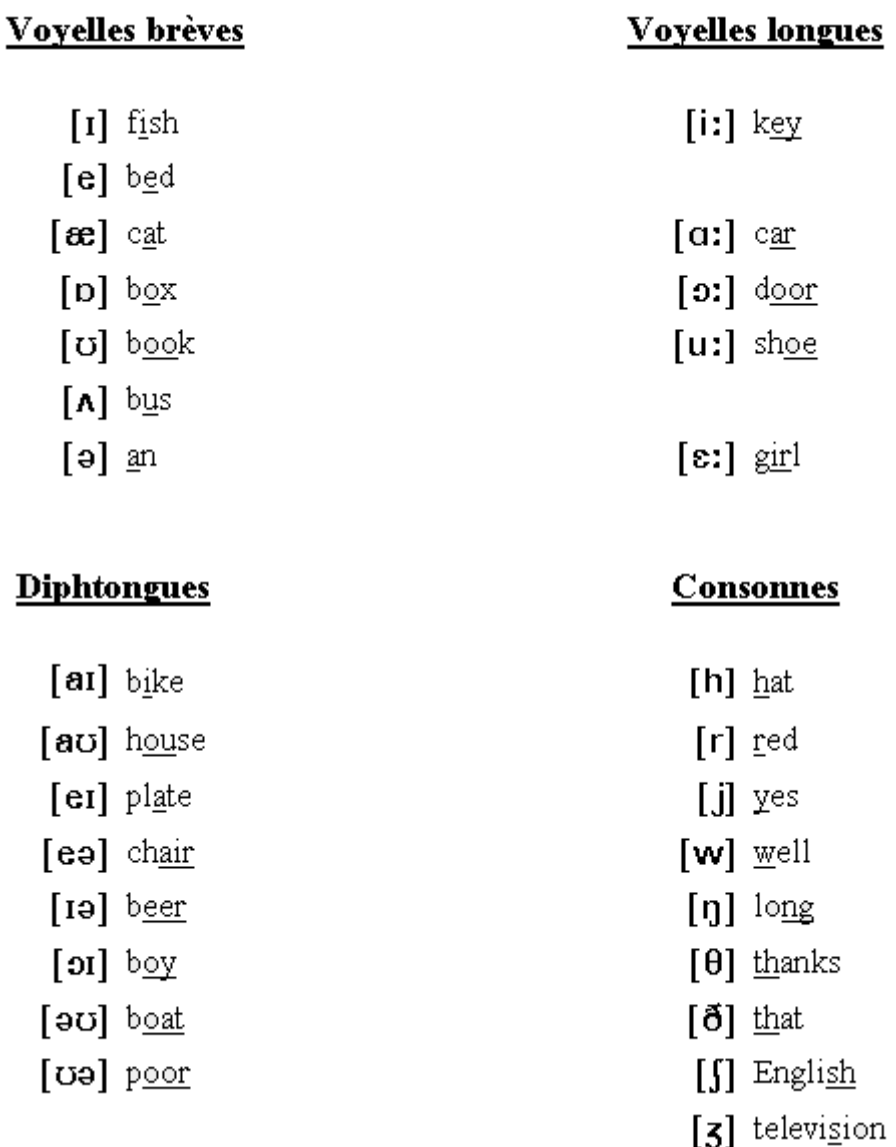

Vous pouvez alors rechercher des mots qui se prononcent comme le ou les caractères entrés dans la recherche. Cette option, comme il est indiqué, est donc uniquement utile pour une recherche de termes anglais.

#### **10.3.1.5. Rechercher toutes les formes du mot (anglais)**

L'option « *Rechercher toutes les formes du mot* » permet de faire la parallèle entre les différentes formes d'un mot anglais en les recherchant dans le document.

#### **10.3.1.6. Préfixe, Suffixe**

Un peu comme la fonction utilisant les caractères génériques, cette option permet de rechercher respectivement le début et la fin des mots.

#### **10.3.1.7. Ignorer les marques de ponctuation et les caractères d'espacement**

Cette fonctionnalité peut se révéler utile si vous recherchez des acronymes.

Par exemple, si vous souhaitez rechercher tous les termes comme « S.d.Z. » ou « SdZ » dans le document, utilisez cette première option et tapez le mot-clé « SdZ ». Les deux mots-clés seront trouvés. De même que si vous souhaitez rechercher tous les termes comme « Site du Zéro » ou « SiteduZéro » dans le document, utilisez cette deuxième option et tapez le mot-clé « SiteduZéro » et les deux mots-clés seront trouvés.

×

Attention : cette fonctionnalité respecte elle aussi la casse. Faites attention à ceci !

#### **10.3.1.8. Recherche : Format et Spécial**

Les deux boutons justes en-dessous permettent de rechercher un format et un objet spécial.

Le format recherché peut tout aussi bien être un type de mise en forme précise (elle fait intervenir la fenêtre de la Police que nous avons déjà vue à plusieurs reprises), un paragraphe particulier (elle fait elle aussi intervenir la fenêtre du Paragraphe que nous avons déjà vue), une marque de tabulation et d'autres petites choses...

L'objet spécial recherché peut être aussi bien des tabulations que des sauts de pages en passant par les graphismes et les notes en bas de page. Bref, pour la plupart, nous n'avons pas encore vu les fonctionnalités. Néanmoins, gardez-la dans un coin, on ne sait jamais.

Nous en avons terminé avec la recherche d'éléments dans Word. Quand je vous disais qu'elle est très complète, vous ne me direz tout de même pas le contraire ?

Comme l'onglet suivant correspond à la fonctionnalité « *Remplacer* », je fais une petite transition vers la partie suivante.

#### **10.3.2. Remplacer**

C'est donc le deuxième onglet de la fenêtre « *Rechercher et Remplacer* ». Vous pouvez utiliser le raccourci  $\left[ \text{Ctrl} \right] + \left[ \frac{\text{H}}{\text{H}} \right]$ .

Ici, rassurez-vous, cela va aller beaucoup plus vite, puisque nous avons tout simplement déjà vu toutes les fonctionnalités. La fonctionnalité « *Remplacer* » se contente en fait de rechercher (comme nous venons de l'apprendre) un mot-clé pour le remplacer par un autre. Donc vérifiez simplement que vous recherchez correctement le ou les mots-clés.

Seule différences : il y a deux boutons en plus : « *Remplacer* » et « *Remplacer tout* ». Le premier permet de remplacer les mots-clés les uns après les autres après les avoir trouvés dans le document, le deuxième permet de remplacer tous les mots-clés d'un coup ! Faites attention à l'utilisation de cette dernière option donc...

### **10.3.3. Atteindre**

Le troisième onglet est très simple d'utilisation. Il permet en effet de se rendre d'un coup à un numéro de page précis (pour les longs documents), à un numéro de ligne précis, ainsi qu'à d'autres éléments, tout aussi précisément.

# **10.3.4. Sélectionner**

Vous croyez avoir tout vu ? Eh bien non. Nous allons, pour finir ce chapitre, parler de la fonction « *Sélectionner* ». Oui je sais, avec votre souris, vous pouvez faire la même chose, mais pas aussi facilement...

Vous pouvez donc, dans l'ordre :

- Sélectionner un paragraphe, un titre, etc., entièrement, d'un simple clic de souris sur l'un des caractères du bloc ;
- Sélectionner un objet (vivement qu'on les aborde, vu le nombre de fois que je vous en ai parlé ) d'un simple clic dessus ;
- Sélectionner tout le texte ayant la même mise en forme que celui sur lequel est positionné votre curseur ;
- Faire apparaître le volet de sélection pour utiliser ces trois précédentes fonctionnalités plus facilement.

Nous voici à la fin de ce chapitre, et, par la même occasion, à la fin de la première partie.

Toutes les fonctionnalités de ce chapitre vous serviront certainement régulièrement (je pense notamment aux fonctionnalités Rechercher/Remplacer et Cie) tandis que d'autres restent des fonctions gadgets qu'il est utile de connaitre (Trier), surtout pour vous, jeune apprentis (Afficher Tout).

Voilà qui clôt donc notre première partie concernant l'« Utilisation universelle de Word ».

# **Troisième partie La présentation avec Word**

#### III. La présentation avec Word

Vous avez appris à utiliser les fonctionnalités de mise en forme de base (police, couleur, liste, etc.) et les avez utilisé sur votre document ? Tel un pavé, il s'est transformé en un texte correctement présenté.

Mais, en parlant de présentation ? Il n'y a aucun graphique, aucune image ou quoique ce soit d'autres pour agrémenter la présentation et la rendre plus agréable ? C'est justement à ça que va nous servir cette troisième partie !

# **11. Uniformisez votre document avec les styles**

Nous voici arrivé dans le premier chapitre de la troisième partie.

Celui-ci va être relativement compliqué. Il va utiliser les bases acquises dans les premières parties et va les mélanger de manière à obtenir une fonctionnalité aussi puissante que complète : les styles - et les modèles. Ce chapitre sera certainement pour vous le plus difficile de la partie 3. N'hésitez pas à le lire et à le relire jusqu'à bien comprendre comment marchent les styles, cette fonctionnalité qui vous permettra de mettre en forme votre texte beaucoup plus rapidement et beaucoup plus facilement.

# **11.1. Les styles**

Dans ce chapitre, nous allons étudier le plus grand groupe de l'onglet « *Accueil* » : « *Styles* » :

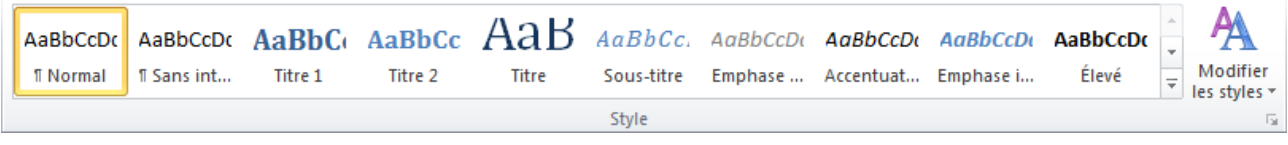

Ce sont des associations de réglages de police, de taille, de couleur, d'espacement de paragraphe et d'autres choses encore. Ces styles sont une des fonctionnalités les plus importantes et pourtant les moins utilisés. Ce chapitre va justement nous servir à comprendre leur fonctionnement au vu de les utiliser de la manière la plus rudimentaire qui soit.

Une fois cette fonctionnalité acquise, c'est toute sa puissance qui va vous permettre de faire vite et bien toute la mise en forme de votre document.

#### **11.1.1. Le principe des styles**

Les styles ont été créés dans le but de vous simplifier la vie.

Ce sont des réglages très utilisés. Pour éviter de passer à chaque fois quelques minutes pour mettre en forme son texte toujours de la même façon - même si une fonction de reproduction existe, elle est limitée malgré tout -, l'utilisateur n'a qu'à sélectionner le texte et à appliquer le style désiré. Le texte se met alors en forme automatiquement selon les réglages du style :

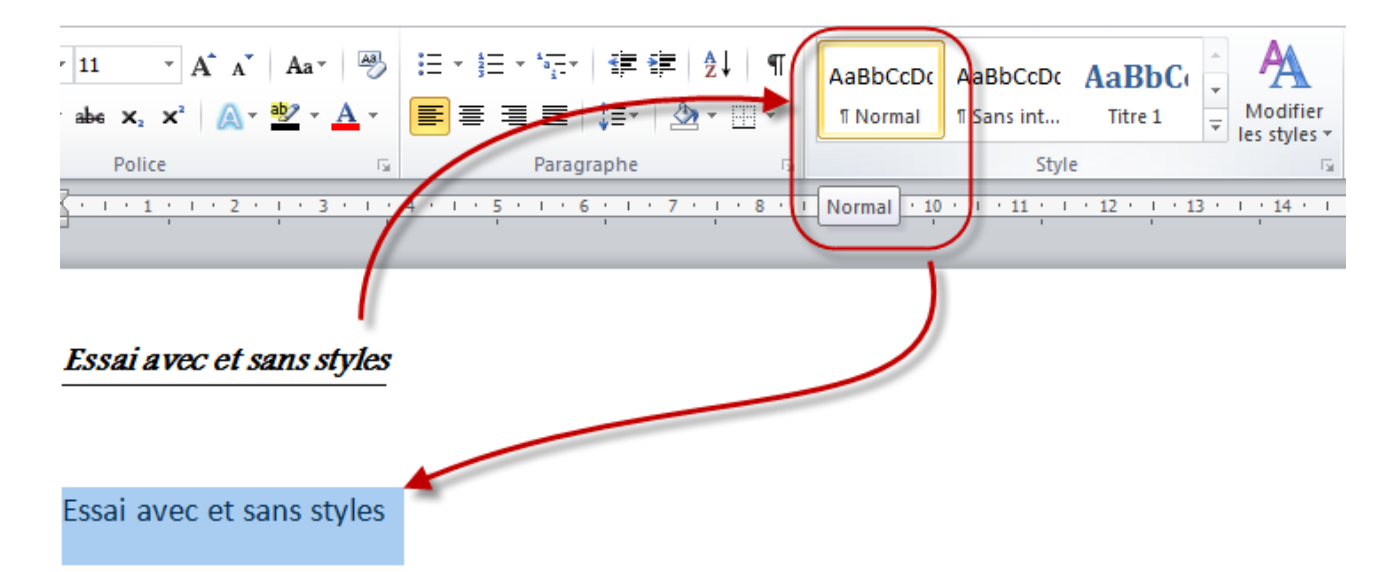

Un autre avantage des styles, c'est la standardisation de vos paramètres d'écriture entre les documents que vous créez et que vous éditez.

En effet, appliquer plusieurs mises en forme faites de votre main sur les différents documents, risque de créer des divergences entre les documents et dans les documents eux-mêmes, aussi minimes soient-elles. Appliquer une mise en forme permet donc d'unifier tout ça :

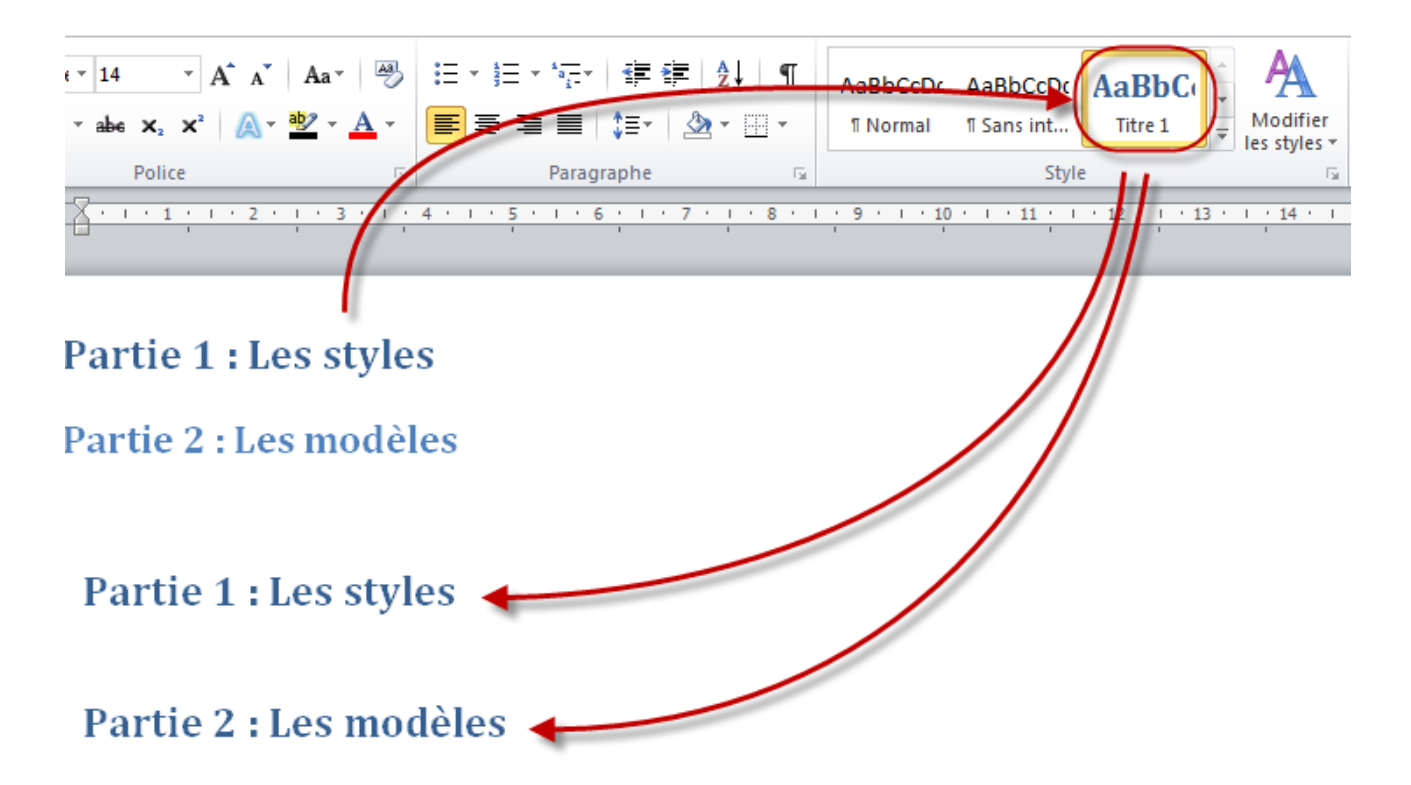

Enfin, dernier avantage notable (il y en a certainement d'autres, cherchez bien), utiliser des styles vous permettra de mieux vous repérer dans votre documents mais permettra aussi à Word d'être plus rapide dans la gestion de divers fonctions de mises en page associés, que nous verrons dans la prochaine partie.

Bref, les styles vous donnent des avantages à court, comme à moyen terme. Bon alors, qu'est-ce que vous attendez pour vous lancer ?

#### **11.1.2. Utilisez, modifiez, créez**

Comme je le disais à l'instant, les styles ont été créés pour vous simplifier la vie puisqu'ils vous proposent des réglages courants. Vous pouvez donc les utiliser à souhait. De plus, rien ne vous empêche de modifier un style pour mieux correspondre à votre attente. Dans ce cas, tous les documents que vous éditez adopteront les modifications du style.

T

 $\P$ 

#### **11.1.2.1. Utilisez le style**

Pour utiliser les styles sur du texte rien de plus simple.

Dans le groupe « Styles », cliquez sur le visuel du style que vous souhaitez utiliser.

[Chez moi](http://zestedesavoir.com/media/galleries/558/d85ca8b8-2d20-4054-955d-bbc2964943b7.png)  $\mathbb{C}$ , j'ai le choix :

- j'ai un texte normal à mettre en forme, j'utilise le style «
	- *Normal* » ;
- Je ne souhaite pas mettre d'interligne dans mon texte, j'utilise le style «

*Sans interligne* » ;

- Je souhaite mettre un titre de niveau 1 : j'utilise le style « *Titre 1* » ;
- Je souhaite mettre un titre de niveau 2 : l'utilise le style « *Titre 2* » ;
- Je souhaite mettre un grand titre : j'utilise le style « *Titre* » ;
- $-$  Etc.

Ce doit être à peu de choses près pareil chez vous.

#### H

#### [Télécharger le fichier styles.docx](http://www.sdz-files.com/cours/excel/word/part3/chap1/styles.docx)

Cliquez sur les différentes lignes pour en visualiser les styles utilisés. Ensuite, je vous invite à changer de style pour voir ce qui se passe, comment ça change d'apparence, et surtout à voir tous les styles que proposent Word.

#### **11.1.2.2. Modifiez le style**

Plusieurs options vous permettent de modifier les styles. Lorsque vous cliquez-droit sur le style concerné, vous avez la liste déroulante suivante qui s'affiche :

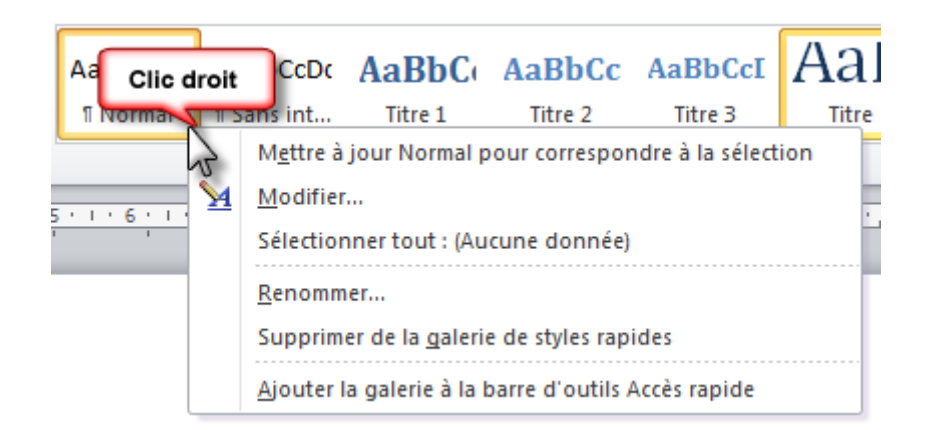

- La première option permet d'adapter un style au texte (et non l'inverse comme c'est le principe). Vous n'avez qu'à sélectionner du texte et cliquer sur « *Mettre à jour* Normal *pour correspondre à la sélection* ». Alors la mise en forme du texte sera programmée avec le style en question ;
- Cliquez sur « *Modifier...* » pour modifier le style (on y revient juste après) ;
- « *Sélectionnez toutes les occurrences 2* » permet sélectionner tout le texte correspondant à ce style (dans le cas du texte précédemment téléchargé, il y a 2 lignes avec le style « *Normal* ») ;
- Cliquez sur « *Renommer* » si vous voulez changer le nom du style ;
- Cliquez sur « *Supprimer de la galerie de styles rapides* » vous permet d'afficher ou non l'aperçu du style dans le groupe « *Style* » de l'onglet ;
- Enfin pour au contraire l'ajouter à la barre d'outils d'Accès rapide, cliquez sur le dernier bouton.

Maintenant, voyons comment « *Modifier...* » un style. Cliquez donc sur le bouton correspondant dans la ligne déroulante. Vient alors une fenêtre similaire à celle-ci :

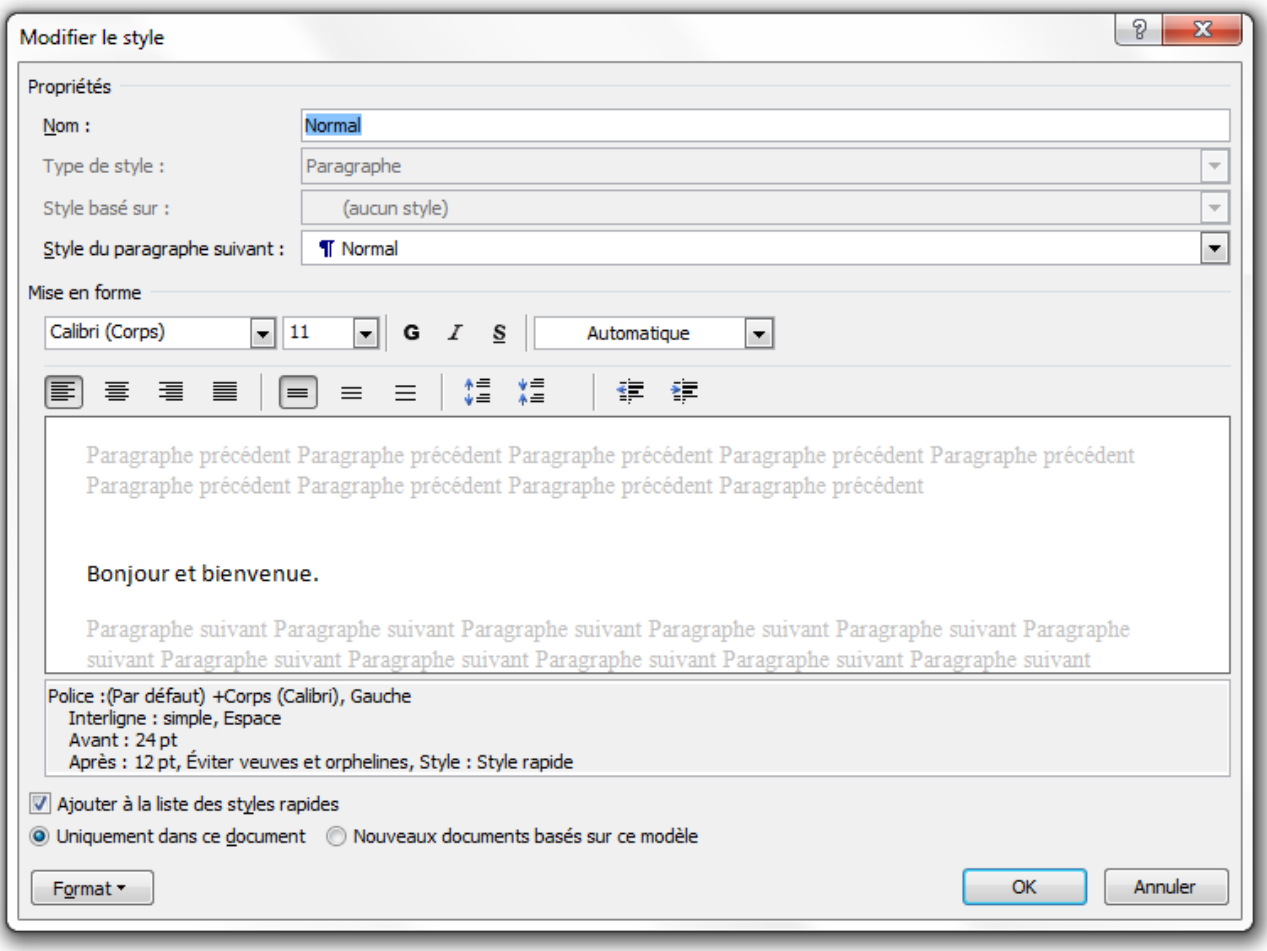

Comme vous le voyez, cette page reprend toutes les fonctionnalités de formatage du texte que nous avons vu par le passé. C'est donc un concentré de personnalisation que nous proposent les styles.

Regardons cela un peu plus en détails :

- **Nom** : c'est ce que vous voyez en dessous du carré présentant visuellement le style il est très simple et reflète simplement ce dont il prend les traits (« *Normal* » pour les paragraphes, « *Titre 1* » pour les titres du premier niveau, etc.) ;
- **Type de style** : c'est ici que vous définissez la catégorie du style : titre, paragraphe, etc. ;
- **Style basé sur** : Si vous définissez ce style à partir d'un autre style, ce dernier sera indiqué ici comme référence ;
- **Style du paragraphe suivant** : Word est intelligent, si c'est un titre dont il s'agit, lorsque vous ferez un retour à la ligne, et grâce à cette fonctionnalité, le logiciel basculera automatiquement vers le style choisi. Une économie de clic et de temps ;
- **Mise en forme** : là ce sont vraiment les outils de mises en forme classiques. Pour les options plus particulières comme les tableaux, les listes, les raccourcis - utiles pour ceux qui les aiment -, cliquez sur le bouton « *Format* », en bas de la fenêtre. Vous remarquerez simplement qu'en bas du cadre d'aperçu se trouve un récapitulatif de tous les réglages choisis pour ce style. C'est plutôt pratique pour se repérer facilement ;
- **Ajouter à la liste des styles rapide** : cochez la case, votre ruban ne s'agrandira pas pour autant. Vous pouvez remarquer une flèche descendante en bas à droite du cadre des

#### III. La présentation avec Word

styles. Cliquez dessus - vous devez fermer la fenêtre active en attendant -, vous pouvez voir qu'il y a déjà un certain nombre de styles rapides :

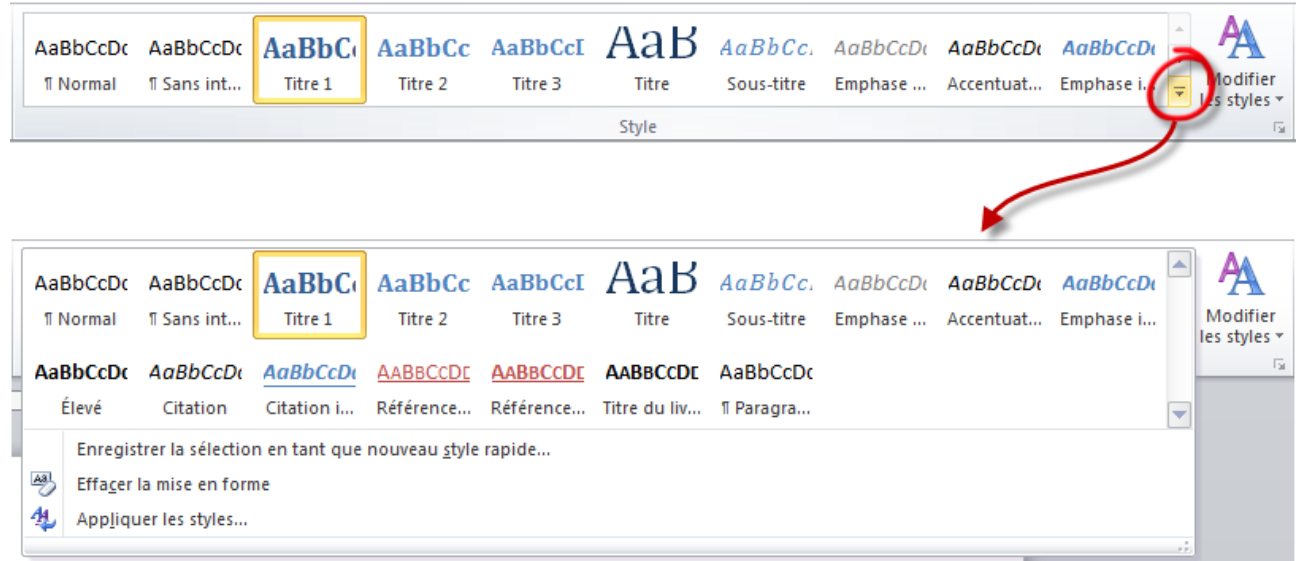

Vous pouvez en ajouter autant que souhaité ;

- **Mettre à jour automatiquement** : en cochant cette case, Word adaptera le style aux nouvelles options de mises en forme. Pour cela c'est très simple : sélectionnez le groupe de mot souhaité, cliquez sur le style. Suite à cela, modifiez ce que vous souhaitez directement à partir du ruban puis recliquez sur le style. Ce dernier se met à jour et tous les mots ayant pris en compte ce style s'y adaptent automatiquement ;
- **Uniquement dans ce document** : les options sélectionnées apparaitront donc uniquement dans ce document ;
- **Nouveaux documents basés sur ce modèle** : au contraire, les modifications s'appliqueront automatiquement dans tous les documents.

Maintenant que nous avons vu comment utiliser et modifier le style, voyons comment en créer de nouveaux.

#### **11.1.2.3. Créez vos styles**

Vous avez compris les méthodes d'édition ? Alors pour créer un style, c'est encore plus simple :

- 1. Sélectionné le texte mis en forme ;
- 2. Cliquez-droit, puis « *Style* » dans le liste déroulante, et enfin « *Enregistrer la sélection en tant que nouveau style rapide...* » :

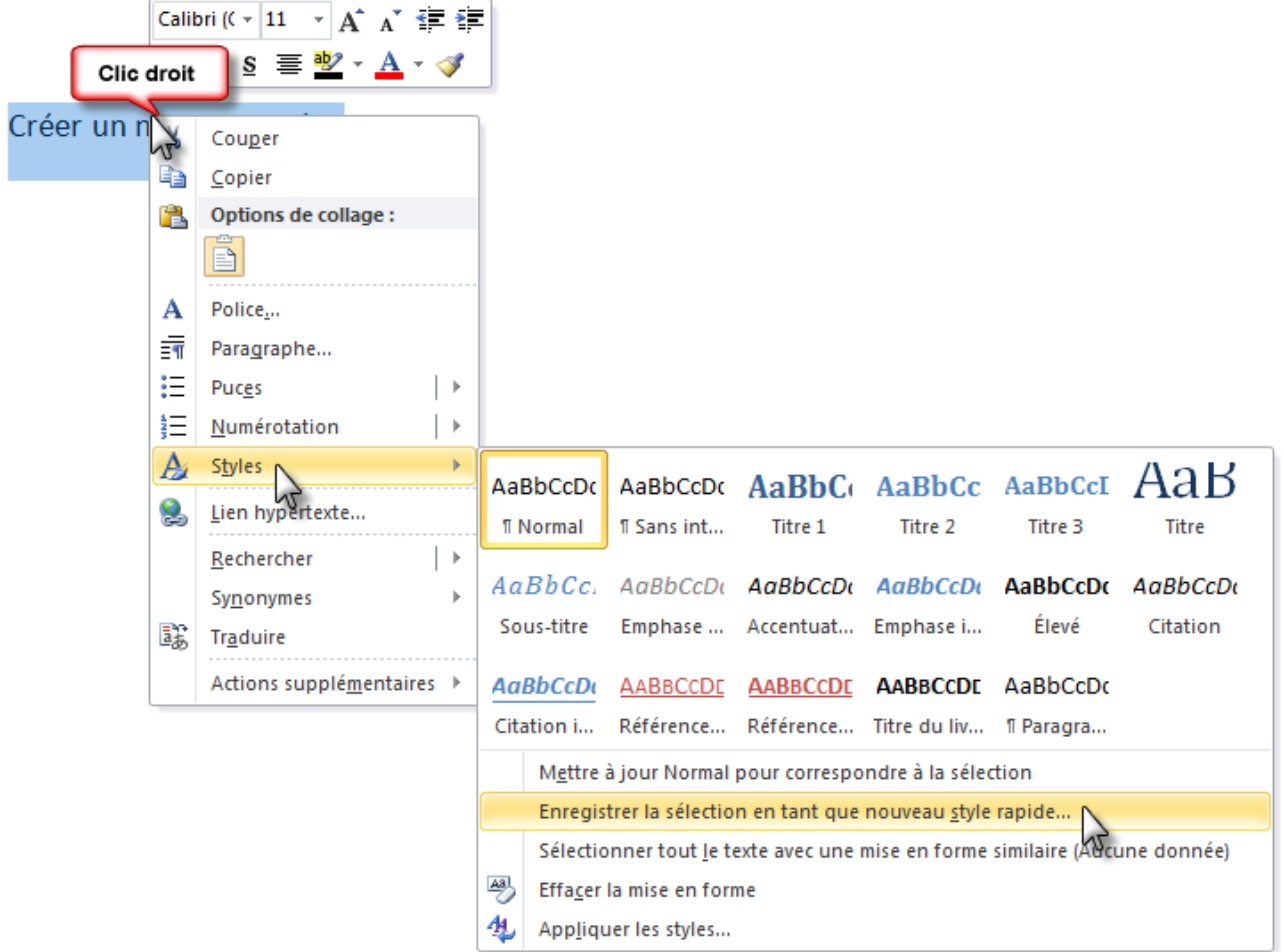

1. Une fenêtre s'ouvre - la même que précédemment -, renseignez les quelques informations qui sont demandées ; 1. C'est fait !

# **11.2. Les modèles**

Ce qu'il faut savoir avant toute chose, c'est que Word garde précieusement toute votre configuration au chaud dans des fichiers bien particuliers. L'avantage ? Quand vous modifiez un outil quel qu'il soit, Word met à jour son fichier. Comme cela, quel que soit le moment où vous ré-ouvrez un document correspondant à la configuration, le document apparait tel que vous avez laissé les options correspondantes.

C'est en particulier ce qui se passe avec les styles : lorsque vous éditez un style, Word, lui, édite le modèle correspondant pour garder une trace.

#### **11.2.0.1. Mais qu'est-ce qu'un modèle?**

C'est une question très importante.

Vous avez peut-être déjà rencontré ce vocabulaire particulier. En fait, si vous l'avez remarqué, depuis le jour où vous avez ouvert Word puis créé un nouveau document, le mot « *Modèle* » est apparu sous vos yeux :

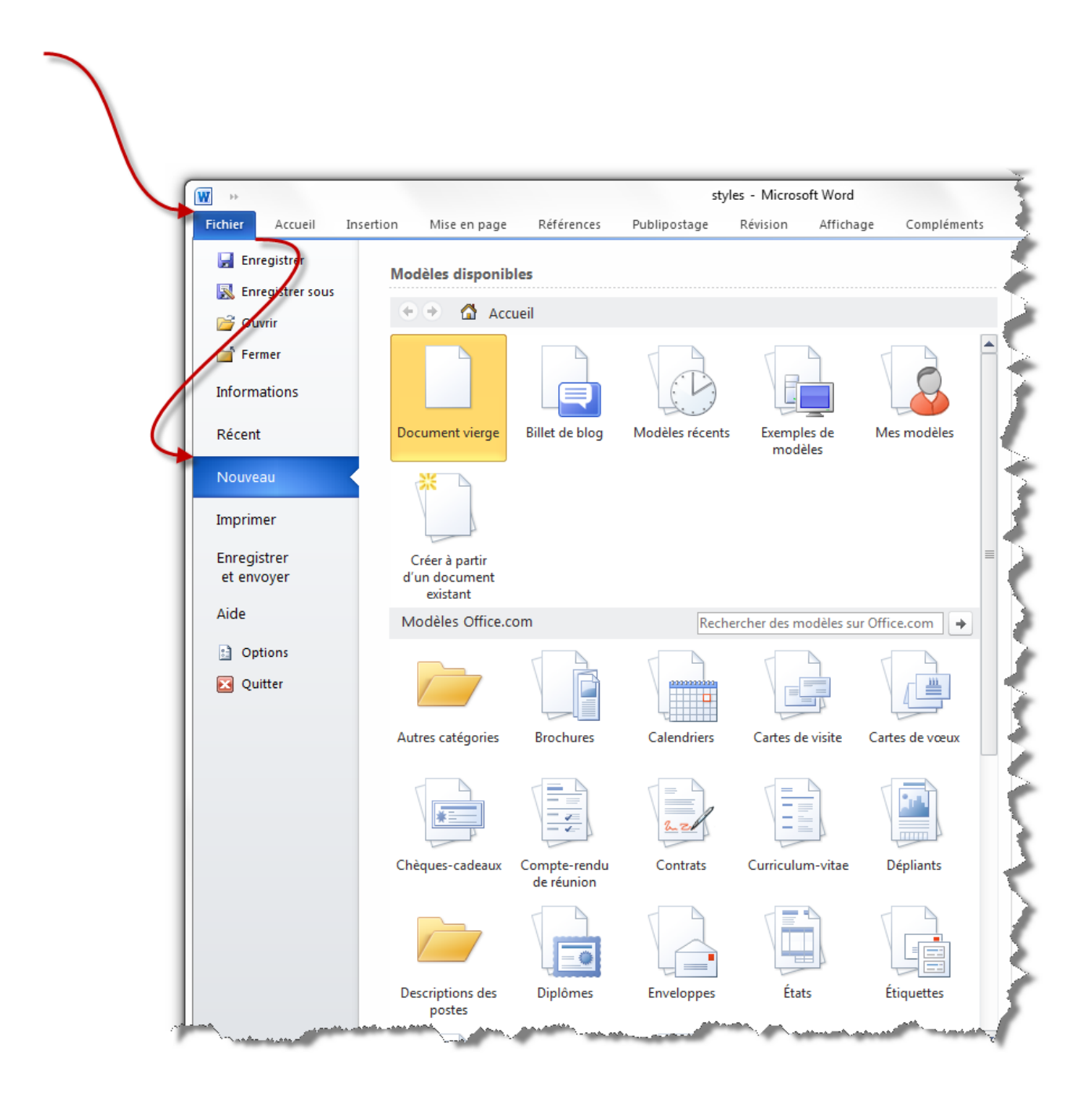

Ces modèles-ci sont donc des modèles créés par Word et disponible par l'intermédiaire d'Office.com pour vous propose un support toujours plus professionnel.

Ils vous permettent de créer toutes sortes de documents (outre une simple feuille blanche et des styles préconçus) tels que :

- Des brochures et des cartes ;
- Des comptes-rendus ;
- Des contrats ;
- $-$  Des  $CV:$  $CV:$
- Des lettres ;
- Des mémos ;
- Et bien plus encore dans « *Autres catégories* ».

#### III. La présentation avec Word

Ces modèles sont disponibles sur Word sous forme de fichiers. Ces fichiers sont enregistrés de manière à conserver toutes les options de mise en forme et de mise en page associées, du simple gras jusqu'à la macro en passant par les options Word.

C'est donc quelque chose de très complet, fait pour vous.

Néanmoins, ce qui est intéressant, c'est que si vous pouvez profiter de ces modèles préfabriqués, vous pouvez vous aussi en fabriquer à votre tour, soit en modifiant l'un des modèles, soit en créant votre modèle de zéro.

Avant toute chose, voyons la procédure en ce qui concerne l'enregistrement.

#### **11.2.0.2. Utilisez un modèle**

Comme Word ne dispose pas des modèles sur votre ordinateur (ça prendrait bien trop de place vu leur nombre et ça demanderait des mises à jour bien trop souvent), il va falloir les télécharger.

Ainsi, lorsque vous avez trouvé le modèle de votre choix, double-cliquez dessus et il se télécharge automatiquement :

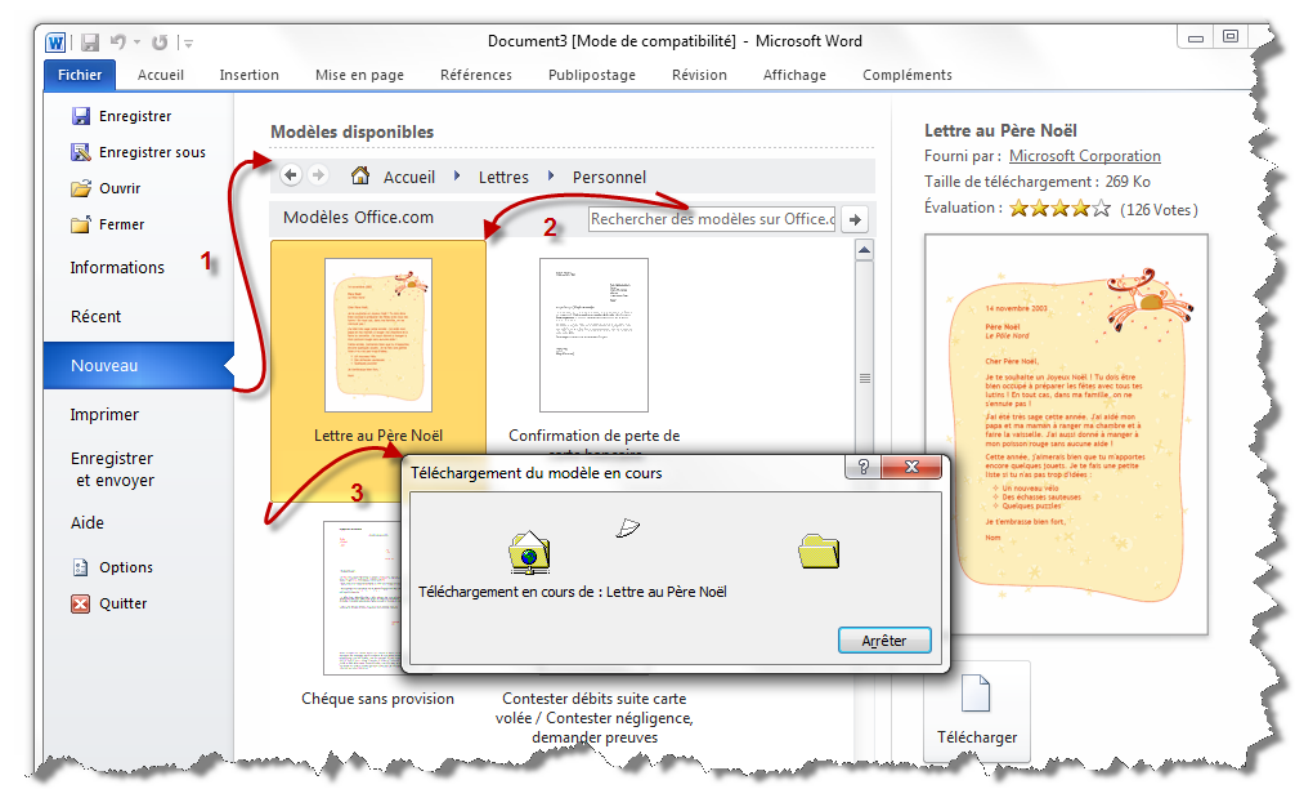

*Que de bons souvenirs vous ne trouvez pas ?*

Puis c'est à vous de mettre à jour le contenu :

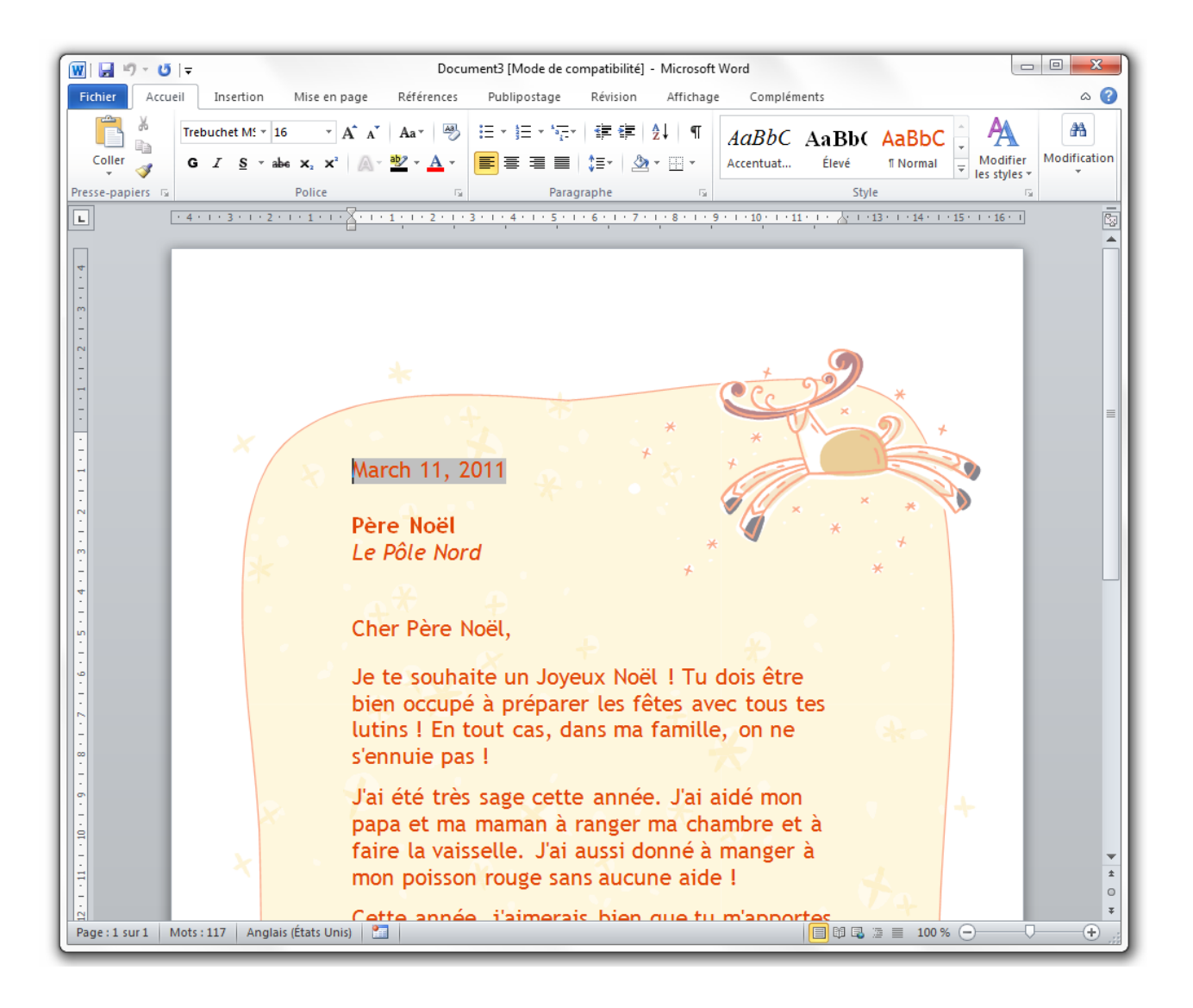

Comme vous le voyez, les styles ont été mis à jour pour correspondre au thème du modèle en question.

#### **11.2.0.3. Enregistrez votre modèle**

Vous avez modifié le document ? Vous voulez l'enregistrer pour le conserver pour les prochaines années ? Rien de plus simple.

Direction le menu « *Fichier* », onglet « *Enregistrer sous* ». Dans la fenêtre qui s'ouvre, renseignez :

```
— Nom : SdZ ;
```
— **Type** : *Modèle Word*.

i

Le type Modèle Word prenant en charge les macros vous sera utile quand nous aborderons les outils de développeurs. A la fin du cours. Pour le moment, nous n'en avons pas besoin.

Après avoir validé la fenêtre apparait ce petit message :

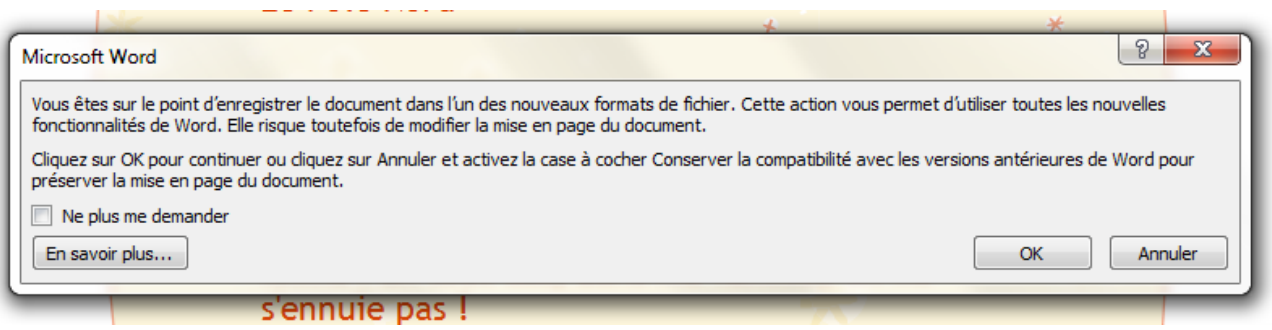

Ce message est clair : si vous souhaitez utiliser ce modèle sur des versions plus anciennes de Word, « *Annulez* » et cochez la case : « *Compatibilité avec les versions précédentes de Word* ». Dans mon cas, seule la version 2010 m'intéresse, je valide donc ce message.

Voilà, vous avez créé le modèle nommé « *SdZ* » :

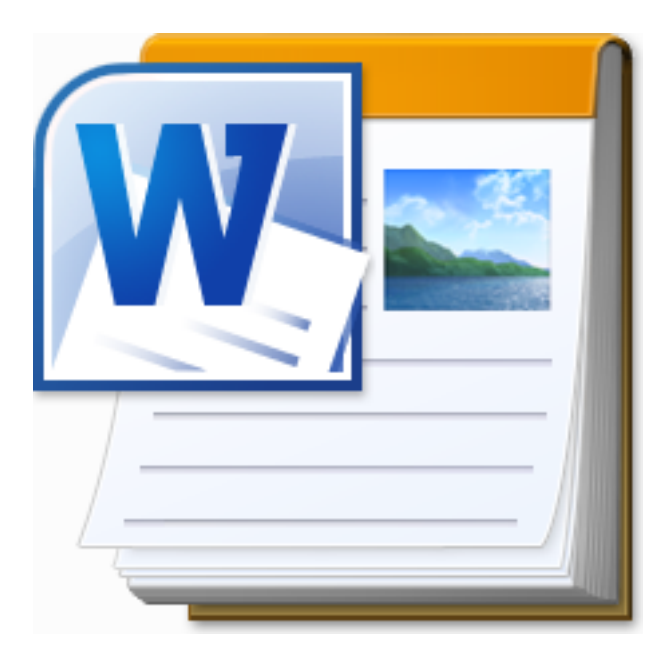

Aussi désormais, à chaque fois que vous cliquerez sur ce modèle, tous les réglages reviendront comme lorsque vous avez enregistré ce modèle.

i

Petite précision : les modèles Word sont enregistré sous le format « *.dotx* » comme étant des « *Modèle Microsoft Word* ». Avec les versions précédentes, le format était le « *.dot* ».

Vous pouvez à tout moment maintenant, revenir sur le « *menu Fichier* », « *Nouveau* », « *Modèles récents* et sélectionner le modèle en question pour retrouver vos options.

# **11.3. Le mode Blog**

Cette sous-partie est en quelque sorte un bonus. Autant que peu de gens connaissent les différents (nombreux) modèles proposés par Word, d'autant ne connaissent pas le « *Mode Blog* » du logiciel.

Si le mot Blog a attiré votre attention, alors c'est que j'ai touché la corde sensible. Pour ceux qui ne sont pas au courant, les blogs sont des sortes de mini-site web dans lesquel les auteurs (les blogueurs) publient de petits articles dans lequel ils donnent leur avis sur des sujets plus ou moins divers selon la thématique du blog. Les blogs sont devenu un véritable phénomène de société. La communauté des blogueurs a grandis exponentiellement depuis quelques années. Certains voient les blogs comme de véritable site web professionnel, d'autres comme de "simple" un journal intime sur Internet. A chacun ses envies.

Pour suivre cette tendance, de nombreux systèmes de blogs ont vu le jour, on peut citer, parmi tant d'autres :

- WordPress (un des plus grands systèmes de blogs) ;
- Dotclear (premier concurrent, dans l'ombre de WordPres) ;
- Blog Space (par Windows Live) ;
- Blogger (par Google) ;
- Et bien d'autres encore...

Si vous êtes soudainement attiré par l'idée d'avoir votre propre blog, n'hésitez pas à rechercher plus d'informations sur ces différentes plateforme de blog, de comparer et de choisir celle qui vous correspond le mieux. Si c'est le cas, une fois que votre blog sera créé, vous pourrez continuer la lecture de ce chapitre. Pour ce qui ont déjà un blog, suivez moi !

Nous allons accéder à un nouveau module de Word.

Retournez dans le menu « *Fichier* », dans l'onglet « *Nouveau* » puis sélectionnez « *Billet de*  $b \log x$ :

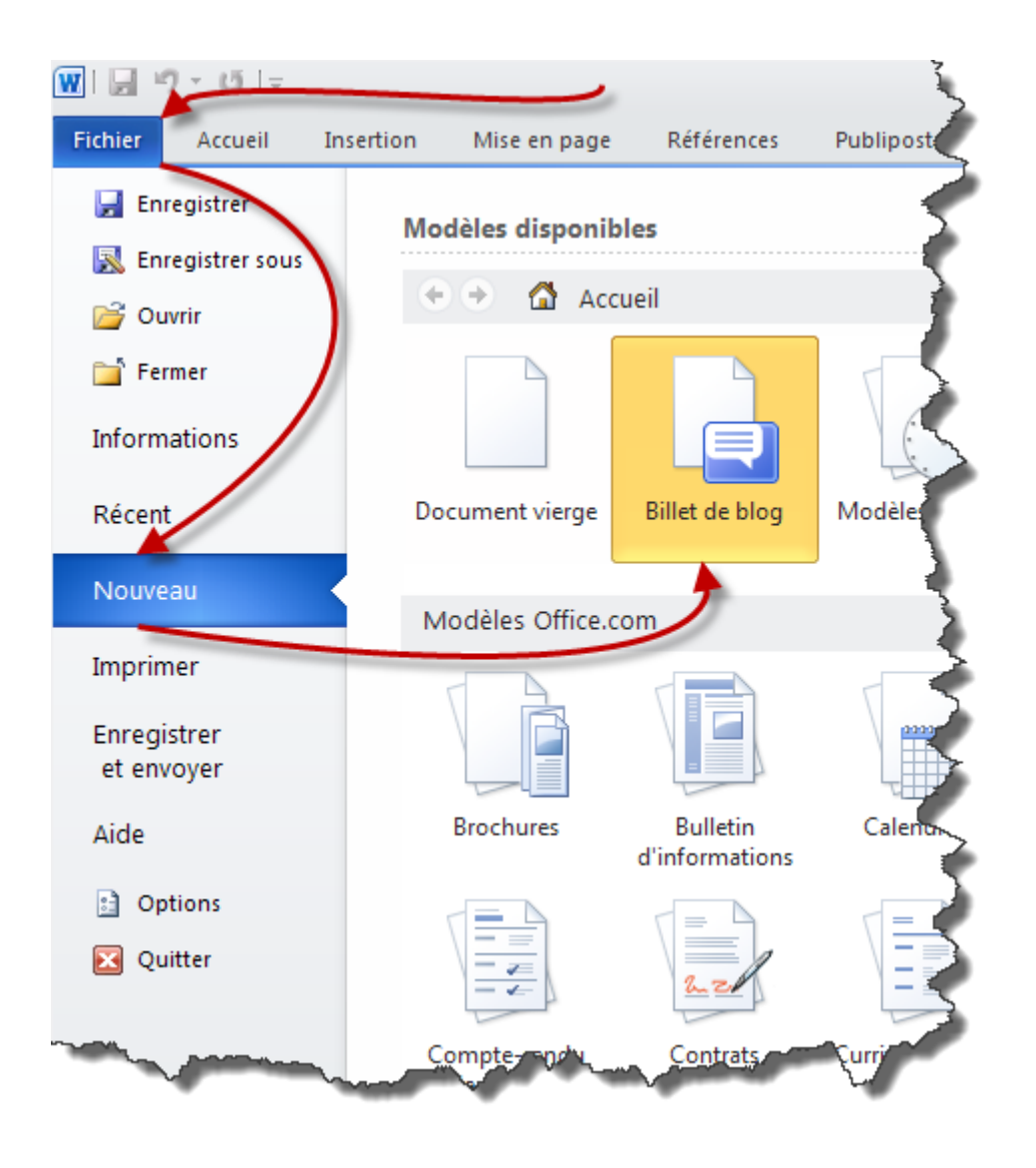

Une nouvelle fenêtre de Word s'ouvre alors. Première chose qui vient alors, c'est une petite fenêtre vous invite à rentrer vos codes d'accès de votre blog. En effet, dans le but final de créer un ou plusieurs articles sur votre blog, Word doit pouvoir y accéder. C'est dans ce but que ces informations sont demandées :

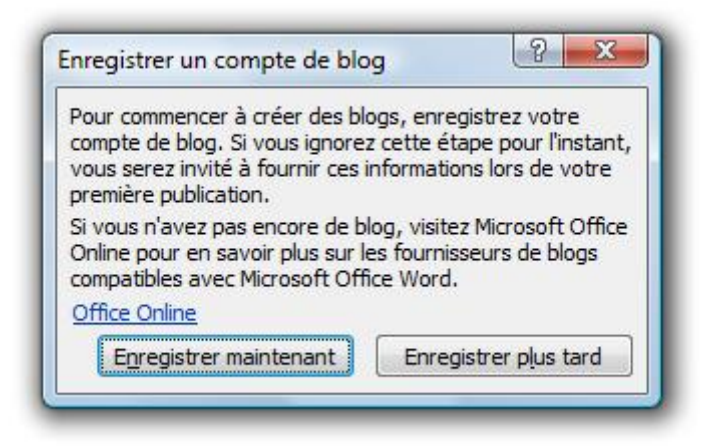

#### III. La présentation avec Word

Si vous êtes dans un moment d'inspiration, vous pouvez enregistrer votre blog plus tard pour commencer le nouvel article au plus vite. Dans le cas contraire, cliquez sur « *Enregistrer maintenant* ». La fenêtre se métamorphose et vous demande à présent de sélectionner votre fournisseur de blog :

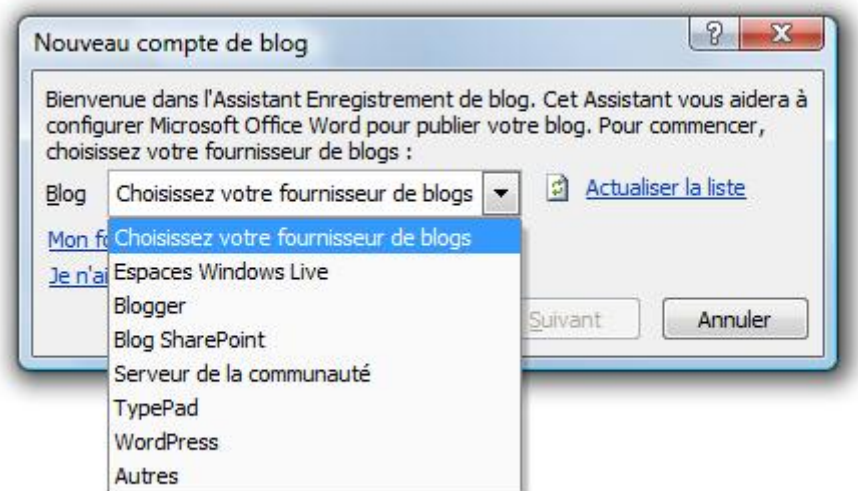

Une fois celui-ci sélectionné, la fenêtre se métamorphose de nouveau pour vous demander les fameux identifiants :

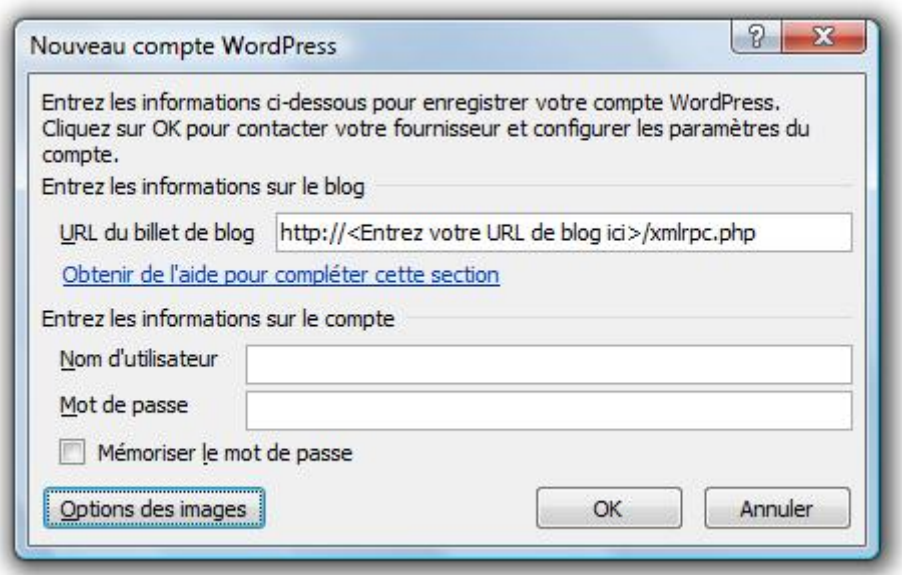

L'adresse de votre blog, votre nom d'utilisateur et votre mot de passe vous sont demandé. Vous avez aussi la possibilité de définir le serveur où seront enregistrées vos images en cliquant sur « *Options des images* ». Validez le tout. Après un message de confirmation, une fenêtre confirme l'enregistrement de votre blog :

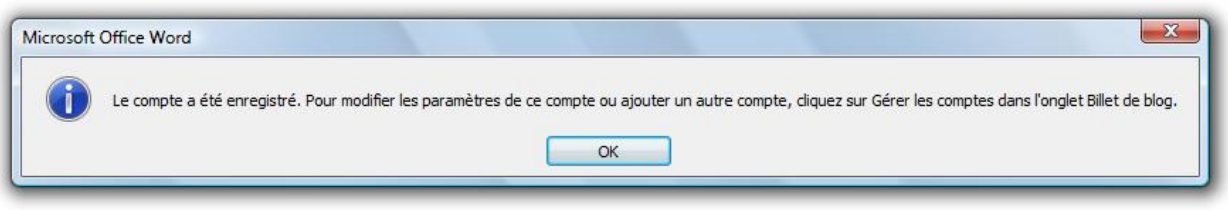

Validez. Bienvenue dans le mode du blogueur Word.

Deux onglets sont présents. L'onglet « Billet de blog » et l'onglet « Insertion ». Nous verrons en détail l'onglet « Insertion » dans les prochains chapitres. Je me permet donc de sauter l'onglet pour le moment. Quant-à l'onglet « Billet de blog », nous avons déjà vu la plupart des fonctionnalités, mise à part le premier groupe qui permet de :

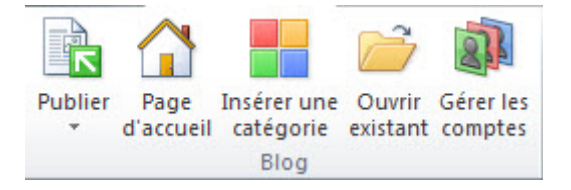

- **Publier**, en tant qu'article officiel ou brouillon, le contenu sur votre blog ;
- Accéder à la page d'**Accueil** de votre blog ;
- **Insérer une catégorie** d'article sur votre blog ;
- **Ouvrir** un article **existant** sur votre blog en vu de l'éditer ;
- **Gérer les comptes** de votre blog.

Descendons un peu les yeux, le billet de blog se décompose dans la zone de travail :

[Entrez ici le titre du message]

Catégorie [Choisissez une catégorie ou tapez-en une nouvelle]

Le contenu du billet.

- Le titre tout d'abord.
- Suivi, si vous l'avez demandé, de la catégorie de l'article ;
- Le contenu ensuite.

Vous allez me trouver redondant, mais je vais justement insister dans ce chapitre : **faites des essais, lisez et relisez ce chapitre jusqu'à avoir testé toutes les fonctionnalités et les connaitre.**

Ce chapitre est le plus important de la troisième partie. Il va vous permettre de faire vite et bien votre travail. Il est nécessaire de connaitre toutes les notions qu'il enseigne pour continuer la lecture du cours.

Les styles et les modèles sont deux des fonctionnalités les moins utilisés et pourtant les plus pratique de Word, alors inversez la tendance ! Utilisez-les et vous verrez que vous ne pourrez plus vous en passer.

# **12. Les thèmes**

Les thèmes, s'ils ne constituent pas une des fonctionnalités phares du logiciel, sont pourtant des éléments à connaître, tant pour la personnalisation globale du document qu'ils offrent (encore plus que les styles, vous allez le comprendre) que par l'aspect de gestion de l'ensemble de la police.

Ne pas savoir les utiliser ne constitue pas une tare pour vous, mais savoir les utiliser ne peut être que bénéfique, surtout en sachant qu'ils sont rattachés aux styles.

# **12.1. Utiliser les thèmes**

Du point de vue général, les thèmes englobent :

- Les polices ;
- Les couleurs ;
- Les effets ;
- Mais aussi et surtout, les styles.

# **12.1.1. Les différents aspects des thèmes**

Les thèmes sont très peu connus des utilisateurs pour la simple et bonne raison qu'ils ne leur sont pas utiles (au contraire des styles, très peu utilisés et pourtant très utiles).

En pourtant, les thèmes permettent une configuration ultra-globale du logiciel. Mieux, ils permettent une configuration de Word, Excel et PowerPoint en même temps. Les thèmes permettent donc de configurer votre style dans le sens large du terme.

À présent, passons justement à la sélection des thèmes (avant de voir comment les personnaliser).

#### **12.1.2. Les thèmes de Word**

En effet, Word propose par défaut, par l'intermédiaire du logiciel et parfois d'Office.com, un certain nombre de thèmes. Pour sélectionner celui de votre choix, rendez-vous dans l'onglet « *Mise en page* », groupe « *Thème* » :

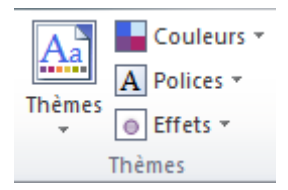

Cliquez sur le bouton « *Thème* » pour sélectionner un thème prédéfini :

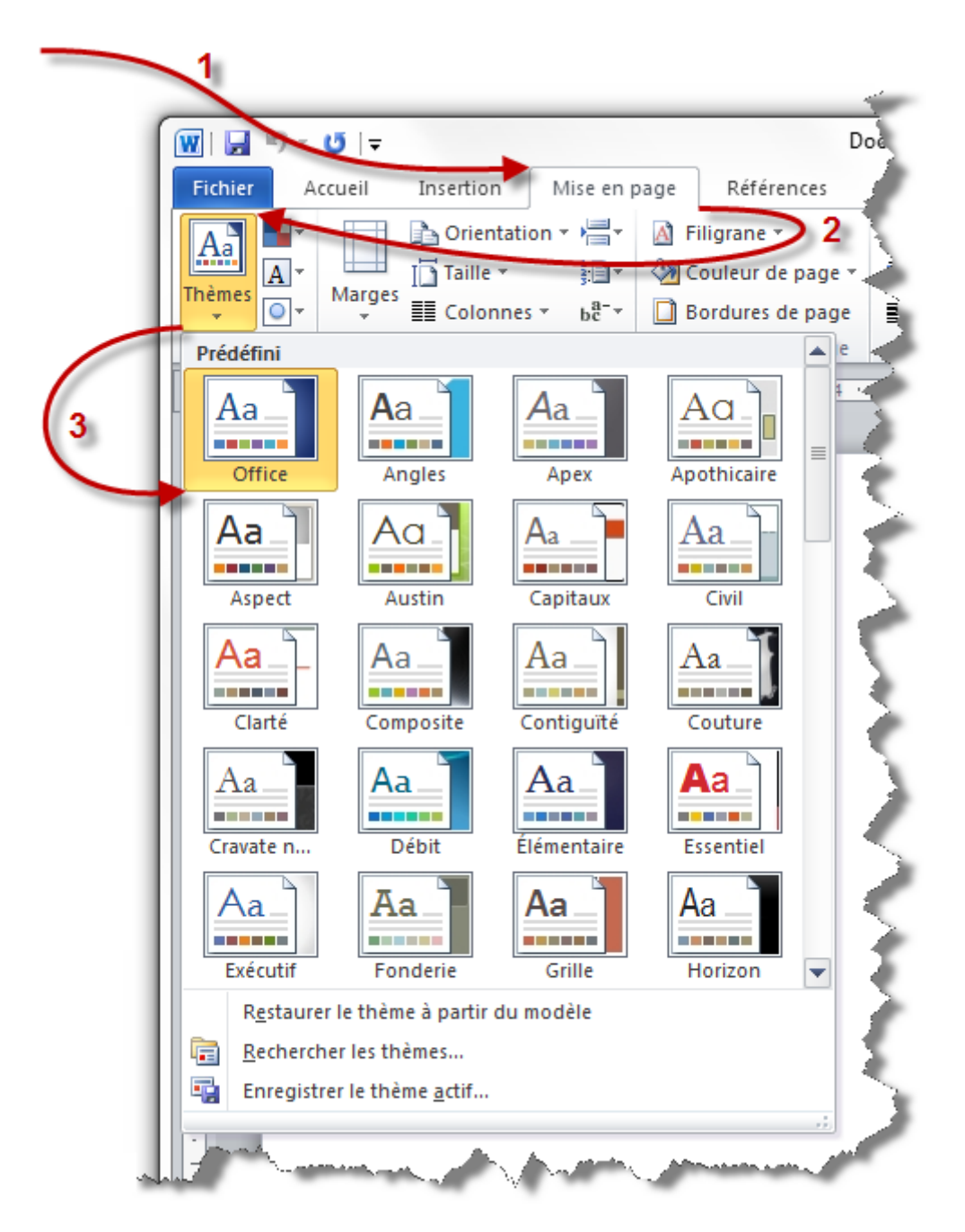

À partir de là vous pouvez donc sélectionner un thème qui vous convient (si vous voulez quitter le thème « *Office* » qui est par défaut).

Encore une fois, ce thème comprend la modification des polices, des couleurs et des effets (les modifications sont indirectement répercutées sur les styles, nous allons le voir).

À présent, vous aimeriez sans doute personnaliser les thèmes ? C'est parti !

# **12.2. Personnaliser les thèmes**

Comme nous l'avons vu, les thèmes englobent :

- Les polices ;
- Les couleurs ;
- Les effets ;
- Les styles.

Les thèmes influent sur les styles, cependant, ils ne sont pas directement personnalisables. C'est en effet par le biais des polices, des couleurs et des effets que les modifications apportées au thème sont répercutés dans les styles.

Vous l'avez vu dans le groupe « *Thème* », trois boutons servent à modifier les trois fonctionnalités :

- Les polices :  $\overline{\mathbf{A}}$  Polices ;
- Les couleurs : **E** Couleurs ;
- Les effets :  $\Box$  Effets :

Rien de bien sorcier là-dedans, mais c'est la personnalisation de la personnalisation qui est intéressante.

### **12.2.1. Personnaliser le thème**

#### **12.2.1.1. Personnaliser les polices**

Pour personnaliser la police, vous n'avez qu'à cliquer sur le bouton correspondant. Apparait alors un menu :

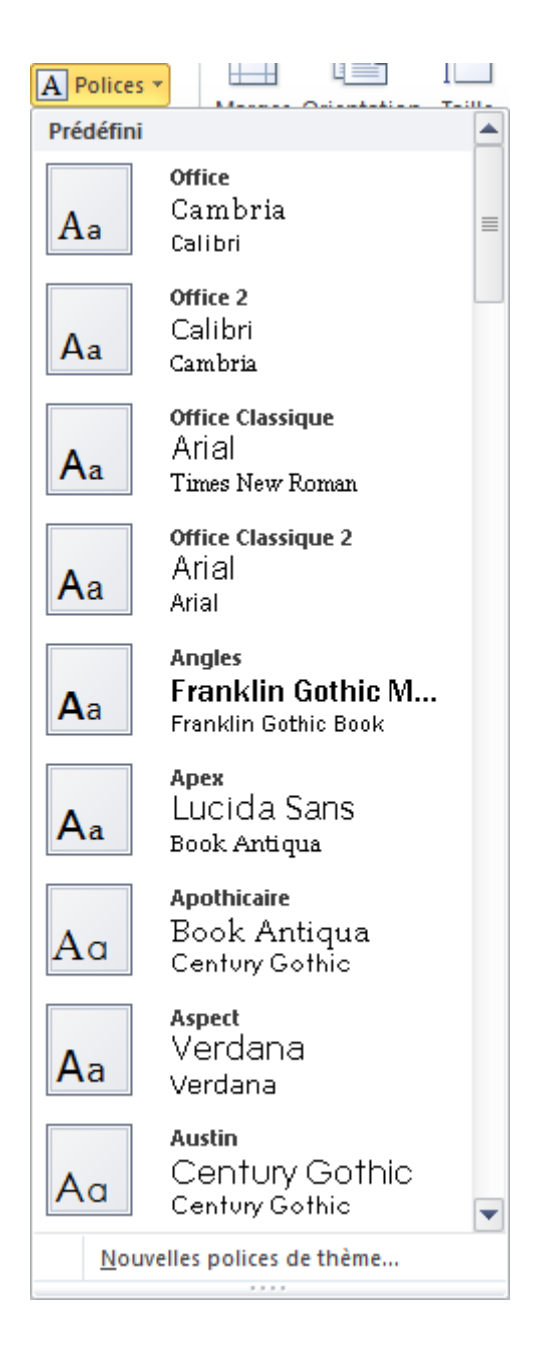

Dans ce menu, nous allons pouvoir sélectionner un groupe de police souhaitée pour votre thème. Outre le nom du groupe de police, vous pouvez voir qu'il y a deux polices par groupe, mais pourquoi ? La raison, quoique peu évidente, est simple : il y a une police pour les paragraphes (autrement dit, le style « *Normal* ») et une autre pour les titres (autrement dit, les styles « *Titre 1 à 4* »). Ces polices de thème sont par ailleurs représentées dans la liste déroulante des polices, tout en haut, rappelez-vous :

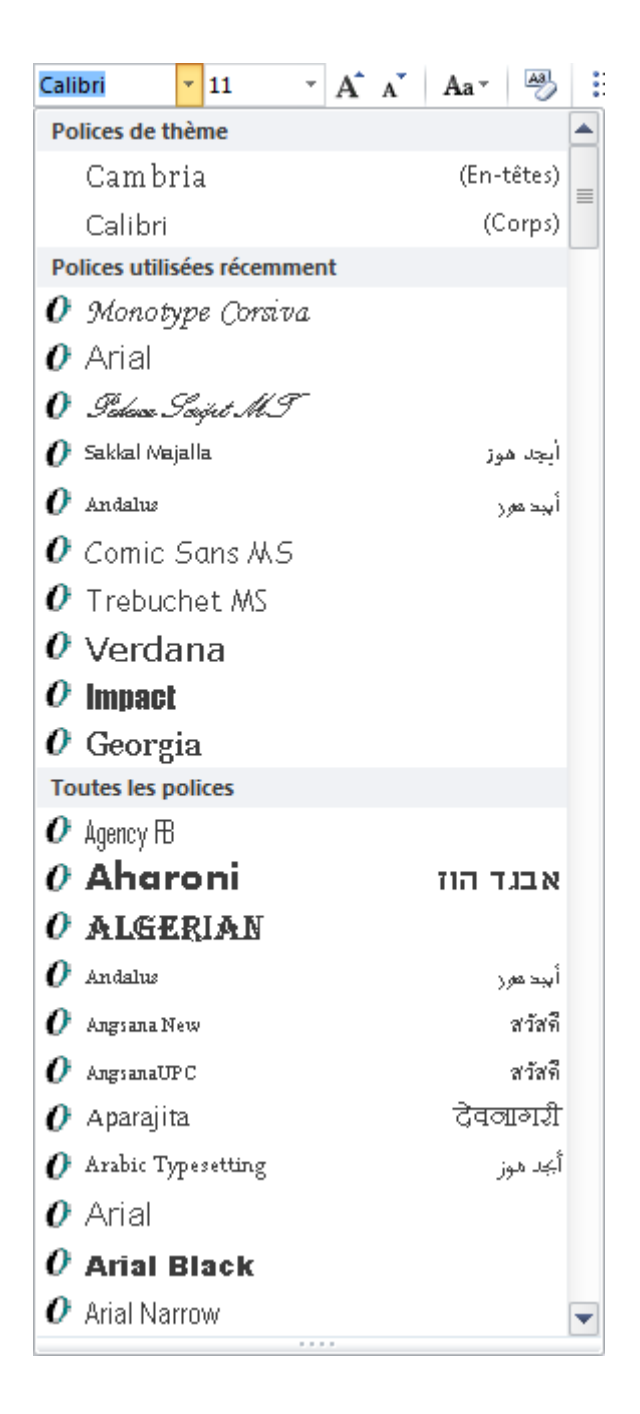

Mais outre le fait de pouvoir choisir un groupe de police présélectionné, vous allez pouvoir créer le vôtre! Pour cela, cliquez sur **Nouvelles polices de thème...** tout en bas du menu des polices :

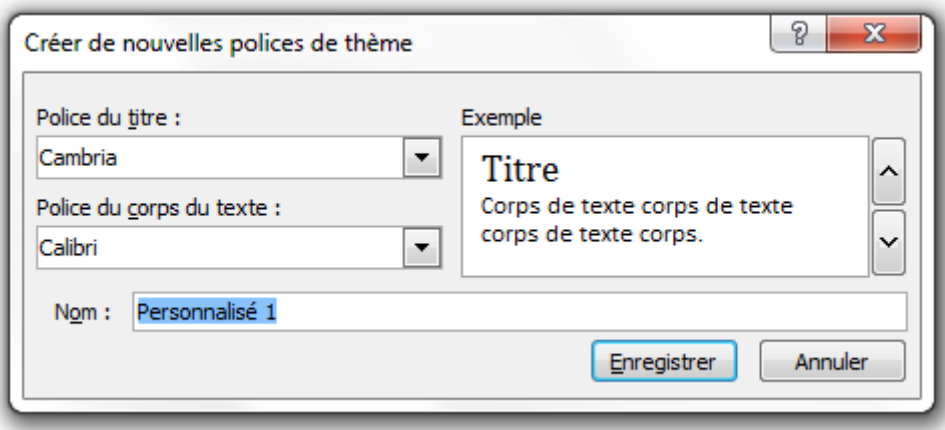

Vous allez donc pouvoir choisir la première police - celle du titre - puis la deuxième - celle du texte. Et enfin le nom du groupe.

#### **12.2.1.2. Personnaliser les couleurs**

Quoiqu'il y paraisse, personnaliser la couleur va s'avérer plus long. Lorsque vous faite apparaitre le menu, vous voyez cela :

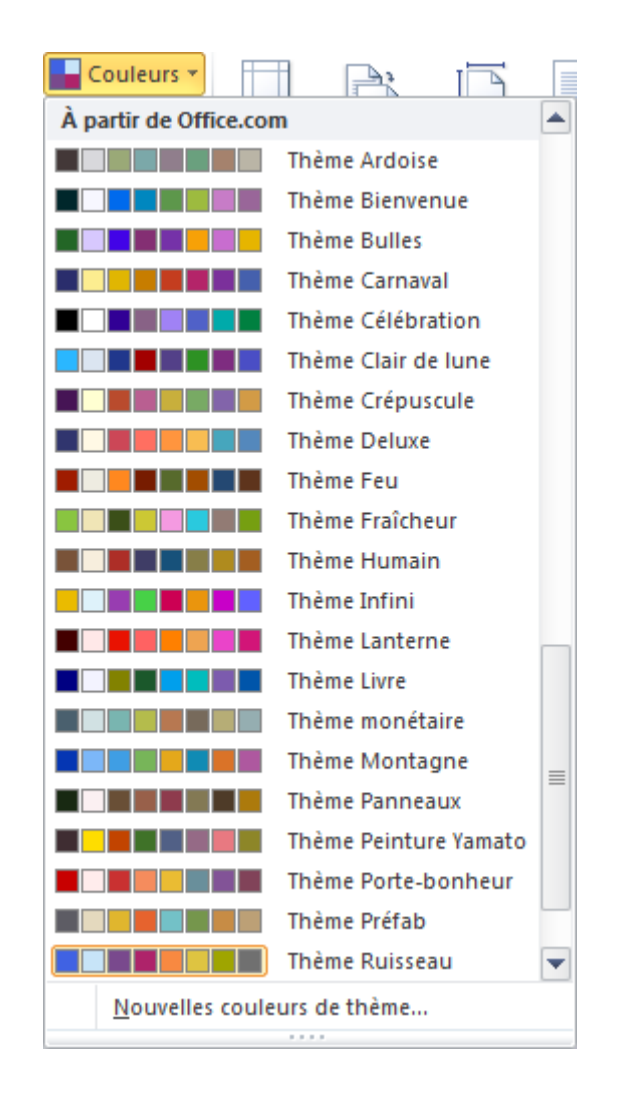

Chaque groupe comporte plusieurs couleurs, associées les unes aux autres. Mais il est plus compliqué que les polices puisque ces différentes couleurs font état des différents tons des fonction-

Nouvelles couleurs de thème... nalités de Word. Pour comprendre, cliquez sur le bouton , apparait alors cette fenêtre :

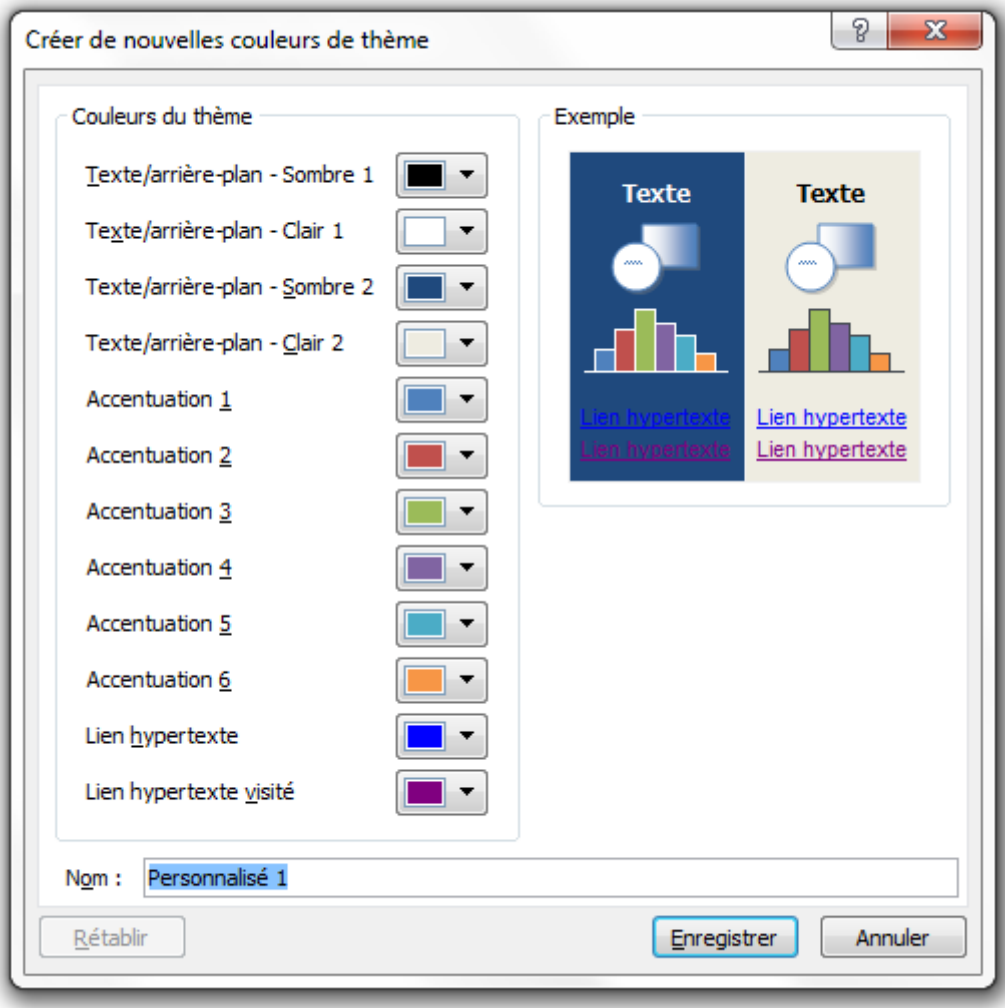

Comme vous pouvez le voir, chaque couleur correspondant à un rôle bien particulier. En modifiant chaque couleur, vous avez l'aperçu à droite qui change, ce qui vous permet de constituer un groupe personnalisé le plus harmonieux qui soit tout en sachant bien ce que vous modifiez.

#### **12.2.1.3. Personnaliser les effets**

Depuis le menu qui s'affiche en cliquant sur le bouton :

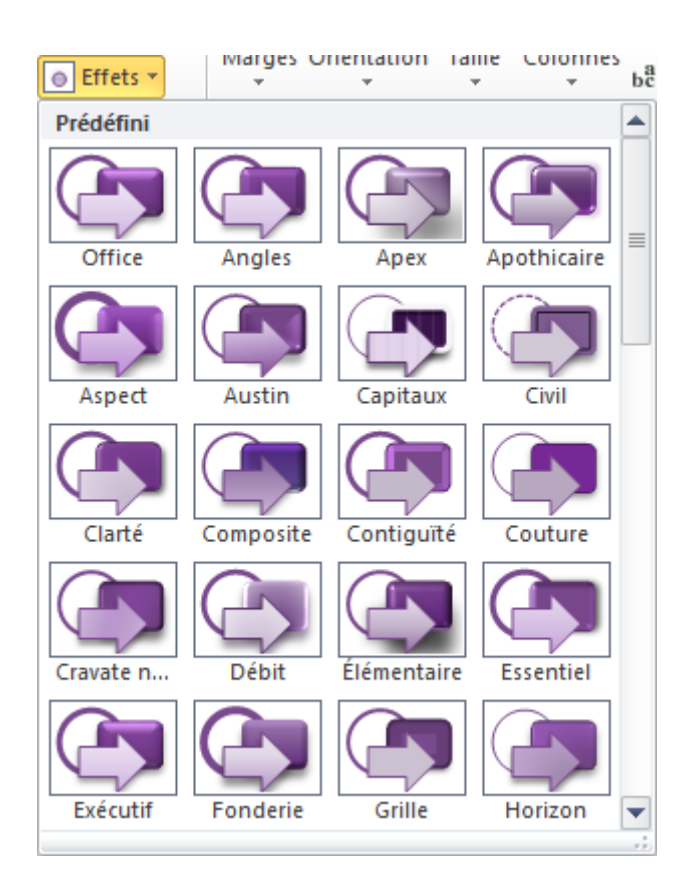

Vous allez pouvoir sélectionner un jeu d'effet complet pour votre thème. Ici, vous remarquerez que vous ne pouvez pas modifier un à un les effets du groupe, vous devrez donc faire votre choix parmi les groupes préconçus.

Les icônes représentatives des groupes permettent de visualiser les lignes et les effets de remplissage des groupes en question. Vous avez donc réellement un angle de vue complet du groupe.

# **12.2.2. Enregistrer le nouveau thème**

Une fois toutes ces modifications effectuées, il va falloir les appliquer. Pour cela, retour dans le menu « *Thème* », cliquez sur le bouton **En Enregistrer le thème actif...** apparait alors une fenêtre :
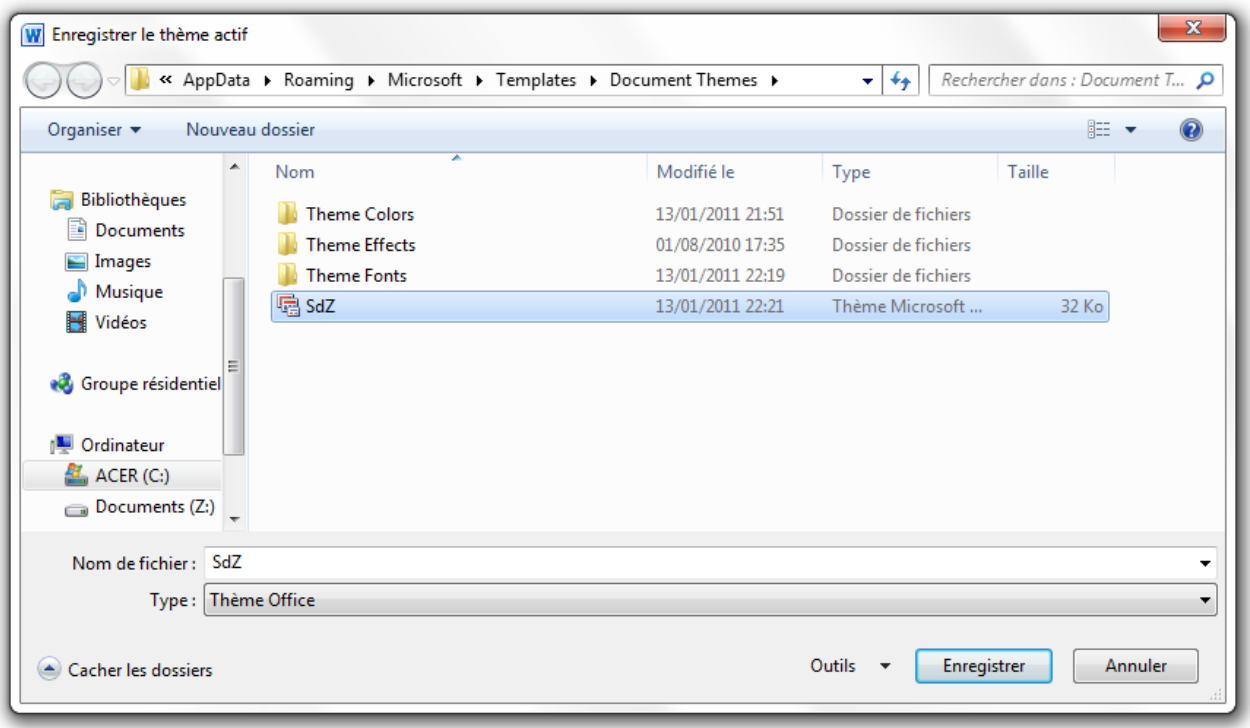

Vous pouvez constater qu'un dossier est spécialement créé pour accueillir les thèmes. Il vous suffit alors de choisir son nom puis de valider le formulaire. Il apparait alors dans le menu des thèmes :

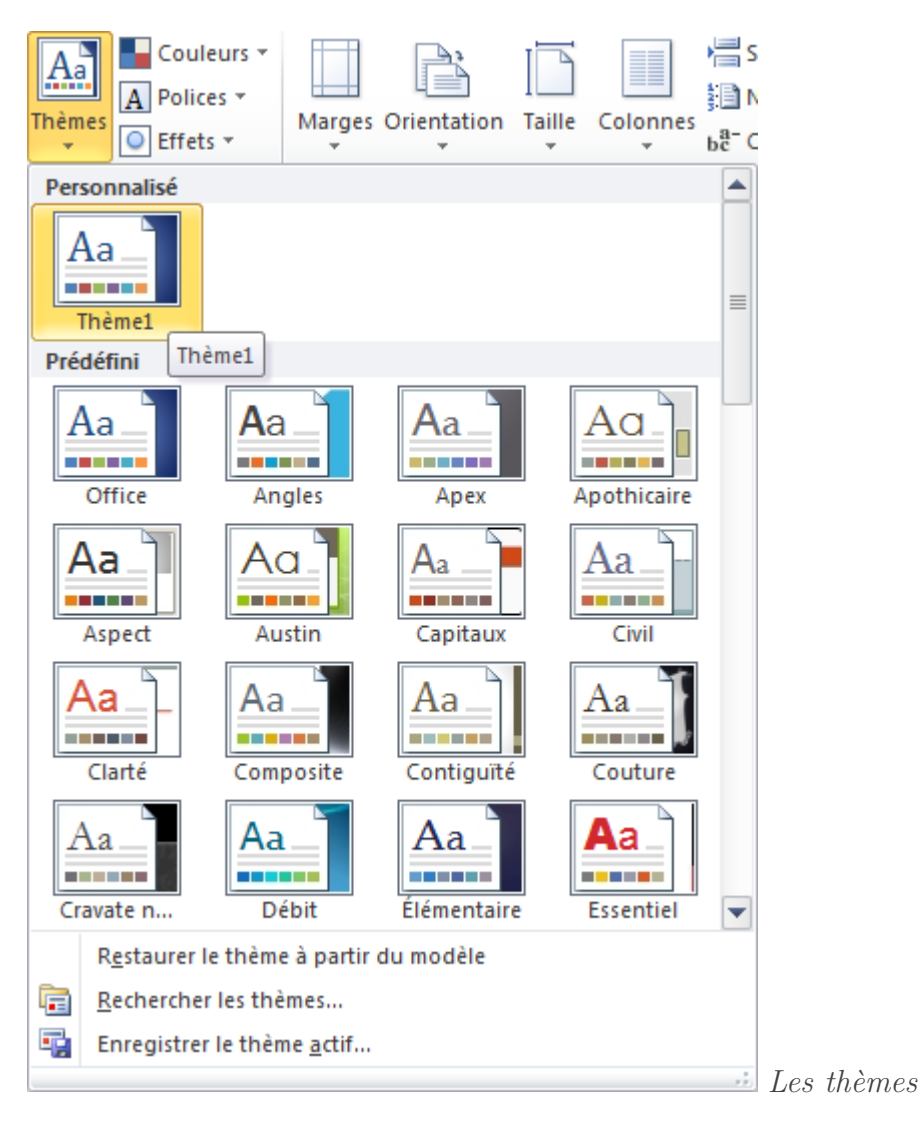

Ainsi que dans le dossier en question, sous le format « *Thème Microsoft Office* » « *.thmx* » :

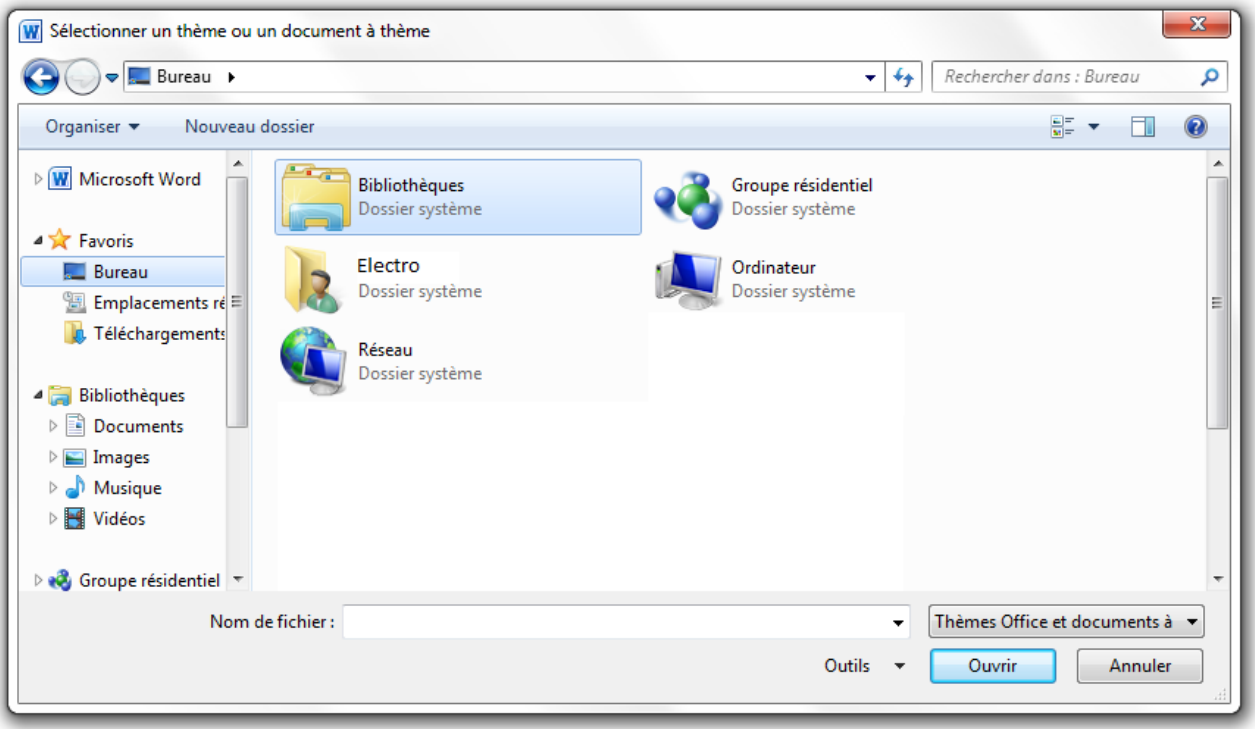

Vous pouvez à présent le supprimer à partir du menu en faisant clique droit « *Supprimer* ». Après confirmation, la suppression sera effectuée.

Enfin, vous pouvez faire un retour en arrière en restaurant un thème à partir du modèle correspon-Restaurer le thème à partir du modèle dant (qui est par défaut enregistré par Word) :

# **12.3. Importer les thèmes**

.

Si vous pouvez personnaliser vous-même votre thème, sachez que vous pouvez aussi ajouter le thème d'un autre, en le sélectionnant sur votre ordinateur, en cliquant sur  $\overline{\textbf{c}}$  : Rechercher les thèmes...

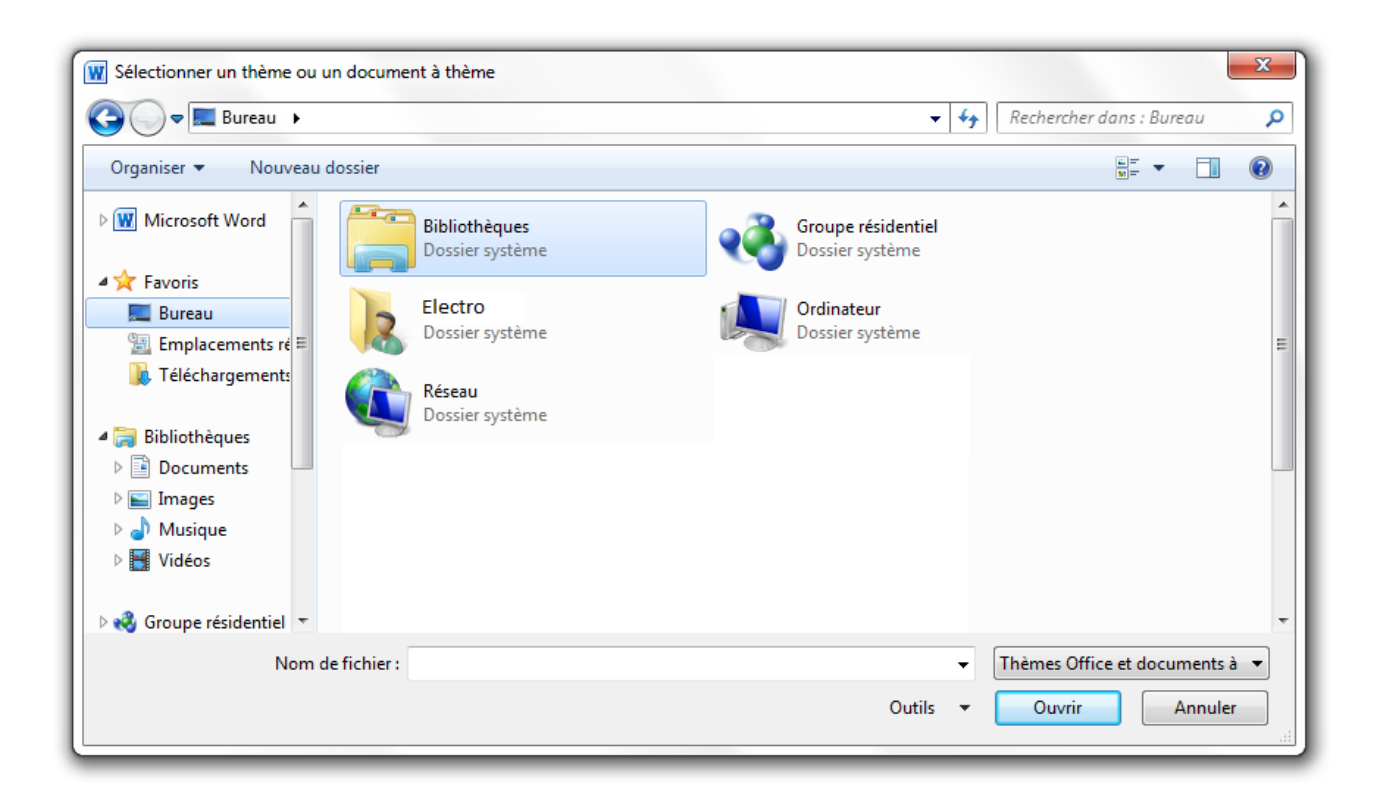

Ah et puis tenez comme on en parle, j'ai conçu un thème spécial « *Site du Zéro* », aux couleurs, à la police et aux effets du site. Je vous laisse regarder cela de plus près et tester un peu les différents aspects de ce thème :

#### [Télécharger le fichier theme\\_SdZ.thmx](http://www.sdz-files.com/cours/excel/word/part3/chap2/theme_sdz.thmx)

Je vous laisse ensuite l'importer comme nous venons de le voir et l'inspecter de près.

Vous voilà paré pour la suite. Entre les styles et les modèles abordés au précédent chapitre et les thèmes abordés dans ce chapitre-ci, vous êtes prêt à conquérir Word et ses différentes fonctionnalités concernant la présentation du document.

Si vous êtes arrivés jusqu'ici, vous êtes sauvés, puisque ces deux notions étaient en fait les plus difficiles de la troisième partie. Maintenant, vous allez pouvoir vous amuser.

# **13. Les illustrations (partie 1/2)**

Faisons le point sur la situation : vous savez mettre en forme la police de votre texte, sa couleur, son alignement. Ajouter des listes, des bordures. Vous savez aussi trier des éléments de votre document. Et enfin, vous savez rechercher du texte ou des objets dans votre document.

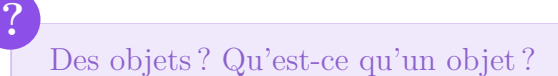

C'est un élément, autre que du texte, qui peut être inséré dans le document. Les objets peuvent être de toutes formes : des images, des formes, des SmartArt, des graphiques, etc.

Et ça tombe bien parce que c'est justement ce que nous allons voir dans les deux chapitres à venir !

# **13.1. Les images**

Posons le décor. Dans ce chapitre, nous allons étudier le groupement « *Illustrations* » :

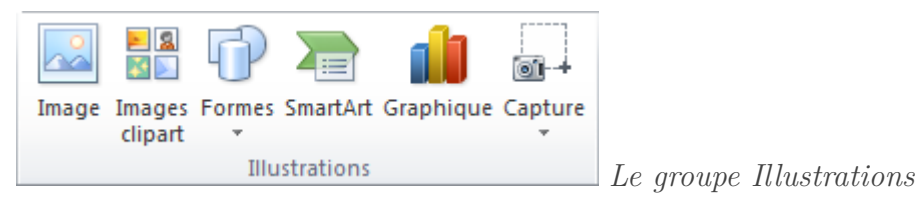

Commençons donc par la fonctionnalité sur les images.

# **13.1.1. Les images**

Comme son nom l'indique, cette fonctionnalité permet d'insérer une image. Lorsque vous cliquez sur l'icône, une fenêtre s'ouvre à vous :

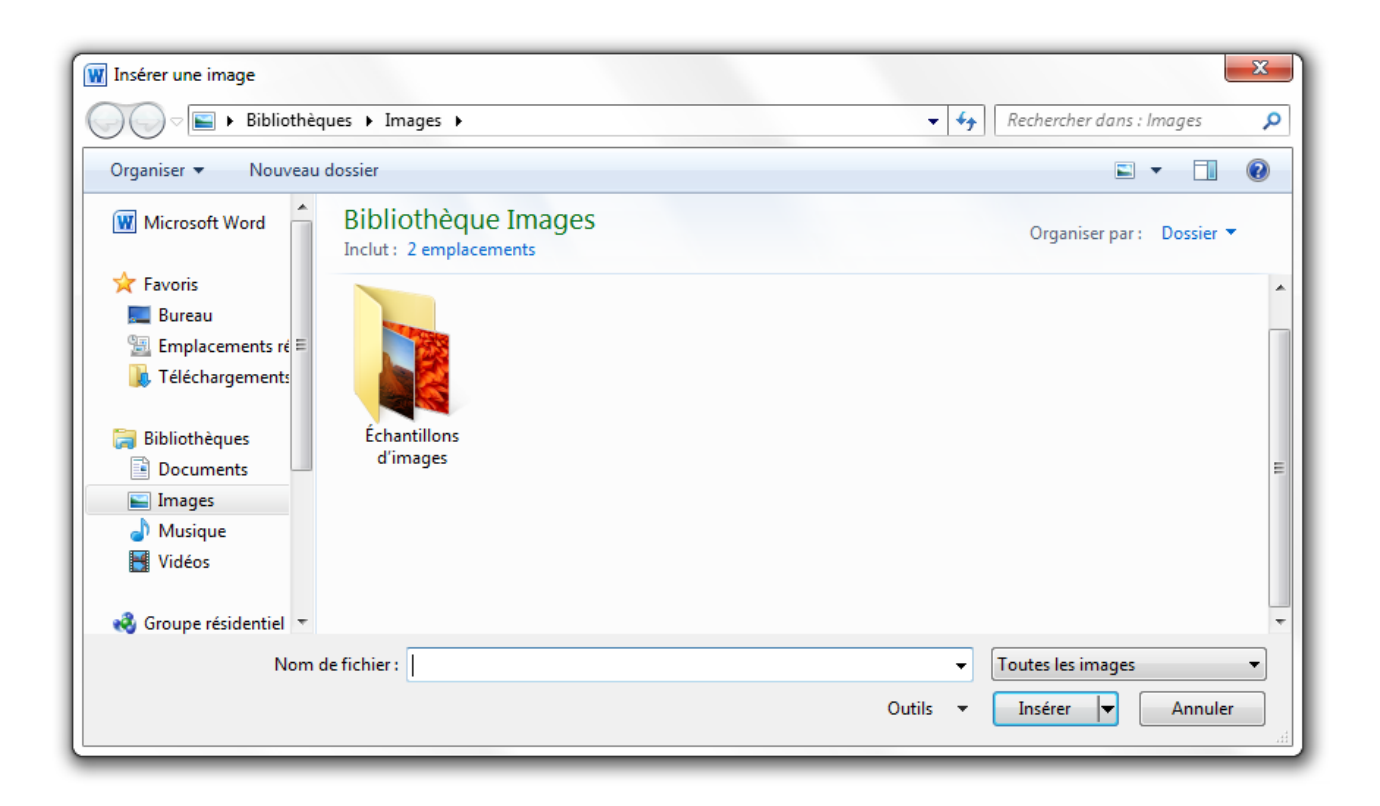

Il s'agit de l'explorateur Windows qui vous permet d'insérer une image depuis votre disque sur votre document.

Comme nous l'avions vu, vous devez sélectionner le répertoire dans la liste de gauche, puis naviguer dans le cadre de gauche au travers des dossiers, pour finalement trouver l'emplacement où est contenue l'image.

# i

Comme vous pouvez le remarquer, sur cette fenêtre, vous êtes directement amené dans le dossier « *Images* » de votre Bibliothèque. En effet, il est très conseillé de placer toutes ses images dans ce répertoire (fait pour cela comme vous pouvez vous en douter), c'est pourquoi Word vous y emmène directement.

Vous l'aurez compris, grâce à cette fonctionnalité, vous pouvez ajouter des images disponibles sur votre disque dur. Sachez par ailleurs que si vous avez vu une image sur Internet et que vous souhaitez l'ajouter à votre document, il vous suffit de faire un copier-coller de l'image en question, ou, à défaut, de faire un glissé-déposé de l'image depuis votre navigateur Internet vers le logiciel de traitement de texte.

C'est donc une fonctionnalité très simple, sans options en tous genres, mais utile.

Une fois l'image insérée, elle sera placé tout naturellement à l'emplacement de votre curseur.

#### III. La présentation avec Word

#### [Télécharger le fichier image.docx](http://www.sdz-files.com/cours/excel/word/part3/chap3/image.docx)

Pour information, il s'agit ici de l'image nommé « *Désert* » dans le répertoire « *Échantillons d'images » de Windows 7.*

Vous l'avez certainement vu se glisser dans le ruban : un nouvel onglet est apparu à la suite de l'insertion de l'image. Étudions-le de plus près.

# **13.1.2. [Outils Image] Format**

L'onglet des fonctionnalités sur les images se nomme « *[Outils Image] Format* ». Il apparaît donc suite à la sélection d'une image.

Il se divise en 4 groupes :

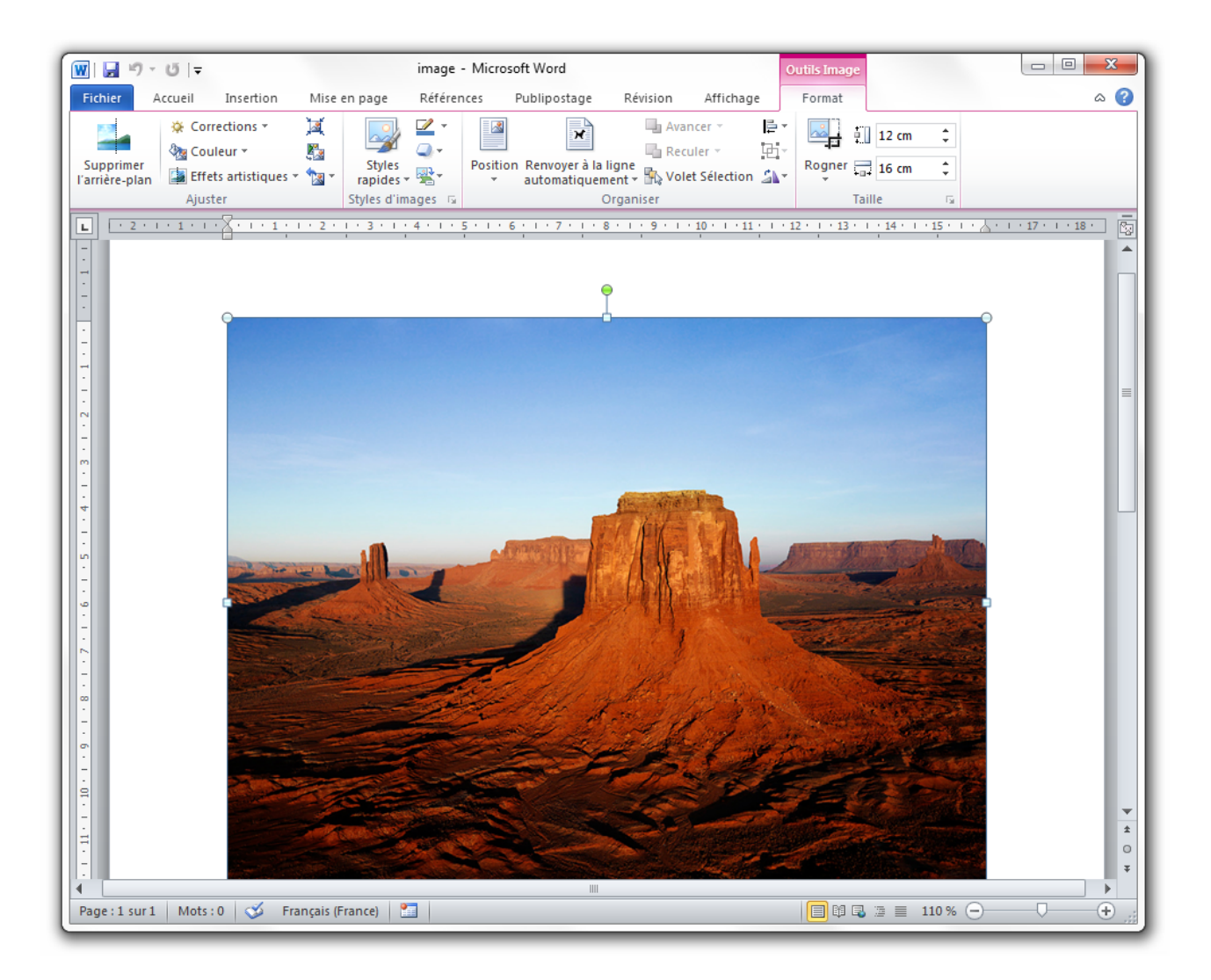

#### **13.1.2.1. Ajuster**

Le premier bouton « *Supprimer l'arrière-plan* » permet, comme son nom l'indique, de supprimer l'arrière-plan superflu. Si vous cliquez sur l'icône :

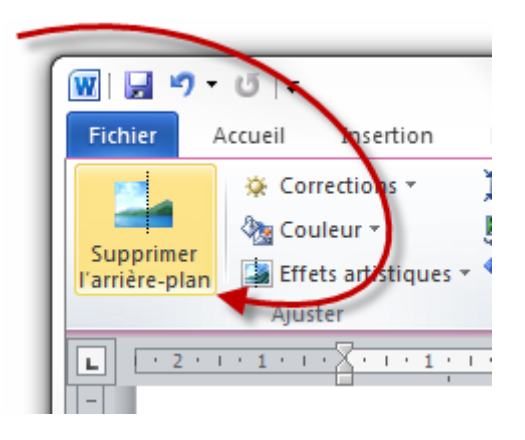

Une chose assez surprenante se produit : le ruban, et ses onglets, est totalement modifié. Seules trois onglets sont alors disponibles :

- Suppression de l'arrière-plan ;
- Affichage ;
- Outils Image Format.

Intéressons-nous au premier. Alors que Word a automatiquement détecté l'arrière-plan susceptible d'être supprimé, vous avez la possibilité d'en modifier la configuration. Tout d'abord, vous devez sélectionner le contour de l'image à garder. Vous pourrez ensuite « *Marquer les zones à conserver/à supprimer* ». Mais mieux qu'un long discours, je vous propose d'illustrer tout cela par une image :

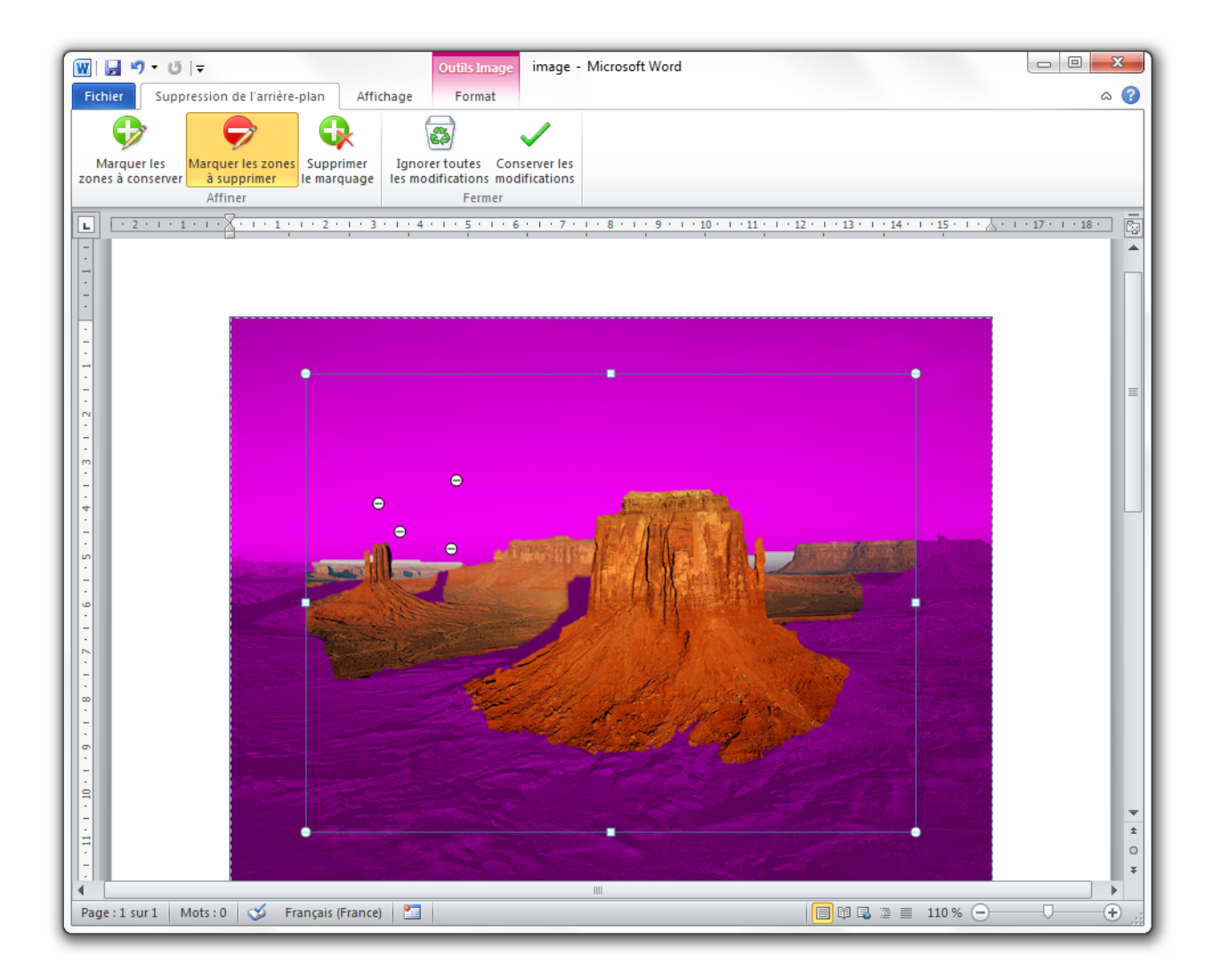

Comme vous pouvez le constater, Word a détecté l'arrière-plan à supprimer, et j'ai ensuite manuellement ajouté (les +) et supprimé (les -) certaines zones. Il ne reste alors plus qu'à « *Conserver les modifications* ». L'image est alors débarrassée de son arrière-plan et le ruban revient comme auparavant.

Voyons donc les autres fonctionnalités, visibles après la petite barre de séparation. Tout comme un gestionnaire d'images « classique », Word vous propose un certain nombre de fonctionnalités sur les images, comme le prouvent les icônes suivantes de l'onglet :

- **Corrections** : vous propose, à travers un menu déroulant, d'améliorer la netteté, la luminosité et le contraste, miniature de l'image à l'appui ;
- **Couleur** : même principe ici avec ce coup-ci la saturation de la couleur, la nuance des couleurs, et un remaniement des couleurs de l'image ;
- **Effets artistiques** : ici pas de beaux titres, juste quelques effets présentés à la suite, histoire de donner une petite touche personnelle à l'image ;
- **Compression les images** : il s'agit ici du poids de l'image, sa taille en octets. Appréciable notamment lors d'un envoi par e-mail ou si vous souhaitez adapter à une utilisation particulière. Une fenêtre spéciale vous permet de configurer la compression. Notez que plus une image est compressée, moins elle possède de pixels et de fait, moins elle sera de qualité ;
- **Remplacer l'image** : l'image actuelle sera remplacée par l'image que vous choisirez sur votre disque dur. Néanmoins, toute la mise en forme sera conservée entre les deux images (style, effets, etc.) ;
- **Rétablir** : vous permet de rétablir toute la personnalisation que vous avez faite sur l'image (au niveau de l'image elle-même) et, si vous le souhaitez, de rétablir la compression à son origine. Pour ce dernier point, il faut savoir que Word adapte automatiquement l'image à l'endroit où vous l'insérez, vous pouvez donc choisir de redonner sa taille d'origine à l'image si cela ne vous convient pas.

## **13.1.2.2. Styles d'images**

Ce groupement vous permet d'appliquer un cadre spécial à l'image, de modifier la couleur et l'effet du cadre, de changer la disposition de l'image par rapport au texte. Bref, ce groupement vous donne accès à un grand nombre de fonctionnalités sur l'image.

Comme nous venons de voir la fonctionnalité des styles sur la police, vous avez certainement fait le rapprochement. Effectivement ici, ce sont des styles sur les images. Des réglages préconfigurés vous permettant d'afficher les images d'une façon ou d'une autre. Connaissant le fonctionnement des styles à présent, je vous laisse découvrir ces styles-ci.

Si vous avez un objectif bien particulier en tête, vous avez alors la possibilité de configurer toute l'apparence de l'image. Sinon, un grand nombre de « *Styles* » sont par défaut à votre disposition et satisferont certainement votre soif de personnalisation.

Allez, deux petits essais de styles pré configurés pour voir ce que nous réserve Word :

Allez dans les styles, puis jetez un petit coup d'œil sur les styles d'images disponibles. Prenez par exemple le style « *Rectangle à ombre portée* » :

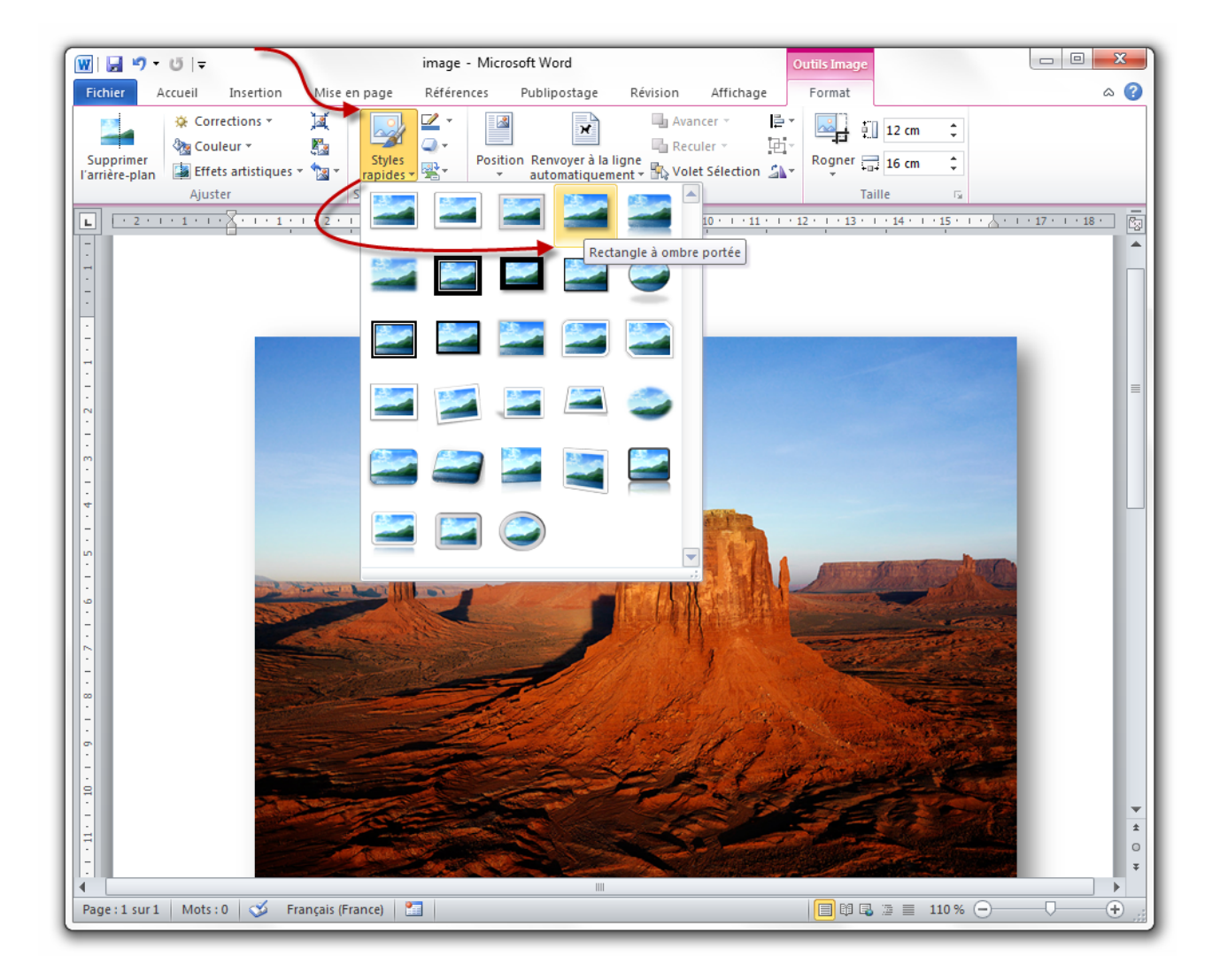

Un autre exemple ? Le style « *Éllipse métallique* » :

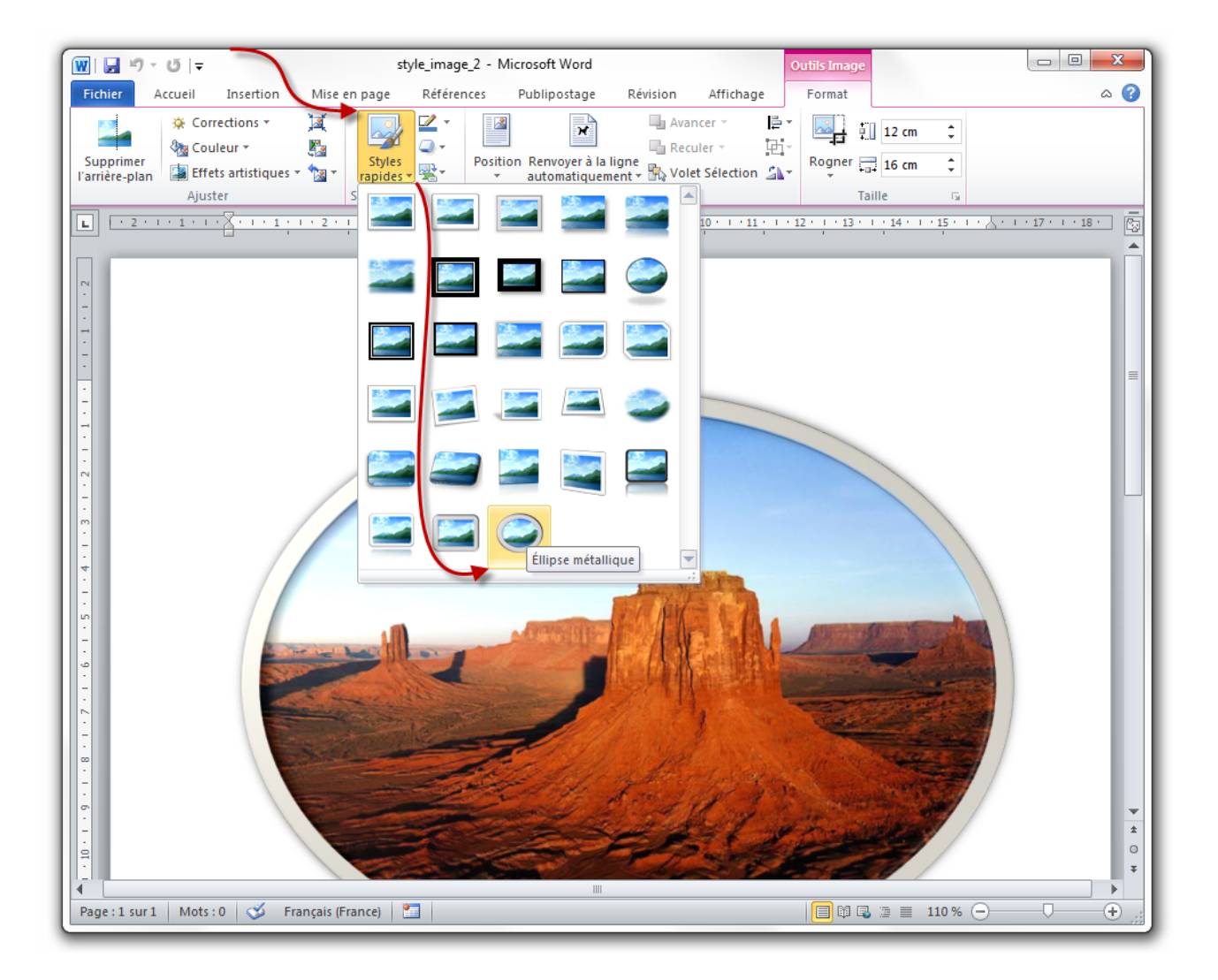

### **13.1.2.3. Organiser**

Ce groupe permet de configurer la position de l'image par rapport au texte. En effet, vous pouvez afficher l'image selon les positions suivantes :

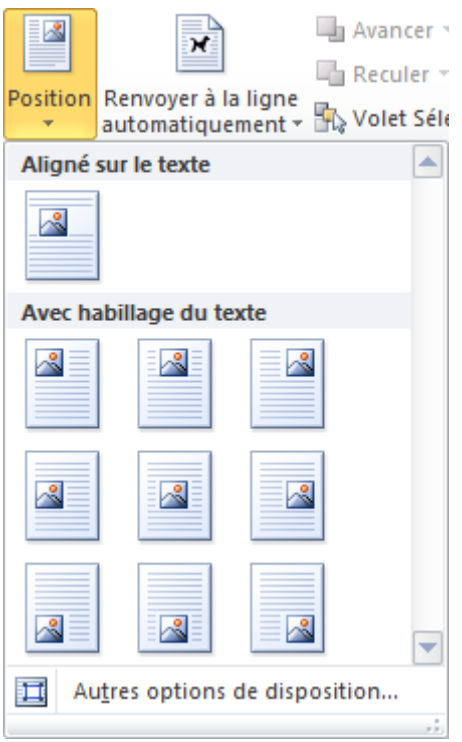

Comme vous pouvez le constater, vous pouvez mettre votre image :

- Dans l'alignement du texte (c'est la position par défaut en quelque sorte) ;
- Dans l'alignement du paragraphe du texte : En haut au milieu en bas ;
	- A gauche, au centre à droite. (Ces deux positions étant possibles indépendamment l'une de l'autre.)

Vous pouvez bien sûr définir une position personnalisée.

Vous pouvez aussi définir le texte par rapport à l'image (et non l'image par rapport au texte comme juste avant) comme vous le propose le deuxième menu du groupe :

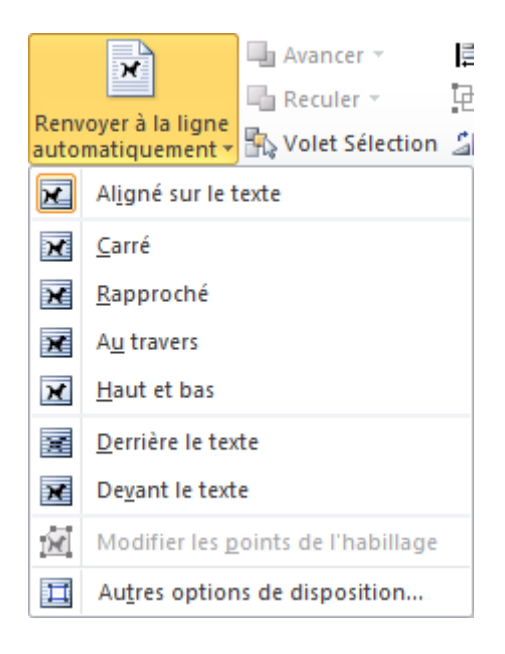

Il vous est ici possible de définir le texte :

- Aligné sur les côtés de l'image ;
- Plus ou moins rapproché de l'image ;
- Par-dessus l'image ;
- Par-dessous l'image.

Vous pouvez bien sûr définir un retour personnalisé.

Les trois fonctionnalités suivantes permettent respectivement de faire avancer, reculer, et de gérer une forme.

## **13.1.2.4. Gérer la position des formes**

Quelques explications sur cette gestion de l'affichage.

Lorsque vous avez plusieurs formes sur le texte, il est possible de gérer leur affichage. C'est notamment le cas lorsque plusieurs formes se chevauchent. Il est alors possible d'afficher une forme par-dessus une autre (« *Avancer* ») ou par dessous (« *Reculer* »). Si vous affichez le « *Volet Sélection* », cette gestion est largement facilitée. Il apparait alors toutes les formes de la page. Il est possible tout en bas de les afficher toutes, ou autre contraire de les masquer toutes. Il est aussi possible de les avancer ou de les reculer les unes par rapport aux autres grâce aux flèches.

Enfin, les trois dernières fonctionnalités permettent d'aligner d'une certaine manière les formes par rapport au texte. Si vous sélectionnez plusieurs formes (à l'aide de la touche Ctrl), vous pouvez aussi grouper les formes, n'en faisant alors plus qu'une. Et vous pouvez appliquer une rotation à l'image (comme n'importe quel gestionnaire d'images, mais avec quelques plus tout de même !).

Ce sont des fonctionnalités très importantes dans la création d'un document professionnel ! Souvenez-vous-en.

# **13.1.3. Taille**

Ici, il vous est possible de configurer précisément la taille de la forme (ou des formes groupées), sans la rogner. Un grand nombre de propriétés permettent par ailleurs de choisir une taille précise :

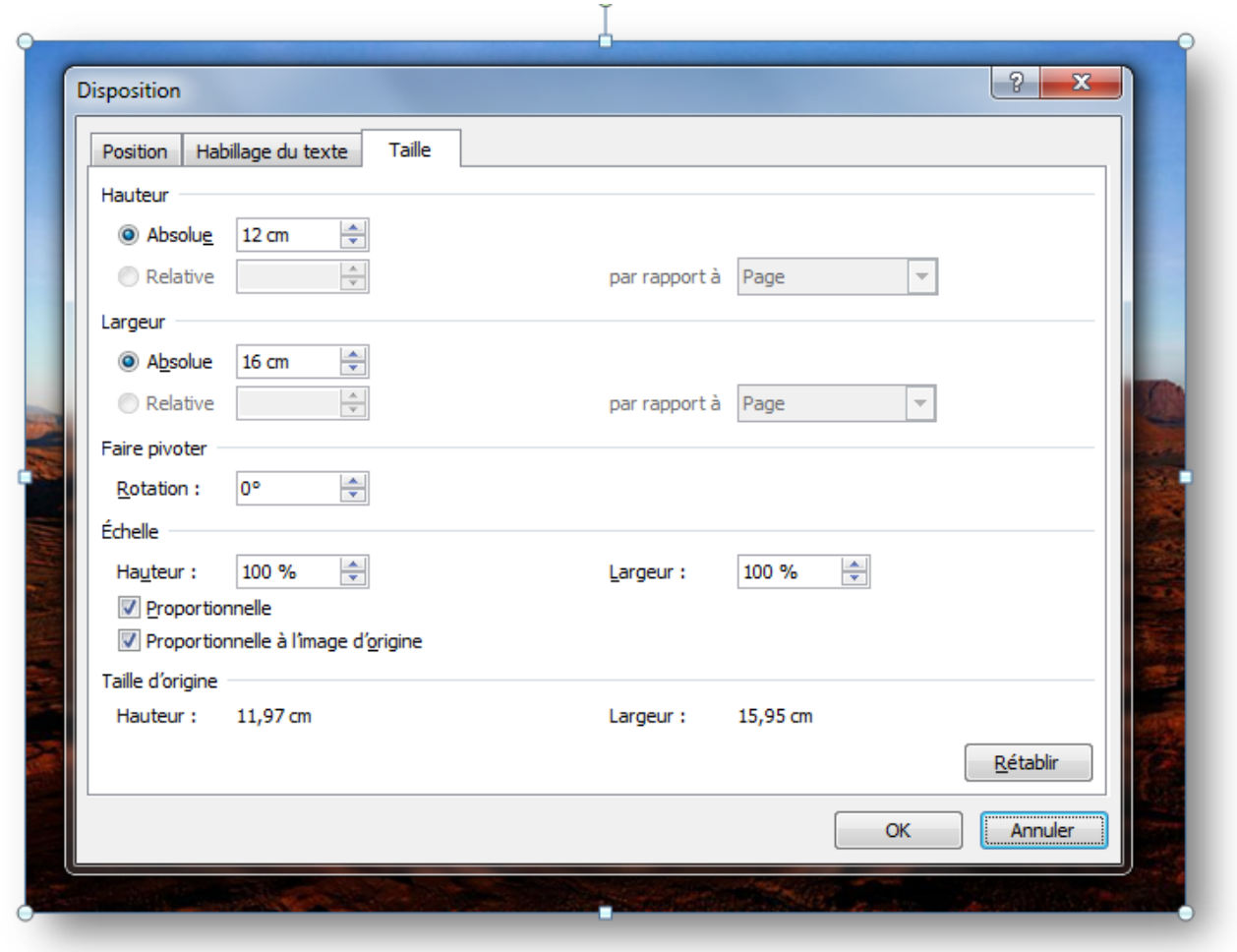

Simple, mais précis !

# **13.2. Les images clipart**

Passons aux images « *clipart* ». Ce sont des images présentes par défaut dans le logiciel Word. Des images de base. Ces images offrent la possibilité d'être relativement standard et facilement modifiable par la suite pour correspondre à un schéma plus précis pour l'utilisateur.

Ces « *clipart* » servent donc de modèles (en quelque sorte comme les modèles de documents) préformatés à personnaliser. Vous pouvez par la suite modifier leurs couleurs ainsi que leurs formes, nous allons le voir.

Lorsque vous cliquez sur le bouton, un volet s'affiche à droite de Word :

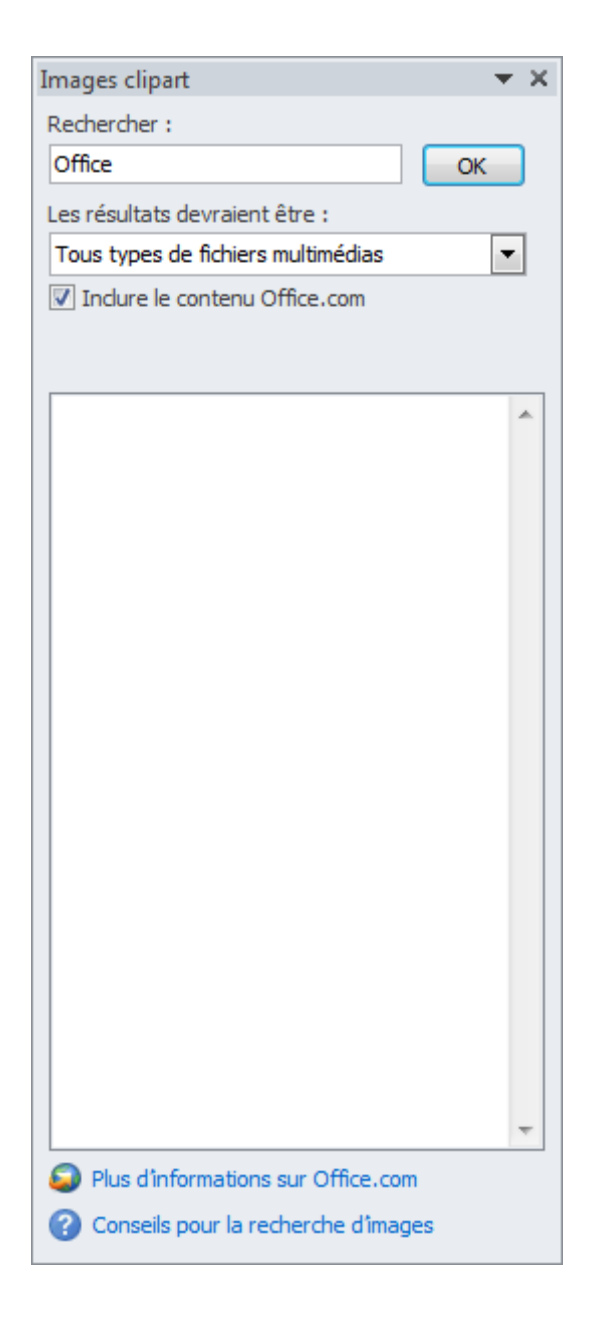

Vous avez donc la possibilité de rechercher les images que vous désirez, puis de les insérer. Un grand nombre d'images (basiques parfois ) sont à votre disposition.

Un petit exemple en image :

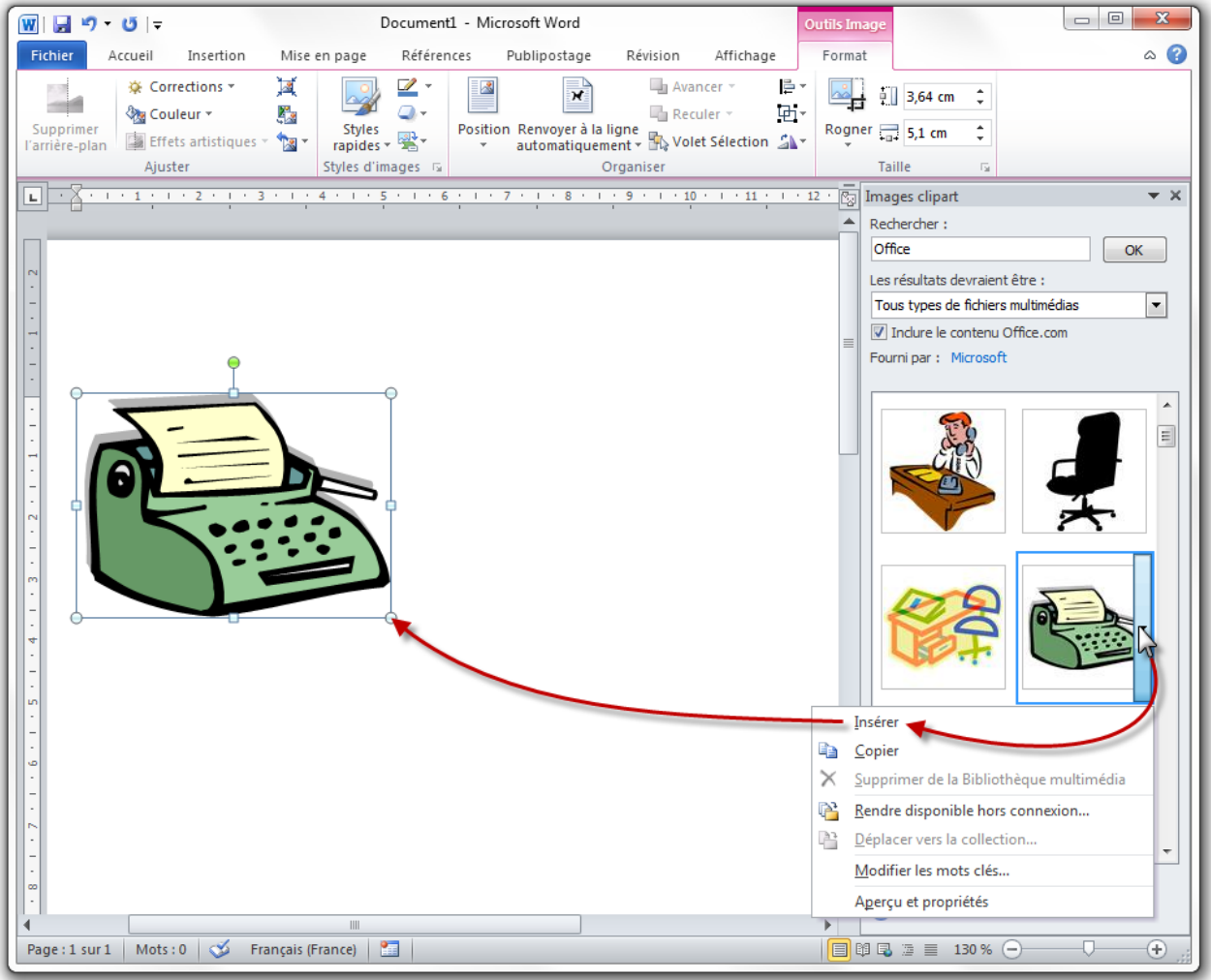

#### [Télécharger le fichier image\\_clipart.docx](http://www.sdz-files.com/cours/excel/word/part3/chap3/image_clipart.docx)

Comme vous l'aurez constaté, le même onglet vu précédemment est là aussi apparu. Normal, il s'agit d'une image avant tout. Donc il est parfaitement logique de le voir apparaitre. Néanmoins, vous pouvez constater en y jetant un coup d'œil, que certaines fonctionnalités ne sont plus disponibles (notamment la suppression de l'arrière-plan) puisque les images clipart sont totalement épurées.

Voyons par contre les diverses options qui s'offrent à nous dans le petit menu déroulant :

- **Insérer** sur la page à l'emplacement du curseur ;
- **Copier** dans le pense-bête ;
- **Rendre disponible hors connexion...** l'image lors d'une recherche et d'une insertion
- **Modifier les mots clés...** de recherche ;
- **Aperçu et propriétés** pour pouvoir modifier les propriétés de l'image. Regardons cela de plus près.

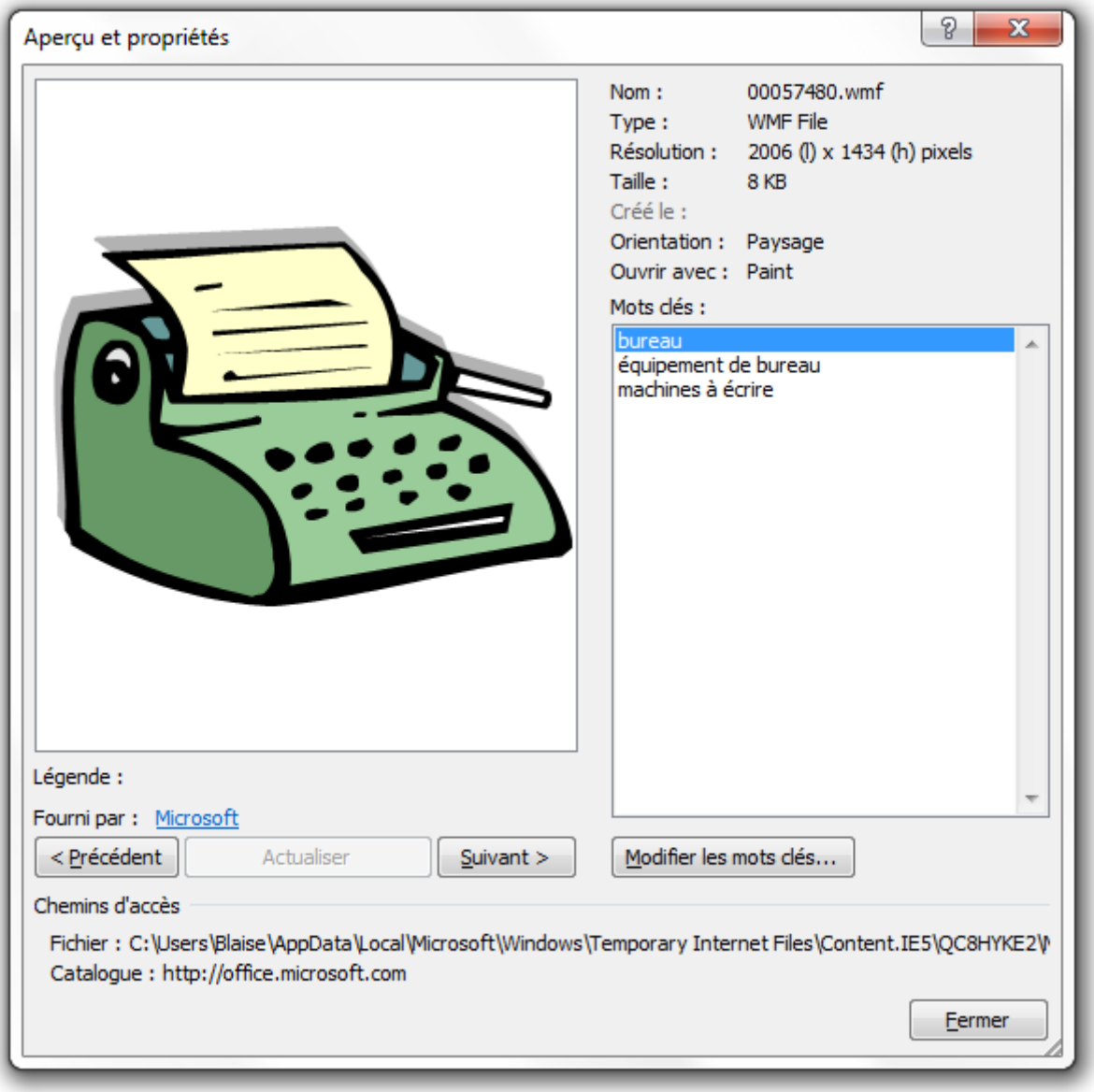

D'ici, vous avez :

- Un aperçu grandeur nature de l'image ;
- Les différentes propriétés de l'image (nom, format, résolution d'image, poids de l'image, date de création, orientation, logiciel par défaut, mots clé) ;
- Vous avez la possibilité de modifier les mots en passant par cette fenêtre.

#### i

Notez que vous pouvez passer rapidement de l'aperçu d'une image clipart à une autre via deux boutons « *Précédent* » et « *Suivant* ».

Pour modifier une image, c'est très simple. Cliquez sur la partie que vous souhaitez puis cliquez sur « *Modifier la forme* » puis sur « *Modifier les points* ». Vous pourrez alors modifier chaque point de la forme en question. Le groupe « *Style* » vous permet ensuite de modifier la couleur de la forme.

# **13.3. Les formes**

Sélectionnez les Formes dans l'onglet Insertion. Un assez grand menu, tout en longueur s'ouvre à vous :

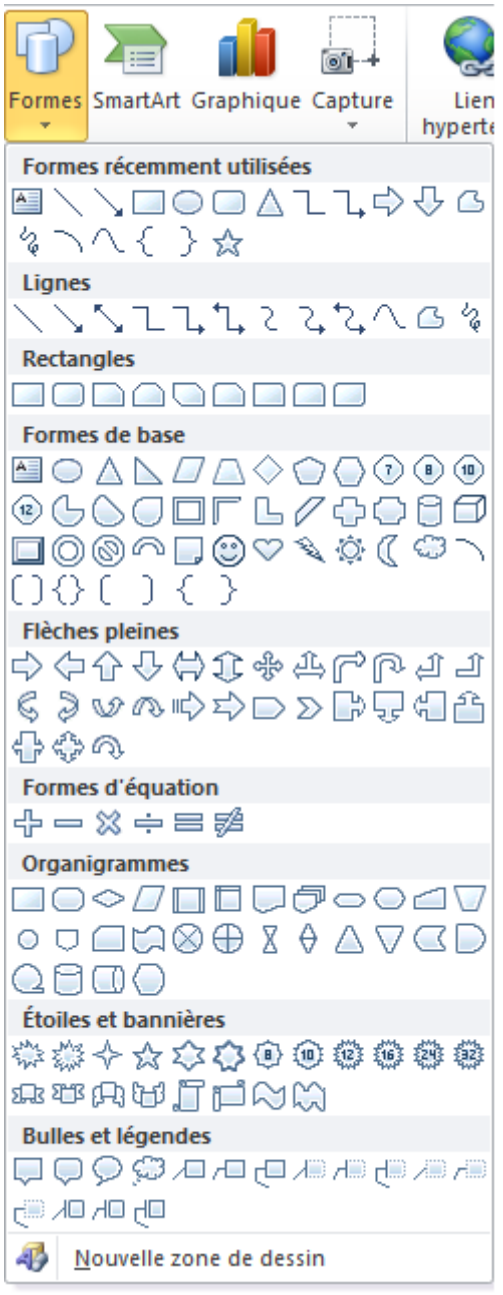

Depuis ce menu, plusieurs possibilités s'offrent à vous. Vous pouvez d'une part insérer une forme simple telle que vous la souhaitez, n'importe où dans le document. Vous pouvez aussi insérer une **43** Nouvelle zone de dessin

# **13.3.1. Les zones de dessins**

Parlons-en justement. Ces zones de dessins peuvent s'avérer en effet très pratique si vous souhaitez utiliser les formes dans un cadre bien spécial :

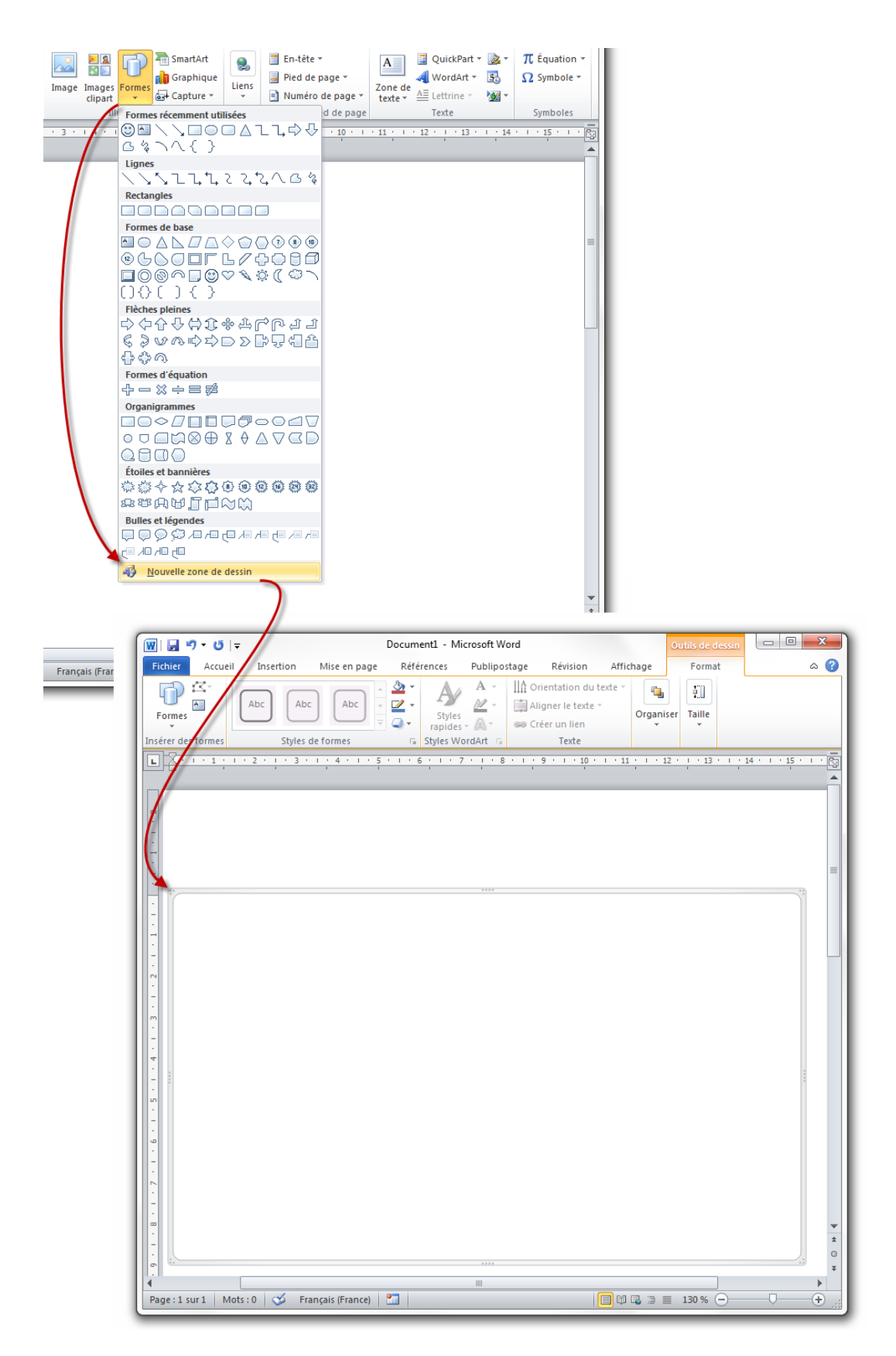

En effet, outre l'avantage de délimiter soigneusement l'espace d'insertion des formes (vous ne pourrez pas dessiner une forme en dehors de la zone ou même la faire dépasser), elle permet d'accélérer l'insertion de plus de formes successivement.

Vous pouvez donc insérer une zone de dessin à des endroits spéciaux, telles que les marges ou le corps du texte. Ainsi, toutes les formes qui y seront créées ne dépasseront pas cette zone. Il est à noter que si vous créez une zone, puis, lors de l'insertion d'une forme, que vous ne l'insérez pas dans la zone en question (si la zone se trouve en bas de page par exemple), une nouvelle zone sera alors créée (sur la page suivante dans cet exemple).

Dès lors qu'elle est créée, vous pouvez, l'une après l'autre, créer autant de forme que vous le désirez, et les configurer comme nous allons justement le voir.

Sélectionnez à présent une forme et insérez-la telle que vous la souhaitez sur le document.

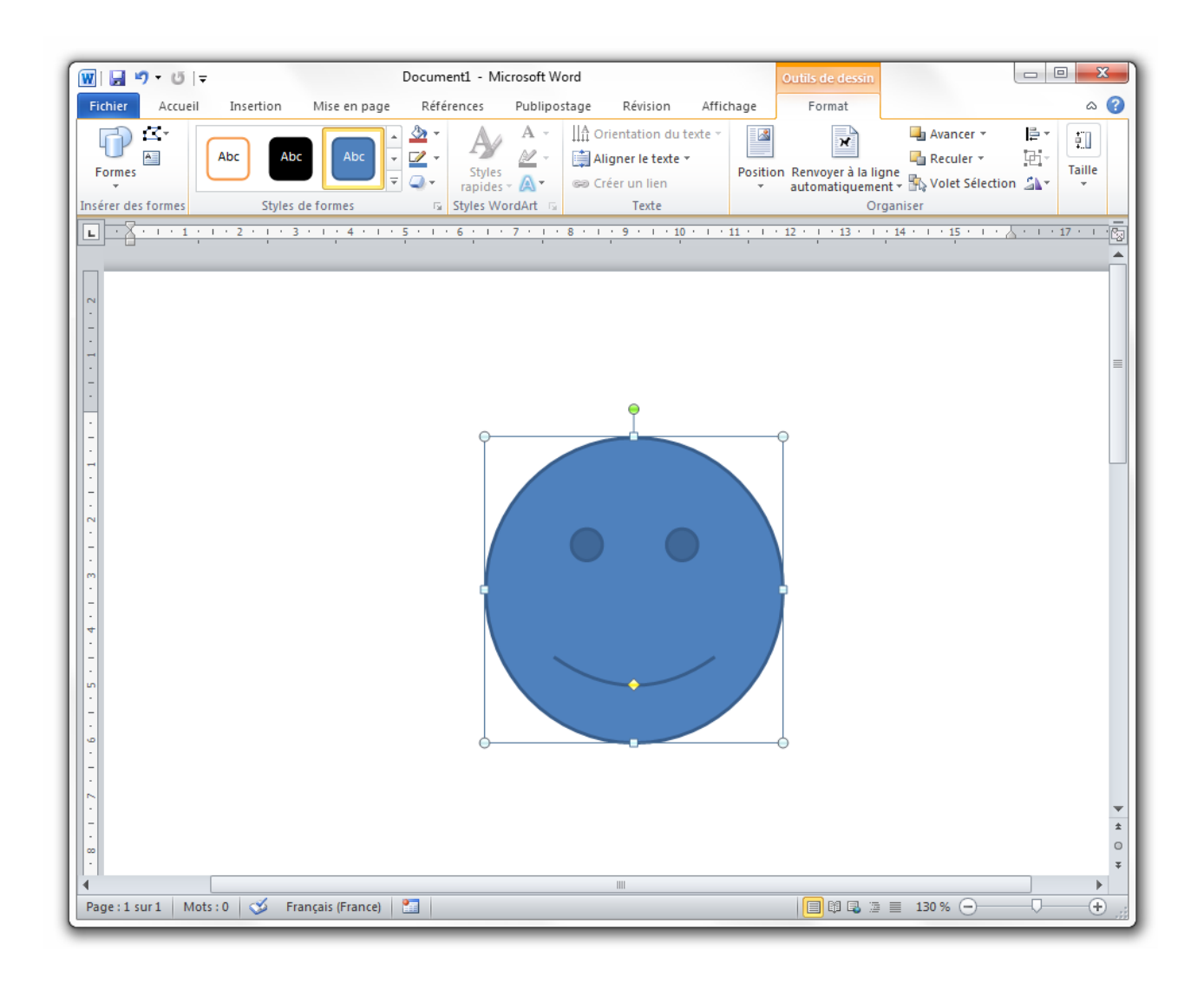

Si vous voulez essayer la même que moi :

[Télécharger le fichier forme\\_smiley.docx](http://www.sdz-files.com/cours/excel/word/part3/chap3/forme_smiley.docx)

Détail important : vous pouvez déplacer l'image où bon vous semble sur le document, sans aucune contrainte. Vous pouvez ensuite insérer du texte, qui apparaitra au-dessus de l'image, puis configurer l'image pour la faire apparaitre en-dessous du texte, ou bien configurer le document pour que le texte fasse de la place à l'image. Bref, vous avez tous les choix, grâce à l'onglet !

Eh oui, magique, un nouvel onglet est apparu !

Petit tour d'horizon sur l'onglet et ses 6 groupes :

# **13.3.2. Insérer des formes**

Le premier cadre permet d'ajouter une nouvelle forme où vous le désirez, tout comme vous l'avez fait pour la forme active.

Si c'est possible, il vous est aussi proposé de « *Modifier la forme existante* ». La fonctionnalité est notamment disponible pour la forme que l'on a vue en exemple, car les points formant les yeux et la bouche peuvent être déplacés, en plus de la taille du rond du smiley. Si vous aviez inséré un simple trait par exemple, cette fonctionnalité n'aurait pas été active :

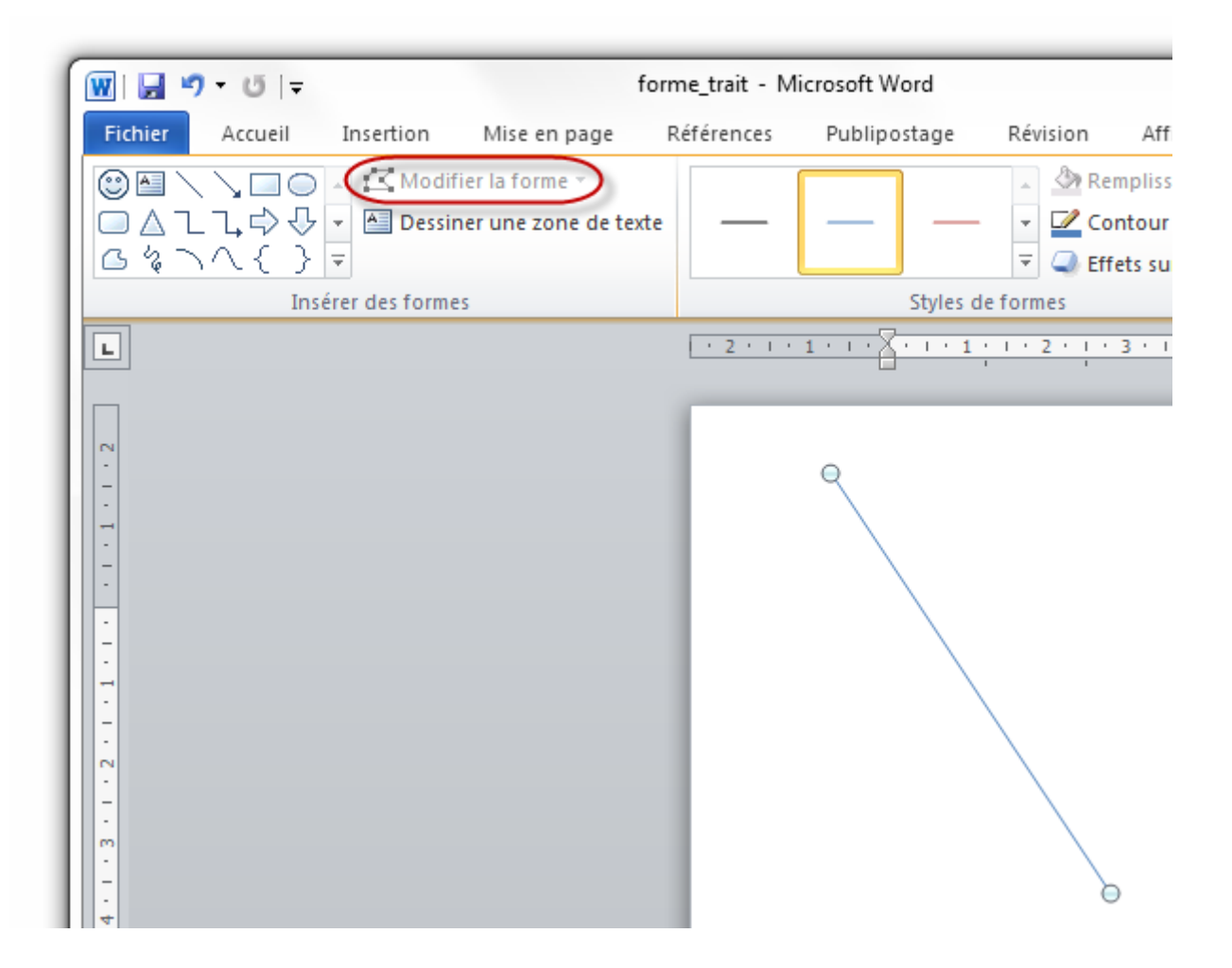

La fonctionnalité « *Modifier la forme existante* » permet aussi de remplacer carrément la forme actuelle par une nouvelle forme, faisant là encore apparaitre le menu des formes.

Enfin, la fonctionnalité « *Dessiner une zone de texte* » permet, comme son nom l'indique, d'insérer du texte (chose que Word fait par défaut, certes, mais ici il vous sera possible de positionner votre texte là où vous le désirez !). Cette forme est la deuxième dans le menu.

# **13.3.3. Styles de formes**

Ce bloc, comme les styles de texte, vous permet de changer les styles des différentes formes :

- Les couleurs ;
- Les épaisseurs ;
- Les ombres ;
- Dégradés ;
- Etc. suivant les formes...

Ce sont donc des styles préconfigurés des formes. Chaque forme dispose bien évidemment de ses propres styles mais l'idée est là : les styles sont des configurations prédéfinies pour chaque forme.

A côté de ce bloc, vous avez trois fonctionnalités :

- **Remplissage de forme** : couleurs dans la forme ;
- **Contour de forme** : couleurs des bords ;
- **Effets sur la forme** : divers effets tels que les ombres, la réflexion, la lumière, la 3D, etc.
- i

Encore une fois, chaque fonctionnalité est activée et dispose de certaines options selon les formes sélectionnées.

# **13.3.4. Styles WordArt**

Ce troisième bloc concerne uniquement la forme « *Zone de texte* » . Prenons un exemple :

H

#### [Télécharger le fichier forme\\_texte.docx](http://www.sdz-files.com/cours/excel/word/part3/chap3/forme_texte.docx)

Tout d'abord, vous pouvez voir que j'ai un peu personnalisé la forme de l'affichage du texte. Je n'avais pas envie de vous faire travailler sur un texte brut, noir sur blanc. Continuons la personnalisation avec le texte lui-même. Certes le texte n'a pas affiché sur de blanc, mais il est toujours noir. Et on va y remédier.

Le fameux groupe Styles WordArt vous propose tout d'abord une série de styles (toujours des styles, encore des styles, comme quoi ils sont partout et vous facilitent la vie !) sur la police du texte. C'est tout de même beaucoup plus « stylé » que les styles des polices classiques. Mais outre les styles, Word vous propose aussi de changer le remplissage, le contour et les effets sur

le texte. Eh oui! On retrouve les mêmes fonctionnalités que pour le bloc d'affichage, mais cette fois-ci pour le texte lui-même.

Au final, après un choix crucial , on obtient un beau texte. Voyez par vous-même ce que j'ai fait :

Mise en forme du texte :

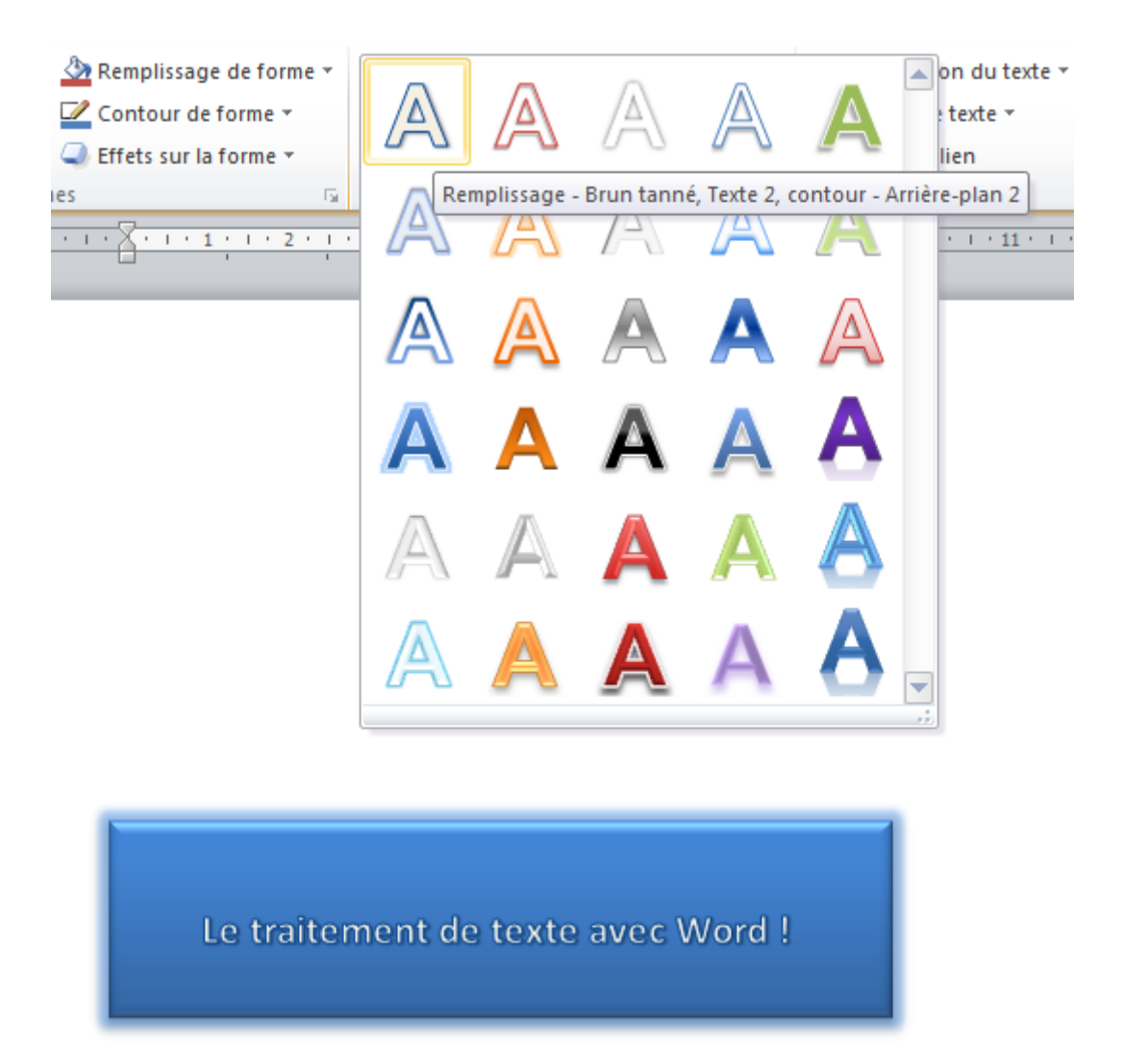

Mise en forme de l'ombre :

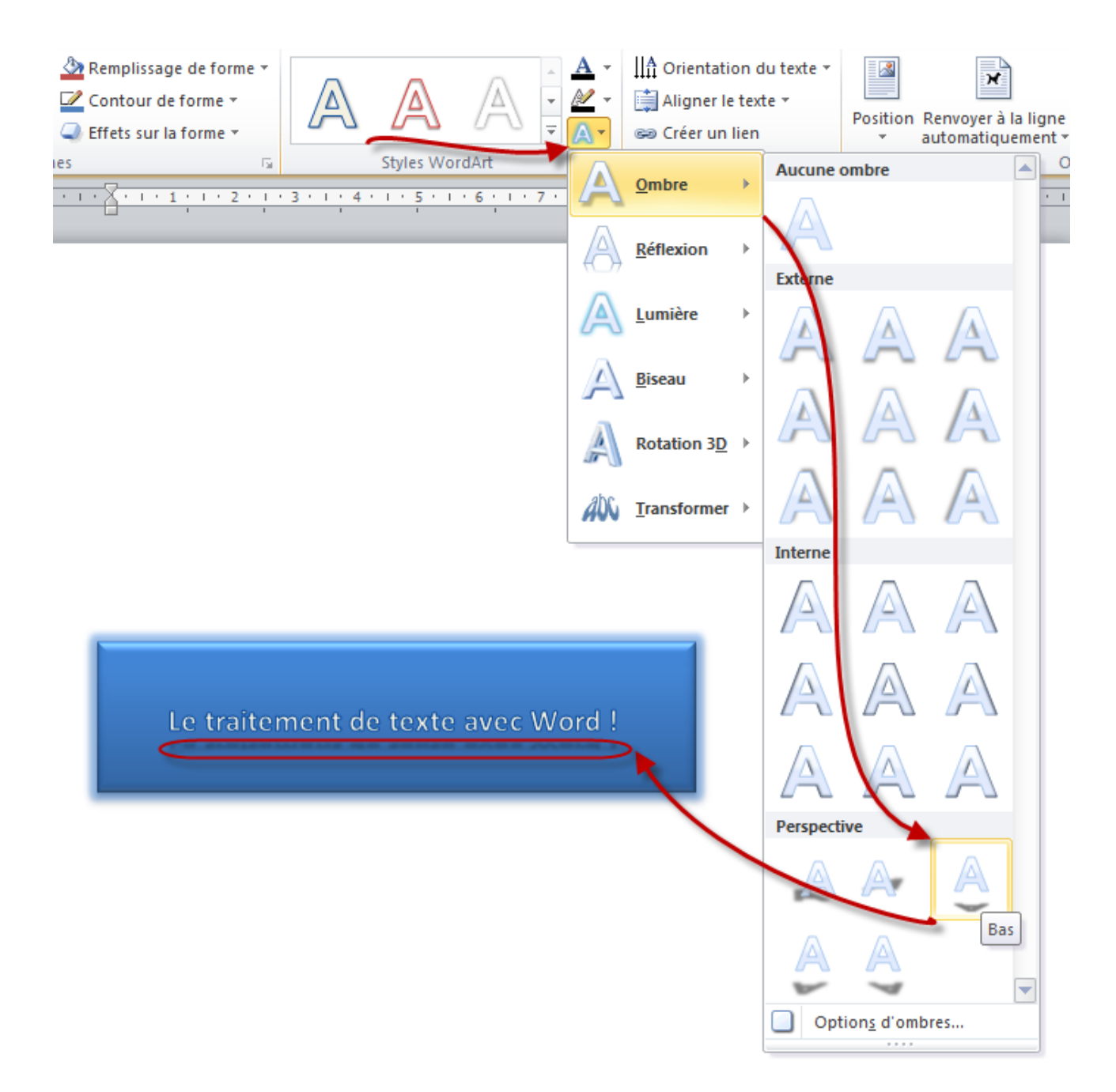

Simple mais déjà plutôt pas mal.

### **13.3.5. Texte**

Ce petit groupe vous donne accès à 3 options fondamentales dans le positionnement du texte par rapport au bloc.

Vous pouvez orienter le texte pour qu'il soit lisible du haut vers le bas et inversement :

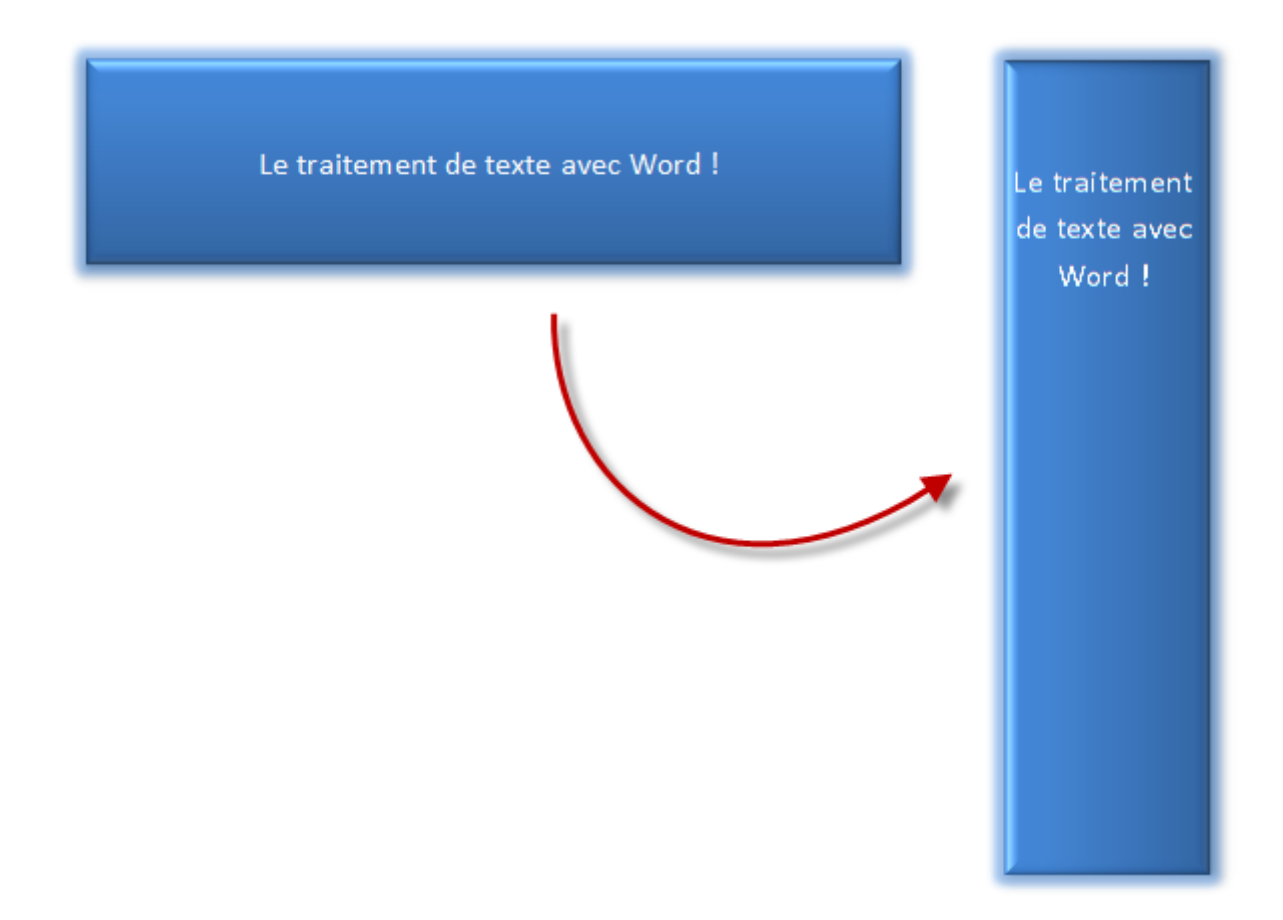

Vous pouvez disposer le texte vers le haut du bloc, ou vers le milieu, ou encore vers le bas (uniquement visible si le bloc est suffisamment grand, contrairement à mon exemple). Enfin, il vous est possible de rajouter un lien vers une autre zone de texte. En effet, le texte qui ne pourra pas être affiché dans la première zone de texte sera automatiquement reporté dans la deuxième zone, en lien avec la première :

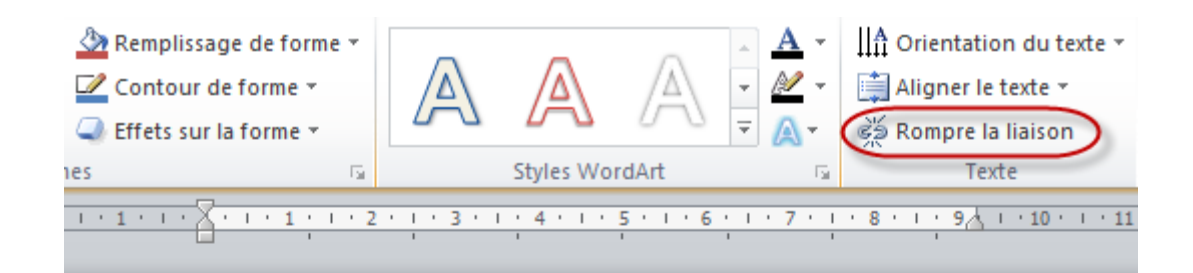

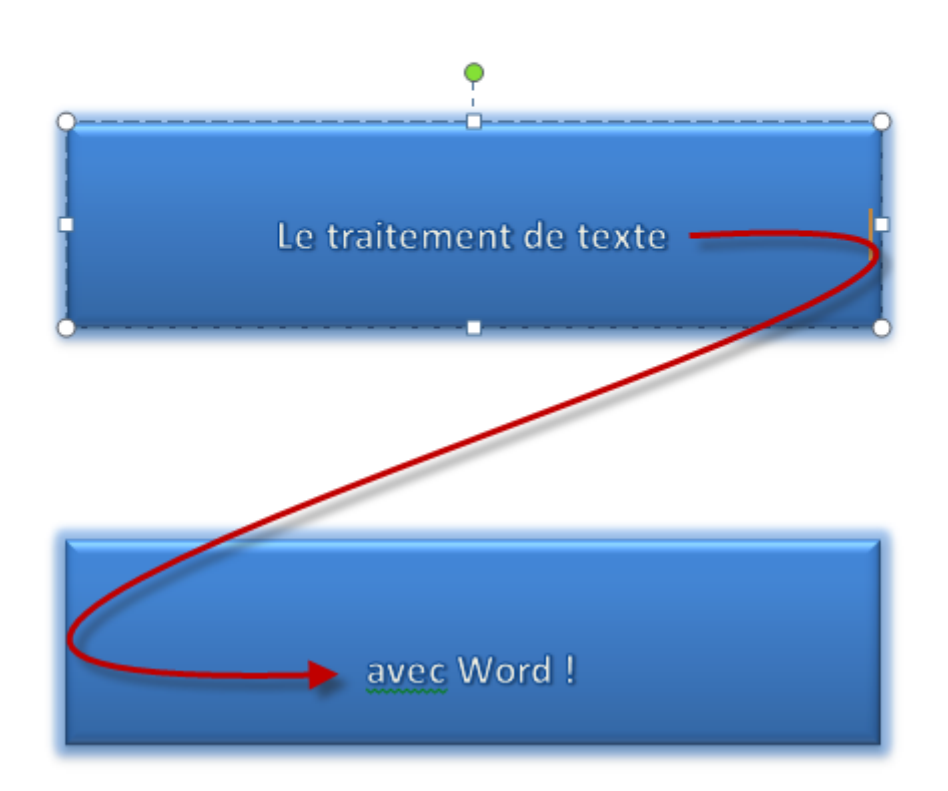

# **13.3.6. Organiser**

Nous avons déjà vu ce groupe, qui vous permet d'aligner le bloc entier par rapport à la page.

Pour rappel, le bouton « *Position* » vous permet de mettre le bloc à gauche ou à droite et en bas ou en haut, ou bien encore au centre. « *Renvoyer à la ligne automatiquement* » permet de mettre le bloc d'une certaine manière par rapport au texte de la page lui-même : au-dessus, en-dessous, d'une certaine manière.

Les trois fonctionnalités suivantes permettent respectivement de faire avancer, reculer, et de gérer une forme. C'est tout une gestion de l'affichage qui est alors possible. Encore une fois (nous l'avons vu avec les images), il est alors possible d'afficher une forme par-dessus une autre (« *Avancer* ») ou par-dessous (« *Reculer* »). Si vous afficher le « *Volet Sélection* », cette gestion est largement facilitée :

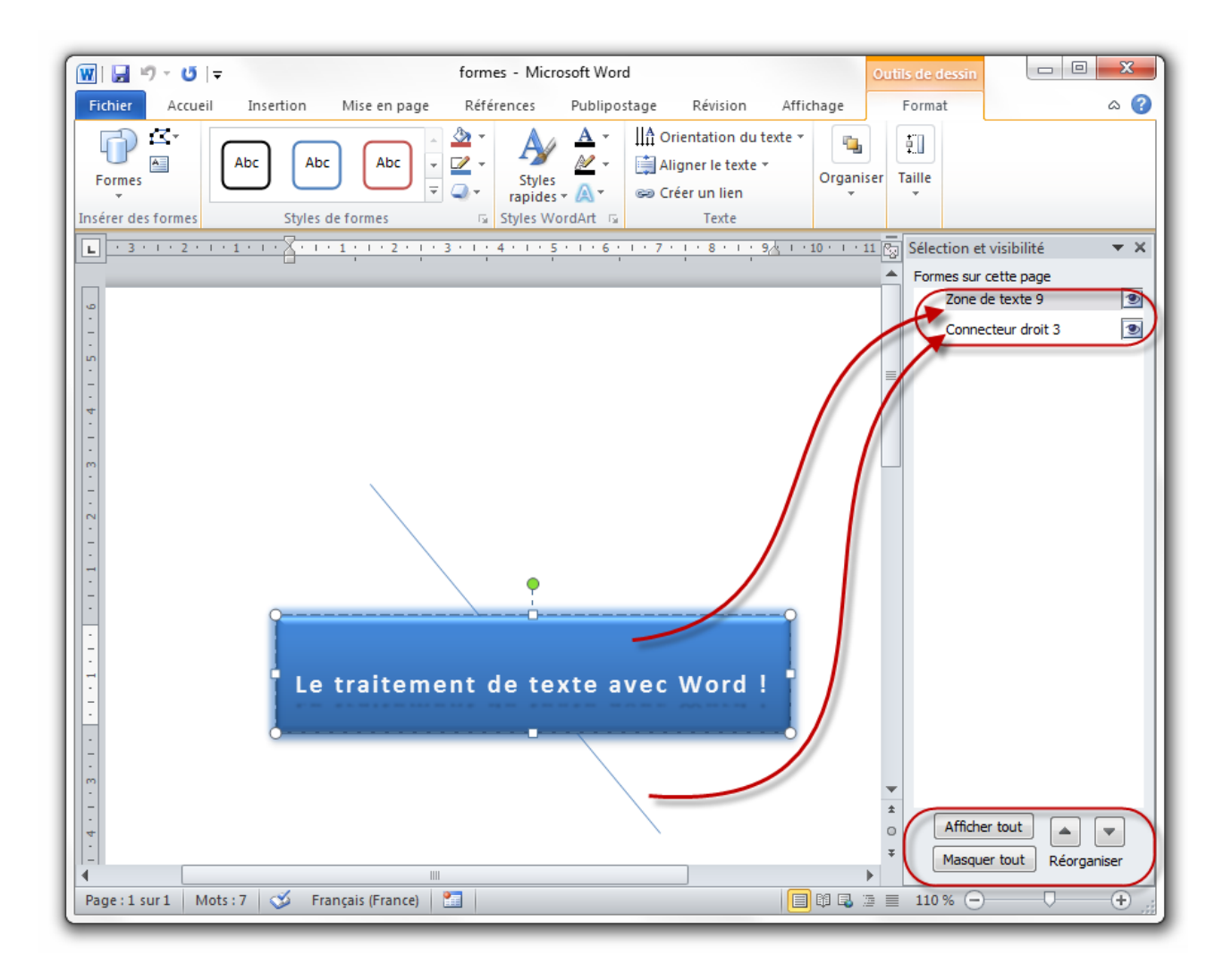

Il apparait alors toutes les formes de la page. Il est possible, tout en bas, de les afficher toutes, ou, autre contraire, de les masquer toutes. Il est aussi possible de les avancer ou de les reculer les unes par rapport aux autres grâce aux flèches.

Enfin, les trois dernières fonctions permettent d'aligner d'une certaine manière les formes par rapport aux textes. Si vous sélectionnez plusieurs formes (à l'aide de la touche **Ctrl**), vous pouvez aussi grouper les formes, n'en faisant alors plus qu'une. Et vous pouvez appliquer une rotation à l'image (comme n'importe quel gestionnaire d'image, mais avec quelques plus tout de même !).

# **13.3.7. Taille**

Nous avons déjà vu ce groupe ! Ici, il vous est possible de configurer précisément la taille de la forme (ou des formes groupées), sans la rogner.

Simple, mais précis !

Nous en avons terminé avec ce premier chapitre sur les illustrations. J'espère que vous avez tout compris car le prochain chapitre va se révéler encore plus dur à digérer. Mais ne vous inquiétez pas, on y viendra à bout aussi.

Le temps d'une petite pause après ce lourd chapitre et vous pouvez attaquer le prochain.

# **14. Les illustrations (partie 2/2)**

Après un premier chapitre sur la moitié des illustrations et une petite pause, passons à présent à notre deuxième chapitre sur les autres illustrations.

Nous allons donc voir les SmartArts et les Graphiques. La différence ? Lisez, vous comprendrez.

Et pour finir en beauté, nous clôturerons nos deux chapitres sur une fonctionnalité tout simple : les captures. Allez, c'est parti.

# **14.1. Les SmartArts**

Ce chapitre étant la suite du premier, il n'est pas nécessaire d'aller bien loin. Toujours dans le groupe Illustrations, juste après le bouton « *Formes* », que nous venons de voir. On y voit un bouton « *SmartArt* ». Et c'est justement celui-ci qui nous intéresse !

#### ? Mais qu'est-ce que c'est un « *SmartArt* » ?

Effectivement, la question a bien lieu d'être, car si pour le chapitre précédent, les notions d'image, d'image clipart et de forme étaient bien connues pour vous, il est fort probable que cette nouvelle notion de « *SmartArt* » le soit moins. Je vais donc vous présenter ce nouveau type d'illustration.

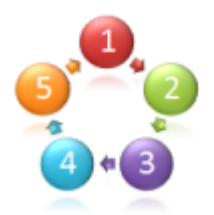

Pour vous dire les choses simplement, les « *SmartArt* » sont des graphiques. Ce ne sont pas des graphiques faits avec des données récupérées depuis des tableaux Excel (nous verrons cela juste après les SmartArts), ce sont des graphiques beaucoup plus libres qui servent à présenter des informations (qui peuvent être des données, cela dit). Ils vont des listes graphiques jusqu'aux organigrammes en passant par des diagrammes de processus et [des diagrammes de](http://fr.wikipedia.org/wiki/Diagramme_de_Venn) [Venn](http://fr.wikipedia.org/wiki/Diagramme_de_Venn)  $\mathbb{C}$ .

Certains diagrammes peuvent se révéler simples d'utilisation, tandis que beaucoup d'autres comme le [diagramme de Venn](http://fr.wikipedia.org/wiki/Diagramme_de_Venn)  $\mathbb{C}$  - au contraire se révèlent beaucoup plus complexes (ce qui est preuve de leur puissance, soit dit en passant).

Après un petit cours théorique, voyons ce que cela donne en pratique !

Cliquez sur le bouton « *SmartArt* » : un grand nombre de diagrammes - classés par types - vous sont proposées au travers d'une petite fenêtre :

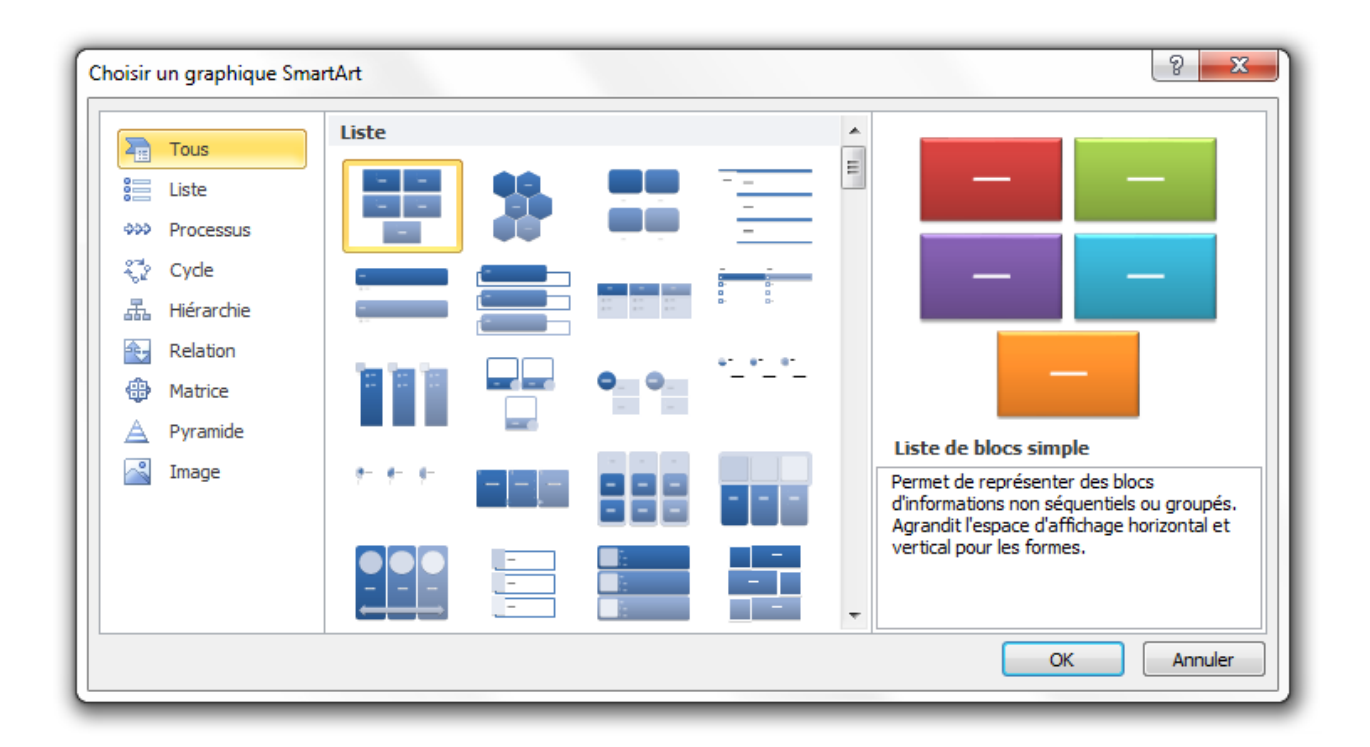

Nous allons prendre un exemple pour réaliser une première fois le processus de création d'un SmartArt. Je vais prendre le « *Cycle en bloc* ». Je ne peux que vous conseiller de faire de même :

#### [Télécharger le fichier smartart.docx](http://www.sdz-files.com/cours/excel/word/part3/chap4/smartart.docx)

Vous avez donc un diagramme brut de contenu et de présentation. Nous allons dans un premier temps l'adapter à la situation particulière à laquelle il est destiné. Pour l'exemple, je vais vous proposer de l'aménager pour représenter le cycle des saisons. Tout d'abord, nous allons le colorer un peu, histoire de lui redonner vie. Puis, nous allons l'adapter à la situation actuelle, et enfin, insérer le contenu (le nom des saisons, comment ça vous ne vous souvenez plus de l'ordre ?!).

Et pour présenter tout cela, je vais aller dans les groupes des deux onglets qui sont apparus lorsque vous avez inséré le SmartArt. Ils ont pour nom « *Création* » et « *Format* », sous la légende de « *[Outils SmarArt]* ». Néanmoins attention, je n'irai pas dans l'ordre.

# **14.1.1. [Outils SmartArt] Création**

#### **14.1.1.1. Disposition**

Ce premier groupe sert tout simplement à remplacer le graphique actuel par un autre graphique du type « *Cycle* ». C'est donc comme si vous supprimiez l'actuel et en insériez un nouveau. C'est toutefois beaucoup plus rapide !

#### **14.1.1.2. Rétablir**

Inutile de vous présenter cette fonctionnalité j'imagine : cliquez... vous revenez à zéro...

#### **14.1.1.3. Styles SmartArt**

C'est ce premier groupe qui va particulièrement nous intéresser dans un premier temps :

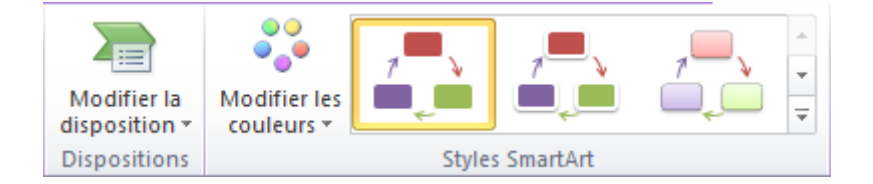

Il va nous permettre de mettre un peu de formes et de couleurs à un graphique qui reste assez pauvre à ce niveau (le but d'un graphique étant de présenter visuellement des informations, on peut dire que celui-ci est relativement banal).

Nous allons donc pour commencer cliquer sur le bouton « *Modifier les couleurs* ». Dans le menu qui s'ouvre, je vous propose de choisir le premier exemple de la catégorie « *En couleur* ». C'est tout de suite plus beau :

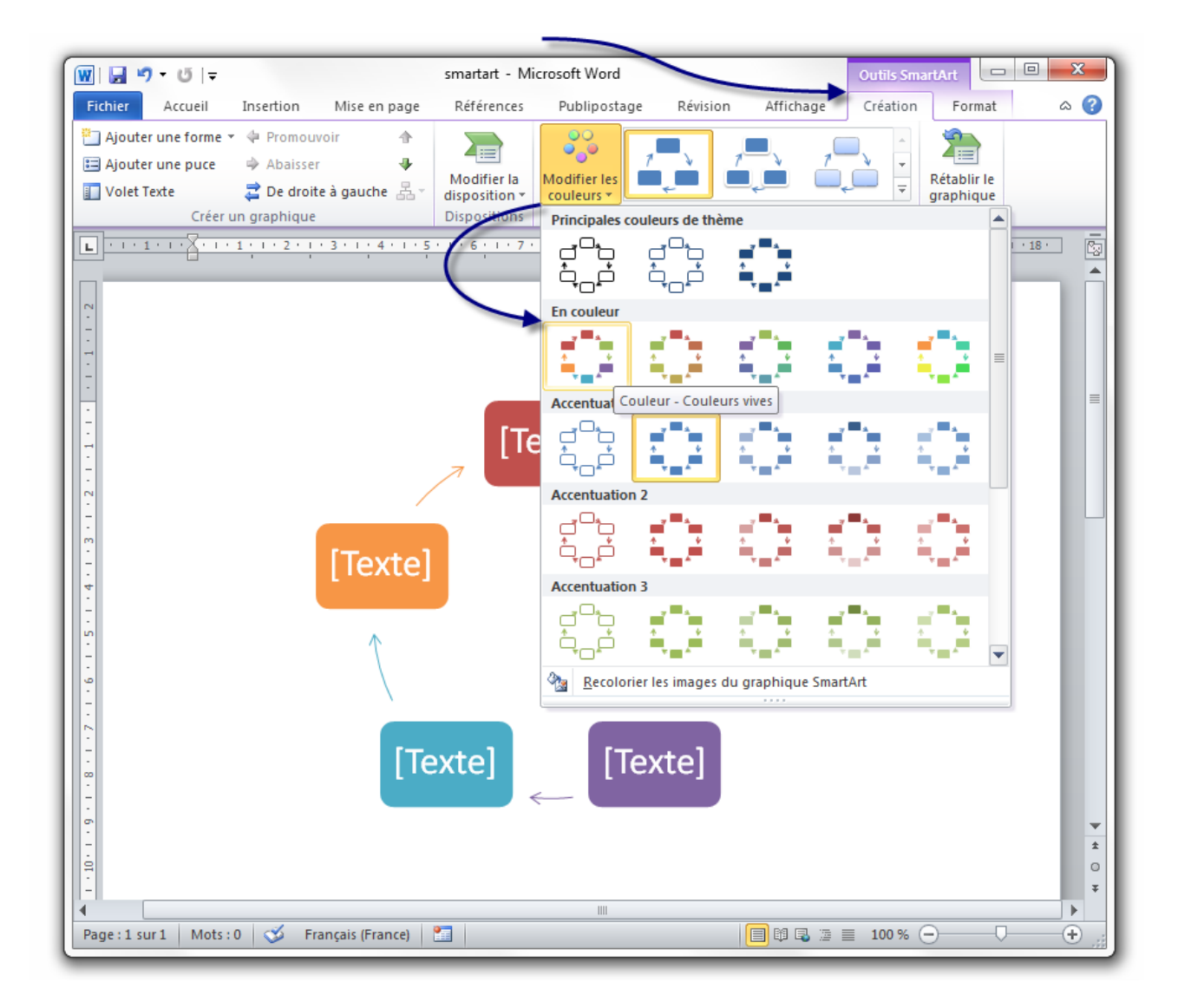

Maintenant, nous allons le mettre un peu en forme. Comme nous l'avons vu avec d'autres illustrations des « *Styles* » sont disponibles. Vous avez le choix (si toutefois vous ne voulez pas rester tel quel). J'ai moi-même pris le septième style : « *Encastré* » :

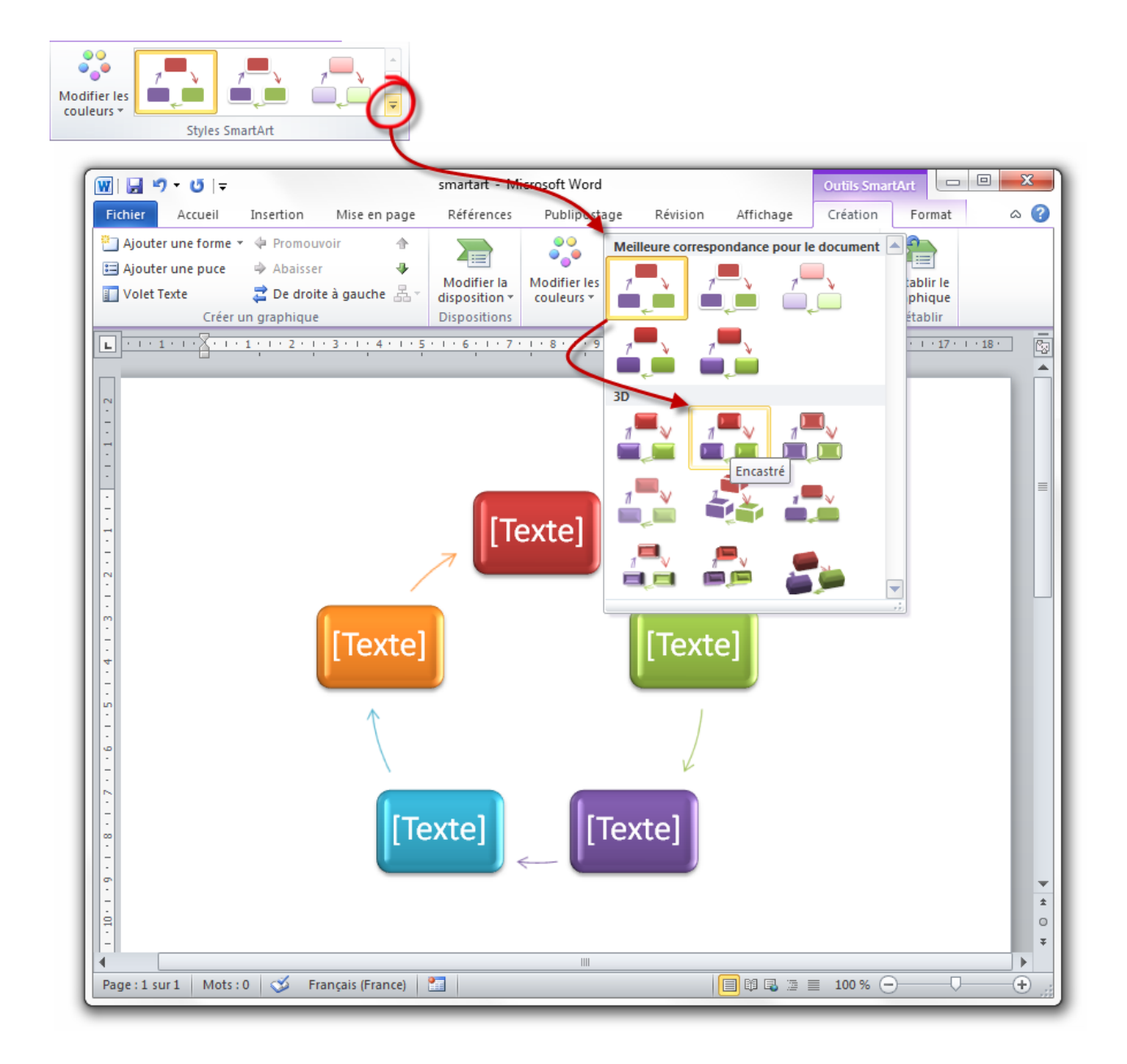

Nous avons à présent un graphique plutôt beau.

### **14.1.1.4. Créer un graphique**

Maintenant que le graphique est mis en forme, nous allons utiliser les fonctionnalités de ce groupe pour l'adapter à notre situation.

- Le premier bouton permet d'ajouter une forme (ici les blocs).
- Le deuxième bouton permet d'ajouter une puce dans un bloc (le [Texte] étant la première puce).
- Le troisième bouton permet de modifier facilement le texte de chaque forme, à l'aide d'un volet Texte ;
- Les quatrième et cinquième boutons permettent de promouvoir ou abaisser le niveau de la forme (particulièrement utile lors d'un graphique à niveau) - dans notre situation, nous pouvons abaisser une forme ;
- Le sixième bouton permet de permuter les graphiques de gauche et de droite (c'est tout le sens du graphique qui est ici permuté) ;
- Les septième et huitième boutons permettent de monter ou de déplacer vers le bas les formes - dans notre cas, nous pouvons monter une forme ;
- Le neuvième bouton permet de changer la disposition des organigrammes, dans le cas d'un graphique de type Hiérarchie.

Dans notre situation, nous allons supprimer l'un des blocs pour n'en garder que 4. Supprimons donc simplement le bloc jaune. Tout le graphique s'adapte.

Avant d'en venir rapidement au deuxième onglet, nous pouvons à présent remplir les blocs. Deux solutions :

- 1. Cliquer sur les blocs les uns après les autres pour modifier les textes les uns après les autres ;
- 2. Utiliser le volet Texte pour modifier facilement l'ensemble des textes.

J'ai personnellement pris la deuxième solution.

Comme vous l'avez remarqué, étant donné que le mot « *Automne* » était légèrement plus grand que ce que le bloc acceptait, la taille du texte s'est automatiquement adaptée, mais pas que. Effectivement, pour concorder, la taille du texte de tous les blocs s'est adaptée. Tout est donc pris en charge. Et ça a d'ailleurs recommencé pour le mot « *Printemps* ».

Vous pouvez aussi modifier la couleur de chaque bloc de manière à ce que ce soit en relation avec la saison. Pour cela, faites un clic-droit, « *Format de la forme automatique* » puis changez la couleur du bloc en question :
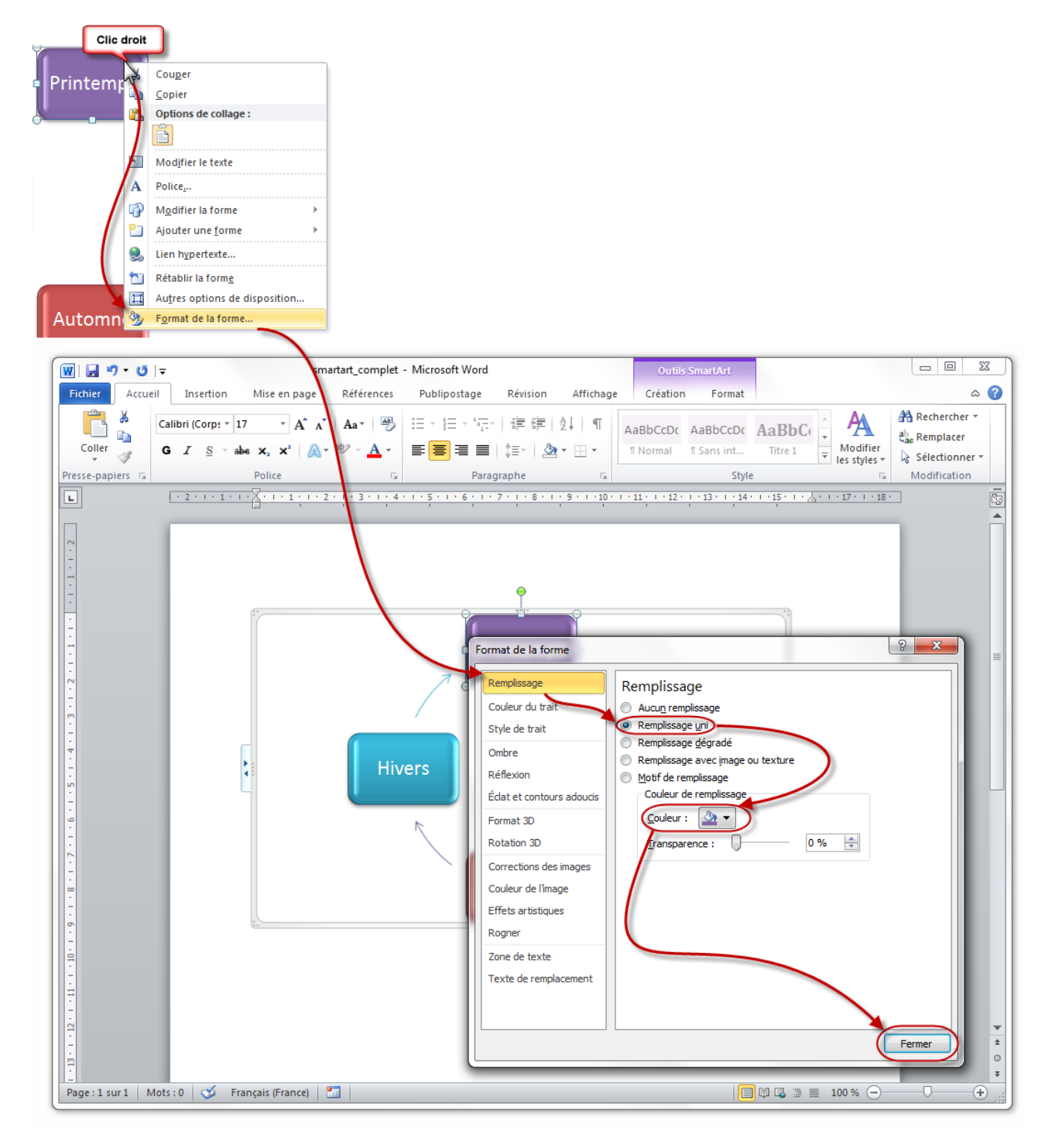

Finalement, nous obtenons un beau graphique :

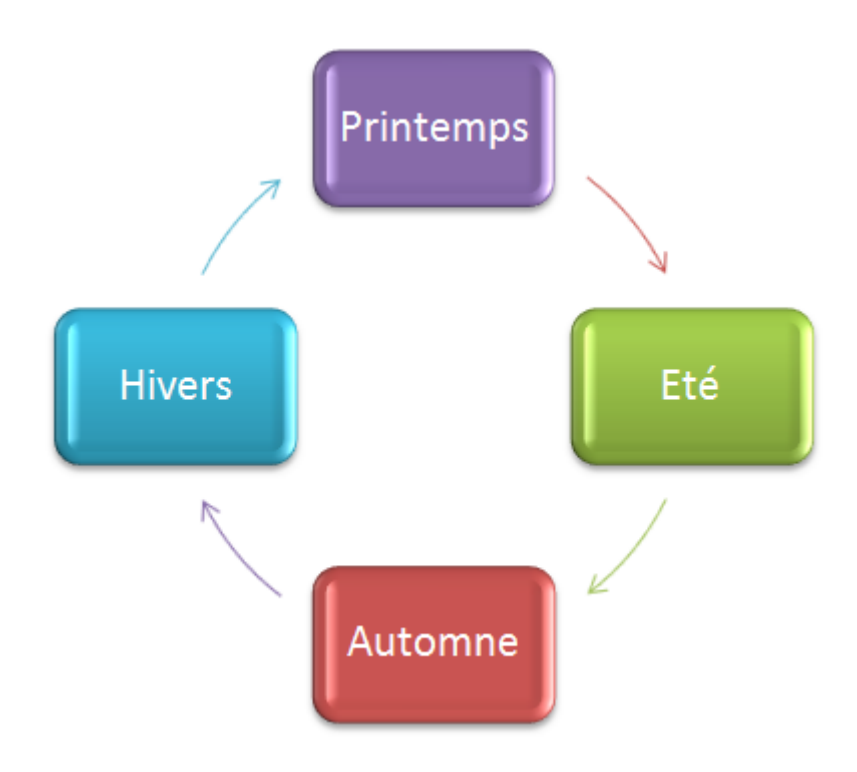

A vous de l'améliorer si l'envie vous y prend !

### **14.1.2. [Outils SmartArt] Format**

#### **14.1.2.1. Formes**

Ce premier groupe du deuxième onglet va nous permettre de modifier l'aspect de forme des blocs.

Le premier bouton, le plus gros, permet de passer le graphique en 2D. Dans notre exemple, c'est impossible. En effet, nous avons déjà un graphique en 2D. Mais revenez au précédent onglet, dans les Styles SmartArt. Le dixième style nommé « *Brique* » est justement un style 3D. Nous avons donc un graphique à l'apparence 3D. Retour au deuxième onglet, cliquez sur « *Modifier en 2D* ». Votre graphique repasse en 2D, retour à un graphique très simple.

#### A quoi sert ce bouton ?

Comme son nom l'indique, il sert à avoir un graphique simple pour en modifier les formes, comme nous allons le voir après. Recliquez sur Modifier en 2D et le graphique revient... en 3D.

Venons-en, justement, aux fonctionnalités suivantes. Elles vont vous permettre de modifier l'apparence de forme des blocs (ce qui est totalement différent des styles !).

i

?

Petite astuce : pour sélectionner plusieurs blocs en même temps, maintenez appuyé la touche Ctrl et sélectionnez les blocs souhaités.

Vous pouvez donc modifier individuellement chaque forme. Tout est et restera adapté, au niveau visuel, à vos choix. Aucun problème de ce côté-là.

Tout à l'heure, alors que nous rentrions les noms des saisons, la taille des textes s'adaptait. Les deux dernières fonctionnalités vont justement servir à agrandir le bloc, comme ça le texte sera de nouveau à la taille originale, voir plus grand.

### **14.1.2.2. Styles de formes, Styles SmartArt, Organiser, Taille**

Ici, rien de nouveau, nous avons déjà vu l'ensemble de ces quatre groupes dans le chapitre précédent. Je vous invite à un retourner un coup en cas de trou de mémoire sur leur utilité.

Voilà, vous savez à présent créer et adapter un graphique SmartArt à chaque situation. Passons à présent aux graphiques purs et durs.

## **14.2. Les Graphiques**

Le bouton suivant concerne les graphiques. Nous y voilà enfin, aux graphiques faits à partir de données Excel.

Cliquez sur le bouton « Graphique » : un grand nombre de graphiques - classés par catégories vous sont proposés au travers d'une petite fenêtre :

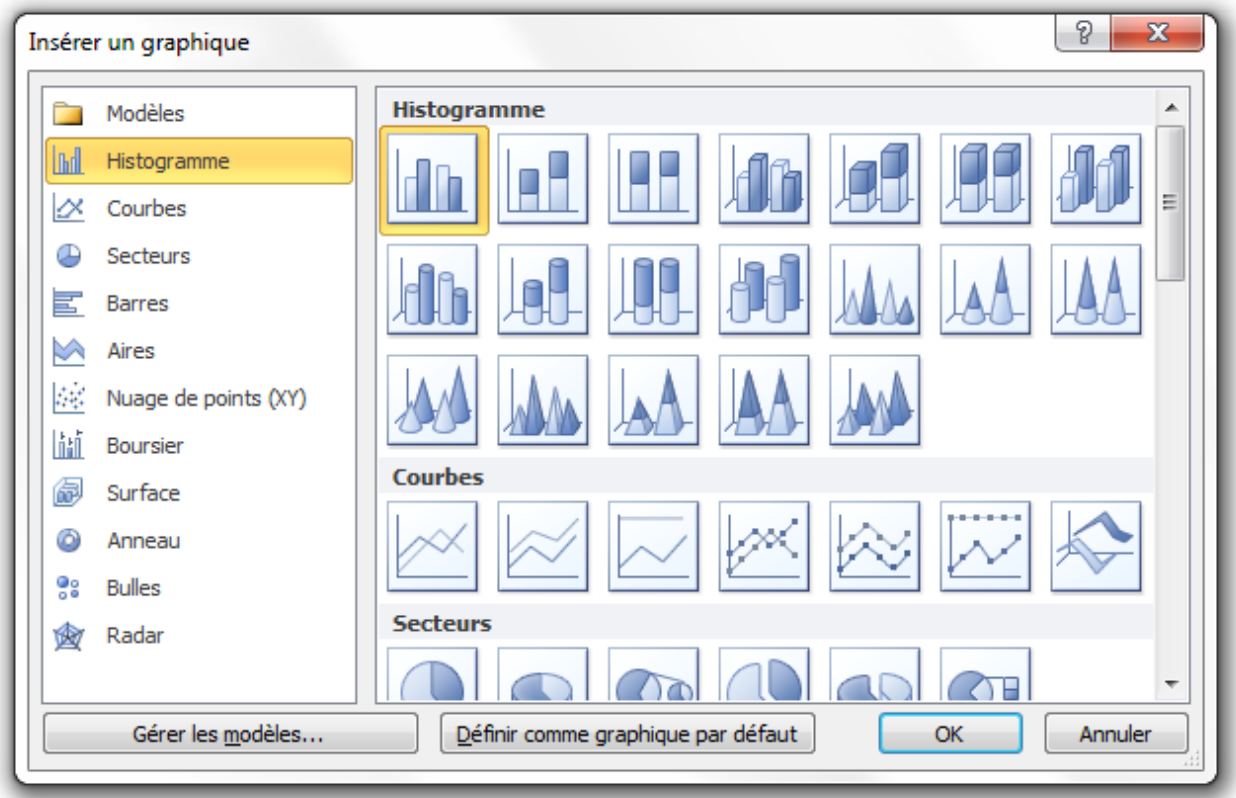

Choisissez le graphique qui vous convient. J'ai personnellement pris la Courbe. Dès que vous sélectionnez le graphique, Excel est lancé aux côtés de Word pour gérer les données du graphique. Je vous avais dit qu'il s'agissait ici de graphique des données. Un tableau correspondant est inséré dans le tableur. Vous l'aurez compris, le graphique dépend directement du tableau !

Vous avez donc sur votre écran les deux logiciels côte-à-côte :

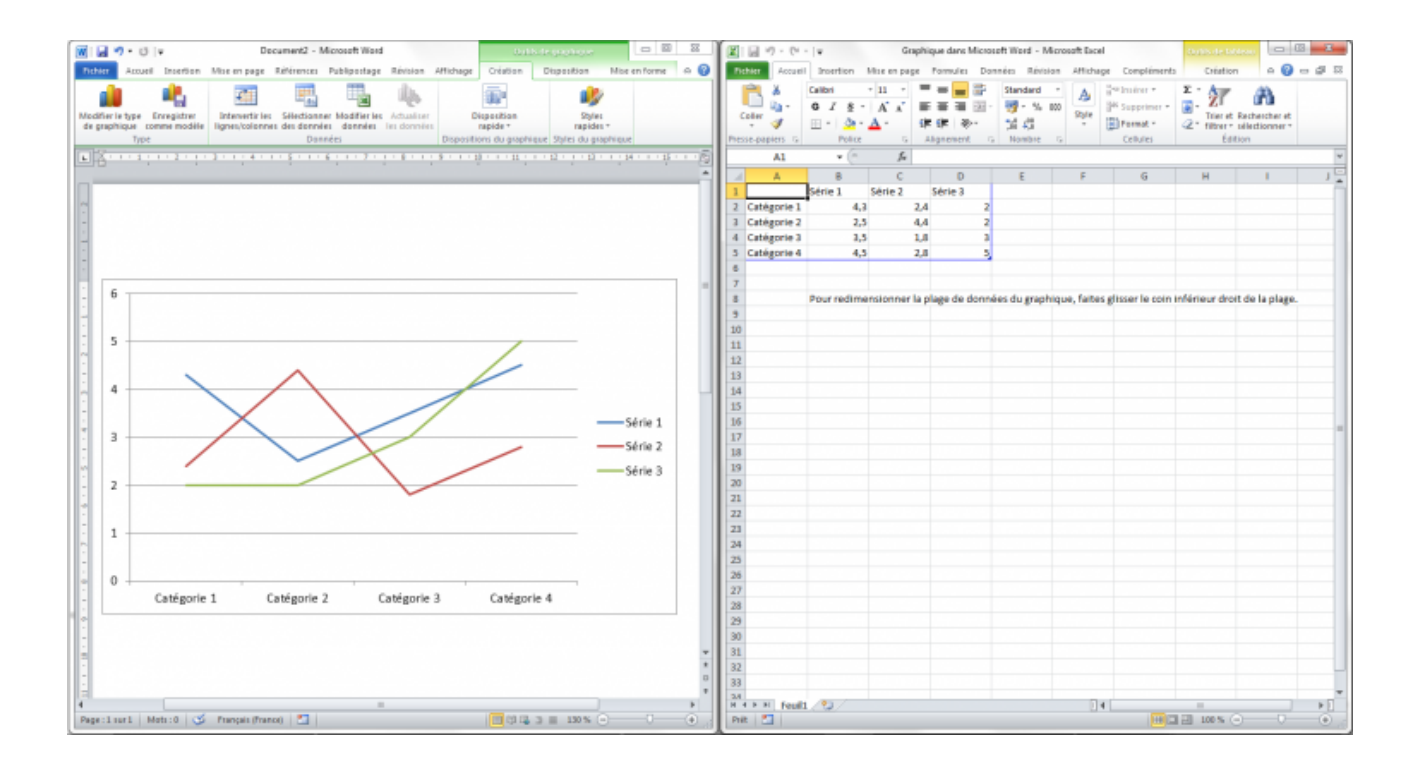

#### $\mathbb{Z}$

Par ailleurs sur Word, 3 nouveaux onglets sont apparus pour améliorer la disposition et la mise en forme du graphique.

Mais avant, comme ici le graphique dépend directement du tableau Excel, nous allons nous mettre en situation. Pour l'exemple, j'ai choisi de présenter l'évolution de l'informatique. Nous allons récupérer les statistiques données par le site [Le Journal du Net](http://www.journaldunet.com/chiffres-cles.shtml)  $\mathbb{C}^7$ . Pour être plus précis, nous allons représenter la progression du nombre d'internautes entre 2001 et 2006, *[INTERNET](http://www.journaldunet.com/ebusiness/le-net/nombre-internautes-france.shtml) [\[NOMBRE D'INTERNAUTES\] en France](http://www.journaldunet.com/ebusiness/le-net/nombre-internautes-france.shtml)* . Nous allons donc nous occuper dans un premier temps de ces données. Vu qu'elles ne sont pas importantes, je vous propose de :

#### [Télécharger le fichier graphique.docx](http://www.sdz-files.com/cours/excel/word/part3/chap4/graphique.docx)

Occupons-nous à présent de ces onglet qui sont les « *[Outils de graphique]* » et ont pour nom : « *Création* », « *Disposition* » et « *Mise en forme* ».

### **14.2.1. [Outils de graphisme] Création**

Vous l'aurez deviné à son nom, nous avons déjà étudié un onglet de ce type lorsque nous avons vu les SmartArts. Je vais donc y passer rapidement.

#### **14.2.1.1. Types**

Les deux boutons servent respectivement à :

- Changer de type de graphique tout en gardant les données ;
- Enregistrer le type de graphique en tant que modèle : nous avons déjà vu les Style et les modèles. Ici c'est la même chose, en ce qui concerne les graphiques.

Voilà pour ce premier groupe, passons au suivant.

#### **14.2.1.2. Données**

Vous pouvez intervertir les unités en abscisse et en ordonnée. Vous aurez ainsi tout le graphique qui changera de sens. Cette fonctionnalité est très pratique quand il y a un grand nombre de données, mais peu utilisé pour les petits graphiques comme le nôtre.

Les deux boutons suivants permettent de « *Sélectionner des données* » et de « *Modifier les données* ». Dans le premier cas, il vous est proposé de sélectionner la plage de données auxquelles correspond le graphique. Dans le deuxième, vous pouvez modifier les données auxquelles le graphique fait référence.

i

Dans les deux cas, les boutons permettent de refaire apparaitre le tableau dans Excel. Par exemple lorsque vous avez téléchargé puis ouvert le fichier que je vous ai proposé, Excel ne s'est pas ouvert. Vous n'avez qu'à cliquer sur ce bouton pour qu'il s'ouvre à nouveau.

Je doute qu'il soit nécessaire de vous expliquer à quoi sert le bouton « *Actualiser les données* ».

#### **14.2.1.3. Disposition du graphique**

Ici il vous est possible de modifier la disposition du graphique. Ce dernier ne changera pas de forme, seules les données en abscisse, en ordonnées, et parfois sur le graphique lui-même changeront, ainsi que la manière dont elles sont présentées.

#### **14.2.1.4. Style du graphique**

Nous avons déjà vu et revu ce groupe, notamment pour les SmartArts dernièrement. Ici, rien de nouveau.

### **14.2.2. [Outils de graphisme] Disposition**

Vous croyiez en avoir assez vu concernant la disposition du graphique ? Vous aviez tort, voilà tout ce qui se présente à vous !

Non seulement vous allez pouvoir modifier sa disposition, mais aussi tout plein d'éléments qui gravitent autour, tels que la légende.

#### **14.2.2.1. Sélection active**

Ce groupe me permet d'introduire sur une nouvelle fenêtre. En effet, après avoir sélectionnée une partie du graphique dans la liste déroulante, vous allez pouvoir en modifier la mise en forme. Et c'est ici qu'apparait la fenêtre du « *Format* » de la zone du en question, telle que celle-ci pour la zone du graphique :

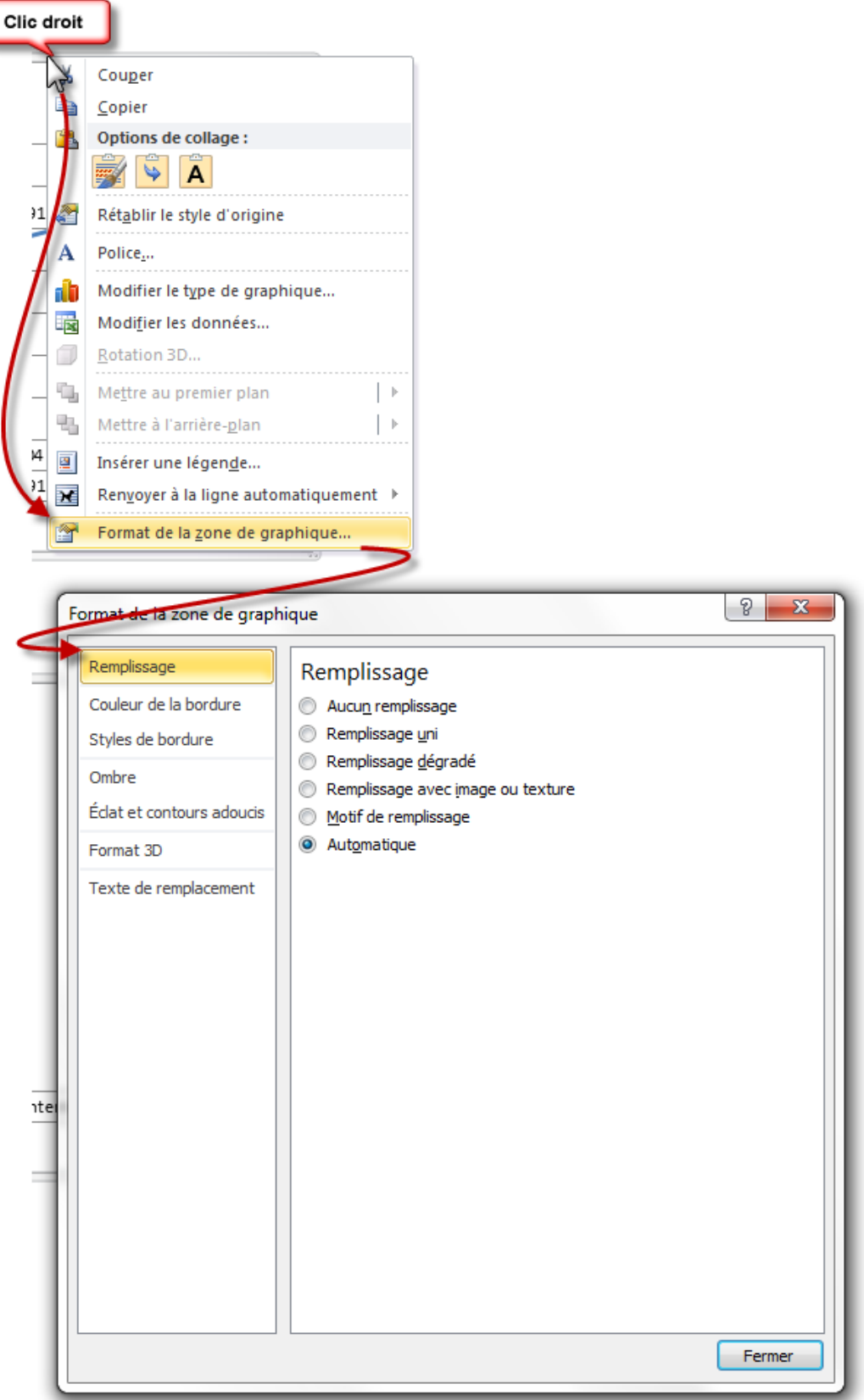

Vous avez ainsi mille et une solutions pour configurer votre graphique. Il serait trop long et trop redondant de vous expliquer chaque onglet de chaque fenêtre de chaque zone, mais l'idée est là. D'autant que pour la plupart, nous les avons vues.

#### III. La présentation avec Word

Enfin, vous pouvez réinitialiser le style de la partie sélectionnée (et uniquement de la partie sélectionnée !).

#### **14.2.2.2. Insertion**

Vous pouvez insérer, dans le graphique, plusieurs éléments tels que des images ou des formes. Elles apparaitront par-dessus le graphique, à l'intérieur sans dépasser.

Vous aurez le droit à l'onglet pour modifier l'élément correspondant, comme nous l'avons déjà vu.

#### **14.2.2.3. Étiquette**

Un grand nombre de boutons vous donnent accès à plusieurs fonctionnalités de mise en forme :

- **Titre du graphique** : en l'occurrence ici *Internaute*, positionné en haut ;
- **Titre des axes** : en l'occurrence ici *Années* et *Millions*, en dessous et à gauche horizontalement ;
- **Légende** : la légende du graphique, que j'ai positionné à gauche du tableau de l'abscisse ;
- **Étiquettes des données** : les données du graphique lui-même, que l'on peut positionner dessus, au-dessus, en dessous, etc. ;
- **Table des données** : pour afficher les légendes couleurs des graphiques.

#### **14.2.2.4. Axe**

Ce groupe rejoint celui des étiquettes, mais spécialisé dans les axes et les quadrillages (dispositions, positions, formes).

#### **14.2.2.5. Arrière-plan**

Si vous désirez un arrière-plan ou un plan 3D du graphique, c'est ici.

#### **14.2.2.6. Analyse**

Ce groupe enfin concerne une utilisation beaucoup plus avancée qu'il n'en faut. Vous pouvez y regarder de plus près, mais sauf objectif spécial, vous n'aurez besoin de rien, sinon de tester.

Au final, nous avons quelque chose comme ça :

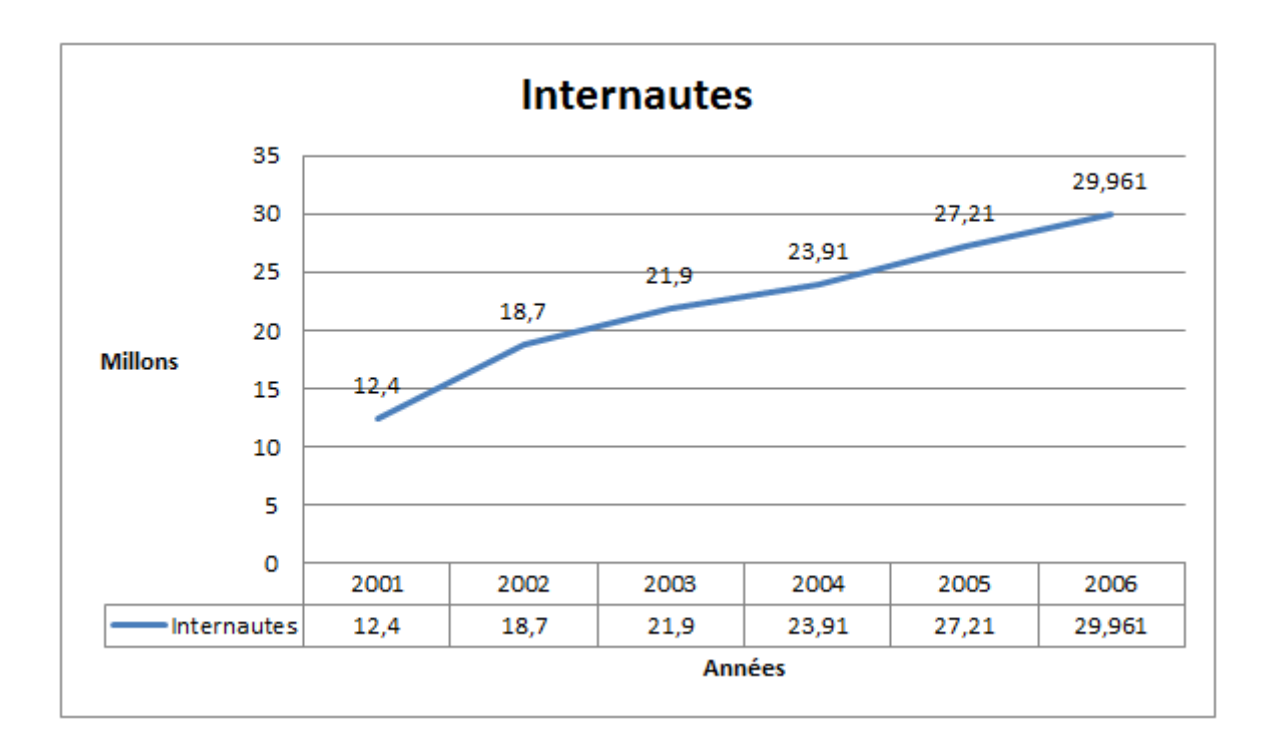

### **14.2.3. [Outils de graphisme] Mise en forme**

Cet onglet est composé 5 groupes : « *Sélection active* », « *Styles de formes* », « *Style WordArt* », « *Organiser* », « *Taille* ». Vous l'aurez compris, nous avons déjà vu l'intégralité des fonctionnalités de chacun des groupes de cet onglet.

La fonctionnalité des graphiques est à la fois très souple et très puissante dès lors que vous l'avez prise en main. La présenter en intégralité serait un travail de titan ici, mais vous n'aurez pas besoin de beaucoup de temps pour vous familiariser avec les fonctionnalités que je vous ai présentées, ainsi que de les étudier plus en détails.

Et enfin, pour terminer le bloc des illustrations, voyons la fonction de capture, alors là aucun doute, c'est une belle fin qui s'annonce.

### **14.3. Les captures**

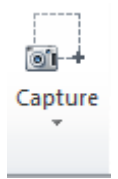

Nous voici donc arrivés au dernier bouton du groupe, qui va se révéler on ne peut plus facile !

Lorsque vous cliquez sur « *Capture* », un menu s'ouvre, vous proposant les fenêtres qui sont ouvertes. Ces fenêtres sont celles qui sont affichées dans la barre des tâches.

#### III. La présentation avec Word

## ?

A quoi ça sert et comment ça marche ?

En fait, vous n'avez qu'à sélectionner une fenêtre - un logiciel ouvert donc -, pour qu'une capture de cette fenêtre soit faite et automatiquement insérée dans votre document. Pratique ! Suite à cela, l'onglet « *[Outils Image] Format* » s'affiche instantanément pour que vous disposiez de l'accès aux fonctionnalités d'édition de l'image.

Compliqué ? Oui, très... Petit test en situation réelle ?

La fonctionnalité « *Capture* » me propose les fenêtres et options suivantes :

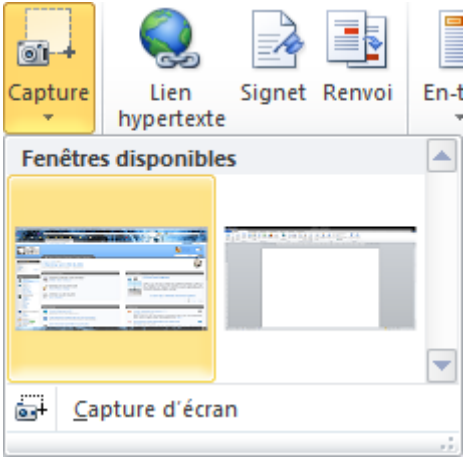

#### **14.3.1. L'imprime écran**

Sans passer par cette fonctionnalité-là, une touche vous permet de faire une copie de votre écran en vue de la réutiliser sous forme d'image : c'est la touche **Imprécr Syst** qui se trouve généralement en haut à droite de votre clavier, près de la touche *[Suppr](#page-363-0)*. L'idée est simple : mettez le logiciel que vous souhaitez en plein écran, appuyez sur cette touche, puis rendez-vous sur Word et faites  $|\text{Ctrl}| + |\text{V}|$  pour ajouter l'image de la fenêtre sur votre document.

Par ailleurs, sachez que si vous appuyez simultanément sur les touches  $\left[$ Alt Gr $\right]$  +  $\left[$ Imprécr Syst $\right]$ , seule la fenêtre en question est prise dans la capture, sans la barre de tâche et tout ce qu'il peut y avoir autour.

#### **14.3.2. Capture d'écran sélectionné**

Chez moi, cette fonctionnalité me propose une autre option :  $\overline{a}$  Capture d'écran

Une fois sélectionnée, l'option réduit Word et vous propose de sélectionner l'espace pour lequel vous souhaitez effectuer une capture d'écran. L'écran est en effet devenu blanc presque opaque et, accompagné de votre souris, c'est à dire de sélectionner le carré correspondant à l'impression de l'écran.

Simple et pratique.

### i

Il est possible que cette option ne soit pas disponible sur votre ordinateur, ne soyez donc pas surpris si vous ne la voyez pas.

Nous voilà au point sur les illustrations. N'hésitez pas à revenir sur les SmartArts et sur les graphiques (j'ose imaginer que vous avez compris le principe et le fonctionnement de la fonctionnalité « *Capture* »).

N'hésitez d'ailleurs pas à revenir sur le précédent chapitre si vous ne vous souvenez pas d'un groupe vu dans ce dernier.

# **15. Les tableaux et feuilles de calculs**

Après avoir vu les illustrations, je vous propose d'en venir aux tableaux. Ou plutôt de faire un retour en arrière vers les tableaux, puisque le bouton de cette fonctionnalité se trouve juste avant dans le groupe « Tableaux ».

Nous allons donc voir les différentes manières de faire un tableau.

### **15.1. Créer un tableau complet**

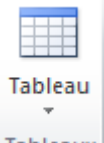

Tableaux Sous l'icône « *Tableau* » se cache une étendue de fonctionnalités aussi diverses que variées !

Du simple tableau au tableau destiné à un usage bien particulier en passant par le tableau dessiné à la main ou par le tableau Excel, nous allons voir tout cela dès maintenant. Ouvrez bien grand les yeux, car une foule de fonctionnalités des plus impressionnantes vont faire leur apparition. Vous pourrez constater l'impressionnante étendue de possibilités qui s'offrent à vous !

#### **15.1.1. Insérer un tableau**

En premier lieu, l'icône « *Tableau* » fait apparaitre la zone suivante quand on clique dessus :

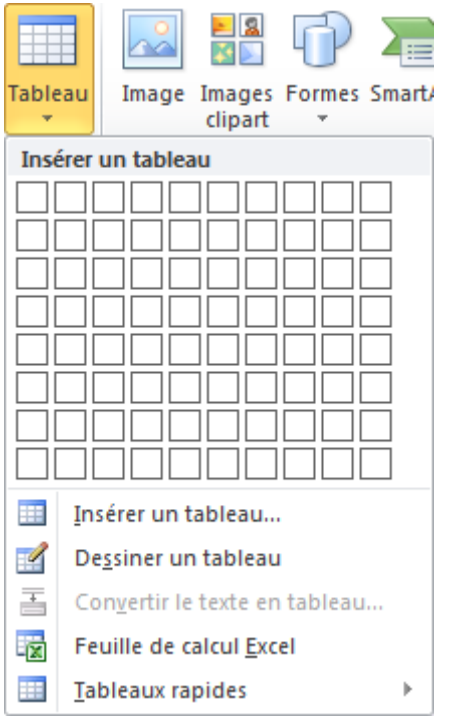

La zone qui prend le plus de place permet une sélection pure et simple du nombre de colonnes et de lignes désirés pour votre tableau. Vous n'avez qu'à positionner votre curseur à l'intersection de ces deux éléments pour qu'un tableau se mette automatiquement en forme sur votre page :

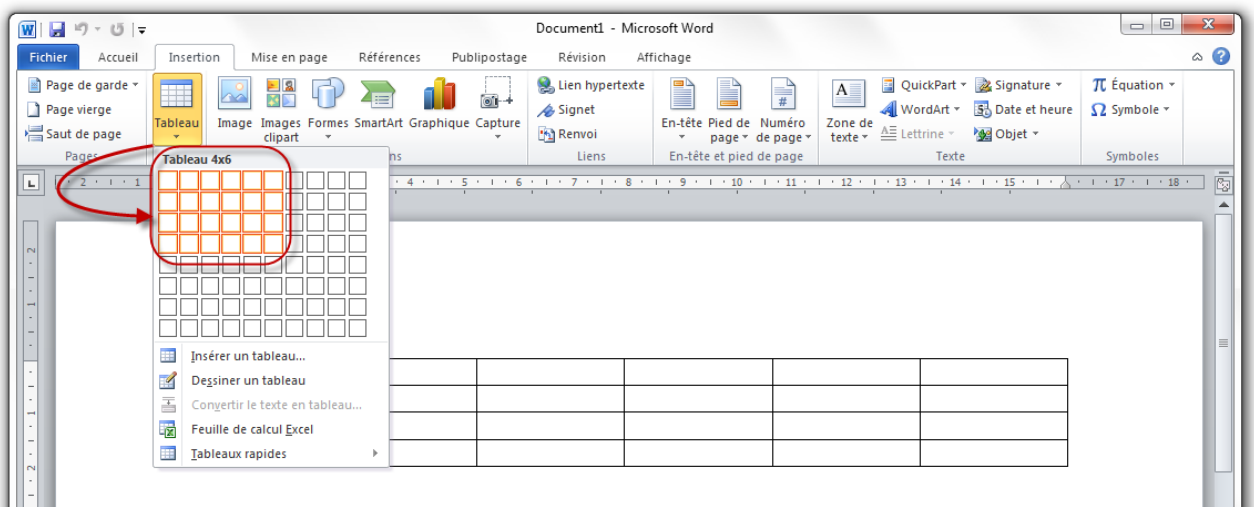

Comme vous pouvez le voir, j'ai positionné mon curseur pour sélectionner un tableau de 4 lignes et 6 colonnes. Le tableau en question s'est automatiquement coloré dans le menu, et s'est automatiquement mis en forme dans notre document. Si je déplace le curseur, le tableau change instantanément. C'est donc une insertion très rapide d'un tableau simple.

Cliquez pour insérer le tableau. Apparaissent alors deux onglets que nous verrons juste après.

D'autres options sont disponibles si cliquez sur « *Insérer un tableau...* » juste en dessous de la zone d'insertion rapide. Une petite fenêtre s'ouvre, elle vous propose diverses options de mise en forme d'un tableau :

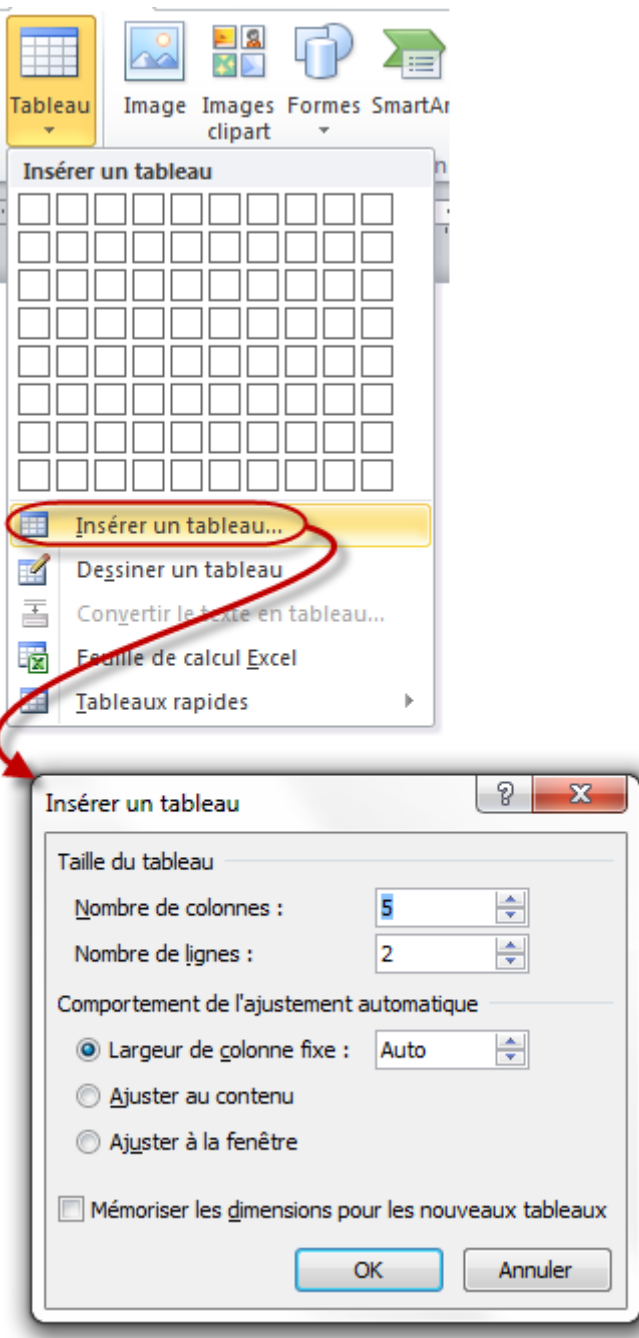

Cette fenêtre permet de sélectionner le nombre de ligne et de colonnes désiré. C'est notamment pratique si vous souhaitez un plus grand tableau que celui disponible directement dans le menu. Tout le reste concerne l'automatisme du tableau. Il peut en effet s'adapter au contenu ainsi qu'à la page. Comme vous pouvez le voir, la case cochée par défaut est "Largeur de colonne fixe", réglée sur Auto. Votre tableau va donc s'adapter à votre texte ainsi qu'à votre page. C'est l'option par défaut en cas de sélection rapide. Mais vous pouvez aussi l'ajuster uniquement au contenu ou uniquement à la fenêtre.

Dernière chose enfin, une option d'insertion si je puis dire : "Mémoriser les dimensions pour les nouveaux tableaux". Cette fonctionnalité permet de garder les nombres de lignes et colonnes que vous avez saisies pour une prochaine utilisation des tableaux, que ce soit pour une sélection rapide ou une insertion depuis cette fenêtre.

### **15.1.2. Fonctionnalités des tableaux**

Nous y voilà !

Lorsque vous créez un tableau par une des deux manières que nous venons de voir, apparaissent deux nouveaux onglets dans le ruban. Ils sont nommés « *Création* » et « *Disposition* », sous l'auréole jaune du nom de « *Outils de tableau* ». Nous allons commencer nos essais avec un simple tableau. Créez un simple tableau de 5 colonnes pour 5 lignes !

Les deux onglets sont donc apparus. Nous allons les regarder de plus près.

### **15.1.3. [Outils de tableau] Création**

3 groupes de fonctionnalités composent cet onglet. Et vous allez voir, la plupart des options qui sont dans cet onglet se complètent les unes les autres.

#### **15.1.3.1. Options de styles de tableau**

Derrière ce nom barbare se cachent en fait 6 options d'applications de la mise en forme. Vous pouvez tout simplement décider où la mise en forme globale du tableau sera appliquée :

- **La ligne d'en-tête** : la première ligne ;
- **Ligne totale** : pour appliquer la mise en forme sur la ligne du dessous (comme vous devez le savoir, pour créer une ligne dans un tableau, il faut deux lignes réelles, une au-dessus, une autre en dessous, là on parle de cette ligne du dessous ;
- **Ligne à bandes** : cette option permet de distinguer les différentes lignes. La première sera blanche, la deuxième légèrement teintée, la troisième blanche, la quatrième légèrement teintée elle-aussi et ainsi de suite ;
- **Première colonne** : on applique la mise en forme pour la première colonne ;
- **Dernière colonne** : comme pour la "Dernière ligne", on parle ici de la colonne (le trait) de droite d'une cellule.
- **Colonnes à bandes** : la même chose que pour Ligne à bandes.

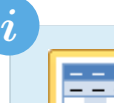

*Visuel du style\_Pour tester visuellement votre résultat en premier lieu, vous pouvez vous aider du deuxième groupement que nous allons voir : « \_Styles de tableau* ». Dans celui-ci en effet, se trouvent différents styles de tableaux que vous pouvez appliquer. Et vous remarquerez que dès que vous modifierez une des options ci-dessus, les visuels des styles sont automatiquement mis à jour pour correspondre à vos choix.

Par ailleurs, pour voir en conditions réelles ce que donnent les effets, rien ne vous empêche d'appliquer un des styles et de modifier les options par la suite, vous verrez plus facilement les différences. Dans l'exemple ci-contre, j'ai choisi le style "Trame moyenne 1 - Accent 1" avec les options suivantes :

#### III. La présentation avec Word

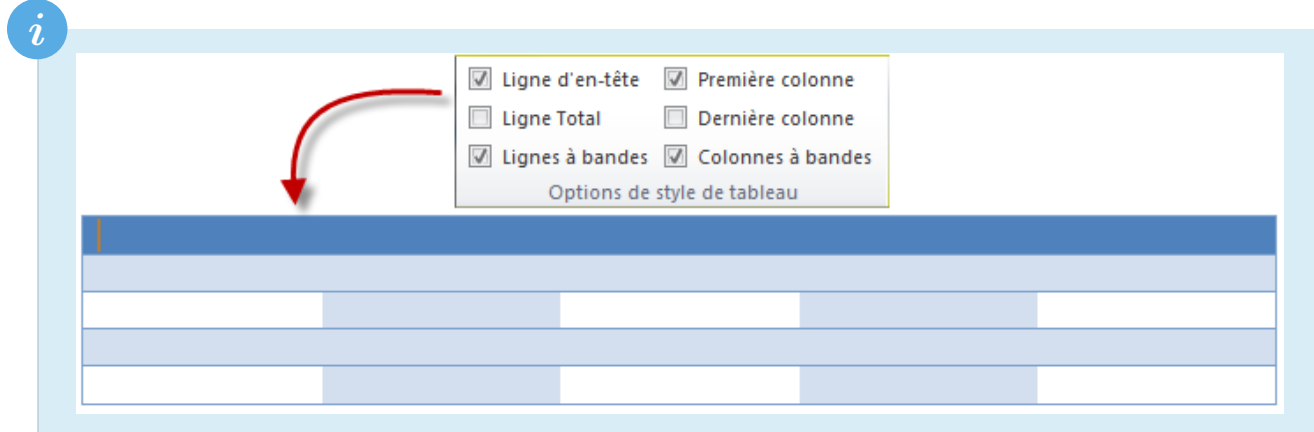

Suite à cela, vous avez tout à loisir de tester un tableau sans couleurs :

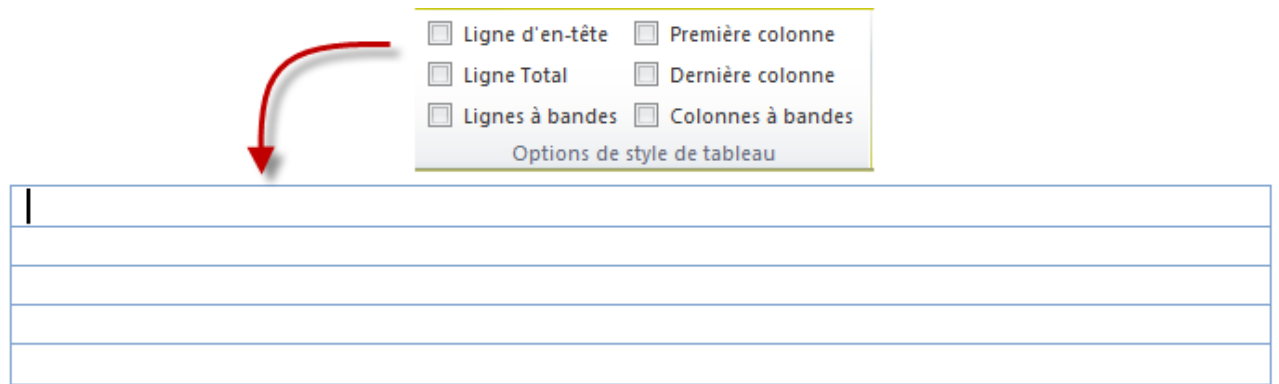

Ou au contraire, un tableau avec énormément de couleurs :

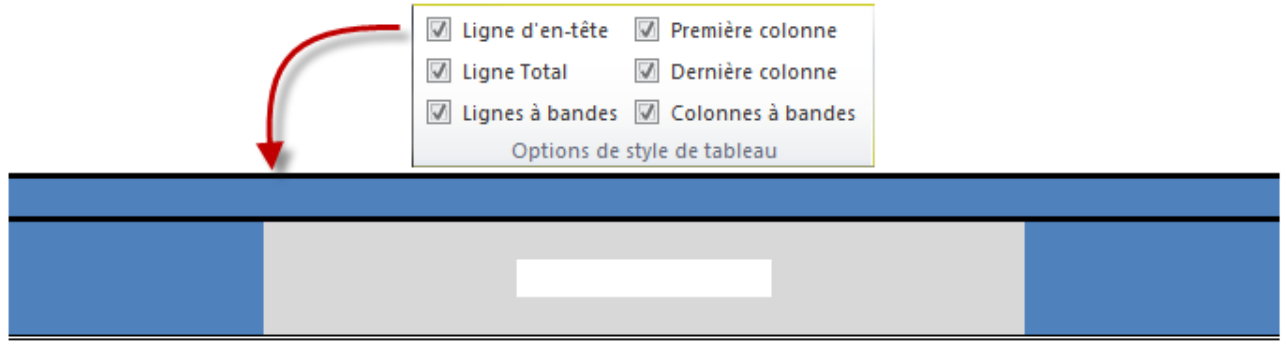

#### **15.1.3.2. Styles de tableau**

Ce sont tous les styles applicables aux tableaux : avec/sans ligne d'en-tête ; avec/sans colonnes d'en-tête ; etc. Comme les styles de texte des SmartArts et des Graphiques, vous pouvez à souhait modifier, supprimer ou ajouter un style. Je ne vous explique pas comment faire, nous avons tout vu dans la partie concernant la gestion des styles et celle concernant les bordures et trames :

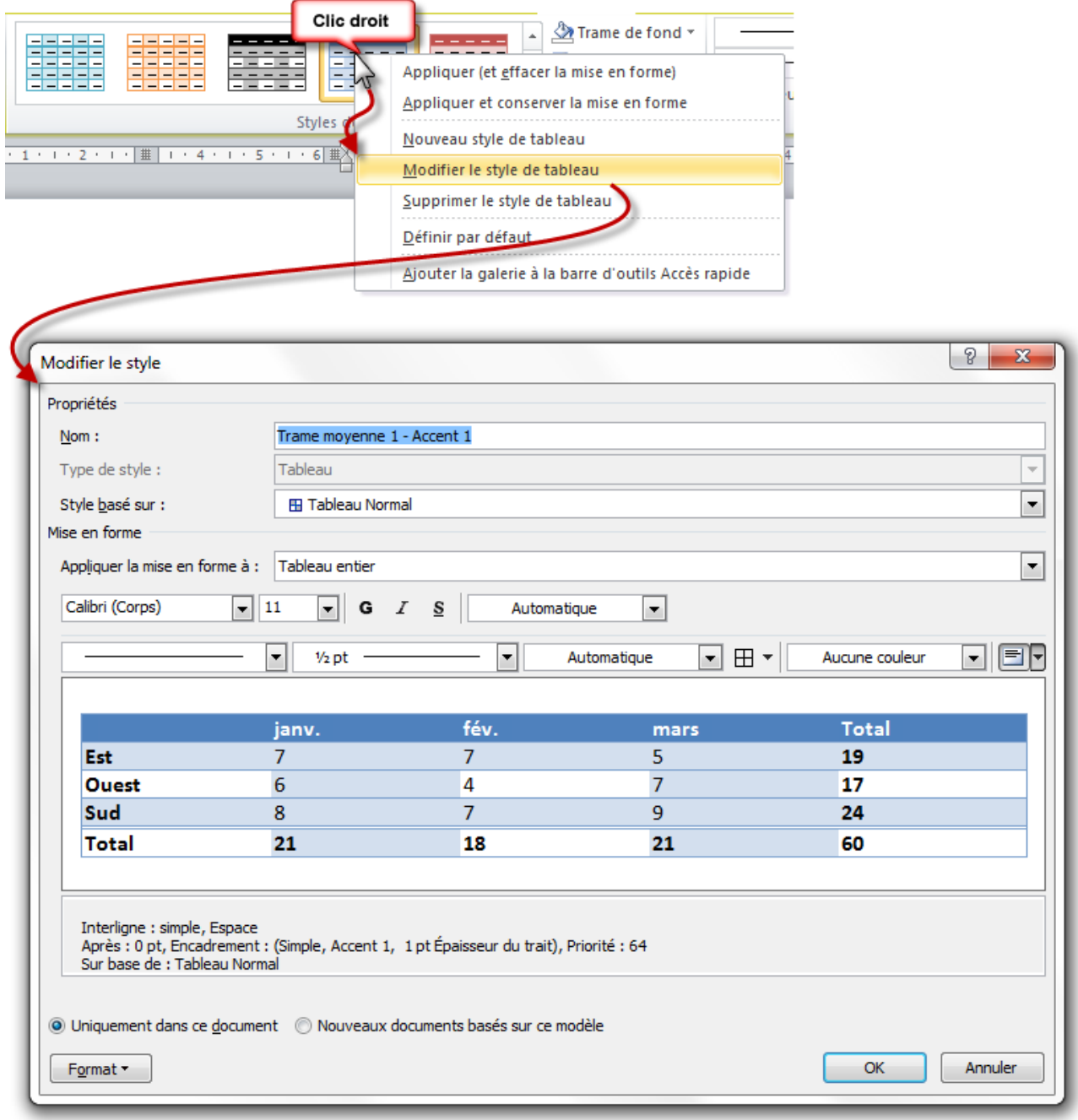

Comme vous pouvez le remarquer, lors de la modification des styles, un contenu est ajouté pour l'exemple ; de plus, la couleur du tableau ne rentre pas en compte dans le style. Normal, ce sont deux fonctionnalités bien distinctes. Les bordures et les trames sont disponibles juste après le cadre des Styles.

En parlant de bordures et des trames justement, venons-en. Soit vous sélectionnez une cellule bien particulière, soit une ligne, soit une colonne, soit carrément tout le tableau, et vous pouvez y appliquer une trame particulière, ou bien une bordure particulière. Ça marche de la même manière, et c'est très souple d'utilisation.

#### **15.1.3.3. Traçage de bordure**

Le traçage de bordure permet d'ajouter des bordures au tableau, avec une épaisseur, et une couleur spéciale. Ou bien vous pouvez aussi modifier une bordure particulière avec cette fonctionnalité.

Dans le premier cas, vous pouvez ajouter une ligne ou une colonne n'importe où. Reprenons notre premier exemple du tableau 5x5 ! A partir de là, vous pouvez ajouter/supprimer autant de lignes et de colonnes que vous le souhaitez, là où vous le souhaitez, en les dessinant.

Vous pouvez par exemple rajouter une colonne :

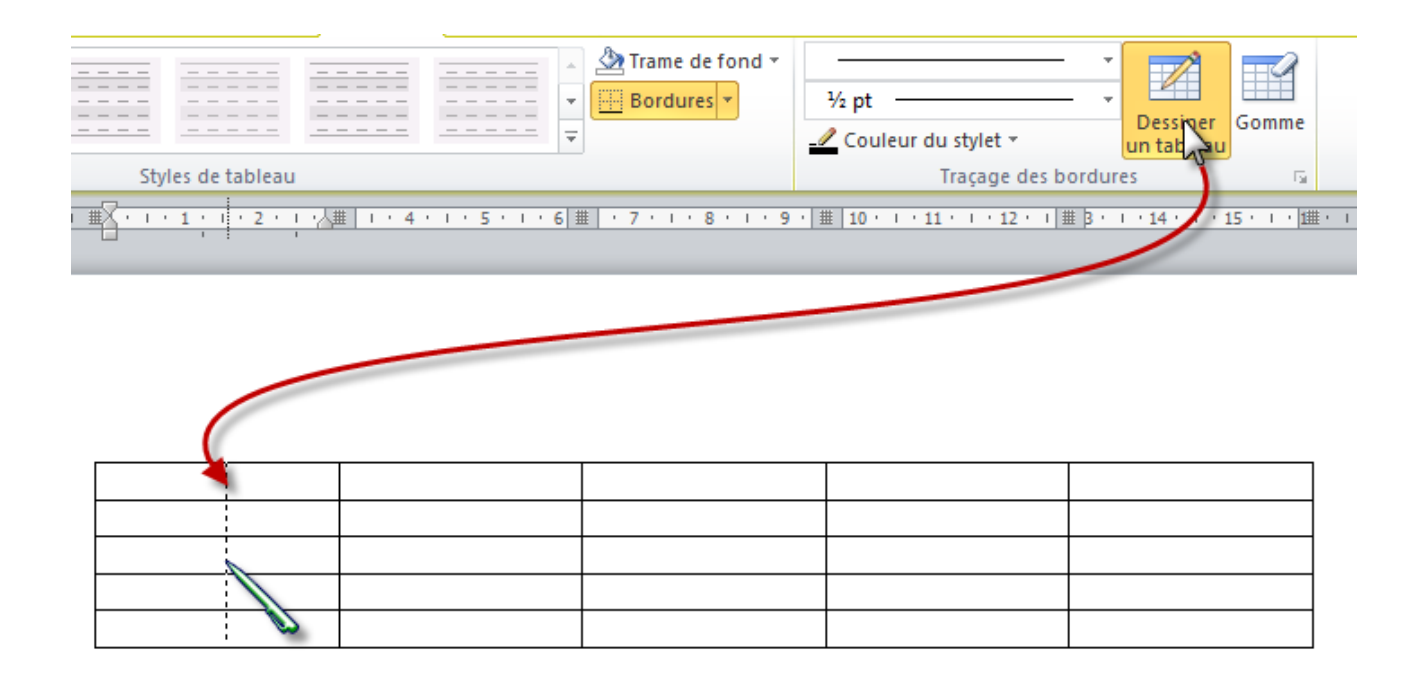

Dans le deuxième cas, vous n'avez qu'à sélectionner les options comme vous le souhaitez, un stylo remplace alors le curseur. Repassez par-dessus les bordures que vous voulez modifier. Vous pouvez aussi retracer un tableau à la main (faire un carré, comme nous l'avons vu rapidement) ainsi qu'appliquer une gomme. Concernant la gomme, elle efface la bordure sélectionnée.

Attention : en effaçant les bordures, elle étend aussi la mise en forme. Lorsque vous effacez l'un des côtés d'une cellule, la mise en forme de la cellule d'à-côté est automatiquement reprise dans la cellule dont vous venez d'effacer le côté.

Passons au deuxième onglet !

### **15.1.4. [Outils de tableau] Disposition**

Il concerne directement les cellules et non l'ensemble du tableau, au travers de 6 groupes.

#### **15.1.4.1. Tableau**

×

Le bouton « *Sélectionner* » permet, en positionnant son curseur à un endroit stratégique (encore une fois) du tableau, d'en sélectionner la cellule, la colonne, la ligne, ou même... tout le tableau. Bref, c'est un outil pratique. Le bouton « *Quadrillage* » permet d'afficher toutes les bordures du tableau en pointillé.

Ce quadrillage n'est visible que depuis votre ordinateur. Il NE sera PAS imprimé !

Enfin, les « *Propriétés* » concernent tout le tableau.

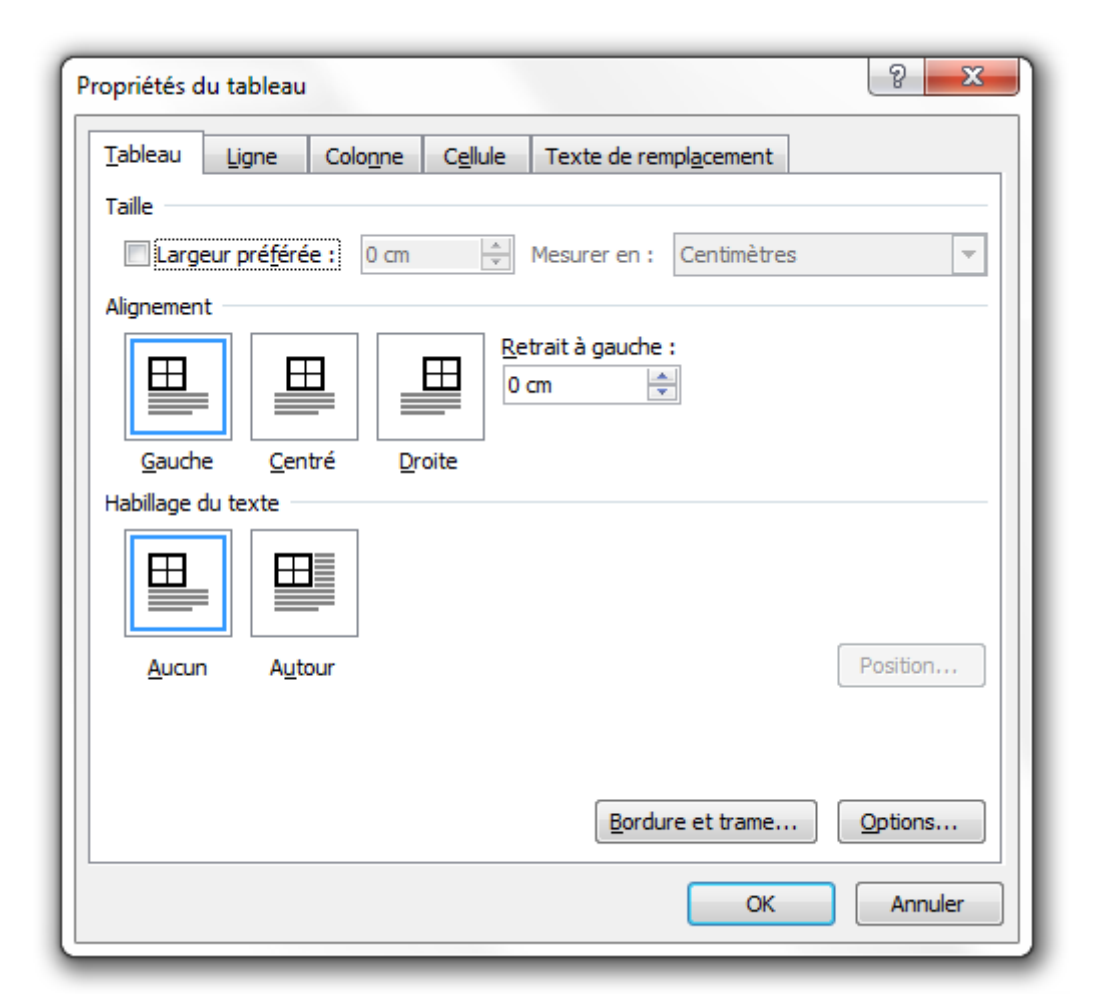

Dans cette fenêtre, vous disposez de quelques fonctionnalités sur la taille du tableau, des lignes et des cellules, sur l'alignement du tableau par rapport à la page, l'habillage (comme pour les images), mais aussi les bordures et trames et d'autres petites options. Vous pouvez aussi définir un texte de remplacement. Cela concerne l'affichage d'un tableau sur Internet. Si ce dernier n'a pas été chargé faute de la connexion avec le site en question, alors le texte de remplacement sera indiqué à la place.

#### **15.1.4.2. Lignes et colonnes**

Le premier est le bouton « *Supprimer* ». Comme le bouton « *Sélectionner* », vous pouvez supprimer une cellule, une colonne, une ligne ou carrément tout le tableau.

Les fonctionnalités suivantes sont aussi simples que leur nom. Elles permettent d'ajouter :

- Une ligne Au-dessus En-dessous — Une colonne - A gauche  $\begin{array}{|c|c|c|c|c|}\hline \textbf{L} & \textbf{A} & \textbf{d} & \textbf{c} \\ \hline \end{array}$
- ... de la cellule/ligne/colonne sélectionnée.

#### **15.1.4.3. Fusionner**

Les boutons de ce groupe permettent de « *Fusionner* »/« *Fractionner* » deux lignes ou deux colonnes entre elles. Une petite fenêtre vous permet aussi de configurer les fusions/fractions de votre tableau :

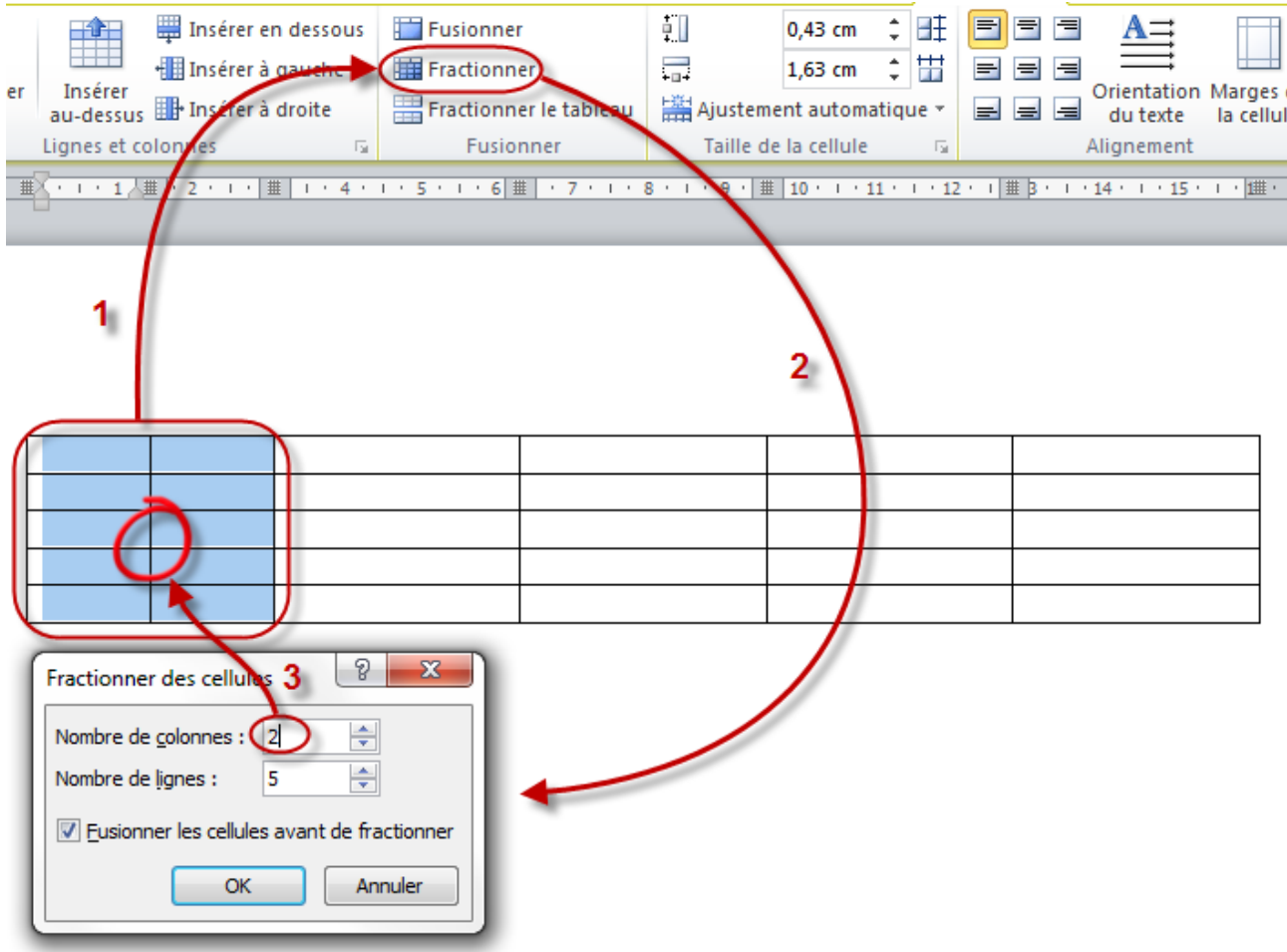

#### III. La présentation avec Word

Ce n'est d'ailleurs pas forcément toute la ligne ou toute la colonne. Par exemple, vous pouvez passer d'un simple tableau de deux lignes et deux colonnes à un tableau comme ça :

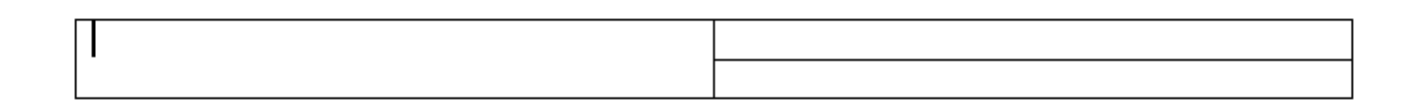

Ou encore à un tableau comme ce dernier :

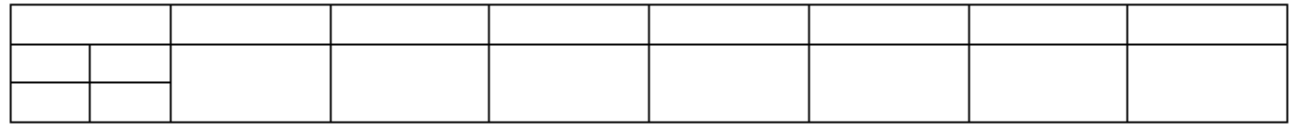

Bref, tout est possible, tout est réalisable !

Notez que la hauteur des lignes et la largeur des lignes s'adaptent automatiquement suivant vos insertions.

Enfin, vous pouvez « *Fractionner le tableau* » en deux. Il suffit pour cela de cliquer sur la ligne à partir de laquelle vous souhaitez créer le nouveau tableau puis de cliquer sur le bouton en question.

#### **15.1.4.4. Taille de la cellule**

i

L'ajustement automatique, permet, comme nous l'avons déjà vu, d'adapter le tableau au contenu, à la page ou encore de définir une largeur fixe. Mais vous pouvez aussi sélectionner manuellement la hauteur de la ligne et la largeur de la colonne.

Enfin, vous avez la possibilité d'uniformiser les dimensions des lignes et des colonnes entre elles. On appelle ça une « *distribution* ». Le principe est simple : toute la hauteur du tableau est divisée par le nombre de lignes et chacune des lignes prend pour la taille le résultat de cette opération. C'est la même chose pour les colonnes avec la largeur du tableau.

#### **15.1.4.5. Alignement**

Ce groupe permet de définir l'alignement du texte dans chaque cellule, et non plus pour tout le tableau. A gauche, centré, à droite, justifié, tout y est. Mais aussi en haut, au milieu, en bas. Bref, c'est un peu plus poussé que le simple alignement du texte sur une page.

L'« *Orientation* » du texte est pratique si vous avez beaucoup de texte à afficher dans une petite cellule : vous pouvez l'afficher tout en hauteur sans couper chaque lettre.

La « *Marge de la cellule* », c'est l'espace entre le bord de la cellule et le texte. Très important pour mieux lire le tout.

#### **15.1.4.6. Données**

La fonctionnalité « *Trier* » a déjà été vue auparavant concernant le texte. Vous pouvez ici trier par ordre alphabétique les données sélectionnées.

« *Répéter les lignes d'en-tête* » : si vous avez un grand tableau qui s'étend sur plusieurs pages, il est intéressant d'avoir l'en-tête et les noms des colonnes affichées sur chacune des pages. C'est la fonction qu'il vous faut!

« *Convertir [un tableau] en texte* » : nous allons voir cette fonctionnalité vers la fin du chapitre.

« *Formules* » : comme vous le savez peut-être, Excel est un puissant logiciel de calcul. Dans chaque cellule du tableau, vous pouvez en effet appliquer un très grand nombre de formules diverses et variées, toutes plus barbares les unes que les autres. Ici, Word vous propose les formules les plus utilisées, parmi lesquelles se trouvent les formules mathématiques de base : addition, soustraction, multiplication, division, mais aussi des formules plus complexes :

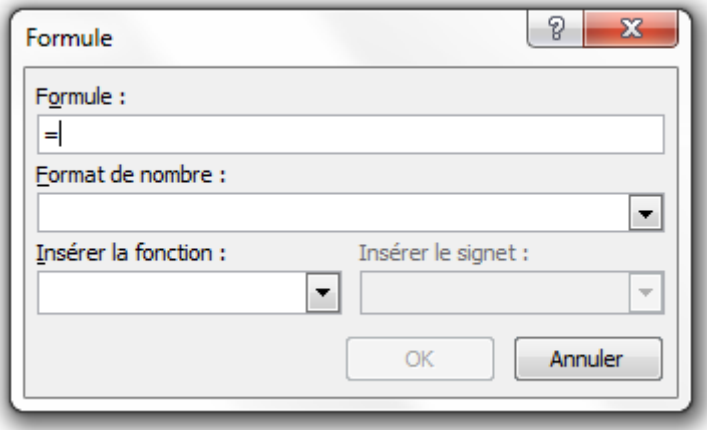

i

Pour plus d'informations à ce sujet, je vous invite à lire deux tutoriels très complets au sujet d'Excel :

- Le tutoriel *[Analysez des données avec Excel](http://www.siteduzero.com/tutoriel-3-200966-analysez-des-donnees-avec-excel.html)* d'*[Etienne-02](http://www.siteduzero.com/membres-294-140365.html)* , *[bat538](http://www.siteduzero.com/membres-294-55661.html)* et moi-même  $(\sim$ *Electro*)  $\sigma$ ;
- Le tutoriel *[Les fonctions d'Excel](http://www.siteduzero.com/tutoriel-3-287694-les-fonctions-d-excel.html)* de *[bat538](http://www.siteduzero.com/membres-294-55661.html)*

Nous voici à la fin de ce deuxième onglet concernant les tableaux.

Passons à la suite, mais rassurez-vous : le reste va être de la rigolade !

### **15.2. Dessinez un tableau**

Lorsque vous cliquez sur « *Dessiner un tableau* », votre curseur se transforme automatiquement en un crayon. Cliquez et maintenez appuyé pour créer les bordures du tableau. Un carré est alors créé.

#### III. La présentation avec Word

Suite à cela, à l'aide des deux onglets d'outils de tableau, vous pouvez tout à loisir rajouter des lignes et des colonnes et/ou fusionner et fractionner des lignes, des colonnes et des cellules à l'aide des deux groupes correspondant :

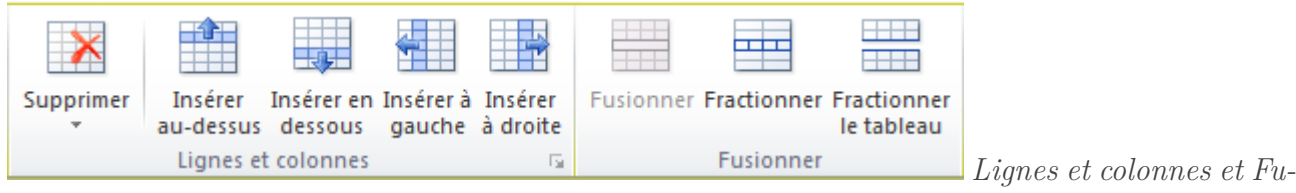

*sionner*

### **15.3. Un tableau Excel**

Comme vous le savez, Excel est un puissant tableur, gestionnaire de données. Alors puisque nous étudions justement les tableaux, pourquoi ne pas profiter de sa puissance ?

C'est ce que nous allons faire justement !

Pour cela, vous n'avez qu'à cliquer sur "Feuille de calcul Excel". Un tableau miniature Excel apparait, ainsi qu'un nouveau ruban, au travers duquel sont disponibles de toutes nouvelles fonctions, celles d'Excel :

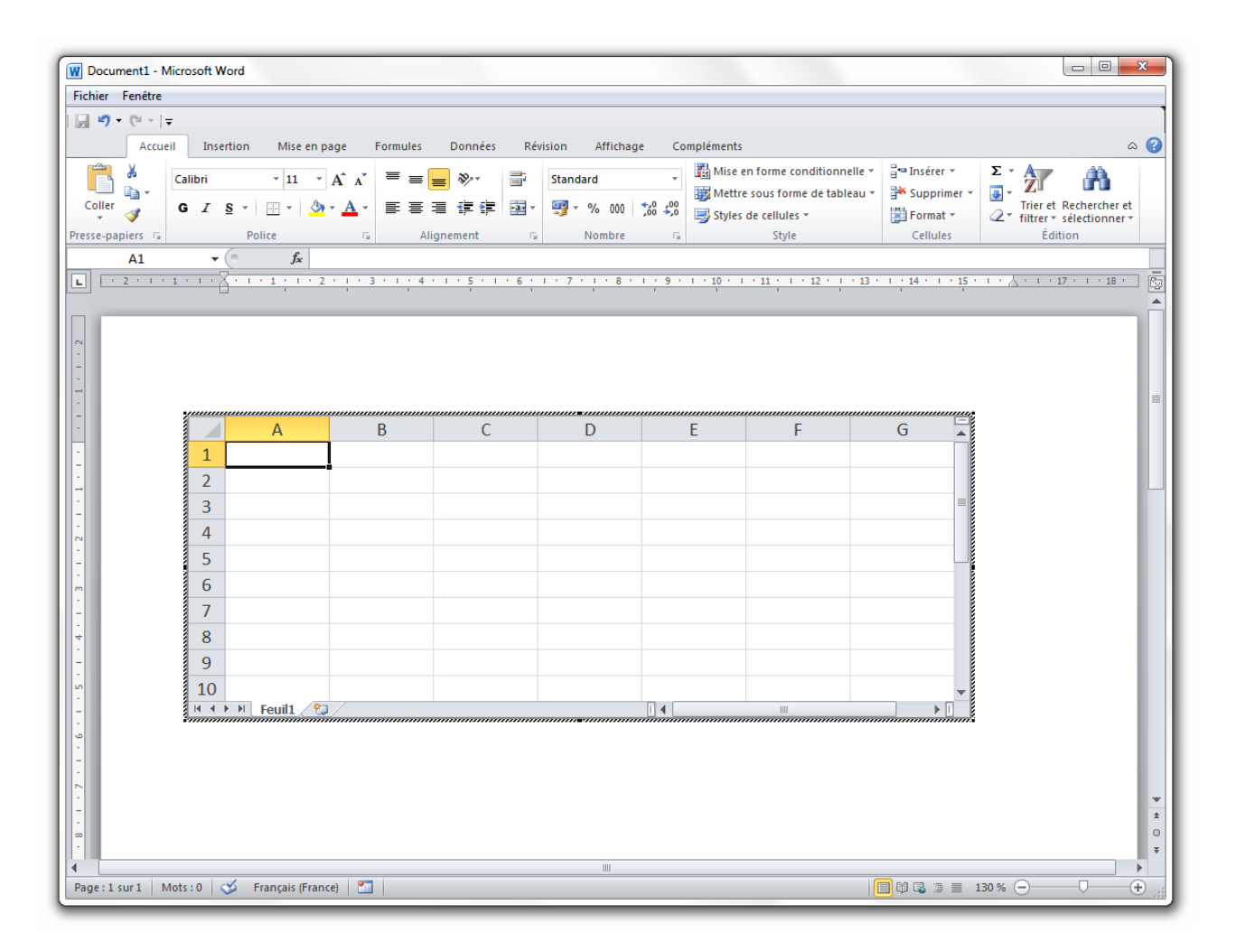

Je ne vais pas vous présenter tous ces onglets. Cela deviendrait beaucoup trop long. Mais je peux vous renvoyer encore une fois vers les deux tutoriels Excel du Site du Zéro : *[Analysez des](http://www.siteduzero.com/tutoriel-3-200966-analysez-des-donnees-avec-excel.html) [données avec Excel](http://www.siteduzero.com/tutoriel-3-200966-analysez-des-donnees-avec-excel.html)* et *[Les fonctions d'Excel](http://www.siteduzero.com/tutoriel-3-287694-les-fonctions-d-excel.html)* .

Cliquez à côté du tableau, le texte reprend le dessus, le tableau s'assombrit. Le menu reprend sa teinte d'origine.

### **15.4. Les tableaux spéciaux**

Deux sortes de tableaux que je considère comme « spéciaux » :

- Les tableaux rapides ;
- Les conversions texte/tableau.

#### **15.4.1. Tableaux rapides**

Les tableaux rapides sont en fait des constructions diverses et variés sous formes de tableaux :

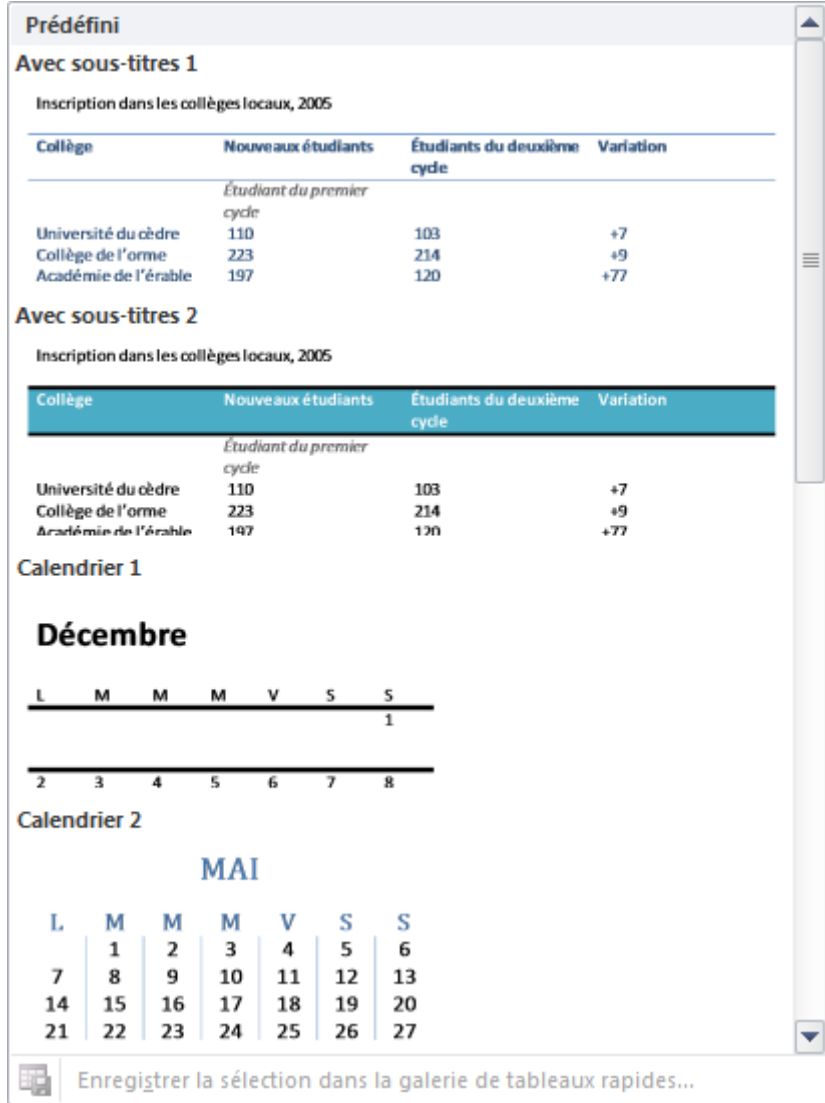

Comme vous le voyez, ils vous permettent de créer un mini-tableau de données sous forme de gestion d'élèves d'un collège, des calendriers, des listes, etc. C'est donc une base solide qui se créé instantanément. À vous par la suite de l'adapter à l'utilisation que vous souhaitez faire du tableau en question.

D'une simple « *Liste tabulaire* », on peut se retrouver avec une liste très complète mise en forme :

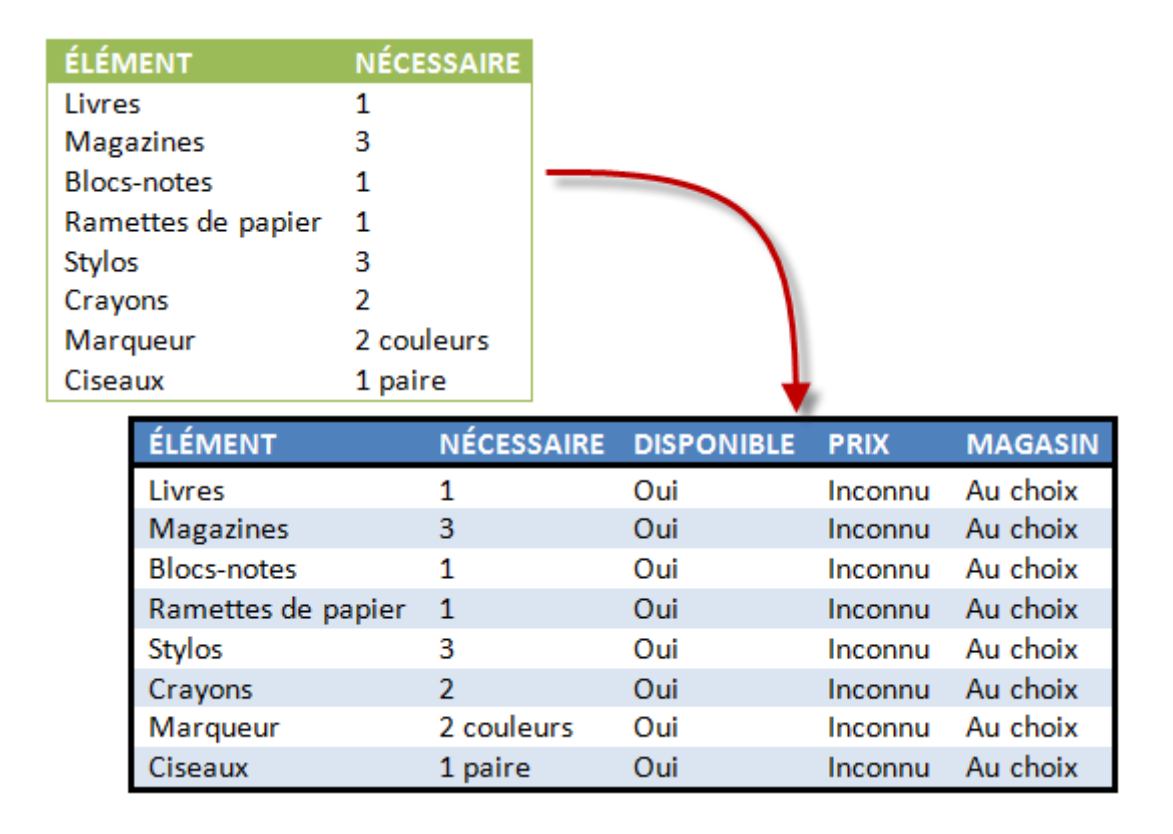

### **15.4.2. Un texte en Tableau**

C'est une fonctionnalité inconnue d'une grande majorité d'utilisateurs, et pourtant elle existe. Je vais donc vous la présenter.

Cette fonctionnalité doit vous paraitre obscure. Convertir du texte en tableau... On l'utilise principalement sous Excel. Mais sous Word, elle existe néanmoins. Sélectionnez un paragraphe. Cliquez à présent sur le bouton en question. Une fenêtre apparait :

#### III. La présentation avec Word

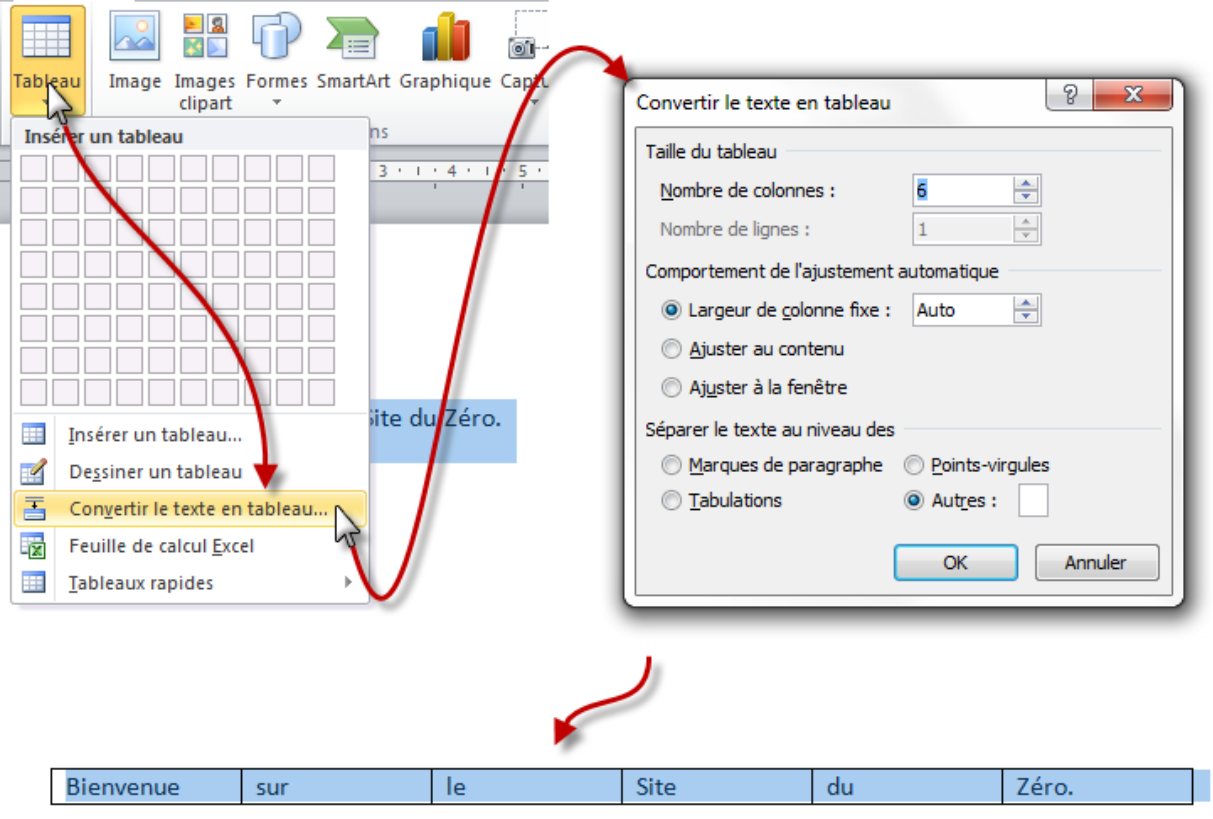

Comme vous le voyez, vous devez sélectionner le nombre de colonnes. Le nombre de ligne s'adapte automatiquement suivant la longueur de la phrase.

Outre le « *Comportement de l'ajustement automatique* » que nous avons déjà vu, il est aussi possible de définir l'élément de séparation du texte en colonne :

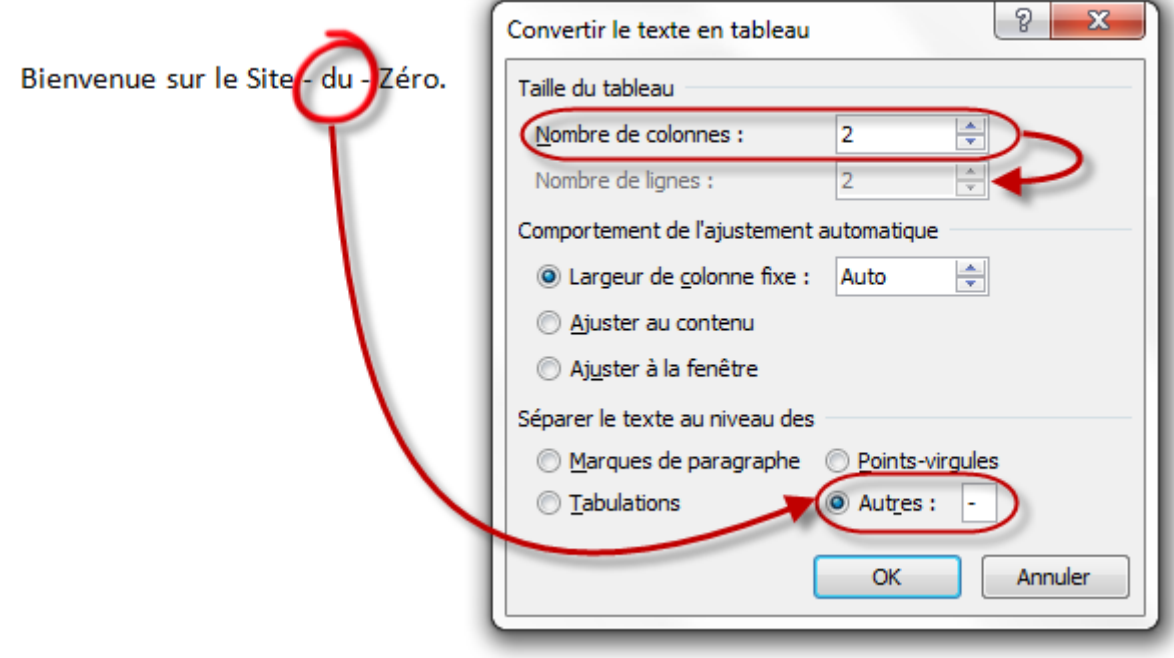

Après ce long chapitre, vous voilà au top des tableaux. Les fonctionnalités des tableaux sont très puissantes et méritaient donc ce chapitre très complet.

N'hésitez pas à revenir sur les exemples du chapitre ainsi qu'à tester par vous-même les différentes fonctions.

# **16. Les symboles et équations**

Votre clavier est trop petit ? Il ne dispose pas de toutes les touches dont vous avez besoin sur le moment ? Ancien moyen d'ajouter un symbole comme  $\pm$  ? Word ne sait pas faire des belles équations ?

Rassurez-vous, tout a été prévu pour répondre à ces problématiques ! Et c'est justement ce que nous allons voir dans ce chapitre.

### **16.1. Les symboles**

?

Après avoir vu longuement les illustrations durant les deux derniers chapitres, c'est au tour des « *Symboles* » d'être inspectés. Les symboles ? Ça :

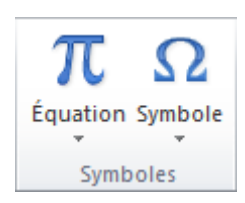

Ce groupe concerne donc les symboles (forcément) ainsi que les équations. Vous aimez les mathématiques et êtes friands d'équations ? Tant mieux, ce chapitre risque de vous plaire.

Commençons avec les symboles.

### **16.1.1. Insérer des symboles**

Cliquez sur le bouton « *Symboles* », un petit menu apparait :

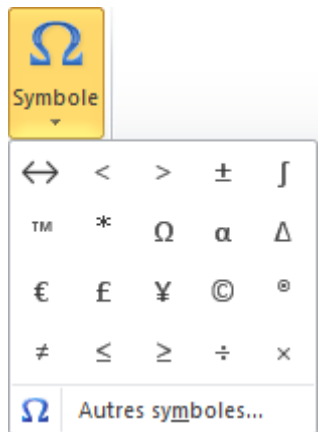

Un petit échantillon de symboles de dresse alors devant vous. Vous pouvez sélectionner l'un d'eux, et il apparaitra automatiquement dans votre document à l'emplacement de votre curseur. Vous pouvez aussi sélectionner  $\Omega$  Autres symboles... pour atterrir sur cette fenêtre :

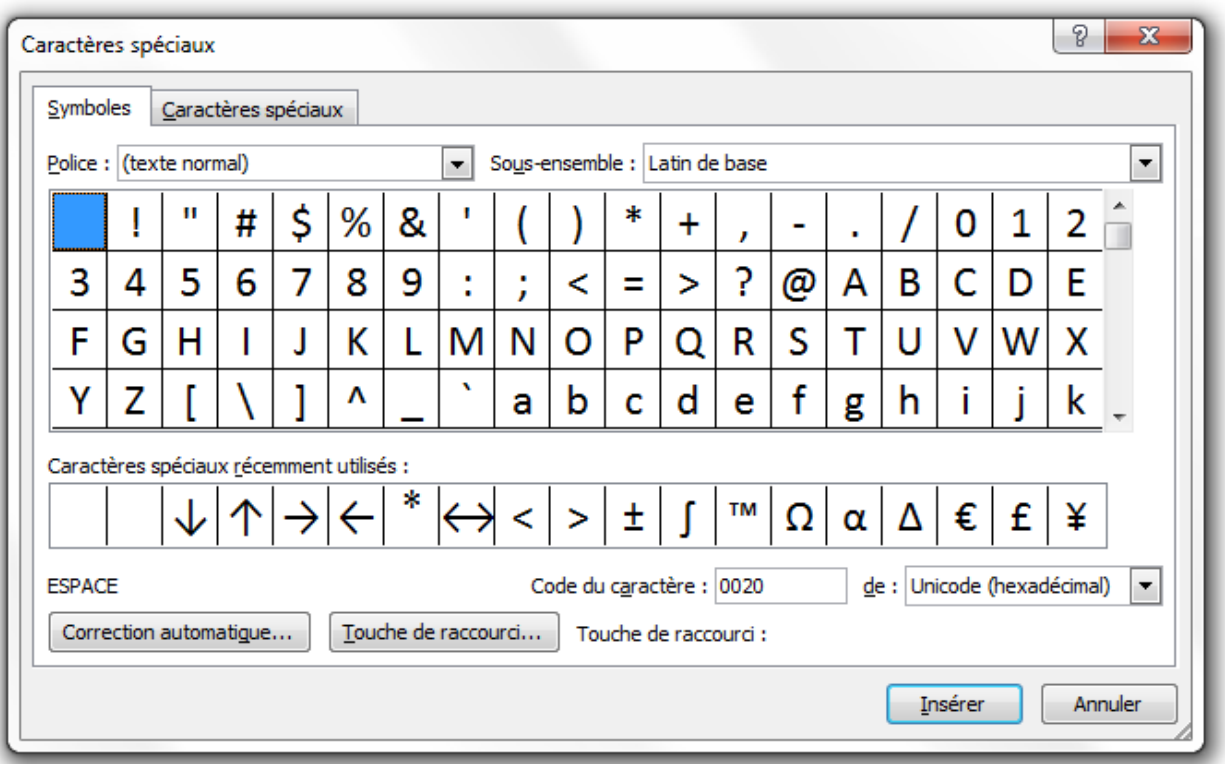

À partir de là, une longue liste de caractères est à votre disposition.

i

Toutes catégories (*Latin de base*, *Supplément Latin-1*, *Latin étendu A/B*, etc.) confondues, vous pouvez insérer le symbole que vous désirez, dans la police que vous souhaitez.

Notez que les caractères récemment utilisées sont plus facile d'accès.

Ici, même chose que dans le menu rapide, cliquez sur le caractère souhaité puis sur « *Insérer* ». Le caractère est inséré dans le document, mais la fenêtre reste ouverte pour vous permettre d'ajouter d'autres symboles.

i

Au sujet de la « *Caractères spéciaux* », des « *Correction automatique* » et des « *Touche de raccourcis* », pour les deux premiers, nous les verrons dans un chapitre de la dernière partie, pour le troisième, nous l'avons vu dans un chapitre de la première partie.

### **16.1.2. Les icônes de listes**

L'autre utilité des symboles concerne ici les listes à puce. Nous les avons vues dans un précédent chapitre de la deuxième partie de ce cours.

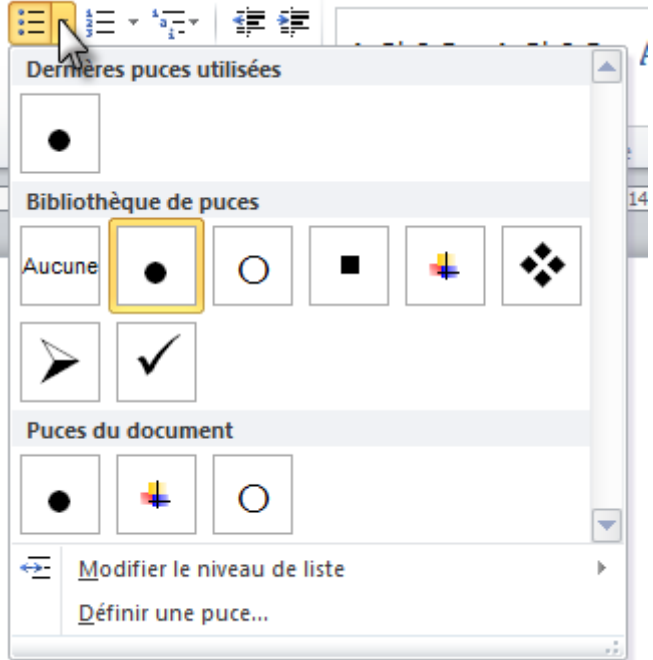

En effet, lorsque nous avons vu les listes à puces, rappelez-vous, nous avions vu qu'il était possible d'utiliser un symbole en tant que puce, en cliquant sur « *Définir une puce...* » puis sur « *Symbole* » :

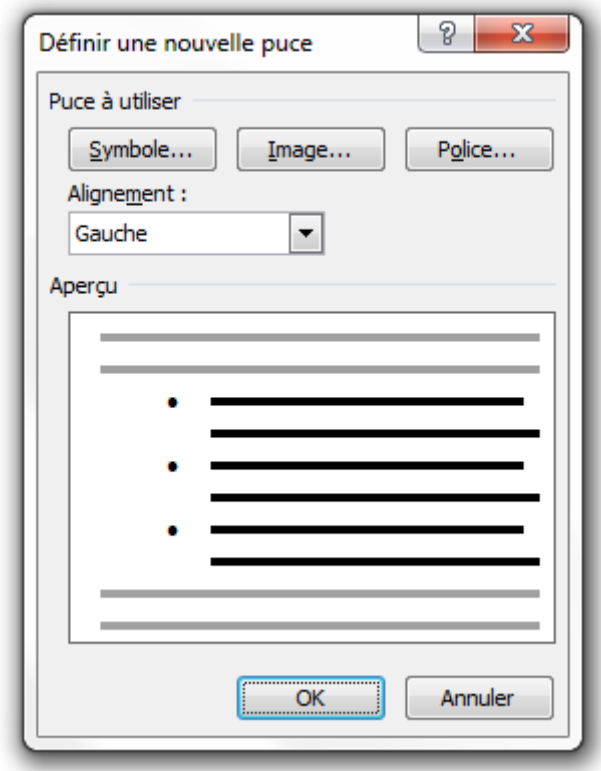

Je vous avais alors précisé qu'une fenêtre vous fournit l'ensemble des symboles disponibles sur Word. Eh bien cette fenêtre, c'est justement [celle-ci](http://zestedesavoir.com/media/galleries/558/f7c1d132-8694-4856-9b9b-1601482bb08f.png)  $\sigma$ ! Vous l'aurez compris, la grande utilité (quoique peu utilisée) des symboles est de fournir des puces pour vos listes.

### **16.2. Les équations**

Si la fenêtre des symboles s'avère être d'une simplicité déconcertante - c'est d'ailleurs pour cette raison que je l'ai présentée en premier lieu, on sélectionne un symbole puis on clique sur le bouton Insérer -, il faut savoir que le module d'équation est plus technique, plus puissant, donc plus difficile à maîtriser. Il n'y a pas qu'une équation en mathématiques, vous devez le savoir.

Mais maintenant vous êtes à la hauteur pour le prendre en main.

### **16.2.1. Insérer une équation**

Cliquez donc sur la flèche en dessous du gros bouton « *Équations* » :

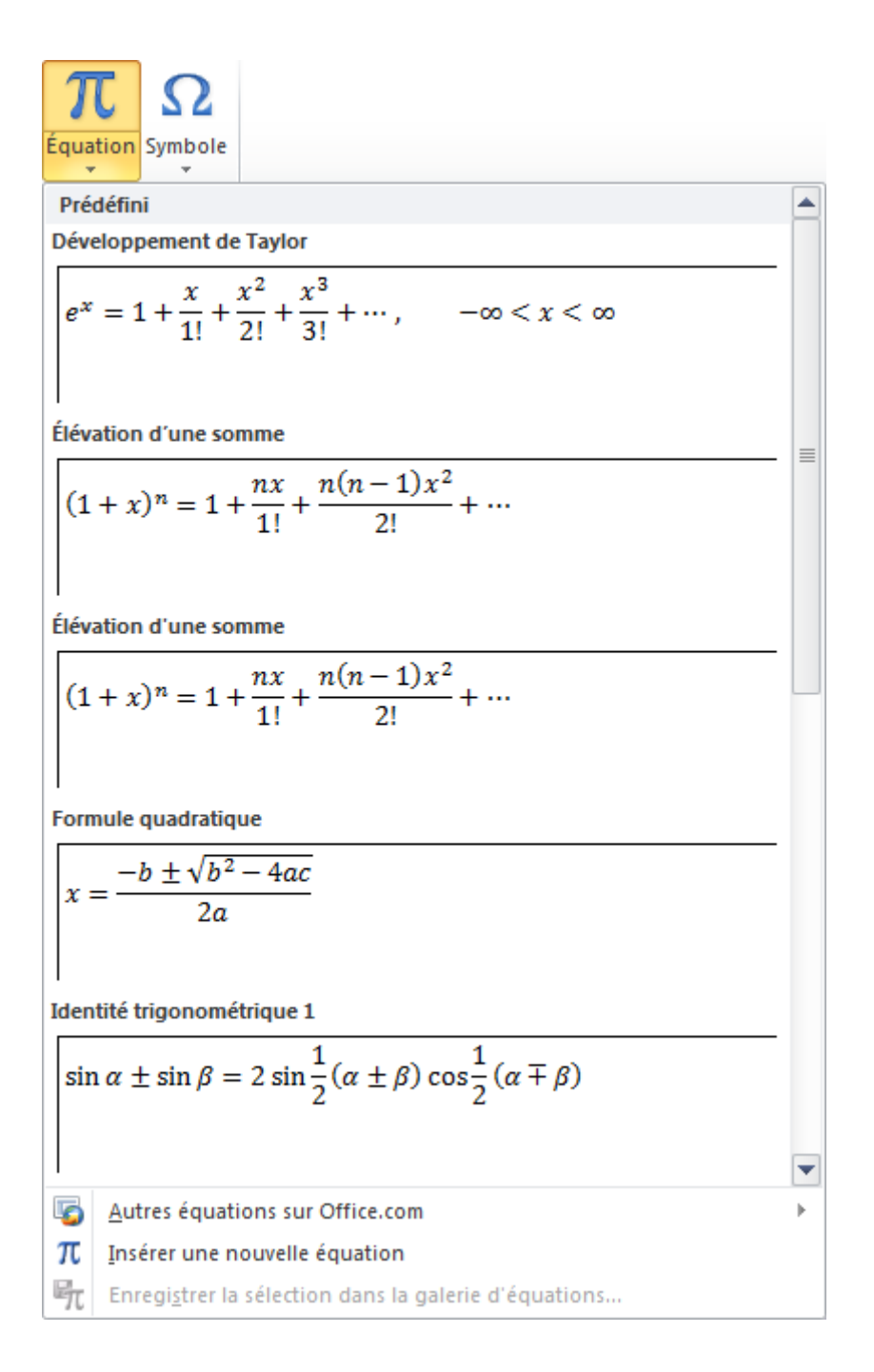

Vous pouvez alors sélectionner une équation, simplement. Vous pouvez aussi afficher les **E** Autres équations sur Office.com > Cous ne serez pas redirigé vers Office.com sur votre navigateur, c'est juste un liste qui se rajoute, avec plus encore d'équations :

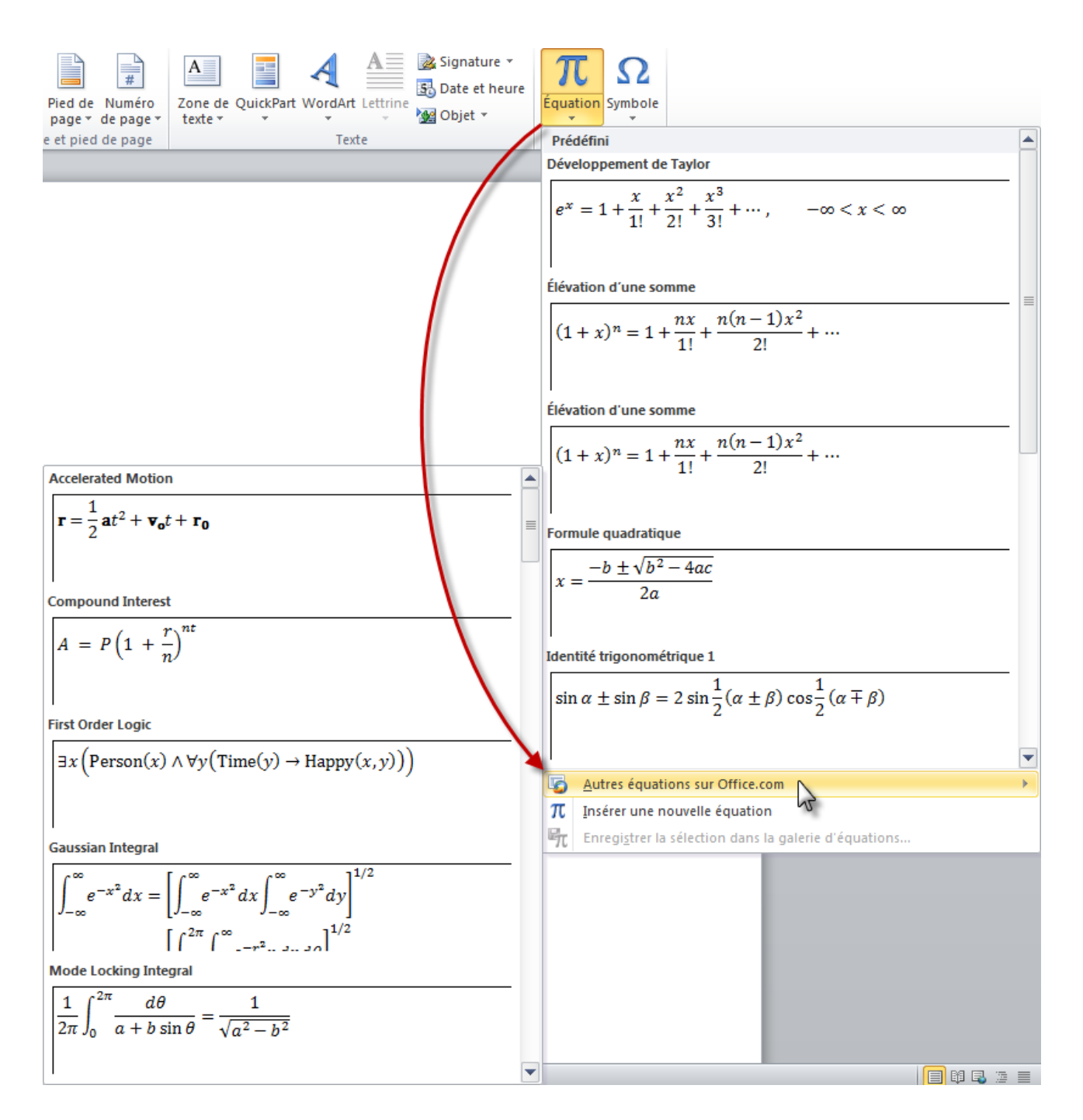

Si aucune équation présente dans ces deux listes ne vous convient, vous pouvez alors cliquer sur TU Insérer une nouvelle équation , en bas de la liste.

Pour mettre un niveau moyen en mathématique et tester les équations, je vous propose une formule qui n'est pas très complexe : la formule quadratique, racine d'une équation du second degré  $ax^2 + bx + c = 0$  quand  $b^2 + 4ac > 0$ :

$$
x = \frac{-b \pm \sqrt{b^2 - 4ac}}{2a}
$$

Lorsque vous avez cliqué sur l'équation, un nouvel onglet est apparu : « *[Outils d'équation] Conception* ». C'est le rituel de ce cours de présenter les onglets, nous allons donc le faire ici.

### **16.2.2. [Outils d'équation] Conception**

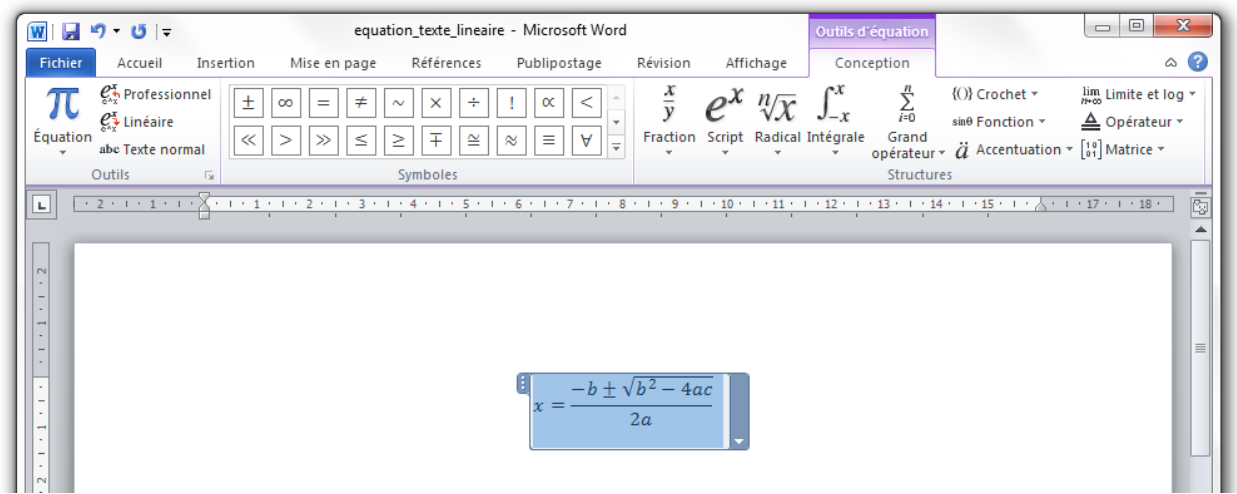

Que les moins matheux se rassurent, il n'y a que trois groupes.

#### **16.2.2.1. Outils**

Le premier groupe permet d'insérer une nouvelle équation à l'emplacement sélectionné. Par exemple, si vous avez sélectionné le numérateur puis que vous cliquez sur l'insertion d'une équation, cette nouvelle équation deviendra le numérateur de l'équation complète.

Un exemple en image :

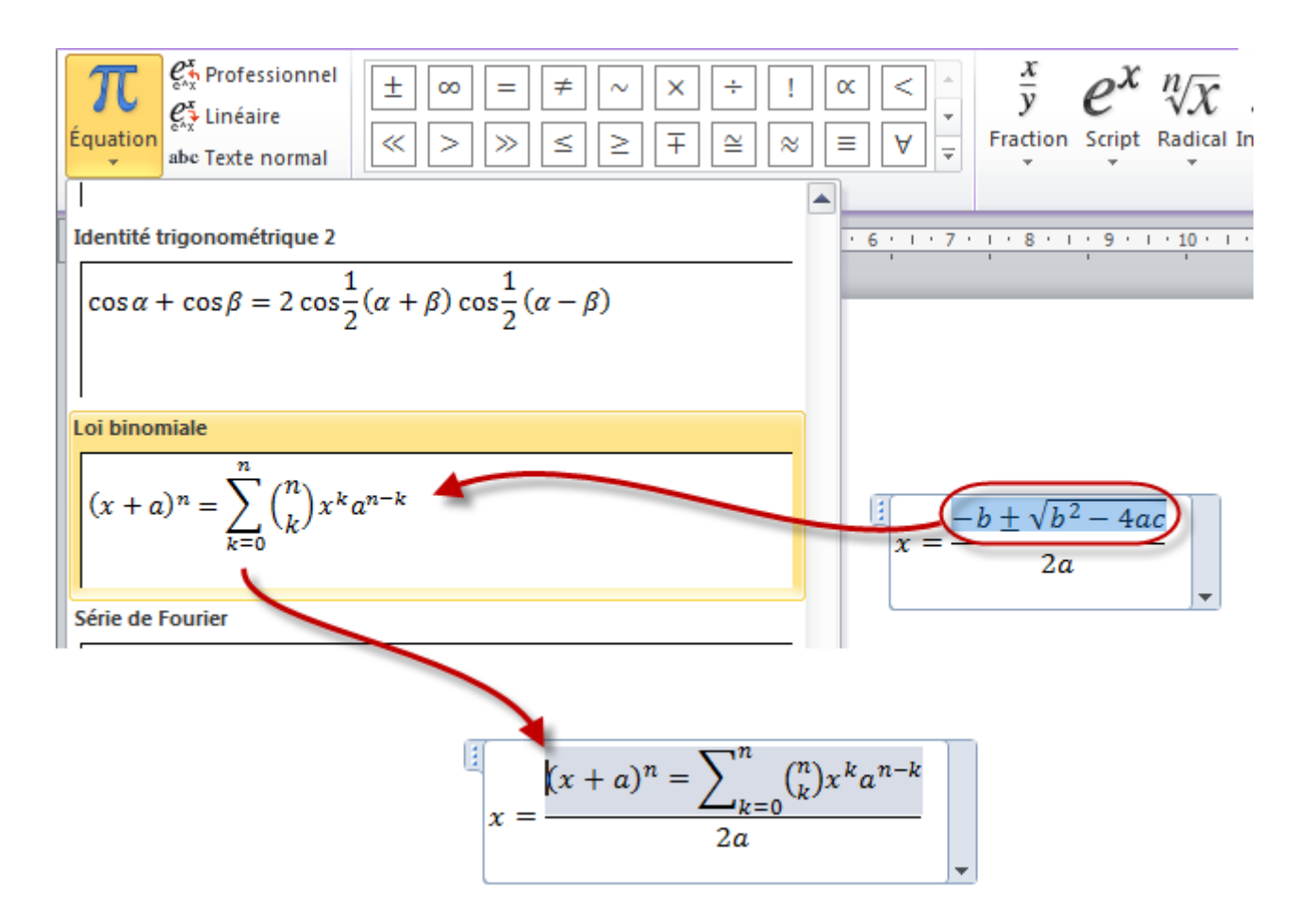

Les deux autres fonctions permettent respectivement de mettre les équations sur deux et une ligne (le " / " servent de symbole pour la fraction). La troisième permet de convertir l'équation en texte normal et inversement.

En récapitulant avec des petits essais, ça donne :

- **Professionnel** : fonctionnalité par défaut pour l'affichage normal des équations comme nous l'avons vu dans le premier document de test ;
- **Linéaire** : fonctionnalité qui affiche les équations sur une ligne :

$$
x=(-b\pm\sqrt{(b^2-4ac)})/2a
$$

— **Texte** : fonctionnalité qui affiche les équations sous forme de texte. Ce qui n'est pas des plus adapté mais peu servir :

$$
x = \frac{-b \pm \sqrt{b^2 - 4ac}}{2a}
$$

— **Texte linéaire** : vous pouvez combiner les deux fonctionnalités. Cliquer sur « *Texte* » et sur « *Linéaire* » :

$$
x = \frac{-b \pm \sqrt{b^2 - 4ac}}{2a}
$$

**Attention** : lorsque vous souhaitez changer le mode d'affichage de la fonction, pensez à bien sélectionner toute la formule. Elle doit être surlignée totalement. Pour le faire, utilisez le raccourci  $\boxed{\text{Ctrl}} + \boxed{\text{A}}$ .

i

Pour information, concernant la mise en forme des équations, Word utilise comme police par défaut Cambria italique avec un alignement un peu particulier : si une ligne ne comporte qu'une équation sans texte elle est centrée, dès qu'on ajoute ne serait-ce qu'un espace sur cette même ligne, elle prend l'alignement du texte et elle passe en mode linéaire.

#### **16.2.2.2. Symboles**

Le deuxième groupe concerne les symboles à insérer. Particulièrement utile quand vous créez une équation de zéro, une équation étant composée de symboles.

Un grand nombre de symboles sont disponibles en cliquant en bas à droite du groupe, puis sur la liste des catégories de symboles :

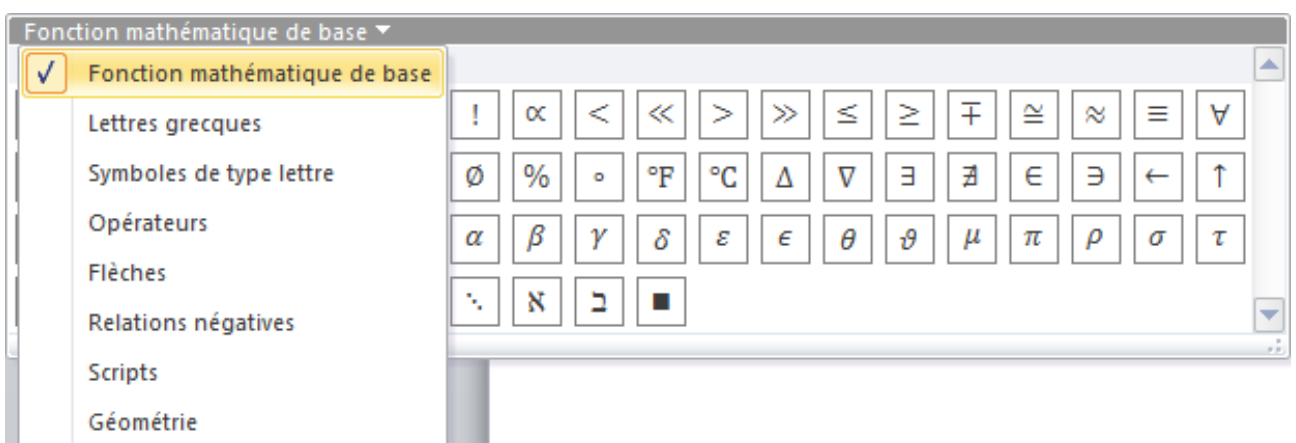

Si vous pointez la souris sur un symbole, ce dernier s'agrandira pour vous en donner un aperçu plus détaillé. Si vous laissez la souris, alors le code Word du symbole apparaitra, vous permettant de rédiger la formule en... ligne de code.

L'un des avantages de ce procédé est que vous pouvez écrire votre formule entièrement en ligne de code justement. En vous aidant si besoin des indications fournies par Word. Pour ceux qui sont tentés par cette démarche, je me permets quelques remarques :
- Chaque symbole, chaque structure possède un raccourci commençant par "/". Ainsi, lorsqu'on tape "/in" puis qu'on ajoute un espace (pour valider la commande), alors le symbole « *appartient à* » apparaît.
- Il y a des instructions automatiques. Par exemple, taper "/" puis espace a pour effet de créer une fraction ; taper "," puis deux espaces consécutifs a pour effet de laisser un blanc plus important. Ceci s'explique par le fait qu'en mathématiques, lorsqu'on écrit des propositions qui contiennent des quantificateurs existentiels (« *il existe* ») ou universels (« *pour tout* » ; « *quel que soit* »), ils sont suivis d'une virgule puis d'un espace plus long que la normale.
	- Enfin, il existe des raccourcis complets propres à des formules complètes, parmi lesquelles :  $-$  Alt  $| + | = |$  pour entrer en mode équation (très pratique quand on doit insérer beaucoup de noms de variable dans un paragraphe et qu'on a pas envie de cliquer sur insertion->équation toutes les 30 secondes)
		- $\boxed{\mathbf{x\_0}}$  et  $\boxed{\mathbf{x^{\prime}2}}$  pour  $x_0$  et  $x^2$
		- $\overline{\text{sum}(i=1)^{n}n}$  pour  $\sum_{i=1}^{n}$  (prod à la place de sum pour le produit  $\sim$ )
		- $\overline{\left(\overline{\text{int\_}(x_1)^\wedge(x_2)}\right)}$  pour  $\int_{x_1}^{x_2}$
		- $\overline{\lim_{x\to 0}}$  pour  $\lim_{x\to 0}$
		- $\overline{\text{/infty}}$  pour  $\infty$
		-
		- $\frac{(x)+(1)/(x)+(2)}{\sqrt{5x+2}}$  pour  $\frac{x+1}{x+2}$ <br>—  $\frac{x+1}{5x+3}$  pour  $\sqrt{5x+3}$
		- Et bien d'autres encore.

# i

Si vous en voyez d'autres qui méritent d'être rajoutés dans cette liste, n'hésitez pas à m'envoyer un Message Privé !

#### **16.2.2.3. Structures**

Si vous démarrez une équation de zéro, vous aurez forcément besoin d'une structure. En effet, comme son nom l'indique, ce sont les structures même des équations, la base de la base de la formule mathématique.

Ces structures sont de niveaux très différents (entre la fraction et la matrice, on peut noter un niveau bien spécifique) et je laisserais le soin à vos professeurs de mathématiques de vous les enseigner. Vous pouvez par ailleurs aller voir si cette notion est abordée dans [les cours](http://sciences.siteduzero.com/tutoriel-1-462-tutoriels.html) [Scientifiques du Site du Zéro](http://sciences.siteduzero.com/tutoriel-1-462-tutoriels.html)  $\mathbb{Z}$ . Néanmoins, je vais vous expliquer comment elles fonctionnent (chacune d'elle) dans Word.

# **16.2.3. Le fonctionnement des structures**

Grâce à ces structures donc, vous pouvez établir des fractions  $\frac{a}{b}$ , des intégrales  $\int_{-\infty}^{+\infty}$ , des limites  $\lim_{n\to\infty} x_n$ , des fonctions telles que  $\sin x$ , cos x,  $\tan x$ , etc.

Bref, vous retrouvez tout cela dans le groupe « *Structures* » que nous allons voir maintenant :

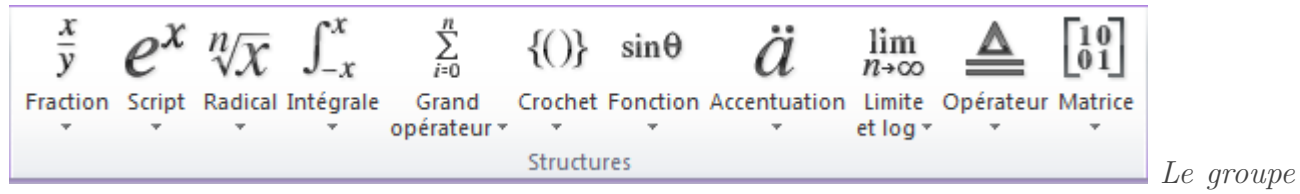

#### Structures

Pour que vous compreniez la majeure partie des structures de ce module, je vous propose de vous faire les dents sur l'équation suivante :

$$
f(z) = \sum_{n=0}^{\infty} \frac{f^{(n)}(a)}{n!} (z - a)^n
$$

Cliquez tout d'abord sur le bouton « *Équation* ». Puis, dans le cadre de rédaction de l'équation, tapez tout d'abord  $\boxed{f}$   $\boxed{(\phantom{a})}$   $\boxed{z}$   $\boxed{)}$   $\boxed{=}$ . La première égalité est d'ores et déjà écrite. Ça va commencer à se corser.

Pour faire le  $\sum_{n=0}^{\infty}$ , cliquez sur le bouton du « *Grand opérateur* » :

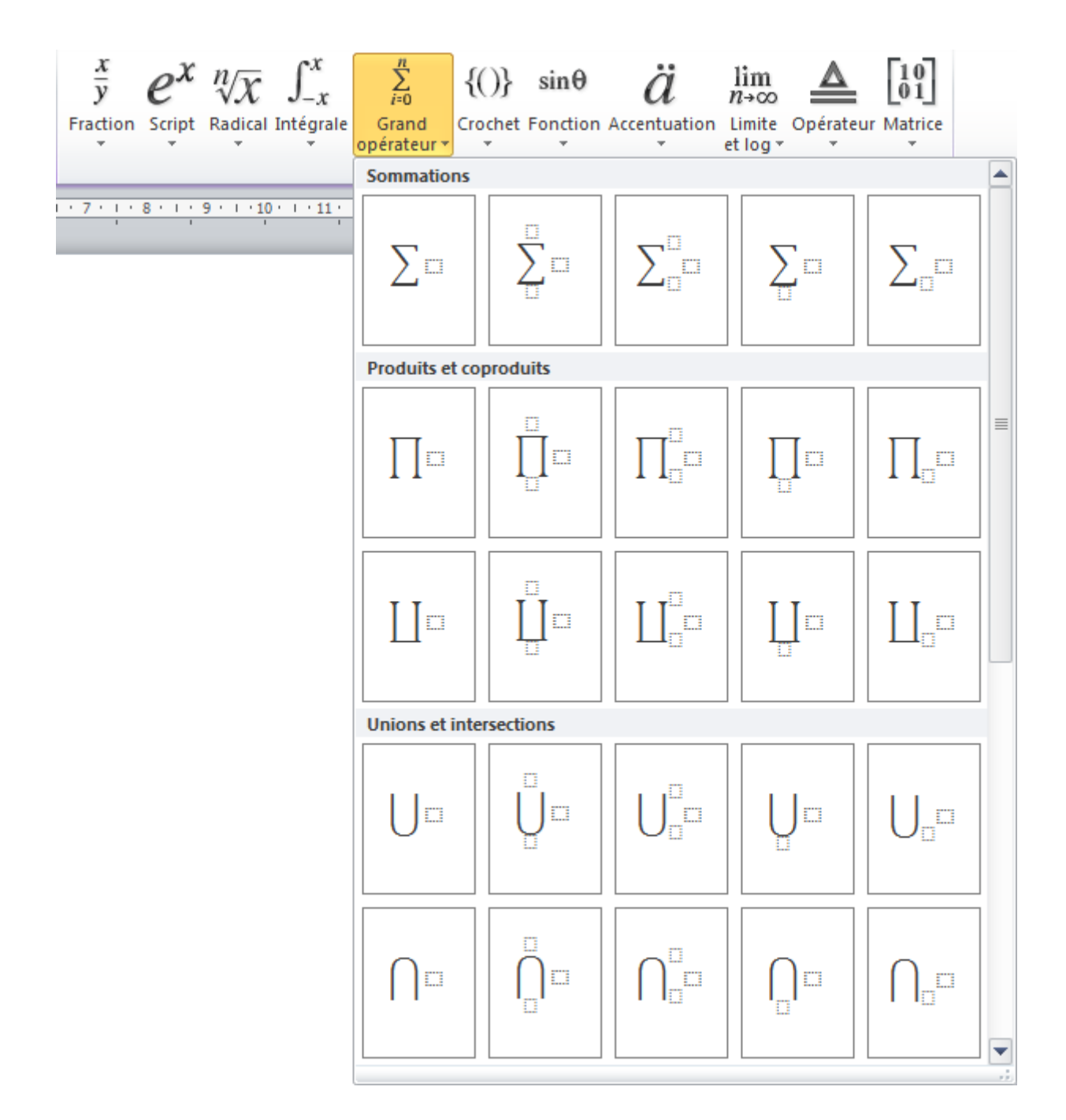

Sélectionnez le deuxième cas en haut à gauche. Sur votre document Word, vous avez alors quelque chose qui ressemble à ça :

$$
f(z) = \sum_{i=1}^{L} \square
$$

Sélectionnez le carré pointillé du haut et cliquez alors sur le symbole ∞ dans le groupe « *Symbole*  $\rangle\!\!\!\rangle$  :

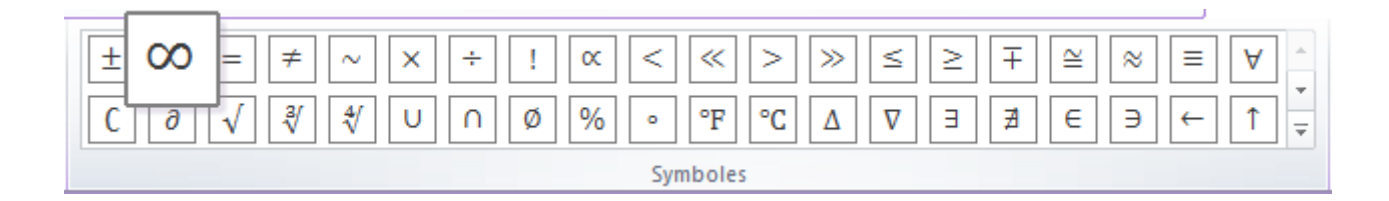

Sélectionnez ensuite le carré pointillé du bas et tapez  $\lceil n \rceil = \lceil 0 \rceil$ . Voilà, le grand opérateur est fait. Nous pouvons continuer. Cliquez sur le carré pointillé de droite puis cliquez sur « *Fraction*  $\rangle\!\!\!\rangle$  :

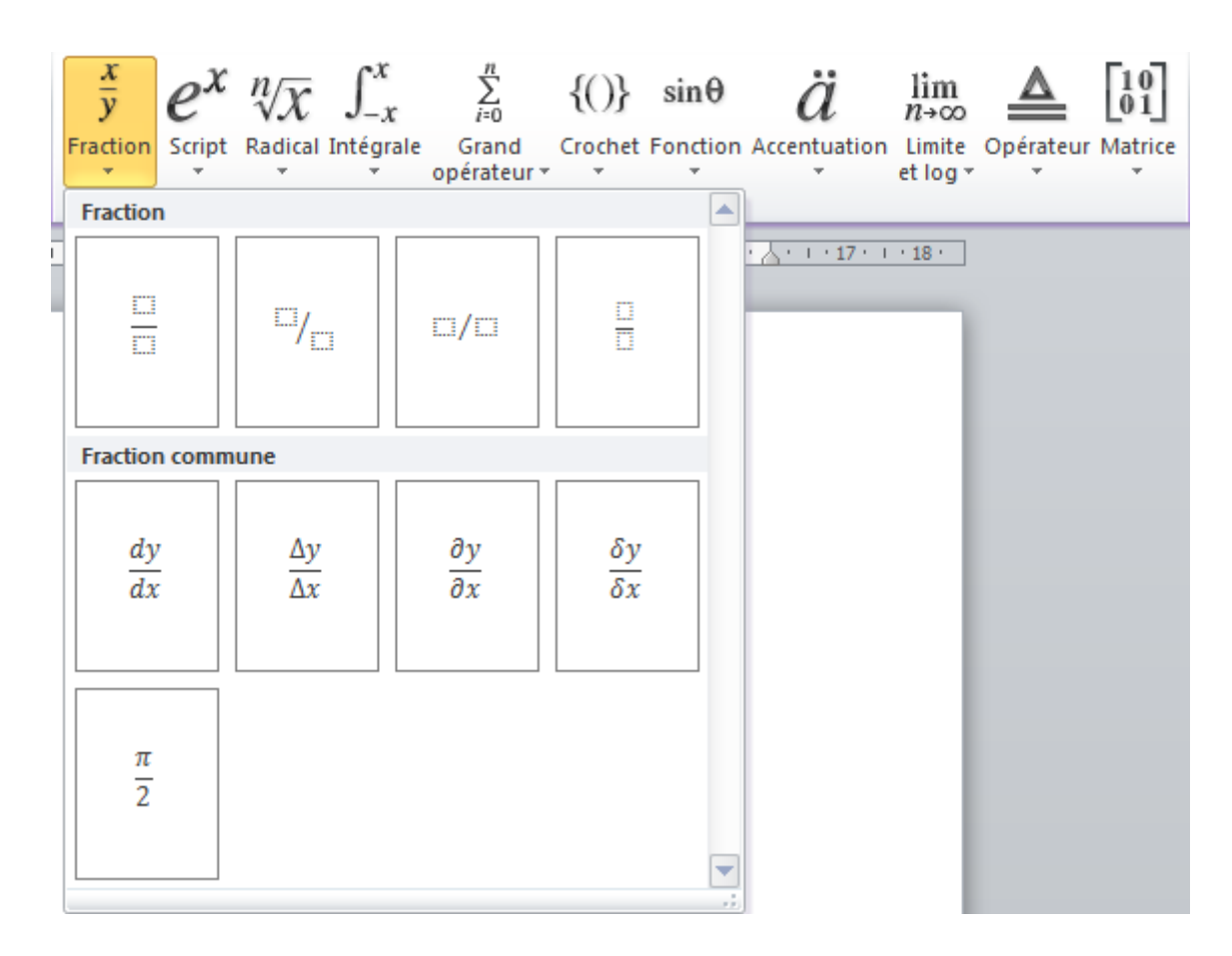

Sélectionnez la toute première fraction. Votre équation ressemble maintenant à ça :

$$
f(z) = \sum_{n=0}^{\infty} \frac{1}{n}
$$

i

Comme vous pouvez le constater, nous avons ici imbriqué deux structures entre elles. Nous avons d'abord écrit un grand opérateur puis, dans ce même genre opérateur, nous y avons ajouté une fraction. Les structures s'imbriquent naturellement. Vous pouvez, par exemple, faire un quotient d'un quotient d'un quotient :

i

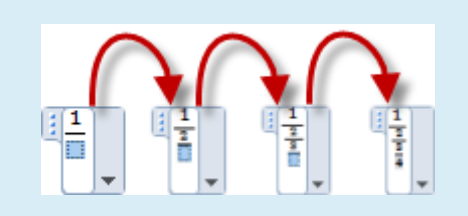

A présent, cliquez sur le bouton « *Script* » :

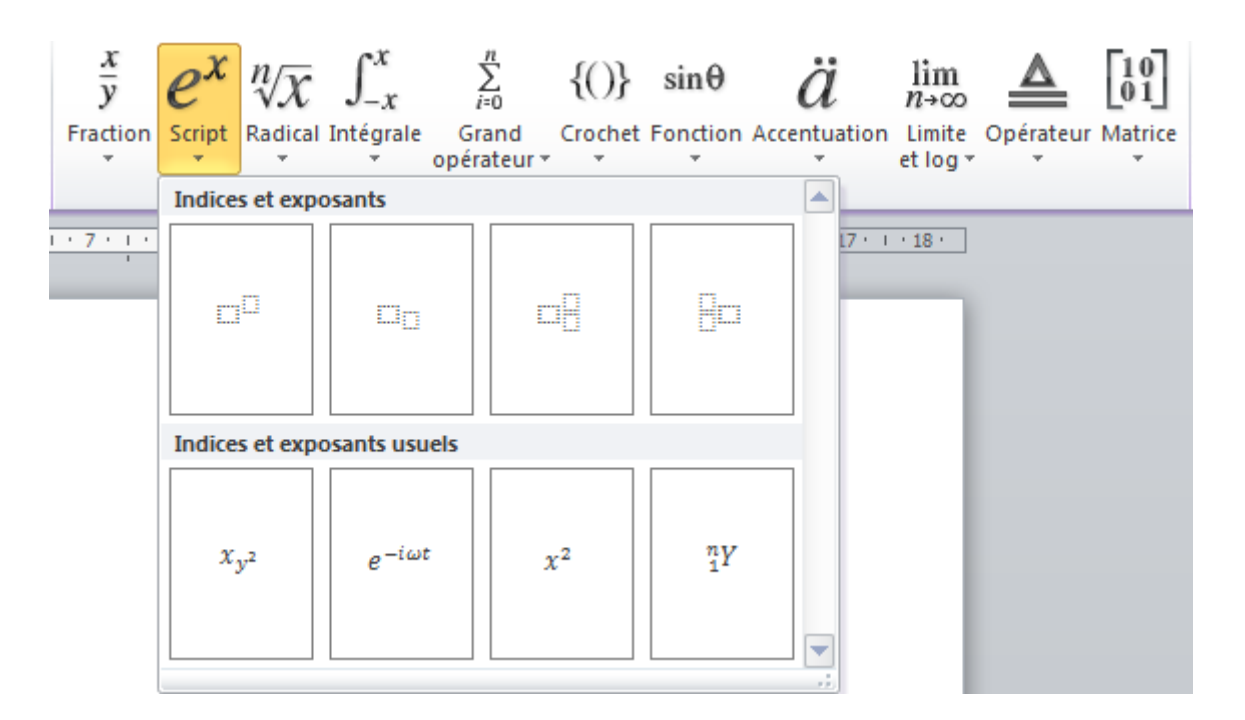

Choisissez le premier. Dans le carré pointillé de gauche (le plus gros), tapez  $\lceil f \rceil$  puis dans celui de droite, tapez  $\lceil \lceil \ln \rceil \rceil$ .

Dans un doigté minutieux, cliquez juste après ce que vous venez d'écrire :

$$
f(z) = \sum_{n=0}^{\infty} \frac{f^{(n)}}{n!}
$$

Tapez alors  $\boxed{\left(\begin{array}{c} a \end{array}\right)}$ .

Sélectionnez ensuite le carré pointillé du dessous et tapez  $\lceil n \rceil$  !

Dans le même doigté minutieux, cliquez après la fraction :

$$
f(z) = \sum_{n=0}^{\infty} \frac{f^{(n)}}{n!}
$$

#### III. La présentation avec Word

Dès lors, cliquez de nouveau sur le bouton « *Script* » et choisissez cette fois encore le premier. Dans le carré de gauche, tapez  $\lceil \cdot \rceil \lceil \cdot \rceil \lceil \cdot \rceil \rceil$  puis dans celui de droite  $\lceil \cdot \rceil$ 

Votre équation est enfin terminée !

Vous pouvez revenir au document pour la valider :

$$
f(z) = \sum_{n=0}^{\infty} \frac{f^{(n)}(a)}{n!} (z - a)^n
$$

Elle est en tout point identique avec l'équation précédemment écrite - en code LaTeX pour être précis - dans ce cours.

Cet exercice peut s'être avéré un peu long mais avec un peu d'entraînement, vous verrez que vous irez de plus en plus vite, et sans hésitation.

Vous savez à présent tout ce qu'il faut savoir sur les symboles. Ce n'est une fonctionnalité très complexe, vous n'aurez pas de mal à la prendre en main.

En ce qui concerne les équations, c'est ici une fonctionnalité des plus complexes. Sous un onglet et ses trois groupes se cache un potentiel énorme. Pour les plus matheux, c'est l'occasion de découvrir de nouvelles choses. À vous de jouer.

# **17. Les liens**

Même si cette fonctionnalité apparait très simple d'utilisation (un petit lien vers Internet et c'est fini), il s'avère qu'elle est beaucoup plus performante que cela, et donc plus difficile à maîtriser.

Rassurez-vous néanmoins, elle reste malgré tout relativement élémentaire, d'autant plus que si vous êtes arrivé jusqu'ici, vous ne devriez en faire qu'une bouchée de pain.

# **17.1. Les liens hypertextes**

Dans ce chapitre donc, nous allons étudier les liens hypertextes, qui correspondent au groupe central de l'onglet « *Insertion* », que voici :

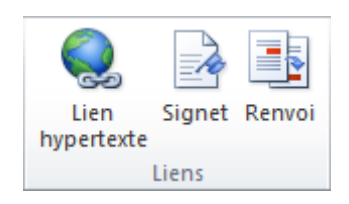

Les liens hypertextes peuvent se présenter de plusieurs manières différentes. En effet, il est possible de faire un lien hypertexte vers une page Internet, un fichier, un programme, un emplacement du document, un emplacement d'un autre document ou encore une adresse électronique.

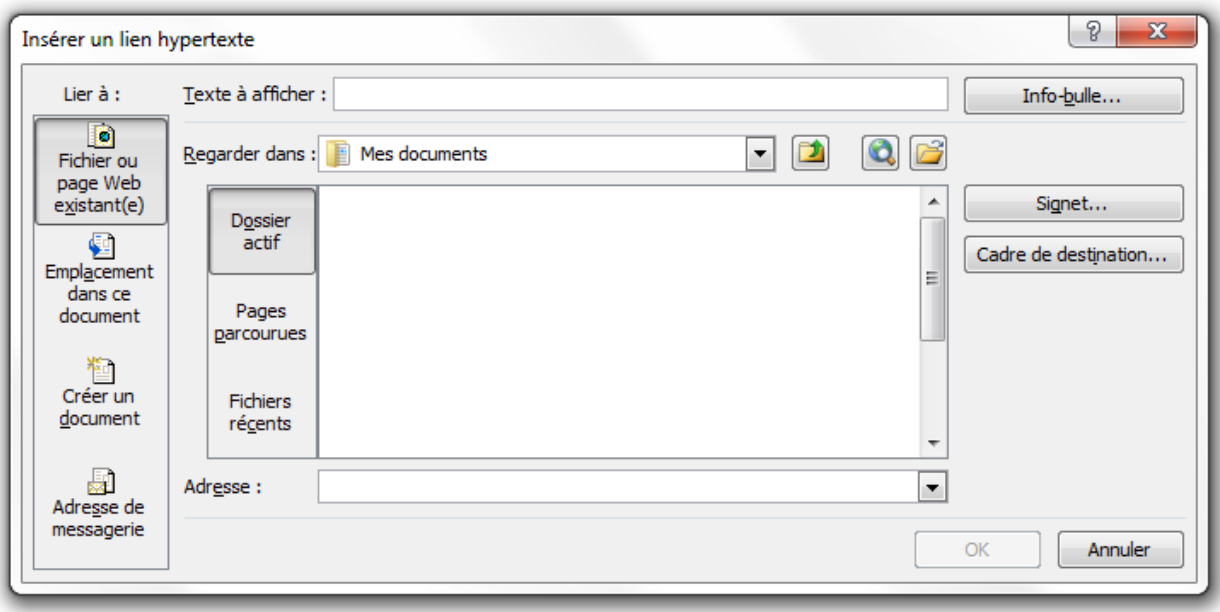

Qu'y voit-on ?

Quatre onglets, mettant à disposition les quatre types de liens hypertextes disponibles.

# **17.1.1. Fichier ou page Web existantes**

À partir du premier onglet de cette fenêtre, il est tout d'abord possible d'ajouter une adresse Internet ! Il suffit pour cela de remplir les emplacements « *Texte à afficher* » et « *Adresse* », respectivement en haut et en bas au centre de la fenêtre.

Vous pouvez aussi ajouter un lien vers un fichier, contenu sur votre disque dur. Vous êtes actuellement dans « *Dossier actif* ». A partir de là, vous pouvez naviguer dans les dossiers de votre ordinateur, pour choisir le fichier qui vous convient. Dans tous les cas, Word affichera le lien vers ce fichier, et lorsque vous cliquerez dessus, il démarrera le logiciel correspondant.

Vous pouvez ensuite vous rendre dans les « *Pages parcourues* ». La liste de tous les fichiers précédemment ouverts sera affichée. Tous les types de fichiers sont disponibles pour une plus large utilisation. Libre à vous d'en choisir un, Word fera automatiquement le lien avec ce dernier.

La rubrique « *Fichiers récents* » vous affichera, vous l'aurez compris, la liste des derniers fichiers que vous avez créés récemment sur votre ordinateur. Il se peut que dans certaines situations, les rubriques « *Pages parcourues* » et « *Fichiers récents* » se valent.

# **17.1.2. Emplacement dans ce document**

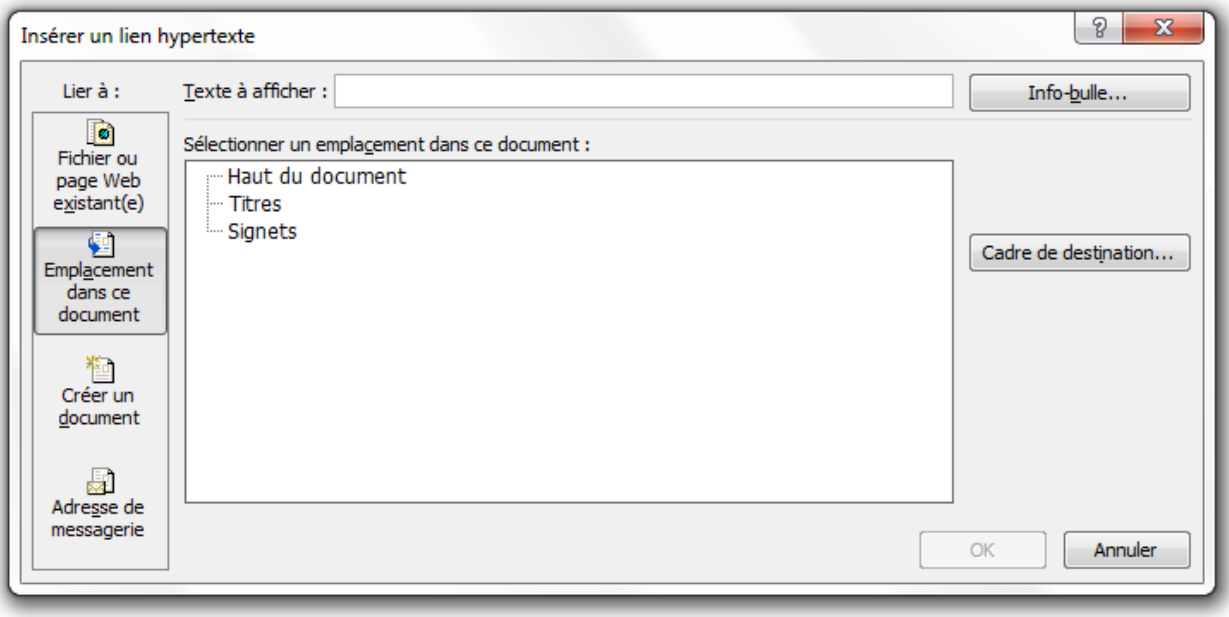

À partir de ce deuxième onglet, vous pouvez insérer des liens vers :

- Le haut de votre document ;
- Les Titres ;
- Les Signets.

Pour le premier, c'est très simple, un clic et vous retournez tout en haut du document. Pour les deux autres, les liens pourront renvoyer vers les titres déclarés comme tels sous Word (grâce aux styles) ainsi que vers les signets. Nous verrons dans la suite de ce chapitre comment créer un signet.

Là encore il est possible de taper un texte à afficher, pour rendre ce lien plus intuitif.

# **17.1.3. Créer un document**

Ici c'est très simple, il s'agit de faire le lien avec un nouveau document que vous créez sur le champ ! Vous lui donnez simplement un titre et un emplacement pour mieux le gérer, et Word en fait automatiquement le lien dans le fichier actuel.

Vous pouvez par ailleurs décider de le modifier tout de suite ou plus tard.

# **17.1.4. Adresse de messagerie**

Le dernier onglet donne accès aux liens hypertextes vers les adresses de messageries.

Vous devez donc renseigner l'adresse en question, et, option facultative, l'objet.

Par ailleurs, si vous ne remplissez pas le contenu de la zone « *Texte à afficher* », vous aurez certainement quelque chose comme « *[exemple@mail.com ?subject=\[Tutoriel](mailto:exemple@mail.com?subject=[Tutoriel) ] Le traitement de texte avec Word* » - ici c'est une adresse factice bien évidemment - qui s'affichera à la place. Libre à vous bien évidemment de changer le texte à afficher.

#### III. La présentation avec Word

Cela peut paraitre barbare comme cela, mais c'est le procédé normal pour l'envoi de mail. Pour information, c'est du HTML, le langage utilisé pour créer des sites Web. Vous l'aurez compris, sur Word comme sur Internet, la mise en place d'un lien vers un e-mail se passe de la même manière.

En pratique, lorsque vous cliquerez sur ce lien, votre logiciel de messagerie par défaut sera lancé, vous permettant de rédiger un mail en ayant cette adresse comme destinataire, et cet objet comme objet du mail - si l'objet a été renseigné, comme ici *[Tutoriel] Maîtriser Office 2010*.

Une liste des adresses de messageries récemment utilisées est d'ailleurs disponible.

# i

- Remarques :
	- Vous pouvez même ajouter une petite info-bulle à votre lien ! Pour faire plus joli ;
	- Vous pouvez ajouter un signet qui vous redirigera automatiquement vers un emplacement précis dans le document actuel - cette fonction est naturellement désactivée quand vous créez un lien vers un emplacement dans le document actuel ou dans un nouveau document ;
	- Le cadre de destination n'a pas beaucoup d'utilité dans notre cas. Inutile de s'y pencher plus que ça.

# **17.2. Les signets**

Je vous en ai déjà parlé au début de ce chapitre, les signets servent parfois de liens hypertextes.

Cliquez sur le bouton « *Signets* ». Apparait alors une fenêtre :

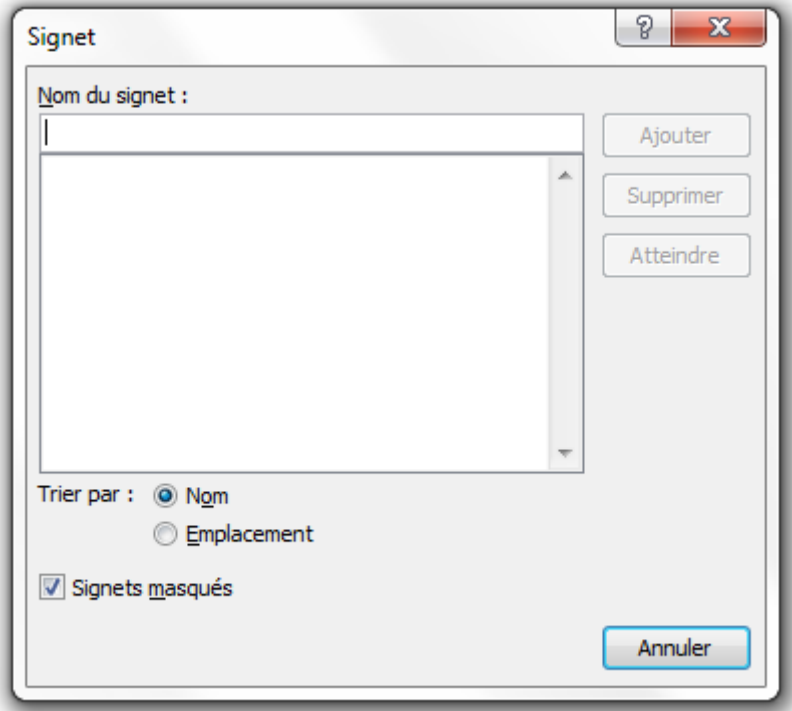

À partir de cette fenêtre, il est possible d'insérer de nouveaux signets.

# **17.2.1. Comment ça marche?**

Mettons-nous dans une situation concrète, vous avez un long document. Dans ce document, vous avez plusieurs parties, divisées en plusieurs chapitres, divisés par plusieurs sous-parties (vous reconnaissez ici l'arborescence de [ce cours](http://www.siteduzero.com/tutoriel-3-385327-le-traitement-de-texte-avec-word.html)  $\mathbb{C}$  par exemple), divisées par plusieurs paragraphes. Jusque-là, vous me suivez ?

À un moment donné, vous faites référence à un paragraphe bien précis de ce document, auquel vous voulez renvoyer le lecteur. Et vous voulez donc le renvoyer précisément au paragraphe en question ! C'est là qu'interviennent les signets. Allez au paragraphe en question, sélectionnez le premier mot ou tout le paragraphe (en fait, vous pouvez sélectionner n'importe quoi dans le paragraphe, mais il vaut mieux être précis) puis cliquez sur le bouton « *Signets* » comme nous venons de le faire. À partir de là, vous devez renseigner le nom du signet en question (utile si vous avez plusieurs signets, pour repérer d'un coup celui dont vous avez besoin, par le nom). Cliquez ensuite sur « *Ajouter* ». La fenêtre se ferme.

Repartez là où vous devez faire le lien vers le paragraphe. Sélectionnez le mot ou le groupe de mots en question, puis cliquez sur le bouton « *Liens hypertextes* ». Dans l'onglet « *Emplacement dans ce document* », vous voyez :

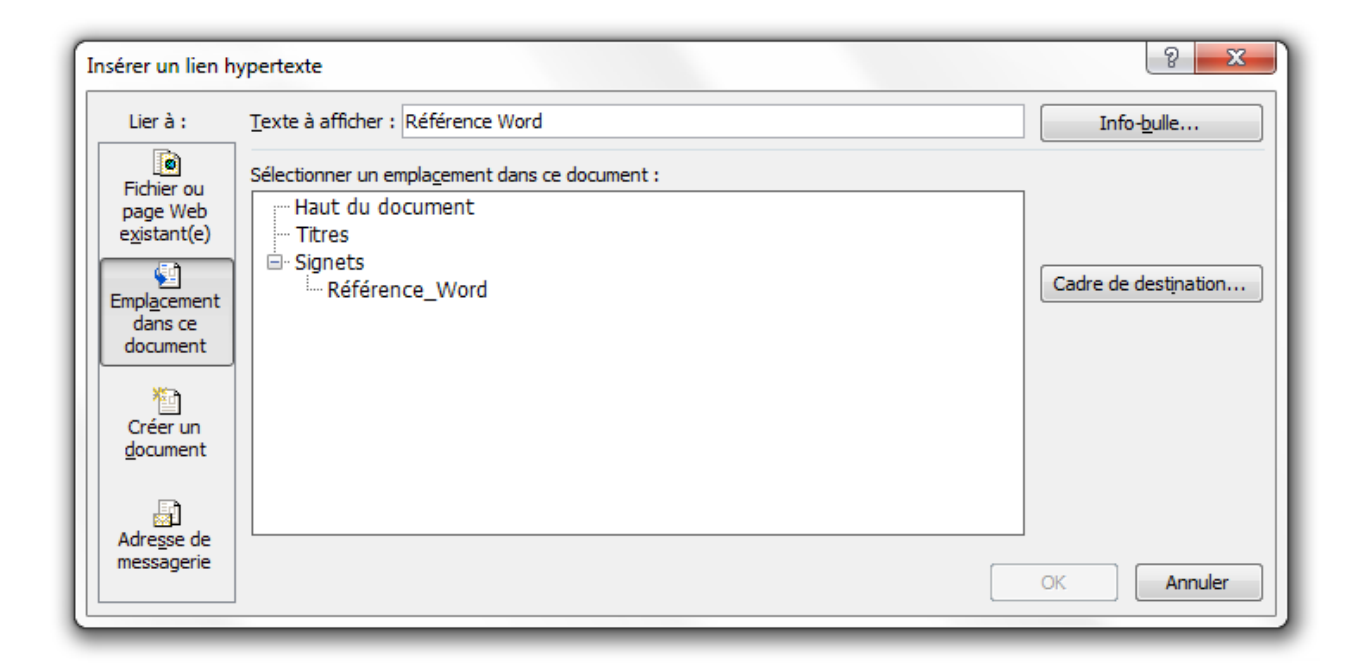

Notre signet apparait bel et bien. Vous pouvez le sélectionner, ajouter si besoin d'une info-bulle pour préciser le lien vers le signet, puis valider.

Si vous avez sélectionné un mot ou groupe de mots, ils apparaitront dans la case « *Texte à afficher* ». Si vous avez sélectionné un mot ou groupe de mots avec un ou plusieurs retours à la ligne, l'information « *«sélection dans="" le="" document=""»</sélection>* » apparaitra dans la case « *Texte à afficher* ».

# **17.2.2. Quelques options**

Retour à notre [fenêtre de signet](http://www.zestedesavoir.com/media/galleries/558/52b4c284-ed0d-4c38-a694-076bdb95a14f.png)  $\mathbb{C}$ .

À partir de cette fenêtre il est possible de :

- **Ajouter** un signet à du texte ;
- **Supprimer** un signet à du texte ;
- **Atteindre** le texte correspondant au signet sélectionné ;
- **Trier** les signets par : Nom ;
	- Emplacement.

i

— Afficher les **Signets masqués**.

Ce sont quelques options bien sympathiques qui sont donc à notre disposition.

Pour information, les « *Signets masqués* » correspondent à quelques signets propres à Word que vous avez activé en faisant des manipulations. Rien de grave, sachez simplement que vous pouvez vous en servir au besoin.

Allez, petit entraînement au milieu de ce chapitre.

#### [Télécharger le fichier signets.docx](http://www.sdz-files.com/cours/excel/word/part3/chap7/signets.docx)

Dans ce fichier, les signets se comportent comme une sorte de jeu. Je vous laisse le découvrir par vous-même. Ensuite, à vous d'utiliser les signets concrètement en situation réelle et/ou avec des liens hypertextes et/ou avec les renvois comme nous allons justement le voir.

# **17.3. Les renvois**

Les renvois sont des signets associés à divers éléments du document - et du document uniquement.

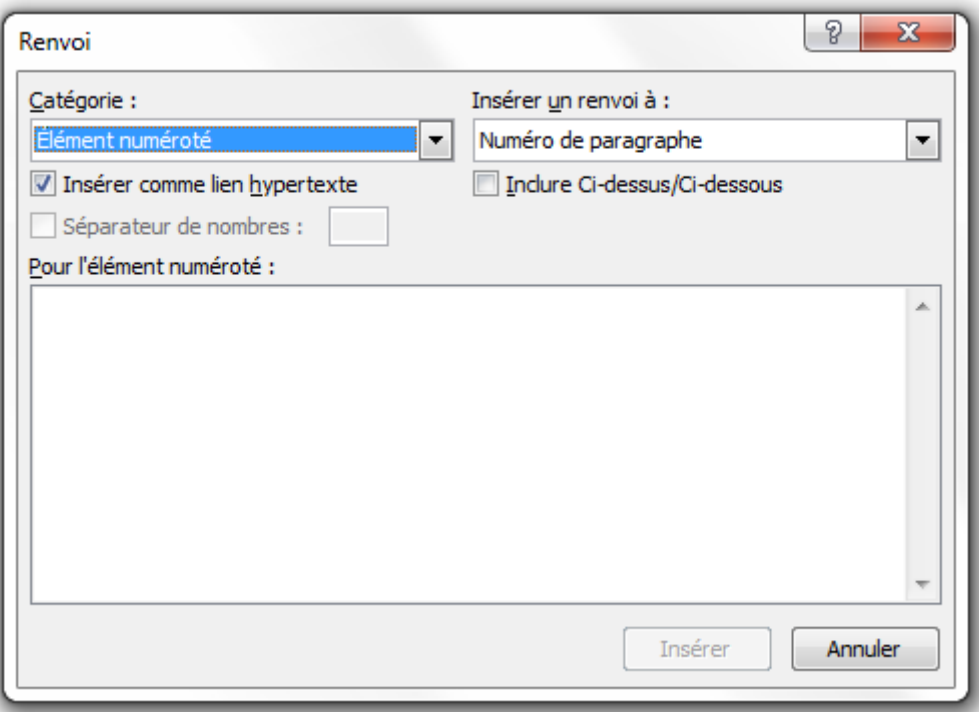

Les renvois vers ces éléments sont très contrôlés. Impossible de faire n'importe quoi ( ), nous allons devoir respecter des contraintes très précises. Nous allons les voir.

# **17.3.1. Fonctionnement des renvois**

### **17.3.1.1. Sélection de l'élément du renvoi**

Sur la fenêtre ci-dessus, déroulez la première liste des catégories :

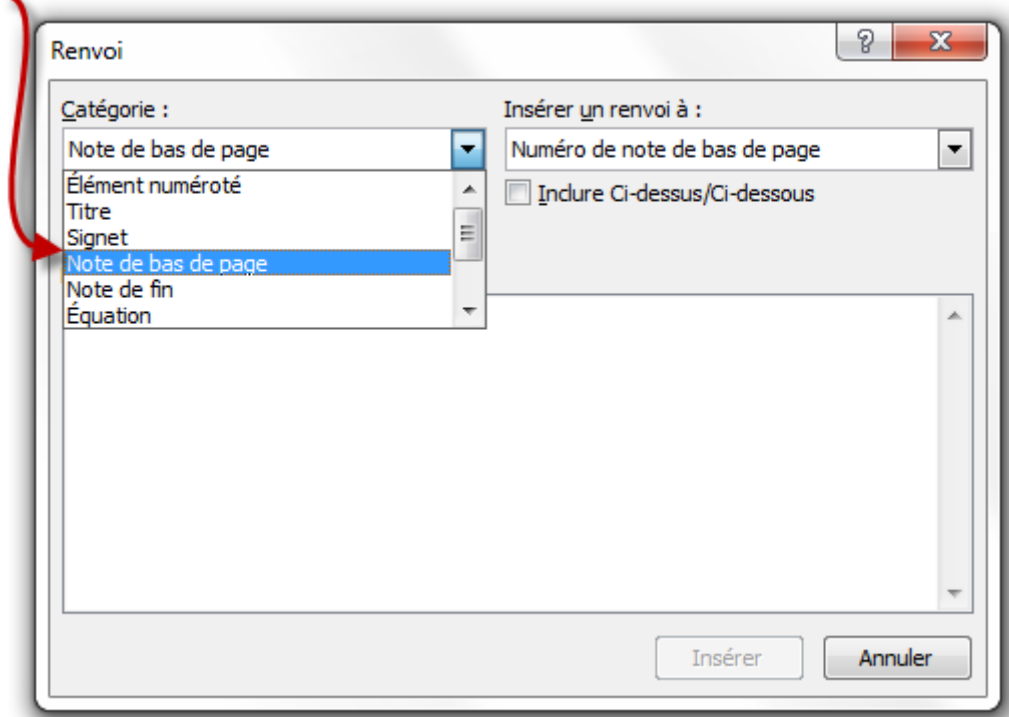

Nous voyons ici qu'il y a neuf catégories possibles pour effectuer un renvoi :

- Élément numéroté ;
- Titre ;
- Signet ;
- Note de bas de page ;
- Note de fin ;
- Équation ;
- Figure ;
- Table ;
- Tableau.

Ce sont uniquement ces éléments auxquels nous allons pouvoir faire des renvois donc. Mais on peut dire que ce n'est déjà pas mal puisqu'ils regroupent tout ce que nous avons déjà vu et plus encore (« *Note de bas de page* » et « *Note de fin* »). Bref, on ne sera pas trop limité.

#### **17.3.1.2. Information sur le renvoi**

Mais ce n'est pas tout. Non seulement on va sélectionner le type d'élément, mais en plus on va sélectionner l'information à afficher.

En effet, à chaque catégorie sont associés plusieurs « noms » de renvois. Ce sont donc les mots affichés sur votre document qui serviront de liens vers l'élément en question.

Prenons l'exemple avec les figures, vous allez pouvoir afficher :

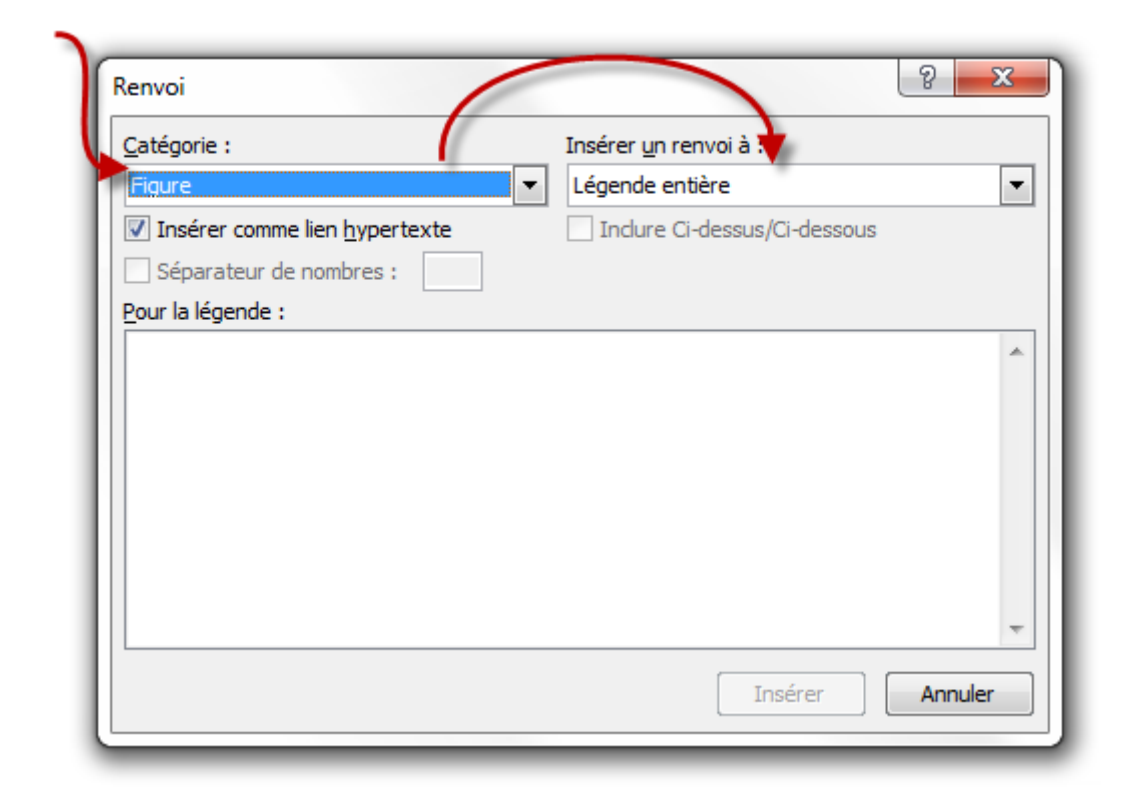

- Légende entière ;
- Texte et numéro de légende ;
- Légende uniquement ;
- Numéro de page ;
- Ci-dessus/ci-dessous.

# i

Note : dans tous les cas, vous pouvez choisir ci-dessus/ci-dessous si vous souhaitez avoir cette information simultanément à une autre.

Bien évidemment, vous allez devoir informer Word de ces paramètres pour chaque élément auquel vous voulez faire un renvoi (voire tous si vous souhaitez faire un rapport complet par exemple).

# **17.3.2. Ajout des informations sur les éléments**

Toutes ces informations, nous les avons vues dans chacun des précédents chapitres. Je vais y revenir rapidement encore une fois.

### **17.3.2.1. Les éléments numérotés**

Bon, là il faut avouer que c'est un jeu d'enfant car tous les éléments des listes à numérotation sont considérés comme des éléments numérotés. Élémentaire.

Libre à vous ensuite d'afficher le numéro de page, de paragraphe (suivant le contexte ou non), le texte et/ou encore la référence ci-dessus/ci-dessous.

#### **17.3.2.2. Titre**

Là encore, c'est élémentaire. Les styles sont vos amis. En effet, quatre styles de titres sont à votre disposition. Vous n'avez donc qu'à sélectionner le style correspondant :

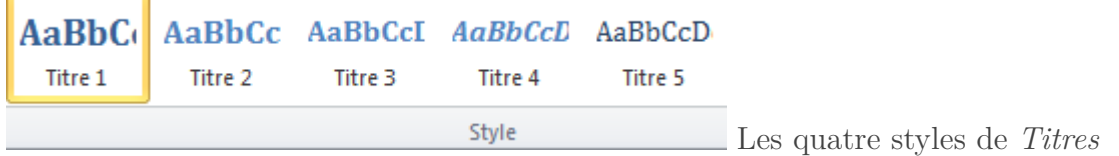

Ils seront affichés sur la fenêtre des renvois avec des alignements distincts :

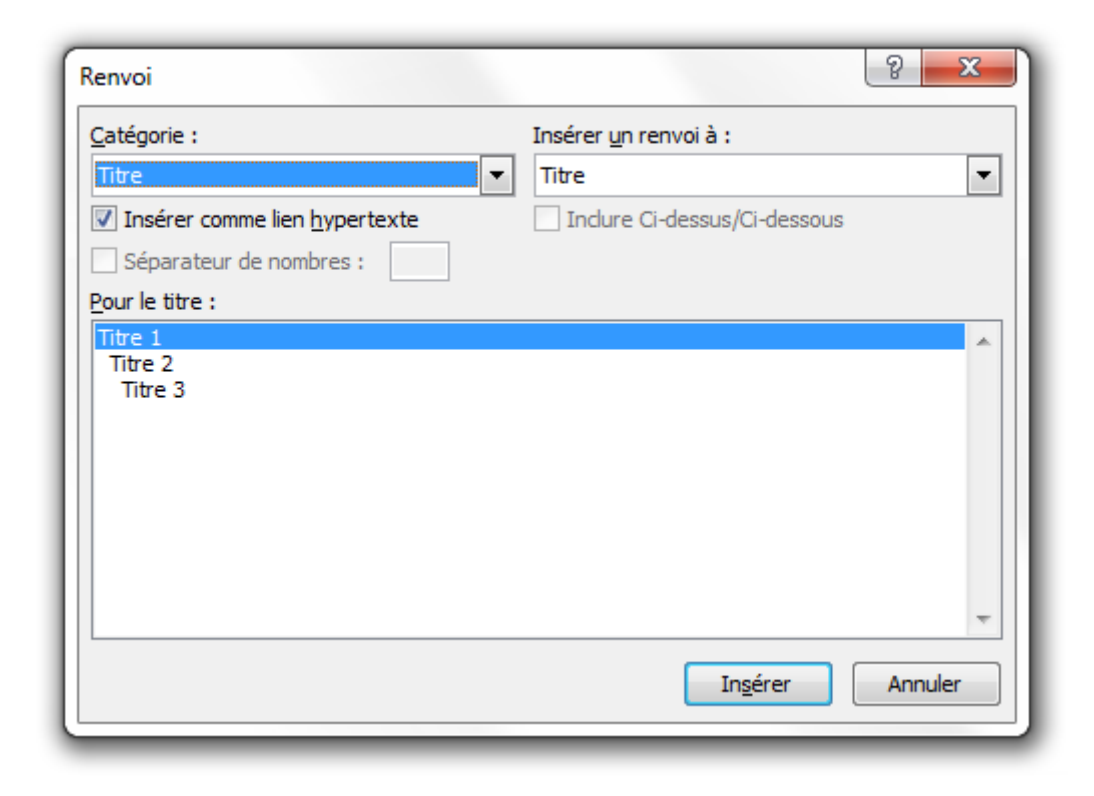

#### **17.3.2.3. Notes de bas de page et notes de fin**

Les notes de bas de page et les notes de fin sont disponibles via un nouvel onglet : « *Référence* ». Je ne rentrerai pas dans les détails, je me contenterai pour le moment d'étudier les groupes qui nous concernent. Nous verrons le reste plus tard.

Donc l'onglet « *Référence* », nous allons nous intéresser au groupe « *Notes de bas de page* ». En effet, c'est à partir de là que vous allez pouvoir insérer des notes de bas de page et des notes de fin.

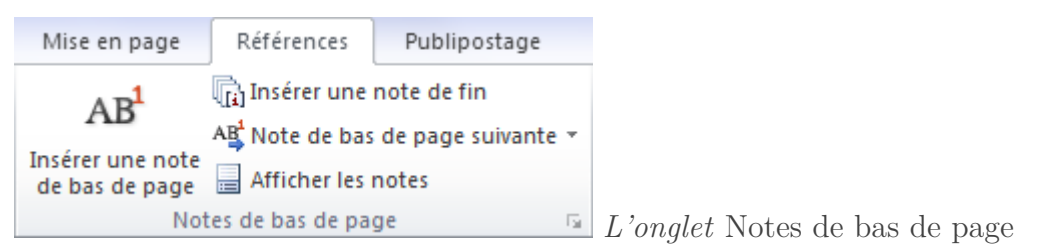

#### III. La présentation avec Word

Inutile de le décrire dans les moindre détails tellement les fonctionnalités sont simple d'utilisation et accessibles.

Vous allez donc pouvoir « *Insérer une note de bas de page* » dans le pied de page, à partir de laquelle Word créera automatiquement une référence dans le document. Vous pouvez aussi « *Insérer une note de fin* », tout à la fin du document ce coup-ci, à partir de laquelle là encore Word créera automatiquement une référence dans le document.

Suite à cela, vous pourrez revenir dans l'onglet « *Insertion* » pour créer un renvoi vers ces notes.

Sachez par ailleurs que vous pouvez naviguer entre les notes, en cliquant sur « *Note de bas de page [...]* », la liste de cette fonctionnalité vous proposant de vous diriger vers la note de bas de page suivante, précédente ou encore vers la note de fin suivante précédente. Vous pouvez enfin afficher les notes (au choix les notes de bas de page ou les notes de fin) comme vous le propose une petite fenêtre.

#### **17.3.2.4. Équation, figure, table et tableau**

Ces derniers types de renvois ne sont disponibles que si vous avez inséré une légende sur les éléments de la page. Pour cela, retour dans l'onglet « *Référence* », et nous allons nous intéresser ce coup-ci au groupe « *Légendes* » :

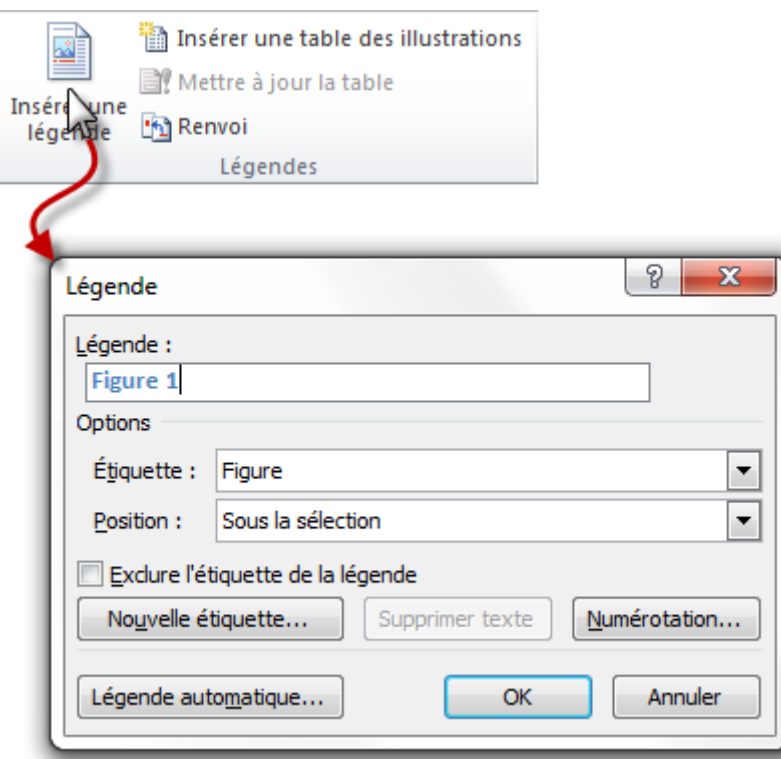

Ici, rien de plus simple, sélectionner l'équation, la figure, la table (nous les verrons prochainement) ou le tableau souhaité, cliquer sur « *Insérer une légende* » :

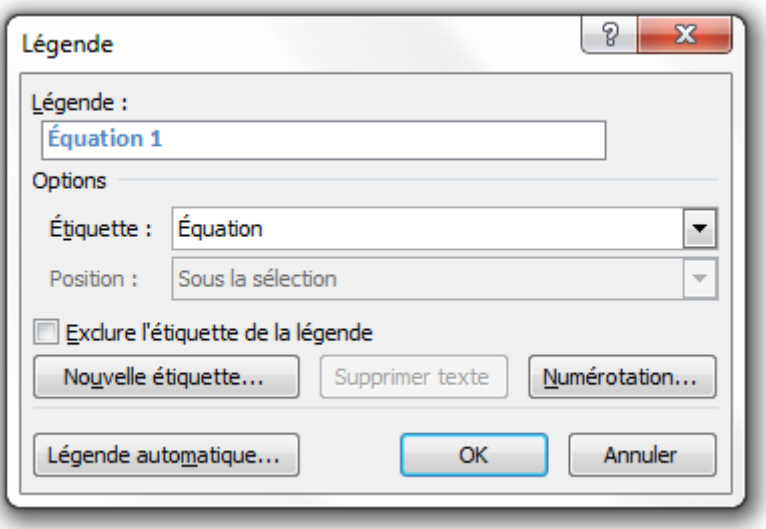

Sélectionnez bien l'étiquette correspondant à l'élément sélectionné. Vous avez alors un aperçu dans la zone « *Légende* ». Vous pouvez aussi sélectionner une « *Nouvelle étiquette* » ou encore aller plus vite en créant une « *Légende automatique* ».

Encore une fois, vous pourrez revenir dans l'onglet « *Insertion* » pour créer un renvoi vers ces notes.

i

En ce qui concerne les tables des illustrations, nous le verrons davantage dans le contexte dans un prochain chapitre du cours.

#### **17.3.2.5. Les autres informations**

La fenêtre du renvoi vous propose d'insérer d'autres informations sur les différents éléments sélectionnés. Tout se fait automatiquement en fonction de la position de l'élément en question, vous n'avez rien à ajouter d'autre de vous-même.

Un dernier essai pour la dernière fonctionnalité de ce chapitre :

#### [Télécharger le fichier renvois.docx](http://www.sdz-files.com/cours/excel/word/part3/chap7/renvois.docx)

Vous y retrouverez une liste des trois principaux logiciels de la suite Office accompagnés de leur logo.

À présent, vous savez tout sur les liens hypertextes, une fonctionnalité ma foi plutôt importante dans tout document se référant à Internet. Très complets, ces liens permettent aussi de faire des signets et des renvois à travers le document.

Bref, une fonctionnalité riche qui ne cessera de vous fasciner, j'en suis sûr.

# **18. TP 2 : Présentons un document**

Après cette nouvelle partie sur la présentation de votre document, il est temps de passer un peu à la pratique avec un second TP.

Ce TP va s'articuler autour d'un document déjà créé donc il sera question de le présenter de la meilleure façon qui soit. Nous allons donc thématiser et styliser le document, rajouter des illustrations en tous genres (correspondant aux différents paragraphes du document bien entendu !) et rajouter la source du document sous la forme d'un lien hypertexte.

Bref, l'un après l'autre, nous allons donc appliquer tout ce que nous avons appris dans cette troisième partie.

# **18.1. L'énoncé**

Pour concorder plus ou moins avec l'actualité et faire un document en partant (presque) de zéro, j'ai choisi pour ce deuxième TP de partir d'une simple vidéo de 4 minutes présentant en chiffres et en images toutes les statistiques Internet dans le monde. Et il y a déjà de quoi faire.

Pour ne pas vous laisser sur la paille, j'ai eu la gentillesse de rédiger un véritable brouillon de base concordant avec les chiffres de la vidéo et expliquant brièvement leur contexte.

#### **18.1.1. Le sujet et la vidéo**

Une nouvelle année vient de s'écouler, le temps de faire le point sur ce qui s'est passé en 2010. C'est ce qu'a fait [Jesse Thomas](http://jess3.com/)  $\mathbb{C}$  et nous allons donc l'utiliser pour ce TP. Vous l'aurez compris en allant sur ce site, la vidéo est en anglais. Mais pas de panique, je vous ai préparé un document Word correspond (malgré qu'il soit pauvre en présentation ) et vous n'aurez à regarder la vidéo qu'une seule fois (oui, c'est mieux).

Élément externe (Video) —

Consultez cet élément à l'adresse [https://www.youtube.com/embed/](https://www.youtube.com/embed/Xy0q1c-LeX8?feature=oembed) [Xy0q1c-LeX8?feature=oembed](https://www.youtube.com/embed/Xy0q1c-LeX8?feature=oembed).

A présent que vous venez de regarder la vidéo une ou plusieurs fois, passons au document. Je vous laisse le télécharger :

#### Télécharger le fichier brouillon presentation.docx  $\mathbb{C}^2$

Vous remarquerez que je n'ai pas parlé de tout. Je vous laisse vous informer de tout ce qui est dit dans la vidéo mais il est inutile pour ce travail d'avoir un trop long document. Soulagé ?

Nous partons donc de ce document tout beau tout propre brouillon. Essayons d'en faire quelque chose de bien !

#### **18.1.2. Les consignes**

Pour éviter de partir dans tous les sens et pour tenter d'avoir un document de qualité, voici quelques consignes à respecter pour ce TP, dans l'ordre des chapitres de cette partie :

#### **18.1.2.1. Les styles**

Même si j'imagine que c'est inutile de le préciser, il est primordial d'utiliser les styles pour ce document. Au moins deux styles différents seront nécessaires, puisqu'il y a un grand titre et différentes sections dans le document.

Vous pouvez bien sûr utiliser davantage cette fonctionnalité pour tout ce qui concerne la mise en forme de certains mots.

#### **18.1.2.2. Les illustrations**

A deux reprises au moins, il est question de graphique dans le document. À vous donc de choisir les bons graphiques correspondant aux situations, à les éditer et à les mettre en forme dans les règles de l'art.

Pour plus d'originalité, vous utiliserez deux graphiques différents, en 3D, avec une présentation et une légende différentes.

#### **18.1.2.3. Les tableaux, les symboles et les équations**

Comme vous pouvez vous en douter, nous n'aurons pas besoin de ces trois fonctionnalités. Sauf bien entendu si vous voulez jouer avec les pourcentages donnés dans le texte.

#### **18.1.2.4. Les liens**

Même si nous n'avons pas encore vu les sommaires, il est question d'un sommaire dans le document. Vous pouvez aisément utiliser des liens pour que le lecteur qui clique sur l'un des liens du sommaire soit amené directement dans la section correspondante. Vous pourrez par ailleurs utiliser des puces pour mettre en forme ce sommaire.

# **18.1.3. Illustration du document attendu**

Voilà une page du document qui est attendu à la fin du TP :

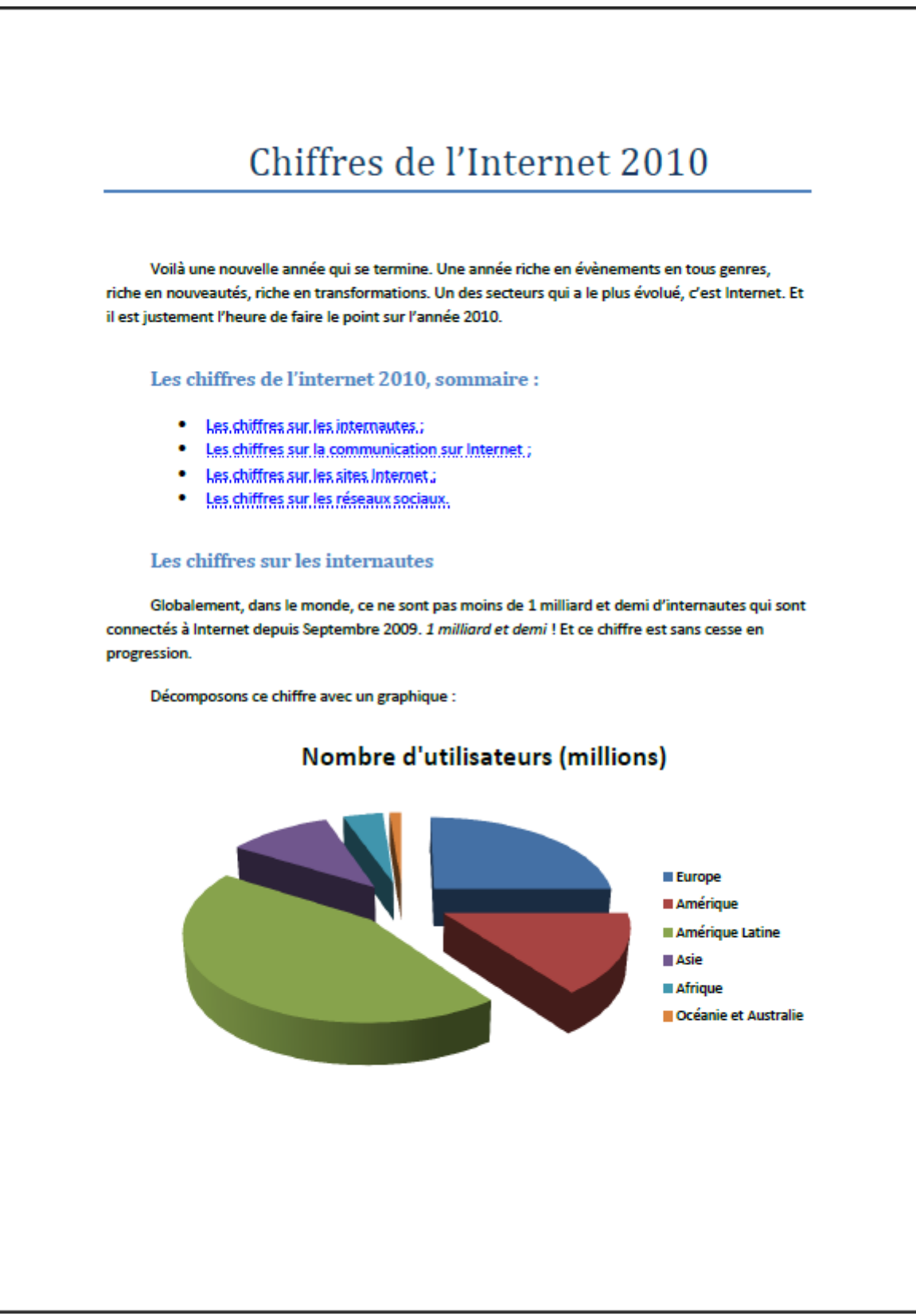

Voilà. Il y a de nombreux points qui ont été abordés dans cette troisième partie et tout autant dans les précédentes. Servez-vous-en pour présenter ce document. Comme pour le précédent TP, il y a diverses solutions. Utilisez celle que vous semble être la plus originale dans le but de faire un document dans votre style.

Allez à vos plumes ! Rédigez !

Dès que vous avez fini, rendez-vous tout de suite après, pour la solution. Viendront d'autres exemples après celle-ci.

# **18.2. La solution**

Vous avez fini de présenter le document en suivant les consignes précédemment données, tant mieux ! Vous pouvez désormais lire la solution que je vous propose.

Je vais essayer d'être large, et de vous la décrire au mieux.

Mais avant cela, télécharger le document corrigé.

#### [Téléchargez le fichier presentation.docx](http://www.sdz-files.com/cours/excel/word/part3/chap8/presentation.docx)

Tout à l'heure, je vous ai dit qu'il s'agissait d'une page du document. En effet, correctement présenté, ce document comporte deux pages.

Voyons les différentes parties du document.

# **18.2.1. Le grand titre**

Pour le grand titre, j'ai utilisé le style correspondant. J'ai simplement rajouté une disposition au centre. Pour information, le thème que j'utilise est celui par défaut : « *Office* ». Par ailleurs, j'ai rajouté un bon espacement après ce titre pour l'aérer.

Le grand titre est plus grand que n'importe quel mot du document. Cela peut paraitre évident, mais veillez à toujours bien vérifier qu'aucun titre ne dépasse l'intitulé du document.

La petite barre de séparation en-dessous du titre est un effet du style que j'ai trouvé particulièrement sympa mais que je n'ai pas spécialement recherché. De votre côté, vous pouvez soit ne pas utiliser le souligné, soit utiliser un autre type de soulignement. Bref, de ce côté-là, vous avez tous les choix.

### **18.2.2. Les paragraphes**

Un style dit « *Normal* » avec un petit retrait a suffi. Comme nous l'avons appris. N'hésitez pas à choisir un autre style ou à modifier simplement la police, la taille, ou quoi que ce soit d'autre. Ce n'est pas comme la lettre où une police normalisée était recommandée, ce document est beaucoup plus libre d'utilisation, et donc plus libre de création.

Ajouter à cela un espacement ni trop grand ni trop petit entre les lignes et entre les paragraphes et le tour est joué.

#### **18.2.2.1. Les chiffres**

Comme il s'agit d'un document ayant pour vocation de montrer des chiffres, j'ai mis ceux-ci en italique pour bien insister dessus. C'est un détail mais il est intéressant de le noter.

# **18.2.3. Le sommaire**

Je m'avance juste un peu au niveau des titres en vous disant que j'ai utilisé des styles « *Titre 2* ». Ainsi, j'ai naturellement pu utiliser des liens hypertextes vers lesdits titres pour faire un genre de sommaire qui renvoie directement vers les sections en question.

J'ai gardé le soulignement que j'ai changé en pointillé et j'ai laissé la couleur bleu pour bien faire voir qu'il s'agit de liens. J'ai mis le tout sous forme de liste à puce pour bien faire ressortir chaque élément.

# **18.2.4. Les sous-titres**

Comme je vous l'ai précisé juste au-dessus, pour les titres, j'ai utilisé le style « *Titre 2* » de manière à, d'une part, faire un document uniforme, et d'autre part, pouvoir utiliser plus facilement les liens hypertexte à l'intérieur du document pour le sommaire.

Vous le remarquerez, les sous-titres sont moins gros que le grand titre.

Enfin, un assez important interligne avant et un petit interligne après le sous-titre a été plutôt bénéfique pour bien aérer le document et donner de l'envergure aux différentes parties.

# **18.2.5. Les graphiques**

Comme je vous l'avais précisé en consigne, ce document comporte deux graphiques de types différents. Cela permet une meilleure analyse et pour une compréhension de l'ensemble au premier coup d'œil. Pour ne rien vous cacher, j'ai utilisé le type de graphique présent dans la vidéo, mais vous pouvez tout naturellement (et ce serait même encore mieux) utiliser un autre type, étant donné que plusieurs graphiques différents peuvent concorder avec les données présentées. Bref, rien n'était imposé. De mon côté, j'ai choisi de reprendre les mêmes graphiques pour bien faire concorder la vidéo avec le texte.

La bordure a été supprimée car elle ne rend pas bien.

Voilà pour ce qui est de la présentation de mon document.

### **18.2.6. Quelques améliorations**

- Comme vous pouvez le voir, une nouvelle section est démarrée à la fin de la première page. Ce n'est pas spécialement beau. Une personnalisation de l'interligne aurait permis de la déplacer vers la deuxième page. Je vous laisse le soin de le faire ;
- Sur les deux graphiques, les pourcentages ne sont pas présentés dans les différents quartiers. C'est dommage car une telle indication est assez précieuse pour éviter de se casser trop la tête avec la légende.

# **18.3. Et ensuite?**

On n'arrête pas une équipe qui gagne ! Comme je vous l'ai dit dans le TP sur la lettre, il faut absolument s'entraîner. L'entrainement est le moteur de votre réussite. Vous entendez ça toute votre vie et ce n'est pas moi qui vous dirai le contraire.

Trêve de bavardages, repartons sur notre lancée.

Vous avez compris comment la présentation a été réalisée ? Vous avez su repartir de zéro pour arriver à cette solution ? C'est bien.

À présent, vous avez tout votre temps pour imaginer d'autres présentations. Ici, j'ai plutôt joué la carte de la présentation officielle, mais vous pouvez tout aussi bien choisir d'autres modes. Les possibilités ne manquent pas. Alors rien ne vous empêche bien évidemment de vous entraîner encore.

De cette première version, je peux par exemple passer sans difficulté à une autre présentation, telle un rapport des chiffres d'internet :

H

[Téléchargez le fichier presentation.docx](http://sdz-files.com/cours/excel/word/part3/chap8/presentation.docx)

# **18.3.1. Comment ai-je procédé?**

Voici la liste des options de cette nouvelle présentation :

- Le grand titre occupe désormais toute la première page grâce aux interlignes. Nous verrons dans la prochaine partie comment réaliser une belle page de garde ;
- Un autre thème a été utilisé : « *Symphonie* », avec la police « *Comic Sans MS* » ;
- Les données des graphiques sont désormais affichés sur les graphiques eux-mêmes ;
- La section « *Les chiffres sur la communication sur Internet* » se retrouve à la page suivante grâce aux interlignes ;
- D'autres petites améliorations ont été effectuées, notamment au niveau des graphiques, je vous laisse aller voir par vous-même.

#### III. La présentation avec Word

Comme vous le voyez, au final, je n'ai pas changé grand-chose, ça ne m'a pas pris cinq minutes, mais ça fait une présentation du document relativement différente, dans le fond comme dans la forme.

Vous avez d'autres idées ? Alors, à vous de jouer !

Pour ce deuxième TP, concluant cette troisième partie, il vous est désormais possible d'utiliser un grand nombre de fonctionnalités, de combinaisons possibles. Il n'y a pas de bonne ou de mauvaise présentation tant que le résultat correspond à l'objectif final. Outre le fait de vous faire pratiquer, ce travail vous aura permis et vous permettra encore, si vous continuez à vous entraîner dessus, à remettre sur le tapis tous les outils appris jusque-là, et il y en a beaucoup !

Ainsi, avant d'attaquer la prochaine partie, soyez sûr que vous maîtrisez les premières parties de ce cours !

Eh oui, vous ne vous en êtes peut-être pas rendu compte mais nous sommes déjà arrivés à la fin de cette troisième partie consacrée à la présentation de votre document sous Word. Dès que vous êtes prêt, rendez-vous dans la prochaine partie pour encore plus de surprises !

# **Quatrième partie**

**Maîtrise de Word**

Vous connaissez maintenant les bases du logiciel mais vous voulez aller plus loin dans l'apprentissage. Il est temps de passer le pas et d'attaquer sur les fonctionnalités avancées du logiciel de traitement de texte.

Nous aller ici étudier les fonctionnalités des en-têtes jusqu'à l'utilisation de Word a plusieurs en passant par la mise en page, le référencement et le publipostage.

# **19. Les bases de la mise en page**

Nous voici dans le premier chapitre de cette quatrième partie.

Pour introduire la mise en page de votre document sous Word, nous allons parler d'une fonctionnalité très utilisée : les en-têtes et pieds de page. Nous en profiterons d'ailleurs pour parler des numéros de page. Derrière ces noms se cachent en fait les parties en haut et en bas de votre document, vides jusqu'alors, que nous allons nous occuper de remplir avec quelques informations intéressantes.

Enfin, nous verrons quelques textes spéciaux bien utiles à la mise en page de votre document.

# **19.1. Les en-têtes et les pieds de page**

Avant de commencer, posons le décor. Nous allons dans ce chapitre étudier le groupe « *En-tête et pied de page* » :

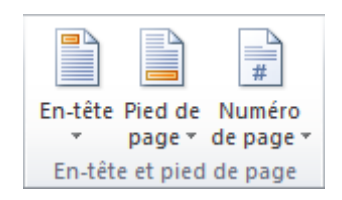

Vous voyez 3 icônes de fonctionnalités :

- En-tête ;
- Pied de page ;
- Numéros de page.

Dans la plupart des livres ou sur les impressions de pages Web, le numéro de page est indiqué, généralement en pied de page. Il est parfois complémenté de certaines informations, souvent présentes en haut du document, en en-tête. C'est justement ce que nous allons apprendre à faire ici.

Comme il existe un grand nombre de formats de numéros de page, une icône spéciale a été placée dans le but de favoriser la place et la sélection du format de numérotation.

Commençons avec les en-têtes, comme cette fonctionnalité est plus réduite en option que sa voisine.

# **19.1.1. Les en-têtes**

Lorsque vous cliquez sur cette icône, un menu déroulant apparaît :

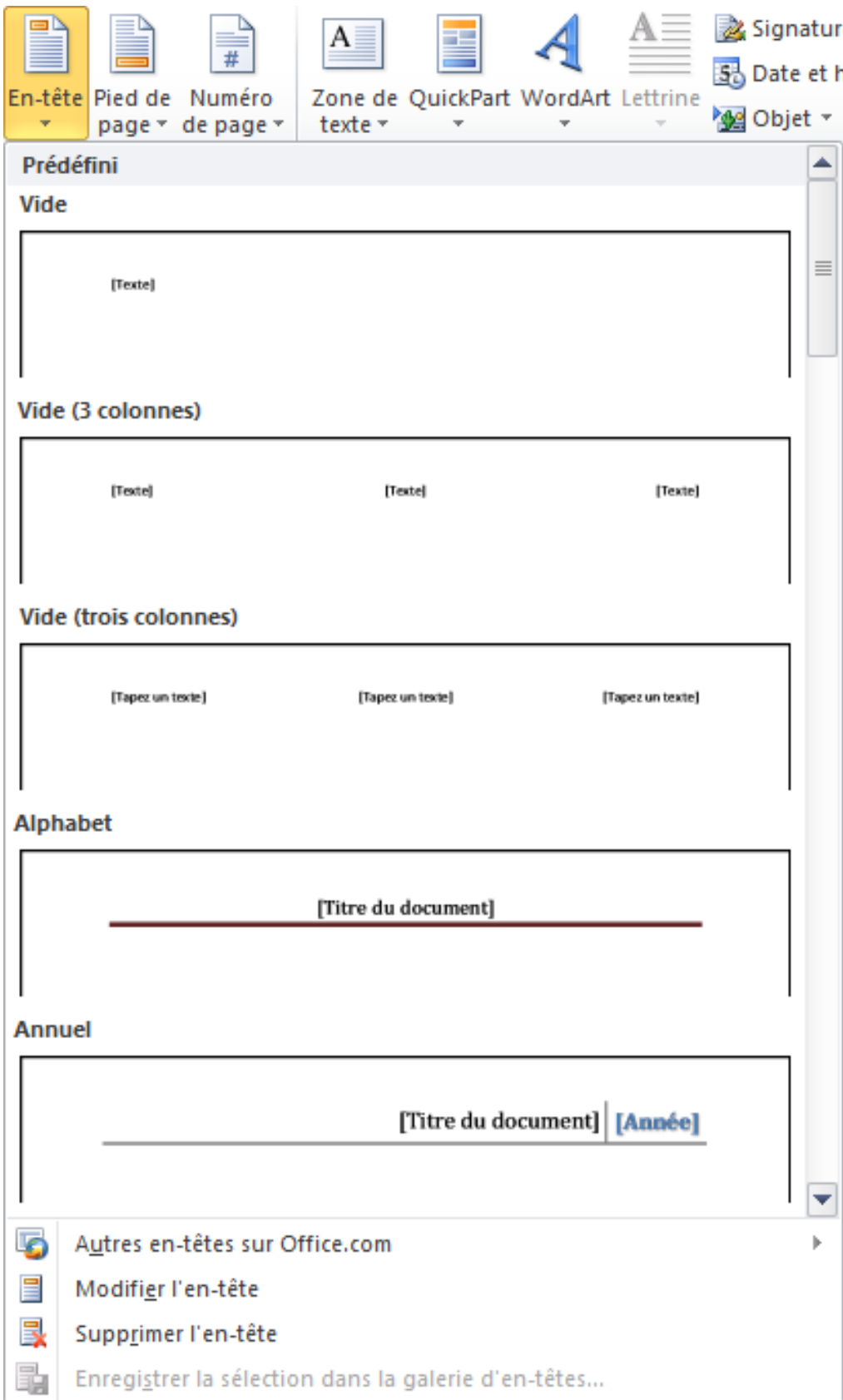

À partir de là, il vous est possible de sélectionner la manière dont seront affichées les informations dans l'en-tête. Insérer le numéro de page n'est pas une obligation, d'autant qu'il s'agit ici des en-têtes et que cette information est davantage utilisée dans les pieds de pages.

Bref, outre la sélection de la disposition des textes à afficher, il est possible de choisir un certain motif, généralement sous forme de barre, pour bien montrer la distinction entre l'en-tête et le corps du document lui-même.

Comme d'habitude, il est aussi possible de télécharger les derniers en-têtes disponibles sur Office.com.

Concernant la modification de l'en-tête, nous allons y venir justement. Enfin, pour ce qui est de la suppression de l'en-tête, j'imagine qu'il n'y a pas grand-chose à préciser à ce sujet, tout redevient blanc.

Mais juste avant, parlons rapidement des pieds de pages.

# **19.1.2. Les pieds de pages**

Les pieds de pages sont relativement similaires, pour ne pas dire identique. Seule la forme des motifs change pour correspondre avec le bas du document :

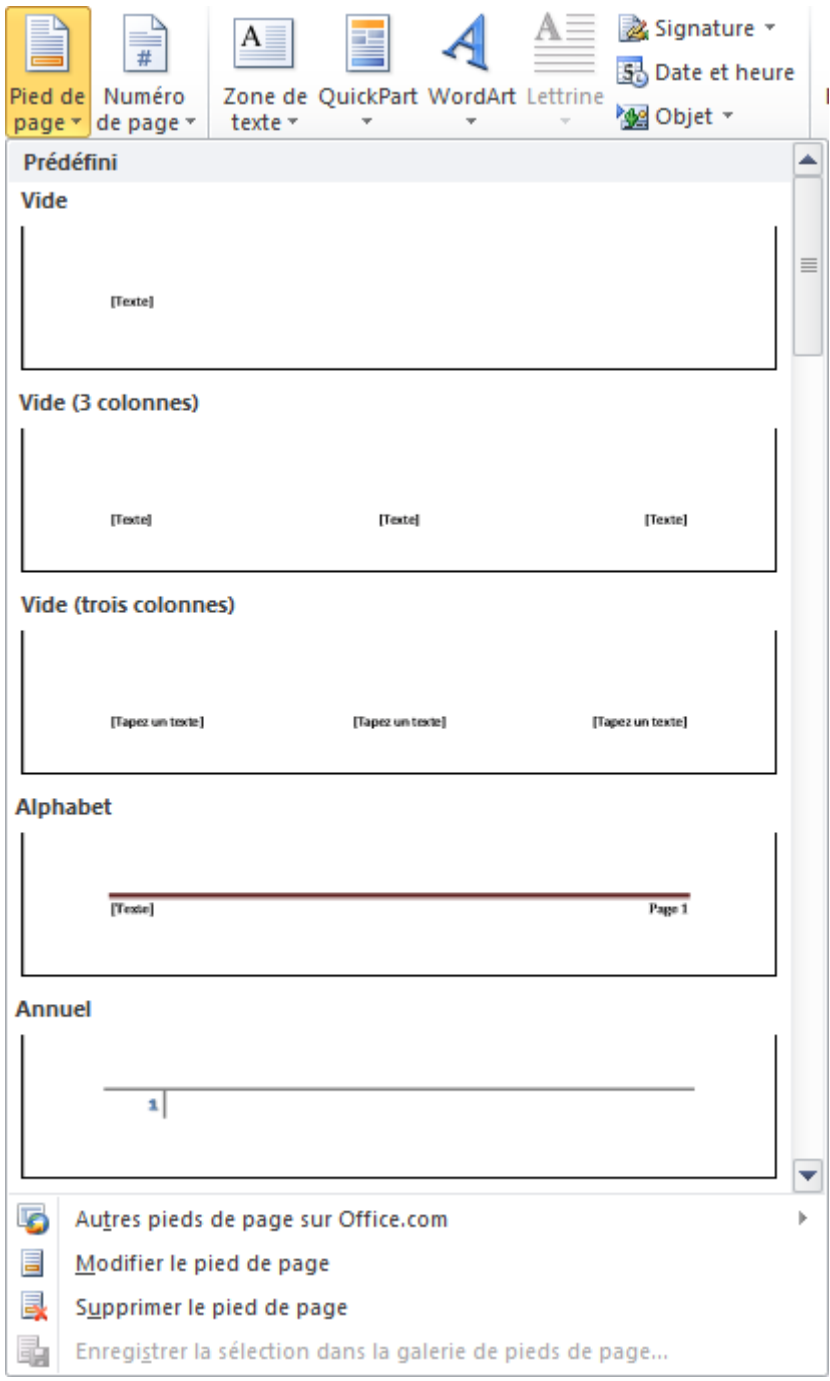

# **19.2. Édition des en-têtes et pieds de pages**

Si vous avez déjà cliqué sur l'option « *Modifier l'en-tête/le pied de page* », alors une surprise est apparue : un onglet ! Cela faisait longtemps que l'on n'avait pas eu la joie de découvrir un nouvel onglet et l'honneur de l'étudier. Nous allons à présent nous y appliquer.

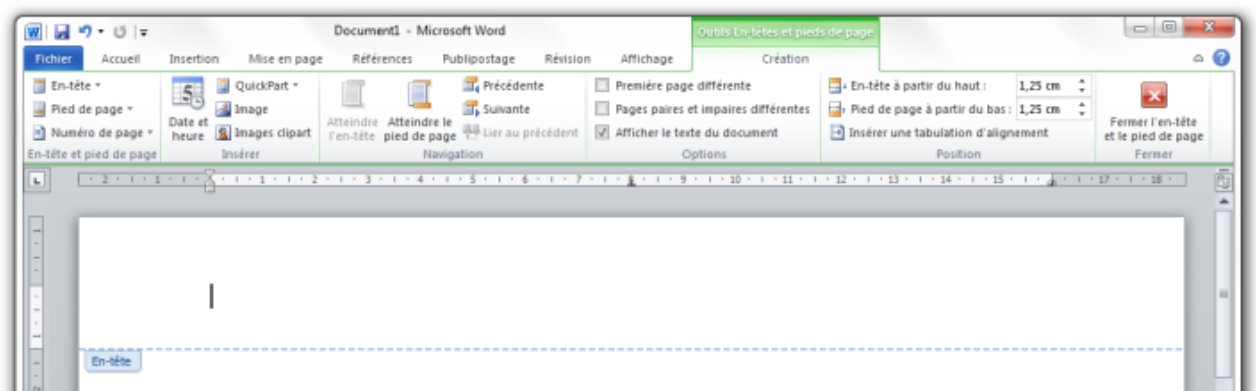

Vous remarquerez que, même si j'ai utilisé l'outil d'édition dans le cadre de l'en-tête, l'onglet est disponible à la fois pour l'en-tête et pour le pied de page. La seule chose qui différencie les deux outils, c'est tout simplement le motif disponible dans le menu que nous avons vu précédemment.

Bref, sans plus attendre, voyons de plus près ce nouvel onglet.

Dans le groupe d'« *Outils En-têtes et pieds de page* », cet unique onglet se nomme « *Création* ». Il est composé de 6 groupes. Vous remarquerez d'ailleurs que le dernier groupe comporte un seul bouton, celui permettant de fermer l'onglet. Cliquez dessus pour revenir sur le corps du document lui-même.

i

Un raccourci pour fermer l'onglet et revenir au document consiste à double-cliquer dans le document lui-même. L'onglet se fermera et vous reviendrez au ruban d'onglets classique. De même, un double-clic dans la partie de l'en-tête du document ou du pied de page vous y amène directement et fait apparaître l'onglet.

# **19.2.1. En-têtes et pieds de page**

Ce groupe reprend tout simplement les trois icônes d'en-tête et de pied de page (notez que nous verrons les numéros de pages juste après). Utile dans l'édition des en-têtes et pieds de pages.

# **19.2.2. Insérer**

Ce groupe contient des éléments connus, mais pas que.

#### **19.2.2.1. Date et heure**

Il est parfois intéressant de noter l'heure et la date dans les en-têtes. Vous pouvez voir cela dans vos impressions de pages web par exemple, où la date et l'heure sont affichées. Ici, c'est la même chose.

Plusieurs formats sont par ailleurs disponibles via une fenêtre :

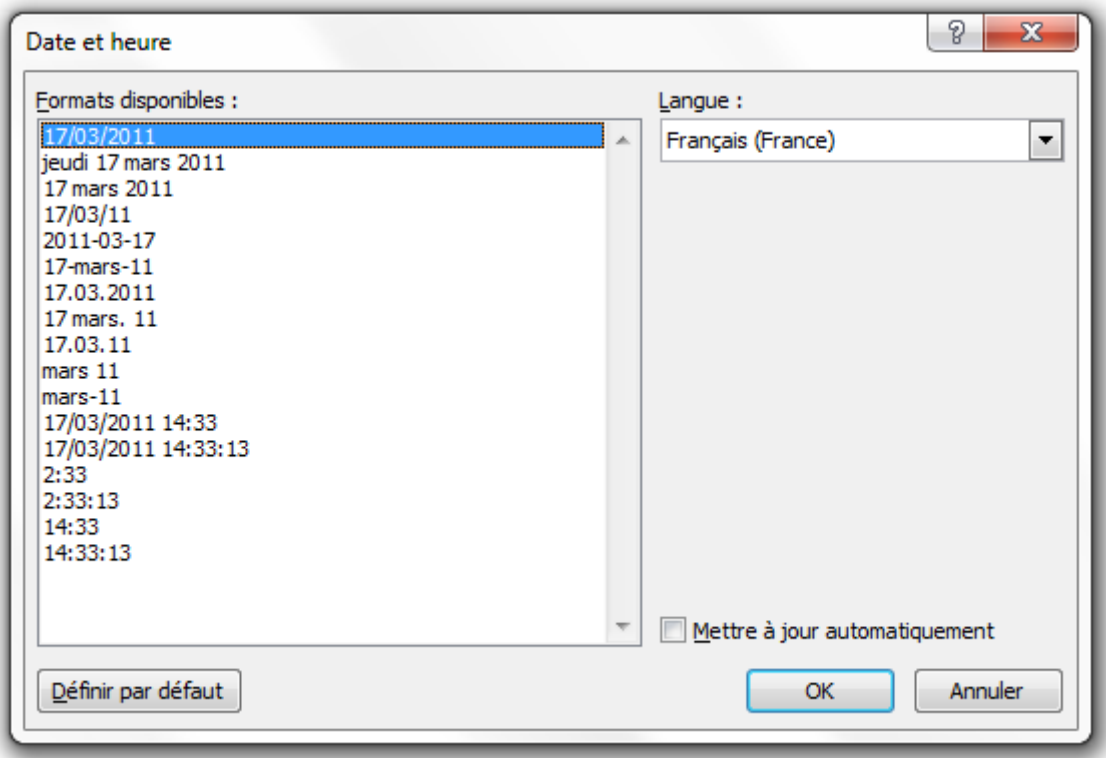

Outre la pré-sélection de la langue (ici Français (France)), il est possible de choisir le format de l'affichage. La date et l'heure sont indépendantes, vous pouvez choisir d'afficher l'une, ou l'autre, ou les deux, dans différentes versions.

Vous pouvez par ailleurs choisir de mettre à jour la date et l'heure automatiquement.

C'est donc une fonctionnalité simple mais utile.

#### **19.2.2.2. QuickPart**

C'est une fonctionnalité qui est particulièrement utile pour la mise en page et c'est la raison pour laquelle je l'introduis ici, même si nous aurons d'autres occasions de la revoir tout le long de ce cours. Derrière son nom un peu barbare et pas forcément intuitif se trouve en fait un outil vous permettant de personnaliser votre document selon :

- Plusieurs critères personnels (tels que votre nom) ;
- Plusieurs critères professionnels (tels que le nom de votre société) ;
- Plusieurs critères liés au document (tels que son titre) et bien d'autres choses encore !

Le bouton « *QuickPart* » vous permet donc, depuis un menu, d'ajouter quelques éléments d'informations à votre document.

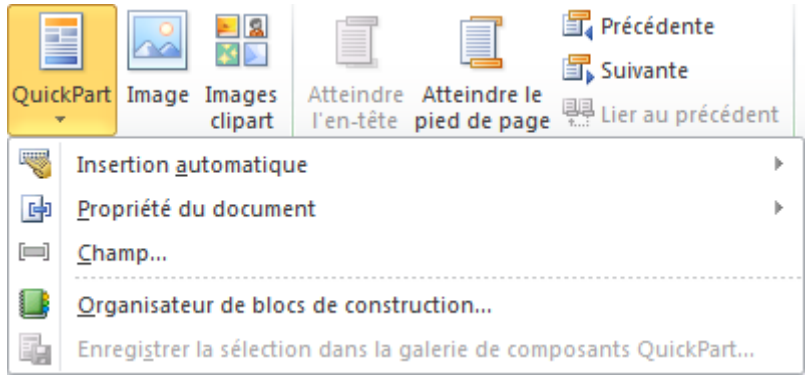

Dans ce menu, l'« *Insertion automatique* » permet d'insérer dans le document toutes les informations que vous avez déjà renseignées, généralement ce sont vos initiales et votre nom. Mais vous pouvez aussi en ajouter. Pour cela, écrivez-le dans le document, sélectionnez-le et

 $cliquez sur$  Enregistrer la sélection dans la galerie d'insertion automatique

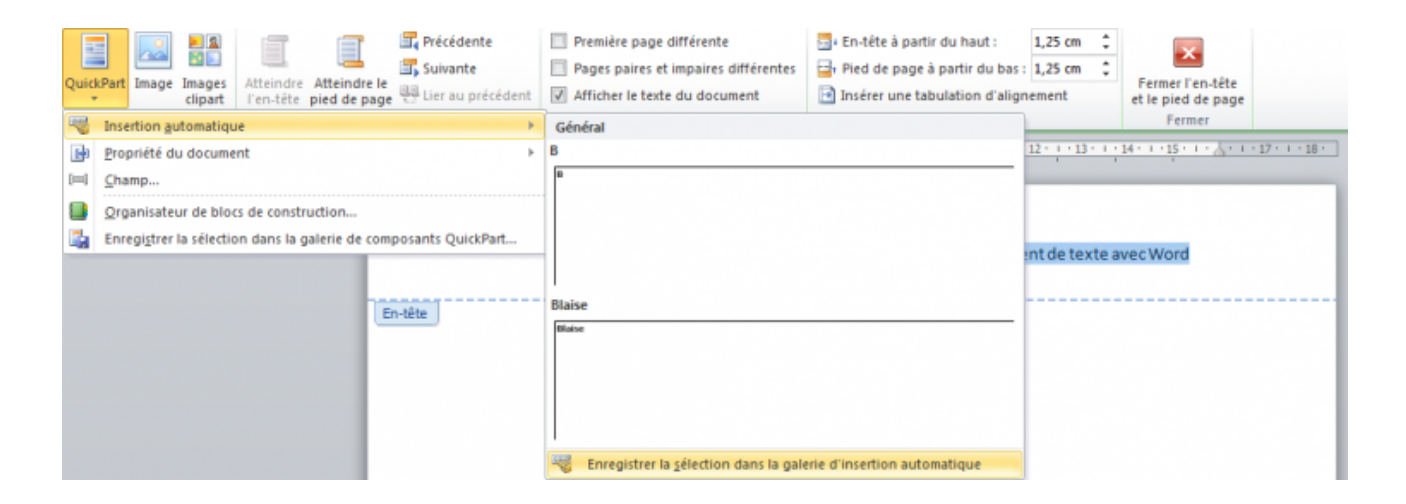

Cela ouvre la fenêtre suivante :

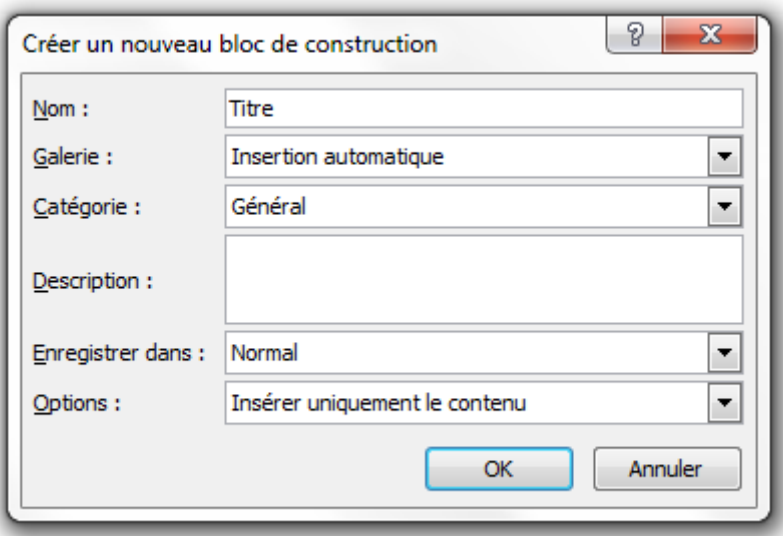

#### IV. Maîtrise de Word

Vous devez donc renseigner :

- Le **titre** de l'information (ici le *Titre du document*) ;
- La **Galerie** où apparaîtra l'information. En effet, l'information peut être considérée comme une « *Insertion automatique* » ou toute autre chose, nous allons y venir ;
- La **Catégorie** générale ou plus spécifique selon votre utilisation. À vous de la créer pour mieux vous organiser ;
- La **Description** de l'information ;
- L'**Enregistrement**, normalement comme les autres ou bien avec celles en construction ;
- Et enfin diverses autres **Options** pour poser le décor avec l'information.

Une fois ceci fait, validez. L'information vient de s'ajouter aux Insertions automatiques.

Vous pouvez donc également renseigner le nom de l'auteur, le titre, le sous-titre, etc. Vous avez la liste des éléments possibles dans le sous-menu « *Propriété du document* » :

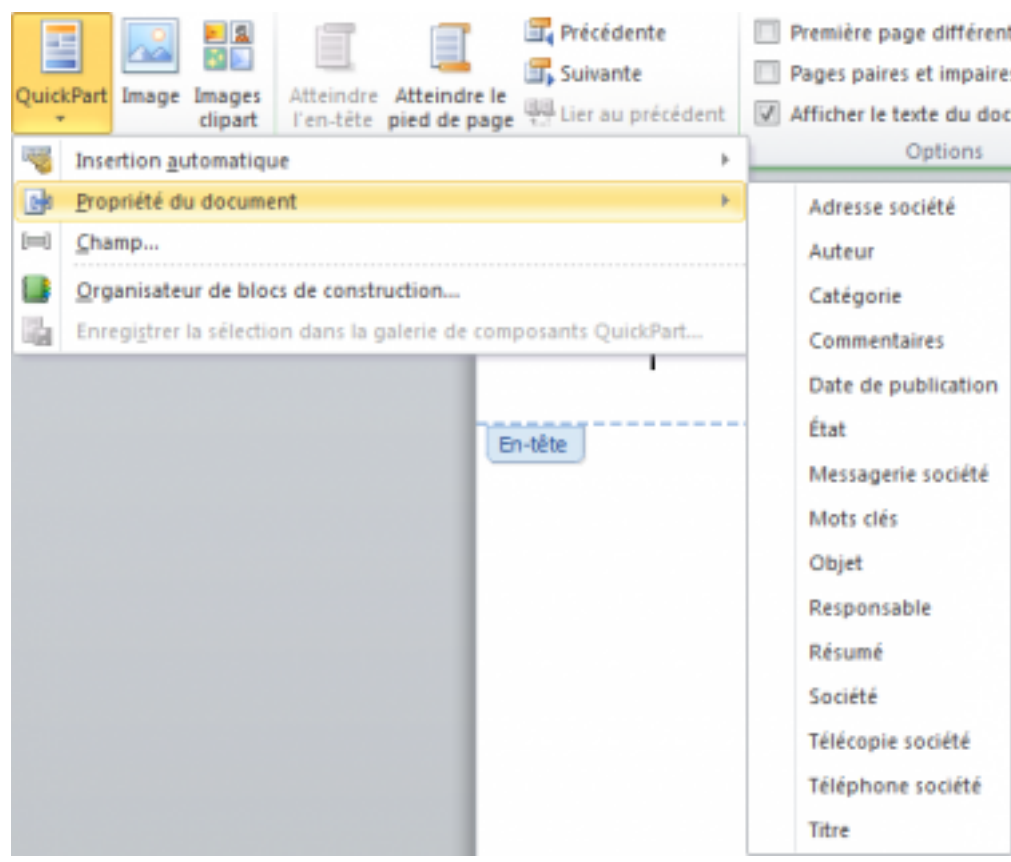

Ce sont des données spéciales au document (ou à l'ordinateur) que vous pourrez ensuite insérer où vous voudrez dans le document. Un moyen simple de ne pas avoir à retaper l'information.

Concernant le « *Champ* », il permet en fait d'ajouter une donnée présente bien souvent directement sur l'ordinateur. Il permet aussi de faire travailler automatiquement l'ordinateur. C'est une fonctionnalité très complète.

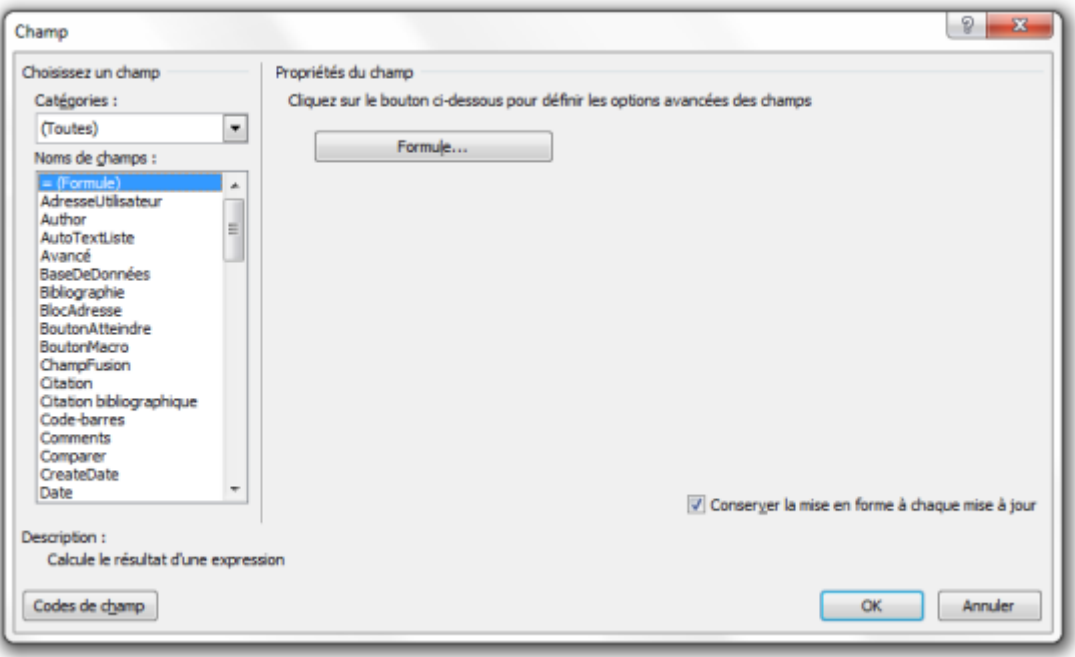

Par exemple, vous pouvez ajouter votre nom d'auteur, le titre du document, la date de création, la date de dernière édition, la date de la dernière impression du document, et bien d'autres choses encore.

Pour votre information, une petite description est présente en bas à gauche de la fenêtre pour vous aider à mieux choisir le champ qui vous correspond.

Enfin, l'« *Organisateur de blocs de construction* », cette fenêtre permet de modifier les propriétés des différents blocs vus précédemment, de les supprimer ou de les insérer dans le document courant.

Quant à la dernière option, vous pouvez enregistrer vos modifications sur les en-têtes et pieds de page.

#### **19.2.2.3. Images et images clipart**

Pour les deux options suivantes, vous l'aurez compris, elles permettent d'ajouter respectivement des images et des images clipart aux en-têtes et pieds de pages.

# **19.2.3. Navigation**

Le groupe de fonctionnalité suivant permet de naviguer entre les en-têtes et pieds de pages précédents et suivants. En effet, les deux plus grosses icônes permettent d'aller respectivement à l'en-tête et au pied de la page où vous vous trouvez et les deux suivants permettent d'aller à l'en-tête ou au pied de page précédent ou suivant (selon où vous vous trouvez).

Enfin la dernière option permet de lier deux en-têtes/pieds de page identiques ensemble.
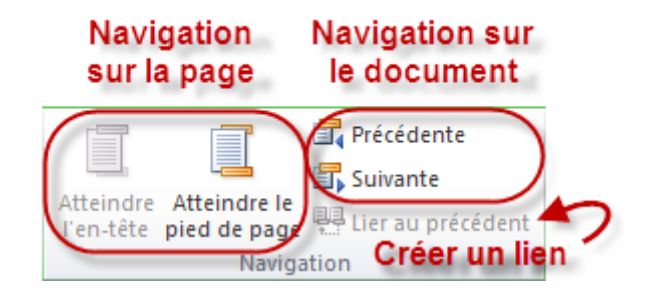

### **19.2.4. Options**

Ce groupe permet de définir un en-tête et pied de page différent pour la première page et/ou pour les pages paires et impaires. Cela peut être utile lors de la création d'un livre par exemple.

### **19.2.5. Position**

Ce dernier groupe permet d'ajuster la taille des en-têtes et pieds de page ainsi que d'aligner le texte à l'intérieure grâce à un taquet de tabulation.

## **19.3. Les numéros de page**

Une icône spéciale est réservée aux numéros de pages, tant cette fonctionnalité est impressionnante.

Malgré cela, une courte partie lui sera destinée car on a vite fait le tour des options, ce sont les possibilités qui restent nombreuses.

Aussi, un rapide schéma suffira :

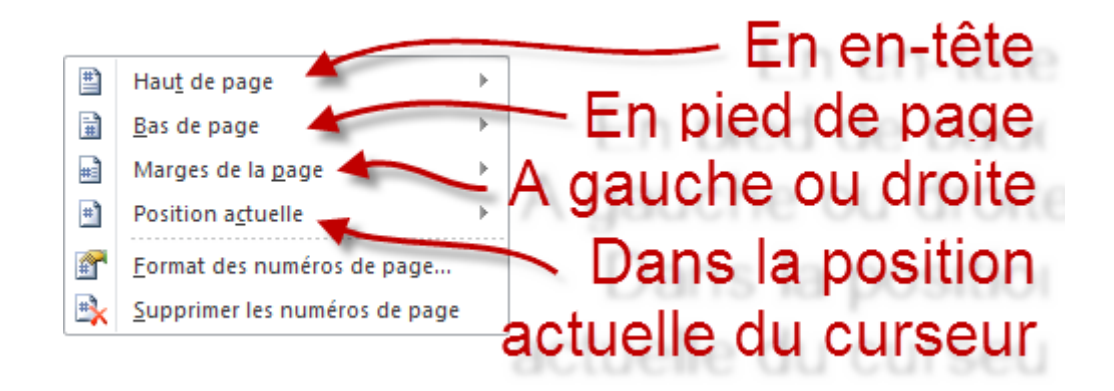

Non ?! Vous avez réellement cru que je vous abandonnerais ainsi à votre triste sort ? Non, rassurez-vous, nous allons voir ensemble les formats des numéros de page.

Dans un premier temps, une fenêtre apparaît. Dans celle-ci, voici les options :

— Format de la numérotation ;

- Possibilité d'inclure le numéro de chapitre ;
- Comme nous l'avons vu dans le chapitre sur les listes, il est possible de reprendre la numérotation des pages à partir d'un endroit donné.

## **19.4. Les textes spéciaux**

Nous allons à présent faire la transition entre la mise en forme et la mise en page. En effet, à présent nous allons étudier des options telles que les signatures, dates et heures et bien d'autres choses encore.

Pour information, nous avons vu les fonctionnalités d'« *En-tête et pied de page* », nous allons voir maintenant toutes les fonctionnalités de « *Texte* » (nom très spécial sur un logiciel de traitement de texte ) :

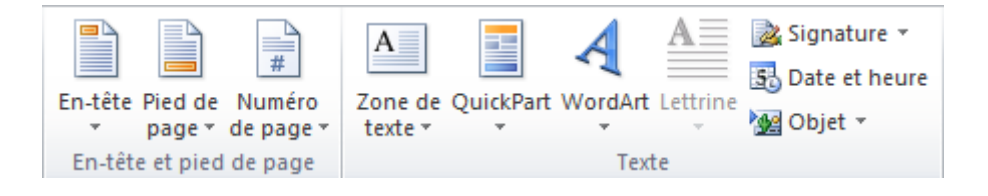

#### **19.4.1. Zone de texte et WordArt**

Insérer une **Zone de texte**. Une fonctionnalité pour insérer une Zone de texte. À quoi bon dans un logiciel de traitement de texte d'avoir une fonctionnalité pour cela ? C'est ce que vous vous êtes demandé, j'imagine, quand vous avez vu ça.

Eh bien, il faut savoir que la mise en forme de ces zones de texte est déjà faite. Voyez par vous-même, cliquez sur le bouton. Un grand nombre de mises en forme vous sont proposées. Comme on l'a déjà vu pour la mise en page d'une page de garde, il s'agit d'une zone de dessin. Un message par défaut est écrit, que vous pouvez remplacer, et vous pouvez aussi déplacer la zone de dessin !

i

Inutile de préciser, comme il s'agit d'une zone de dessin, qu'un onglet de dessin a été ajouté dans le ruban.

i

Pour ce qui est de WordArt, nous avons vu cette fonctionnalité quand nous avons vu l'Accueil. Vous pouvez vous y référer, il s'agit de la même fonctionnalité.

#### **19.4.2. Lettrine, Signature et cie**

#### **19.4.2.1. Lettrine**

Parlons de la lettrine tout d'abord.

#### IV. Maîtrise de Word

#### ? C'est quoi, une lettrine ?

C'est la première lettre du premier mot d'un paragraphe ou d'un chapitre qui est mise en avant par rapport au reste du texte. Généralement, elle fait 2 à 3 lignes de hauteur et est intégrée au paragraphe, mais vous pouvez aussi la placer dans la marge :

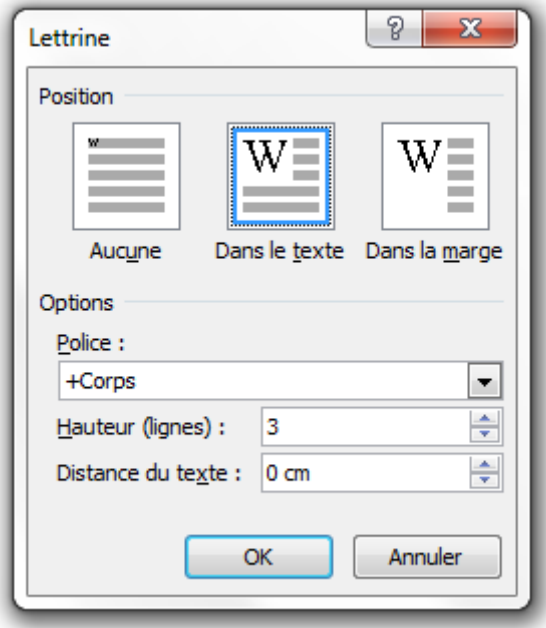

Comme vous voyez, vous pouvez choisir de la mettre dans le texte ou dans la marge, choisir si elle est dans la même police de caractère que le corps. La hauteur, comme je vous l'ai dit, est de 2 ou 3 lignes généralement. Et enfin, quand vous choisissez une lettrine dans le texte, il est préférable de ne pas l'éloigner du texte, simple conseil de mise en forme. Il est d'ailleurs très courant de voir une lettrine dans le texte et non dans la marge.

#### **19.4.2.2. Signature**

Nous n'allons pas reparler de la signature du document, visible dans les propriétés de celui-ci. Nous allons parler d'une signature intégrée au document, visible dans le document.

Cliquez sur le bouton, vous avez la possibilité d'intégrer automatiquement plusieurs types de signatures :

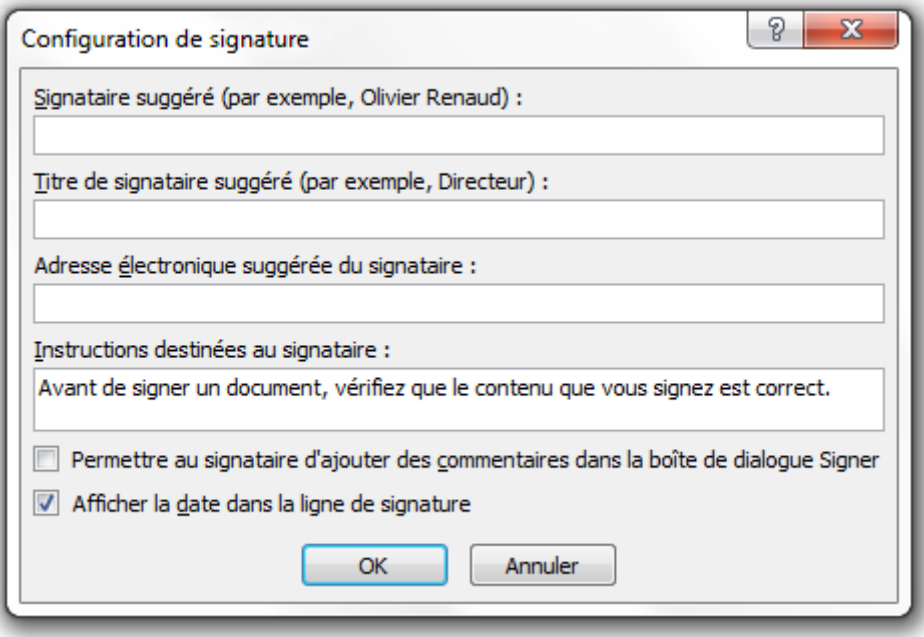

Ensuite cliquez sur « *OK* » et la zone de signature est automatiquement ajoutée !

#### **19.4.2.3. Date et heure**

Ici rien de bien surprenant, vous pouvez ajouter dans votre document une infinité de formes de dates et d'heures.

#### **19.4.2.4. Objet**

Cette fonctionnalité permet d'ajouter n'importe quel fichier - et n'importe quel type de fichier - externe au document. Choisissez le type de fichier à insérer, puis sélectionner le fichier en question sur votre ordinateur.

Il est intégré telle une pièce jointe en aperçu dans Word. Impossible de l'éditer, vous devez double-cliquer dessus pour l'afficher avec le logiciel par défaut correspondant au type du fichier en question. Tout cela peut se donc se révéler très pratique.

Ces zones d'en-têtes et pieds de pages sont totalement indépendantes du corps du texte.

Il est généralement conseillé de travailler dessus à la fin de la rédaction puisqu'elles n'influent pas sur celle-ci et qu'elles sont dynamiques : vous faites la première page et les suivantes s'adaptent. Il en va de même pour les autres fonctionnalités vues dans ce chapitre.

## **20. La mise en page**

Ce chapitre, dont le nom est assez flou, peut vous paraître un peu bizarre au premier abord. Mais alors, de quoi allons-nous parler ?

Eh bien tout simplement des différentes options de mise en page, de la page de garde jusqu'aux marges en passant par les sauts de pages et les colonnes (type journal).

## **20.1. Concevez votre page de garde**

Commençons en douceur...

Bon alors, pour rajouter une page à votre document, il suffit d'appuyer quelques dizaines de fois sur la touche entrée.

Non, il y a sûrement un meilleur moyen, laissons cette pauvre touche tranquille.

Ce qu'il faut savoir en premier lieu, c'est que Word dispose de nombreuses fonctionnalités pour faciliter notre travail. Ainsi, outre une insertion d'une simple page vierge, le logiciel nous propose d'insérer une page de garde, que l'on peut modifier facilement en fonction des éléments les plus importants tels que l'auteur, le titre, la date, etc., sans se torturer l'esprit à chercher une mise en page spéciale pour chacun de ces éléments.

#### **20.1.1. Les pages de garde**

?

Alors, qu'est-ce qu'on peut faire de beau avec tout ça ?

Énormément de choses sont à notre disposition. En premier lieu, il vous faut choisir le type de page de garde que l'on veut implémenter :

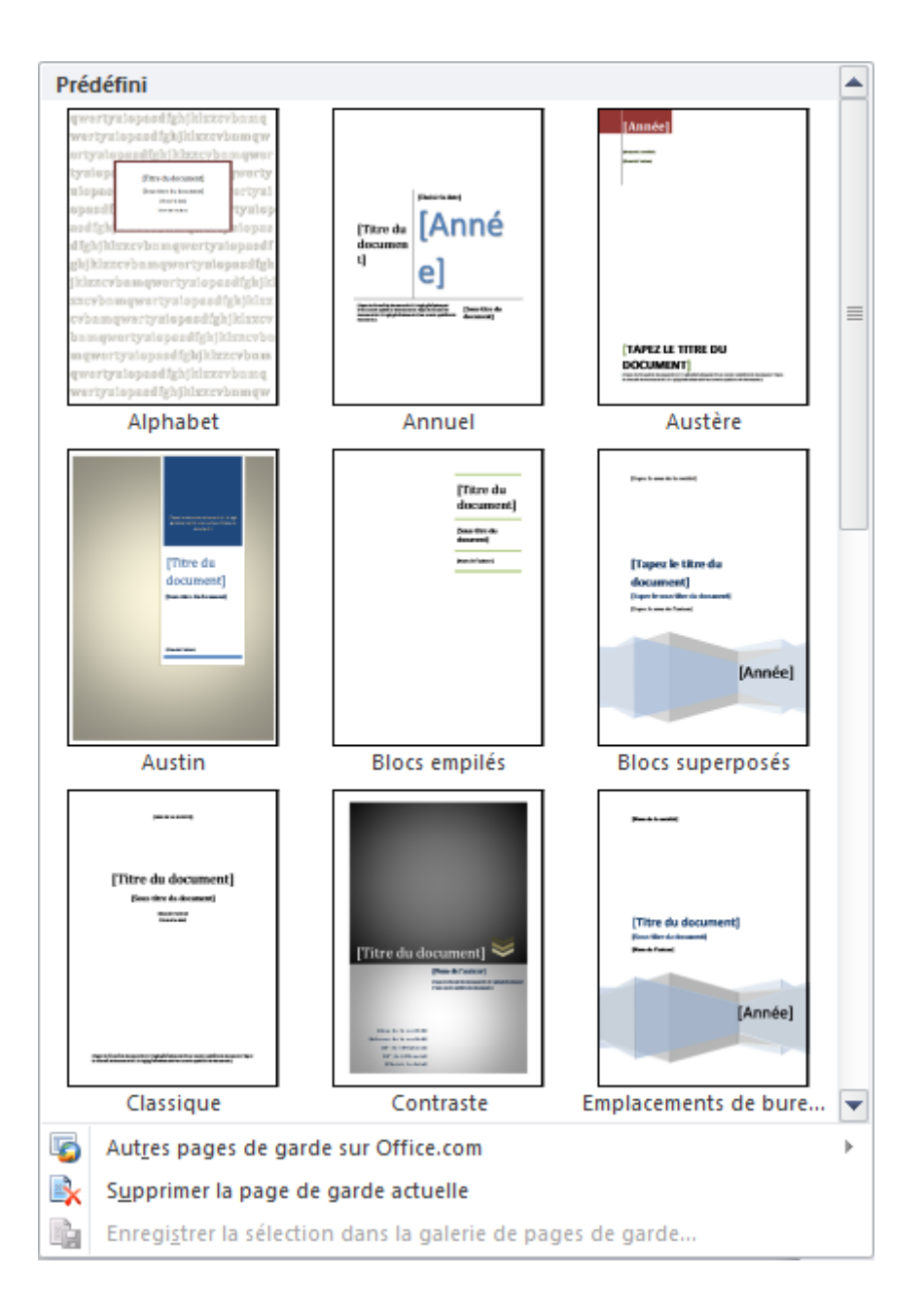

Pour le test, choisissez un type de page de garde que vous aimez dans la liste. Pour ma part, je choisis la page nommée « *Emplacements de bureau* ». Faites la même chose que moi si vous voulez avoir quelque chose qui ressemble au maximum.

Cliquez donc dessus. Dès lors, la page s'incruste dans votre document. A quoi elle ressemble ? Si tout s'est bien passé de votre côté, à cela :

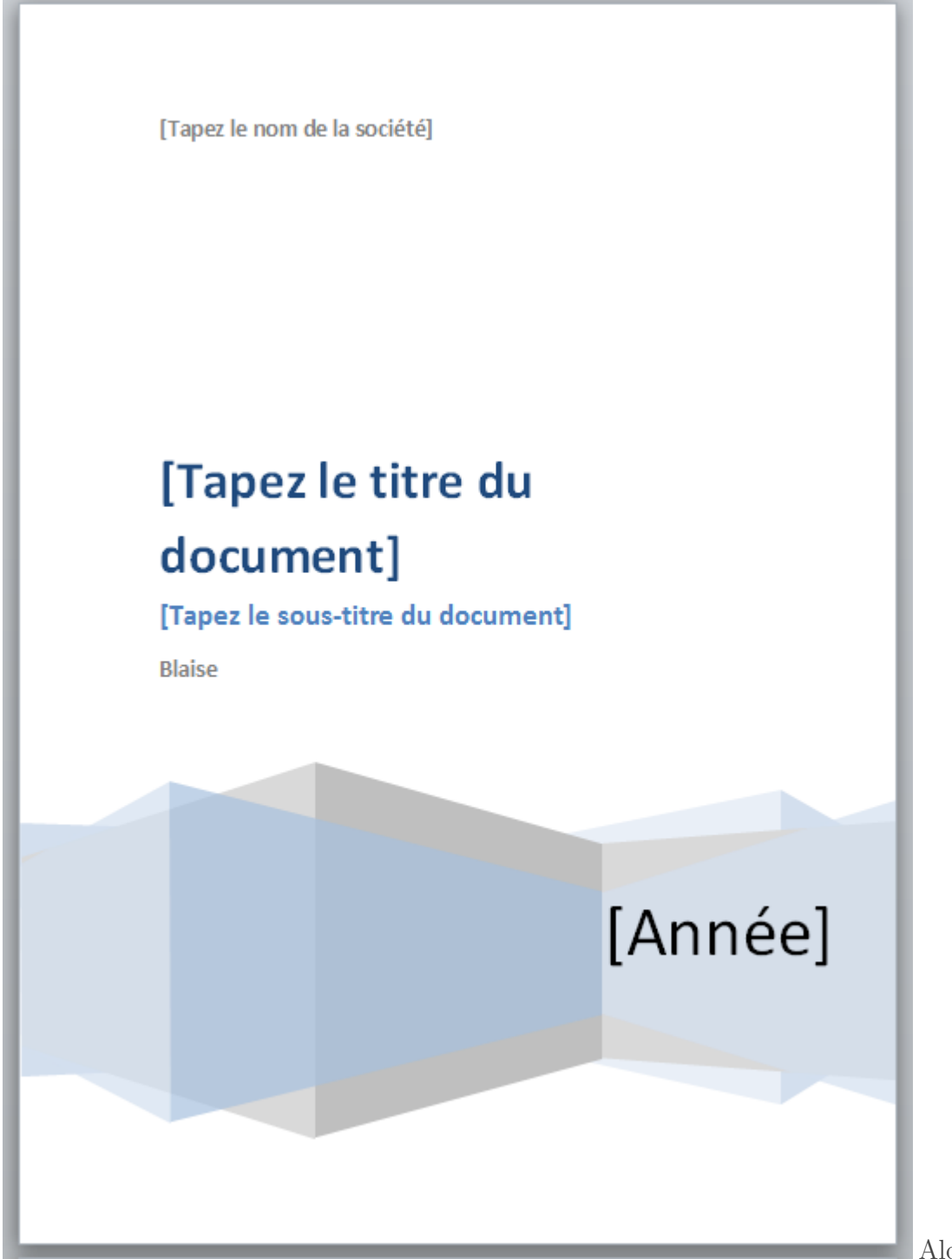

Alors qu'est-ce qu'on

trouve sur cette page spéciale ?

Des blocs de dessins...

? Mais... t'as pas dit qu'on devait y trouver le nom, le titre du document, et d'autres informations écrites dans le genre ?

Si ! Tout à fait. Oui mais voilà, pour être plus cadrées, toutes ces informations font partie de blocs de dessins. Vous pouvez d'ailleurs voir que TOUTE la page est un bloc de dessin.

Petit test.

Je supprime le bloc Société car il ne m'intéresse pas. Pour ce faire, cliquez sur la ligne « *[Tapez le nom de la société]* », puis sur la ligne pointillée, attendez que le curseur change pour une croix, cliquez dessus, puis appuyez sur la touche  $\text{Supp} r$ :

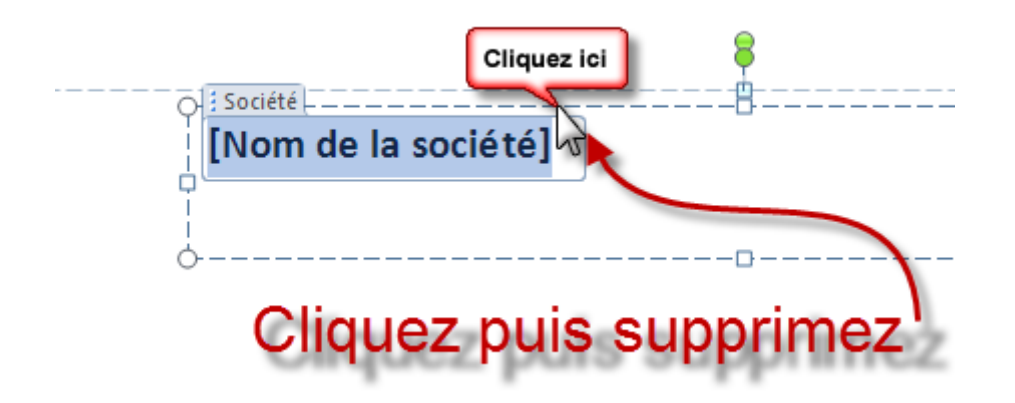

Je mets « *Traitez des textes avec Word* » à la place de « *[Tapez le titre du document]* ». Pour cela, cliquez sur l'intitulé. Il est automatiquement sélectionné en bleu dans son intégralité. Suite à cela, vous pouvez changer le texte. Si le texte est trop long pour l'espace prédéfini, rajuster la taille de la zone de dessin. Dans le même cas, je change « *[Tapez le sous-titre du document]* », par « *Word expliqué de zéro !* ». Je ne change pas mon nom d'auteur puisque je l'ai déjà renseigné sur Word et enfin *[Année]* par *2011*.

A quoi ça sert ton truc ?

?

A avoir quelque chose de standard, correctement mis en page, accompagné d'une petite image de fond. Au final, notre page personnalisée ressemble à cela :

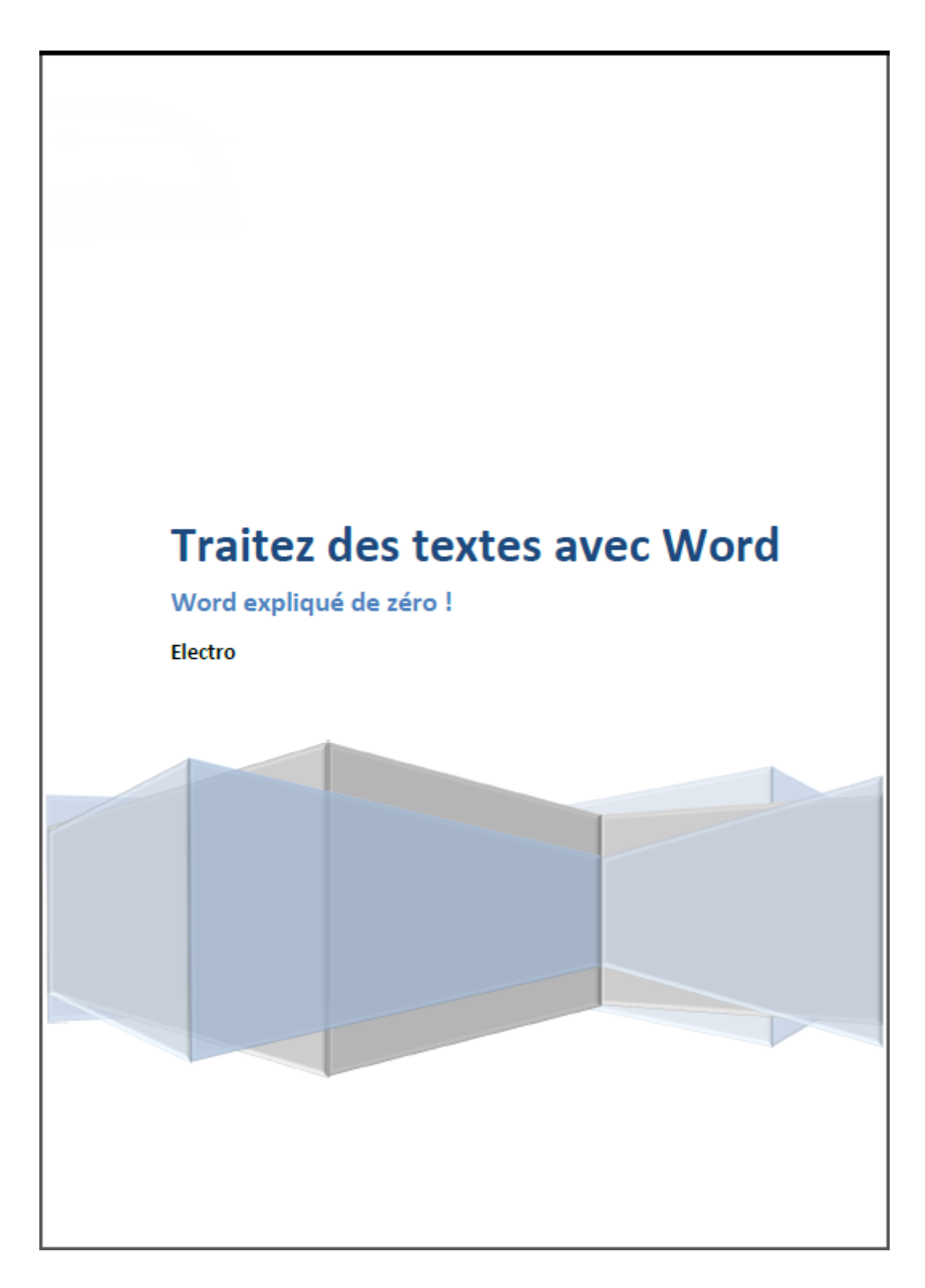

Comme l'utilisation de cette page de garde n'était qu'un test, intéressons-nous aux autres. Déjà, il faut savoir que les différentes pages de garde disposent d'éléments communs. Autrement dit si à partir de maintenant vous sélectionnez une autre page de garde, elle adaptera automatiquement les informations.

Pour vous le montrer, je choisis désormais le type « *Austin* » pour l'exemple. Et hop ! Word a automatiquement adapté le thème, transféré les informations dans les nouveaux cadres et...

#### IV. Maîtrise de Word

## ?

Bah merde, ya un cadre qui a été rajouté. Je fais comment ?

En effet, entre les différents types, il peut y avoir quelques différences de blocs d'informations. Dans ce cas-là, il est ajouté par défaut, non rempli (Word ne peut pas non plus ajouter quelque chose qu'il ne sait pas encore ). A vous donc de le rajouter comme vous savez à présent le faire. Dans mon cas, il me demande de « *[Tapez le résumé du document ici. Il s'agit généralement d'une courte synthèse du document.]* ». J'ai donc simplement supprimé ce bloc car il ne m'intéresse pas (vous savez déjà de quoi parle le cours non ?! ).

Et voilà notre nouvel exemple de page de garde :

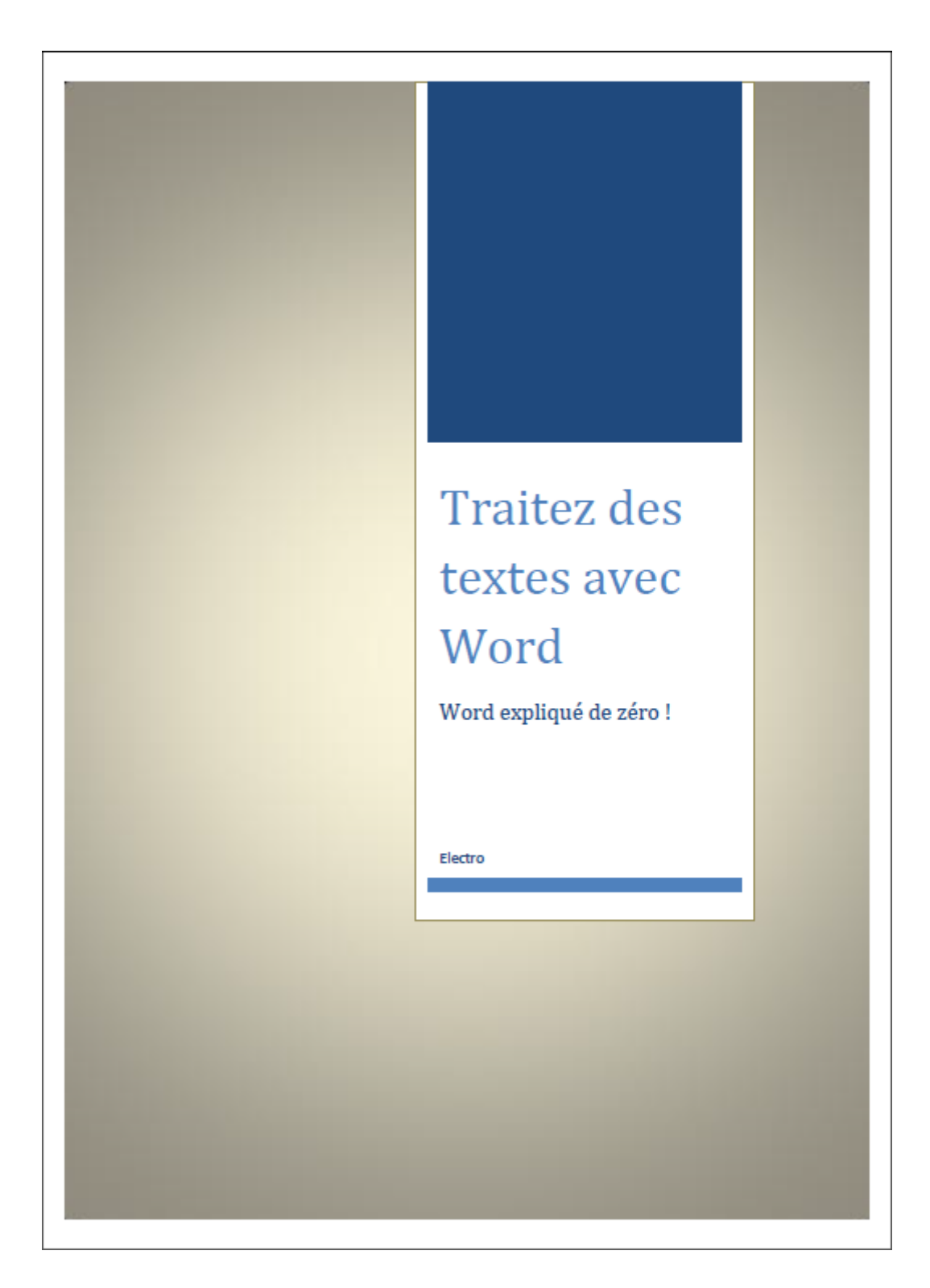

? Ya pas moyen de tout ajouter tout de suite ?

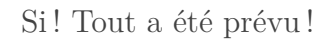

Un peu plus loin dans le ruban, il y a la division Texte ! Et dans cette division, il y a le bouton QuickPart. Nous l'avons déjà vu dans le chapitre précédent. En réalité, il faut savoir qu'il est indépendant des pages de garde. Il en est complémentaire.

Vous pouvez, sans même créer une page de garde, ajouter quelques éléments d'informations à votre document. Quand vous ajouterez une page de garde, Word piochera dans les éléments. Si certains sont déjà complétés, ils y seront automatiquement ajoutés dans la page.

Mais ce n'est pas tout ! Si vous voulez quelque chose de vraiment personnalité, une foule de fonctionnalités viennent d'apparaître dans un nouvel onglet !

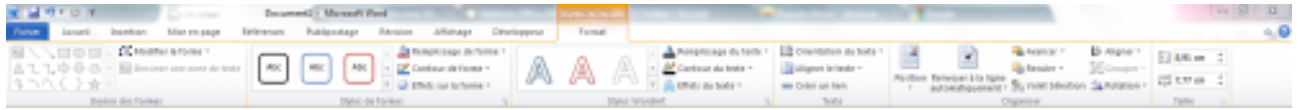

#### $\mathbb{C}^7$

?

Regardons ça de plus près !

#### **20.1.1.1. [Outils de dessin] Format**

Déjà, que vient-il faire là lui ? Il est là parce que vous faites du dessin !

Qui ça ? Moi ?

Oui. Lorsque vous avez créé cette page de garde, rappelez-vous ce que je vous avais précisé, TOUTE la page est un bloc de dessin. En fait, cet onglet est apparu parce qu'une zone de dessin a été automatiquement créée. Il apparaîtra d'ailleurs dès lors à chacune de vos utilisations.

Maintenant que nous y sommes, voyons rapidement ce qu'il nous propose :

- **Insérer des formes** : toutes les formes possibles et inimaginables sont à votre disposition. Notez d'ailleurs que vous avez un outil de formes libres. Il vous suffit pour cela d'insérer une forme, quelle qu'elle soit. Suite de quoi vous pouvez **Modifier la forme**. Vous avez alors la possibilité de modifier la forme en question ou bien d'en modifier un ou plusieurs points. La forme peut donc être totalement personnalisée ;
- **Styles de formes** : vous l'aurez deviné, ces fonctions sont totalement dépendantes de la première. Vous pouvez remplir la forme sélectionnée, en modifier les couleurs et les effets. C'est en fait un *Paint* intégré et amélioré ;
- **Style WordArt** : nous ne l'avons pas encore vu. Ce groupe de fonctions permet de faire la même chose sur les lettres et le texte en général. Bien pratique lorsque l'on veut ajouter du texte stylé dans les zones de dessin ;
- **Texte** : ici vous pouvez régler l'**Orientation du texte**, **Aligner le texte** (un peu comme on a vu avec l'alignement à droite, au centré ou à gauche, mais là on parle d'un alignement sur la hauteur de la page) et enfin **Créer un lien** (ici la fonction est simplifiée, il s'agit d'un lien entre plusieurs zones de texte, pour un accès plus rapide) ;
- **Position** : toutes les fonctions vues jusqu'à présent y sont réunies. La **Position** (gauche, centré, droite, et bien d'autres), **Renvoyez à la ligne automatiquement** (comme dans les articles de presse où les lignes de l'article s'accordent avec la ou les positions des illustrations, ici, c'est la même chose), **Avancer**/**Reculer** (pour afficher ou cacher les objets - images, dessins, etc. - par rapport au texte), **Volet de sélection** (qui permet de sélectionner plus facilement un objet en dessous du texte), **Aligner** (par rapport au bord de la page), **Grouper** plusieurs objets ensemble de manière à les fusionner, et appliquer une **Rotation** sur un objet ;
- **Taille** : pour redimensionner les objets.

Notez bien : je l'ai déjà dit mais je répète, un objet peut être toute image, forme, graphique, etc.

Maintenant que nous avons vu tout ce qui se présente à nous, vous n'avez plus qu'à vous lâcher !

Petite question : quand nous avons étudié les options de Word, dans la partie "Personnaliser le ruban", je n'ai jamais cet onglet ?!

Non, c'est vrai. Il n'y était pas tel quel sur la page. Mais bon, je vais vous renvoyer la balle à ce propos : vous n'avez pas été très curieux n'est-ce pas ? En cherchant bien, vous l'auriez trouvé. D'ailleurs, il ne fallait pas chercher bien loin.

Je ne vous en avais pas parlé parce qu'il était inutile de le faire alors que nous ne les avions pas vus *en live* comme ici. Maintenant que c'est le cas, nous pouvons y revenir. Revenons donc à cette fenêtre.

Pour rappel d'ailleurs, la voici (nous l'avons déjà vu dans le premier chapitre ) :

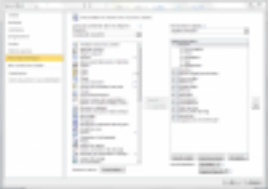

#### $\mathbb{C}^7$

i

?

Alors maintenant regardons un peu plus curieusement cette fenêtre ! *Vous ne l'avez toujours pas remarqué ? Ouvrez les yeux !* Juste au-dessus de la liste des onglets, vous avez une liste plus petite. Que propose-t-elle ? D'afficher au choix « *Tous les onglets* », les « *Onglets principaux* » ou encore les « *Onglets d'outils* ». La liste est actuellement positionnée sur *Onglets principaux*. Nous y voilà enfin !

Sélectionnez les « *Onglets d'outils* ». Vous avez sous les yeux tous les onglets d'outils, comme celui que l'on vient de voir pour la création de dessins, rangés par catégories d'outils.

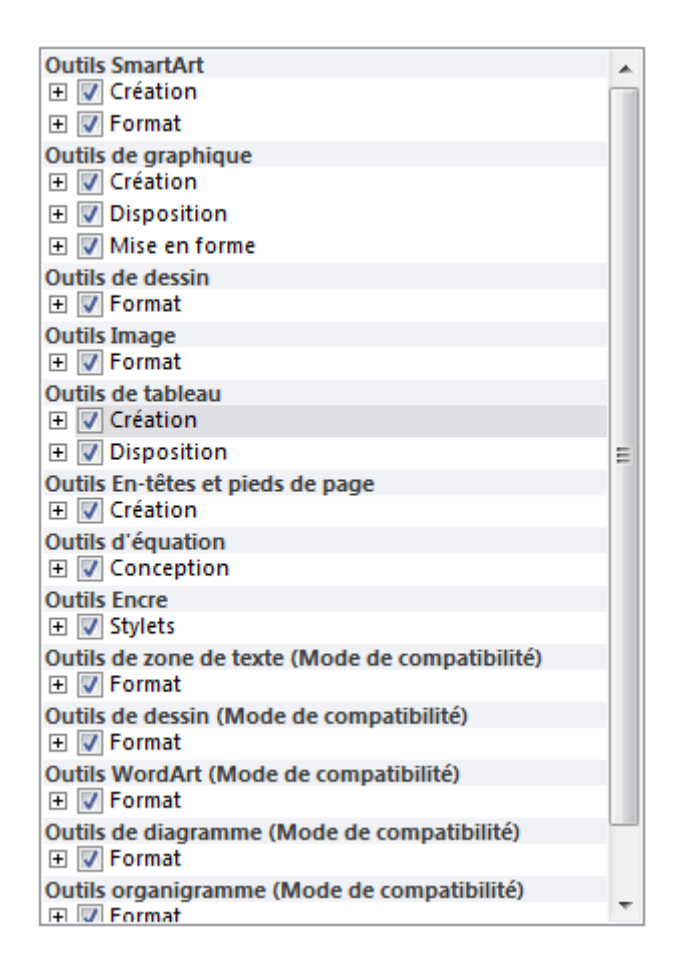

ATTENTION : Je ne peux que trop vous conseiller de **NE PAS PERSONNALISER CES ONGLETS** tout de suite ! En effet, vous ne les avez pas encore vus, il serait difficile pour vous de pouvoir juger de ce qui manque. Voire de ne pas les modifier du tout, même par la suite, ces onglets étant très complets, à moins que vous soyez un professionnel en la matière, je pense que les fonctionnalités "de base" vous suffiront.

Nous en avons fini pour cet onglet. Dans la suite du chapitre actuel, mais aussi dans les prochains chapitres, nous en étudierons d'autres. Maintenant que nous avons vu les pages de garde, nous pouvons passer aux pages vierges, qui vont vous paraître d'une facilité déconcertante face à cette première.

## **20.2. Page vierge et saut de page**

Laissons donc [notre belle page de garde](http://zestedesavoir.com/media/galleries/558/63ab2c0e-54bc-477c-b115-a8374cd64cf5.png)  $\mathbb{Z}$  pour faire de la place à une page vierge. C'est tout de suite beaucoup moins beau... c'est blanc.

Ce qu'il faut savoir, c'est que vous avez deux possibilités pour ajouter des pages blanches.

- 1. Cliquer une « *Page vierge* » pour insérer une nouvelle page ;
- 2. Cliquer sur *Saut de page* » pour sauter une page.

Bon là comme ça on peut confondre les deux fonctions. Mais vous allez voir où réside toute la différente entre elles.

Prenons un exemple pour bien comprendre cela.

#### [Télécharger le fichier mise-en-page.docx](http://www.sdz-files.com/cours/excel/word/part4/chap2/mise-en-page.docx)

Maintenant, voyons ce que donnent nos deux fonctionnalités ! Positionnez votre curseur en plein milieu de la page.

Cliquez sur « *Page vierge* ». Que voyons-nous ? Là où était positionné votre curseur, il y a maintenant du blanc jusqu'à la fin de la page. Suite à quoi il y a une page vierge. Enfin, le texte reprend dès la page suivante.

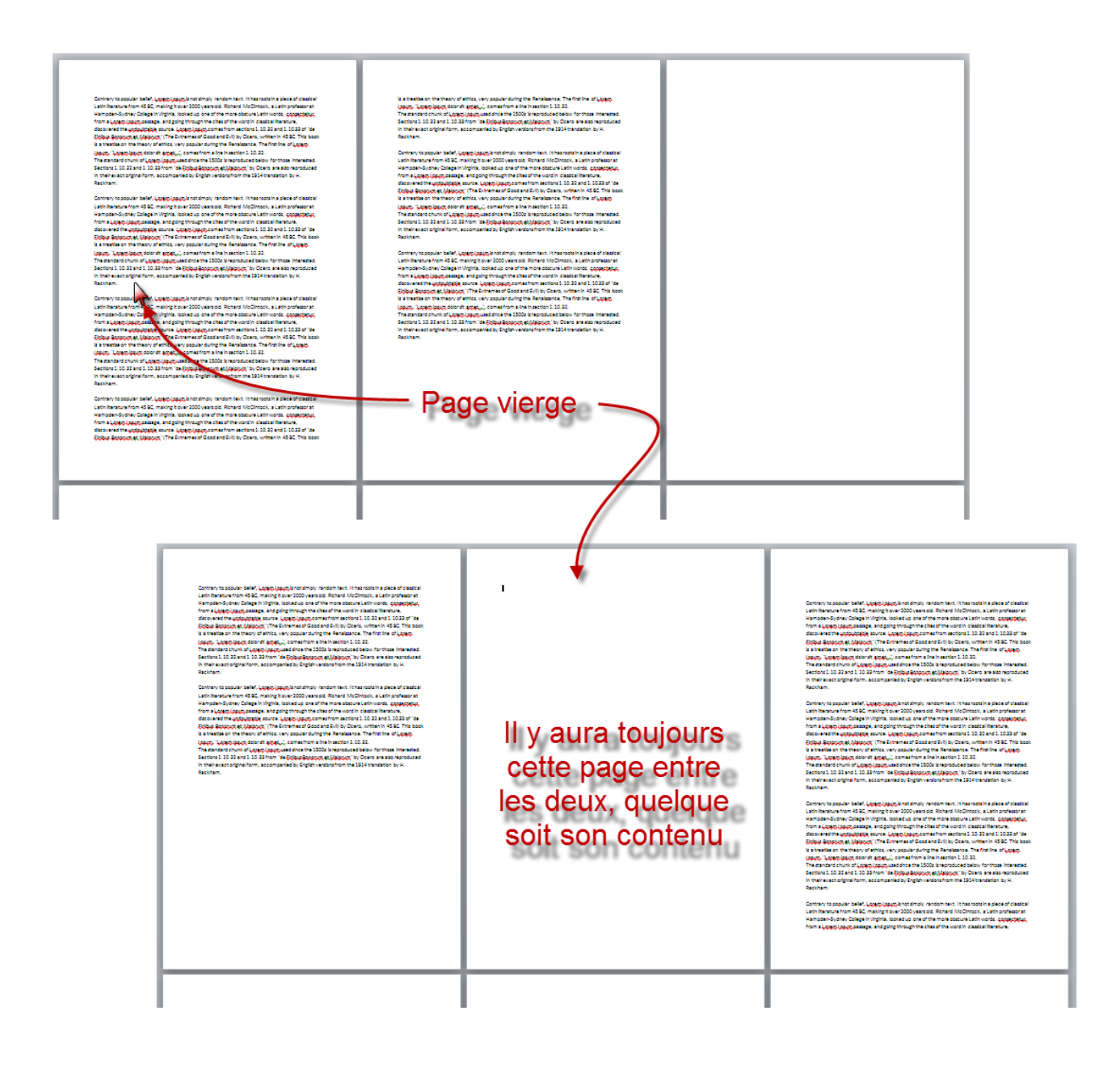

#### IV. Maîtrise de Word

Revenez en arrière  $(\overline{Ctrl} + \overline{Z})$  ou le bouton « *Annuler* ») puis cliquez sur « *Saut de page* ». Que voyons-nous ? Là où était positionné votre curseur, il y a maintenant du blanc jusqu'à la fin de la page. Suite à quoi le texte reprend dès la page suivante.

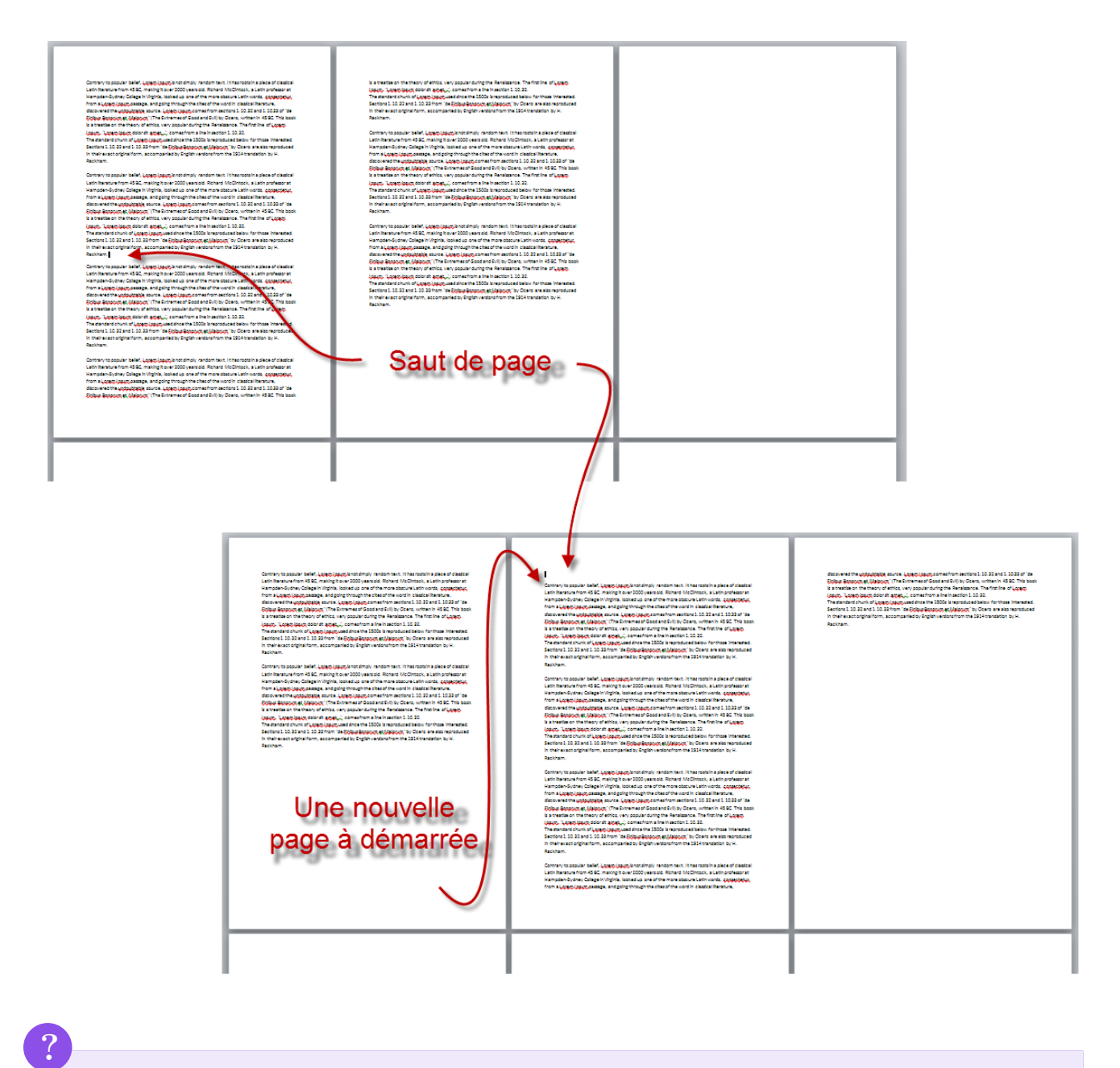

#### La différence ?

- Le bouton « *Page vierge* » permet d'insérer une page entière et d'aller à la page suivante ;
- Le bouton « *Saut de page* » permet simplement d'aller à la page suivante. Le raccourci correspondant est  $[Ctrl] + [Entrée]$ .

La différence est élémentaire finalement !

C'est donc une mise en page automatique.

## **20.3. La mise en page**

Pour cette sous-partie, je vous laisse vous diriger dans l'onglet « *Mise en page* », dans le groupe « *Mise en page* » ( ). Ce groupe nous réserve effectivement plein de bonnes choses, comme vous pouvez le voir :

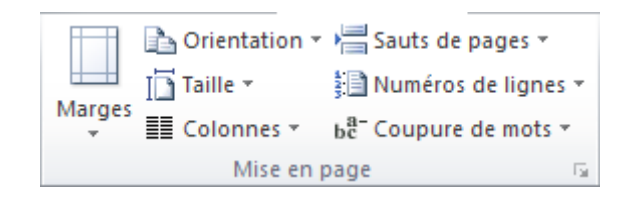

Il y a donc 7 options que nous allons voir maintenant.

### **20.3.1. Marges, orientation, taille et colonnes**

#### **20.3.1.1. Les marges**

Rares sont les fois où vous devrez modifier les paramètres de marges. Sachez néanmoins que plusieurs types de marges sont déjà prévus :

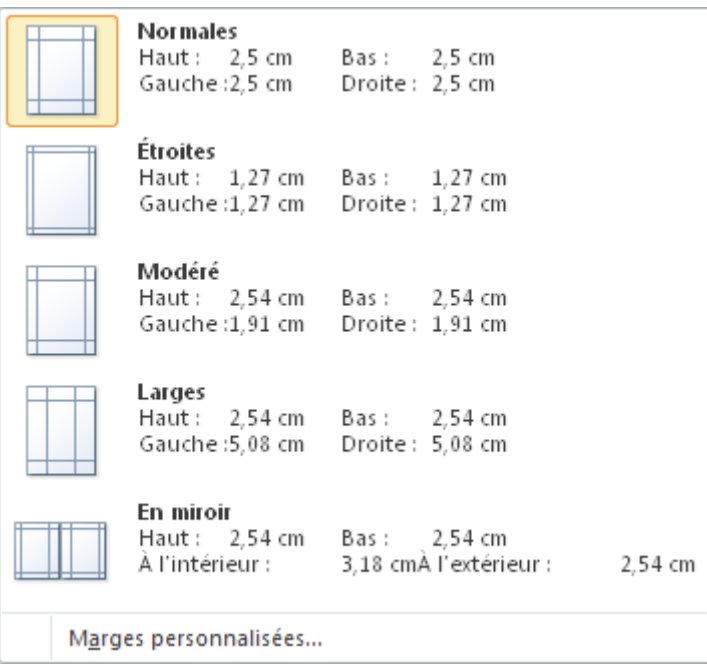

Vous l'aurez remarqué, le format « *Miroir* » est un peu différent des autres puisqu'il considère que vous imprimez un document tel un livre, avec une reliure, c'est-à-dire en double page.

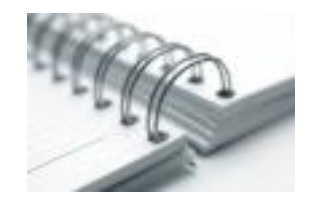

#### $\mathbb{C}^7$

Comme vous le voyez, une marge spécifique est prévue pour accueillir la reliure. C'est ce que prévoit donc Word avec son mode Miroir.

Si les réglages de base ne vous satisfont pas, vous pouvez toujours les personnaliser, rien de bien méchant.

#### **20.3.1.2. L'orientation**

Deux orientations de document sont possibles :

- Portrait (classique) ;
- Paysage ;

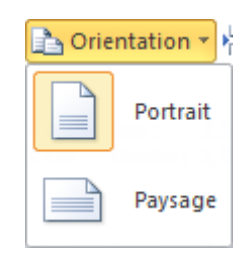

#### **20.3.1.3. Les tailles**

Généralement, vous n'avez pas besoin d'y toucher. En effet, les documents sont bien souvent imprimés au format A4, soit 21 centimètres de large pour 29,7 centimètres de haut. Dans le cas d'impression de livre, il est possible de les imprimer plus petits, au format A5 ou encore plus petit. Dans le cas d'impression de plan à plus grande échelle, il est possible de les imprimer plus grand, au format A3 ou encore plus grand.

## i

Vous l'aurez remarqué, le numéro des formats va en décroissant. Simple remarque de passage.

Dans tous les cas, vous allez pouvoir paramétrer cette option à partir du bouton « *Taille* » :

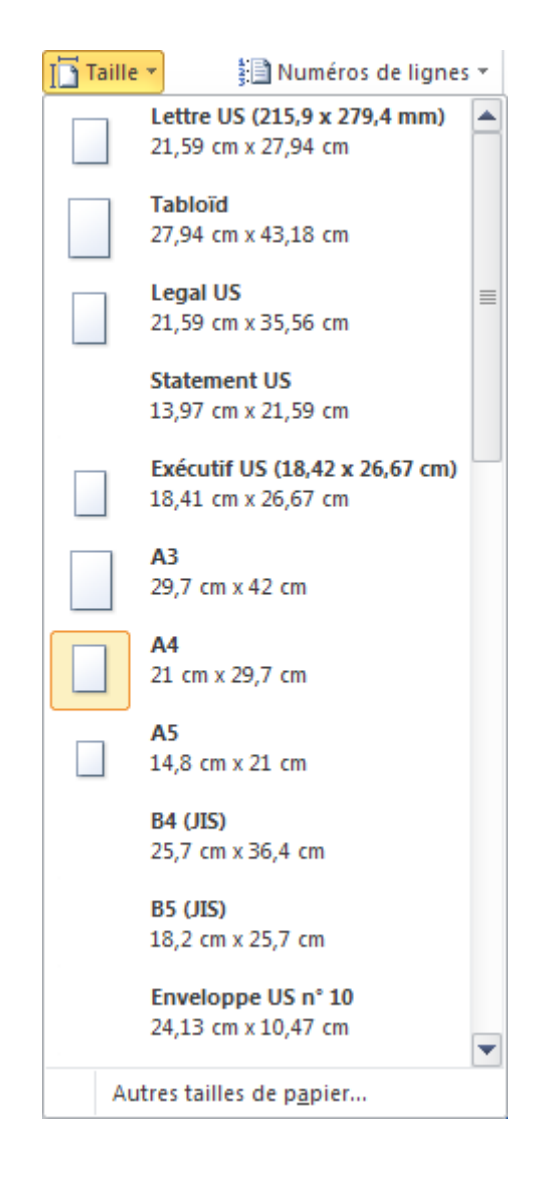

#### **20.3.1.4. Les colonnes**

Si vous écrivez un journal, cette dernière option va peut-être vous plaire. En effet, il est possible de définir un certain nombre de colonnes.

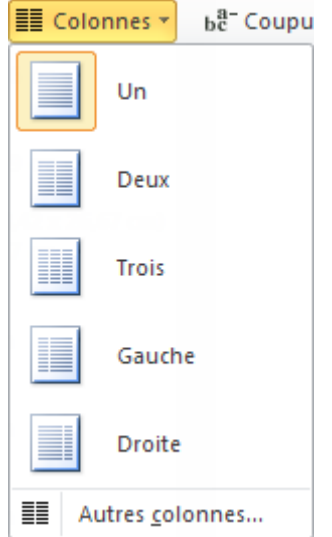

Reprenez le document exemple. Utilisons-le pour créer des colonnes. Sélectionnez n'importe quelle page du texte, cliquez sur le bouton « *Colonnes* » et choisissez le nombre de colonnes désiré. Hop ! Votre texte s'adapte automatique.

Vous remarquerez qu'entre les différentes colonnes, le texte est en mode alignement à gauche.

Vous pouvez d'ailleurs configurer plusieurs colonnes, ajouter une « *Ligne séparatrice* » entre les colonnes, et encore définir vous-même l'espacement entre les colonnes (une sorte de marge intérieure aux colonnes). Rien de bien méchant encore une fois.

## **20.3.2. Sauts de page, numéros de ligne et coupure de mots**

#### **20.3.2.1. Sauts de page**

Nous avons déjà vu cette fonctionnalité dans le chapitre précédent, inutile d'y revenir plus que cela. Pour être exact, ces différentes options reprennent toutes les configurations des marges et des colonnes.

En effet, outre le saut de page classique, il est possible de faire un saut de colonne (passer d'une colonne à une autre d'un coup), de faire un saut de section sur la même page, sur la page suivante, ou sur la page paire/impaire suivante (en référence aux pages paires/impaires suivantes).

## i

Petite explication concernant ces sauts de sections. Grâce à ces sections, vous allez pouvoir configurer indépendamment les unes des autres :

- La taille ou l'orientation ;
- Les bordures ;
- Les en-têtes et pieds de page,
- Les colonnes ;
- La numérotation des pages,
- La numérotation des lignes,
- La numérotation des notes de bas de page et des notes de fin.

(Nous allons voir sous peu les trois derniers éléments de la liste.)

C'est une fonctionnalité qui peut s'avérer très intéressante.

#### **20.3.2.2. Les numéros de ligne**

Vous souhaitez afficher un numéro de ligne, alors c'est ici que ça se passe. Ici encore plusieurs options :

- En continu ;
- $A 0 \nightharpoonup$  chaque page;
- A 0 à chaque section ;
- $-$  Etc.

Là encore, plusieurs options avancées s'offrent à vous, notamment au niveau des emplacements dans la marge.

#### **20.3.2.3. Coupure de mots**

C'est une fonctionnalité à laquelle peu de gens pensent, et pourtant elle existe ! Il arrive très souvent que les mots reviennent à la ligne quand ils sont trop longs. Et pourtant, cette option permet d'y remédier.

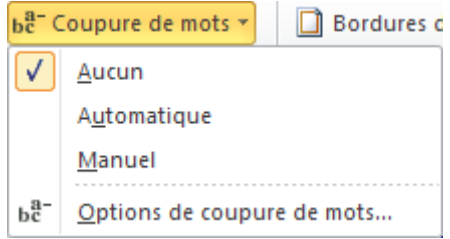

Si vous considérez que Word est grand et peu s'en occuper tout seul, alors sélectionnez « Automatique ». Magique ! Tous les mots de votre document sont alors coupés comme il se doit. Si vous préférez tout décidez par vous-même, alors sélectionnez « Manuel », alors, Word vous demandera au fur et mesure comment vous souhaitez coupez les mots (soyez sans crainte, il vous proposera toujours la solution la plus fiable).

Vous pouvez paramétrer cette fonction de manière à couper ou non les mots en majuscule, à définir la distance de coupure ou encore à choisir le nombre de fois consécutives où les mots peuvent être coupés.

Bref, c'est vraiment une fonctionnalité pratique mais quasi méconnue !

## **20.4. Les arrière-plans de page**

Dernière sous-partie du chapitre, dans laquelle nous allons étudier trois petites fonctionnalités du groupe « *Arrière-plans de page* » :

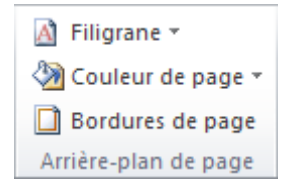

Les trois fonctionnalités sont donc :

- Les filigranes ;
- Les couleurs de page ;
- Les bordures de page.

#### **20.4.1. Les filigranes**

Commençons par le commencement :

#### IV. Maîtrise de Word

?

?

## Qu'est-ce qu'un filigrane ?

Vous avez déjà dû entendre ce mot-là quelque part. Pire : vous avez déjà dû en voir. Mais où pourrait-on voir des filigranes ? Dans les billets de banque par exemple. Ou encore dans les documents officiels. Dans ce cas-là, si vous scannez ce document, le filigrane sera alors visible, prouvant que votre document n'est pas original.

#### Mais alors, à quoi sert cette fonctionnalité ?

Si matériellement parlant, vous n'êtes pas en mesure d'imprimer des filigranes, il est possible de les simuler grâce à cette fonctionnalité.

Regardons-la donc de plus :

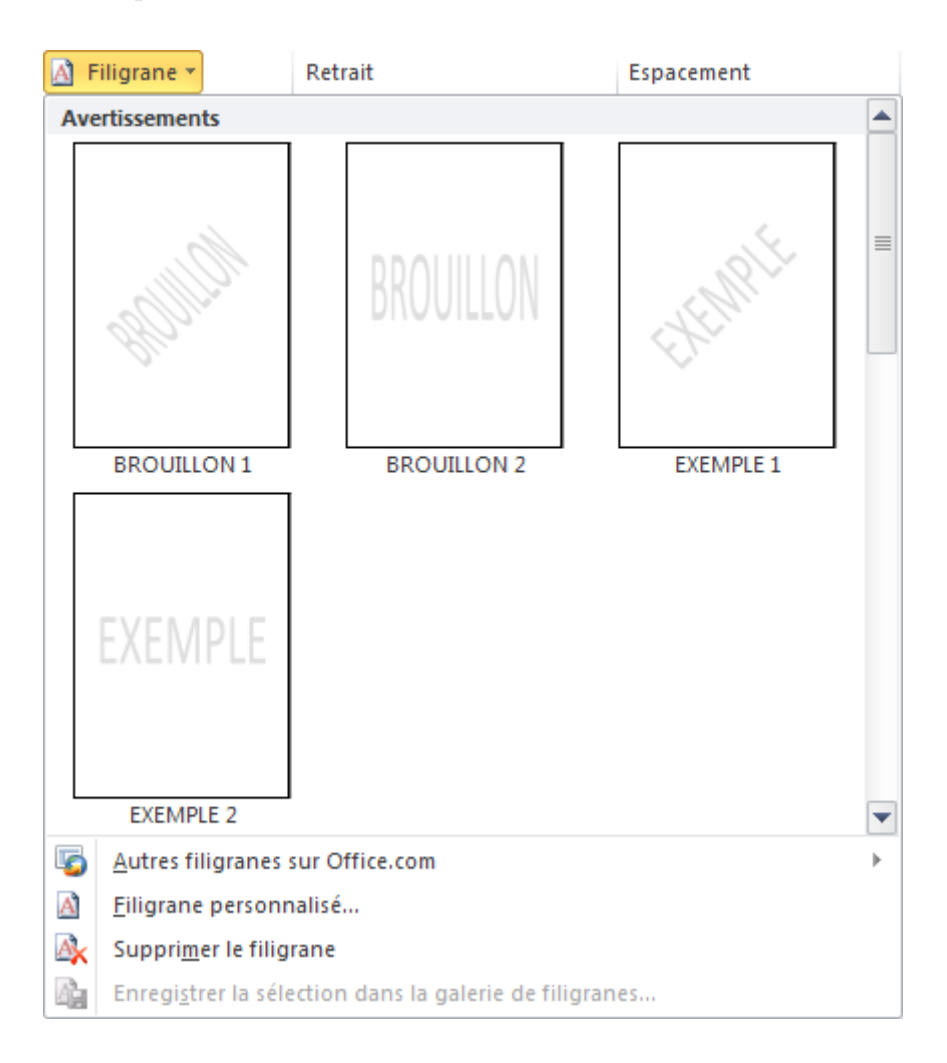

Par le biais de ce menu sont disponibles quelques exemples. Mais rassurez-vous, vous allez pouvoir concocter votre propre filigrane. Sur la fenêtre qui s'ouvre, vous avez la possibilité de :

Créer une image en filigrane d'échelle automatique (sur toute la largeur de la page, sauf les marges) ou non ; Créer un texte en filigrane dans la langue, la police, la taille, la couleur et la disposition souhaitée.

#### IV. Maîtrise de Word

L'option « *Translucide* » permet de rendre le filigrane plus discret.

#### **20.4.2. Les couleurs de page**

Il peut arriver que vous ayez besoin de changer votre couleur de fond. Que ce soit pour des publications spéciales - genre cartes, publicités ou pages spéciales -, pour changer de standard ou quoi que ce soit d'autre, il est possible de changer la couleur de fond.

Pour cela rien de plus simple, cliquez sur « *Couleurs du fond* ». Dans le menu apparaissant, vous pouvez sélectionner une couleur de base ou paramétrer une couleur bien spéciale.

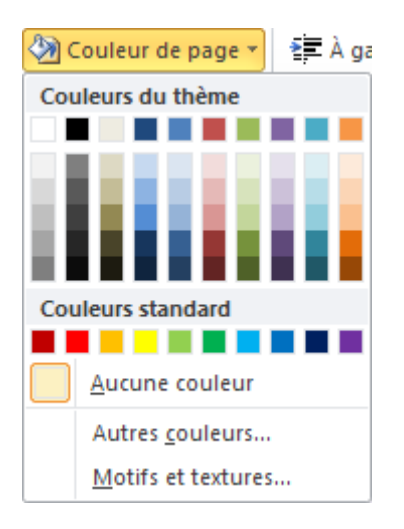

#### **20.4.3. Les bordures de page**

Vous connaissez le principe des bordures, pour les pages, c'est la même chose. C'est une sorte de liseré sur la page, une sorte de relief, de cadre.

Cette fonctionnalité, comme la précédente que nous avons vue, est très simple à appliquer. Cliquez sur « *Bordures et page* ».

Dans la fenêtre qui s'affiche, il vous est possible de choisir :

- Le type, le style, la couleur, la largeur et le motif de la bordure.
- Les côtés sur lesquels doit apparaître la bordure.
- La portée de la bordure (tout le document, seulement la section courante, etc.).
- La position de la bordure par rapport aux bords de la feuille.

Outre les pages de garde et les sauts de page/pages vierges, nous avons plusieurs fonctionnalités concernant un point important dans Word : la mise en page !

N'hésitez pas à revenir dessus, à tester les unes les autres des fonctionnalités disponibles.

## **21. Référencez votre document !**

Dans tous les longs documents, une table des matières (ou sommaire) est bien souvent utile, voire obligatoire. Pour les plus grands ouvrages encore, un index est bien souvent requis. Il en va de même d'ailleurs pour les tables de référence. Quant aux notes en bas de page, aux légendes et aux citations et bibliographie, elles sont l'ajout essentiel pour un document de qualité !

Ce chapitre, vous l'aurez deviné, va être l'occasion pour nous de nous imprégner de ces fonctionnalités pour en tirer profit au maximum.

Pour ce nouveau chapitre, nous aurons l'honneur de nous diriger dans l'onglet « *Référence* ». Préparer-vous à en manger de la référence puisque nous allons tout décarcasser.

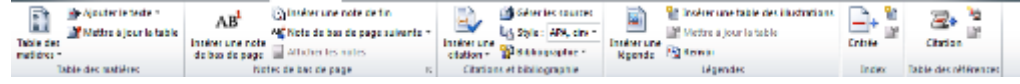

Tout au long de ce chapitre, nous utiliserons un document exemple que je vous propose de télécharger dès maintenant :

[Télécharger le fichier references.docx](http://www.sdz-files.com/cours/excel/word/part4/chap3/references.docx)

## **21.1. La table des matières**

Une fois votre document totalement terminé, mis en forme, mis en page, une table des matières peut être très facilement insérée au début du document. En effet, Word prend en charge cette fonctionnalité. Cela devient un jeu d'enfant, à condition que vous ayez structuré votre document grâce aux styles - Titre 1 pour les grands titres, Titre 2 pour les sous-titres et les Titre 3 pour les sous-sous-titres :

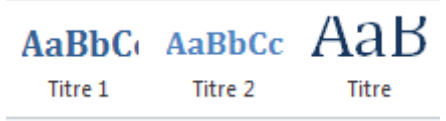

Voir avec des Titre 4, 5 et 6, nous le verrons juste après dans les paramètres.

La table des matières se place généralement après la page de garde. Insérez une page vierge à cet endroit puis cliquez donc sur « *Table des matières* ». Un menu apparaît alors :

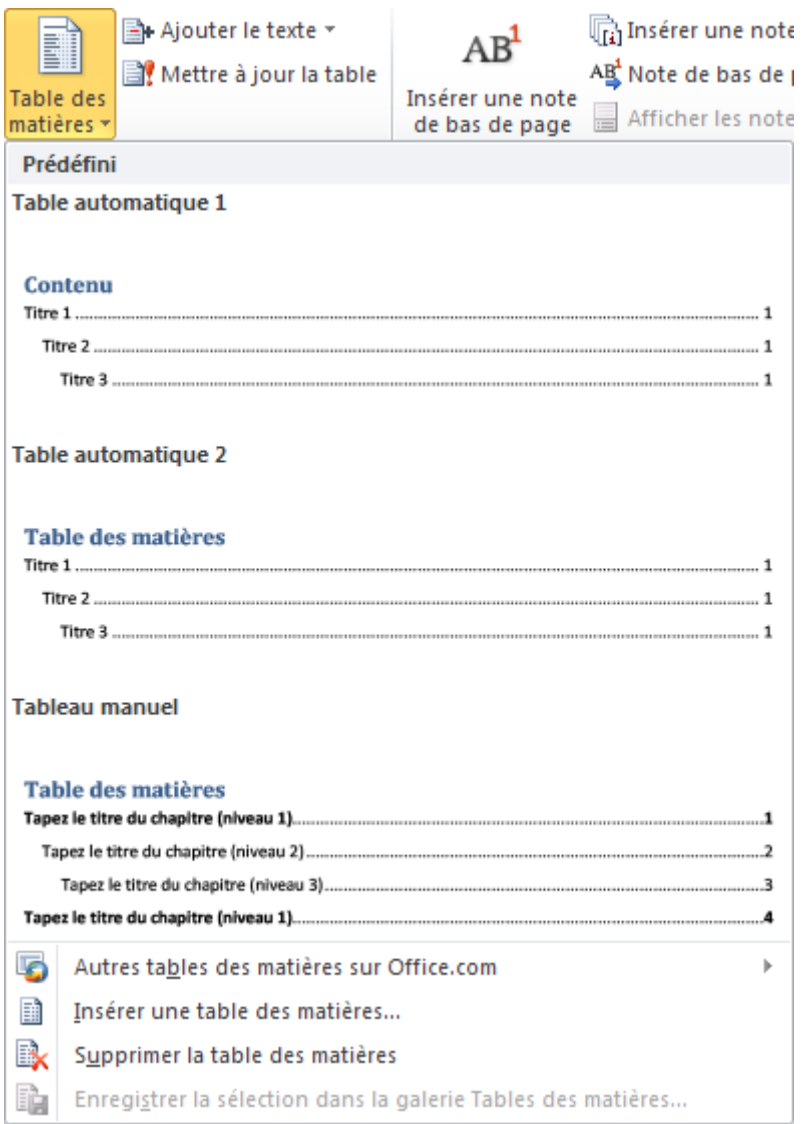

Sélectionnez la table qui vous convient. Pour ma part, je prendrais la « *Table automatique 2* ».

Une fois la table créée, elle restera telle qu'elle. En effet, chaque mise à jour du document (changement de titre, ajout/suppression de titre) n'influera pas sur cette table des matières. Il vous faudra donc la mettre à jour vous-même. Pour cela, cliquez sur « *Mettre à jour la table* », puis, dans la fenêtre qui vient, choisissez si vous souhaitez uniquement mettre à jour les numéros de page ou si vous souhaitez mettre à jour toute la table.

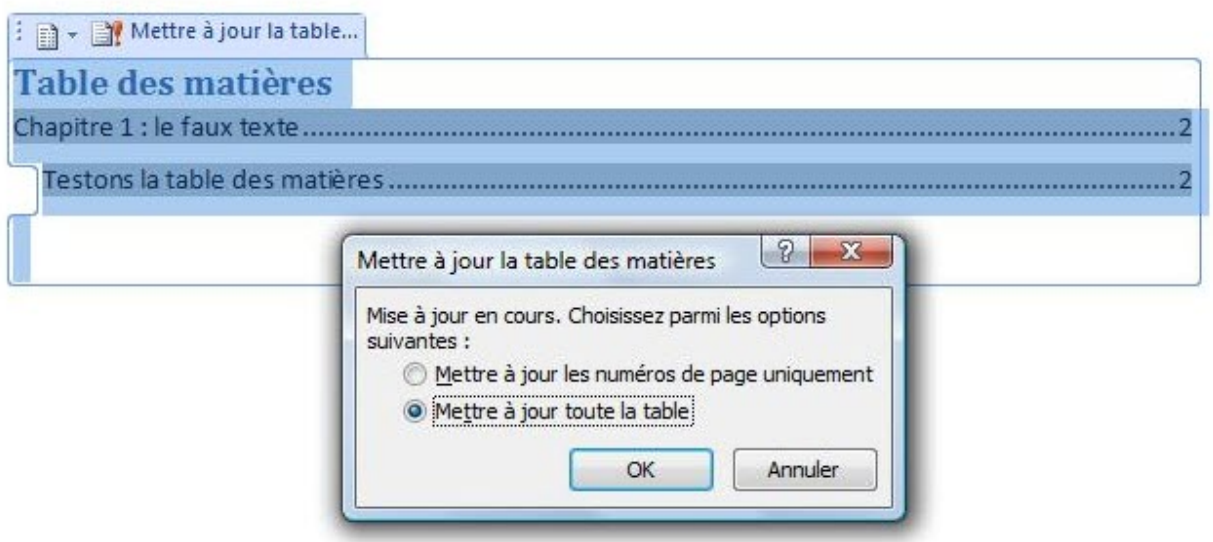

Comme vous l'aurez deviné si vous avez utilisé le document test proposé au début du chapitre, les « *Titre 4* », « *Titre 5* » et « *Titre 6* » ne sont pas pris en charge par cette table. Pour ce faire, retournez dans le menu des « *Table des matières* » et sélectionnez, tout en bas de la liste « *Insérer une table des matières* ».

Une fenêtre s'affiche alors :

À partir de cette fenêtre, il est possible de configurer :

- L'affiche des numéros de page ;
- Les caractères entre les titres et les numéros ;
- Le format d'affichage de la table des matières ;

## i

Il ne s'agit pas ici de choisir la table que vous avez déjà) choisi dans le menu. Ce format correspond à l'affichage propre des titres.

— L'affichage ou non des différents niveaux de titre : pour cela cliquez sur le bouton « *Options...* ». À partir là, descendez dans la liste jusqu'à voir les Titres 1 à 6. Si vous souhaitez les activez, vous n'avez leur associer le même niveau hiérarchique (ou non, selon votre souhait).

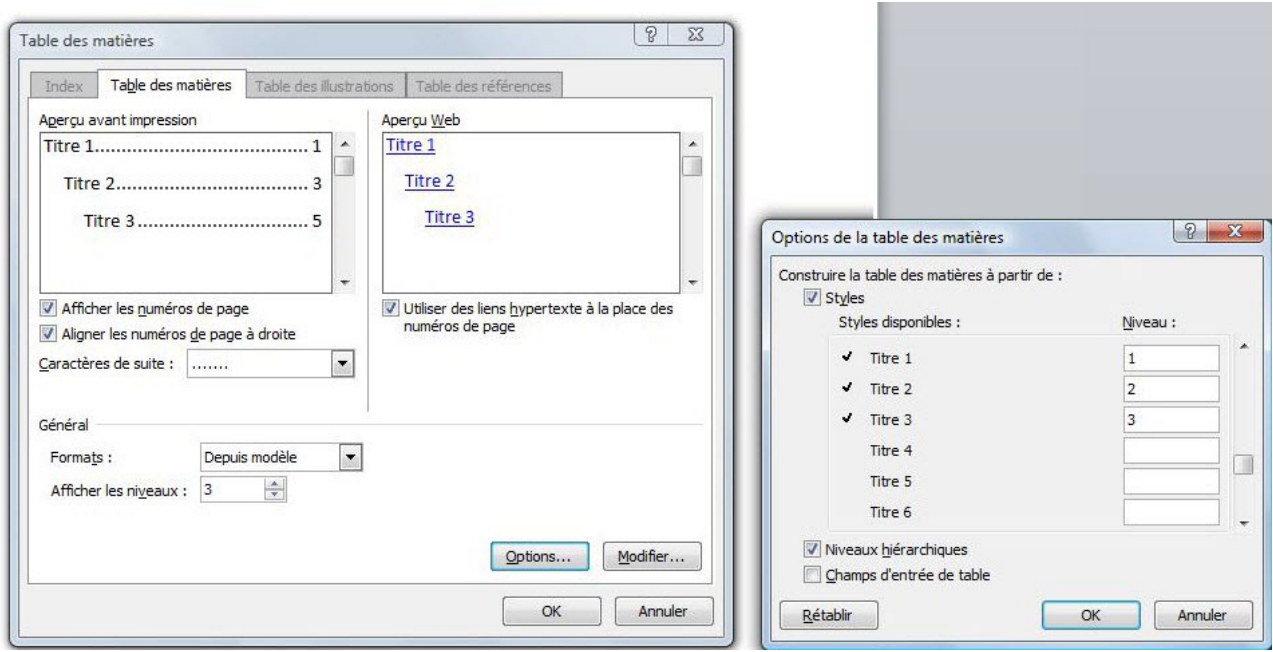

Validez les deux fenêtres. Word vous demande alors si vous souhaitez remplacer l'actuelle table des matières, acceptez.

## **21.2. La table des illustrations**

Après avoir vu la table des matières, voyons une autre table : celles des illustrations. Nous resterons donc sur le même document exemple, puisque dans celui-ci sont présent des images (sans rapport avec le texte mais ça, pas besoin de le spécifier ).

Pour étudier cette table, nous allons dévier un peu notre regard du groupe « *Table des matières* » pour arriver sur celui nommé « *Légende* ».

## ?

Attends ? On fait quoi là, on ajoute des légendes ou on table toutes les illustrations ? Faudrait savoir...

Rhalala, vous n'avez donc pas regardé correctement ce groupe avant de poser la question.

Si vous aviez bien regardé, vous auriez vu qu'à partir des légendes des images, nous allons ensuite pouvoir créer notre table des illustrations.

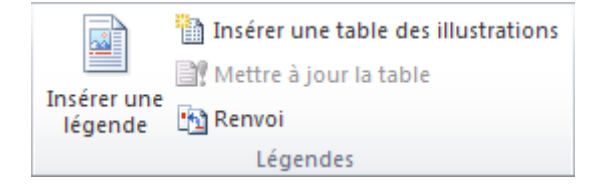

Sélectionnez donc la première image (la machine à écrire vu dans les premiers chapitres de la troisième partie) puis cliquez sur « *Insérer une légende* ». Dans la fenêtre qui s'ouvre, une première information nous est donnée :

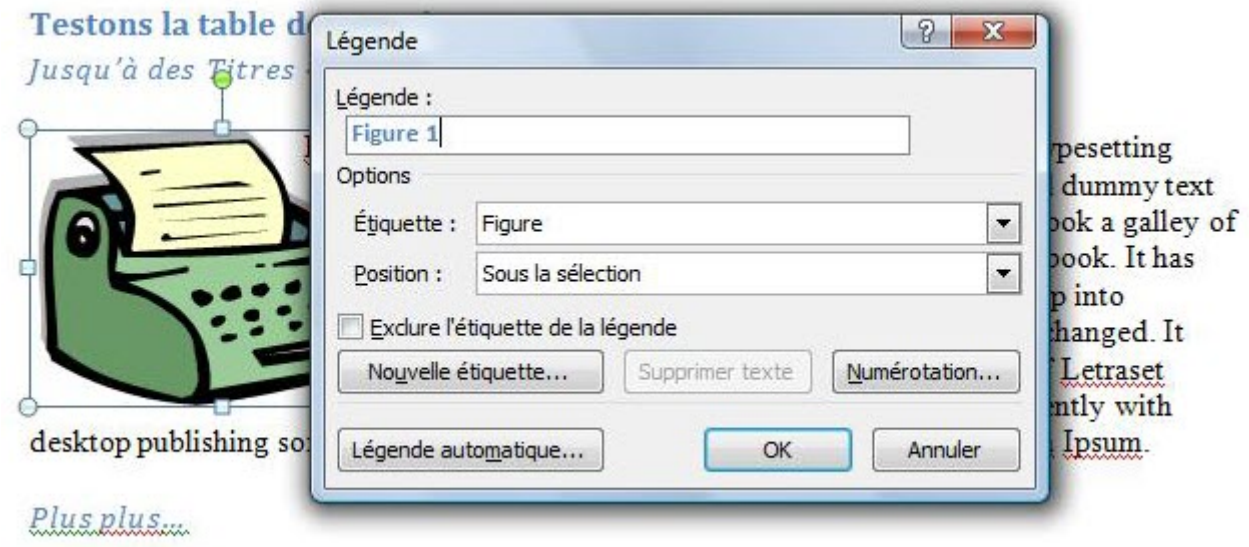

Il s'agit de la première image du document. À côté de « *Figure 1* », écrivez : « *- La machine à écrire* ».

Faites de même avec la seconde image en indiquant pour légende : « *L'agrafeuse* ».

Pour que la mise en page du document soit propre, vous pouvez même mettre ces deux légendes centrées en dessous de l'image. Pour se faire, rien de plus simple, sélectionnez les légendes et alignez-les au centre comme nous l'avons déjà appris dans les chapitres de base.

Finalement, notre document à "de la gueule" :

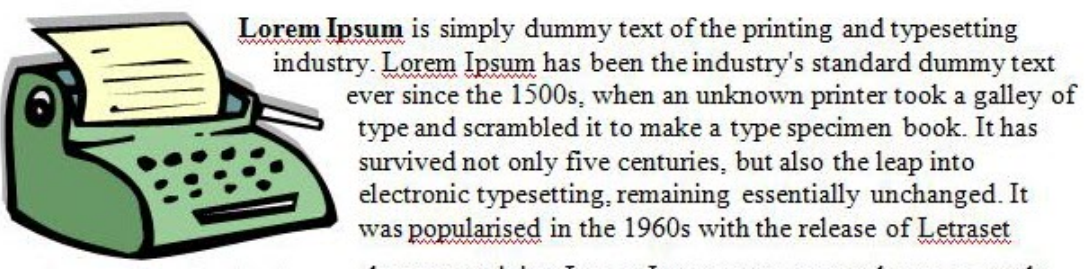

sheets containing Lorem Ipsum passages, and more recently with desktop publishing software like Aldus PageMaker

including versions of Lorem Ipsum.

Figure 1 - La machine à écrire

#### Plus plus...

It is a long established fact that a reader will be distracted by the readable content of a page when looking at its layout. The point of using Lorem Ipsum is that it has a more-or-less normal distribution of letters, as opposed to using 'Content here, content here', making it look like readable English. Many desktop publishing packages and web page editors now use Lorem Ipsum as their default model text, and a search for 'lorem ipsum' will uncover many web sites still in their infancy. Various versions have evolved over the years, sometimes by accident, sometimes on purpose (injected humour and the like).

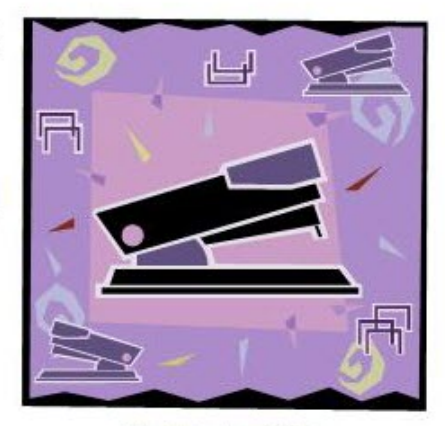

Figure 2 - L'agrafeuse

Nos images sont à présent légendées. Il est temps de passer à cette fameuse table des illustrations.

Cliquez donc sur « *Insérer une table des illustrations* ». La fenêtre correspondante apparaît. Si vous avez suivi le cours jusqu'ici, vous l'aurez remarqué, cette fenêtre est étrangement ressemblante (à quelques détails près) à celle concernant la table des matières.

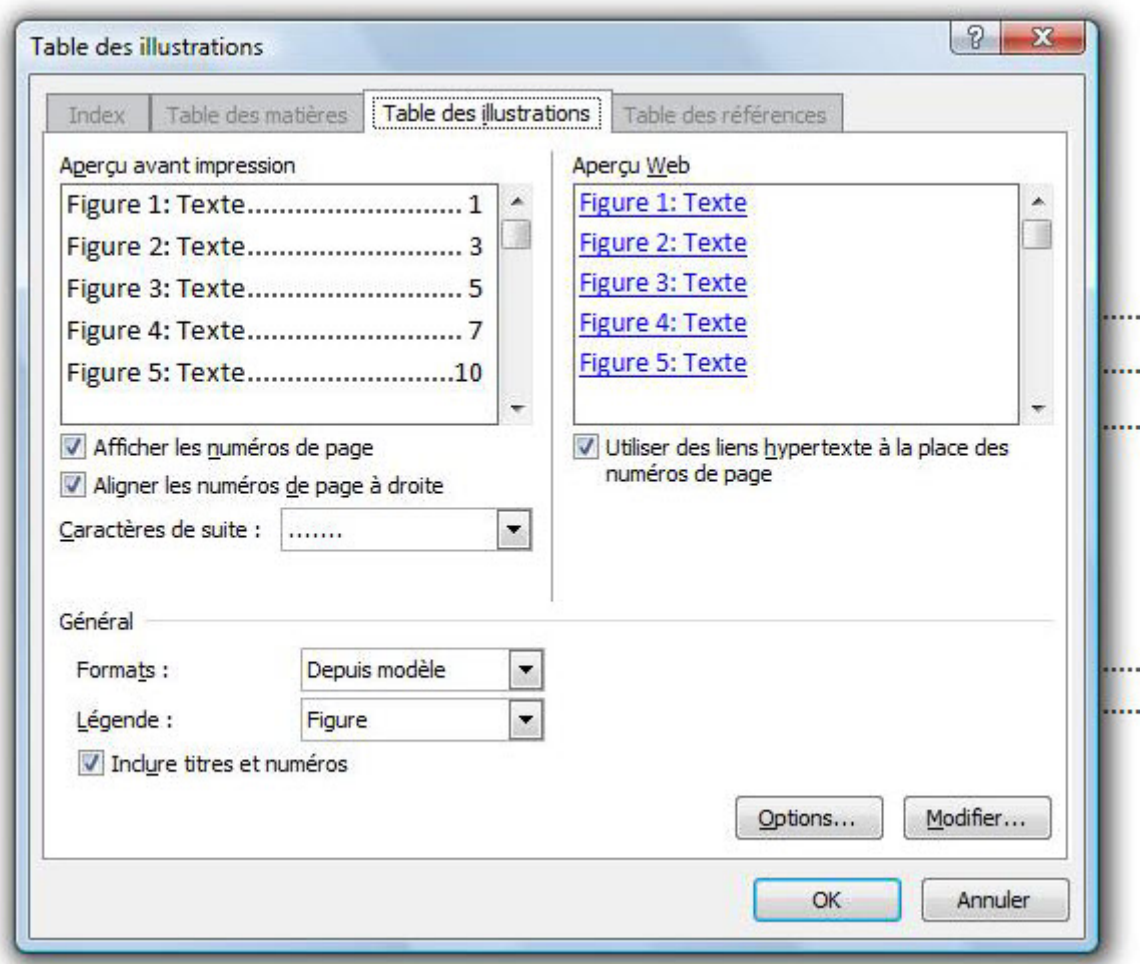

Cela n'est pas un mal, au moins nous savons l'utilité de toutes les options.

**Remarque très importante** : ce n'est pas pour rien qu'il s'agit d'une table des illustrations. En effet, l'illustration d'un document peut se réaliser de plusieurs manières :

— Avec des images ;

 $\boldsymbol{i}$ 

- Avec des tableaux ;
- Avec des équations (moins commun, je vous l'accorde, mais c'est l'élément de base dans un rapport mathématique).

Or, vous l'aurez certainement remarqué, vous avez le choix entre ces trois types d'illustrations pour composer cette table :

**in** 

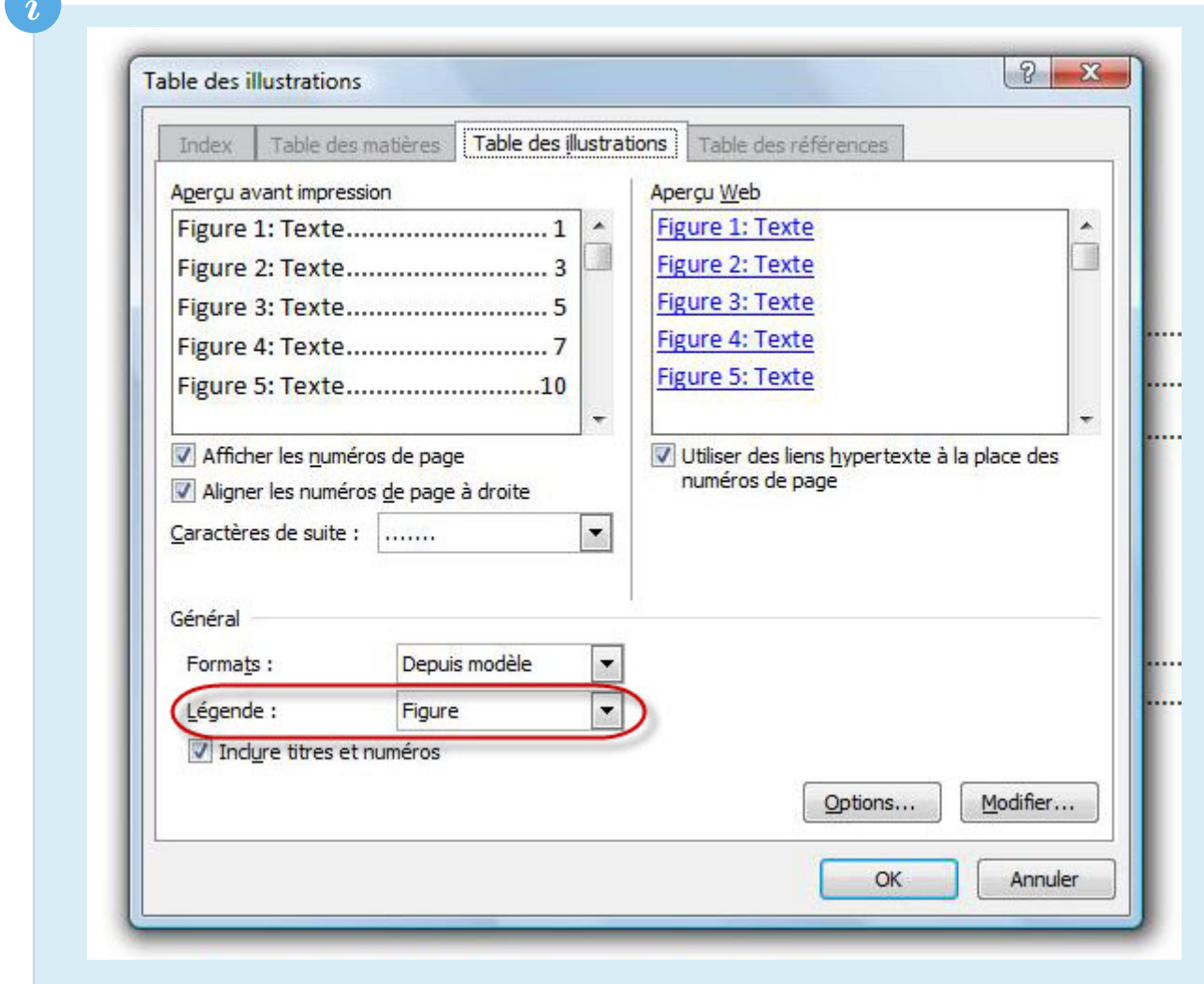

Vous devrez donc faire trois tables si vous voulez référencer les trois types d'illustrations.

## **21.3. La bibliographie**

Cette sous-partie se construit autour de plusieurs fonctionnalités :

- Les citations ;
- La bibliographie ;
- La table des références.

Tout cela ne fera bientôt plus qu'un avec vous !

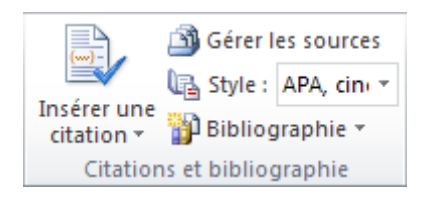

Un rapport sans citations et sans bibliographie perd de la crédibilité. En effet, ce n'est pas possible que vous ayez tout fait tout seul sans vous référencer autre part. Et c'est là qu'intervient cette bibliographie, ou, plus globalement, cette table des références. Eh bien rassurez-vous, Word vous permet de faire cela tout simplement. Nous allons le voir.

Dans un premier temps, il va falloir dire à Word de quoi vous vous êtes servis pour créer votre document, autrement dit : il va falloir définir vos sources.

Cliquez sur « *Insérer une citation* » puis sur « *Ajouter une nouvelle source* ».

Une fenêtre apparaît alors. La première chose qui est demandée est de choisir le type de source. Sélectionnez celui qui vous correspond. La fenêtre s'adapte avec plus ou moins de champ.

Faisons le test avec un site des plus connu et des plus cités : [Wikipédia](http://fr.wikipedia.org/wiki/Wikip�dia:Accueil_principal)  $\sigma$ :

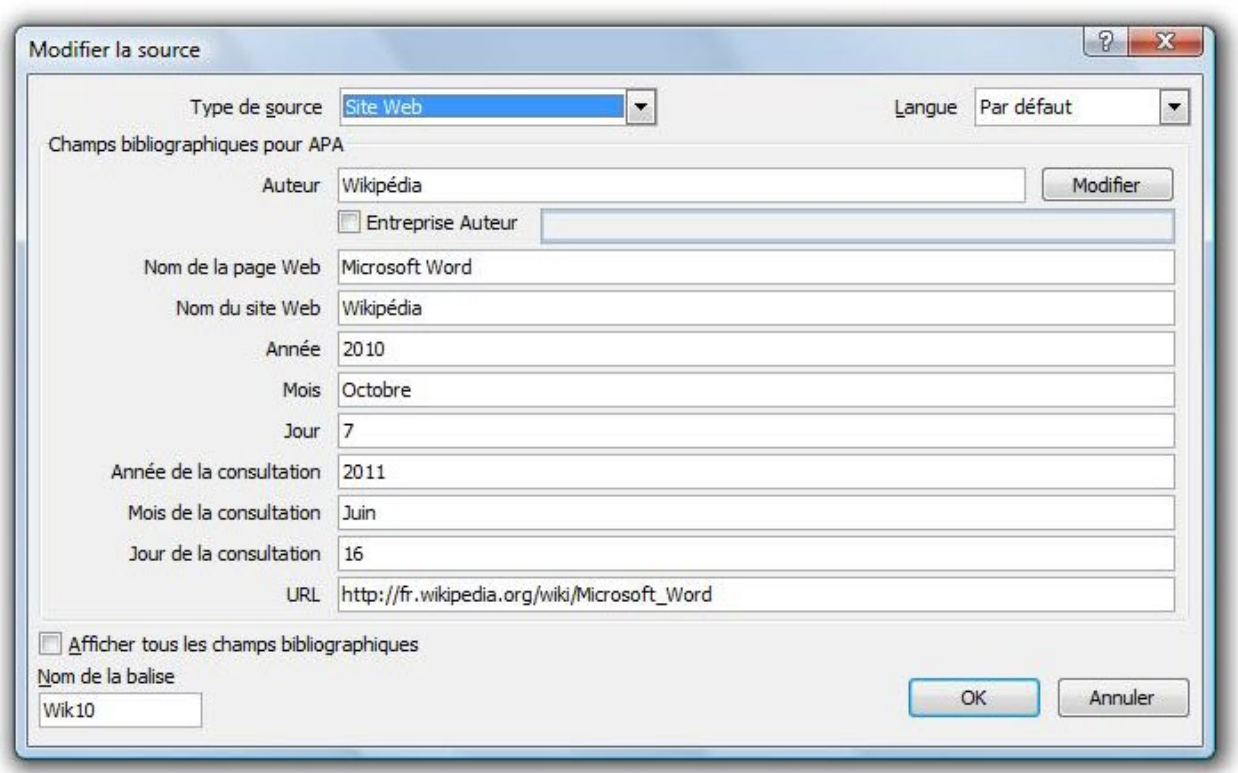

Une fois votre source définie, validez le formulaire.

La source apparaît donc sur le document :

## (Wikipédia, 2010)

Recommencez pour vos autres sources. Par exemple, je peux me citer :

# (Wikipédia, 2010) (Barré, 2011)

Toutes vos citations apparaîtrons ensuite dans le menu d'insertion.

A présent, cliquez sur « *Bibliographie* » puis sélectionnez la bibliographie de votre choix entre « *la Bibliographie* » et « *Les Travaux cités* ». Une fois la bibliographie insérée, vous pouvez aussi sélectionner le style que vous souhaitez. C'est un petit plus.

Ma bibliographe commence à ressembler à quelque chose :

### **Bibliographie**

Barré Blaise Traitez des textes avec Word. Paris, MyHouse, 2011.

Wikipédia Microsoft Word. Wikipédia. [En ligne]7 Octobre 2010. [Citation: 16 Juin 2011. ]http://fr.wikipedia.org/wiki/Microsoft Word.

## **21.4. L'index**

La touche finale concernant les tables, c'est une table plus spéciale : l'index. Dans un long document sur un thème bien précis, il arrive souvent que certains mots-clés assez importants soient présents tout le long du document. L'index va permettre de les répertorier.

Le « *problème* », c'est que l'index ne va pas se faire tout seul. Il va falloir le créer vous-même.

Faisons un test. Reprenez le document d'exemple. Dans le premier paragraphe, deux mots sont mis en gras. C'est le « *nom* » du texte d'exemple (Lorem Ipsum, pour rappel). Ce texte mis ainsi en gras à toute son importante. Nous allons donc tâcher de le mettre en index.

Pour cela, rien de plus simple : Sélectionnez-le ; Cliquez sur « *Entrée* » dans le groupe « *Index* » de l'onglet « *Références* ».

Une fenêtre apparaît. Dans la zone d'entrée est normalement indiqué le texte sélectionné. C'est parfait, il apparaîtra tel quel dans l'index du document.

Il se peut, comme dans notre cas, que vous ayez plusieurs fois la même expression « *Lorem Ipsum* » dans votre document. Il pourrait être intéressant de l'indiquer dans l'index non ?

## ×

i

i

Attends, tu ne crois quand même pas que je vais me taper la procédure autant de fois que le mot apparaît ?

Non rassurez-vous. En un clic, Word prend en compte toutes ces expressions (ou tous ces mots dans le cas d'un mot simple).

En effet, il suffit de valider en cliquant sur « *Marquer tout* ».

Si vous aviez cliqué sur « *Marquer* », seul le mot sélectionné serait apparu en index.

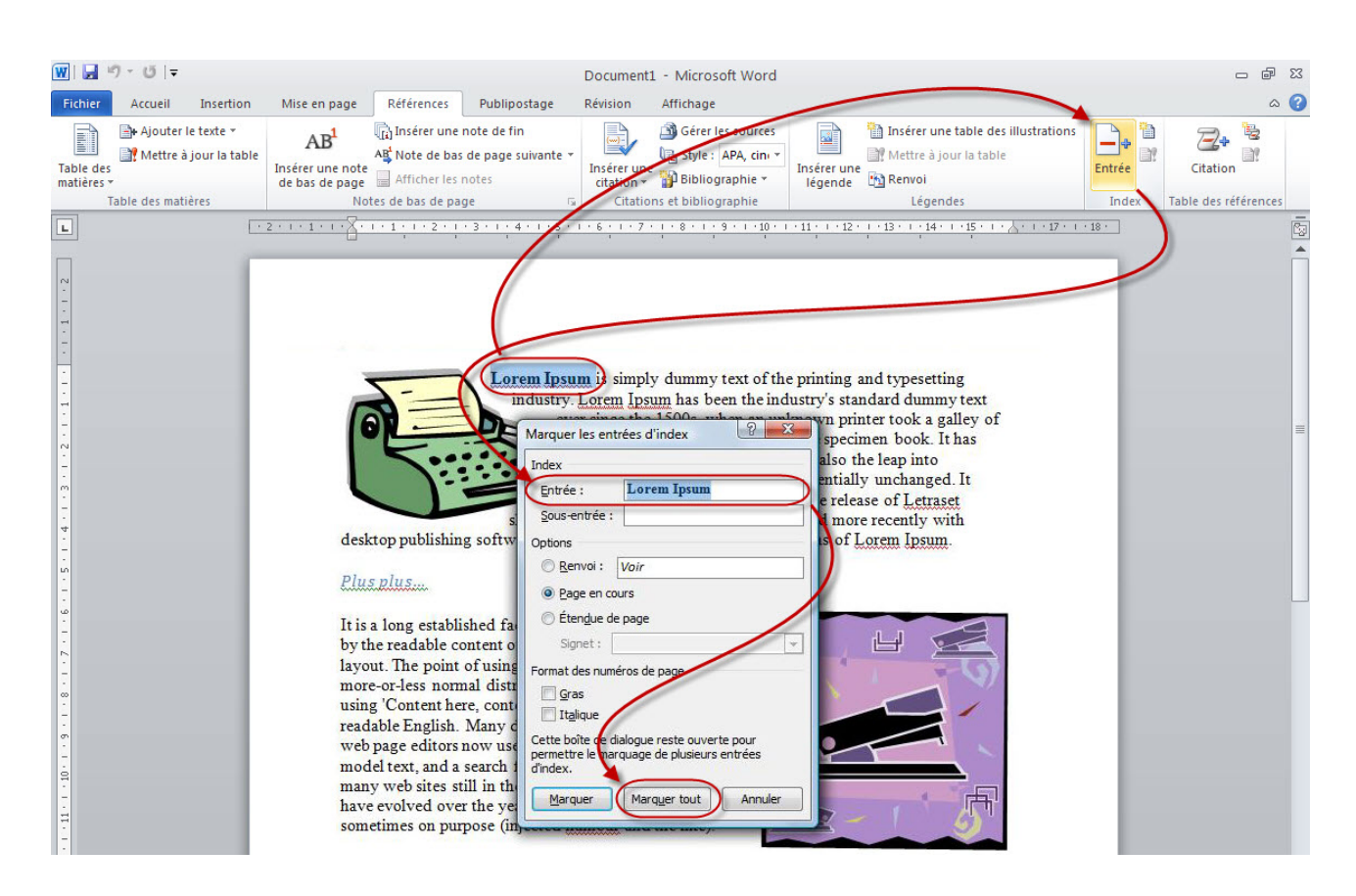

Rien n'est indiqué dans le document, mais Word garde tout en mémoire.

D'ailleurs, sachez pour information que si vous activez la fonction « *Afficher tout* » vue dans les premiers chapitres, l'entrée en index de l'expression sera représentée sous la forme :

Lorem Ipsum & XE "Lorem Ipsum" \}

Autrement dit, il y a le mot ou l'expression indexée, suivie, entre accolades entourée de « *[-XE-](#page-363-1)"[expression indexée]"-* ».

Pour changer l'expression qui apparaîtra dans l'index, changez tout seulement l'expression qui suit le « *[XE](#page-363-1)* ».

Continuons nos tests (en vue de tester grandeur nature l'index). Indexez les mots suivants :

- Latin literature ;
- Latin professor ;
- Latin words.

Je n'ai pas choisi ces expressions par hasard. Comme vous l'avez remarqué, elles commencent toutes par le mot « *Latin* ». Nous allons faire ensemble de les regrouper. Pour se faire, rien de plus simple, dans l'expression indexée, ajoutez un  $\lceil \cdot \rceil$ . Cela doit donc donner pour la première :

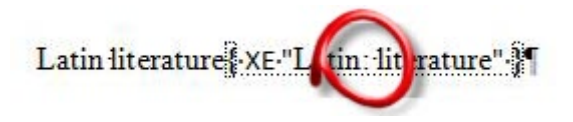

Voyons ce que va donner notre index (oui, il est temps de passer aux choses sérieuses ). Cliquez sur « *Insérer l'index* ». Une fenêtre s'ouvre :

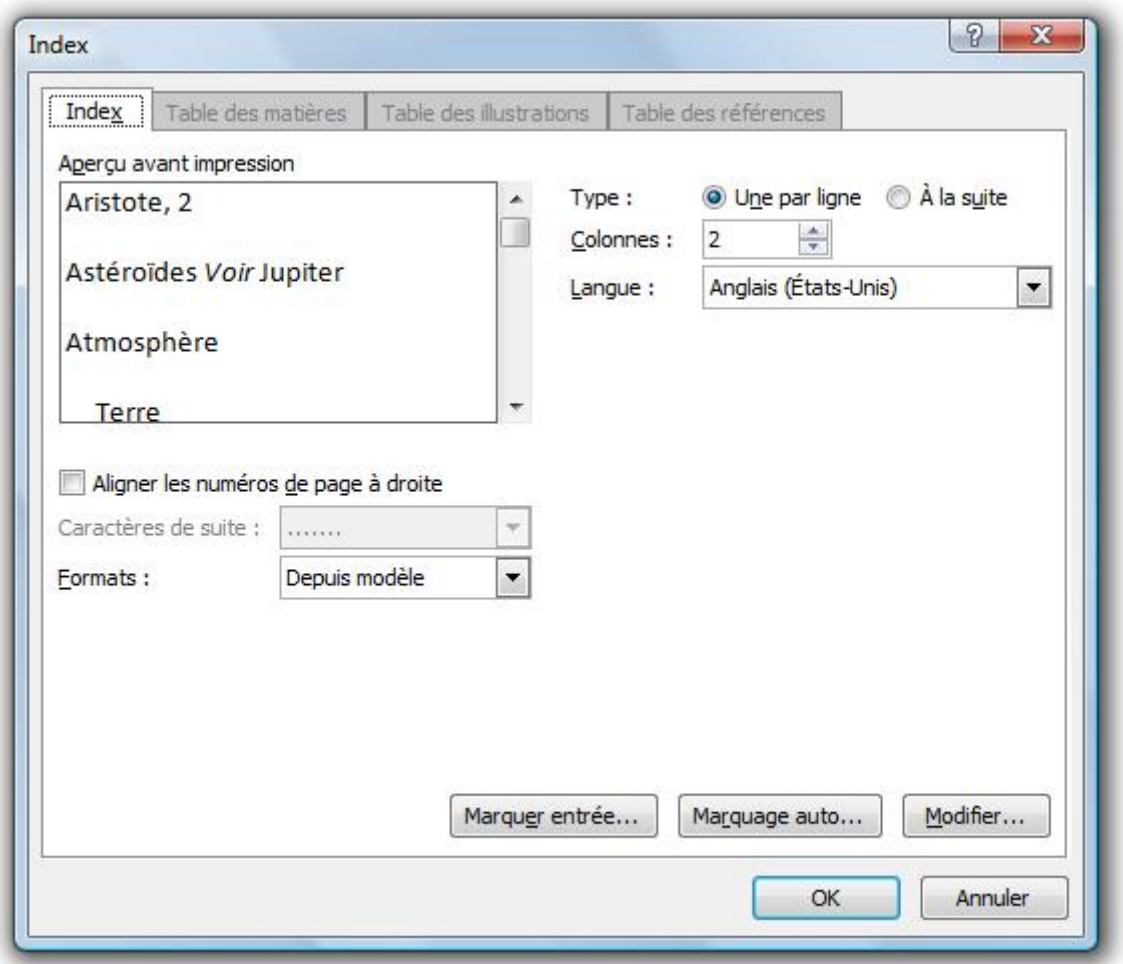

Encore une fois, cette fenêtre doit vous être familière puisque cela fait la troisième fois que nous la voyons dans ce chapitre. Répétez la même procédure que précédemment. Cochez la case « *Afficher les numéros de ligne à droite* » pour une meilleure visibilité de l'index. Ensuite, sélectionnez le caractère de suite que vous désirez. De même pour le modèle, c'est selon les goûts et les couleurs de chacun. À droite de la fenêtre, préférez peut-être le français et choisissez l'affichage de l'index sur une ou plusieurs colonnes.

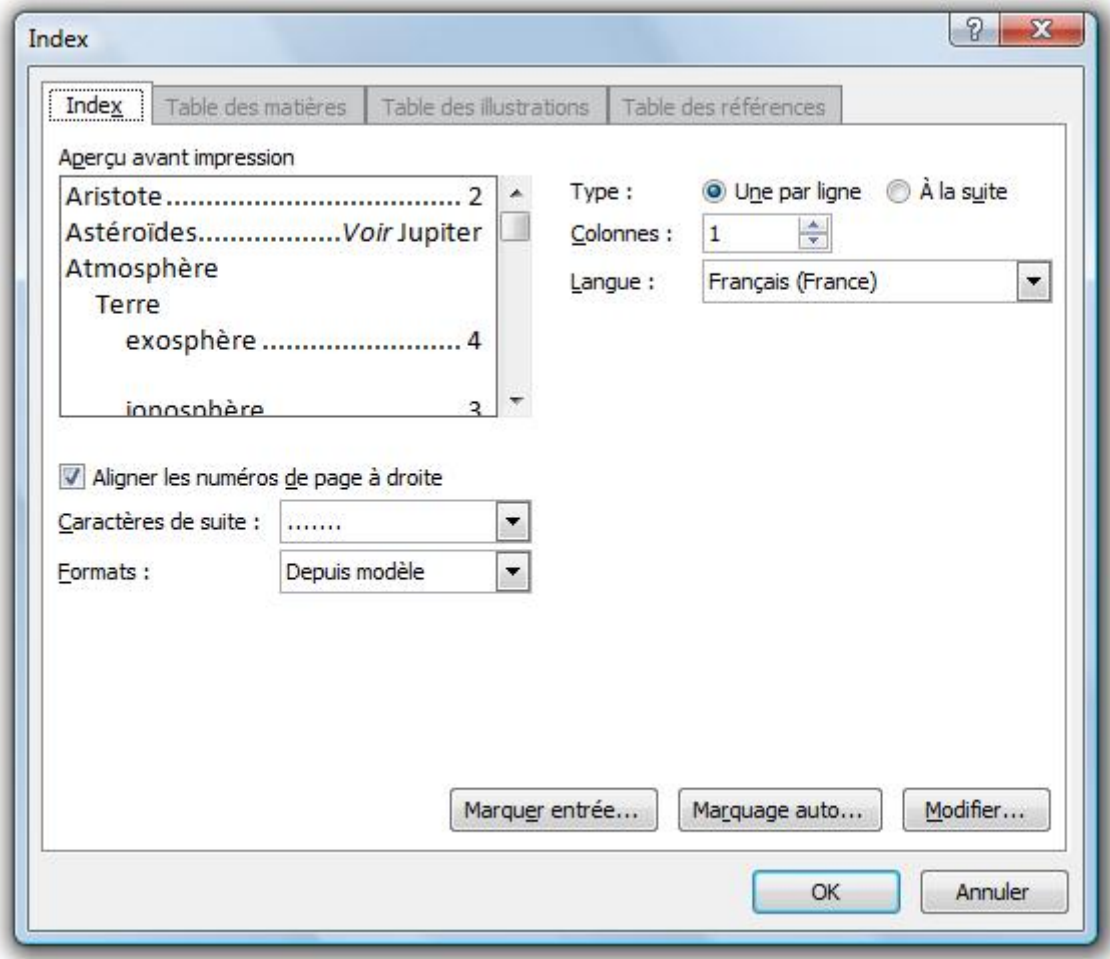

Validez la fenêtre. L'index est inséré. Désactivez alors la fonctionnalité « *Afficher tout* » :

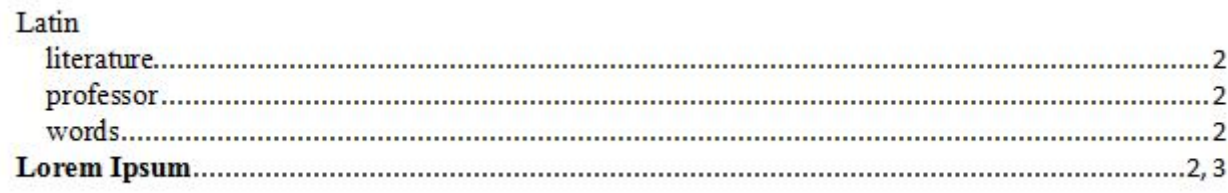

## **21.5. Les notes de bas de page**

Les notes de fins de page sont une autre référence pour votre document.
#### IV. Maîtrise de Word

?

Contrairement aux précédentes références, celle-ci n'est pas une table. En effet, comme l'indique leur nom, cette référence est sous forme de notes, à chaque fin de page.

#### En quoi cela consiste exactement ?

C'est très simple, il arrive parfois, dans des rapports, des mémoires ou des thèses que certains mots ou expressions soient trop techniques ou même inconnus du grand public. Dans ces cas-là, une note placée en fin de la page en question peut être utile pour préciser ce terme. Tout comme la table des références, les notes de bas de page peuvent être utilisées pour référencer les sources d'un mot ou expression. Dans ce cas-là et dans d'autres cas encore, il est aussi possible d'insérer une note en fin du document.

Regardons de plus près ce groupe « *Notes de bas de page* » :

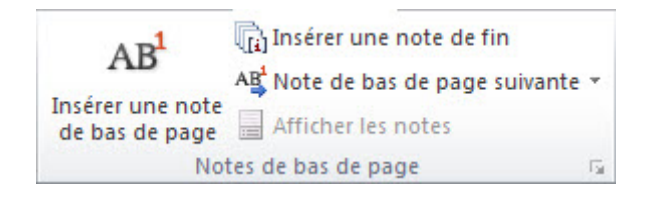

Sélectionnez le texte dont vous souhaitez ajouter une note de bas de page :

#### IV. Maîtrise de Word

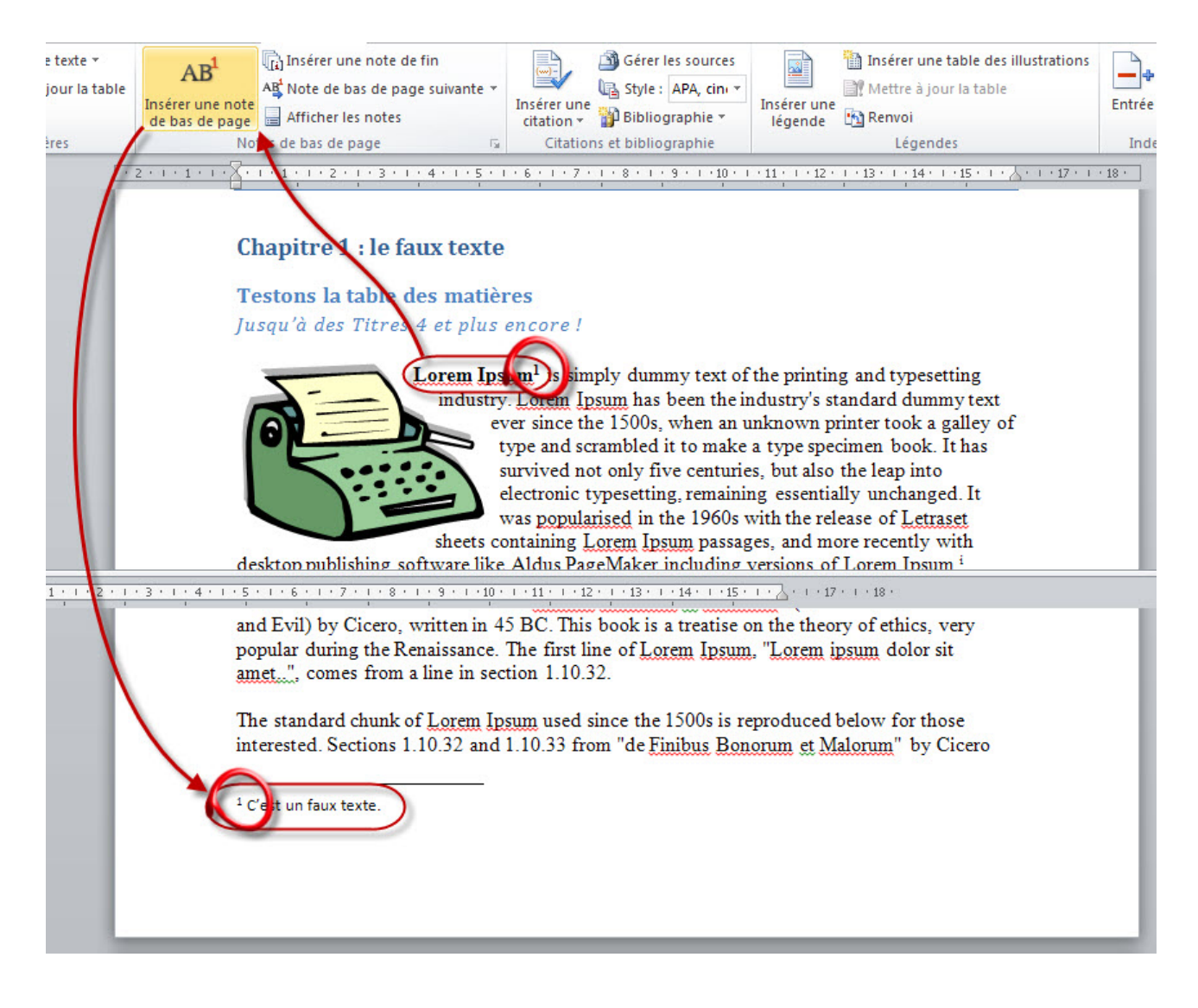

Sélectionnez un autre texte dont vous souhaitez ajouter une note de fin de page, telles une source ou une référence :

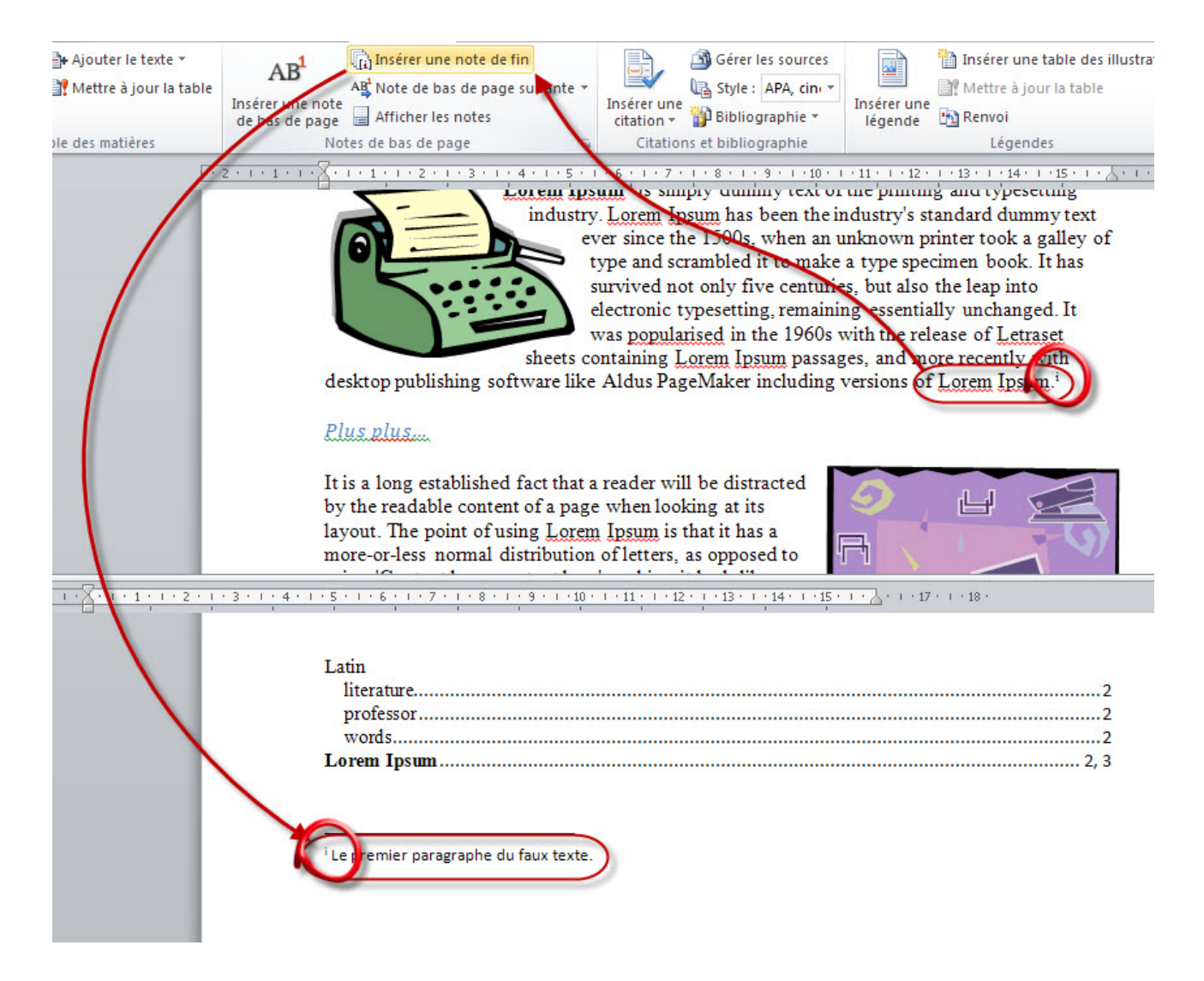

Quelques remarques : Les notes de bas de page sont affichées juste au-dessus du pied de page. Les notes de bas de page sont référencées dans le texte par des numéros mis en exposant ; Les notes de fin de document sont affichées à la toute fin du document. Un saut de page ou même une page vierge supplémentaire en la fin du document et le début des notes de fin de document peuvent être utiles pour bien marquer le début des notes de fin de document. Les notes de fin de document sont référencées dans le texte par des chiffres romains (i, ii, iii, etc.).

Vous avez aussi la possibilité de voir, modifier ou même supprimer toutes les notes facilement.

Dans le groupe, une fonctionnalité permet de vous diriger facilement vers les notes précédentes/suivantes :

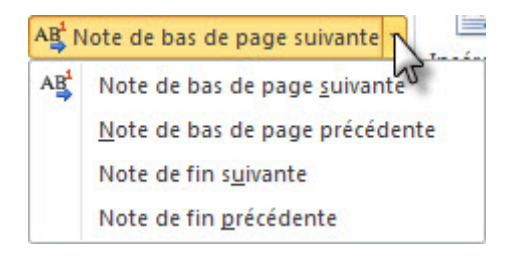

Vous pouvez aussi cliquer sur « *Afficher les notes* ». Une fenêtre vous demande quel type de note afficher (si les deux types sont présents sur le document) :

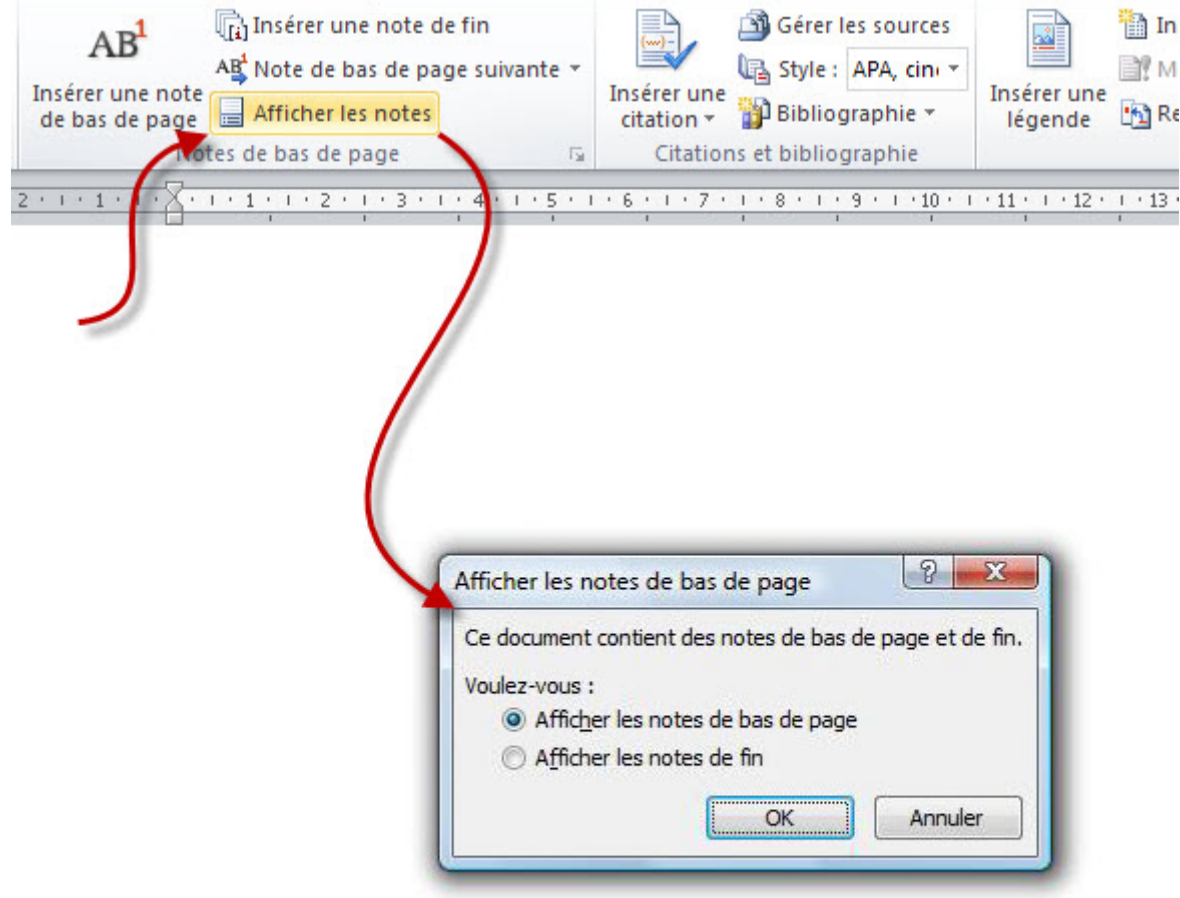

Modifier une note est très simple puisqu'elle est accessible tel un simple texte (contrairement au texte dans un en-tête/pied de page). Quant à la suppression d'une note, il suffit de supprimer le numéro ou le chiffre romain de la note :

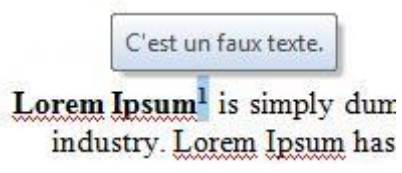

Nous voici à la fin de ce long chapitre. Rendez-vous compte : un onglet complet étudier pour le plus grand bonheur du référencement du document.

Ce document est désormais parfaitement références, de plusieurs manières de surcroît !

Si vous avez tout compris, vous pouvez passer à la suite : le publipostage. Vous ne savez pas ce que c'est ? Raison de plus pour aller jeter un coup d'œil au chapitre !

# **22. Le publipostage**

Parmi les utilités finales d'un document sous Word, il y a ce qu'on appelle le publipostage. Le publipostage, c'est l'art d'envoyer une même lettre différente à plusieurs personnes.

Appelé « *mailing-list* » en anglais, le publipostage donne la possibilité d'envoyer un même document à une liste de contact, et permet même de personnaliser ce document en fonction du nom, prénom, adresse, etc. Souvent utilisée pour les [spams](http://fr.wikipedia.org/wiki/Spam)  $\mathcal{C}$ , cette méthode reste pourtant très utile, très pratique et très rapide d'utilisation, contrairement à ce que pense la grande majorité des utilisateurs de Word.

Voyons cela ensemble à travers un onglet complet :

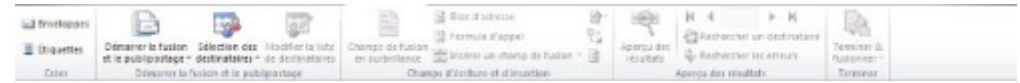

### **22.1. 1 : Rédaction du document**

Comme vous pouvez le voir, le premier groupe permet de créer et d'imprimer des étiquettes. Ne nous y intéressons pas, ce n'est pas le plus important dans un premier temps.

En effet, la première étape va consister à créer une lettre que nous enverrons à vos destinataires.

Vous avez rédigé une lettre et vous souhaitez donc l'envoyer à vos destinataires ? Non, ce n'est toujours pas fait ? Dans ce cas-là je vous invite à le faire ou à télécharger ma lettre d'exemple :

#### [Télécharger le fichier publipostage.docx](http://www.sdz-files.com/cours/excel/word/part4/chap4/publipostage.docx)

Si vous avez ouvert ce fichier, vous aurez remarqué  $\frac{que}{r}$  j'm'y vois déjà que des informations sont manquantes, remplacées par des « \_ ». C'est justement l'utilité du publipostage.

Maintenant que vous avez la lettre en main, commençons les choses sérieuses.

Cliquez sur « *Démarrer la fusion et le publipostage* » dans le groupe du même nom. Dans la liste, cliquez sur « *Assistant fusion et publipostage pas à pas* » :

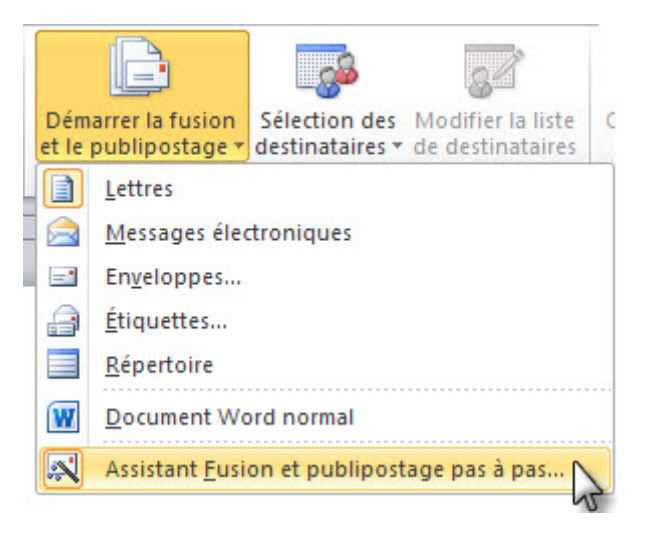

Un module s'affiche dans la zone de travail :

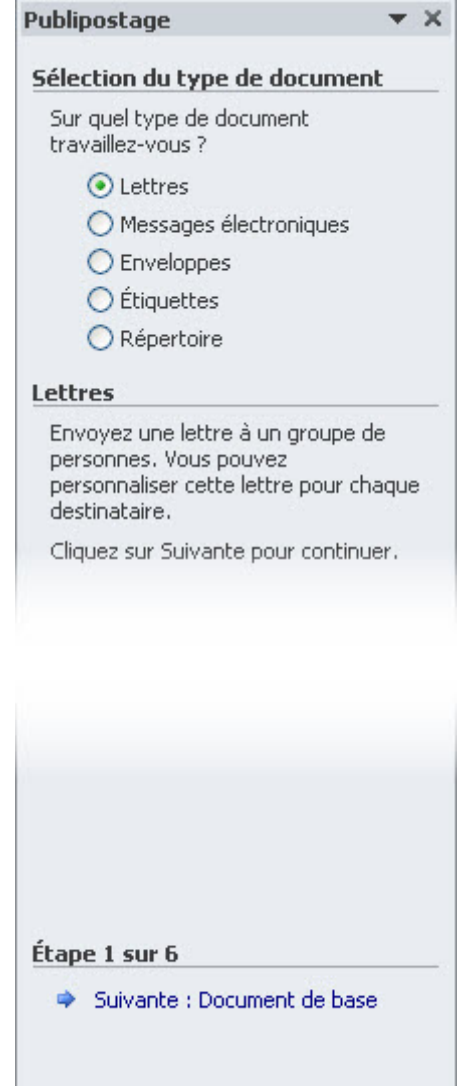

Ici, c'est effectivement une lettre que nous manipulons, mais dans la mesure où nous parlons d'un cours web, nous allons certainement envoyer ce message par e-mail. Il s'agit, au final, de messages électroniques.

#### IV. Maîtrise de Word

Cochez cette option et cliquez sur « *Suivante : Document de base* ».

La zone de travail se métamorphose pour apparaître en [mode Web](http://www.siteduzero.com/tutoriel-3-385347-personnalisation-de-word.html#ss_part_4)  $\sigma$ .

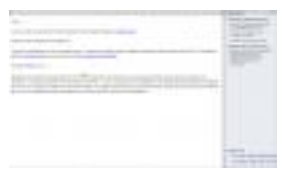

#### $\mathbb{C}^7$

Comme vous le voyez par ailleurs, le module latéral vous pose une nouvelle question : « *le document actuellement ouvert constitue-t-il le document de base pour le publipostage ?* » Dans mon cas, la réponse est OUI. Je clique donc sur « *Utiliser le document actuel* » puis sur « Suivant : sélection des destinataires » :

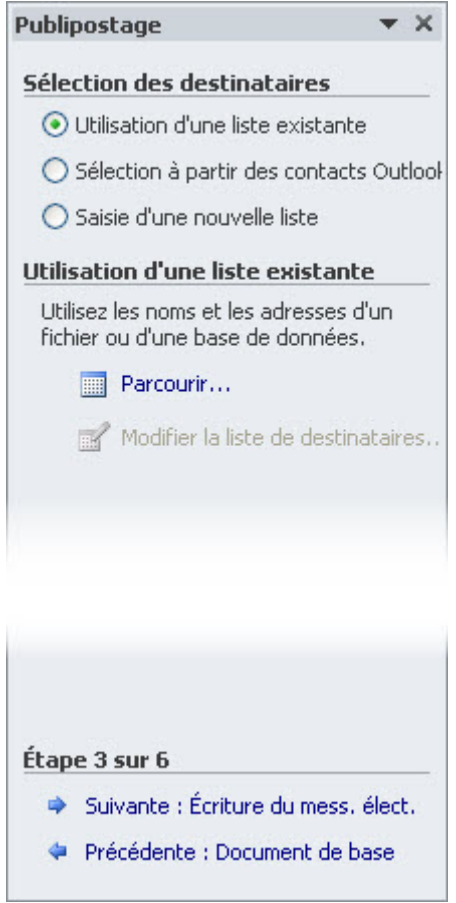

## **22.2. 2 : Sélection des destinataires**

Pour ce qui est des destinataires, vous avez trois solutions :

- **Utilisation d'une liste existante** : vous allez alors, à l'aide du lien **Parcourir**, utiliser une liste existante pour la liste des destinataires. C'est l'option qu'on va utiliser, étant donné que l'on considère qu'on a déjà une liste. Mais vous pouvez utiliser une des deux autres options.
- **Sélection à partir de ses contacts Outlook** : c'est très facile à comprendre.
- **Saisie d'une nouvelle liste** : Vous devez alors créer une liste !

Prenez donc l'option que vous souhaitez en fonction de ce que vous voulez faire, en fonction des destinataires que vous choisissez... Nous allons, pour ce chapitre, créer une liste sur Excel.

Pour le coup, j'ai créé une liste factice moi-même, je vous propose donc une liste de moi :

#### [Télécharger le fichier liste\\_destinataire.xlsx](http://www.sdz-files.com/cours/excel/word/part4/chap4/liste_destinataire.xlsx)

Comme vous le voyez, les titres des colonnes sont dans la première ligne de la liste :

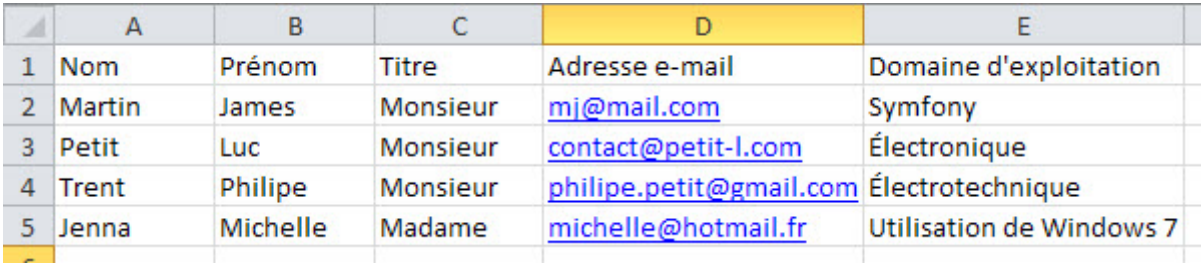

Il est possible d'adapter cela avec le publipostage.

Bon, on va sélectionner la liste que l'on a déjà créée ! Alors quand vous cliquez sur « *Parcourir* », puis sélectionnez le fichier liste\_destinataire.xlsx que vous venez de télécharger. Une fenêtre vous demande quel classeur vous souhaitez utiliser. Choisissez le premier.

Comme vos colonnes ne possèdent pas de titres (par conséquent celui-ci est indiqué sur la première ligne du tableau, comme je vous le disais en début de chapitre) avec Excel, une option est généralement cochée par défaut. Vérifiez qu'elle l'est bien :

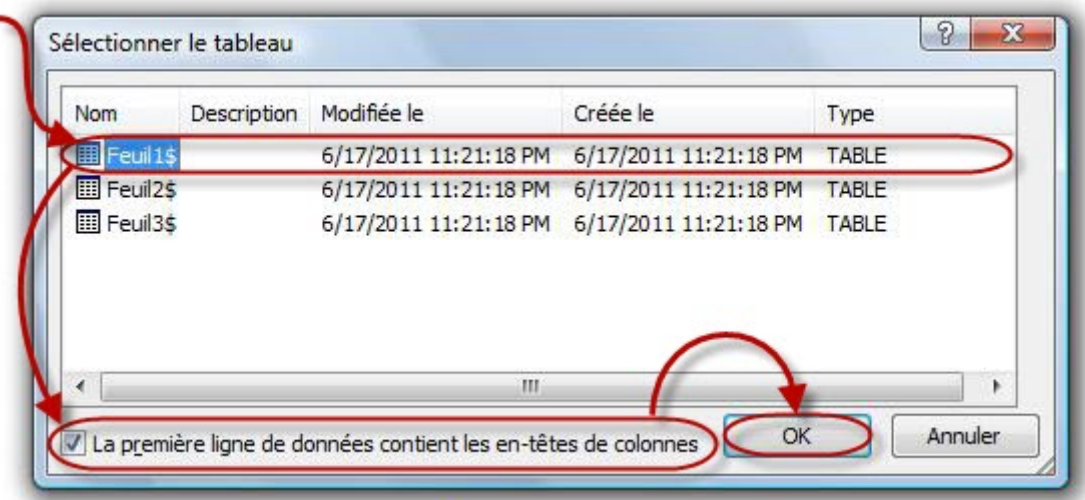

#### IV. Maîtrise de Word

Une nouvelle fenêtre s'affiche pour vous permettre de gérer les destinataires de cette liste :

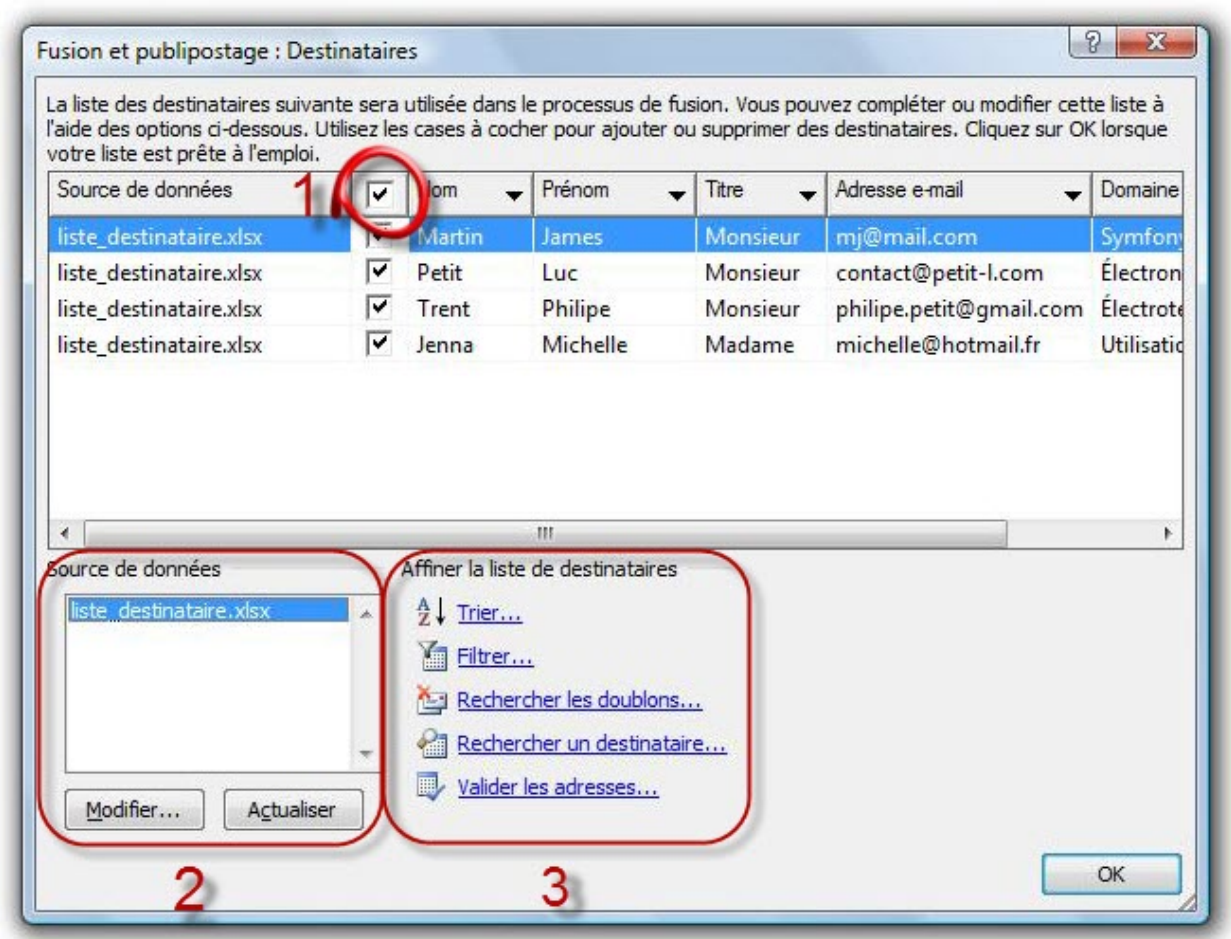

Sur cette capture, j'ai renseigné trois zones :

- 1. La sélection des destinataires ;
- 2. L'option d'édition de la liste (on intervient directement sur le fichier) ;
- 3. Les options de tri des destinataires (en vue d'en ajouter ou d'en supprimer de la liste pour le publipostage).

Cliquez sur « *Modifier* » affiche cette nouvelle fenêtre :

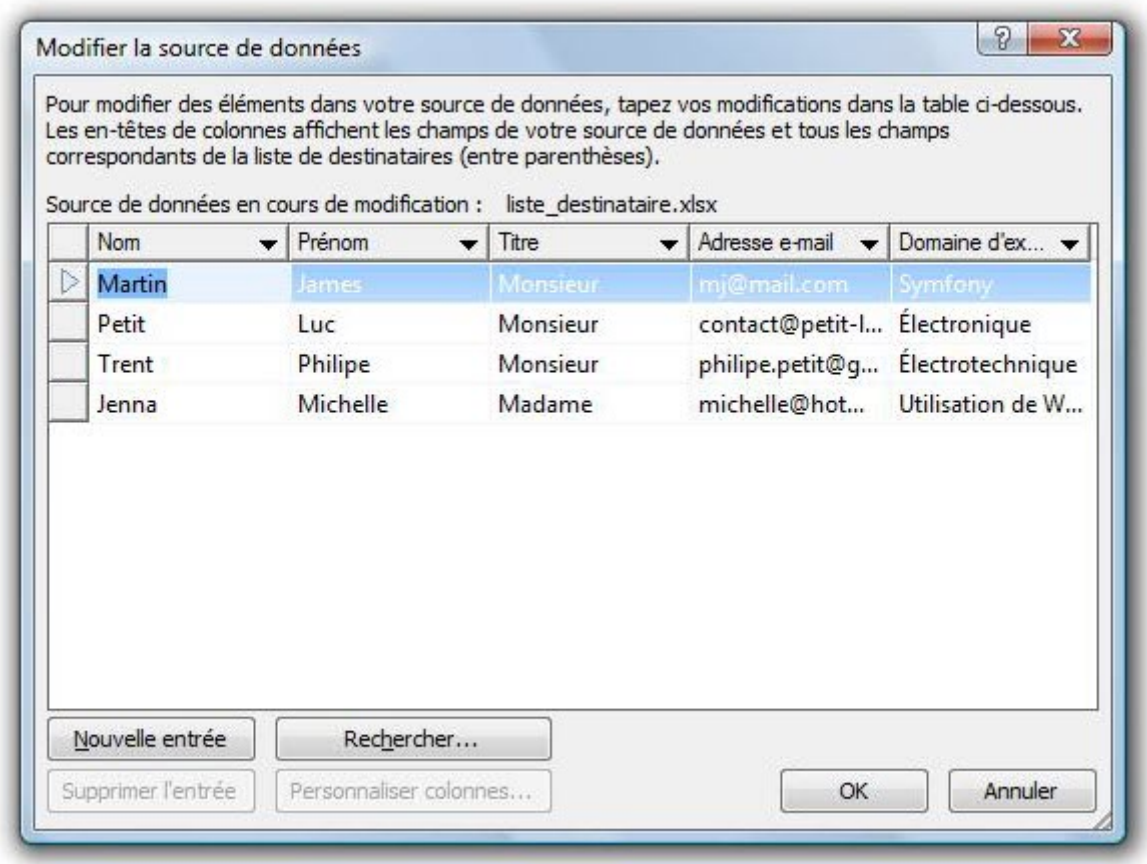

À partir de là, vous avez un accès total de rectification des données.

Validez les deux fenêtres une fois ceci terminé. Sachez que vous pourrez toujours y revenir grâce aux deux boutons :

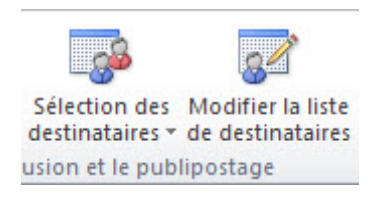

Le module de publipostage à droite s'est mis à jour :

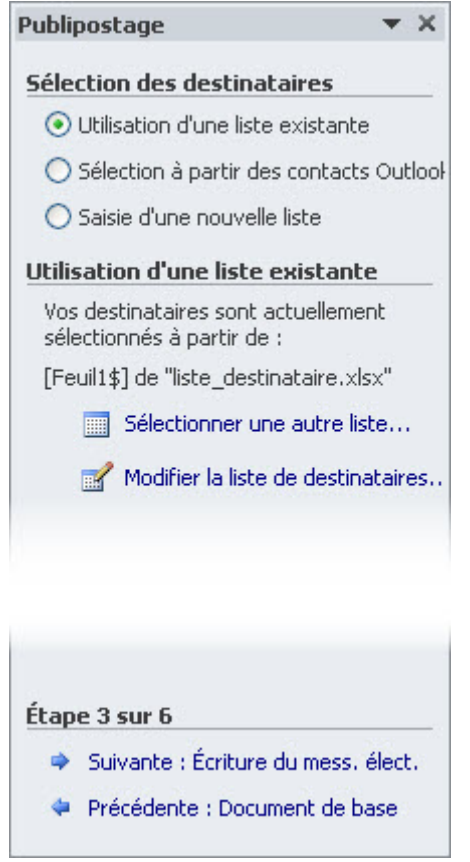

Cliquez donc sur « *Suivant : écriture du message électronique* ».

## **22.3. 3 : Personnalisation du document**

Le module se met de nouveau à jour :

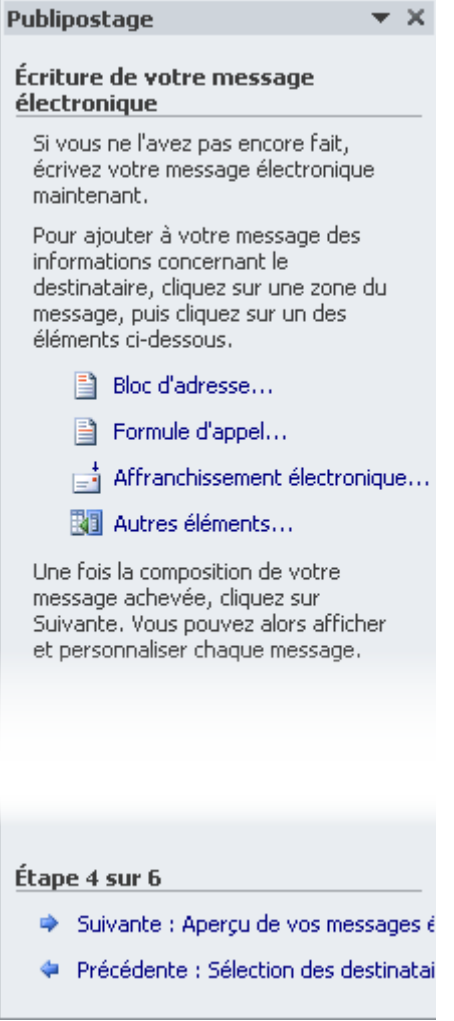

Comme le « *bloc d'adresse* » ne nous intéresse pas pour le moment, voyons plutôt la « *Formule d'appel...* ». Celle-ci permet d'ajouter une phrase du type : « *Cher XX XX,* ». Nous avons déjà cette phrase dans notre lettre, nous allons donc la remplacer.

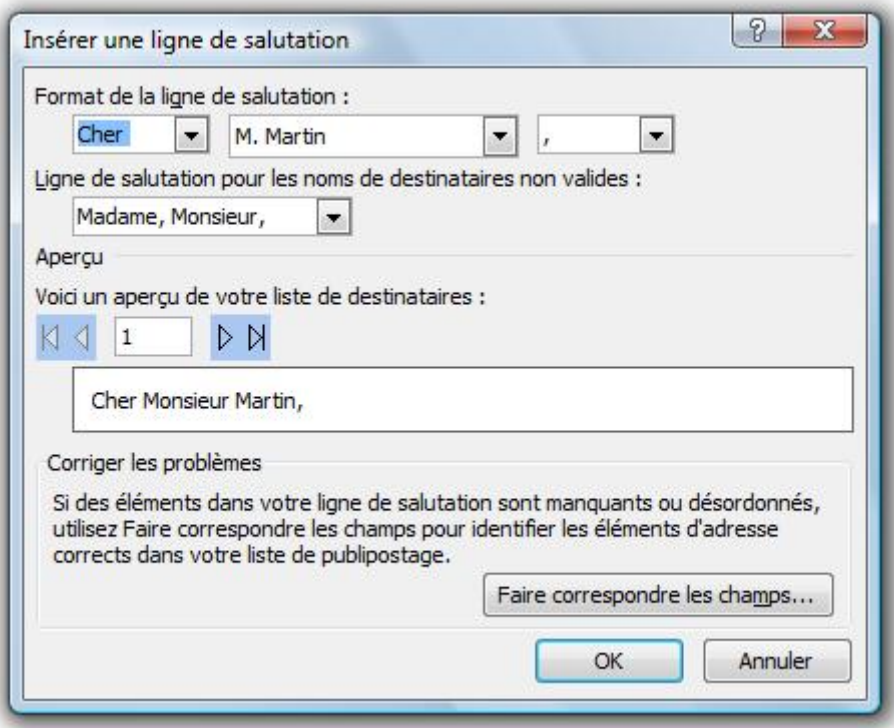

Notre phrase commencera donc par « *Cher* » (ou rien).

C'était une pure coïncidence si j'avais choisi « *Cher* » avant même le début du publipostage. Ne cherchez pas à remplacer la formule du document pour changer les choix de cette fenêtre.

Notre phrase continuera par le nom/prénom/titre de la personne, le choix étant de votre côté quant à l'ordre :

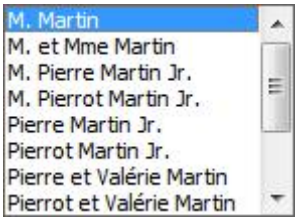

Enfin, vous n'avez pas le choix sur la ponctuation finale.

Vous pouvez par contre choisir l'affichage en cas de noms de destinataire non valide.

i

 $\dot{i}$ 

Autrement dit, si pour une personne, il manque le nom ou le prénom, il sera indiqué ceci à la place.

En cas de problème, vous pouvez toujours corriger tout cela grâce au bouton « Faire correspondre les champs ».

Validez la fenêtre. Nous pouvons alors supprimer le « Cher \_\_, » ajouté au départ dans la lettre.

Dans la lettre, à un moment, j'ai mis : « *vous pourrez même créer vos propres tutoriels sur* .\_ ». Dans la liste, j'ai inséré un champ « Domaine d'exploitation ». Il serait intéressant de faire correspondre les deux.

Pointez votre curseur à cet emplacement puis cliquez donc sur « *Autres éléments...* ». Sélectionnez, dans la liste, l'élément qui nous intéresse pour :

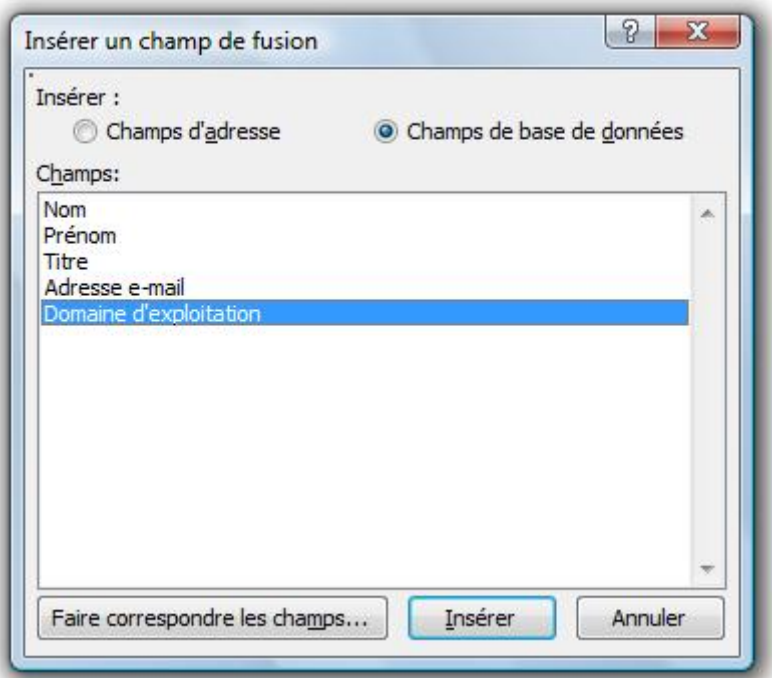

Cliquez sur « *Insérer* » puis sur « *Fermer* ». Un second élément (le prénom) viendra à la fin de la deuxième question.

Pour information, les champs «FormuleAppel», «Prénom» et «Domaine\_dexploitation». Si vous faites des champs à condition, à la réponse à la condition sera affichée directement dans la lettre.

Il sera toujours possible de modifier ces éléments grâce aux boutons du groupe « *Champ d'écriture et d'insertion* » :

![](_page_337_Picture_9.jpeg)

À partir de là, vous pourrez :

 $\tilde{q}$ 

- Mettre les champs de personnalisation en surbrillance pour mieux les détecter.
- Insérer un bloc d'adresse ;
- Insérer une formule d'appel ;
- Insérer un champ de fusion (nous avons déjà vu ces trois-ci).
- Imposer une condition à une personnalisation ;
- Corriger les champs grâce à la correspondance de ceux-ci ;
- Mettre à jour les étiquettes si vous en utilisez (nous n'en utilisons pas pour ce chapitre, en l'occurrence).

### **22.4. 4 : Essais et envois**

Maintenant que notre document est personnalisé, cliquez sur « *Suivant : Aperçu de vos messages électroniques* ». Vous pouvez voir à tour de rôle chacune des lettres personnalisées.

Grâce au groupe « *Aperçu des résultats*... »

![](_page_338_Picture_11.jpeg)

...Et au module de la zone de travail :

![](_page_338_Picture_94.jpeg)

Précédente : Écriture du mess, élect.

Il est toujours possible d'afficher certaines lettres, de rechercher des destinataires, d'exclure des destinataires, de rechercher des erreurs, etc.

Cliquez ensuite sur « Suivant : Fin de la fusion ».

![](_page_339_Picture_81.jpeg)

Cliquez à présent sur « *Message électronique...* », ou sur « *Terminer et fusion* » dans le groupe « *Terminer* » du ruban.

Une dernière fenêtre s'ouvre. Dans la liste « *A* », sélectionnez... l'adresse e-mail. Dans la case « Ligne objet », indiquez par exemple « *Le Site du Zéro et Word* ».

Puis validez ! Word vous demande à présent de lancer votre compte Outlook (ou de le configurer si ce n'est pas déjà fait) pour pouvoir envoyer vos mails.

Les 4 étapes sont terminées. Simple, non ? La prochaine fois, vous pourrez encore utiliser l'assistant de publipostage. Par la suite, vous serez rodé, il ne vous sera plus utile.

Le publipostage à présent terminé, vous pouvez admirer le résultat.

Par ailleurs, j'ai sauté la création des enveloppes et des étiquettes. C'est aussi simple que pour personnaliser des lettres donc inutile d'y revenir, cela sera suffisamment intuitif si vous gardez l'ordre de création du publipostage.

# **23. Utilisez Word à plusieurs**

Pour ce chapitre de cours, je vous propose d'étudier une fonctionnalité aussi puissante que méconnue (comme de nombreuses autres malheureusement, mais, par chance, des cours comme celui-ci existent pour vous inculquer la science infuse. ). Il s'agit de l'utilisation de Word à plusieurs.

Cette fonctionnalité se découpe entre de nombreuses "petites" fonctionnalités :

- Les commentaires ;
- Le suivi des modifications ;
- Les modifications (pas de suivi de modifications sans modification, eh oui ) ;
- La comparaison ;
- La protection.

Et pour cause, cette fonctionnalité occupe quasiment un onglet complet :

![](_page_340_Picture_116.jpeg)

### **23.1. L'utilisation des commentaires**

Quand il s'agit de long document (rapport, thèse, écris divers et variés), il peut être intéressant pour le rédacteur de confier son travail à une ou plusieurs autres personnes en vue de le relire pour corriger les problèmes d'orthographes, de grammaires et de syntaxes ?

Si le rapport reste court, l'imprimer sera le mieux (et dans ce cas-là, je vous renvoie au premier chapitre de ce livre) car ce relecteur pourra mettre des annotations en rouge (retour à l'école) dans les marges et dans le document même. Si le rapport est vraiment long, vous aurez tout à y gagner d'inviter la personne à siéger à votre place quelque temps pour qu'elle modifie directement votre rapport sur Word (ou sur d'autres supports, nous allons le voir plus loin dans le chapitre). Le problème, c'est que les modifications qu'elle apporte ne correspondent pas forcément à ce qu'il faut. Par exemple, si elle ne comprend pas une phrase (trop technique, trop mal exprimée), elle va alors la souligner, la mettre en gras ou équivalent. Il faudra alors que vous relisiez tout le rapport pour détecter tous les passages compromettants. Le mieux est donc de lui proposer la solution des commentaires.

?

Qu'elle commente en direct ? Ce serait une gymnastique assez sportive pour corriger en même temps qu'elle lit sans la perturber...

Non non, qu'elle commente votre rapport direct sur Word !

Reprenons le fichier reference.docx (utilisé dans le troisième chapitre) pour tester en condition réelle cette fonctionnalité.

### **23.1.1. Ajout d'un commentaire**

Sélectionnez du texte, une image ou tout autre élément pour lui ajouter un commentaire. Dans le menu « Révision » cliquez sur « Nouveau commentaire » du groupe « Commentaires ». Une bulle rouge s'affiche à droite dans un nouvel espace. Il s'intitule « Commentaire [B1] » (le « 1 » étant le numéro du commentaire). Inscrivez le commentaire désirez à la suite des deux points.

Faites la même opération autant de fois que voulue.

### **23.1.2. Modification d'un commentaire**

Pour modifier un commentaire, rien de plus simple, cliquez simplement à l'intérieur de la bulle, là où vous le désirez.

Pour spécifier une modification en cours, la bulle est de couleur rouge-vive, le trait pointillé menant à l'élément commentaire se transforme en trait continu épais et l'élément en question est surligné :

![](_page_341_Figure_9.jpeg)

### **23.1.3. Suppression d'un commentaire**

Pour supprimer un commentaire, deux solutions :

— Cliquez droit sur un commentaire et sélectionnez « Supprimer le commentaire » :

![](_page_342_Picture_2.jpeg)

— Cliquez sur un commentaire puis cliquez sur le bouton « Supprimer » dans le groupe « Commentaires »

### **23.1.4. D'autres options de suppression**

En cliquez sur la flèche du bouton « Supprimer », vous avez accès à diverses options :

![](_page_342_Picture_6.jpeg)

... qui vous permettent de supprimer

![](_page_342_Figure_8.jpeg)

#### **23.1.5. Navigation entre commentaires**

Dans le groupe « Commentaires », les deux dernières options vous permettent de naviguer entre les commentaires. En effet, vous pouvez aller au commentaire « Précédent » et suivant.

Profitez-en alors pour modifier/supprimer les commentaires si nécessaire ou encore pour commenter les commentaires (il suffit pour cela de cliquer sur le bouton « Nouveau commentaire » une fois le commentaire sélectionné).

Cette navigation est donc un moyen de repasser après le relecteur en vue de modifier le document suite à ses commentaires.

### **23.2. Le suivi des modifications**

Il est prévu que plusieurs personnes viennent relire votre document ? Très bien, il va donc falloir faire en conséquence. Inutile d'avoir 10 relecteurs, certes, mais on se sent malgré tout vite dans le néant quand 2 ou 3 personnes viennent de modifier votre document et d'ajouter de surcroît des commentaires.

C'est là qu'intervient le suivi des modifications.

### **23.2.1. Le suivi des modifications**

Cliquez sur le bouton « *Suivi de modification* » dans le groupe « Suivi ». L'option est donc activée (et doit le rester). Cliquer de nouveau revient à désactiver le suivi.

À partir de là, toutes les modifications effectuées sur le document sont enregistrées de manière très précise pour pouvoir être acceptées/modifiées/refusées par la suite. Faisons un test.

Toujours avec notre document references.docx. J'ai procédé à quelques petites modifications suite à quelques commentaires du relecteur. Analysons la manière dont elles sont présentées avec le suivi :

![](_page_343_Picture_9.jpeg)

- Comme le stipulait le commentaire, j'ai mis « Lorem Ipsum » en italique. Le suivi indique bien : « **Mise en forme** : Police : Italique ».
- J'ai ajouté un espace entre le deuxième titre et le troisième. C'est indiqué. La police n'est pas encore définie (elle aurait été définie si j'avais ajouté du texte) et le style est « Normal ».
- De même entre le troisième et le quatrième titre.
- Comme le demandait le commentaire, j'ai ajouté un retrait au texte devant l'image et j'ai justifié tout le texte du document. Vous pouvez retrouver ces informations dans les bulles du suivi.
- Enfin, dernière chose, j'ai supprimé le mot « Plus » répété. Il est donc de couleur rouge et barré.
- En dessous, j'ai remplacé « It is » par « It's ». L'espace et le « i » sont donc barré en rouge tandis que le « ' » est souligné en rouge.

### ?

#### D'accord, donc dès que c'est en rouge, ca veut dire que ca a été modifié ?

Pas forcément. Si, comme nous le prévoyons, plusieurs relecteurs modifient votre document, alors les modifications apparaîtront de couleurs différentes selon les personnes (à condition évidemment qu'ils utilisent deux ordinateurs différents). De plus, les bulles donneront l'information supplémentaire.

![](_page_344_Picture_10.jpeg)

i

Comme vous pouvez le constater, dans tous les cas, chaque révision est identifiée grâce à une barre verticale à gauche de l'élément modifié/ajouté.

### **23.2.2. La validation des modifications**

Ça y est ! Vos relecteurs ont achevé leurs travaux sur votre document et vous le remettent. Il est temps pour vous de revoir toutes les modifications et tous les commentaires qu'ils ont effectués. Il sera alors possible de les accepter ou de les refuser.

Voyons cela.

Ouvrez ce document (gardez le même document si vous faites les tests en même temps que moi). Activez le « Volet Vérification » :

![](_page_345_Picture_5.jpeg)

Le « Volet de Vérification » apparaît alors :

![](_page_346_Picture_25.jpeg)

Ce volet résume les révisions effectuées sur le document et les explicite puis liste toutes les modifications et les commentaires. Vous pouvez alors, grâce à la liste, vous déplacer facilement de commentaire en commentaire et de modification en modification.

Pour l'essai, cliquez sur une des modifications dans le volet de Vérification. Elle apparaît automatiquement dans la fenêtre :

![](_page_347_Picture_1.jpeg)

Ici, il s'agit d'un commentaire. Vous n'avez pas besoin de l'accepter ou de le refuser. Il est uniquement possible de le supprimer ou de le modifier, comme on l'a vu précédemment.

Vous l'aurez remarqué, il est d'ailleurs possible de supprimer ou modifier un commentaire depuis le volet de vérification.

Passons à une véritable modification. La mise en forme des mots « Lorem Ipsum » dans le titre par exemple. Il va alors falloir valider ou refuser cette révision.

Pour cela, cliquez droit dans le volet ou bien directement sur les mots :

![](_page_347_Figure_6.jpeg)

Vous pouvez alors accepter, refuser cette révision. Vous pouvez même réviser la révision.

i

i

Sachez par ailleurs que vous pouvez naviguer et valider(/refuser) les révisions en deux temps trois mouvements grâce au groupe « *Modifications* ».

## **23.3. Comparaison et protection des documents**

### **23.3.1. Comparer deux versions d'un document**

Toujours dans l'onglet « Révision », il vous est possible de « Comparer » deux documents, et même de les associer en un seul. Tout se passe dans le groupe « Comparer » :

![](_page_348_Picture_4.jpeg)

Cliquez donc sur « Comparer ». Une fenêtre s'ouvre :

![](_page_348_Picture_42.jpeg)

Comme vous le voyez, vous devez tout d'abord sélectionner les deux documents à modifier. Si l'un n'est pas pareil que l'autre (c'est le principe si vous les comparez), alors il faudrait faire des modifications sur l'un ou l'autre des documents. Ces modifications apparaîtront alors sous la forme d'étiquette avec une mention spéciale que vous avez la possibilité de définir. Ensuite, diverses options sont disponibles parmi lesquelles la possibilité de comparer ou non certains éléments des documents ou encore le mode de visualisation du document final (sur le document comparé, sur le document comparateur, sur un document tiers ?).

Bref, c'est une fonctionnalité simple mais astucieuse.

La seconde fonctionnalité du groupe permet de combiner deux documents (par exemple les relectures de deux personnes différentes) pour ne faire plus qu'un seul document à comparer ensuite à l'original.

Si vous avez été curieux au point de cliquer sur la fonctionnalité en question, vous aurez remarqué qu'il s'agit exactement de la même fenêtre que pour la première fonction.

### **23.3.2. Protéger un document**

Il est possible de protéger votre document contre la lecture et/ou la modification. Soit empêcher totalement celles-ci, soit la réduire comme vous le désirez.

Au final, plusieurs possibilités s'offrent à vous.

- Le sauvegarder au format PDF (très courant) : nous l'avons vu dans la première partie, dans le deuxième chapitre. Je vous laisse vous y référer si cette utilisation vous satisfait. Le format PDF est un format qui permet en règle générale la lecture d'un document. Ce format est très répandu et il est quasiment sûr que votre lecteur puisse l'ouvrir, sans quoi son ordinateur lui proposera des logiciels permettant de combler ce manque. Certes le format PDF n'est pas inviolable et il est possible de le modifier, mais globalement ce n'est pas à la portée de tout le monde et la modification ne sera pas aussi belle que sur Word ;
- Restreindre les modifications au niveau de la mise en forme, du type des modifications ou encore des personnes concernées (moins courant) : nous allons le voir puisque... c'est dans l'onglet en cours d'étude ;
- Associer un mot de passe pour ouvrir et/ou pour modifier le document (encore moins courant) : il est possible de le faire à partir du menu « Fichier ».

#### **23.3.2.1. Restriction des modifications**

Cette première technique que nous allons voir ici permet de gérer les droits de lecture/écriture directement depuis Word. Le lecteur aura accès à votre fichier, il pourra (ou non) l'éditer, mais de manière contrôlée que vous serez seul à décider.

Dans le groupe « Protéger », cliquez sur « Restreindre la modification » :

![](_page_350_Picture_1.jpeg)

Cette action déclenche l'affichage du volet « Restreindre la mise en forme » :

![](_page_350_Picture_3.jpeg)

Vous pouvez cocher la case :

— **Limiter la mise en forme à une sélection de styles** pour définir le ou les styles accessibles. Ces styles sont définis en cliquant sur Paramètres :

![](_page_351_Picture_31.jpeg)

— **Autoriser uniquement ce type de modifications dans le document** pour définir les actions possibles dans le document : aucune modification, marques de révision, commentaires ou remplissage de formulaires.

Cliquez sur « Activer la protection ». Si vous le souhaitez, vous pouvez définir un mot de passe pour que le lecteur/correcteur puisse désactiver la restriction :

![](_page_351_Picture_32.jpeg)

Cela rejoint plus ou moins la troisième solution de protection (et nous allons justement y venir).

À l'ouverture du document, deux volets complémentaires seront ainsi affichés dans la partie droite de la fenêtre :

- **Restreindre la mise en forme** permet de désactiver la restriction avec ou sans un mot de passe ;
- **Styles** donne accès aux seuls styles autorisés dans le document.

#### **23.3.2.2. Mots de passe**

Si les destinataires du document sont en possession de Word 2010, il n'est pas utile de le convertir au format PDF : vous pouvez lui affecter un mot de passe en lecture et/ou en écriture. Pour définir un mot de passe, sélectionnez l'onglet « Fichier » dans le Ruban puis cliquez sur « Enregistrer sous ». Dans la partie inférieure de la boîte de dialogue « Enregistrer sous », cliquez sur « Outils » puis sur « Options générales ».

Définissez un mot de passe pour la lecture et/ou pour l'écriture du document :

![](_page_352_Picture_94.jpeg)

Cliquez sur OK, puis confirmez le ou les mots de passe. Toute tentative d'ouverture du document ne pourra être menée à bien qu'après la saisie du ou des mots de passe associés au document.

### **23.4. Un document et ses sous-documents**

C'est simple, mais bon à savoir :

Telle une architecture de documents, un document maître contient des liens vers des sousdocuments associés. Le document maître est donc divisé en sous-documents pour être mieux géré - ce qui est particulièrement appréciable en cas de long document tels que des livres divisés en chapitres.

Attention : si pour mieux comprendre la fonctionnalité, Word appelle ça un document maître et des sous-documents, gardez bien à l'esprit que tous ces documents sont enregistrés sous la forme d'un fichier Word. Vous aurez donc plusieurs fichiers Word réunis en un seul autre fichier Word.

#### Créons un document maître !

Comme vous l'aurez remarqué, l'onglet « Révision » a été visité de fond en comble, il est donc temps de se diriger vers l'onglet « Affichage », dans le groupe « Affichage document » puis cliquer sur l'icône du mode « Plan ».

Un nouvel onglet vient de s'ouvrir en plus devant tous les autres. Cliquez, dans l'onglet « Mode Plan », sur « Afficher le document ». Le groupe « Document Maître » s'agrandit alors pour laisser la place à 6 options - en plus de l'option « Réduire les sous-documents » dont vous aurez certainement compris le sens :

— « Créer » ou « Insérer » un sous-document déjà présent sur votre ordinateur ;

### i

Astuce : si votre livre est déjà écrit mais que pour des soucis de lisibilité entre les chapitres vous souhaitez le diviser en sous-document : sélectionnez le style du Titre du premier chapitre et coulissez la souris jusqu'à la fin du chapitre. Cliquez ensuite sur « Créer ». Word s'adapte et créé alors un sous-document pour chaque chapitre (commençant par le titre en question). Lors de l'enregistrement, les sous-documents auront pour nom le titre du chapitre (dans ce cas-là), autrement dit, le titre du style.

- Une fois le document inséré, vous pouvez « Supprimer le lien » du sous-document il n'apparaîtra plus en tant que sous-document mais il sera intégré directement au document maître ;
- « Fusionner » deux sous-documents dans le premier sous-document sélectionné (il suffit de sélectionner les deux sous-documents et de cliquer sur l'option ;
- « Fractionner » un sous-document en plusieurs (l'inverse de la précédente) : pour cela, votre point d'insertion servira de limite ;
- « Verrouiller le document » : confirme les modifications apportées aux documents.

Toutes ces fonctionnalités sont donc très utiles pour gérer les sous-documents de votre document maître.

Cette fonctionnalité permet donc d'utiliser Word à plusieurs, en se répartissant les tâches entre plusieurs personnes en vue d'obtenir après regroupement un document final, maître de tous les documents des rédacteurs.

### i

Pour information : si vous éditez un document maître, tous les sous-documents seront édités (et donc enregistrés) dans le même temps.

#### IV. Maîtrise de Word

×

#### Les sous-documents sont LIÉS au document maître lors de la lecture de ce dernier, vous devrez donc modifier les sous-documents DEPUIS le document maître uniquement !

À présent, vous êtes partis pour pouvoir modifier votre document en communauté. Que ce soit pour la relecture d'un document officiel entre plusieurs personnes ou la rédaction collaborative d'un document, Word sera votre allié !

# **24. Le mode Développeur : Les macros**

Si vous regardez bien là où vous en êtes arrivés, vous vous rendez compte d'une chose : vous êtes arrivé à la fin du cours : à présent, plus rien ne pourra vous résister sur Word !

Pourtant, si l'interface ne vous pose aucun souci et que vous savez rédiger des documents, il nous reste encore un point à voir. Et nous allons justement le voir dans ce chapitre.

Si vous effectuez fréquemment les mêmes tâches de mise en forme ou de mise en page et que vous avez l'impression que certaines mises en forme vous prennent beaucoup de temps et d'énergie, alors les macros et le langage « *VBA* » sont faits pour vous.

### **24.1. Passer en mode Développeur**

Les macros et le langage VBA sont faits pour les développeurs. Mais rien ne vous empêche de les utiliser.

Pour cela, nous allons devoir passer en mode Développeur. Quasiment rien à faire, si ce n'est d'activer l'onglet Développeur dans les options Word.

Pour cela, souvenez-vous, vous devez faire la procédure suivante :

- 1. Onglet « *Fichier* » ;
- 2. Bouton « *Options* » ;
- 3. Onglet « *Personnaliser le ruban* » dans la fenêtre ;
- 4. Dans la liste de droite, cochez la case devenant l'élément nommé « *Développeur* » ;
- 5. Cliquez sur « OK ».

L'onglet vient de s'ajouter :

![](_page_355_Picture_14.jpeg)

### **24.2. Les macros**

### **24.2.1. Créer une macro**

Alors que vous pouvez constater tout l'étalage de fonctionnalités que présente cet onglet, laissez-moi répondre à une question qui doit vous être passé par la tête :

### ?

?

Qu'est-ce qu'une macro ?

Une macro est un script. Ce script, fait sous Word, permet de lui demander d'effectuer certaines tâches. Si vous êtes habitué à faire quelque chose sous Word, que ce soit simple et rapide ou compliqué et long, vous pouvez alors demander à Word de l'effectuer en un rien de temps en ne cliquant que sur un bouton à partir du moment où vous aurez créé la macro pour le faire !

#### Mais je ne suis pas développeur ! Je n'ai pas le niveau pour faire une macro ?!

Détrompez-vous ! Il est inutile d'être un savant informatique et d'avoir des connaissances folles sur Word et tout autre logiciel et langage agrémentées d'une expérience exceptionnelle ! Non, vous allez pouvoir, grâce à vos connaissances (qui ma foi commencent à prendre de l'importance) et votre expérience réalisée sur les quelques documents créés tout le long de ce cours, créer vos propres macros !

Commençons par un exemple simple : mettre en  $\mathcal{M}$ onotype Corsiva, taille 24 et de couleur bleu, du texte. C'est simple de faire ceci et pourtant cela demande quelques secondes de mise en forme. Répéter cette procédure des dizaines de fois vous prend facilement beaucoup de temps. Rassurez-vous, réaliser cette macro est très simple à mettre en place et cela vous permettra d'avoir une icône dans le ruban capable de cette mise en forme.

Nous allons utiliser le groupe « *Code* » de l'onglet :

![](_page_356_Picture_11.jpeg)

Pour me suivre dans la réalisation de cette macro, je vous propose de :

#### IV. Maîtrise de Word

#### [Télécharger le fichier macros.docx](http://www.sdz-files.com/cours/excel/word/part4/chap6/macros.docx)

Ouvrez ce document et sélectionnez le texte «*Créer une macro pour mettre ce texte en Monotype Corsiva, taille 24.* ». A présent, dans notre fameux onglet et plus particulièrement dans le groupe « *Code* », cliquez sur « *Enregistrer une macro* ». Une fenêtre s'ouvre.

À partir de maintenant, l'enregistreur de macros mémorise toutes les actions exécutées au clavier et à la souris. Si vous voulez appliquer les attributs Police, Taille et Couleur à du texte, il faut donc bien avoir sélectionné avant de lancer l'enregistrement de la macro.

Dans la fenêtre qui s'est ouverte, donnez un nom à votre macro, par exemple « *Police\_Taille* ». Puis validez la fenêtre.

#### i

Vous ne pouvez utiliser ni espace, ni caractères spéciaux (tirets, guillemets, etc.) dans le nom de votre macro. Dans le cas contraire, son enregistrement serait annulé après vous en avoir informé.

L'enregistrement de la macro est désormais en cours comme en témoigne le curseur ainsi que le groupe « Code » de l'onglet « Développeur » :

> Arrêter l'enregistrement **IIO** Suspendre l'enregistrement

Dès maintenant, sélectionnez la police « *Monotype Corsiva* », la taille 24 et la couleur Bleu dans l'onglet « *Accueil* ». Retournez dans l'onglet « *Développeur* » puis cliquez sur le bouton « *Arrêter l'enregistrement* » que nous venons de voir à l'instant.

Ça y est ! Votre toute première macro est fin prête. Facile non ? Il est maintenant temps de l'utiliser. Nous allons l'utiliser sur la deuxième phrase du fichier Word. Sélectionnez-la désormais. Toujours dans l'onglet « *Développeur* », cliquez sur le bouton « *Macros* ». Sélectionnez l'élément « *Police\_Taille* » dans la liste des macros. Votre texte s'adapte automatiquement !

Vous voyez que ça a marché. Ça sera pareil (la même procédure) pour toutes les autres commandes que vous ferez à l'aide des macros.

### ×

Malheureusement, les macros ne peuvent être appliquées à des éléments tels que les images, Clip arts, SmartArt, formes, graphiques, effets typographiques, etc.).

#### **24.2.2. Un bouton ou un raccourci clavier**

Difficile de gagner du temps en allant dans l'onglet « *Développeur* », en cliquant sur le bouton « *Macros* » puis en sélectionnant la macro souhaitée et en cliquant sur « Exécuter ».

Mais rassurez-vous, ce temps-là, c'est fini ! Nous allons en effet leur affecter un raccourci clavier ou, pourquoi pas, une icône dans la barre d'outils Accès rapide.

### **24.2.3. Associer une macro à un raccourci clavier**

Pour affecter un raccourci clavier à une macro (ou l'inverse ? ), vous devez vous rendre dans l'onglet « *Fichier* » puis cliquez sur « *Options* ». Dans la fenêtre, sélectionnez l'onglet « *Personnaliser le Ruban* » puis cliquez sur le bouton « *Personnaliser* » à droite de « *Raccourcis clavier* ». Une nouvelle fenêtre intitulée « *Personnaliser le clavier* » s'ouvre. Sélectionnez « *Macros* » dans la zone de liste « *Catégories* », cliquez sur la macro à laquelle vous voulez affecter un raccourci clavier. Dans le champ « *Nouvelle touche de raccourci* », tapez un raccourci en vous assurant que l'information « *[non attribuée]* » apparaît à la suite de « *Affectées* ». Cliquez successivement sur « *Attribuer* », « *Fermer* » puis « *OK* » pour enregistrer le raccourci clavier :

![](_page_358_Figure_3.jpeg)

#### $\Gamma$ <sup>7</sup>

Vous pouvez désormais appuyer sur Alt + G si vous avez choisi le même raccourci que moi, pour transformer du texte simple en texte mis en forme. Avouez que c'est bien pratique maintenant.

### **24.2.4. Associer une macro à un bouton**

Vous êtes plus visuels et préférez un bouton ? Pas de problème, j'ai la solution.

Il vous suffit de cliquer sur l'icône « *Personnaliser la barre d'outils Accès rapide* » et de sélectionner « *Autres commandes* » dans le menu. Cette action ouvre la boîte de dialogue « *Options Word* » avec l'onglet « *Barre d'outils Accès rapide* » sélectionné. Choisissez « *Macros* » dans la première liste déroulante. Les macros qui ont été définies sur l'ordinateur apparaissent dans la première zone de liste. Sélectionnez l'une d'entre elles et cliquez sur « *Ajouter* ». Cliquez enfin sur « *OK* » pour ajouter la macro à la barre d'outils Accès rapide.

Enfin, cliquez sur le bouton « *Modifier* » en dessous de la liste de droite pour pouvoir sélectionner une icône spéciale pour la macro en question. C'est rudement bien pratique si vous avez plusieurs macros dans la barre.

Nous voici arrivés à la fin de ce chapitre... de cette partie... de ce cours !

Vous avez désormais toutes les connaissances pour réussir la tâche qui vous est confiée sur Word!
## **25. Ça y est ! C'est la fin !**

Nous avons vu ensemble le logiciel le plus connu, le plus utilisé du monde de la bureautique. Autrefois si inconnu à vos yeux, vous savez désormais profiter de toutes ses fonctionnalités, y compris plusieurs faces secrètes du logiciel de traitement de texte.

Word est un logiciel puissant, complet et il s'avère très facile à prendre en main pour peu qu'on lui accorde un peu de temps, vous l'aurez certainement compris.

Auriez-vous pensé que vous pouviez supprimer l'arrière-plan d'une image, poster des articles dans votre blog ou encore insérer des captures d'écran sans quitter Word ?

Pour tirer pleinement parti de votre nouveau traitement de texte, je ne peux que vous encourager à l'utiliser aussi souvent que possible. La pratique, il n'y a que ça de vrai ! Bonne continuation et… à bientôt pour l'apprentissage des fonctionnalités des autres logiciels de la suite Office !

## **26. Questions, Suggestion, Problèmes**

Si vous avez des questions, des suggestions, des problèmes ou quoi que ce soit d'autre, n'hésitez pas à :

- [M'envoyer un MP pour m'en faire part](http://zestedesavoir.com/mp/nouveau/?username=Electro) $\mathfrak{C}$  ;
- Commenter le tutoriel ;
- [Poser vos questions sur le forum consacré](http://zestedesavoir.com/forums/savoirs/autres-savoirs/)  $\mathbb{C}$  .

## **27. Remerciement**

*Un grand merci à karamilo pour son aide et ses conseils lors de la rédaction du tutoriel. Merci à [ShigeruM](http://zestedesavoir.com/membres/voir/ShigeruM/) pour sa correction et ses très nombreux conseils. Merci à Ixa pour la validation et ses très précieux conseils. Merci à [Thunderseb](http://zestedesavoir.com/membres/voir/Thunderseb/) et Vynile pour leurs conseils. Merci à tous ceux qui m'ont aidé. Et merci à vous, lecteurs !*

Merci à vous et bonne lecture !

## **Liste des abréviations**

**CV** Curriculum Vitae. [163](#page-164-0)

**Inser** Insertion. [78](#page-79-0)

**Suppr** Supprimer. [64,](#page-65-0) [71,](#page-72-0) [78,](#page-79-0) [224,](#page-225-0) [294](#page-295-0)

**WYSIWYG** What You See Is What You Get. [1,](#page-1-0) [15](#page-16-0)

**XE** indeX Entry. [320](#page-321-0)